WorkCentre 5020/DN

Service Documentation

WorkCentre 5020/DN Service Documentation

702P00530

Reissue

December, 2011

\*\*\*Xerox Private Data\*\*\*

All service documentation is supplied to Xerox external customers for informational purposes only. Xerox service documentation is intended for use by certified, product-trained service personnel only. Xerox does not warrant or represent that it will notify or provide to such customer any future change to this documentation. Customer performed service of equipment, or modules, components, or parts of such equipment may affect whether Xerox is responsible to fix machine defects under the warranty offered by Xerox with respect to such equipment. You should consult the applicable warranty for its terms regarding customer or third-party provided service.

If the customer services such equipment, modules, components or parts thereof, the customer releases Xerox from any and all liability for the customer actions, and the customer agrees to indemnify, defend and hold xerox harmless from any third party claims which arise directly or indirectly for such service.

While Xerox has tried to make the documentation accurate, Xerox will have no liability arising out of any inaccuracies or omissions. Changes are periodically made to this document. Changes, technical inaccuracies, and typographical errors will be corrected in subsequent editions.

Prepared by:

Xerox Corporation

Content Development and Language Services

800 Phillips Road, Bldg. 0218-01A

Webster, New York 14580-9791

USA

©2011 by Xerox Corporation. All rights reserved.

Copyright protection claimed includes all forms and matters of copyrightable material and information now allowed by statutory judicial law or hereinafter granted, including without limitation, material generated from the software programs which are displayed on the screen such as icons, screen displays, looks, etc.

Printed in the United States of America.

XEROX® and all Xerox product names mentioned in this publication are trademarks of XEROX CORPORATION. Other company trademarks are also acknowledged.

PANTONE is a registered trademark of Pantone, Inc.

Changes are periodically made to this document. Changes, technical inaccuracies, and typographic errors will be corrected in subsequent editions.

#### **CAUTION**

*This equipment generates, uses and can radiate radio frequency energy, and if not installed and used in accordance with the instructions documentation, may cause interference to radio communications. It has been tested and found to comply with the limits for a Class A computing device pursuant to subpart B of part 15 of FCC rules, which are designed to provide reasonable protection against such interference when operated in a commercial environment. Operation of this equipment in a residential area is likely to cause interference in which case the user, at his own expense, will be required to correct the interference.*

# **Introduction**

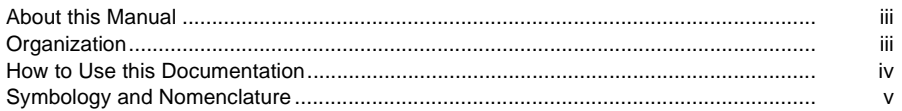

## **About this Manual**

This Service Manual is part of the multinational documentation system for WorkCentre 5020/ DN. The Service Documentation is used in order to diagnose machine malfunctions, adjust components and has information which is used to maintain the product in superior operating condition. It is the controlling publication for a service call. Information on its use is found in the Introduction of the Service Documentation.

This manual contains information that applies to **USSG (XC) and ESG (XE)** copiers.

### **Service Manual Revision**

The Service Manual will be updated as the machine changes or as problem areas are identified.

## **Organization**

This Service Manual is divided into eight sections. The titles of the sections and a description of the information contained in each section are contained in the following paragraphs:

### **Section 1: Service Call Procedures**

This section contains procedures that determine what actions are to be taken during a service call on the machine and in what sequence they are to be completed. This is the entry level for all service calls.

## **Section 2: Status Indicator RAPs**

This section contains the diagnostic aids for troubleshooting the Fault Code and non-Fault Code related faults (with the exception of image quality problems).

## **Section 3: Image Quality**

This section contains the diagnostic aids for troubleshooting any image quality problems, as well as image quality specifications and image defect samples.

## **Section 4: Repairs/Adjustments**

This section contains all the Adjustments and Repair procedures.

#### **Repairs**

Repairs include procedures for removal and replacement of parts which have the following special conditions:

**When there is a personnel or machine safety issue.** 

**When removal or replacement cannot be determined from the exploded view of the Parts List.**

**When there is a cleaning or a lubricating activity associated with the procedure.**

**When the part requires an adjustment after replacement.**

**When a special tool is required for removal or replacement.**

Use the repair procedures for the correct order of removal and replacement, for warnings, cautions, and notes.

#### **Adjustments**

Adjustments include procedures for adjusting the parts that must be within specification for the correct operation of the system.

Use the adjustment procedures for the correct sequence of operation for specifications, warnings, cautions and notes.

#### **Section 5: Parts Lists**

This section contains the Copier/Printer Parts List.

### **Section 6: General Procedures/Information**

This section contains General Procedures, Diagnostic Programs, and Copier/Printer Information.

## **Section 7: Wiring Data**

This section contains drawings, lists of plug/jack locations, and diagrams of the power distribution wire networks in the machine. This section also contains the Block Schematic Diagrams.

## **Section 8: Options and Accessories**

This section contains installation information for option and accessory.

## **How to Use this Documentation**

The Service Call Procedures in Section 1 describe the sequence of activities used during the service call. The call must be entered using these procedures.

## **Use of the Circuit Diagrams**

All wirenets are shown on the Circuit Diagrams (CDs). Power distribution wirenets are shown in Section 7 (Wiring Data) of the Service Manual. The power distribution wirenets on the CDs will end at the terminal board for the power being distributed. Find the wirenet for that power and locate the terminal board on the wirenet. Use the wirenet to troubleshoot any power distribution wiring not shown on the CD.

## **Use of the Block Schematic Diagrams**

Block Schematic Diagrams (BSDs) are included in Section 7 (Wiring Data) of the Service Manual. The BSDs show the functional relationship of the electrical circuitry to any mechanical, or non-mechanical, inputs or outputs throughout the machine. Inputs and outputs such as motor drive, mechanical linkages, operator actions, and air flow are shown. The BSDs will provide an overall view of how the entire subsystem works.

It should be noted that the BSDs no longer contain an Input Power Block referring to Chain 1. It will be necessary to refer to the Wirenets in order to trace a wire back to its source.

## **Symbology and Nomenclature**

The following reference symbols are used throughout the documentation.

#### **Warnings, Cautions, and Notes**

Warnings, Cautions, and Notes will be found throughout the Service Documentation. The words **WARNING** or **CAUTION** may be listed on an illustration when the specific component associated with the potential hazard is pointed out; however, the message of the **WARNING** or **CAUTION** is always located in the text. Their definitions are as follows:

### **WARNING**

**A Warning is used whenever an operating or maintenance procedure, a practice, condition, or statement, if not strictly observed, could result in personal injury.**

#### **CAUTION**

*A Caution is used whenever an operating or maintenance procedure, a practice, condition, or statement, if not strictly observed, could result in damage to the equipment.*

*NOTE: A Note is used whenever it is necessary to highlight an operating or maintenance procedure, practice, condition, or statement.*

### **Machine Safety Icons**

The following safety icons are displayed on the machine:

#### **WARNING**

**This machine contains an invisible laser. There is no visual indication that the laser beam is present. During servicing, the machine is a Class 3B product because of the invisible laser. the laser beam could cause eye damage if looked at directly. Service procedures must be followed exactly as written without change. The service representative must observe the established local laser safety precautions when servicing the machine. Do not place tools with a reflective surface in the area of the ROS opening. Do not look in the area of the ROS window if the power is On and the laser is energized.**

**The following symbol and statement appear on a label in the machine. The symbol by itself, or the symbol and the statement may also appear in the service documentation and in the training program. When this symbol appears, the service representative is warned that conditions exist that could result in exposure to the laser beam.**

#### **WARNING**

**Do not try to bypass any laser interlocks for any reason. Permanent eye damage could result if the laser is accidentally directed into your eye.**

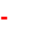

#### **CAUTION**

*The use of controls or adjustments other than those specified in the Laser Safety Training Program may result in an exposure to dangerous laser radiation.*

For additional information, review the Laser Safety Training program.

An arrow points to the location to install, to gain access to, or to release an object.

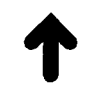

#### **Figure 2 Customer Access Label**

This symbol indicates that a surface can be hot. Use caution when reaching in the machine to avoid touching the hot surfaces.

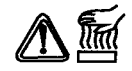

#### **Figure 3 Heated Surface Label**

Danger label indicates where electrical currents exist when the machine is closed and operating. Use caution when reaching in the machine.

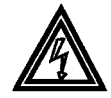

#### **Figure 4 Shock Hazard Label**

These symbols indicate components that may be damaged by Electrostatic Discharge (ESD).

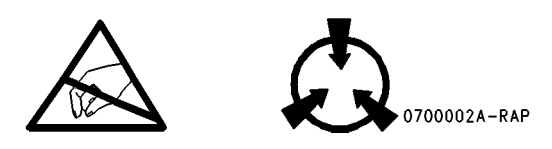

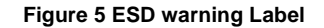

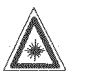

**Figure 1 Laser Hazard Symbol**

Laser Hazard Statement

DANGER INVISIBLE LASER RADIATION WHEN OPEN. AVOID DIRECT EXPOSURE TO BEAM.

## **Electrostatic Discharge (ESD) Field Service Kit**

The purpose of the ESD Protection Program is to preserve the inherent reliability and quality of electronic components that are handled by the Field Service Personnel. This program is being implemented now as a direct result of advances in microcircuitry technology, as well as a new acknowledgment of the magnitude of the ESD problem in the electronics industry today.

This program will reduce Field Service costs that are charged to PWB failures. Ninety percent of all PWB failures that are ESD related do not occur immediately. Using the ESD Field Service Kit will eliminate these delayed failures and intermittent problems caused by ESD. This will improve product reliability and reduce callbacks.

The ESD Field Service Kit should be used whenever Printed Wiring Boards or ESD sensitive components are being handled. This includes activities like replacing or reseating of circuit boards or connectors. The kit should also be used in order to prevent additional damage when circuit boards are returned for repair.

The instructions for using the ESD Field Service Kit can be found in ESD Field Service Kit Usage in the General Procedures section of the Service Documentation.

## **Illustration Symbols**

Figure 6 shows symbols and conventions that are commonly used in illustrations.

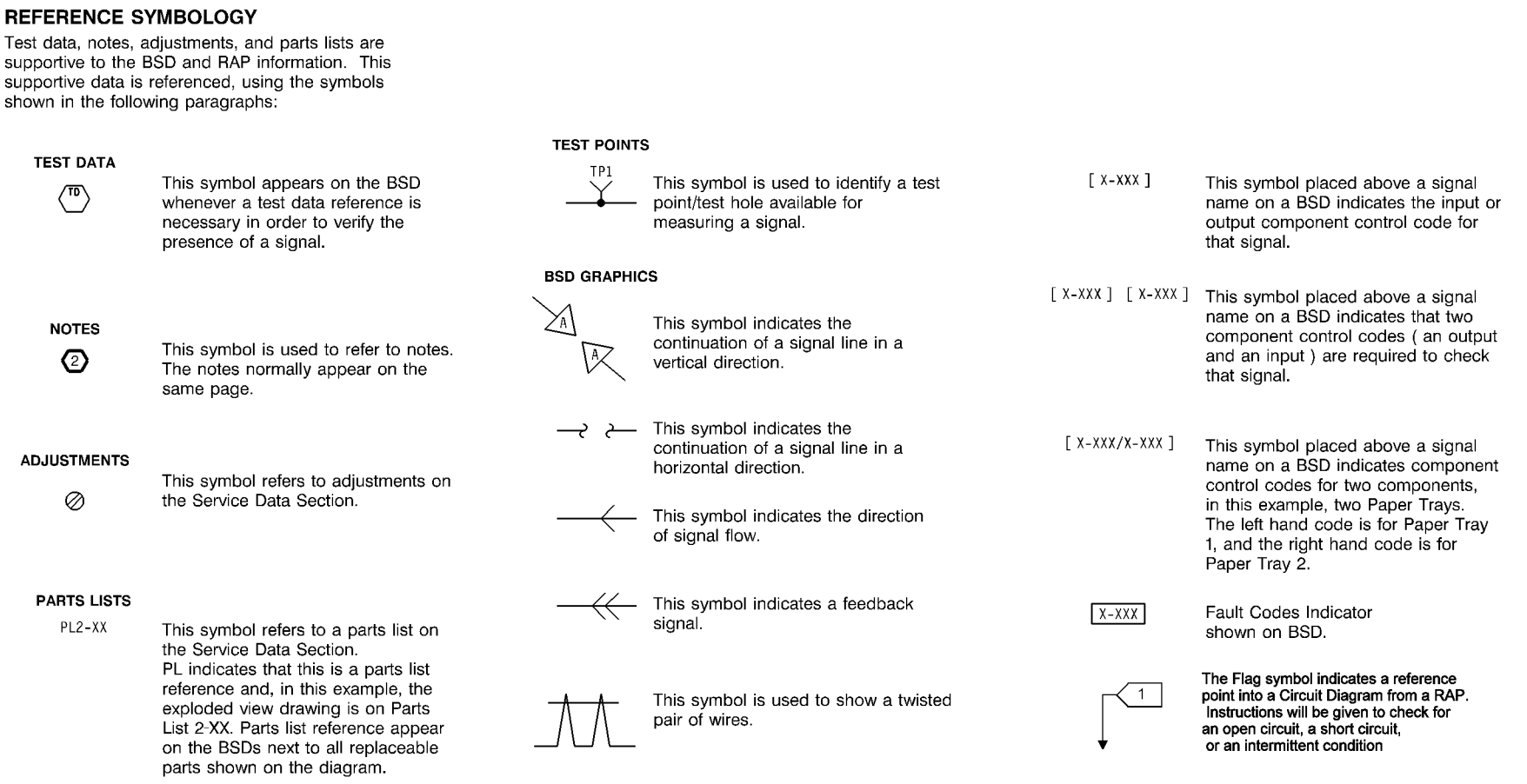

#### **Figure 6 Illustration Symbols**

## **Signal Nomenclature**

Refer to Figure 7 for an example of Signal Nomenclature used in Circuit Diagrams and BSDs.

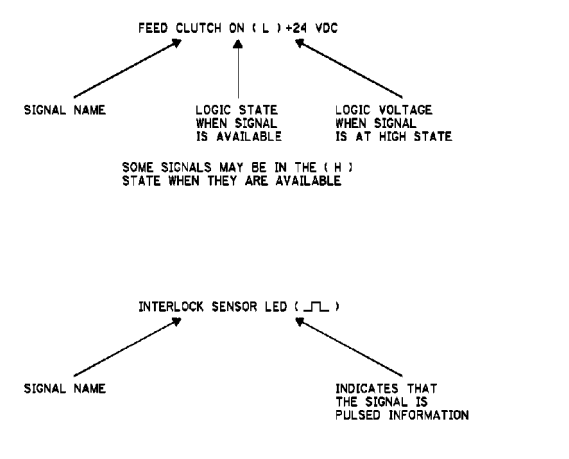

**Figure 7 Signal Nomenclature**

## **Voltage Measurement and Specifications**

Measurements of DC voltage must be made with reference to the specified DC Common, unless some other point is referenced in a diagnostic procedure. All measurements of AC voltage should be made with respect to the adjacent return or ACN wire.

#### **Table 1 Voltage Measurement and Specifications**

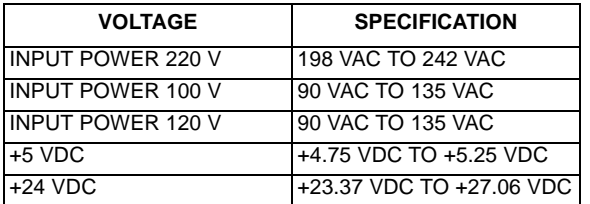

## **Logic Voltage Levels**

Measurements of logic levels must be made with reference to the specified DC Common, unless some other point is referenced in a diagnostic procedure.

#### **Table 2 Logic Levels**

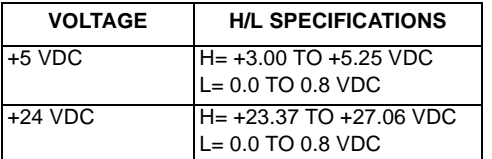

## **DC Voltage Measurements in RAPs**

The RAPs have been designed so that when it is required to use the DMM to measure a DC voltage, the first test point listed is the location for the red (+) meter lead and the second test point is the location for the black meter lead. For example, the following statement may be found in a RAP:

### **There is +5 VDC from TP7 to TP68.**

In this example, the red meter lead would be placed on TP7 and the black meter lead on TP68.

Another example of a statement found in a RAP might be:

### **There is -15 VDC from TP21 to TP33.**

In this example, the red meter lead would be placed on TP21 and the black meter lead would be placed on TP33.

If a second test point is not given, it is assumed that the black meter lead may be attached to the copier frame.

# **1 Service Call Procedures**

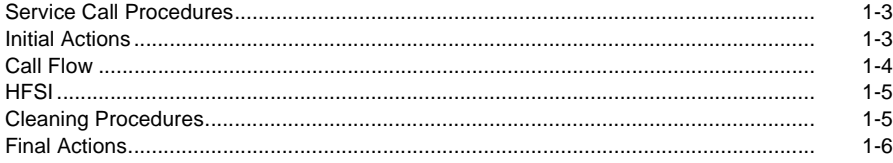

## **Service Call Procedures**

## **Service Strategy**

The service strategy for the WorkCentre 5020/DN is to perform any High Frequency Service Item (HFSI) actions before attempting to repair any problems. Some problems will be corrected by this strategy without the need to diagnose them. The Repair Analysis Procedures (RAPs) will be used for any remaining problems.

Repair problems that occur in the Basic Printer mode problems that occur when using the accessories.

Repair Image Quality problems after all other problems are repaired.

## **Service Call Procedures**

The **Service Call Procedures** are a guide for performing any service on this machine. The procedures are designed to be used with the Service Manual. Perform each step in order.

#### **Initial Actions**

The Initial Actions gather information about the condition of the machine and the problem that caused the service call.

#### **Call Flow**

Call Flow summarizes the sequence of the Service Call Procedures.

#### **Detailed Maintenance Activities**

The Detailed Maintenance Activities section provides the information needed to perform the High Frequency Service Item (HFSI) actions.

#### **Cleaning Procedures**

The Cleaning Procedures section lists what needs to be cleaned at each service call.

#### **Final Actions**

The Final Actions will test the copier/printer and return it to the customer. Administrative activities are also performed in the Final Actions.

## **Initial Actions**

#### **Purpose**

The purpose of the Initial Action section of the Service Call Procedures is to determine the reason for the service call and to identify and organize the actions which must be performed.

#### **Procedure**

- 1. Gather the information about the service call and the condition of the copier/printer.
	- a. Question the operator(s). Ask about the location of most recent paper jams. Ask about the image quality and the copier/printer performance in general, including any unusual sounds or other indications.
	- b. After informing the customer, disconnect the machine from the customer's network.
	- c. Check that the power cords are in good condition, correctly plugged in the power source, and free from any defects that would be a safety hazard. Repair or replace the power cords as required. Check that the circuit breakers are not tripped.
	- d. Inspect any rejected copies. Inquire as to, or otherwise determine, the paper quality and weight, the specified paper for optimum Image Quality, as indicated in the user manual. Look for any damage to the copies, oil marks, image quality defects, or other indications of a problem.
	- e. Print the Configuration Report (GP 10).
	- f. Record the billing meter readings.

*NOTE: If a fault code is displayed while performing a diagnostics procedure, go to that fault code RAP and repair the fault. Return to diagnostics and continue with the procedure that you were performing. If the fault code is N9 124-374, upgrade the software (GP 15).* 

- g. Obtain the HFSI Item Counters information (GP 16). Classify this information into categories:
	- Information that is related to the reason for the service call.
	- Information that is related to secondary problems.

Information that does not require action, such as a single occurrence of a problem.

- h. Check the Service Log for any recent activities that are related to the reason for the service call, or any secondary problem.
- 2. Perform any required HFSI activities identified above. Refer to the Detailed Maintenance Activities section.
- 3. Exit diagnostics by switching the power off, then switching the power on. Try to duplicate the problem by running the same jobs that the customer was running.
- 4. Check the Image Quality. Select the tray that is loaded with 11 x 17 or A3 paper, if unable to complete tray selection, go to Call Flow.
- 5. Go to Call Flow.

## **Call Flow**

This procedure should be performed at every service call.

## **Initial Actions**

Observe the overall machine status. If the machine does not power up, go to the Power On RAP in section 2. Make note of any fault codes displayed

- •Print out the Configuration Report (GP 10).
- •Record the billing meter readings using GP 13.
- •Obtain the HFSI Item Counters Information (GP 16).
- •Check Fault Code History (GP 3).

Ask the operator about the problem. If the problem appears to be related to operator error, or an attempt to perform a job outside of the machine specifications, assist the customer in learning the correct procedure.

## **Procedure**

Ask the operator about the problem.

- • If the problem is identified by a fault code (including Paper/Document Jams), refer to Section 2 for the procedure and then proceed with servicing.
- •If the problem is noise or smell, make test prints using  $GP 9$  to isolate the problem to the IOT or the IIT/DADF, find the cause of the problem and proceed with servicing.

## **The operator operated the machine correctly.**

**Y N**

Explain to the operator how to operate the machine correctly.

#### **The UI display is normal.**

**Y N**

Refer to BSD 2.1.

**The problem occurs only in Print or Scanner mode.**

**Y N**

### **There is an image quality problem.**

**Y N**

If there is an alignment problem, obtain separate Platen and DADF output samples, refer to Section 4 Adjustments and then proceed with servicing.

Refer to Section 3 IQ1 IOT Image Quality Entry RAP and then proceed with servicing.

### **There is a problem with the network.**

**Y N**

```
There is a problem with the USB connection.
Y NThere is an image quality problem.
    Y NThe problem lies in a certain Client PC.
         Y NThere is a problem with a certain application or programming language.
              Obtain the latest information on restrictions and technical information. Pro-
              ceed accordingly.
```
**ABCD** **BCD**

**A**

Check the settings of that particular Client PC and if necessary ask the user to reinstall the printer driver.

Refer to IQ1 IOT Image Quality Entry RAP and then proceed with servicing. If the problem persists, ask the user to reinstall the printer driver.

Check the machine settings and if necessary ask the user to reinstall the printer driver.

If the problem continues, replace the network cable. If the problem persists, replace the USB cable. Check the machine settings and discuss the problem with the customer's network administrator.

#### **Table 1 Other Faults**

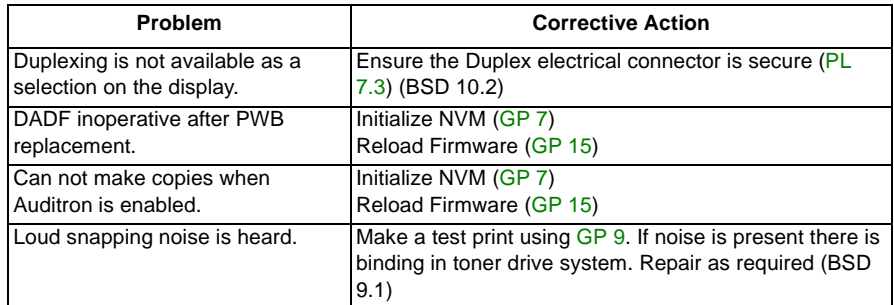

## **HFSI**

### **Procedure**

- 1. Check and record the total copy count (GP 13) and HFSI counter values (GP 16).
- 2. Use the customer's output volume numbers to help determine which HFSI components should be serviced. Consider components near threshold as candidates for service.
- 3. Refer to Cleaning Procedures for detailed cleaning instructions.

#### 5.6.**Table 1 NoParts/Consumables Name/PL No.Replacement Interval Comments**1 Tray 1 Feed Roll/ Retard Pad50,000 Count up 1 for every feed. Replace both Feed Roll (PL 2.3) and Retard Pad (PL 2.4) at the same time. 2 Tray 2 Feed Roll/ Retard Roll100,000 Count up 1 for every feed. Replace both Tray 2 Feed Roll (PL 11.4) and Tray 2 Retard Roll (PL 11.4) at the same time. 3 Bypass Tray Feed Roll/Retard Pad 50,000 Count up 1 for every feed. Replace both Feed Roll (PL 7.5) and Retard Pad Assembly (PL 7.6) at the same time. 4Fuser Unit 100,000 Count up 1 for every feed. Use total copy count value.5 Toner Bottle 6,000 Toner Bottle is a CRU (PL 4.1). Refill at 6000 copies. Warning with approximately 100 copies of toner remaining. Use total copy count value. $\overline{6}$ Drum Cartridge 22,000 Drum Cartridge is a CRU (PL 4.1). 16,000 (Warning) 22,000 (Machine Hard Stop) Use total copy count value.

## **Cleaning Procedures**

## **Purpose**

To provide cleaning procedures to be performed at every service call.

## **Procedure**

#### **CAUTION**

*Do not use any solvents unless directed to do so by the Service Manual.*

Use a dry lint free cloth or a lint free cloth moistened with water for all cleaning unless directed otherwise by the Service Manual. Wipe with a dry lint free cloth if a moistened cloth is used.

#### 1. **Feed Components (Rolls and Pads)**

Follow the General Cleaning procedure above.

- 2. **Toner Dispense Units** Vacuum the Toner Dispense units.
- 3. **Jam Sensors**

Clean the sensors with a dry cotton swab.

- 4. **Scanner**
	- a. Switch off the power and allow the Exposure Lamp to cool off.
	- b. Using the optical Cleaning Cloth, clean the front and rear of the Document Glass, Document Cover, White Reference Strip, Reflector, and Mirror.
	- c. Clean the Exposure Lamp with a clean cloth and Film Remover.
	- d. Clean the Lens with Lens and Mirror Cleaner and lint free cloth.

#### **DADF**

Check the paper path for debris or damage. Clean the rolls with a clean cloth and Film Remover as required.

**Document Glass and Constant Velocity Transport Glass**

Follow the General Cleaning procedure above.

### 7. **Finisher**

Check the paper path for debris or damage. Clean the Finisher with a dry lint free cloth.

## **Final Actions**

## **Purpose**

To provide a guide for procedures to be done at the end of every service call.

## **Procedure**

- 1. Ensure that the exterior of the copier/printer and the adjacent area are clean. Use a dry cloth or a cloth moistened with water to clean the copier/printer. Do not use solvents.
- 2. Check the supply of consumables. Ensure that an adequate supply of consumables is available according to local operating procedures.
- 3. Complete the Service Log.
- 4. Perform the following steps to make a copy of the Demonstration Original for the customer:
	- a. Load Tray 1 with 8.5 x 11 inch (A4) or 11 x 17 inch paper.
	- b. Place the Test Pattern on the glass with the short edge of the test pattern registered to the left edge of the glass. Select Tray 1 and make a single copy.
	- c. Print out the machine settings Configuration Report (GP 16). Store this report with the service log in the Inner Cover.
	- d. Ask the customer to verify the Print function.
	- e. Present the copies to the customer.
- 5. Issue copy credits as needed.
- 6. Discuss the service call with the customer to ensure that the customer understands what has been done and is satisfied with the results of the service call.

# **2 Status Indicator RAPS**

N4 (016-744) Firmware Download Fault ......................................................................... 2-45

N6 (016-701) Out of Memory .......................................................................................... 2-50

N6 (116-720) Out of Memory .......................................................................................... 2-54

N7 (016-749) Print Job Fault........................................................................................... 2-55 N7 (016-762) Print Job Fault........................................................................................... 2-56

N7 (116-701) Out of Memory .......................................................................................... 2-57

N9 (003-338) Controller to IIT Communication Fault ...................................................... 2-59 N9 (003-339) Controller to IIT Communication Fault ...................................................... 2-59

N9 (003-341) Controller to IIT Communication Fault ...................................................... 2-60

N4 (116-220) Firmware Download Fault ......................................................................... 2-47

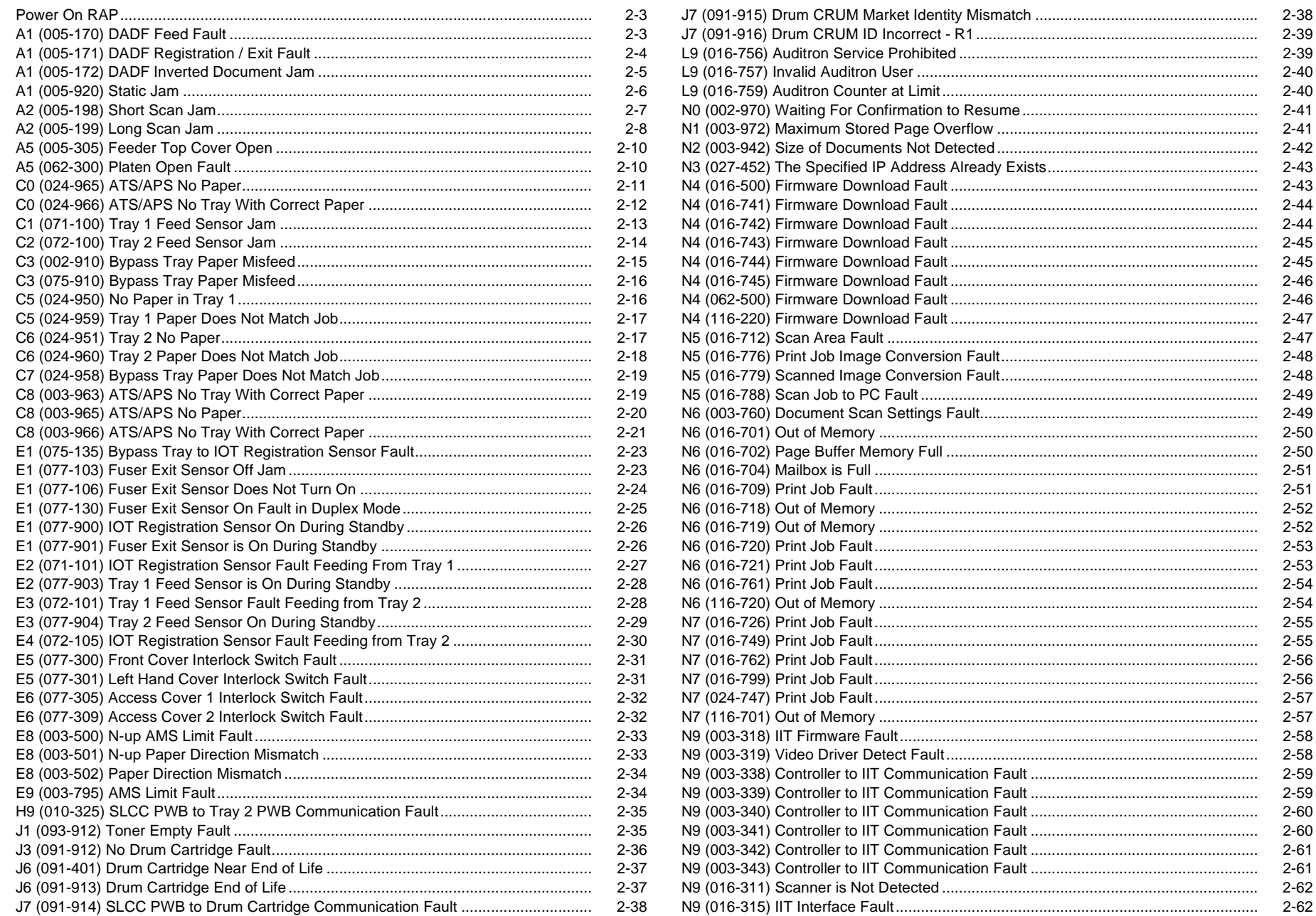

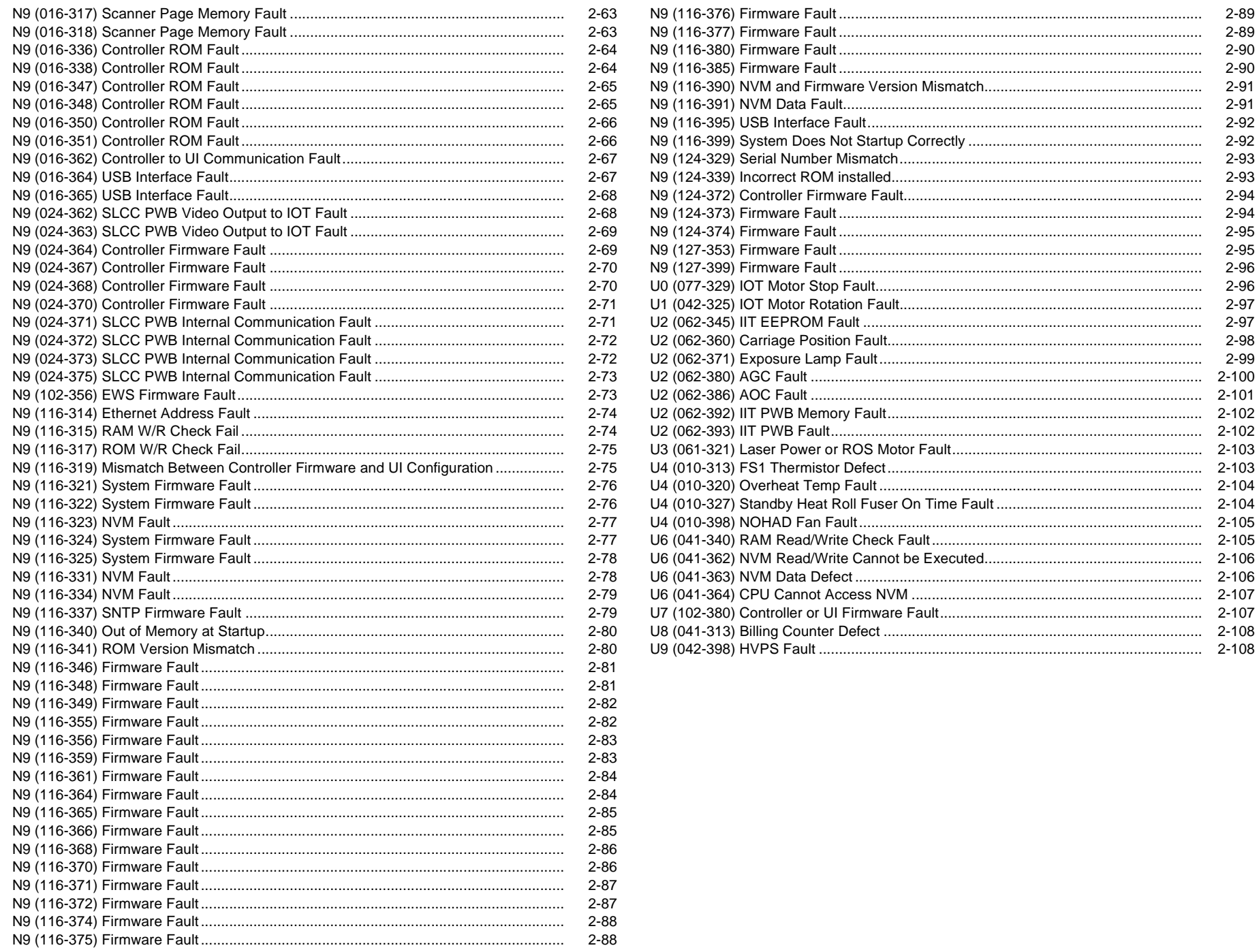

## **Power On RAP**

#### **BSD-ON:BSD 1.1 Main Power Generation**

This procedure is used to determine the reason that the machine will not power up after the Power Switch is switched on. Indications include a blank UI and no machine power up sounds (i.e. motors, relays, solenoids, beeps, etc.).

## **Initial Actions**

- • Ensure that the Customer's circuit breaker is not tripped and that AC power is available at the power outlet that the machine will be using.
- •Ensure that the power cord is seated correctly and is not damaged.
- • If the machine GFI Circuit Breaker is tripped, try to reset it. If it trips again, switch the power off and unplug the power cord. Refer to the AC Power (HOT) Wirenet and the AC Neutral Wirenet and check for a short circuit in the AC circuits.

## **Procedure**

#### Switch the power on. **There is ACH between FS32 and FS34 on the Power Switch.**

**Y N**

Perform the following in order:

- 1. Switch the power off and disconnect the Power Cord  $(PL 8.1)$  from the customer power plug.
- 2. Switch the Power Switch (PL 8.1) to the on position.
- 3. Check for continuity between FS 32 and the appropriate pin on the connector that plugs into the customer power plug.
- 4. Check for continuity between FS 34 and the appropriate pin on the connector that plugs into the customer power plug.
- 5. Repair or replace the necessary components.

#### Check the following:

- •Check that there is +3.3 VDC between P/J 407-A14 (-) and P/J 407-A16 (+)
- •Check that there is +5.0 VDC between P/J 407-A12 (-) and P/J 407-A11 (+)
- •Check that there is  $+24.0$  VDC between P/J 407-A9 (-) and P/J 407-A7 ( $+$ )

#### **All three voltages are correct.**

**Y N**Replace the LVPS (PL 8.1).

Replace the following in order:

- 1. SLCC PWB (PL 8.1).
- 2. UI PWB (PL 8.4).
- 3. LVPS (PL 8.1).

## **A1 (005-170) DADF Feed Fault**

**BSD-ON: BSD 5.6 Document Setting and Transport** 

**BSD-ON: BSD 5.7 Document Feed and Transport Mechanism** 

## **BSD-ON: BSD 5.9 Document Path**

The control logic has detected the failure of paper to reach the Document Feed Sensor after the Feed Clutch has been energized.

## **Initial Actions**

Perform the following:

- • Ensure that the customer is feeding a supported size and weight document. Refer to the User Guide for size and weight specifications.
- •Switch the power off and switch the power on.
- •Check for obstructions in the document path.
- •Clean the Feed Roll.

## **Procedure**

Check that a document is feeding into the document handler. **A document feeds into the document handler.**

#### **Y N**

Check the operation of the Document Drive Motor using GP 5 (005-001) **The Document Drive Motor operates.**

#### **Y N**

Check the drive gears for debris or damage and check that the gears rotate freely.

*NOTE: The gears will only move the amount allowed by the backlash of the gears, but within that range they should move freely.*

#### **The drive gears are undamaged, clean and rotate freely.**

**Y N**

Clean or replace the gears and shafts as required (PL 10.5).

Check the following items:

- •Check the connectors CN1, CN2 and P/J 414 for proper connection.
- •Check the circuits between CN1 and P/J 414 for an open or a short circuit.

#### **The connectors are properly connected and no problems are found with the circuits.**

**Y N**

Repair the connector or circuit as required.

Perform the following in order:

- 1. Initialize NVM using GP 7.
- 2. Reload or upgrade the Controller Firmware using GP 15 to ensure that the Controller firmware version is 1.201.6 or higher.
- 3. Replace the Document Drive Motor (PL 13.5).
- 4. Replace the DADF PWB (PL 13.3).

#### 5. Replace the SLCC PWB (PL 8.1).

Check the Feed Roll to ensure that it rotates freely in the document feed direction only. **The Feed Roll and associated components are working correctly.**

#### **Y N**

Replace the Pick Up Roll, Feed Roll and associated components as required (PL 13.9).

Check the following items:

- •Check the connectors P/J 801, CN3, CN1 and P/J 414 for proper connection.
- • Check the circuits between P801 and CN3 and between CN1 and P/J 414 for an open or a short circuit.

#### **The connectors are properly connected and no problems are found with the circuits.**

**Y N**

Repair the connector or circuit as required.

Perform the following in order:

- 1. Initialize NVM using GP 7.
- 2. Reload or upgrade the Controller Firmware using GP 15 to ensure that the Controller firmware version is 1.201.6 or higher.
- 3. Replace the Document Feed Clutch (PL 13.9).
- 4. Replace the DADF PWB (PL 13.3).
- 5. Replace the SLCC PWB (PL 8.1).

#### Check the following items:

- •Check the connectors CN6, CN7 and P/J 415 for proper connection.
- •Check the circuits between CN6 and P/J 415 for an open or a short circuit.

#### **The connectors are properly connected and no problems are found with the circuits.**

**Y N**

Repair the connector or circuit as required.

Perform the following in order:

- 1. Initialize NVM using GP 7.
- 2. Reload or upgrade the Controller Firmware using GP 15 to ensure that the Controller firmware version is 1.201.6 or higher.
- 3. Replace the Document Feed Sensor (PL 13.7).
- 4. Replace the DADF PWB (PL 13.3).
- 5. Replace the SLCC PWB (PL 8.1).

## **A1 (005-171) DADF Registration / Exit Fault**

**BSD-ON: BSD 5.8 Document Inversion** 

### **BSD-ON: BSD 5.9 Document Path**

The control logic has detected the failure of paper to reach the Document Registration Sensor after the Registration Clutch has been energized or a failure of paper to reach the Exit/Invert Sensor after the Registration Clutch has been energized.

#### **Initial Actions**

Perform the following:

- • Ensure that the customer is feeding a supported size and weight document. Refer to the User Guide for size and weight specifications.
- •Switch the power off and switch the power on.
- •Check for obstructions in the document path up to the nip of the Lead Out Roll.
- •Clean the Registration Roll, the Lead In Roll and the Lead Out Roll.

### **Procedure**

Check that a document is feeding into the document handler a minimum of 1 inch (2.6 cm) past the nip of the Lead Out Roll. **A document feeds into the document handler a minimum of 1 inch (2.6 cm) past the nip of the Lead Out Roll.**

**Y N**

Perform the following checks:

- •Check the lower drive gears for debris or damage.
- •Check that the Registration Roll rotates freely.
- • Check that the lower drive gears, the Lead In Roll and the Lead Out Roll rotate freely.

*NOTE: The gears and rolls will only move the amount allowed by the backlash of the gears, but within that range they should move freely.*

#### **The drive gears are undamaged, clean and the gears and rolls rotate freely.**

**Y N**

Clean or replace the gears and shafts as required (PL 10.5 and PL 10.7).

Check the operation of the Registration Clutch using GP 5 (005-063). **The clutch is operating correctly.**

#### **Y N**

•

Check the following items:

- Check the connectors P/J 804 CN3, CN6 and P/J 415 for proper connection.
- • Check the circuits between J 804 and CN3 and between CN6 and P/J 415 for an open or a short circuit.

**The connectors are properly connected and no problems are found with the circuits.**

**Y N**

Repair the connector or circuit as required.

Perform the following in order:

1. Initialize NVM using GP 7.

**A B**

- **A B**
- 2. Reload or upgrade the Controller Firmware using GP 15 to ensure that the Controller firmware version is 1.201.6 or higher.
- 3. Replace the Registration Clutch (PL 13.7).
- 4. Replace the DADF PWB (PL 13.3).
- 5. Replace the SLCC PWB (PL 8.1).

Check the Document Registration Sensor using GP 5 (005-063). **The Document Registration Sensor is operating correctly.**

**Y N**

Check the following items:

- •Check the connectors CN5, CN6 and P/J 414 for proper connection.
- •Check the circuits between CN6 and P/J 415 for an open or a short circuit.

**The connectors are properly connected and no problems are found with the circuits.**

**Y N**

Repair the connector or circuit as required.

Perform the following in order:

- 1. Initialize NVM using GP 7.
- 2. Reload or upgrade the Controller Firmware using GP 15 to ensure that the Controller firmware version is 1.201.6 or higher.
- 3. Replace the Document Registration Sensor (PL 13.9).
- 4. Replace the DADF PWB (PL 13.3).
- 5. Replace the SLCC PWB (PL 8.1).

Check that actuator of the Exit/Invert Sensor is undamaged and that it moves freely though the entire range of motion. **The actuator is undamaged and moves freely through the range of motion.**

## **Y N**

Repair the actuator or replace the Exit /Invert Sensor (PL 13.7).

Check the following items:

- •Check the connectors CN6, CN7 and P/J 415 for proper connection.
- •Check the circuits between CN6 and P/J 415 for an open or a short circuit.

**The connectors are properly connected and no problems are found with the circuits.**

**Y N**

Repair the connector or circuit as required.

## Perform the following in order:

- 1. Initialize NVM using GP 7.
- 2. Reload or upgrade the Controller Firmware using GP 15 to ensure that the Controller firmware version is 1.201.6 or higher.
- 3. Replace the Exit/Invert Sensor (PL 13.7).
- 4. Replace the DADF PWB (PL 13.3).
- 5. Replace the SLCC PWB (PL 8.1).

## **A1 (005-172) DADF Inverted Document Jam**

## **BSD-ON: BSD 5.8 Document Inversion**

## **BSD-ON: BSD 5.9 Document Path**

When inverting documents, the control logic detected the failure of a document at the Document Registration Sensor after reversing the document travel by actuating the Exit/Invert Solenoid or document failure at the Exit/Invert Sensor after the Document Registration Sensor is actuated by a document.

## **Initial Actions**

Perform the following:

- • Ensure that the customer is feeding a supported size and weight document. Refer to the User Guide for size and weight specifications.
- •Switch the power off and switch the power on.
- •Check for obstructions in the document path.
- •Clean the Registration Roll, the Lead In Roll and the Lead Out Roll.

## **Procedure**

Check that the fault is occurring when the document feed is set for 2-sided document scanning. **The fault is occurring when the document feed is set for 2-sided document scanning.**

## **Y N**

Perform the following checks:

- •Check the lower drive gears for debris or damage.
- •Check that the Registration Roll rotates freely.
- • Check that the lower drive gears, the Lead In Roll and the Lead Out Roll rotate freely.

*NOTE: The gears and rolls will only move the amount allowed by the backlash of the gears, but within that range they should move freely.*

#### **The drive gears are undamaged, clean and the gears and rolls rotate freely. Y N**

Clean or replace the gears and shafts as required (PL 10.5 and PL 10.7).

Check the operation of the Exit/Invert Solenoid using GP 5 (005-065). **The Exit/Invert Solenoid is operating correctly.**

**Y N**

Check that the Exit/Invert Solenoid mechanism is moving freely and releasing completely **The Exit/Invert Solenoid mechanism is releasing completely.**

## **Y N**

Repair the mechanism or replace the Exit/Invert Solenoid (PL 13.7) as required.

Perform the following in order:

- 1. Initialize NVM using GP 7.
- 2. Reload or upgrade the Controller Firmware using GP 15 to ensure that the Controller firmware version is 1.201.6 or higher.

- **A B**
- 3. Replace the Exit/Invert Solenoid (PL 13.7)
- 4. Replace the DADF PWB (PL 13.3).
- 5. Replace the SLCC PWB (PL 8.1).

Check the Document Registration Sensor using GP 5 (005-063). **The Document Registration Sensor is operating correctly.**

#### **Y N**

Check the following items:

- •Check the connectors CN5, CN6 and P/J 414 for proper connection.
- •Check the circuits between CN6 and P/J 415 for an open or a short circuit.

#### **The connectors are properly connected and no problems are found with the circuits.**

**Y N**

Repair the connector or circuit as required.

Perform the following in order:

- 1. Initialize NVM using GP 7.
- 2. Reload or upgrade the Controller Firmware using GP 15 to ensure that the Controller firmware version is 1.201.6 or higher.
- 3. Replace the Document Registration Sensor (PL 13.9).
- 4. Replace the DADF PWB (PL 13.3).
- 5. Replace the SLCC PWB (PL 8.1).

Check that actuator of the Exit/Invert Sensor is undamaged and that it moves freely though the entire range of motion. **The actuator is undamaged and moves freely through the range of motion.**

### **Y N**

Repair the actuator or replace the Exit /Invert Sensor (PL 13.7).

### Check the following items:

- •Check the connectors CN6, CN7 and P/J 415 for proper connection.
- •Check the circuits between CN6 and P/J 415 for an open or a short circuit.

### **The connectors are properly connected and no problems are found with the circuits.**

**Y N**

Repair the connector or circuit as required.

Perform the following in order:

- 1. Initialize NVM using GP 7.
- 2. Reload or upgrade the Controller Firmware using GP 15 to ensure that the Controller firmware version is 1.201.6 or higher.
- 3. Replace the Exit/Invert Sensor (PL 13.7).
- 4. Replace the DADF PWB (PL 13.3).
- 5. Replace the SLCC PWB (PL 8.1).

## **A1 (005-920) Static Jam**

**BSD-ON: BSD 5.6 Document Setting and Transport** 

**BSD-ON: BSD 5.8 Document Inversion** 

### **BSD-ON: BSD 5.9 Document Path**

The control logic has detected that one or more of the three sensors in the document feed path is on at power on.

## **Initial Actions**

Perform the following:

- • Ensure that the customer is feeding a supported size and weight document. Refer to the User Guide for size and weight specifications.
- •Switch the power off and switch the power on.
- •Check for obstructions in the complete document feed path.

## **Procedure**

Check the actuators of the following sensors to ensure that they are operating freely:

- •Document Feed Sensor (PL 13.7)
- •Document Registration Sensor (PL 13.9)
- •Exit/Invert Sensor (PL 13.7)

### **The actuators are operating correctly.**

**Y N**Repair or replace the sensor(s) as required.

Check the operation of the following sensors using GP 5:

- •Document Feed Sensor (005-204)
- •Document Registration Sensor (005-206)
- •Exit/Invert Sensor (005-205)

#### **The three sensors are operating correctly. Y N**

#### **More than one sensor is operating incorrectly.**

**Y N**

Perform the following in order:

- 1. Using the appropriate BSD, check the connectors and the wiring between the faulty sensor and the DADF PWB and between the DADF PWB and the SLCC PWB for a poor connection, an open or a short circuit.
- 2. Initialize NVM using GP 7.
- 3. Reload or upgrade the Controller Firmware using GP 15 to ensure that the Controller firmware version is 1.201.6 or higher.
- 4. Replace the appropriate sensor.
- 5. Replace the DADF PWB (PL 13.3).
- 6. Replace the SLCC PWB (PL 8.1).

**A**

**B**

Perform the following in order:

- 1. Initialize NVM using GP 7.
- 2. Reload or upgrade the Controller Firmware using GP 15 to ensure that the Controller firmware version is 1.201.6 or higher.
- 3. Replace the appropriate sensor.
- 4. Replace the DADF PWB (PL 13.3).
- 5. Replace the SLCC PWB (PL 8.1).

## Perform the following in order:

- 1. Using the appropriate BSD, check the connectors and the wiring between the senor and the DADF PWB and between the DADF PWB and the SLCC PWB for an intermittent poor connection, an open or a short circuit.
- 2. Initialize NVM using GP 7.
- 3. Reload or upgrade the Controller Firmware using GP 15 to ensure that the Controller firmware version is 1.201.6 or higher.
- 4. Replace the three sensors one by one.
- 5. Replace the DADF PWB (PL 13.3).
- 6. Replace the SLCC PWB (PL 8.1).

## **A2 (005-198) Short Scan Jam**

**BSD-ON: BSD 5.6 Document Setting and Transport** 

**BSD-ON: BSD 5.8 Document Inversion** 

## **BSD-ON: BSD 5.9 Document Path**

The control logic has found that the length of scan is less than 80 mm (3.1 inches).

## **Initial Actions**

Perform the following:

- • Ensure that the customer is feeding a supported size and weight document. Refer to the User Guide for size and weight specifications.
- •Switch the power off and switch the power on.
- •Check for obstructions in the complete document feed path.

## **Procedure**

Check the actuators of the following sensors to ensure that they are operating freely:

- •Document Feed Sensor (PL 13.7)
- •Document Registration Sensor (PL 13.9)
- •Exit/Invert Sensor (PL 13.7)

## **The actuators are operating correctly.**

**Y N**

Repair or replace the sensor(s) as required.

Check the operation of the following sensors using GP 5:

- •Document Feed Sensor (005-204)
- •Document Registration Sensor (005-206)
- •Exit/Invert Sensor (005-205)

## **The three sensors are operating correctly.**

**Y N**

## **More than one sensor is operating incorrectly.**

**Y N**

Perform the following in order:

- 1. Using the appropriate BSD, check the connectors and the wiring between the faulty sensor and the DADF PWB and between the DADF PWB and the SLCC PWB for a poor connection, an open or a short circuit.
- 2. Initialize NVM using GP 7.
- 3. Reload or upgrade the Controller Firmware using GP 15 to ensure that the Controller firmware version is 1.201.6 or higher.
- 4. Replace the appropriate sensor.
- 5. Replace the DADF PWB (PL 13.3).
- 6. Replace the SLCC PWB (PL 8.1).

## Perform the following in order:

1. Initialize NVM using GP 7.

**A**

- **A**
- 2. Reload or upgrade the Controller Firmware using GP 15 to ensure that the Controller firmware version is 1.201.6 or higher.
- 3. Replace the DADF PWB (PL 13.3).
- 4. Replace the SLCC PWB (PL 8.1).

## Perform the following in order:

- 1. Using the appropriate BSD, check the connectors and the wiring between the sensor and the DADF PWB and between the DADF PWB and the SLCC PWB for an intermittent poor connection, an open or a short circuit.
- 2. Initialize NVM using GP 7.
- 3. Reload or upgrade the Controller Firmware using GP 15 to ensure that the Controller firmware version is 1.201.6 or higher.
- 4. Replace the three sensors one by one.
- 5. Replace the DADF PWB (PL 13.3).
- 6. Replace the SLCC PWB (PL 8.1).

## **A2 (005-199) Long Scan Jam**

**BSD-ON: BSD 5.6 Document Setting and Transport** 

## **BSD-ON: BSD 5.7 Document Feed and Transport Mechanism**

**BSD-ON: BSD 5.8 Document Inversion** 

## **BSD-ON: BSD 5.9 Document Path**

The control logic has found that the length of scan is more than 672 mm (26.45 inches) in simplex mode or 480 mm (18.9 inches) in duplex mode.

## **Initial Actions**

Perform the following:

- • Ensure that the customer is feeding a supported size and weight document. Refer to the User Guide for size and weight specifications.
- •Switch the power off and switch the power on.
- •Check for obstructions in the complete document feed path.
- •Clean all rolls in the document path.
- •Check that the drive gears are clean and undamaged.
- •Check that all gears and rolls rotate freely.

*NOTE: The gears and rolls will only move the amount allowed by the backlash of the gears, but within that range they should move freely.*

## **Procedure**

Check the operation of the following components using GP 5:

- •Document Drive Motor (PL 13.5) (005-001)
- •Document Feed Clutch (PL 13.9) (005-062)
- •Document Registration Clutch (PL 13.7) (005-063)
- •Exit/Invert Clutch (PL 13.9) (005-064)
- •Exit/Invert Solenoid (PL 13.7) (005-065)

#### **The components are all operating correctly. Y N**

**More than one component is operating incorrectly.**

## **Y N**

Perform the following in order when only one component is operating incorrectly:

- 1. Using the appropriate BSD, check the connectors and the wiring between the faulty sensor and the DADF PWB and between the DADF PWB and the SLCC PWB for a poor connection, an open or a short circuit.
- 2. Initialize NVM using GP 7.
- 3. Reload or upgrade the Controller Firmware using GP 15 to ensure that the Controller firmware version is 1.201.6 or higher.
- 4. Replace the appropriate component.
- 5. Replace the DADF PWB (PL 13.3).
- 6. Replace the SLCC PWB (PL 8.1).

**A**

**B**

Perform the following in order:

- 1. Initialize NVM using GP 7.
- 2. Reload or upgrade the Controller Firmware using GP 15 to ensure that the Controller firmware version is 1.201.6 or higher.
- 3. Replace the DADF PWB (PL 13.3).
- 4. Replace the SLCC PWB (PL 8.1).

Check the actuators of the following sensors to ensure that they are operating freely:

- •Document Feed Sensor (PL 13.7)
- •Document Registration Sensor (PL 13.9)
- •Exit/Invert Sensor (PL 13.7)

## **The actuators are operating correctly.**

**Y N**

Repair or replace the sensor(s) as required.

Check the operation of the following sensors using GP 5:

- •Document Feed Sensor (005-204)
- •Document Registration Sensor (005-206)
- •Exit/Invert Sensor (005-205)

## **The three sensors are operating correctly.**

**Y N**

## **More than one sensor is operating incorrectly.**

**Y N**

Perform the following in order:

- 1. Using the appropriate BSD, check the connectors and the wiring between the faulty sensor and the DADF PWB and between the DADF PWB and the SLCC PWB for a poor connection, an open or a short circuit.
- 2. Initialize NVM using GP 7.
- 3. Reload or upgrade the Controller Firmware using GP 15 to ensure that the Controller firmware version is 1.201.6 or higher.
- 4. Replace the appropriate sensor.
- 5. Replace the DADF PWB (PL 13.3).
- 6. Replace the SLCC PWB (PL 8.1).

Perform the following in order:

- 1. Initialize NVM using GP 7.
- 2. Reload or upgrade the Controller Firmware using GP 15 to ensure that the Controller firmware version is 1.201.6 or higher.
- 3. Replace the appropriate sensor.
- 4. Replace the DADF PWB (PL 13.3).
- 5. Replace the SLCC PWB (PL 8.1).

- 1. Using the appropriate BSD, check the connectors and the wiring between the sensor or component and the DADF PWB and between the DADF PWB and the SLCC PWB for an intermittent poor connection, an open or a short circuit.
- 2. Initialize NVM using GP 7.
- 3. Reload or upgrade the Controller Firmware using GP 15 to ensure that the Controller firmware version is 1.201.6 or higher.
- 4. Replace the three sensors one by one.
- 5. Replace the DADF PWB (PL 13.3).
- 6. Replace the SLCC PWB (PL 8.1).

## **A5 (005-305) Feeder Top Cover Open**

#### **BSD-ON: BSD 5.6 Document Setting and Transport**

The control logic has detected that the Feeder Top Cover is open.

### **Initial Actions**

Perform the following:

- •Check the Feeder Top Cover Switch and the actuator for damage.
- •Ensure that the Feeder Top Cover Switch actuator moves freely
- • Ensure that the Feeder Top Cover closes and latches correctly. If problems are found adjust or repair the Feeder Top Cover latch (REP 13.4.1).
- •Switch the power off and switch the power on.

## **Procedure**

#### **The A5 5-305 fault code is displayed.**

- **Y N**
	- Perform the following in order:
	- 1. Check the connectors and the wiring between the Feeder Top Cover Switch and the DADF PWB and between the DADF PWB and the SLCC PWB for an intermittent poor connection, an open or a short circuit.
	- 2. Initialize NVM using GP 7.
	- Reload or upgrade the Controller Firmware using GP 15 to ensure that the Controller firmware version is 1.201.6 or higher.
	- 4. If the fault recurs, perform the following in order:
		- a. Replace the Feeder Top Cover Switch. (PL 13.9)
		- b. Replace the DADF PWB (PL 13.3).
		- c. Replace the SLCC PWB (PL 8.1).

#### Perform the following in order:

- 1. Check the connectors and the wiring between the Feeder Top Cover Switch and the DADF PWB and between the DADF PWB and the SLCC PWB for a poor connection, an open or a short circuit.
- 2. Initialize NVM using GP 7.
- 3. Reload or upgrade the Controller Firmware using GP 15 to ensure that the Controller firmware version is 1.201.6 or higher.
- 4. Replace the Feeder Top Cover Switch. (PL 13.9)
- 5. Replace the DADF PWB (PL 13.3).
- 6. Replace the SLCC PWB (PL 8.1).

## **A5 (062-300) Platen Open Fault**

**BSD-ON: BSD 6.1 Image Input** 

The control logic has detected that the Platen Open Switch is open.

## **Initial Actions**

#### Perform the following:

- • Check that there is no metal stuck to the Platen Open Switch magnet located under the DADF at the front left corner.
- • Check that there is no debris or obstruction on the top of the machine or under the DADF that is preventing the DADF from closing completely.
- •Check that the DADF Counter Balances have not been misaligned (ADJ 13.1.1).
- •Switch the power off and switch the power on.

## **Procedure**

#### **The A5 62-300 fault code is displayed.**

- **Y N**
	- Perform the following in order:
	- 1. Check the connectors and the wiring between the Platen Open Switch and the UI PWB and between the UI PWB and the SLCC PWB for an intermittent poor connection, an open or a short circuit.
	- 2. Initialize NVM using GP 7.
	- 3. Reload or upgrade the Controller Firmware using GP 15 to ensure that the Controller firmware version is 1.201.6 or higher.
	- 4. If the fault recurs, perform the following in order:
		- a. Replace the Platen Open Switch. (PL 10.5)
		- b. Replace the UI PWB (PL 8.4).
		- c. Replace the SLCC PWB (PL 8.1).

- 1. Check the connectors and the wiring between the Platen Open Switch and the UI PWB and between the UI PWB and the SLCC PWB for a poor connection, an open or a short circuit.
- 2. Initialize NVM using GP 7.
- 3. Reload or upgrade the Controller Firmware using GP 15 to ensure that the Controller firmware version is 1.201.6 or higher.
- 4. Replace the Platen Open Switch. (PL 10.5)
- 5. Replace the UI PWB (PL 8.4).
- 6. Replace the SLCC PWB (PL 8.1).

## **C0 (024-965) ATS/APS No Paper**

**BSD-ON: BSD 5.5 Document Size Sensing** 

**BSD-ON: BSD 5.9 Document Path** 

**BSD-ON: BSD 7.1 Tray 1 Paper Stacking** 

#### **BSD-ON: BSD 7.2 Tray 2 Paper Stacking**

When a print job is sent or when a copy job is done with Automatic Tray Switching and/or Automatic Paper Selection enabled, the selected tray is out of paper.

## **Initial Actions**

Perform the following:

- •Switch the power off and switch the power on
- •For print jobs, check the job parameters
- • For jobs with the documents scanned using the DADF, verify that the paper guides in the DADF are set correctly
- • Verify that one or both of the trays is programmed with the correct paper size and orientation for the job
- • Verify that both of the trays are loaded with paper of a size and orientation that matches the programming
- •For print jobs, send the job from a different computer

## **Procedure**

### **Tray 2 is installed.**

#### **Y N**

- Perform the following in order:
- 1. Initialize NVM using GP 7
- 2. Reload or upgrade Controller firmware using GP 15 to ensure that the Controller firmware version is 1.201.6 or higher.
- 3. Replace the SLCC PWB (PL 8.1)

### **Automatic Tray Selection and or Automatic Paper Selection is enabled.**

#### **Y N**

- Perform the following in order:
- 1. Initialize NVM using GP 7
- 2. Reload or upgrade Controller firmware using GP 15 to ensure that the Controller firmware version is 1.201.6 or higher.
- 3. Replace the SLCC PWB (PL 8.1)

### **Tray 2 is loaded with paper of the correct size and orientation.**

**Y N**

**A**

Use GP 5 to check the operation of the Tray 1 No Paper Sensor. **The actuator of the Tray 1 No Paper Sensor moves freely and the Tray 1 No Paper Sensor is operating correctly.** 

**Y N**

**A**

Check the circuits between P/J 501 on the SLCC PWB and P/J 157 at the Tray 1 No Paper Sensor for an open or a short circuit. **The circuit is good.**

#### **Y N**

Repair the wire harness or connectors.

Perform the following in order:

- 1. Initialize NVM using GP 7
- 2. Reload or upgrade Controller firmware using GP 15 to ensure that the Controller firmware version is 1.201.6 or higher.
- 3. Replace the SLCC PWB (PL 8.1)

#### Perform the following in order:

- 1. Initialize NVM using GP 7
- 2. Reload or upgrade Controller firmware using GP 15 to ensure that the Controller firmware version is 1.201.6 or higher.
- 3. Replace the SLCC PWB (PL 8.1)

#### Use GP 5 to check the operation of the Tray 2 No Paper Sensor. **The actuator of the Tray 2 No Paper Sensor moves freely and the Tray 2 No Paper Sensor is operating correctly.**

**Y N**

Check the circuits between P/J 542 on the Tray 2 Module PWB and P/J 158 at the Tray 2 No Paper Sensor for an open or a short circuit. **No problems are found with the circuits.**

**Y N**

Repair the wire harness or connectors.

Replace the Tray 2 Module PWB (PL 11.5).

Check the operation of the five document size sensors in the DADF using GP 5. **All five sensors operate correctly.**

#### **Y NOnly one of the sensors operates incorrectly**

#### **Y N**

Check the circuits between the DAFD PWB and the SLCC PWB for an open or a short circuit. If no problems are found, perform the following in order:

- 1. Initialize NVM using GP 7
- 2. Reload or upgrade Controller firmware using GP 15 to ensure that the Controller firmware version is 1.201.6 or higher.
- 3. Replace the DADF PWB (PL 13.3)
- 4. Replace the SLCC PWB (PL 8.1)

Check the circuits between the sensor that does not operate correctly and the DADF PWB for an open or a short circuit. If no problems are found, replace the DADF PWB (PL 13.3).

Perform the following in order:

1. Initialize NVM using GP 7

- 2. Reload or upgrade Controller firmware using GP 15 to ensure that the Controller firmware version is 1.201.6 or higher.
- 3. Replace the DADF PWB (PL 13.3)
- 4. Replace the SLCC PWB (PL 8.1)

## **C0 (024-966) ATS/APS No Tray With Correct Paper**

**BSD-ON: BSD 7.1 Tray 1 Paper Stacking** 

#### **BSD-ON: BSD 7.2 Tray 2 Paper Stacking**

When a print job is sent with Automatic Tray Switching and/or Automatic Paper Selection enabled, neither of the trays have the correct paper.

## **Initial Actions**

Perform the following:

- •Switch the power off and switch the power on.
- •Check the job parameters.
- • Verify that one or both of the trays is programmed with the correct paper size and orientation for the job
- • Verify that both of the trays are loaded with paper of a size and orientation that matches the programming
- •Send the job from a different computer.
- •Send a different job from a different computer.

## **Procedure**

#### **Tray 2 is installed.**

**Y N**

- Perform the following in order:
- 1. Initialize NVM using GP 7
- 2. Reload or upgrade Controller firmware using GP 15 to ensure that the Controller firmware version is 1.201.6 or higher.
- 3. Replace the SLCC PWB (PL 8.1)

#### **Automatic Tray Selection and or Automatic Paper Selection is enabled.**

**Y N**

- Perform the following in order:
- 1. Initialize NVM using GP 7
- 2. Reload or upgrade Controller firmware using GP 15 to ensure that the Controller firmware version is 1.201.6 or higher.
- 3. Replace the SLCC PWB (PL 8.1)

#### **Tray 2 is loaded with paper of the correct size and orientation.**

#### **Y N**

Use GP 5 to check the operation of the Tray 1 No Paper Sensor. **The actuator of the Tray 1 No Paper Sensor moves freely and the Tray 1 No Paper Sensor is operating correctly.** 

**Y N** 

Check the circuits between P/J 501 on the SLCC PWB and P/J 157 at the Tray 1 No Paper Sensor for an open or a short circuit. **The circuit is good.**

**Y N**

Repair the wire harness or connectors.

**AB C** **AB C**

Perform the following in order:

- 1. Initialize NVM using GP 7
- 2. Reload or upgrade Controller firmware using GP 15 to ensure that the Controller firmware version is 1.201.6 or higher.
- 3. Replace the SLCC PWB (PL 8.1)

Perform the following in order:

- 1. Initialize NVM using GP 7
- 2. Reload or upgrade Controller firmware using GP 15 to ensure that the Controller firmware version is 1.201.6 or higher.
- 3. Replace the SLCC PWB (PL 8.1)

### Use GP 5 to check the operation of the Tray 2 No Paper Sensor. **The actuator of the Tray 2 No Paper Sensor moves freely and the Tray 2 No Paper Sensor is operating correctly.**

**Y N**

Check the circuits between P/J 542 on the Tray 2 Module PWB and P/J 158 at the Tray 2 No Paper Sensor for an open or a short circuit. **No problems are found with the circuits.**

**Y N**

Repair the wire harness or connectors.

Replace the Tray 2 Module PWB (PL 11.5).

Perform the following in order:

- 1. Initialize NVM using GP 7
- 2. Reload or upgrade Controller firmware using GP 15 to ensure that the Controller firmware version is 1.201.6 or higher.
- 3. Replace the SLCC PWB (PL 8.1)

## **C1 (071-100) Tray 1 Feed Sensor Jam**

**BSD-ON: BSD 8.1 Tray 1 Paper Feeding** 

Time-out between Tray 1 Feed Clutch on and Tray 1 Feed Sensor on.

## **Initial Actions**

Perform the following:

- •Switch the power off and switch the power on.
- • Check that the Feed Roll or Retard Pad is not dirty, contaminated with paper dust, worn, or faulty
- • Check that the Tray 1 Feed Sensor is not dirty and that the actuator is not deformed or damaged
- •Check that paper is undamaged, within specification, and loaded correctly.
- •Check for debris or obstructions in the paper path
- •Check that the drive gears are not worn or damaged

## **Procedure**

Press the Start button to start a copy job. **The job completes with no problems.**

**Y NPaper jams and the C1 71-100 fault code is displayed.**

## **Y N**

Go to the RAP for the fault code being displayed and troubleshoot the problem,

Check the operation of the Tray 1 Feed Sensor using GP 5 (608-107). **The Tray 1 Feed Sensor operates correctly.**

**Y N**

Perform the following in order:

- 1. Check the connectors and the wiring between the Tray 1 Feed Sensor and the SLCC PWB for a poor connection, an open or a short circuit.
- 2. Initialize NVM using GP 7.
- 3. Reload or upgrade the Controller Firmware using GP 15 to ensure that the Controller firmware version is 1.201.6 or higher.
- 4. Replace the Tray 1 Feed Sensor (PL 2.5).
- 5. Replace the SLCC PWB (PL 8.1).

Check the operation of the Tray 1 Feed Clutch using GP 5 (608-212). **The Tray 1 Feed Clutch operates correctly.**

## **Y N**

Perform the following in order:

- 1. Check the connectors and the wiring between the Tray 1 Feed Clutch and the SLCC PWB for a poor connection, an open or a short circuit.
- 2. Initialize NVM using GP 7.
- 3. Reload or upgrade the Controller Firmware using GP 15 to ensure that the Controller firmware version is 1.201.6 or higher.
- 4. Replace the Tray 1 Feed Clutch (PL 2.2).
- 5. Replace the SLCC PWB (PL 8.1).

**A**

**B**

Perform the following in order:

- 1. Initialize NVM using GP 7.
- 2. Reload or upgrade the Controller Firmware using GP 15 to ensure that the Controller firmware version is 1.201.6 or higher.
- 3. Replace the Tray 1 Feed Sensor (PL 2.5).
- 4. Replace the SLCC PWB (PL 8.1).

Perform the following in order:

- 1. Check the connectors and the wiring between the Platen Open Switch and the UI PWB and between the UI PWB and the SLCC PWB for an intermittent poor connection, or an intermittent open or short circuit.
- 2. Initialize NVM using GP 7.
- 3. Reload or upgrade the Controller Firmware using GP 15 to ensure that the Controller firmware version is 1.201.6 or higher.
- 4. If the fault recurs frequently, perform the following in order:
	- a. Replace the Tray 1 Feed Sensor (PL 2.5).
	- b. Replace the Tray 1 Feed Clutch (PL 2.2).
	- c. Replace the SLCC PWB (PL 8.1).

## **C2 (072-100) Tray 2 Feed Sensor Jam**

**BSD-ON: BSD 8.2 Tray 2 Paper Feeding** 

Time-out between Tray 2 Feed Motor on and Tray 2 Feed Sensor on.

## **Initial Actions**

## Perform the following:

- •Switch the power off and switch the power on.
- • Check that the Feed Roll or Retard Pad is not dirty, contaminated with paper dust, worn, or faulty
- • Check that the Tray 2 Feed Sensor is not dirty and that the actuator is not deformed or damaged
- •Check that paper is undamaged, within specification, and loaded correctly.
- •Check for debris or obstructions in the paper path
- •Check that the drive gears are not worn or damaged
- •Clean all rolls in the paper path and check that all rolls rotate freely.

*NOTE: The gears and rolls may only move the amount allowed by the backlash of the gears, but within that range they should move freely.*

## **Procedure**

Press the Start button to start a copy job. **The job completes with no problems.**

**Y N**

## **Paper jams and the C1 72-100 fault code is displayed.**

**Y N**

Go to the RAP for the fault code being displayed and troubleshoot the problem,

Check the operation of the Tray 2 Feed Sensor using GP 5 (608-106). **The Tray 2 Feed Sensor operates correctly.**

## **Y N**

Perform the following in order:

- 1. Check the connectors and the wiring between the Tray 2 Feed Sensor and the Tray 2 PWB, and between the Tray 2 PWB and the SLCC PWB for a poor connection, an open or a short circuit.
- 2. Initialize NVM using GP 7.
- 3. Reload or upgrade the Controller Firmware using GP 15 to ensure that the Controller firmware version is 1.201.6 or higher.
- 4. Replace the Tray 2 Feed Sensor (PL 11.5).
- 5. Replace the Tray 2 PWB (PL 11.5).
- 6. Replace the SLCC PWB (PL 8.1).

Check the operation of the Tray 2 Feed Clutch using GP 5 (608-211). **The Tray 2 Feed Clutch operates correctly.**

### **Y N**

Perform the following in order:

1. Check the connectors and the wiring between the Tray 2 Feed Clutch and the Tray 2 PWB, and between the Tray 2 PWB and the SLCC PWB for a poor connection, an open or a short circuit.

- **A B**
- 2. Initialize NVM using GP 7.
- 3. Reload or upgrade the Controller Firmware using GP 15 to ensure that the Controller firmware version is 1.201.6 or higher.
- 4. Replace the Tray 2 Feed Clutch (PL 11.6).
- 5. Replace the SLCC PWB (PL 8.1).

Check the operation of the Tray 2 Feed Motor using GP 5 (608-213). **The Tray 2 Feed Motor operates correctly.**

**Y N**

Perform the following in order:

- 1. Check the connectors and the wiring between the Tray 2 Feed Motor and the Tray 2 PWB, and between the Tray 2 PWB and the SLCC PWB for a poor connection, an open or a short circuit.
- 2. Initialize NVM using GP 7.
- 3. Reload or upgrade the Controller Firmware using GP 15 to ensure that the Controller firmware version is 1.201.6 or higher.
- 4. Replace the Tray 1 Feed Motor (PL 11.6).
- 5. Replace the SLCC PWB (PL 8.1).

Perform the following in order:

- 1. Initialize NVM using GP 7.
- 2. Reload or upgrade the Controller Firmware using GP 15 to ensure that the Controller firmware version is 1.201.6 or higher.
- 3. Replace the Tray 2 Feed Sensor (PL 11.5).
- 4. Replace the Tray 2 Feed Clutch (PL 11.6).
- 5. Replace the Tray 2 Feed Motor(PL 11.6).
- 6. Replace the Tray 2 PWB (PL 11.5).
- 7. Replace the SLCC PWB (PL 8.1).

## Perform the following in order:

- 1. Check the connectors and the wiring between the following components and the Tray 2 PWB for an intermittent poor connection, or an intermittent open or short circuit.
	- •The Tray 2 Feed Sensor (PL 11.5).
	- •The Tray 2 Feed Clutch (PL 11.6).
	- •The Tray 2 Feed Motor(PL 11.6).
- 2. Check the connectors and the wiring between the Tray 2 PWB and the SLCC PWB for an intermittent poor connection, or an intermittent open or short circuit.
- 3. Initialize NVM using GP 7.
- 4. Reload or upgrade the Controller Firmware using GP 15 to ensure that the Controller firmware version is 1.201.6 or higher.
- 5. If the fault recurs frequently, perform the following in order:
	- a. Replace the Tray 2 Feed Sensor (PL 11.5).
	- b. Replace the Tray 2 Feed Clutch (PL 11.6).
	- c. Replace the Tray 2 Feed Motor(PL 11.6).
	- d. Replace the Tray 2 PWB (PL 11.5).
	- e. Replace the SLCC PWB (PL 8.1).

## **C3 (002-910) Bypass Tray Paper Misfeed**

**BSD-ON: BSD 8.3 Bypass Tray** 

**BSD-ON: BSD 8.4 Paper Registration** 

**BSD-ON: BSD 8.5 Paper Path** 

Time-out between Bypass Solenoid on and IOT Registration Sensor on.

## **Initial Actions**

Perform the following:

- • Ensure that the customer is feeding a supported size and weight document. Refer to the User Guide for size and weight specifications.
- •Ensure that the machine is set to feed from the Bypass Tray.
- •Switch the power off and switch the power on.
- •Check for obstructions in the Bypass Tray paper path.
- •Clean all rolls in the document path.
- •Check that all rolls rotate freely.

*NOTE: The gears and rolls may only move the amount allowed by the backlash of the gears, but within that range they should move freely.*

## **Procedure**

Check the operation of the following components using GP 5:

- •Bypass Solenoid (PL 7.5) (608-217)
- •IOT Registration Sensor (PL 2.9) (608-105)

## **The components are operating correctly.**

**Y N**

Perform the following in order:

- 1. Using the appropriate BSD, check the connectors and the wiring between the faulty sensor and the DADF PWB and between the DADF PWB and the SLCC PWB for a poor connection, an open or a short circuit.
- 2. Initialize NVM using GP 7.
- 3. Reload or upgrade the Controller Firmware using GP 15 to ensure that the Controller firmware version is 1.201.6 or higher.
- 4. Replace the appropriate component.
- 5. Replace the SLCC PWB (PL 8.1).

- 1. Initialize NVM using GP 7.
- 2. Reload or upgrade the Controller Firmware using GP 15 to ensure that the Controller firmware version is 1.201.6 or higher.
- 3. Replace the SLCC PWB (PL 8.1).

## **C3 (075-910) Bypass Tray Paper Misfeed**

**BSD-ON: BSD 8.3 Bypass Tray** 

**BSD-ON: BSD 8.4 Paper Registration** 

**BSD-ON: BSD 8.5 Paper Path** 

Time-out between Bypass Solenoid on and IOT Registration Sensor on.

## **Initial Actions**

Perform the following:

- • Ensure that the customer is feeding a supported size and weight document. Refer to the User Guide for size and weight specifications.
- •Ensure that the machine is set to feed from the Bypass Tray.
- •Switch the power off and switch the power on.
- •Check for obstructions in the Bypass Tray paper path.
- •Clean all rolls in the document path.
- •Check that all rolls rotate freely.

*NOTE: The gears and rolls may only move the amount allowed by the backlash of the gears, but within that range they should move freely.*

## **Procedure**

Check the operation of the following components using GP 5:

- •Bypass Solenoid (PL 7.5) (608-217)
- •IOT Registration Sensor (PL 2.9) (608-105)

### **The components are operating correctly.**

**Y N**

Perform the following in order:

- 1. Using the appropriate BSD, check the connectors and the wiring between the faulty sensor and the DADF PWB and between the DADF PWB and the SLCC PWB for a poor connection, an open or a short circuit.
- 2. Initialize NVM using GP 7.
- 3. Reload or upgrade the Controller Firmware using GP 15 to ensure that the Controller firmware version is 1.201.6 or higher.
- 4. Replace the appropriate component.
- 5. Replace the SLCC PWB (PL 8.1).

### Perform the following in order:

- 1. Initialize NVM using GP 7.
- 2. Reload or upgrade the Controller Firmware using GP 15 to ensure that the Controller firmware version is 1.201.6 or higher.
- 3. Replace the SLCC PWB (PL 8.1).

## **C5 (024-950) No Paper in Tray 1**

#### **BSD-ON: BSD 7.1 Tray 1 Paper Stacking**

- • No paper is detected in Tray 1 when ATS function is disabled and Tray 1 is selected during a copy job.
- • No paper is detected in Tray 1 when Tray 1 is selected during a print job (the paper size setting matches the one specified for the job).

#### **Initial Actions**

Perform the following:

- •Switch the power off and switch the power on.
- •Check the job parameters.
- • Verify that Tray 1 is loaded with paper of a size and orientation that matches the programming.

## **Procedure**

- 1. Check the Tray 1 No Paper Sensor for dirt or damage to the sensor actuator
- 2. Check the operation of the Tray 1 No Paper Sensor using GP 5 (607-107)
- 3. Check that the following wires are connected securely with good electrical contact. If there is no problem, replace the Tray 1 No Paper Sensor (PL 2.7) (REP 2.7.1).
	- •Wire between Tray 1 No Paper Sensor J157-3 ( P/J157) and LVPS J501-3 ( P/J501)
	- •Wire between Tray 1 No Paper Sensor J157-2 and LVPS J501-4
	- •Wire between Tray 1 No Paper Sensor J157-1 and LVPS J501-5
- 4. Initialize NVM using GP 7.
- 5. Reload or upgrade the Controller Firmware using GP 15 to ensure that the Controller firmware version is 1.201.6 or higher.
- 6. Replace the Tray 1 No Paper Sensor (PL 2.7).
- 7. Replace the SLCC PWB (PL 8.1) (REP 8.1.1).

## **C5 (024-959) Tray 1 Paper Does Not Match Job**

**BSD-ON: BSD 7.1 Tray 1 Paper Stacking** 

#### **BSD-ON: BSD 8.1 Tray 1 Paper Feeding**

**BSD-ON: BSD 8.4 Paper Registration** 

#### **BSD-ON: BSD 8.5 Paper Path**

- • With the ATS function disabled and Tray 1 selected, the paper in Tray 1 does not match the document size fed into the DADF during a copy job.
- • With the ATS function disabled and Tray 1 selected, the paper in Tray 1does not match the paper size specified for the print job.

## **Initial Actions**

Perform the following:

- •Switch the power off and switch the power on.
- •Check for obstructions in the Tray 1paper path.
- •Clean all rolls in the paper path.
- •Check that all rolls rotate freely.

*NOTE: The gears and rolls may only move the amount allowed by the backlash of the gears, but within that range they should move freely.*

## **Procedure**

Check the operation of the following components using GP 5:

- •Tray 1 No Paper Sensor (PL 2.7) (607-107)
- •Tray 1 Feed Sensor (PL 2.5) (608-107)
- •IOT Registration Sensor (PL 2.9) (608-105)

### **The components are operating correctly.**

**Y N**

Perform the following in order:

- 1. Using the appropriate BSD, check the connectors and the wiring between the faulty sensor and the SLCC PWB for a poor connection, an open or a short circuit.
- 2. Initialize NVM using GP 7.
- 3. Reload or upgrade the Controller Firmware using GP 15 to ensure that the Controller firmware version is 1.201.6 or higher.
- 4. Replace the appropriate component.
- 5. Replace the SLCC PWB (PL 8.1).

Perform the following in order:

- 1. Initialize NVM using GP 7.
- 2. Reload or upgrade the Controller Firmware using GP 15 to ensure that the Controller firmware version is 1.201.6 or higher.
- 3. Replace the SLCC PWB (PL 8.1).

## **C6 (024-951) Tray 2 No Paper**

**BSD-ON: BSD 3.1 PWB Communication (Tray 2 PWB)** 

### **BSD-ON: BSD 7.2 Tray 2 Paper Stacking**

- • No paper is detected in Tray 2 when ATS function is disabled and Tray 2 is selected during a copy job.
- • No paper is detected in Tray 2 when Tray 2 is selected during a print job (the paper size setting matches the one specified for the job).

## **Initial Actions**

Perform the following:

- •Switch the power off and switch the power on.
- •Check the job parameters.
- • Verify that Tray 2 is loaded with paper of a size and orientation that matches the programming.

## **Procedure**

Check the operation of the Tray 2 No Paper Sensor using GP 5 (607-108): **The Tray 2 No Paper Sensor is operating correctly.**

**Y N**

Perform the following in order:

- 1. Using the appropriate BSD, check the connectors and the wiring between the Tray 2 No Paper Sensor and the Tray 2 PWB for a poor connection, an open or a short circuit.
- 2. Initialize NVM using GP 7.
- 3. Reload or upgrade the Controller Firmware using GP 15 to ensure that the Controller firmware version is 1.201.6 or higher.
- 4. Replace the Tray 2 No Paper Sensor (PL 11.7).
- 5. Replace the Tray 2 PWB (PL 11.5).
- 6. Replace the SLCC PWB (PL 8.1).

- 1. Initialize NVM using GP 7.
- 2. Reload or upgrade the Controller Firmware using GP 15 to ensure that the Controller firmware version is 1.201.6 or higher.
- 3. Replace the Tray 2 PWB (PL 11.5).
- 4. Replace the SLCC PWB (PL 8.1).

## **C6 (024-960) Tray 2 Paper Does Not Match Job**

**BSD-ON: BSD 3.1 PWB Communication (Tray 2 PWB)** 

**BSD-ON: BSD 8.2 Tray 2 Paper Feeding** 

**BSD-ON: BSD 8.4 Paper Registration** 

#### **BSD-ON: BSD 8.5 Paper Path**

- • With the ATS function disabled and Tray 2 selected, the paper in Tray2 does not match the document size fed into the DADF during a copy job.
- • With the ATS function disabled and Tray 2 selected, the paper in Tray 1does not match the paper size specified for the print job.

## **Initial Actions**

Perform the following:

- •Switch the power off and switch the power on.
- •Check for obstructions in the Tray 2 paper path.
- •Clean all rolls in the paper path.
- •Check that all rolls rotate freely.

*NOTE: The gears and rolls may only move the amount allowed by the backlash of the gears, but within that range they should move freely.*

## **Procedure**

Check the operation of the following components using GP 5:

- •Tray 2 No Paper Sensor (PL 11.7) (607-108)
- •Tray 2 Feed Sensor (PL 11.5) (608-106)
- •Tray 2 Feed Motor (PL 11.6) (608-213)
- •Tray 2 Feed Clutch (PL 11.6) (608-211)
- •IOT Registration Sensor (PL 2.9) (608-105)

#### **The components are operating correctly.**

**Y N**

Perform the following in order:

- 1. Using the appropriate BSD, check the connectors and the wiring between the faulty component and the Tray 2 PWB for a poor connection, an open or a short circuit.
- 2. Using BSD 3.1, check the connectors and the wiring between the Tray 2 PWB and the SLCC PWB for a poor connection, an open or a short circuit.
- 3. Initialize NVM using GP 7.
- 4. Reload or upgrade the Controller Firmware using GP 15 to ensure that the Controller firmware version is 1.201.6 or higher.
- 5. Replace the Tray 2 PWB (PL 11.5).
- 6. Replace the SLCC PWB (PL 8.1).

- 1. Initialize NVM using GP 7.
- 2. Reload or upgrade the Controller Firmware using GP 15 to ensure that the Controller firmware version is 1.201.6 or higher.
- 3. Replace the Tray 2 PWB (PL 11.5).
- 4. Replace the SLCC PWB (PL 8.1).

## **C7 (024-958) Bypass Tray Paper Does Not Match Job**

**BSD-ON: BSD 8.3 Bypass Tray** 

#### **BSD-ON: BSD 8.4 Paper Registration**

#### **BSD-ON: BSD 8.5 Paper Path**

- • With the ATS function disabled and the Bypass Tray selected, the paper in the Bypass Tray does not match the document size fed into the DADF during a copy job.
- • With the ATS function disabled and Bypass Tray selected, the paper in the Bypass Tray does not match the paper size specified for the print job.

#### **Initial Actions**

#### Perform the following:

- •Switch the power off and switch the power on.
- •Check for obstructions in the Bypass Tray paper path.
- •Clean all rolls in the paper path.
- •Check that all rolls rotate freely.

*NOTE: The gears and rolls may only move the amount allowed by the backlash of the gears, but within that range they should move freely.*

### **Procedure**

Check the operation of the following components using GP 5:

- •Bypass Solenoid (PL 11.6) (608-213)
- •IOT Registration Clutch (PL 11.6) (608-211)
- •IOT Registration Sensor (PL 2.9) (608-105)

#### **The components are operating correctly.**

**Y N**

Perform the following in order:

- 1. Using the appropriate BSD, check the connectors and the wiring between the faulty component and the SLCC PWB for a poor connection, an open or a short circuit.
- 2. Initialize NVM using GP 7.
- 3. Reload or upgrade the Controller Firmware using GP 15 to ensure that the Controller firmware version is 1.201.6 or higher.
- 4. Replace the SLCC PWB (PL 8.1).

#### Perform the following in order:

- 1. Initialize NVM using GP 7.
- 2. Reload or upgrade the Controller Firmware using GP 15 to ensure that the Controller firmware version is 1.201.6 or higher.
- 3. Replace the SLCC PWB (PL 8.1).

## **C8 (003-963) ATS/APS No Tray With Correct Paper**

**BSD-ON: BSD 5.5 Document Size Sensing** 

**BSD-ON: BSD 5.9 Document Path** 

**BSD-ON: BSD 7.1 Tray 1 Paper Stacking** 

#### **BSD-ON: BSD 7.2 Tray 2 Paper Stacking**

When a copy job is done using the DADF and with Automatic Tray Switching and/or Automatic Paper Selection enabled, no tray is loaded with paper of a size to prevent image loss.

## **Initial Actions**

Perform the following:

- •Switch the power off and switch the power on
- •For print jobs, check the job parameters
- •Verify that the paper guides in the DADF are set correctly
- • Verify that one or both of the trays is programmed with the correct paper size and orientation for the job
- • Verify that both of the trays are loaded with paper of a size and orientation that matches the programming

## **Procedure**

#### **Tray 2 is installed.**

#### **Y N**

Perform the following in order:

- 1. Initialize NVM using GP 7
- 2. Reload or upgrade Controller firmware using GP 15 to ensure that the Controller firmware version is 1.201.6 or higher.
- 3. Replace the SLCC PWB (PL 8.1)

#### **Automatic Tray Selection and or Automatic Paper Selection is enabled.**

- **Y N**
	- Perform the following in order:
	- 1. Initialize NVM using GP 7
	- 2. Reload or upgrade Controller firmware using GP 15 to ensure that the Controller firmware version is 1.201.6 or higher.
	- 3. Replace the SLCC PWB (PL 8.1)

#### **Tray 2 is loaded with paper of the correct size and orientation.**

**Y N**

Use GP 5 to check the operation of the Tray 1 No Paper Sensor. **The actuator of the Tray 1 No Paper Sensor moves freely and the Tray 1 No Paper Sensor is operating correctly.** 

#### **Y N**

Check the circuits between P/J 501 on the SLCC PWB and P/J 157 at the Tray 1 No Paper Sensor for an open or a short circuit. **The circuit is good.**

**AB**

# **Y N**

Repair the wire harness or connectors.

Perform the following in order:

- 1. Initialize NVM using GP 7
- 2. Reload or upgrade Controller firmware using GP 15 to ensure that the Controller firmware version is 1.201.6 or higher.
- 3. Replace the SLCC PWB (PL 8.1)

Perform the following in order:

- 1. Initialize NVM using GP 7
- 2. Reload or upgrade Controller firmware using GP 15 to ensure that the Controller firmware version is 1.201.6 or higher.
- 3. Replace the SLCC PWB (PL 8.1)

Use GP 5 to check the operation of the Tray 2 No Paper Sensor. **The actuator of the Tray 2 No Paper Sensor moves freely and the Tray 2 No Paper Sensor is operating correctly.** 

**Y N**

Check the circuits between P/J 542 on the Tray 2 Module PWB and P/J 158 at the Tray 2 No Paper Sensor for an open or a short circuit. **No problems are found with the circuits.**

**Y N**

Repair the wire harness or connectors.

Replace the Tray 2 Module PWB (PL 11.5).

Check the operation of the five document size sensors in the DADF using GP 5. **All five sensors operate correctly.**

## **Y N**

## **Only one of the sensors operates incorrectly**

**Y N**

Check the circuits between the DAFD PWB and the SLCC PWB for an open or a short circuit. If no problems are found, perform the following in order:

- 1. Initialize NVM using GP 7
- 2. Reload or upgrade Controller firmware using GP 15 to ensure that the Controller firmware version is 1.201.6 or higher.
- 3. Replace the DADF PWB (PL 13.3)
- 4. Replace the SLCC PWB (PL 8.1)

Check the circuits between the sensor that does not operate correctly and the DADF PWB for an open or a short circuit. If no problems are found, replace the DADF PWB (PL 13.3).

Perform the following in order:

- 1. Initialize NVM using GP 7
- 2. Reload or upgrade Controller firmware using GP 15 to ensure that the Controller firmware version is 1.201.6 or higher.
- 3. Replace the DADF PWB (PL 13.3)
- 4. Replace the SLCC PWB (PL 8.1)

## **C8 (003-965) ATS/APS No Paper**

**BSD-ON: BSD 5.5 Document Size Sensing** 

**BSD-ON: BSD 5.9 Document Path** 

**BSD-ON: BSD 7.1 Tray 1 Paper Stacking** 

## **BSD-ON: BSD 7.2 Tray 2 Paper Stacking**

When a copy job is done using the DADF and with Automatic Tray Switching and/or Automatic Paper Selection enabled, the selected tray is out of paper.

## **Initial Actions**

Perform the following:

- •Switch the power off and switch the power on
- •For print jobs, check the job parameters
- •Verify that the paper guides in the DADF are set correctly
- • Verify that one or both of the trays is programmed with the correct paper size and orientation for the job
- • Verify that both of the trays are loaded with paper of a size and orientation that matches the programming

## **Procedure**

## **Tray 2 is installed.**

**Y N**

- Perform the following in order:
- 1. Initialize NVM using GP 7
- 2. Reload or upgrade Controller firmware using GP 15 to ensure that the Controller firmware version is 1.201.6 or higher.
- 3. Replace the SLCC PWB (PL 8.1)

## **Automatic Tray Selection and or Automatic Paper Selection is enabled.**

- **Y N**
- Perform the following in order:
- 1. Initialize NVM using GP 7
- 2. Reload or upgrade Controller firmware using GP 15 to ensure that the Controller firmware version is 1.201.6 or higher.
- 3. Replace the SLCC PWB (PL 8.1)

## **Tray 2 is loaded with paper of the correct size and orientation.**

**Y N**

Use GP 5 to check the operation of the Tray 1 No Paper Sensor. **The actuator of the Tray 1 No Paper Sensor moves freely and the Tray 1 No Paper Sensor is operating correctly.** 

**Y N**

Check the circuits between P/J 501 on the SLCC PWB and P/J 157 at the Tray 1 No Paper Sensor for an open or a short circuit. **The circuit is good.**
**AB**

# **Y N**

Repair the wire harness or connectors.

Perform the following in order:

- 1. Initialize NVM using GP 7
- 2. Reload or upgrade Controller firmware using GP 15 to ensure that the Controller firmware version is 1.201.6 or higher.
- 3. Replace the SLCC PWB (PL 8.1)

Perform the following in order:

- 1. Initialize NVM using GP 7
- 2. Reload or upgrade Controller firmware using GP 15 to ensure that the Controller firmware version is 1.201.6 or higher.
- 3. Replace the SLCC PWB (PL 8.1)

Use GP 5 to check the operation of the Tray 2 No Paper Sensor. **The actuator of the Tray 2 No Paper Sensor moves freely and the Tray 2 No Paper Sensor is operating correctly.** 

**Y N**

Check the circuits between P/J 542 on the Tray 2 Module PWB and P/J 158 at the Tray 2 No Paper Sensor for an open or a short circuit. **No problems are found with the circuits.**

**Y N**

Repair the wire harness or connectors.

Replace the Tray 2 Module PWB (PL 11.5).

Check the operation of the five document size sensors in the DADF using GP 5. **All five sensors operate correctly.**

### **Y N**

### **Only one of the sensors operates incorrectly**

**Y N**

Check the circuits between the DAFD PWB and the SLCC PWB for an open or a short circuit. If no problems are found, perform the following in order:

- 1. Initialize NVM using GP 7
- 2. Reload or upgrade Controller firmware using GP 15 to ensure that the Controller firmware version is 1.201.6 or higher.
- 3. Replace the DADF PWB (PL 13.3)
- 4. Replace the SLCC PWB (PL 8.1)

Check the circuits between the sensor that does not operate correctly and the DADF PWB for an open or a short circuit. If no problems are found, replace the DADF PWB (PL 13.3).

Perform the following in order:

- 1. Initialize NVM using GP 7
- 2. Reload or upgrade Controller firmware using GP 15 to ensure that the Controller firmware version is 1.201.6 or higher.
- 3. Replace the DADF PWB (PL 13.3)
- 4. Replace the SLCC PWB (PL 8.1)

# **C8 (003-966) ATS/APS No Tray With Correct Paper**

**BSD-ON: BSD 5.5 Document Size Sensing** 

**BSD-ON: BSD 5.9 Document Path** 

**BSD-ON: BSD 7.1 Tray 1 Paper Stacking** 

### **BSD-ON: BSD 7.2 Tray 2 Paper Stacking**

When a copy job is done using the DADF and with Automatic Tray Switching and/or Automatic Paper Selection enabled, the selected tray is out of paper.

## **Initial Actions**

Perform the following:

- •Switch the power off and switch the power on
- •For print jobs, check the job parameters
- • For jobs with the documents scanned using the DADF, verify that the paper guides in the DADF are set correctly
- • Verify that one or both of the trays is programmed with the correct paper size and orientation for the job
- • Verify that both of the trays are loaded with paper of a size and orientation that matches the programming
- •For print jobs, Send the job from a different computer

## **Procedure**

# **Tray 2 is installed.**

## **Y N**

- Perform the following in order:
- 1. Initialize NVM using GP 7
- 2. Reload or upgrade Controller firmware using GP 15 to ensure that the Controller firmware version is 1.201.6 or higher.
- 3. Replace the SLCC PWB (PL 8.1)

### **Automatic Tray Selection and or Automatic Paper Selection is enabled.**

**Y N**

- Perform the following in order:
- 1. Initialize NVM using GP 7 2. Reload or upgrade Controller firmware using GP 15 to ensure that the Controller firmware version is 1.201.6 or higher.
- 3. Replace the SLCC PWB (PL 8.1)

### **Tray 2 is loaded with paper of the correct size and orientation.**

**Y N**

Use GP 5 to check the operation of the Tray 1 No Paper Sensor. **The actuator of the Tray 1 No Paper Sensor moves freely and the Tray 1 No Paper Sensor is operating correctly.** 

**Reissue**

**A**

```
A
```

```
Y NCheck the circuits between P/J 501 on the SLCC PWB and P/J 157 at the Tray 1 No 
         Paper Sensor for an open or a short circuit. The circuit is good.
         Y NRepair the wire harness or connectors.
         Perform the following in order:
         1. Initialize NVM using GP 7
         2. Reload or upgrade Controller firmware using GP 15 to ensure that the Control-
              ler firmware version is 1.201.6 or higher.
         3. Replace the SLCC PWB (PL 8.1)
     Perform the following in order:
     1. Initialize NVM using GP 7
     2. Reload or upgrade Controller firmware using GP 15 to ensure that the Controller
         firmware version is 1.201.6 or higher.
     3. Replace the SLCC PWB (PL 8.1)
Use GP 5 to check the operation of the Tray 2 No Paper Sensor. The actuator of the Tray 2 
No Paper Sensor moves freely and the Tray 2 No Paper Sensor is operating correctly.
```
**Y N**

Check the circuits between P/J 542 on the Tray 2 Module PWB and P/J 158 at the Tray 2 No Paper Sensor for an open or a short circuit. **No problems are found with the circuits.**

```
Y N
```
Repair the wire harness or connectors.

Replace the Tray 2 Module PWB (PL 11.5).

Check the operation of the five document size sensors in the DADF using GP 5. **All five sensors operate correctly.**

#### **Y N**

#### **Only one of the sensors operates incorrectly**

**Y N**

Check the circuits between the DAFD PWB and the SLCC PWB for an open or a short circuit. If no problems are found, perform the following in order:

- 1. Initialize NVM using GP 7
- 2. Reload or upgrade Controller firmware using GP 15 to ensure that the Controller firmware version is 1.201.6 or higher.
- 3. Replace the DADF PWB (PL 13.3)
- 4. Replace the SLCC PWB (PL 8.1)

Check the circuits between the sensor that does not operate correctly and the DADF PWB for an open or a short circuit. If no problems are found, replace the DADF PWB (PL 13.3).

```
1. Initialize NVM using GP 7
```
- 2. Reload or upgrade Controller firmware using GP 15 to ensure that the Controller firmware version is 1.201.6 or higher.
- 3. Replace the DADF PWB (PL 13.3)
- 4. Replace the SLCC PWB (PL 8.1)

# **E1 (075-135) Bypass Tray to IOT Registration Sensor Fault**

**BSD-ON: BSD 8.3 Bypass Tray** 

**BSD-ON: BSD 8.4 Paper Registration** 

#### **BSD-ON: BSD 8.5 Paper Path**

Time-out between Bypass Solenoid on and IOT Registration Sensor on.

### **Initial Actions**

Perform the following:

- • Ensure that the customer is feeding a supported size and weight paper. Refer to the User Guide for size and weight specifications.
- •Ensure that the machine is set to feed from the Bypass Tray.
- •Switch the power off and switch the power on.
- •Check for obstructions in the Bypass Tray paper path.
- •Clean all rolls in the document path.
- •Check that all rolls rotate freely.

*NOTE: The gears and rolls may only move the amount allowed by the backlash of the gears, but within that range they should move freely.*

### **Procedure**

Check the operation of the following components using GP 5:

- •Bypass Solenoid (PL 7.5) (608-217)
- •IOT Registration Sensor (PL 2.9) (608-105)

#### **The components are operating correctly.**

**Y N**

Perform the following in order:

- 1. Using the appropriate BSD, check the connectors and the wiring between the faulty sensor and the DADF PWB and between the DADF PWB and the SLCC PWB for a poor connection, an open or a short circuit.
- 2. Initialize NVM using GP 7.
- 3. Reload or upgrade the Controller Firmware using GP 15 to ensure that the Controller firmware version is 1.201.6 or higher.
- 4. Replace the appropriate component.
- 5. Replace the SLCC PWB (PL 8.1).

#### Perform the following in order:

- 1. Initialize NVM using GP 7.
- 2. Reload or upgrade the Controller Firmware using GP 15 to ensure that the Controller firmware version is 1.201.6 or higher.
- 3. If the fault recurs frequently, perform the following in order:
	- a. Replace the Bypass Solenoid (PL 7.5) (608-217)
	- b. Replace the IOT Registration Sensor (PL 2.9) (608-105)
	- c. Replace the SLCC PWB (PL 8.1).

## **E1 (077-103) Fuser Exit Sensor Off Jam**

### **BSD-ON: BSD 10.2 Exit and Duplex**

- • Fuser Exit Sensor does not turn off with paper in invert area. Fault may differ according to size paper or process speed.
- •Paper does not exit from the Fuser area in time.

#### **Initial Actions**

Perform the following:

- • Ensure that the customer is feeding a supported size and weight paper. Refer to the User Guide for size and weight specifications.
- •Switch the power off and switch the power on.
- •Check for obstructions in the entire paper path.
- •Clean all rolls in the paper path and check that all rolls rotate freely.

*NOTE: The gears and rolls may only move the amount allowed by the backlash of the gears, but within that range they should move freely.*

#### **Procedure**

Check the operation of the following components using GP 5:

- •Fuser Exit Sensor (PL 6.3) (610-123)
- •Exit Motor (PL 6.3) (610-208) (610-209)

#### **The components are operating correctly.**

#### **Y N**

Perform the following in order:

- 1. Using the appropriate BSD, check the connectors and the wiring between the Fuser Exit Sensor and the SLCC PWB for a poor connection, an open or a short circuit.
- 2. Using the appropriate BSD, check the connectors and the wiring between the Exit Motor and the Duplex PWB and between the Duplex PWB and the SLCC PWB for a poor connection, an open or a short circuit.
- 3. Initialize NVM using GP 7.
- 4. Reload or upgrade the Controller Firmware using GP 15 to ensure that the Controller firmware version is 1.201.6 or higher.
- 5. Replace the Fuser Exit Sensor (PL 6.3).
- 6. Replace the Exit Motor (PL 6.3).
- 7. Replace the SLCC PWB (PL 8.1).

- 1. Initialize NVM using GP 7.
- 2. Reload or upgrade the Controller Firmware using GP 15 to ensure that the Controller firmware version is 1.201.6 or higher.
- 3. If the fault recurs frequently, perform the following in order:
	- a. Replace the Fuser Exit Sensor (PL 6.3).
	- b. Replace the Exit Motor (PL 6.3).
	- c. Replace the SLCC PWB (PL 8.1).

# **E1 (077-106) Fuser Exit Sensor Does Not Turn On**

### **BSD-ON: BSD 8.4 Paper Registration**

#### **BSD-ON: BSD 10.2 Exit and Duplex**

- • Fuser Exit Sensor does not turn on or paper is unable to reach the Fuser Exit Sensor with paper in invert area. Fault may differ according to size paper or process speed.
- •Paper does not exit from the Fuser area in time.

#### **Initial Actions**

Perform the following:

- • Ensure that the customer is feeding a supported size and weight paper. Refer to the User Guide for size and weight specifications.
- •Switch the power off and switch the power on.
- •Check for obstructions in the entire paper path.
- •Clean all rolls in the paper path and check that all rolls rotate freely.

*NOTE: The gears and rolls may only move the amount allowed by the backlash of the gears, but within that range they should move freely.*

### **Procedure**

Check the operation of the following components using GP 5:

- •IOT Registration Clutch (PL 2.9) (608-210)
- •Fuser Exit Sensor (PL 6.3) (610-123)
- •Exit Motor (PL 6.3) (610-208) (610-209)

#### **The components are operating correctly.**

**Y N**

Perform the following in order:

- 1. Using the appropriate BSD, check the connectors and the wiring between the IOT Registration Clutch and the SLCC PWB for a poor connection, an open or a short circuit.
- 2. Using the appropriate BSD, check the connectors and the wiring between the Fuser Exit Sensor and the SLCC PWB for a poor connection, an open or a short circuit.
- 3. Using the appropriate BSD, check the connectors and the wiring between the Exit Motor and the Duplex PWB and between the Duplex PWB and the SLCC PWB for a poor connection, an open or a short circuit.
- 4. Initialize NVM using GP 7.
- 5. Reload or upgrade the Controller Firmware using GP 15 to ensure that the Controller firmware version is 1.201.6 or higher.
- 6. Replace the IOT Registration Clutch (PL 2.9).
- 7. Replace the Fuser Exit Sensor (PL 6.3).
- 8. Replace the Exit Motor (PL 6.3).
- 9. Replace the SLCC PWB (PL 8.1).

- 1. Initialize NVM using GP 7.
- 2. Reload or upgrade the Controller Firmware using GP 15 to ensure that the Controller firmware version is 1.201.6 or higher.
- 3. If the fault recurs frequently, perform the following in order:
	- a. Replace the IOT Registration Clutch (PL 2.9).
	- b. Replace the Fuser Exit Sensor (PL 6.3).
	- c. Replace the Exit Motor (PL 6.3).
	- d. Replace the SLCC PWB (PL 8.1).

## **E1 (077-130) Fuser Exit Sensor On Fault in Duplex Mode**

**BSD-ON: BSD 8.4 Paper Registration** 

#### **BSD-ON: BSD 10.2 Exit and Duplex**

Fuser Exit Sensor on fault in Duplex Mode.

### **Initial Actions**

Perform the following:

- • Ensure that the customer is feeding a supported size and weight paper. Refer to the User Guide for size and weight specifications.
- •Switch the power off and switch the power on.
- •Check for obstructions in the entire paper path.
- •Clean all rolls in the paper path and check that all rolls rotate freely.

*NOTE: The gears and rolls may only move the amount allowed by the backlash of the gears, but within that range they should move freely.*

### **Procedure**

Check the operation of the following components using GP 5:

- •IOT Registration Clutch (PL 2.9) (608-210)
- •Fuser Exit Sensor (PL 6.3) (610-123)
- •Exit Motor (PL 6.3) (610-208) (610-209)

#### **The components are operating correctly.**

- **Y N**
	- Perform the following in order:
	- 1. Using the appropriate BSD, check the connectors and the wiring between the IOT Registration Clutch and the SLCC PWB for a poor connection, an open or a short circuit.
	- 2. Using the appropriate BSD, check the connectors and the wiring between the Fuser Exit Sensor and the SLCC PWB for a poor connection, an open or a short circuit.
	- 3. Using the appropriate BSD, check the connectors and the wiring between the Exit Motor and the Duplex PWB and between the Duplex PWB and the SLCC PWB for a poor connection, an open or a short circuit.
	- 4. Initialize NVM using GP 7.
	- 5. Reload or upgrade the Controller Firmware using GP 15 to ensure that the Controller firmware version is 1.201.6 or higher.
	- 6. Replace the IOT Registration Clutch (PL 2.9).
	- 7. Replace the Fuser Exit Sensor (PL 6.3).
	- 8. Replace the Exit Motor (PL 6.3).

- 1. Initialize NVM using GP 7.
- 2. Reload or upgrade the Controller Firmware using GP 15 to ensure that the Controller firmware version is 1.201.6 or higher.
- 3. If the fault recurs frequently, perform the following in order:
	- a. Replace the IOT Registration Clutch (PL 2.9).
- b. Replace the Fuser Exit Sensor (PL 6.3).
- c. Replace the Exit Motor (PL 6.3).
- d. Replace the SLCC PWB (PL 8.1).

# **E1 (077-900) IOT Registration Sensor On During Standby**

#### **BSD-ON: BSD 8.4 Paper Registration**

IOT Registration Sensor on is detected during standby.

### **Initial Actions**

Perform the following:

- •Switch the power off.
- • Check that the IOT Registration Sensor is not dirty and that the actuator is not deformed or damaged

### **Procedure**

Switch the power on. **The E1 77-900 fault code is displayed.**

#### **Y N**

#### **A different fault code is displayed.**

**Y N**

Run a copy jobs that feed paper from both trays. **There is a jam.**

**Y N**

Perform the following in order:

- 1. Check the connectors and the wiring between the IOT Registration Sensor and the SLCC PWB for an intermittent poor connection, or an intermittent open or short circuit.
- 2. Initialize NVM using GP 7.
- 3. Reload or upgrade the Controller Firmware using GP 15 to ensure that the Controller firmware version is 1.201.6 or higher.
- 4. If the fault recurs frequently, perform the following in order:
	- a. Replace the IOT Registration Sensor (PL 2.9).
	- b. Replace the SLCC PWB (PL 8.1).

Go to the RAP for the fault code being displayed and troubleshoot the problem.

Go to the RAP for the fault code being displayed and troubleshoot the problem.

Perform the following in order:

- 1. Check the connectors and the wiring between the IOT Registration Sensor and the SLCC PWB for a poor connection, an open or short circuit.
- 2. Initialize NVM using GP 7.
- 3. Reload or upgrade the Controller Firmware using GP 15 to ensure that the Controller firmware version is 1.201.6 or higher.
- 4. Replace the IOT Registration Sensor (PL 2.9).
- 5. Replace the SLCC PWB (PL 8.1).

# **E1 (077-901) Fuser Exit Sensor is On During Standby**

**BSD-ON: BSD 10.2 Exit and Duplex** 

Fuser Exit Sensor on is detected during standby.

### **Initial Actions**

Perform the following:

- •Switch the power off.
- • Check that the Fuser Exit Sensor is not dirty and that the actuator is not deformed or damaged.

### **Procedure**

Switch the power on. **The E1 77-901 fault code is displayed.**

**Y N**

#### **A different fault code is displayed.**

- **Y N**
	- Run a copy jobs that feed paper from both trays. **There is a jam.**
	- **Y N**

Perform the following in order:

- 1. Check the connectors and the wiring between the Fuser Exit Sensor and the SLCC PWB for an intermittent poor connection, or an intermittent open or short circuit.
- 2. Initialize NVM using GP 7.
- 3. Reload or upgrade the Controller Firmware using GP 15 to ensure that the Controller firmware version is 1.201.6 or higher.
- 4. If the fault recurs frequently, perform the following in order:
	- a. Replace the Fuser Exit Sensor (PL 6.3).
	- b. Replace the SLCC PWB (PL 8.1).

Go to the RAP for the fault code being displayed and troubleshoot the problem.

Go to the RAP for the fault code being displayed and troubleshoot the problem.

- 1. Check the connectors and the wiring between the Fuser Exit Sensor and the SLCC PWB for a poor connection, an open or short circuit.
- 2. Initialize NVM using GP 7.
- 3. Reload or upgrade the Controller Firmware using GP 15 to ensure that the Controller firmware version is 1.201.6 or higher.
- 4. Replace the Fuser Exit Sensor (PL 6.3).
- 5. Replace the SLCC PWB (PL 8.1).

# **E2 (071-101) IOT Registration Sensor Fault Feeding From Tray 1**

#### **BSD-ON: BSD 8.4 Paper Registration**

Time-out between Tray 1 Feed Sensor on and IOT Registration Sensor on.

### **Initial Actions**

Perform the following:

- •Switch the power off and switch the power on.
- • Check that the Feed Roll or Retard Pad is not dirty, contaminated with paper dust, worn, or faulty
- • Check that the Tray 1 Feed Sensor is not dirty and that the actuator is not deformed or damaged
- • Check that the IOT Registration Sensor is not dirty and that the actuator is not deformed or damaged
- •Check that paper is undamaged, within specification, and loaded correctly.
- •Check for debris or obstructions in the paper path
- •Check that the drive gears are not worn or damaged
- •Clean all rolls in the paper path and check that all rolls rotate freely.

*NOTE: The gears and rolls may only move the amount allowed by the backlash of the gears, but within that range they should move freely.*

### **Procedure**

Check the operation of the following components using GP 5:

- •IOT Registration Clutch (PL 2.9) (608-210)
- •IOT Registration Sensor (PL 2.9) (608-105)

#### **The components are operating correctly.**

- **Y N**
	- Perform the following in order:
	- 1. Using the appropriate BSD, check the connectors and the wiring between the IOT Registration Clutch and the SLCC PWB for a poor connection, an open or a short circuit.
	- 2. Using the appropriate BSD, check the connectors and the wiring between the IOT Registration Sensor and the SLCC PWB for a poor connection, an open or a short circuit.
	- 3. Initialize NVM using GP 7.
	- 4. Reload or upgrade the Controller Firmware using GP 15 to ensure that the Controller firmware version is 1.201.6 or higher.
	- 5. Replace the IOT Registration Clutch (PL 2.9).
	- 6. Replace the Fuser Exit Sensor (PL 6.3).
	- 7. Replace the Exit Motor (PL 6.3).
	- 8. Replace the SLCC PWB (PL 8.1).

Perform the following in order:

1. Initialize NVM using GP 7.

- 2. Reload or upgrade the Controller Firmware using GP 15 to ensure that the Controller firmware version is 1.201.6 or higher.
- 3. If the fault recurs frequently, perform the following in order:
	- a. Replace the IOT Registration Clutch (PL 2.9).
	- b. Replace the Fuser Exit Sensor (PL 6.3).
	- c. Replace the Exit Motor (PL 6.3).
	- d. Replace the SLCC PWB (PL 8.1).

# **E2 (077-903) Tray 1 Feed Sensor is On During Standby**

#### **BSD-ON: BSD 8.1 Tray 1 Paper Feeding**

Tray 1 Feed Sensor on is detected during standby.

### **Initial Actions**

Perform the following:

- •Switch the power off.
- • Check that the Tray 1 Feed Sensor is not dirty and that the actuator is not deformed or damaged

### **Procedure**

#### Switch the power on. **The E2 77-903 fault code is displayed.**

**Y N**

#### **A different fault code is displayed.**

**Y N**

Run a copy jobs that feed paper from Tray 1. **There is a jam.**

**Y N**

Perform the following in order:

- 1. Check the connectors and the wiring between the Tray 1 Feed Sensor and the SLCC PWB for an intermittent poor connection, or an intermittent open or short circuit.
- 2. Initialize NVM using GP 7.
- 3. Reload or upgrade the Controller Firmware using GP 15 to ensure that the Controller firmware version is 1.201.6 or higher.
- 4. If the fault recurs frequently, perform the following in order:
	- a. Replace the Tray 1 Feed Sensor (PL 2.5).
	- b. Replace the SLCC PWB (PL 8.1).

Go to the RAP for the fault code being displayed and troubleshoot the problem.

Go to the RAP for the fault code being displayed and troubleshoot the problem.

#### Perform the following in order:

- 1. Check the connectors and the wiring between the Tray 1 Feed Sensor and the SLCC PWB for a poor connection, an open or short circuit.
- 2. Initialize NVM using GP 7.
- 3. Reload or upgrade the Controller Firmware using GP 15 to ensure that the Controller firmware version is 1.201.6 or higher.
- 4. Replace the Tray 1 Feed Sensor (PL 2.5).
- 5. Replace the SLCC PWB (PL 8.1).

# **E3 (072-101) Tray 1 Feed Sensor Fault Feeding from Tray 2**

**BSD-ON: BSD 8.1 Tray 1 Paper Feeding** 

#### **BSD-ON: BSD 8.2 Tray 2 Paper Feeding**

Time-out between Tray 2 Feed Sensor on and Tray 1 Feed Sensor on.

### **Initial Actions**

Perform the following:

- •Switch the power off and switch the power on.
- • Check that the Feed Roll or Retard Pad is not dirty, contaminated with paper dust, worn, or faulty
- • Check that the Tray 1 Feed Sensor is not dirty and that the actuator is not deformed or damaged
- •Check that paper is undamaged, within specification, and loaded correctly.
- •Check for debris or obstructions in the paper path
- •Check that the drive gears are not worn or damaged
- •Clean all rolls in the paper path and check that all rolls rotate freely.

*NOTE: The gears and rolls may only move the amount allowed by the backlash of the gears, but within that range they should move freely.*

### **Procedure**

Check the operation of the following components using GP 5:

- •Tray 1 Feed Sensor (PL 2.5) (608-107)
- •Tray 2 Feed Clutch (PL 11.5) (608-211)

•Tray 2 Feed Motor (PL 11.5) (608-213)

### **The components are operating correctly.**

**Y N**

Perform the following in order:

- 1. Using the appropriate BSD, check the connectors and the wiring between the Tray 1 Feed Sensor and the SLCC PWB for a poor connection, an open or a short circuit.
- 2. Using the appropriate BSD, check the connectors and the wiring between the Tray 2 Feed Sensor and the Tray 2 PWB and between the Tray 2 PWB and the SLCC PWB for a poor connection, an open or a short circuit.
- 3. Using the appropriate BSD, check the connectors and the wiring between the Tray 2 Feed Motor and the Tray 2 PWB and between the Tray 2 PWB and the SLCC PWB for a poor connection, an open or a short circuit.
- 4. Initialize NVM using GP 7.
- 5. Reload or upgrade the Controller Firmware using GP 15 to ensure that the Controller firmware version is 1.201.6 or higher.
- 6. Tray 1 Feed Sensor (PL 2.5)
- 7. Tray 2 Feed Clutch (PL 11.6)
- 8. Tray 2 Feed Motor (PL 11.6)
- 9. Replace the Tray 2 PWB (PL 11.5).
- 10. Replace the SLCC PWB (PL 8.1).

**A**

#### **A**

Perform the following in order:

- 1. Initialize NVM using GP 7.
- 2. Reload or upgrade the Controller Firmware using GP 15 to ensure that the Controller firmware version is 1.201.6 or higher.
- 3. If the fault recurs frequently, perform the following in order:
	- a. Replace the Tray 1 Feed Sensor (PL 2.5) (608-107)
	- b. Replace the Tray 2 Feed Motor (PL 11.6) (608-106)
	- c. Replace the Tray 2 Feed Clutch (PL 11.6)
	- d. Replace the Tray 2 PWB (PL 11.5).
	- e. Replace the SLCC PWB (PL 8.1).

# **E3 (077-904) Tray 2 Feed Sensor On During Standby**

**BSD-ON: BSD 8.2 Tray 2 Paper Feeding** 

Tray 2 Feed Sensor on is detected during standby.

## **Initial Actions**

Perform the following:

- •Switch the power off.
- • Check that the Tray 2 Feed Sensor is not dirty and that the actuator is not deformed or damaged

## **Procedure**

Switch the power on. **The E3 77-904 fault code is displayed.**

**Y N**

### **A different fault code is displayed.**

- **Y N**
	- Run a copy jobs that feed paper from Tray 2. **There is a jam.**
	- **Y N**

Perform the following in order:

- 1. Check the connectors and the wiring between the Tray 2 Feed Sensor and the Tray 2 PWB and between the Tray 2 PWB and the SLCC PWB for an intermittent poor connection, or an intermittent open or short circuit.
- 2. Initialize NVM using GP 7.
- 3. Reload or upgrade the Controller Firmware using GP 15 to ensure that the Controller firmware version is 1.201.6 or higher.
- 4. If the fault recurs frequently, perform the following in order:
	- a. Replace the Tray 1 Feed Sensor (PL 11.5).
	- b. Replace the SLCC PWB (PL 8.1).

Go to the RAP for the fault code being displayed and troubleshoot the problem.

Go to the RAP for the fault code being displayed and troubleshoot the problem.

- 1. Check the connectors and the wiring between the Tray 2 Feed Sensor and the Tray 2 PWB and between the Tray 2 PWB and the SLCC PWB for an intermittent poor connection, or an intermittent open or short circuit.
- 2. Initialize NVM using GP 7.
- 3. Reload or upgrade the Controller Firmware using GP 15 to ensure that the Controller firmware version is 1.201.6 or higher.
- 4. Replace the Tray 2 Feed Sensor (PL 11.5).
- 5. Replace the SLCC PWB (PL 8.1).

# **E4 (072-105) IOT Registration Sensor Fault Feeding from Tray 2**

**BSD-ON: BSD 8.1 Tray 1 Paper Feeding** 

**BSD-ON: BSD 8.2 Tray 2 Paper Feeding** 

#### **BSD-ON: BSD 8.4 Paper Registration**

When feeding paper from the Tray 2, Time-out between Tray 1 Feed Sensor on and IOT Registration Sensor on.

#### **Initial Actions**

#### Perform the following:

- •Switch the power off and switch the power on.
- • Check that the Feed Roll or Retard Pad is not dirty, contaminated with paper dust, worn, or faulty
- • Check that the Tray 1 Feed Sensor is not dirty and that the actuator is not deformed or damaged
- • Check that the IOT Registration Sensor is not dirty and that the actuator is not deformed or damaged
- •Check that paper is undamaged, within specification, and loaded correctly.
- •Check for debris or obstructions in the paper path
- •Check that the drive gears are not worn or damaged
- •Clean all rolls in the paper path and check that all rolls rotate freely.

*NOTE: The gears and rolls may only move the amount allowed by the backlash of the gears, but within that range they should move freely.*

#### **Procedure**

Check the operation of the following components using GP 5:

- •IOT Registration Clutch (PL 2.9) (608-210)
- •IOT Registration Sensor (PL 2.9) (608-105)

#### **The components are operating correctly.**

**Y N**

**A**

Perform the following in order:

- 1. Using the appropriate BSD, check the connectors and the wiring between the IOT Registration Clutch and the SLCC PWB for a poor connection, an open or a short circuit.
- 2. Using the appropriate BSD, check the connectors and the wiring between the IOT Registration Sensor and the SLCC PWB for a poor connection, an open or a short circuit.
- 3. Initialize NVM using GP 7.
- 4. Reload or upgrade the Controller Firmware using GP 15 to ensure that the Controller firmware version is 1.201.6 or higher.
- 5. Replace the IOT Registration Clutch (PL 2.9).
- 6. Replace the IOT Registration Sensor (PL 2.9).
- 7. Replace the SLCC PWB (PL 8.1).

### **A**

- Perform the following in order:
- 1. Initialize NVM using GP 7.
- 2. Reload or upgrade the Controller Firmware using GP 15 to ensure that the Controller firmware version is 1.201.6 or higher.
- 3. If the fault recurs frequently, perform the following in order:
	- a. Replace the IOT Registration Clutch (PL 2.9).
	- b. Replace the Fuser Exit Sensor (PL 6.3).
	- c. Replace the Exit Motor (PL 6.3).
	- d. Replace the SLCC PWB (PL 8.1).

# **E5 (077-300) Front Cover Interlock Switch Fault**

#### **BSD-ON: BSD 1.2 Interlock Switching**

The Front Cover Interlock Switch is open.

### **Initial Actions**

Perform the following:

- •Check the Front Cover Interlock Switch and the actuator for damage.
- •Ensure that the Front Cover Interlock Switch actuator moves freely
- • Ensure that the Front Cover closes and latches correctly. If problems are found adjust or repair the Front Cover.

### **Procedure**

Switch the power off and switch the power on. **The E5 77-300 fault code is displayed.**

**Y N**

Perform the following in order:

- 1. Check the connectors and the wiring between the Front Cover Interlock Switch and the LVPS and between the LVPS and the SLCC PWB for an intermittent poor connection, an open or a short circuit.
- 2. Initialize NVM using GP 7.
- 3. Reload or upgrade the Controller Firmware using GP 15 to ensure that the Controller firmware version is 1.201.6 or higher.
- 4. If the fault recurs, perform the following in order:
	- a. Replace the Front Cover Interlock Switch. (PL 8.2)
	- b. Replace the LVPS (PL 8.1).
	- c. Replace the SLCC PWB (PL 8.1).

#### Perform the following in order:

- 1. Check the connectors and the wiring between the Front Cover Interlock Switch and the LVPS and between the LVPS and the SLCC PWB for a poor connection, an open or a short circuit.
- 2. Initialize NVM using GP 7.
- 3. Reload or upgrade the Controller Firmware using GP 15 to ensure that the Controller firmware version is 1.201.6 or higher.
- 4. Replace the Front Cover Interlock Switch. (PL 8.2)
- 5. Replace the LVPS (PL 8.1).
- 6. Replace the SLCC PWB (PL 8.1).

# **E5 (077-301) Left Hand Cover Interlock Switch Fault**

**BSD-ON: BSD 1.2 Interlock Switching** 

The Left Hand Cover Interlock Switch is open.

## **Initial Actions**

Perform the following:

- •Check the Left Hand Cover Interlock Switch and the actuator for damage.
- •Ensure that the Left Hand Cover Interlock Switch actuator moves freely
- • Ensure that the Left Hand Cover closes and latches correctly. If problems are found adjust or repair the Left Hand Cover.

## **Procedure**

Switch the power off and switch the power on. **The E5 77-301 fault code is displayed.**

**Y N**

Perform the following in order:

- 1. Check the connectors and the wiring between the Left Hand Cover Interlock Switch and the LVPS and between the LVPS and the SLCC PWB for an intermittent poor connection, an open or a short circuit.
- 2. Initialize NVM using GP 7.
- 3. Reload or upgrade the Controller Firmware using GP 15 to ensure that the Controller firmware version is 1.201.6 or higher.
- 4. If the fault recurs, perform the following in order:
	- a. Replace the Left Hand Cover Interlock Switch. (PL 8.2)
	- b. Replace the LVPS (PL 8.1).
	- c. Replace the SLCC PWB (PL 8.1).

- 1. Check the connectors and the wiring between the Left Hand Cover Interlock Switch and the LVPS and between the LVPS and the SLCC PWB for a poor connection, an open or a short circuit.
- 2. Initialize NVM using GP 7.
- 3. Reload or upgrade the Controller Firmware using GP 15 to ensure that the Controller firmware version is 1.201.6 or higher.
- 4. Replace the Left Hand Cover Interlock Switch. (PL 8.2)
- 5. Replace the LVPS (PL 8.1).
- 6. Replace the SLCC PWB (PL 8.1).

# **E6 (077-305) Access Cover 1 Interlock Switch Fault**

**BSD-ON: BSD 7.1 Tray 1 Paper Stacking** 

The Access Cover 1 Interlock Switch is open.

### **Initial Actions**

Perform the following:

- •Check the Access Cover 1 Interlock Switch and the actuator for damage.
- •Ensure that the Access Cover 1 Interlock Switch actuator moves freely
- • Ensure that the Access Cover 1 closes and latches correctly. If problems are found adjust or repair Access Cover 1.

### **Procedure**

Switch the power off and switch the power on. **The E6 77-305 fault code is displayed.**

**Y N**

Perform the following in order:

- 1. Check the connectors and the wiring between the Access Cover 1 Interlock Switch and the LVPS and between the LVPS and the SLCC PWB for an intermittent poor connection, an open or a short circuit.
- 2. Initialize NVM using GP 7.
- 3. Reload or upgrade the Controller Firmware using GP 15 to ensure that the Controller firmware version is 1.201.6 or higher.
- 4. If the fault recurs, perform the following in order:
	- a. Replace the Access Cover 1 Interlock Switch. (PL 2.5)
	- b. Replace the LVPS (PL 8.1).
	- c. Replace the SLCC PWB (PL 8.1).

#### Perform the following in order:

- 1. Check the connectors and the wiring between the Access Cover 1 Interlock Switch and the LVPS and between the LVPS and the SLCC PWB for a poor connection, an open or a short circuit.
- 2. Initialize NVM using GP 7.
- 3. Reload or upgrade the Controller Firmware using GP 15 to ensure that the Controller firmware version is 1.201.6 or higher.
- 4. Replace the Access Cover 1 Interlock Switch. (PL 2.5)
- 5. Replace the LVPS (PL 8.1).
- 6. Replace the SLCC PWB (PL 8.1).

# **E6 (077-309) Access Cover 2 Interlock Switch Fault**

**BSD-ON: BSD 7.2 Tray 2 Paper Stacking** 

The Access Cover 2 Interlock Switch is open.

### **Initial Actions**

Perform the following:

- •Check the Access Cover 2 Interlock Switch and the actuator for damage.
- •Ensure that the Access Cover 2 Interlock Switch actuator moves freely
- • Ensure that the Access Cover 2 closes and latches correctly. If problems are found adjust or repair Access Cover 2.

### **Procedure**

Switch the power off and switch the power on. **The E6 77-305 fault code is displayed.**

**Y N**

Perform the following in order:

- 1. Check the connectors and the wiring between the Access Cover 2 Interlock Switch and the LVPS and between the LVPS and the SLCC PWB for an intermittent poor connection, an open or a short circuit.
- 2. Initialize NVM using GP 7.
- 3. Reload or upgrade the Controller Firmware using GP 15 to ensure that the Controller firmware version is 1.201.6 or higher.
- 4. If the fault recurs, perform the following in order:
	- a. Replace the Access Cover 2 Interlock Switch. (PL 11.5)
	- b. Replace the LVPS (PL 8.1).
	- c. Replace the SLCC PWB (PL 8.1).

- 1. Check the connectors and the wiring between the Access Cover 2 Interlock Switch and the LVPS and between the LVPS and the SLCC PWB for a poor connection, an open or a short circuit.
- 2. Initialize NVM using GP 7.
- 3. Reload or upgrade the Controller Firmware using GP 15 to ensure that the Controller firmware version is 1.201.6 or higher.
- 4. Replace the Access Cover 2 Interlock Switch. (PL 11.5)
- 5. Replace the LVPS (PL 8.1).
- 6. Replace the SLCC PWB (PL 8.1).

# **E8 (003-500) N-up AMS Limit Fault**

Magnification is out of range when using the N-up feature.

### **Initial Actions**

- • Ensure that the customer is using the N-up feature correctly. Refer the User Guide for information on how the N-up feature is used.
- •Check that at least one tray is loaded with paper of the correct size and orientation.

## **Procedure**

Perform the following:

- •Switch off the power and switch on the power.
- •Initialize NVM using GP 7
- • Reload or upgrade Controller firmware using GP 15 to ensure that the Controller firmware version is 1.201.6 or higher.
- •Replace the SLCC PWB (PL 8.1).

# **E8 (003-501) N-up Paper Direction Mismatch**

Direction of document and paper does not match when the N-up feature is selected.

## **Initial Actions**

- • Ensure that the customer is using the N-up feature correctly. Refer the User Guide for information on how the N-up feature is used.
- •Check that at least one tray is loaded with paper of the correct size and orientation.

## **Procedure**

Perform the following:

- •Switch off the power and switch on the power.
- •Initialize NVM using GP 7
- • Reload or upgrade Controller firmware using GP 15 to ensure that the Controller firmware version is 1.201.6 or higher.
- •Replace the SLCC PWB (PL 8.1).

# **E8 (003-502) Paper Direction Mismatch**

There is a mismatch between the orientation of the loaded document and that of the paper in a tray.

### **Initial Actions**

Check that at least one tray is loaded with paper of the correct size and orientation.

## **Procedure**

Perform the following in order:

- •Switch off the power and switch on the power.
- •Initialize NVM using GP 7
- • Reload or upgrade Controller firmware using GP 15 to ensure that the Controller firmware version is 1.201.6 or higher.
- •Replace the SLCC PWB (PL 8.1).

# **E9 (003-795) AMS Limit Fault**

AMS magnification control fault.

### **Initial Actions**

- Ensure that the customer is using the enlarge/reduce feature correctly. Refer the User Guide for information on how this feature is used.
- •Check that at least one tray is loaded with paper of the correct size and orientation.

## **Procedure**

Perform the following:

- •Switch off the power and switch on the power.
- •Initialize NVM using GP 7
- • Reload or upgrade Controller firmware using GP 15 to ensure that the Controller firmware version is 1.201.6 or higher.
- •Replace the SLCC PWB (PL 8.1).

# **H9 (010-325) SLCC PWB to Tray 2 PWB Communication Fault**

#### **BSD-ON: BSD 3.1 PWB Communication (Tray 2 PWB)**

SLCC PWB to Tray 2 PWB communication error.

#### **Initial Actions**

- • Ensure that the customer is using the enlarge/reduce feature correctly. Refer the User Guide for information on how this feature is used.
- •Check that at least one tray is loaded with paper of the correct size and orientation.

### **Procedure**

Perform the following:

- • Check the connectors and the wiring between the Tray 2 PWB and the SLCC PWB for a poor connection, an open or a short circuit.
- •Switch off the power and switch on the power.
- •Initialize NVM using GP 7
- • Reload or upgrade Controller firmware using GP 15 to ensure that the Controller firmware version is 1.201.6 or higher.
- •Replace the Tray 2 PWB (PL 11.5).
- •Replace the SLCC PWB (PL 8.1).

## **J1 (093-912) Toner Empty Fault**

**BSD-ON: BSD 9.2 Toner Sense and CRUM** 

The toner reservoir in the Drum Cartridge is empty.

#### **Initial Actions**

- •Clean the Toner Empty Sensor and underside of the Drum Cartridge.
- •Switch off the power and switch on the power.

### **Procedure**

Check the remaining life of the Drum Cartridge CRU using GP 16. **The remaining life is more than 17%.**

#### **Y N**

Replace the Drum Cartridge (PL 4.1). **The fault code J1 93-912 re-appears on the UI. Y N**

- Perform the following:
- 1. Check the connectors and the wiring between the Toner Empty Sensor and the SLCC PWB for an intermittent poor connection, open or short circuit.
- 2. If the fault recurs frequently, perform the following in order:
	- a. Initialize NVM using GP 7
	- b. Reload or upgrade Controller firmware using GP 15 to ensure that the Controller firmware version is 1.201.6 or higher.
	- c. Replace the Toner Empty Sensor. (PL 4.2).
	- d. Replace the SLCC PWB (PL 8.1).

#### Perform the following in order:

- 1. Check the connectors and the wiring between the Toner Empty Sensor and the SLCC PWB for a poor connection, an open or a short circuit.
- 2. Initialize NVM using GP 7
- 3. Reload or upgrade Controller firmware using GP 15 to ensure that the Controller firmware version is 1.201.6 or higher.
- 4. The Toner Empty Sensor. (PL 4.2).
- 5. Replace the SLCC PWB (PL 8.1).

Add toner to the Drum Cartridge. **The fault code J1 93-912 re-appears on the UI.**

#### **Y N**

#### Perform the following:

- 1. Check the connectors and the wiring between the Toner Empty Sensor and the SLCC PWB for an intermittent poor connection, open or short circuit.
- 2. If the fault recurs frequently, replace the following in order:
	- a. Initialize NVM using GP 7
	- b. Reload or upgrade Controller firmware using GP 15 to ensure that the Controller firmware version is 1.201.6 or higher.
	- c. The Toner Empty Sensor. (PL 4.2).
	- d. Replace the SLCC PWB (PL 8.1).

**A**

#### **A**

Perform the following in order:

- 1. Check the connectors and the wiring between the Toner Empty Sensor and the SLCC PWB for a poor connection, an open or a short circuit.
- 2. Initialize NVM using GP 7
- 3. Reload or upgrade Controller firmware using GP 15 to ensure that the Controller firmware version is 1.201.6 or higher.
- 4. The Toner Empty Sensor. (PL 4.2).
- 5. Replace the SLCC PWB (PL 8.1).

## **J3 (091-912) No Drum Cartridge Fault**

**BSD-ON: BSD 9.2 Toner Sense and CRUM** 

There is no Drum Cartridge installed.

### **Procedure**

- 1. Initialize NVM using GP 7
- 2. Reload or upgrade Controller firmware using GP 15 to ensure that the Controller firmware version is 1.201.6 or higher.
- 3. Check the connectors and the wiring between the Drum Cartridge and the SLCC PWB for a poor connection, an open or a short circuit.
- 4. Replace the Drum Cartridge (PL 4.1).
- 5. Replace the SLCC PWB (PL 8.1).-

# **J6 (091-401) Drum Cartridge Near End of Life**

### **BSD-ON: BSD 9.2 Toner Sense and CRUM**

The control logic has detected that the Drum Cartridge is near the end of life.

### **Procedure**

Check the remaining life of the Drum Cartridge CRU using GP 16. **The remaining life is more than 17%.**

**Y N**

Perform the following in order:

- 1. Replace the Drum Cartridge (PL 4.1).
- 2. Initialize NVM using GP 7
- 3. Reload or upgrade Controller firmware using GP 15 to ensure that the Controller firmware version is 1.201.6 or higher.
- 4. Replace the SLCC PWB (PL 8.1).-

#### Perform the following in order:

- 1. Initialize NVM using GP 7
- 2. Reload or upgrade Controller firmware using GP 15 to ensure that the Controller firmware version is 1.201.6 or higher.
- 3. Replace the SLCC PWB (PL 8.1).-

# **J6 (091-913) Drum Cartridge End of Life**

**BSD-ON: BSD 9.2 Toner Sense and CRUM** 

The control logic has detected that the Drum Cartridge is at the end of life.

### **Procedure**

Check the remaining life of the Drum Cartridge CRU using GP 16. **The remaining life is more than 15%.**

**Y N**

Perform the following in order:

- 1. Replace the Drum Cartridge (PL 4.1).
- 2. Initialize NVM using GP 7
- 3. Reload or upgrade Controller firmware using GP 15 to ensure that the Controller firmware version is 1.201.6 or higher.
- 4. Replace the SLCC PWB (PL 8.1).-

- 1. Initialize NVM using GP 7
- 2. Reload or upgrade Controller firmware using GP 15 to ensure that the Controller firmware version is 1.201.6 or higher.
- 3. Replace the SLCC PWB (PL 8.1).-

## **J7 (091-914) SLCC PWB to Drum Cartridge Communication Fault**

#### **BSD-ON: BSD 9.2 Toner Sense and CRUM**

There was a communication fault between the Drum Cartridge and the SLCC PWB.

#### **Procedure**

Perform the following in order:

- 1. Check the connectors and the wiring between the Drum Cartridge and the SLCC PWB for a poor connection, an open or a short circuit.
- 2. Initialize NVM using GP 7
- 3. Reload or upgrade Controller firmware using GP 15 to ensure that the Controller firmware version is 1.201.6 or higher.
- 4. Replace the Drum Cartridge (PL 4.1).
- 5. Replace the SLCC PWB (PL 8.1).-

## **J7 (091-915) Drum CRUM Market Identity Mismatch**

**BSD-ON: BSD 9.2 Toner Sense and CRUM** 

There was a market identity between the Drum Cartridge and the SLCC PWB.

#### **Procedure**

- 1. Check the connectors and the wiring between the Drum Cartridge and the SLCC PWB for a poor connection, an open or a short circuit.
- 2. Initialize NVM using GP 7
- 3. Reload or upgrade Controller firmware using GP 15 to ensure that the Controller firmware version is 1.201.6 or higher.
- 4. Replace the Drum Cartridge (PL 4.1).
- 5. Replace the SLCC PWB (PL 8.1).-

# **J7 (091-916) Drum CRUM ID Incorrect - R1**

#### **BSD-ON: BSD 9.2 Toner Sense and CRUM**

The control logic has detected that the Drum Cartridge ID is incorrect.

### **Procedure**

Perform the following in order:

- 1. Check the connectors and the wiring between the Drum Cartridge and the SLCC PWB for a poor connection, an open or a short circuit.
- 2. Initialize NVM using GP 7
- 3. Reload or upgrade Controller firmware using GP 15 to ensure that the Controller firmware version is 1.201.6 or higher.
- 4. Replace the Drum Cartridge (PL 4.1).
- 5. Replace the SLCC PWB (PL 8.1).-

# **L9 (016-756) Auditron Service Prohibited**

The auditron feature cannot be used. An incorrect user entry was detected

### **Initial Actions**

Ensure that the customer is using the auditron feature correctly. Refer the User Guide for information on how the auditron feature is used.

### **Procedure**

Perform the following:

- •Switch off the power and switch on the power.
- •Initialize NVM using GP 7
- • Reload or upgrade Controller firmware using GP 15 to ensure that the Controller firmware version is 1.201.6 or higher.
- •Replace the SLCC PWB (PL 8.1).

# **L9 (016-757) Invalid Auditron User**

An invalid auditron user account is detected. There is no account registered.

### **Initial Actions**

Ensure that the customer is using the auditron feature correctly. Refer the User Guide for information on how the auditron feature is used.

## **Procedure**

Perform the following:

- •Switch off the power and switch on the power.
- •Initialize NVM using GP 7
- • Reload or upgrade Controller firmware using GP 15 to ensure that the Controller firmware version is 1.201.6 or higher.
- •Replace the SLCC PWB (PL 8.1).

# **L9 (016-759) Auditron Counter at Limit**

The auditron counter for the user is at a maximum.

## **Initial Actions**

Ensure that the customer is using the auditron feature correctly. Refer the User Guide for information on how the auditron feature is used.

## **Procedure**

Perform the following:

- •Switch off the power and switch on the power.
- •Initialize NVM using GP 7
- • Reload or upgrade Controller firmware using GP 15 to ensure that the Controller firmware version is 1.201.6 or higher.
- •Replace the SLCC PWB (PL 8.1).

# **N0 (002-970) Waiting For Confirmation to Resume**

This code appears after a jam that occurred during a copy job has been cleared.

### **Procedure**

- 1. If print job does not resume when Start button is pressed, switch the power off, then on.
- 2. Check UI PWB to SLCC PWB connectors
- 3. If problem persists, Initialize NVM.

# **N1 (003-972) Maximum Stored Page Overflow**

The number of scanned pages stored exceeded the maximum number set in the system data.

### **Procedure**

A menu setup is incorrect, or stored pages need to be deleted. Set the number of pages of the document to be within the maximum number of pages that can be stored.

Refer customer to the Scanning section of the User Guide and/or System Administrator's Guide.

## **N2 (003-942) Size of Documents Not Detected**

#### **BSD-ON: BSD 5.5 - Document Size sensing**

The size of the original documents was not detected.

### **Initial Actions**

If the document is a non standard size, copy or scan from the Platen

### **Procedure**

Enter Component Control (GP 5) [005-218]. Block and unblock the Document Tray Length Sensor 1. **The display changes.**

#### **Y N**

Go to BSD 5.5. Check the wiring between the sensor and the DADF PWB and the wiring between the DADF PWB (CN1) and the SLCC PWB (P/J414). If the wiring is OK, ensure that there is +5VDC present at CN4 on the DADF PWB. If the power is good replace the Document Tray Length Sensor 1 (PL 13.10).

If the problem continues, replace the DADF PWB (PL 13.3).

If this does not resolve the problem, replace the SLCC (PL 8.1).

Enter Component Control (GP 5) [005-219]. Block and unblock the Document Tray Length Sensor 2. **The display changes.**

#### **Y N**

Go to BSD 5.5. Check the wiring between the sensor and the DADF PWB and the wiring between the DADF PWB (CN1) and the SLCC PWB (P/J414). If the wiring is OK, ensure that there is +5VDC present at CN4 on the DADF PWB. If the power is good replace the Document Tray Length Sensor 2 (PL 13.10).

If the problem continues, replace the DADF PWB (PL 13.3).

If this does not resolve the problem, replace the SLCC (PL 8.1).

Enter Component Control (GP 5) [005-216]. Block and unblock the Document Tray Width Sensor 1. **The display changes.**

#### **Y N**

Go to BSD 5.5. Check the wiring between the sensor and the DADF PWB and the wiring between the DADF PWB (CN1) and the SLCC PWB (P/J414). If the wiring is OK, ensure that there is +5VDC present at CN4 on the DADF PWB. If the power is good replace the Document Tray Width Sensor 1 (PL 13.10).

If the problem continues, replace the DADF PWB (PL 13.3).

If this does not resolve the problem, replace the SLCC (PL 8.1).

Enter Component Control (GP 5) [005-217]. Block and unblock the Document Tray Width Sensor 2. **The display changes.**

#### **Y N**

**A**

Go to BSD 5.5. Check the wiring between the sensor and the DADF PWB and the wiring between the DADF PWB (CN1) and the SLCC PWB (P/J414). If the wiring is OK, ensure that there is +5VDC present at CN4 on the DADF PWB. If the power is good replace the Document Tray Width Sensor 2 (PL 13.10).

If the problem continues, replace the DADF PWB (PL 13.3).

If this does not resolve the problem, replace the SLCC (PL 8.1).

Enter Component Control (GP 5) [005-215]. Block and unblock the Document Feeder Width Sensor. **The display changes.**

#### **Y N**

**A**

Go to BSD 5.5. Check the wiring between the sensor and the DADF PWB and the wiring between the DADF PWB (CN1) and the SLCC PWB (P/J414). If the wiring is OK, ensure that there is +5VDC present at CN5 on the DADF PWB. If the power is good replace the Document Feeder Width Sensor (PL 13.9).

If the problem continues, replace the DADF PWB (PL 13.3). If this does not resolve the problem, replace the SLCC (PL 8.1).

If the problem continues, replace the DADF PWB (PL 13.3). If this does not resolve the problem, replace the SLCC (PL 8.1).

# **N3 (027-452) The Specified IP Address Already Exists**

The specified IP address already exists on the customer network.

### **Procedure**

The customer must change the IP address of the machine or the IP address of the device on the network. Refer to System Administrator's Guide.

# **N4 (016-500) Firmware Download Fault**

### **Procedure**

- •Refer to GP 15. Try reinstalling the software.
- • If the problem continues, obtain another software CD or download another copy of the software file and try reloading that software.
- •If the problem persists, replace the SLCC PWB (PL 8.1)

# **N4 (016-741) Firmware Download Fault**

Download is prohibited because a job is in process.

#### **Procedure**

Wait until all jobs are complete or cancelled, then retry the download.

## **N4 (016-742) Firmware Download Fault**

The download failed because the product code of the machine does not match the download file header.

### **Procedure**

The download data may incorrect; acquire the correct download data then retry the download.

# **N4 (016-743) Firmware Download Fault**

The download failed because the model name of the machine does not match the download file header.

### **Procedure**

The download data may incorrect; acquire the correct download data then retry the download.

# **N4 (016-744) Firmware Download Fault**

The download failed because the checksum of the data sent to the machine does not match the download file header.

### **Procedure**

Check for an intermittent connection between the machine and the download device

# **N4 (016-745) Firmware Download Fault**

XPJL fatal error in downloading. (Error occurs after XPJL recognizes received data to be download data).

### **Procedure**

Power OFF/ON.

# **N4 (062-500) Firmware Download Fault**

IIT FW upgrade download failed.

### **Procedure**

Switch the power off then on. Retry the download.

# **N4 (116-220) Firmware Download Fault**

Downloader Initialize Fail when going to Download mode.

#### **Procedure**

Switch the power off then on. Retry the download.

# **N5 (016-712) Scan Area Fault**

The specified document area is too small.

### **Procedure**

Increase the resolution or enlarge the scan area

# **N5 (016-776) Print Job Image Conversion Fault**

An error occurred during image conversion processing

#### **Procedure**

Switch the power off then on. Retry the job.

## **N5 (016-779) Scanned Image Conversion Fault**

There is an error in a scanned job.

#### **Procedure**

Rescan the job. If a large size document such as A3 fails to scan in 600DPI resolution, scan resolution should be lowered to 400DPI.

# **N5 (016-788) Scan Job to PC Fault**

There is an error when a PC tries to retrieve a scanned job

### **Initial Actions**

- •Switch the machine power off then on
- •Reboot the PC and reload the browser page
- •Retry the retrieval

## **Procedure**

This may be either a Y/N RAP or a narrative RAP.

- •Have a different scan job done.
- •Have the faulty job sent to a different computer.
- • Write up above as Y/N and follow to logical conclusion - either job is bad, or the network is bad, or the receiving PC has a problem, or the SLCC PWB is bad - in case where leads to SLCC, try initializing NVM, if still NG, replace SLCC PWB.

# **Can the requesting PC retrieve a different job?**

**Y B** 

There may be a problem with the requesting PC's internet connection or protocol setup; inform the SA. If the problem persists, initialize NVM.

### **Can the requested job be retrieved by a different PC?**

**Y N**

The file may be corrupt. have the user rescan and store the job. If the problem persists, initialize NVM.

There may be a problem with the original PC's permissions or security settings; inform the SA

# **N6 (003-760) Document Scan Settings Fault**

Incompatible features are selected in the document scan setup.

## **Procedure**

- •Abort the job. Change Job Startup parameters such as Tray No., Paper size etc. and retry.
- •Disconnect then reconnect the connectors on the SLCC PWB
- •Check the sw version of the controller sw - reload Software (GP 15)

# **N6 (016-701) Out of Memory**

PCL decomposer memory shortage.

### **Procedure**

- •Increase the allocated memory of the ART EX.
- •Lower the resolution.
- •Set [Page Print mode] to [Enabled].
- •Execute [Image Compression] in the [Graphics] tab of the printer driver.
- •Disconnect then reconnect the connections to the SLCC PWB
- •Check the sw version of the controller sw - update if required

# **N6 (016-702) Page Buffer Memory Full**

Page buffer memory is full.

### **Initial Actions**

Power Off/On

### **Procedure**

- • Set Print Mode to High Speed and reduce the print resolution before retrying the operation.
- •Increase the memory to increase the page buffer.
- •Retry the operation in Print Page Mode. (PLW Decomposer (=ART-EX) only)
- •Disconnect then reconnect the connections to the SLCC PWB
- •Check the sw version of the controller sw - update if required

## **N6 (016-704) Mailbox is Full**

Mailbox is full.

### **Initial Actions**

Power Off/On

### **Procedure**

Delete unnecessary documents and then repeat the operation. Refer customer to Mailbox section in User Guide.

# **N6 (016-709) Print Job Fault**

An ART EX command error occurred during PLW processing.

- •Syntax error, undefined command
- •Parameter error
- •Decomposer internal error

### **Procedure**

This error occurs when some parts of the created print file are missing or abnormal. Switch the power on then on. Retry the job

Disconnect then reconnect the connections on the SLCC PWB. Make sure that the customer network connection is securely fastened.

Check the sw version of the controller sw - update if required

# **N6 (016-718) Out of Memory**

Insufficient PCL6 Decomposer Memory

#### **Procedure**

- •Lower the resolution.
- •Disconnect then reconnect the connections to the SLCC PWB
- •Check the sw version of the controller sw - update if required

# **N6 (016-719) Out of Memory**

PCL decomposer memory shortage.

### **Procedure**

- •Lower the resolution.
- •Disconnect then reconnect the connections to the SLCC PWB
- •Check the sw version of the controller sw - update if required

# **N6 (016-720) Print Job Fault**

There is an error in a print job. Internal decomposer error

### **Procedure**

- •Restart the machine and retry the job.
- •Disconnect then reconnect the connections to the SLCC PWB
- •Check the sw version of the controller sw - update if required

# **N6 (016-721) Print Job Fault**

An unexpected error occurred during printing at the PLW decomposer.

- • Paper types cannot be determined because all the settings for [Custom Paper Priority] are set to [Disabled] in CWIS, etc.
- •This ia an error that is not related to ART system commands/forms.
- •ESCP command error.
- •Incorrect control code from the input stream, etc.

#### **Procedure**

- •Check settings for Custom Paper Priority in CWIS, etc.
- •Disconnect then reconnect the connections to the SLCC PWB
- •Check the sw version of the controller sw - update if required

# **N6 (016-761) Print Job Fault**

FIFO Empty. Image expansion error

#### **Procedure**

- •Print in the Speed Preferred mode.
- •Disconnect then reconnect the connections to the SLCC PWB
- •Check the sw version of the controller sw - update if required (GP 15)

## **N6 (116-720) Out of Memory**

The PCL Memory capacity is insufficient.

### **Initial Actions**

Power Off/On

### **Procedure**

Do not start up ports that are unnecessary. Adjust the various Buffer Memory sizes.

# **N7 (016-726) Print Job Fault**

There is an error in a print job.

### **Procedure**

Check the following:

- •Switch off the power and switch on the power.
- •Initialize NVM using GP 7
- • Reload or upgrade Controller firmware using GP 15 to ensure that the Controller firmware version is 1.201.6 or higher.
- •Replace the SLCC PWB (PL 8.1)

# **N7 (016-749) Print Job Fault**

The PJL/XPJL detected a print language that cannot be printed:

- 1. The print language received from the printer driver is a print language that cannot be printed by the machine.
- 2. Contents Bridge was used to attempt to print a PDF file through a machine that cannot process PDF.
- 3. When this happens with a received Internet FAX document, the Internet FAX document that was sent by the other machine is in a print language that cannot be printed by this machine.

## **Initial Actions**

Power Off/On

## **Procedure**

- 1. In the case of 1, use the printer driver of the machine to print. Explanation: Depending on PostScript, etc. options are necessary to print the desired print language. For more details, please contact our sales representatives.
- 2. In the case of 2, do not use Contents Bridge to print a PDF file.
- 3. In case of 3, please request the other party to Send the Internet FAX document using a print language that can be printed by this machine.
- 4. Disconnect then reconnect the SLCC
- 5. Check the sw version of the controller sw update if required

# **N7 (016-762) Print Job Fault**

The specified print language is not installed.

#### **Procedure**

In [Specify Print Mode] under [Port Settings], specify another print language.

# **N7 (016-799) Print Job Fault**

The print instruction combination (Stored file size, paper size, Feed tray, Duplex instruction, output tray) is not allowed.

### **Procedure**

Check the print data and options, and print again.
## **N7 (024-747) Print Job Fault**

Job Fail. Operation cannot be continued due to combination of unprintable parameters (stored file size, paper size, paper tray, duplex command, output tray). The specified combination of parameters (stored file size, paper size, paper tray, duplex command, output tray) cannot be executed or continued. When a job cannot continue due to component failure when [**Start**] button is pressed after a temporary interruption due to a component failure during a print operation, this error is also displayed.

#### **Procedure**

Change the print parameter and print again.

## **N7 (116-701) Out of Memory**

**BSD-ON: BSD 5.1 Document Set and Interlock** 

PCL decomposer memory shortage. One-page data was printed on multiple pages during 2- Sided Print (The title with two or more lines was printed on 2 pages).

### **Procedure**

Power Off/On. If the problem persists resend the job when the print queue is shorter.

### **N9 (003-318) IIT Firmware Fault**

**BSD-ON: BSD 6.1 Image Input** 

#### **BSD-ON: BSD 6.2 Carriage Scan**

Communication fault between SLCC PWB and IIT.

#### **Procedure**

Check the following:

- •Switch off the power and switch on the power.
- • Check the following for an open wire or poor contact:
	- SLCC PWB P/J410 to Lens Assembly P/J720
	- SLCC PWB P/J409 to Lens Assembly P/J721
- •Initialize NVM using GP 7
- • Reload or upgrade Controller firmware using GP 15 to ensure that the Controller firmware version is 1.201.6 or higher.
- • Replace the following in order:
	- 1. SLCC PWB to Lens Assembly cable (PL 10.3)
	- 2. SLCC PWB (PL 8.1)
	- 3. IIT Carriage (PL 10.3)

### **N9 (003-319) Video Driver Detect Fault**

**BSD-ON: BSD 6.1 Image Input** 

#### **BSD-ON: BSD 6.2 Carriage Scan**

Communication fault between SLCC PWB and IIT.

#### **Procedure**

- •Switch off the power and switch on the power.
- • Check the following for an open wire or poor contact:
	- SLCC PWB P/J410 to Lens Assembly P/J720
	- –SLCC PWB P/J409 to Lens Assembly P/J721
- •Initialize NVM using GP 7
- • Reload or upgrade Controller firmware using GP 15 to ensure that the Controller firmware version is 1.201.6 or higher.
- • Replace the following in order:
	- 1. SLCC PWB to Lens Assembly cable (PL 10.3)
	- 2. SLCC PWB (PL 8.1)
	- 3. IIT Carriage (PL 10.3)

## **N9 (003-338) Controller to IIT Communication Fault**

**BSD-ON: BSD 6.1 Image Input** 

#### **BSD-ON: BSD 6.2 Carriage Scan**

Communication fault between SLCC PWB and IIT.

### **Procedure**

Check the following:

- •Switch off the power and switch on the power.
- • Check the following for an open wire or poor contact:
	- SLCC PWB P/J410 to Lens Assembly P/J720
	- SLCC PWB P/J409 to Lens Assembly P/J721
- •Initialize NVM using GP 7
- • Reload or upgrade Controller firmware using GP 15 to ensure that the Controller firmware version is 1.201.6 or higher.
- • Replace the following in order:
	- 1. SLCC PWB to Lens Assembly cable (PL 10.3)
	- 2. SLCC PWB (PL 8.1)
	- 3. IIT Carriage (PL 10.3)

# **N9 (003-339) Controller to IIT Communication Fault**

**BSD-ON: BSD 6.1 Image Input** 

#### **BSD-ON: BSD 6.2 Carriage Scan**

Communication fault between SLCC PWB and IIT.

### **Procedure**

- •Switch off the power and switch on the power.
- • Check the following for an open wire or poor contact:
	- SLCC PWB P/J410 to Lens Assembly P/J720
	- –SLCC PWB P/J409 to Lens Assembly P/J721
- •Initialize NVM using GP 7
- • Reload or upgrade Controller firmware using GP 15 to ensure that the Controller firmware version is 1.201.6 or higher.
- • Replace the following in order:
	- 1. SLCC PWB to Lens Assembly cable (PL 10.3)
	- 2. SLCC PWB (PL 8.1)
	- 3. IIT Carriage (PL 10.3)

## **N9 (003-340) Controller to IIT Communication Fault**

**BSD-ON: BSD 6.1 Image Input** 

#### **BSD-ON: BSD 6.2 Carriage Scan**

Communication fault between SLCC PWB and IIT.

#### **Procedure**

Check the following:

- •Switch off the power and switch on the power.
- • Check the following for an open wire or poor contact:
	- SLCC PWB P/J410 to Lens Assembly P/J720
	- SLCC PWB P/J409 to Lens Assembly P/J721
- •Initialize NVM using GP 7
- • Reload or upgrade Controller firmware using GP 15 to ensure that the Controller firmware version is 1.201.6 or higher.
- • Replace the following in order:
	- 1. SLCC PWB to Lens Assembly cable (PL 10.3)
	- 2. SLCC PWB (PL 8.1)
	- 3. IIT Carriage (PL 10.3)

## **N9 (003-341) Controller to IIT Communication Fault**

**BSD-ON: BSD 6.1 Image Input** 

#### **BSD-ON: BSD 6.2 Carriage Scan**

Communication fault between SLCC PWB and IIT.

#### **Procedure**

- •Switch off the power and switch on the power.
- • Check the following for an open wire or poor contact:
	- SLCC PWB P/J410 to Lens Assembly P/J720
	- –SLCC PWB P/J409 to Lens Assembly P/J721
- •Initialize NVM using GP 7
- • Reload or upgrade Controller firmware using GP 15 to ensure that the Controller firmware version is 1.201.6 or higher.
- • Replace the following in order:
	- 1. SLCC PWB to Lens Assembly cable (PL 10.3)
	- 2. SLCC PWB (PL 8.1)
	- 3. IIT Carriage (PL 10.3)

## **N9 (003-342) Controller to IIT Communication Fault**

**BSD-ON: BSD 6.1 Image Input** 

#### **BSD-ON: BSD 6.2 Carriage Scan**

Communication fault between SLCC PWB and IIT.

### **Procedure**

Check the following:

- •Switch off the power and switch on the power.
- • Check the following for an open wire or poor contact:
	- SLCC PWB P/J410 to Lens Assembly P/J720
	- SLCC PWB P/J409 to Lens Assembly P/J721
- •Initialize NVM using GP 7
- • Reload or upgrade Controller firmware using GP 15 to ensure that the Controller firmware version is 1.201.6 or higher.
- • Replace the following in order:
	- 1. SLCC PWB to Lens Assembly cable (PL 10.3)
	- 2. SLCC PWB (PL 8.1)
	- 3. IIT Carriage (PL 10.3)

# **N9 (003-343) Controller to IIT Communication Fault**

**BSD-ON: BSD 6.1 Image Input** 

#### **BSD-ON: BSD 6.2 Carriage Scan**

Communication fault between SLCC PWB and IIT.

### **Procedure**

- •Switch off the power and switch on the power.
- • Check the following for an open wire or poor contact:
	- SLCC PWB P/J410 to Lens Assembly P/J720
	- –SLCC PWB P/J409 to Lens Assembly P/J721
- •Initialize NVM using GP 7
- • Reload or upgrade Controller firmware using GP 15 to ensure that the Controller firmware version is 1.201.6 or higher.
- • Replace the following in order:
	- 1. SLCC PWB to Lens Assembly cable (PL 10.3)
	- 2. SLCC PWB (PL 8.1)
	- 3. IIT Carriage (PL 10.3)

### **N9 (016-311) Scanner is Not Detected**

**BSD-ON: BSD 6.1 Image Input** 

#### **BSD-ON: BSD 6.2 Carriage Scan**

The SLCC PWB has detected that an incorrect scanner or no scanner is installed.

#### **Procedure**

Check the following:

- •Switch off the power and switch on the power.
- • Check the following for an open wire or poor contact:
	- SLCC PWB P/J410 to Lens Assembly P/J720
	- SLCC PWB P/J409 to Lens Assembly P/J721
- •Initialize NVM using GP 7
- • Reload or upgrade Controller firmware using GP 15 to ensure that the Controller firmware version is 1.201.6 or higher.
- • Replace the following in order:
	- 1. SLCC PWB to Lens Assembly cable (PL 10.3)
	- 2. SLCC PWB (PL 8.1)
	- 3. IIT Carriage (PL 10.3)

## **N9 (016-315) IIT Interface Fault**

**BSD-ON: BSD 6.1 Image Input** 

#### **BSD-ON: BSD 6.2 Carriage Scan**

Communication fault between SLCC PWB and IIT.

#### **Procedure**

- •Switch off the power and switch on the power.
- • Check the following for an open wire or poor contact:
	- SLCC PWB P/J410 to Lens Assembly P/J720
	- –SLCC PWB P/J409 to Lens Assembly P/J721
- •Initialize NVM using GP 7
- • Reload or upgrade Controller firmware using GP 15 to ensure that the Controller firmware version is 1.201.6 or higher.
- • Replace the following in order:
	- 1. SLCC PWB to Lens Assembly cable (PL 10.3)
	- 2. SLCC PWB (PL 8.1)
	- 3. IIT Carriage (PL 10.3)

## **N9 (016-317) Scanner Page Memory Fault**

**BSD-ON: BSD 6.1 Image Input** 

#### **BSD-ON: BSD 6.2 Carriage Scan**

Communication fault between SLCC PWB and IIT.

#### **Procedure**

Check the following:

- •Switch off the power and switch on the power.
- • Check the following for an open wire or poor contact:
	- SLCC PWB P/J410 P/J410 to Lens Assembly P/J720
	- SLCC PWB P/J409 to Lens Assembly P/J721
- •Initialize NVM using GP 7
- • Reload or upgrade Controller firmware using GP 15 to ensure that the Controller firmware version is 1.201.6 or higher.
- • Replace the following in order:
	- 1. SLCC PWB to Lens Assembly cable (PL 10.3)
	- 2. SLCC PWB (PL 8.1)
	- 3. IIT Carriage (PL 10.3)

## **N9 (016-318) Scanner Page Memory Fault**

**BSD-ON: BSD 6.1 Image Input** 

#### **BSD-ON: BSD 6.2 Carriage Scan**

Communication fault between SLCC PWB and IIT.

### **Procedure**

- •Switch off the power and switch on the power.
- • Check the following for an open wire or poor contact:
	- SLCC PWB P/J410 to Lens Assembly P/J720
	- –SLCC PWB P/J409 to Lens Assembly P/J721
- •Initialize NVM using GP 7
- • Reload or upgrade Controller firmware using GP 15 to ensure that the Controller firmware version is 1.201.6 or higher.
- • Replace the following in order:
	- 1. SLCC PWB to Lens Assembly cable (PL 10.3)
	- 2. SLCC PWB (PL 8.1)
	- 3. IIT Carriage (PL 10.3)

## **N9 (016-336) Controller ROM Fault**

A fault was detected in the Controller ROM.

#### **Procedure**

Check the following:

- •Switch off the power and switch on the power.
- •Initialize NVM using GP 7
- • Reload or upgrade Controller firmware using GP 15 to ensure that the Controller firmware version is 1.201.6 or higher.
- •Replace the SLCC PWB (PL 8.1)

## **N9 (016-338) Controller ROM Fault**

A fault was detected in the Controller ROM.

### **Procedure**

- •Switch off the power and switch on the power.
- •Initialize NVM using GP 7
- • Reload or upgrade Controller firmware using GP 15 to ensure that the Controller firmware version is 1.201.6 or higher.
- •Replace the SLCC PWB (PL 8.1)

# **N9 (016-347) Controller ROM Fault**

A fault was detected in the Controller ROM.

#### **Procedure**

Check the following:

- •Switch off the power and switch on the power.
- •Initialize NVM using GP 7
- • Reload or upgrade Controller firmware using GP 15 to ensure that the Controller firmware version is 1.201.6 or higher.
- •Replace the SLCC PWB (PL 8.1)

## **N9 (016-348) Controller ROM Fault**

A fault was detected in the Controller ROM.

### **Procedure**

- •Switch off the power and switch on the power.
- •Initialize NVM using GP 7
- • Reload or upgrade Controller firmware using GP 15 to ensure that the Controller firmware version is 1.201.6 or higher.
- •Replace the SLCC PWB (PL 8.1)

## **N9 (016-350) Controller ROM Fault**

A fault was detected in the Controller ROM.

#### **Procedure**

Check the following:

- •Switch off the power and switch on the power.
- •Initialize NVM using GP 7
- • Reload or upgrade Controller firmware using GP 15 to ensure that the Controller firmware version is 1.201.6 or higher.
- •Replace the SLCC PWB (PL 8.1)

## **N9 (016-351) Controller ROM Fault**

A fault was detected in the NVM ROM. This fault may appear if the NVM EEPROMs have been damaged or installed incorrectly during an SLCC PWB replacement.

### **Procedure**

Check the following:

- • Switch off the power. Check the three NVM EEPROMs for the following problems:
	- –One or more of the EEPROMs installed backwards

*NOTE: When installing the NVM EEPROMs, the semi-circular key that is on one end of the EEPROM case must align with the semicircular key on the socket. All three of the EEPROMs on the SLCC PWB are installed with the key on the EEPROM toward the left side of the SLCC PWB (that is, "machine right") where the USB and Ethernet connectors are located.*

- –A bent or broken leg
- –Physical damage to one or more of the NVM EEPROM cases
- –Two or more of the EEPROMs installed in the wrong socket
- –Electrical damage to one or more of the EEPROMs caused by ESD
- •Switch on the power.
- •Initialize NVM using GP 7
- • Reload or upgrade Controller firmware using GP 15 to ensure that the Controller firmware version is 1.201.6 or higher.
- •Replace the NVM EEPROMs (PL 8.1).
- •Replace the SLCC PWB (PL 8.1)

# **N9 (016-362) Controller to UI Communication Fault**

#### **BSD-ON: BSD 2.1 Control Panel**

A Controller to UI fault has been detected

### **Procedure**

Check the following:

- •Switch off the power and switch on the power.
- •Check SLCC PWB P/J401 to UI PWB P/J710 an open wire or poor contact:
- •Initialize NVM using GP 7
- • Reload or upgrade Controller firmware using GP 15 to ensure that the Controller firmware version is 1.201.6 or higher.
- • Replace the following in order:
	- 1. SLCC PWB to UI PWB cable (PL 8.3)
	- 2. UI PWB (PL 8.3)
	- 3. SLCC PWB (PL 8.1)

# **N9 (016-364) USB Interface Fault**

USB Interface fault

### **Procedure**

- •Switch off the power and switch on the power.
- •Connect the USB cable to a different computer.
- •Connect the USB cable to the other USB connector on the 5020/DN.
- •Initialize NVM using GP 7.
- • Reload or upgrade Controller firmware using GP 15 to ensure that the Controller firmware version is 1.201.6 or higher.
- •Replace the SLCC PWB (PL 8.1).

## **N9 (016-365) USB Interface Fault**

USB Interface fault

#### **Procedure**

Check the following:

- •Switch off the power and switch on the power.
- •Connect the USB cable to a different computer.
- •Connect the USB cable to the other USB connector on the 5020/DN.
- •Initialize NVM using GP 7.
- • Reload or upgrade Controller firmware using GP 15 to ensure that the Controller firmware version is 1.201.6 or higher.
- •Replace the SLCC PWB (PL 8.1).

# **N9 (024-362) SLCC PWB Video Output to IOT Fault**

**BSD-ON: BSD 6.3 Laser Control and Scanning** 

A Communication fault between the SLCC PWB and the ROS Assembly has occurred.

### **Procedure**

- •Switch off the power and switch on the power.
- • Check the following for an open wire or poor contact. If a problem is found, repair the SLCC PWB to ROS cable:
	- –SLCC PWB P/J404 to ROS Assembly P/J160
	- –SLCC PWB P/J403 to ROS Assembly P/J140
	- –SLCC PWB P/J403 to connector P/J620
	- Connector P/J620 to ROS Assembly P/J130
- •Initialize NVM using GP 7
- • Reload or upgrade Controller firmware using GP 15 to ensure that the Controller firmware version is 1.201.6 or higher.
- • Replace the following in order:
	- 1. SLCC PWB (PL 8.1)
	- 2. ROS Assembly (PL 10.3)

## **N9 (024-363) SLCC PWB Video Output to IOT Fault**

#### **BSD-ON: BSD 6.3 Laser Control and Scanning**

A Communication fault between the SLCC PWB and the ROS Assembly has occurred.

#### **Procedure**

Check the following:

- •Switch off the power and switch on the power.
- • Check the following for an open wire or poor contact. If a problem is found, repair the SLCC PWB to ROS cable:
	- SLCC PWB P/J404 to ROS Assembly P/J160
	- –SLCC PWB P/J403 to ROS Assembly P/J140
	- SLCC PWB P/J403 to connector P/J620
	- –Connector P/J620 to ROS Assembly P/J130
- •Initialize NVM using GP 7
- • Reload or upgrade Controller firmware using GP 15 to ensure that the Controller firmware version is 1.201.6 or higher.
- • Replace the following in order:
	- 1. SLCC PWB (PL 8.1)
	- 2. ROS Assembly (PL 10.3)

# **N9 (024-364) Controller Firmware Fault**

A fault was detected in a Controller memory operation.

### **Procedure**

- •Switch off the power and switch on the power.
- •Initialize NVM using GP 7
- • Reload or upgrade Controller firmware using GP 15 to ensure that the Controller firmware version is 1.201.6 or higher.
- •Replace the SLCC PWB (PL 8.1)

## **N9 (024-367) Controller Firmware Fault**

A fault was detected in a Controller memory operation.

#### **Procedure**

Check the following:

- •Switch off the power and switch on the power.
- •Initialize NVM using GP 7
- • Reload or upgrade Controller firmware using GP 15 to ensure that the Controller firmware version is 1.201.6 or higher.
- •Replace the SLCC PWB (PL 8.1)

## **N9 (024-368) Controller Firmware Fault**

A fault was detected in a Controller memory operation.

#### **Procedure**

- •Switch off the power and switch on the power.
- •Initialize NVM using GP 7
- • Reload or upgrade Controller firmware using GP 15 to ensure that the Controller firmware version is 1.201.6 or higher.
- •Replace the SLCC PWB (PL 8.1)

## **N9 (024-370) Controller Firmware Fault**

A fault was detected in a Controller memory operation.

#### **Procedure**

Check the following:

- •Switch off the power and switch on the power.
- •Initialize NVM using GP 7
- • Reload or upgrade Controller firmware using GP 15 to ensure that the Controller firmware version is 1.201.6 or higher.
- •Replace the SLCC PWB (PL 8.1)

# **N9 (024-371) SLCC PWB Internal Communication Fault**

A fault was detected in internal SLCC PWB firmware module communication.

### **Procedure**

- •Switch off the power and switch on the power.
- •Initialize NVM using GP 7
- • Reload or upgrade Controller firmware using GP 15 to ensure that the Controller firmware version is 1.201.6 or higher.
- •Replace the SLCC PWB (PL 8.1)

## **N9 (024-372) SLCC PWB Internal Communication Fault**

A fault was detected in internal SLCC PWB firmware module communication.

#### **Procedure**

Check the following:

- •Switch off the power and switch on the power.
- •Initialize NVM using GP 7
- • Reload or upgrade Controller firmware using GP 15 to ensure that the Controller firmware version is 1.201.6 or higher.
- •Replace the SLCC PWB (PL 8.1)

# **N9 (024-373) SLCC PWB Internal Communication Fault**

A fault was detected in internal SLCC PWB firmware module communication.

### **Procedure**

- •Switch off the power and switch on the power.
- •Initialize NVM using GP 7
- • Reload or upgrade Controller firmware using GP 15 to ensure that the Controller firmware version is 1.201.6 or higher.
- •Replace the SLCC PWB (PL 8.1)

## **N9 (024-375) SLCC PWB Internal Communication Fault**

A fault was detected in internal SLCC PWB firmware module communication.

### **Procedure**

Check the following:

- •Switch off the power and switch on the power.
- •Initialize NVM using GP 7
- • Reload or upgrade Controller firmware using GP 15 to ensure that the Controller firmware version is 1.201.6 or higher.
- •Replace the SLCC PWB (PL 8.1)

# **N9 (102-356) EWS Firmware Fault**

A fault was detected in internal SLCC PWB firmware module communication.

### **Procedure**

- •Switch off the power and switch on the power.
- •Initialize NVM using GP 7
- • Reload or upgrade Controller firmware using GP 15 to ensure that the Controller firmware version is 1.201.6 or higher.
- •Replace the SLCC PWB (PL 8.1)

## **N9 (116-314) Ethernet Address Fault**

A fault was detected in internal SLCC PWB firmware module communication.

### **Procedure**

Check the following:

- •Switch off the power and switch on the power.
- •Initialize NVM using GP 7
- • Reload or upgrade Controller firmware using GP 15 to ensure that the Controller firmware version is 1.201.6 or higher.
- •Reprogram the SLCC PWB NVM EEPROMs using GP 8.
- •Replace the SLCC PWB (PL 8.1)

# **N9 (116-315) RAM W/R Check Fail**

A fault was detected in SLCC PWB RAM write/read.

### **Procedure**

- •Switch off the power and switch on the power.
- •Initialize NVM using GP 7
- • Reload or upgrade Controller firmware using GP 15 to ensure that the Controller firmware version is 1.201.6 or higher.
- •Replace the SLCC PWB (PL 8.1)

# **N9 (116-317) ROM W/R Check Fail**

A fault was detected in SLCC PWB ROM write/read.

### **Procedure**

Check the following:

- •Switch off the power and switch on the power.
- •Initialize NVM using GP 7
- • Reload or upgrade Controller firmware using GP 15 to ensure that the Controller firmware version is 1.201.6 or higher.
- •Replace the SLCC PWB (PL 8.1)

# **N9 (116-319) Mismatch Between Controller Firmware and UI Configuration**

**BSD-ON: BSD 2.1 Control Panel** 

There is a mismatch between the Controller firmware and the UI configuration.

### **Procedure**

- •Switch off the power and switch on the power.
- •Check SLCC PWB P/J401 to UI PWB P/J710 an open wire or poor contact:
- •Initialize NVM using GP 7
- • Reload or upgrade Controller firmware using GP 15 to ensure that the Controller firmware version is 1.201.6 or higher.
- • Replace the following in order:
	- 1. SLCC PWB to UI PWB cable (PL 8.3)
	- 2. UI PWB (PL 8.3)
	- 3. SLCC PWB (PL 8.1)

## **N9 (116-321) System Firmware Fault**

A fault was detected in internal SLCC PWB firmware module.

#### **Procedure**

Check the following:

- •Switch off the power and switch on the power.
- •Initialize NVM using GP 7
- • Reload or upgrade Controller firmware using GP 15 to ensure that the Controller firmware version is 1.201.6 or higher.
- •Replace the SLCC PWB (PL 8.1)

## **N9 (116-322) System Firmware Fault**

A fault was detected in internal SLCC PWB firmware module.

### **Procedure**

- •Switch off the power and switch on the power.
- •Initialize NVM using GP 7
- • Reload or upgrade Controller firmware using GP 15 to ensure that the Controller firmware version is 1.201.6 or higher.
- •Replace the SLCC PWB (PL 8.1)

## **N9 (116-323) NVM Fault**

A fault was detected in NVM.

### **Procedure**

Check the following:

- •Switch off the power and switch on the power.
- •Initialize NVM using GP 7
- • Reload or upgrade Controller firmware using GP 15 to ensure that the Controller firmware version is 1.201.6 or higher.
- •Replace the SLCC PWB (PL 8.1)

# **N9 (116-324) System Firmware Fault**

A fault was detected in internal SLCC PWB firmware module.

### **Procedure**

- •Switch off the power and switch on the power.
- •Initialize NVM using GP 7
- • Reload or upgrade Controller firmware using GP 15 to ensure that the Controller firmware version is 1.201.6 or higher.
- •Replace the SLCC PWB (PL 8.1)

## **N9 (116-325) System Firmware Fault**

A fault was detected in internal SLCC PWB firmware module.

#### **Procedure**

Check the following:

- •Switch off the power and switch on the power.
- •Initialize NVM using GP 7
- • Reload or upgrade Controller firmware using GP 15 to ensure that the Controller firmware version is 1.201.6 or higher.
- •Replace the SLCC PWB (PL 8.1)

# **N9 (116-331) NVM Fault**

A fault was detected in NVM.

### **Procedure**

- •Switch off the power and switch on the power.
- •Initialize NVM using GP 7
- • Reload or upgrade Controller firmware using GP 15 to ensure that the Controller firmware version is 1.201.6 or higher.
- •Replace the SLCC PWB (PL 8.1)

## **N9 (116-334) NVM Fault**

A fault was detected in NVM.

### **Procedure**

Check the following:

- •Switch off the power and switch on the power.
- •Initialize NVM using GP 7
- • Reload or upgrade Controller firmware using GP 15 to ensure that the Controller firmware version is 1.201.6 or higher.
- •Replace the SLCC PWB (PL 8.1)

# **N9 (116-337) SNTP Firmware Fault**

A fault was detected in SNTP.

### **Procedure**

- •Disconnect the Ethernet cable from the 5020/DN.
- •Switch off the power and switch on the power.
- •Initialize NVM using GP 7
- • Reload or upgrade Controller firmware using GP 15 to ensure that the Controller firmware version is 1.201.6 or higher.
- •Replace the SLCC PWB (PL 8.1)

## **N9 (116-340) Out of Memory at Startup**

A memory fault was detected at startup.

#### **Procedure**

Check the following:

- •Switch off the power and switch on the power.
- •Initialize NVM using GP 7
- • Reload or upgrade Controller firmware using GP 15 to ensure that the Controller firmware version is 1.201.6 or higher.
- •Replace the SLCC PWB (PL 8.1)

## **N9 (116-341) ROM Version Mismatch**

A version mismatch between major and minor version of a firmware ROM.

### **Procedure**

- •Switch off the power and switch on the power.
- •Initialize NVM using GP 7
- • Reload or upgrade Controller firmware using GP 15 to ensure that the Controller firmware version is 1.201.6 or higher.
- •Replace the SLCC PWB (PL 8.1)

# **N9 (116-346) Firmware Fault**

A fault has been detected in a firmware module.

### **Procedure**

Check the following:

- •Switch off the power and switch on the power.
- •Initialize NVM using GP 7
- • Reload or upgrade Controller firmware using GP 15 to ensure that the Controller firmware version is 1.201.6 or higher.
- •Replace the SLCC PWB (PL 8.1)

# **N9 (116-348) Firmware Fault**

A fault has been detected in a firmware module.

## **Procedure**

- •Switch off the power and switch on the power.
- •Initialize NVM using GP 7
- • Reload or upgrade Controller firmware using GP 15 to ensure that the Controller firmware version is 1.201.6 or higher.
- •Replace the SLCC PWB (PL 8.1)

## **N9 (116-349) Firmware Fault**

A fault has been detected in a firmware module.

#### **Procedure**

Check the following:

- •Switch off the power and switch on the power.
- •Initialize NVM using GP 7
- • Reload or upgrade Controller firmware using GP 15 to ensure that the Controller firmware version is 1.201.6 or higher.
- •Replace the SLCC PWB (PL 8.1)

# **N9 (116-355) Firmware Fault**

A fault has been detected in a firmware module.

### **Procedure**

- •Switch off the power and switch on the power.
- •Initialize NVM using GP 7
- • Reload or upgrade Controller firmware using GP 15 to ensure that the Controller firmware version is 1.201.6 or higher.
- •Replace the SLCC PWB (PL 8.1)

# **N9 (116-356) Firmware Fault**

A fault has been detected in a firmware module.

### **Procedure**

Check the following:

- •Switch off the power and switch on the power.
- •Initialize NVM using GP 7
- • Reload or upgrade Controller firmware using GP 15 to ensure that the Controller firmware version is 1.201.6 or higher.
- •Replace the SLCC PWB (PL 8.1)

# **N9 (116-359) Firmware Fault**

A fault has been detected in a firmware module.

### **Procedure**

- •Switch off the power and switch on the power.
- •Initialize NVM using GP 7
- • Reload or upgrade Controller firmware using GP 15 to ensure that the Controller firmware version is 1.201.6 or higher.
- •Replace the SLCC PWB (PL 8.1)

# **N9 (116-361) Firmware Fault**

A fault has been detected in a firmware module.

#### **Procedure**

Check the following:

- •Switch off the power and switch on the power.
- •Initialize NVM using GP 7
- • Reload or upgrade Controller firmware using GP 15 to ensure that the Controller firmware version is 1.201.6 or higher.
- •Replace the SLCC PWB (PL 8.1)

# **N9 (116-364) Firmware Fault**

A fault has been detected in a firmware module.

### **Procedure**

- •Switch off the power and switch on the power.
- •Initialize NVM using GP 7
- • Reload or upgrade Controller firmware using GP 15 to ensure that the Controller firmware version is 1.201.6 or higher.
- •Replace the SLCC PWB (PL 8.1)

# **N9 (116-365) Firmware Fault**

A fault has been detected in a firmware module.

### **Procedure**

Check the following:

- •Switch off the power and switch on the power.
- •Initialize NVM using GP 7
- • Reload or upgrade Controller firmware using GP 15 to ensure that the Controller firmware version is 1.201.6 or higher.
- •Replace the SLCC PWB (PL 8.1)

# **N9 (116-366) Firmware Fault**

A fault has been detected in a firmware module.

### **Procedure**

- •Switch off the power and switch on the power.
- •Initialize NVM using GP 7
- • Reload or upgrade Controller firmware using GP 15 to ensure that the Controller firmware version is 1.201.6 or higher.
- •Replace the SLCC PWB (PL 8.1)

## **N9 (116-368) Firmware Fault**

A fault has been detected in a firmware module.

#### **Procedure**

Check the following:

- •Switch off the power and switch on the power.
- •Initialize NVM using GP 7
- • Reload or upgrade Controller firmware using GP 15 to ensure that the Controller firmware version is 1.201.6 or higher.
- •Replace the SLCC PWB (PL 8.1)

# **N9 (116-370) Firmware Fault**

A fault has been detected in a firmware module.

### **Procedure**

- •Switch off the power and switch on the power.
- •Initialize NVM using GP 7
- • Reload or upgrade Controller firmware using GP 15 to ensure that the Controller firmware version is 1.201.6 or higher.
- •Replace the SLCC PWB (PL 8.1)

# **N9 (116-371) Firmware Fault**

A fault has been detected in a firmware module.

### **Procedure**

Check the following:

- •Switch off the power and switch on the power.
- •Initialize NVM using GP 7
- • Reload or upgrade Controller firmware using GP 15 to ensure that the Controller firmware version is 1.201.6 or higher.
- •Replace the SLCC PWB (PL 8.1)

# **N9 (116-372) Firmware Fault**

A fault has been detected in a firmware module.

### **Procedure**

- •Switch off the power and switch on the power.
- •Initialize NVM using GP 7
- • Reload or upgrade Controller firmware using GP 15 to ensure that the Controller firmware version is 1.201.6 or higher.
- •Replace the SLCC PWB (PL 8.1)

# **N9 (116-374) Firmware Fault**

A fault has been detected in a firmware module.

#### **Procedure**

Check the following:

- •Switch off the power and switch on the power.
- •Initialize NVM using GP 7
- • Reload or upgrade Controller firmware using GP 15 to ensure that the Controller firmware version is 1.201.6 or higher.
- •Replace the SLCC PWB (PL 8.1)

# **N9 (116-375) Firmware Fault**

A fault has been detected in a firmware module.

### **Procedure**

- •Switch off the power and switch on the power.
- •Initialize NVM using GP 7
- • Reload or upgrade Controller firmware using GP 15 to ensure that the Controller firmware version is 1.201.6 or higher.
- •Replace the SLCC PWB (PL 8.1)

# **N9 (116-376) Firmware Fault**

A fault has been detected in a firmware module.

### **Procedure**

Check the following:

- •Switch off the power and switch on the power.
- •Initialize NVM using GP 7
- • Reload or upgrade Controller firmware using GP 15 to ensure that the Controller firmware version is 1.201.6 or higher.
- •Replace the SLCC PWB (PL 8.1)

# **N9 (116-377) Firmware Fault**

A fault has been detected in a firmware module.

### **Procedure**

- •Switch off the power and switch on the power.
- •Initialize NVM using GP 7
- • Reload or upgrade Controller firmware using GP 15 to ensure that the Controller firmware version is 1.201.6 or higher.
- •Replace the SLCC PWB (PL 8.1)

## **N9 (116-380) Firmware Fault**

A fault has been detected in a firmware module.

#### **Procedure**

Check the following:

- •Switch off the power and switch on the power.
- •Initialize NVM using GP 7
- • Reload or upgrade Controller firmware using GP 15 to ensure that the Controller firmware version is 1.201.6 or higher.
- •Replace the SLCC PWB (PL 8.1)

# **N9 (116-385) Firmware Fault**

A fault has been detected in a firmware module.

### **Procedure**

- •Switch off the power and switch on the power.
- •Initialize NVM using GP 7
- • Reload or upgrade Controller firmware using GP 15 to ensure that the Controller firmware version is 1.201.6 or higher.
- •Replace the SLCC PWB (PL 8.1)

## **N9 (116-390) NVM and Firmware Version Mismatch**

NVM and firmware do not match.

#### **Procedure**

Check the following:

- •Switch off the power and switch on the power.
- •Initialize NVM using GP 7
- • Reload or upgrade Controller firmware using GP 15 to ensure that the Controller firmware version is 1.201.6 or higher.
- •Replace the SLCC PWB (PL 8.1)

# **N9 (116-391) NVM Data Fault**

A fault has been detected in a firmware module.

### **Procedure**

- •Switch off the power and switch on the power.
- •Initialize NVM using GP 7
- • Reload or upgrade Controller firmware using GP 15 to ensure that the Controller firmware version is 1.201.6 or higher.
- •Replace the SLCC PWB (PL 8.1)

## **N9 (116-395) USB Interface Fault**

USB Interface fault

#### **Procedure**

Check the following:

- •Switch off the power and switch on the power.
- •Connect the USB cable to a different computer.
- •Connect the USB cable to the other USB connector on the 5020/DN.
- •Initialize NVM using GP 7.
- • Reload or upgrade Controller firmware using GP 15 to ensure that the Controller firmware version is 1.201.6 or higher.
- •Replace the SLCC PWB (PL 8.1).

# **N9 (116-399) System Does Not Startup Correctly**

Initialization does not complete within 10 minute.

### **Procedure**

- •Switch off the power and switch on the power.
- •Initialize NVM using GP 7.
- • Reload or upgrade Controller firmware using GP 15 to ensure that the Controller firmware version is 1.201.6 or higher.
- •Replace the SLCC PWB (PL 8.1).
# **N9 (124-329) Serial Number Mismatch**

The serial number numbers stored in different firmware modules do not match.

#### **Procedure**

Check the following:

- •Switch off the power and switch on the power.
- •Initialize NVM using GP 7.
- • Reload or upgrade Controller firmware using GP 15 to ensure that the Controller firmware version is 1.201.6 or higher.
- •Replace the SLCC PWB (PL 8.1).

# **N9 (124-339) Incorrect ROM installed**

A ROM for another machine is installed.

#### **Procedure**

- •Switch off the power and switch on the power.
- • Check that the NVM ROM is installed correctly. and that a part from another machine has not been installed.
- •Initialize NVM using GP 7.
- • Reload or upgrade Controller firmware using GP 15 to ensure that the Controller firmware version is 1.201.6 or higher.
- •Replace the SLCC PWB (PL 8.1).

# **N9 (124-372) Controller Firmware Fault**

A fault has been detected in a firmware module.

#### **Procedure**

Check the following:

- •Switch off the power and switch on the power.
- • Check that the NVM ROM is installed correctly. and that a part from another machine has not been installed.
- •Initialize NVM using GP 7.
- • Reload or upgrade Controller firmware using GP 15 to ensure that the Controller firmware version is 1.201.6 or higher.
- •Replace the SLCC PWB (PL 8.1).

# **N9 (124-373) Firmware Fault**

A fault has been detected in a firmware module.

#### **Procedure**

- •Switch off the power and switch on the power.
- • Check that the NVM ROM is installed correctly. and that a part from another machine has not been installed.
- •Initialize NVM using GP 7.
- • Reload or upgrade Controller firmware using GP 15 to ensure that the Controller firmware version is 1.201.6 or higher.
- •Replace the SLCC PWB (PL 8.1).

# **N9 (124-374) Firmware Fault**

A fault has been detected in a firmware module.

#### **Procedure**

Check the following:

- •Switch off the power and switch on the power.
- • Check that the NVM ROM is installed correctly. and that a part from another machine has not been installed.
- •Initialize NVM using GP 7.
- • Reload or upgrade Controller firmware using GP 15 to ensure that the Controller firmware version is 1.201.6 or higher.
- •Replace the SLCC PWB (PL 8.1).

# **N9 (127-353) Firmware Fault**

A fault has been detected in a firmware module.

#### **Procedure**

- •Switch off the power and switch on the power.
- • Check that the NVM ROM is installed correctly. and that a part from another machine has not been installed.
- •Initialize NVM using GP 7.
- • Reload or upgrade Controller firmware using GP 15 to ensure that the Controller firmware version is 1.201.6 or higher.
- •Replace the SLCC PWB (PL 8.1).

# **N9 (127-399) Firmware Fault**

A fault has been detected in a firmware module.

#### **Procedure**

Check the following:

- •Switch off the power and switch on the power.
- • Check that the NVM ROM is installed correctly. and that a part from another machine has not been installed.
- •Initialize NVM using GP 7.
- • Reload or upgrade Controller firmware using GP 15 to ensure that the Controller firmware version is 1.201.6 or higher.
- •Replace the SLCC PWB (PL 8.1).

### **U0 (077-329) IOT Motor Stop Fault**

**BSD-ON: BSD 4.1 Main Drive** 

The IOT Motor is energized but no paper is fed through the IOT.

#### **Procedure**

Go to RAP U1 42-325.

# **U1 (042-325) IOT Motor Rotation Fault**

#### **BSD-ON: BSD 4.1 Main Drive**

The IOT Motor is energized but no paper is fed through the IOT.

#### **Procedure**

Check the connectors and the wiring between the IOT Motor and the SLCC PWB for a poor connection, or an open or short circuit. If no problem is found, perform the following in order:

- 1. Initialize NVM using GP 7
- 2. Reload or upgrade Controller firmware using GP 15 to ensure that the Controller firmware version is 1.201.6 or higher.
- 3. Replace the IOT Motor (PL 1.1).
- 4. Replace the SLCC PWB (PL 8.1).

# **U2 (062-345) IIT EEPROM Fault**

Error in writing on or communicating with the IIT EEPROM.

#### **Procedure**

Perform the following in order:

- 1. Check the connectors and the Flexible Print Cable between the IIT PWB and the SLCC PWB for a poor connection, or an open or short circuit. If a problem is found replace the Flexible Print Cable (PL 10.3), the IIT Carriage (PL 10.3), or the SLCC PWB (PL 8.1) as appropriate.
- 2. Initialize NVM using GP 7
- 3. Reload or upgrade Controller firmware using GP 15 to ensure that the Controller firmware version is 1.201.6 or higher.
- 4. Replace the Flexible Print Cable (PL 10.3).
- 5. Replace the SLCC PWB (PL 8.1).
- 6. Replace the IIT Carriage (PL 10.3).

### **U2 (062-360) Carriage Position Fault**

#### **BSD-ON: BSD 6.2 Carriage Scan**

The Carriage Sensor does not detect the carriage position.

#### **Initial Actions**

Switch off the power and switch on the power

#### **Procedure**

Move the carriage to the right end of travel using GP 5 (062-007), then switch off the power and switch on the power. **The carriage moves smoothly to the right end of travel when (062-007) is entered. After the power is switched on, the carriage returns to approximately the start of scan position.**

**Y N**

Disconnect J 409 and output a motor drive signal using GP 5 (062-005) or (062-006). Measure the AC voltage at each of following four locations:

- •J 409-12 or J 409-13 to GND
- •J 409-14 or J 409-15 to GND
- •J 409-16 or J 409-17 to GND
- •J 409-18 or J 409-19 to GND

*NOTE: Normally, the AC voltage will only appear on the connector pins for approximately 1 second each time the Component Control Code is entered.* 

#### **The voltage is measured as described.**

**Y N**

Perform the following in order:

- 1. Initialize NVM using GP 7
- 2. Reload or upgrade Controller firmware using GP 15 to ensure that the Controller firmware version is 1.201.6 or higher.
- 3. Replace the SLCC PWB (PL 8.1).

Perform the following in order:

- 1. Initialize NVM using GP 7
- 2. Reload or upgrade Controller firmware using GP 15 to ensure that the Controller firmware version is 1.201.6 or higher.
- 3. Replace the Flexible Print Cable (PL 10.3).
- 4. Replace the Carriage Motor (PL 10.6).
- 5. Replace the IIT Carriage (PL 10.3).
- 6. Replace the SLCC PWB (PL 8.1).

Check the Carriage Sensor level using GP 5 (062-212). **A low level (L) is indicated at the UI.**

```
Y N
```

```
Switch the power off, disconnect J 410, and switch the power on. Measure the voltage 
between J 410-33 (+) and GND (-). A logic high is measured.
```

```
Y NPerform the following in order:
    1. Initialize NVM using GP 7
```

```
AB
```
**B**

**A**

- 2. Reload or upgrade Controller firmware using  $GP 15$  to ensure that the Controller firmware version is 1.201.6 or higher.
- 3. Replace the SLCC PWB (PL 8.1).

Perform the following in order:

- 1. Initialize NVM using GP 7
- 2. Reload or upgrade Controller firmware using GP 15 to ensure that the Controller firmware version is 1.201.6 or higher.
- 3. Replace the Flexible Print Cable (PL 10.3).
- 4. Replace the Carriage Sensor (PL 10.6).
- 5. Replace the IIT Carriage (PL 10.3).

Perform the following in order:

- 1. Initialize NVM using GP 7
- 2. Reload or upgrade Controller firmware using GP 15 to ensure that the Controller firmware version is 1.201.6 or higher.
- 3. Replace the SLCC PWB (PL 8.1).

# **U2 (062-371) Exposure Lamp Fault**

#### **BSD-ON: BSD 6.2 Carriage Scan**

Detected insufficient light provided from the Exposure Lamp to the CCD.

#### **Initial Actions**

- •Switch the power off and switch the power on.
- •Check for any obstructions in the optical path between the lamp, the lens or the mirror.
- •Check that the White Reference is in place and not deteriorated. (PL 10.4).

#### **Procedure**

Check the Exposure Lamp using GP 5 (062-002). **The Exposure Lamp intensity appears to be normal.**

**Y N**

Measure the voltage between P 410-32 (+) and GND (-). **Approximately 3.3 VDC is measured.**

**Y N**

Switch the power off, disconnect J 410, and switch the power on. Measure the voltage between J 410-32 (+) and GND (-). **Approximately 3.3 VDC is measured.** 

- **Y N**
	- Perform the following in order:
	- 1. Initialize NVM using GP 7
	- 2. Reload or upgrade Controller firmware using GP 15 to ensure that the Controller firmware version is 1.201.6 or higher.
	- 3. Replace the SLCC PWB (PL 8.1).

Replace the following in order:

- 1. Replace the Flexible Print Cable (PL 10.3).
- 2. Replace the IIT Carriage (PL 10.3).

Switch the Exposure Lamp on and off using GP 5 (062-002). Measure the signal between INV CN1-2 (+) and GND (-). **The signal changes state when the Exposure Lamp is switched on or off.**

#### **Y N**

Replace the following in order:

- 1. Replace the Flexible Print Cable (PL 10.3).
- 2. Replace the IIT Carriage (PL 10.3).

Replace the following in order:

- 1. Replace the Exposure Lamp (PL 10.6).
- 2. Replace the Inverter PWB (PL 10.7).
- 3. Replace the IIT Carriage (PL 10.3).

Replace the following in order:

- 1. Initialize NVM using GP 7
- 2. Reload or upgrade Controller firmware using GP 15 to ensure that the Controller firmware version is 1.201.6 or higher.
- 3. Replace the Flexible Print Cable (PL 10.3).
- 4. Replace the Inverter PWB (PL 10.7).
- 5. Replace the IIT Carriage (PL 10.3).
- 6. Replace the SLCC PWB (PL 8.1).

### **U2 (062-380) AGC Fault**

**BSD-ON: BSD 6.1 Image Input** 

#### **BSD-ON: BSD 6.2 Carriage Scan**

Control logic has detected insufficient light from the Illumination Lamp during AGC (Automatic Gain Control) of the auto IIT Calibration at Start.

#### **Initial Actions**

- •Switch the power off and switch the power on.
- •Check for any obstructions in the optical path between the lamp, the lens or the mirror.
- •Check that the White Reference is in place and not deteriorated. (PL 10.4).

#### **Procedure**

Check the Exposure Lamp using GP 5 (062-002). **The Exposure Lamp intensity appears to be normal.**

```
Y N
```

```
Measure the voltage between P 410-32 (+) and GND (-). Approximately 3.3 VDC is 
measured.
```

```
Y N
```

```
Switch the power off, disconnect J 410, and switch the power on. Measure the volt-
age between J 410-32 (+) and GND (-). Approximately 3.3 VDC is measured.
```
**Y N**

Perform the following in order:

- 1. Initialize NVM using GP 7
- 2. Reload or upgrade Controller firmware using GP 15 to ensure that the Controller firmware version is 1.201.6 or higher.
- 3. Replace the SLCC PWB (PL 8.1).

Replace the following in order:

- 1. Replace the Flexible Print Cable (PL 10.3).
- 2. Replace the IIT Carriage (PL 10.3).

Switch the Exposure Lamp on and off using GP 5 (062-002). Measure the signal between INV CN1-2 (+) and GND (-). **The signal changes state when the Exposure Lamp is switched on or off.**

- **Y N**
	- Replace the following in order:
	- 1. Replace the Flexible Print Cable (PL 10.3).
	- 2. Replace the IIT Carriage (PL 10.3).

Replace the following in order:

- 1. Replace the Exposure Lamp (PL 10.6).
- 2. Replace the Inverter PWB (PL 10.7).
- 3. Replace the IIT Carriage (PL 10.3).

**A**

**A**

Replace the following in order:

- 1. Initialize NVM using GP 7
- 2. Reload or upgrade Controller firmware using GP 15 to ensure that the Controller firmware version is 1.201.6 or higher.
- 3. Replace the Flexible Print Cable (PL 10.3).
- 4. Replace the Inverter PWB (PL 10.7).
- 5. Replace the IIT Carriage (PL 10.3).
- 6. Replace the SLCC PWB (PL 8.1).

### **U2 (062-386) AOC Fault**

**BSD-ON: BSD 6.1 Image Input** 

#### **BSD-ON: BSD 6.2 Carriage Scan**

Control logic has detected an output defect of the CCD at AOC (Automatic Offset Control) of the auto IIT Calibration at Start.

#### **Initial Actions**

- •Switch the power off and switch the power on.
- •Check for any obstructions in the optical path between the lamp, the lens or the mirror.
- •Check that the White Reference is in place and not deteriorated. (PL 10.4).

#### **Procedure**

Check the Exposure Lamp using GP 5 (062-002). **The Exposure Lamp intensity appears to be normal.**

```
Y N
```

```
Measure the voltage between P 410-32 (+) and GND (-). Approximately 3.3 VDC is 
measured.
```

```
Y N
```
Switch the power off, disconnect J 410, and switch the power on. Measure the voltage between J 410-32 (+) and GND (-). **Approximately 3.3 VDC is measured.** 

**Y N**

Perform the following in order:

- 1. Initialize NVM using GP 7
- 2. Reload or upgrade Controller firmware using GP 15 to ensure that the Controller firmware version is 1.201.6 or higher.
- 3. Replace the SLCC PWB (PL 8.1).

Replace the following in order:

- 1. Replace the Flexible Print Cable (PL 10.3).
- 2. Replace the IIT Carriage (PL 10.3).

Switch the Exposure Lamp on and off using GP 5 (062-002). Measure the signal between INV CN1-2 (+) and GND (-). **The signal changes state when the Exposure Lamp is switched on or off.**

- **Y N**
	- Replace the following in order:
	- 1. Replace the Flexible Print Cable (PL 10.3).
	- 2. Replace the IIT Carriage (PL 10.3).

Replace the following in order:

- 1. Replace the Exposure Lamp (PL 10.6).
- 2. Replace the Inverter PWB (PL 10.7).
- 3. Replace the IIT Carriage (PL 10.3).

**A**

Replace the following in order:

- 1. Initialize NVM using GP 7
- 2. Reload or upgrade Controller firmware using GP 15 to ensure that the Controller firmware version is 1.201.6 or higher.
- 3. Replace the Flexible Print Cable (PL 10.3).
- 4. Replace the Inverter PWB (PL 10.7).
- 5. Replace the IIT Carriage (PL 10.3).
- 6. Replace the SLCC PWB (PL 8.1).

**A**

### **U2 (062-392) IIT PWB Memory Fault**

**BSD-ON: BSD 6.2 Carriage Scan** 

#### **BSD-ON: BSD 6.1 Image Input**

Control logic has detected RAM malfunction of IIT PWB.

#### **Procedure**

Check the following:

- •Switch off the power and switch on the power.
- • Check the following for an open wire or poor contact:
	- SLCC PWB P/J410 to Lens Assembly P/J720
	- SLCC PWB P/J409 to Lens Assembly P/J721
- •Initialize NVM using GP 7
- • Reload or upgrade Controller firmware using GP 15 to ensure that the Controller firmware version is 1.201.6 or higher.
- • Replace the following in order:
	- 1. SLCC PWB to Lens Assembly cable (PL 10.3)
	- 2. SLCC PWB (PL 8.1)
	- 3. IIT Carriage (PL 10.3)

# **U2 (062-393) IIT PWB Fault**

**BSD-ON: BSD 6.1 Image Input** 

#### **BSD-ON: BSD 6.2 Carriage Scan**

Control logic has detected a test error or a writing error to the SLCC EEPROMs.

#### **Procedure**

- •Switch off the power and switch on the power.
- • Check the following for an open wire or poor contact:
	- SLCC PWB P/J410 to Lens Assembly P/J720
	- –SLCC PWB P/J409 to Lens Assembly P/J721
- •Initialize NVM using GP 7
- • Reload or upgrade Controller firmware using GP 15 to ensure that the Controller firmware version is 1.201.6 or higher.
- • Replace the following in order:
	- 1. SLCC PWB to Lens Assembly cable (PL 10.3)
	- 2. SLCC PWB (PL 8.1)
	- 3. IIT Carriage (PL 10.3)

# **U3 (061-321) Laser Power or ROS Motor Fault**

**BSD-ON: BSD 6.3 Laser Control and Scanning**

The ROS Motor has failed to provide a ROS motor ready signal.

#### **Initial Actions**

Switch the power off and switch the power on.

#### **Procedure**

Check the operation of the ROS Motor using GP 5 (606-215). **The ROS Motor starts and runs normally.**

#### **Y N**

Perform the following in order:

- 1. Check the connectors and the wiring between the ROS and the SLCC PWB for a poor connection, an open or a short circuit. Pay particular attention to the wiring associated with the ROS Motor operation.
- 2. Initialize NVM using GP 7.
- 3. Reload or upgrade the Controller Firmware using GP 15 to ensure that the Controller firmware version is 1.201.6 or higher.
- 4. Replace the ROS (PL 3.1).
- 5. Replace the SLCC PWB (PL 8.1).

Perform the following in order:

- 1. Initialize NVM using GP 7.
- 2. Reload or upgrade the Controller Firmware using GP 15 to ensure that the Controller firmware version is 1.201.6 or higher.
- 3. Replace the SLCC PWB (PL 8.1).

### **U4 (010-313) FS1 Thermistor Defect**

**BSD-ON: BSD 10.1 Fuser Temperature Control** 

Thermistor FS1 cannot be monitored any more.

#### **Procedure**

Check the condition of the Fuser. **The Fuser is installed properly.**

**Y N**Install the Fuser properly.

Check the resistance of the Thermistor. **There is no open circuit between J 601-1 and J 601-2, and the resistance is a minimum of 228k ohms (cold).**

**Y N**Replace the Fuser (PL 5.1).

Check the wire between J 408-2 and J 601-1. **The wire is not shorted or open.**

**Y N**Repair the wire.

Perform the following in order:

- 1. Initialize NVM using GP 7.
- 2. Reload or upgrade the Controller Firmware using GP 15 to ensure that the Controller firmware version is 1.201.6 or higher.
- 3. Replace the Fuser (PL 5.1).
- 4. Replace the SLCC PWB (PL 8.1).

### **U4 (010-320) Overheat Temp Fault**

#### **BSD-ON: BSD 10.1 Fuser Temperature Control**

A temperature of 250°C or higher was detected continuously for 480 ms.

#### **Initial Actions**

When U4 (010-320) occurs, the NVM value at location (650-020) FSR Reset Fuser Over Temp is changed to "1". Access NVM using GP 6 and change the value to "0" to reset it.

#### **Procedure**

Check the condition of the Fuser. **The Fuser is installed properly.**

#### **Y N**

Install the Fuser properly.

Check the resistance of the Thermistor. **There is no open circuit between J 601-1 and J 601-2, and the resistance is a minimum of 228k ohms (cold).**

**Y N**

```
Replace the Fuser (PL 5.1).
```
Check the wire between J 408-2 and J 601-1. **The wire is not shorted or open.**

**Y N**

Repair the wire.

Perform the following in order:

- 1. Initialize NVM using GP 7.
- 2. Reload or upgrade the Controller Firmware using GP 15 to ensure that the Controller firmware version is 1.201.6 or higher.
- 3. Replace the Fuser (PL 5.1).
- 4. Replace the LVPS (PL 8.1).
- 5. Replace the SLCC PWB (PL 8.1).

### **U4 (010-327) Standby Heat Roll Fuser On Time Fault**

**BSD-ON: BSD 10.1 Fuser Temperature Control** 

A fault has been detected in the Fuser Heat Roll on time during standby.

#### **Initial Actions**

- • Switch the power off and switch the power on.
	- Remove the Rear Cover.

#### **Procedure**

Observe the Fuser Lamp operation from the left rear corner of the machine. **The Fuser Lamp illuminates periodically.**

#### **Y N**

•

Perform the following in order:

- 1. Check the connectors and the wiring between the Fuser and the SLCC PWB for a poor connection, an open or a short circuit.
- 2. Initialize NVM using GP 7.
- 3. Reload or upgrade the Controller Firmware using GP 15 to ensure that the Controller firmware version is 1.201.6 or higher.
- 4. Replace the Fuser (PL 5.1).
- 5. Replace the LVPS (PL 8.1).
- 6. Replace the SLCC PWB (PL 8.1).

Check the operation of the Fuser thermistor using GP 5 (620-320). **The Fuser Thermistor Signal varies as the Fuser Lamp is switched on and off.**

#### **Y N**

Perform the following in order:

- 1. Check the connectors and the wiring between the Fuser and the SLCC PWB for a poor connection, an open or a short circuit.
- 2. Initialize NVM using GP 7.
- 3. Reload or upgrade the Controller Firmware using GP 15 to ensure that the Controller firmware version is 1.201.6 or higher.
- 4. Replace the Fuser (PL 5.1).
- 5. Replace the LVPS (PL 8.1).
- 6. Replace the SLCC PWB (PL 8.1).

Perform the following in order:

- 1. Initialize NVM using GP 7.
- 2. Reload or upgrade the Controller Firmware using GP 15 to ensure that the Controller firmware version is 1.201.6 or higher.
- 3. Replace the SLCC PWB (PL 8.1).

### **U4 (010-398) NOHAD Fan Fault**

#### **BSD-ON: BSD 10.3 Machine Cooling**

The control logic has detected a problem with the NOHAD Fan operation.

#### **Initial Actions**

- •Check that there is no debris or obstruction in the NOHAD fan.
- •Switch the power off and switch the power on.

#### **Procedure**

#### **The UI is displaying a U4 10-398 fault code.**

#### **Y N**

Check the connectors and the wiring between the NOHAD Fan and the SLCC PWB for a intermittent poor connection, or an intermittent open or short circuit. **A problem is found with the wiring or connectors.**

**Y N**

Perform the following in order:

- 1. Initialize NVM using GP 7.
- 2. Reload or upgrade the Controller Firmware using GP 15 to ensure that the Controller firmware version is 1.201.6 or higher.
- 3. Replace the NOHAD Fan (PL 9.2).
- 4. Replace the SLCC PWB (PL 8.1).

Repair the problem.

#### Perform the following:

- 1. Switch the power off
- 2. Disconnect the connector J 405 from the SLCC PWB
- 3. Switch the power on
- 4. Measure the voltage between P 405-3 (+) and P 405-2 (-) on the SLCC PWB.

#### **+24VDC is measured.**

#### **Y N**

Perform the following in order:

- 1. Initialize NVM using GP 7.
- 2. Reload or upgrade the Controller Firmware using GP 15 to ensure that the Controller firmware version is 1.201.6 or higher.
- 3. Replace the SLCC PWB (PL 8.1).

Perform the following in order:

- 1. Initialize NVM using GP 7.
- 2. Reload or upgrade the Controller Firmware using GP 15 to ensure that the Controller firmware version is 1.201.6 or higher.
- 3. Replace the NOHAD Fan (PL 9.2).
- 4. Replace the SLCC PWB (PL 8.1).

# **U6 (041-340) RAM Read/Write Check Fault**

A fault was detected in SLCC PWB RAM write/read.

#### **Procedure**

- •Switch off the power and switch on the power.
- •Initialize NVM using GP 7
- • Reload or upgrade Controller firmware using GP 15 to ensure that the Controller firmware version is 1.201.6 or higher.
- •Replace the SLCC PWB (PL 8.1)

# **U6 (041-362) NVM Read/Write Cannot be Executed**

- •During NVM read/write, the NVM Ack NG state was detected.
- •Or, during NVM repairs, an NVM write error was detected five times.

#### **Procedure**

#### Check the following:

- •Switch off the power and switch on the power.
- •Initialize NVM using GP 7
- • Reload or upgrade Controller firmware using GP 15 to ensure that the Controller firmware version is 1.201.6 or higher.
- •Replace the SLCC PWB (PL 8.1)

# **U6 (041-363) NVM Data Defect**

A fault was detected in the NVM ROM. This fault may appear if the NVM EEPROMs have been damaged or installed incorrectly during an SLCC PWB replacement.

- •NVM Header data and NVM 3 page data are mismatched.
- •Or, the NVM Write & Read area is not found.
- •Or, the NVM or Counter area is full.

#### **Procedure**

#### Check the following:

- • Switch off the power. Check the three NVM EEPROMs for the following problems:
	- –One or more of the EEPROMs installed backwards

*NOTE: When installing the NVM EEPROMs, the semi-circular key that is on one end of the EEPROM case must align with the semicircular key on the socket. All three of the EEPROMs on the SLCC PWB are installed with the key on the EEPROM toward the left side of the SLCC PWB (that is, "machine right") where the USB and Ethernet connectors are located.*

- –A bent or broken leg
- –Physical damage to one or more of the NVM EEPROM cases
- Two or more of the EEPROMs installed in the wrong socket
- –Electrical damage to one or more of the EEPROMs caused by ESD
- •Switch on the power.
- •Initialize NVM using GP 7
- • Reload or upgrade Controller firmware using GP 15 to ensure that the Controller firmware version is 1.201.6 or higher.
- •Replace the NVM EEPROMs (PL 8.1).
- •Replace the SLCC PWB (PL 8.1)

### **U6 (041-364) CPU Cannot Access NVM**

At NVM write, the NVM queue full state was detected. This fault may appear if the NVM EEPROMs have been damaged or installed incorrectly during an SLCC PWB replacement.

#### **Procedure**

Check the following:

- • Switch off the power. Check the three NVM EEPROMs for the following problems:
	- One or more of the EEPROMs installed backwards

*NOTE: When installing the NVM EEPROMs, the semi-circular key that is on one end of the EEPROM case must align with the semicircular key on the socket. All three of the EEPROMs on the SLCC PWB are installed with the key on the EEPROM toward the left side of the SLCC PWB (that is, "machine right") where the USB and Ethernet connectors are located.*

- A bent or broken leg
- Physical damage to one or more of the NVM EEPROM cases
- Two or more of the EEPROMs installed in the wrong socket
- Electrical damage to one or more of the EEPROMs caused by ESD
- •Switch on the power.
- •Initialize NVM using GP 7
- • Reload or upgrade Controller firmware using GP 15 to ensure that the Controller firmware version is 1.201.6 or higher.
- •Replace the NVM EEPROMs (PL 8.1).
- •Replace the SLCC PWB (PL 8.1)

# **U7 (102-380) Controller or UI Firmware Fault**

**BSD-ON: BSD 2.1 Control Panel** 

The control logic has detected a fault in the Controller or the UI.

#### **Procedure**

- •Switch off the power and switch on the power.
- •Check SLCC PWB P/J401 to UI PWB P/J710 an open wire or poor contact:
- •Initialize NVM using GP 7
- • Reload or upgrade Controller firmware using GP 15 to ensure that the Controller firmware version is 1.201.6 or higher.
- • Replace the following in order:
	- 1. SLCC PWB to UI PWB cable (PL 8.3)
	- 2. UI PWB (PL 8.3)
	- 3. SLCC PWB (PL 8.1)

### **U8 (041-313) Billing Counter Defect**

#### **BSD-ON: BSD 3.2 Billing and Machine Control**

- •An illegal Billing Counter value was detected.
- •Or, the SLCC PWB failed to read the Billing Counter.

#### **Procedure**

Check the following:

- •Switch off the power and switch on the power.
- •Initialize NVM using GP 7
- • Reload or upgrade Controller firmware using GP 15 to ensure that the Controller firmware version is 1.201.6 or higher.
- •Replace the Billing Counter Harness (PL 8.1).
- •Replace the SLCC PWB (PL 8.1)

### **U9 (042-398) HVPS Fault**

**BSD-ON: BSD 9.1 Xerographics** 

A 500 ms cycle of HVPS#ERR=High was detected twice in a row.

#### **Initial Actions**

Check the following:

- •Switch off the power and switch on the power.
- •Initialize NVM using GP 7
- • Reload or upgrade Controller firmware using GP 15 to ensure that the Controller firmware version is 1.201.6 or higher.
- •Open the Left Hand Cover and ensure that the Transfer Corotron is properly seated.
- •Open the Front Cover and ensure that the Drum Cartridge is properly seated

#### **Procedure**

Measure the voltages between the following locations (+) and GND (-):

- •P 406-2
- •P 406-4
- •P 406-5

#### **All of the voltages are logic high (approximately +5VDC).**

#### **Y N**

Perform the following in order:

- 1. Check the connectors and the wiring between the SLCC PWB and the HVPS for a poor connection, or an open or short circuit.
- 2. Initialize NVM using GP 7.
- 3. Reload or upgrade the Controller Firmware using GP 15 to ensure that the Controller firmware version is 1.201.6 or higher.
- 4. Replace the SLCC PWB (PL 8.1).
- 5. Replace the HVPS (PL 8.2).

Switch on the HVPS Low Voltage using GP 5 (609-204). Measure the voltages between the following locations (+) and GND (-):

- •P 406-2
- •P 406-4
- •P 406-5

#### **All of the voltages are logic low (approximately 0VDC).**

**Y N**

Perform the following in order:

- 1. Check the connectors and the wiring between the SLCC PWB and the HVPS for a poor connection, or an open or short circuit.
- 2. Initialize NVM using GP 7.
- 3. Reload or upgrade the Controller Firmware using GP 15 to ensure that the Controller firmware version is 1.201.6 or higher.
- 4. Replace the SLCC PWB (PL 8.1).
- 5. Replace the HVPS (PL 8.2).

**A**

#### **A**

Measure the voltage between P 406-1 (+) and GND (-). **The voltage is a logic high (approximately +5VDC).**

#### **Y N**

Perform the following in order:

- 1. Check the connectors and the wiring between the SLCC PWB and the HVPS for a poor connection, or an open or short circuit.
- 2. Initialize NVM using GP 7.
- 3. Reload or upgrade the Controller Firmware using GP 15 to ensure that the Controller firmware version is 1.201.6 or higher.
- 4. Replace the HVPS (PL 8.2).
- 5. Replace the SLCC PWB (PL 8.1).

Perform the following in order:

- 1. Initialize NVM using GP 7.
- 2. Reload or upgrade the Controller Firmware using GP 15 to ensure that the Controller firmware version is 1.201.6 or higher.
- 3. Replace the SLCC PWB (PL 8.1).
- 4. Replace the HVPS (PL 8.2).

# **3 Image Quality**

#### **Image Quality RAPs**

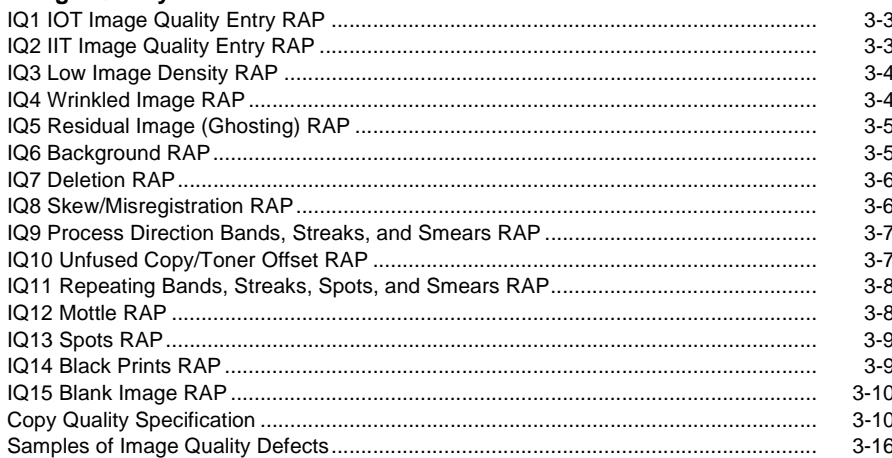

# **IQ1 IOT Image Quality Entry RAP**

#### **Initial Actions**

Determine whether the image quality problem occurs in Copy Mode or Print Mode. If the problem occurs in Copy Mode, go to IQ2.

#### **Procedure**

Determine the image quality problem and go to the relevant RAP.

#### **Table 1 IOT Image Quality Problems**

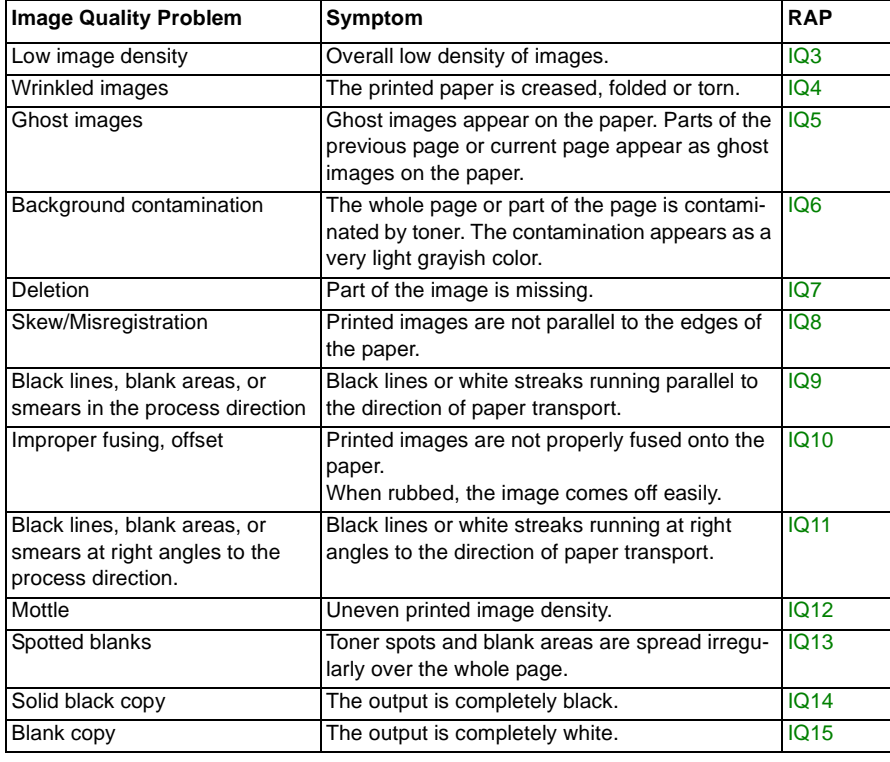

# **IQ2 IIT Image Quality Entry RAP**

#### **Initial Actions**

Clean the IIT Upper Cover (PL 10.2) (REP 10.2.1).

Clean the mirrors and lens with a lint-free cloth.

#### **Determine the image quality problem and go to the relevant RAP.**

#### **Table 1 IIT Image Quality Problems**

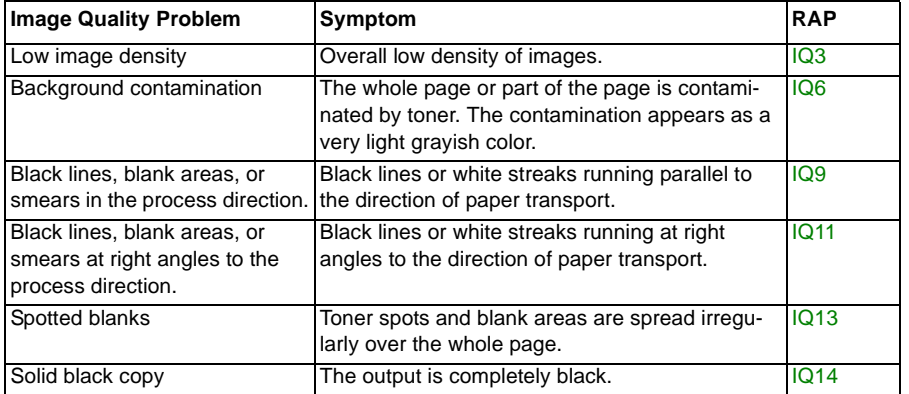

# **IQ3 Low Image Density RAP**

Overall low density of images.

#### **Procedure**

Check for dirt on the Platen Glass. **The Platen Glass is clean.**

```
Y N
```
Clean any dirt on the Platen. If unable to clean the dirt, replace the IIT Upper Cover (PL 10.2) (REP 10.2.1).

Check the drum ground contact. **The drum ground contact is clean and not damaged.** 

**Y N**

Clean the drum ground contact. If necessary, restore it to its proper shape.

Remove the Drum Cartridge (PL 4.1) (REP 4.1.1) and reinstall it properly. Turn the power OFF then ON and make a print. **The problem recurs.**

**Y N**Completed

Install a new Drum Cartridge (PL 4.1) (REP 4.1.1). Turn the power OFF then ON and make a print. **The problem recurs.**

**Y N**

Completed

Print a page that is entirely black. During the print cycle, turn OFF the power after you hear the paper feed (to force a stop during image transfer). Check the surface of the Drum. **There is a considerable amount of toner left on the surface of the Drum.**

#### **Y N**

Replace the SLCC PWB (PL 8.1) (REP 8.1.1).

Replace the Transfer Corotron (PL 4.3) (REP 4.3.1), followed by the HVPS (PL 8.2) (REP 8.2.1), and finally the SLCC PWB (PL 8.1) (REP 8.1.1).

# **IQ4 Wrinkled Image RAP**

The output is creased, folded or torn.

### **Procedure**

Check the paper type. **The paper used is within specifications.**

**Y N**Use paper that is within specifications.

Use paper from a freshly opened packet. **The problem recurs.**

```
Y NCompleted
```
Remove the Fuser (PL 5.1) (REP 5.1.1) and reinstall it properly. Turn the power OFF then ON and make a print. **The problem recurs.**

**Y N**

Completed

Check for foreign substances and damaged components in the paper transport path. **No foreign substances or damaged components are found in the paper transport path. Y N**

Remove the foreign substances. Reshape or replace any damaged components.

Replace the Fuser (PL 5.1) (REP 5.1.1).

# **IQ5 Residual Image (Ghosting) RAP**

Ghost images appear on the paper. Parts of the previous page or current page appear as ghost images on the paper.

### **Procedure**

Remove the Drum Cartridge (PL 4.1) (REP 4.1.1) and reinstall it properly. Turn the power OFF then ON and make a print. **The problem recurs. Y N**

Install a new Drum Cartridge (PL 4.1) (REP 4.1.1). Turn the power OFF then ON and make a print. **The problem recurs.**

**Y N**

Completed

Completed

Remove the Fuser (PL 5.1) (REP 5.1.1), lower the green levers on both sides, turn the Drive Gear of the Heat Roll and check the Heat Roll surface for dirt and/or contamination. **The surface of the Heat Roll is clean.**

**Y N**

Remove any dirt and/or contamination. If you can't clean the surface of the Heat Roller, replace the Fuser (PL 5.1) (REP 5.1.1).

Replace the SLCC PWB (PL 8.1) (REP 8.1.1).

# **IQ6 Background RAP**

The whole page or part of the page is contaminated by toner. The contamination appears as a very light grayish color.

#### **Procedure**

Check for dirt on the Platen Glass. **The Platen Glass is clean.**

**Y N**

Remove any dirt from the Platen Glass. If you cannot clean the Platen Glass, replace the IIT Upper Cover (PL 10.2) (REP 10.2.1).

Remove the Drum Cartridge (PL 4.1) (REP 4.1.1) and reinstall it properly. Turn the power OFF then ON and make a print. **The problem recurs.**

**Y N**Completed

Install a new Drum Cartridge (PL 4.1) (REP 4.1.1) and install it properly. Turn the power OFF then ON and make a print.

#### **The problem recurs.**

**Y N**

Completed

Check the Transfer Corotron (PL 4.3) (REP 4.3.1). **The Transfer Corotron (PL 4.3) (REP 4.3.1) is clean and not damaged.** 

#### **Y N**

Clean the Transfer Corotron (PL 4.3) (REP 4.3.1). If it is damaged, replace it.

Remove the HVPS (PL 8.2) (REP 8.2.1) and reinstall it properly. Turn the power OFF then ON and make a print.

#### **The problem recurs.**

**Y N**

Completed

Replace the SLCC PWB (PL 8.1) (REP 8.1.1), followed by the HVPS (PL 8.2) (REP 8.2.1).

### **IQ7 Deletion RAP**

Part of the image is missing.

#### **Procedure**

#### Check the paper type. **The paper used is within specifications.**

**Y N**Use paper that is within specifications.

Use paper from a freshly opened packet. **The problem recurs.**

#### **Y N**

Completed

Remove the Drum Cartridge (PL 4.1) (REP 4.1.1) and reinstall it properly. Turn the power OFF then ON and make a print. **The problem recurs.**

#### **Y N**

Completed

Install a new Drum Cartridge (PL 4.1) (REP 4.1.1). Turn the power OFF then ON and make a print. **The problem recurs.**

#### **Y N**

Completed

Check the Transfer Corotron (PL 4.3) (REP 4.3.1). **The Transfer Corotron is not damaged.** 

#### **Y N**

Replace the Transfer Corotron (PL 4.3) (REP 4.3.1).

Replace the SLCC PWB (PL 8.1) (REP 8.1.1).

# **IQ8 Skew/Misregistration RAP**

Printed images are not parallel to the edges of the paper.

#### **Procedure**

Check the location where the machine is installed. **The machine is installed on a stable, level surface.**

**Y N**

Install the machine on a stable, level surface.

Remove the Drum Cartridge (PL 4.1) (REP 4.1.1) and reinstall it properly. Turn the power OFF then ON and make a print. **The problem recurs.**

**Y N**Completed

Check the Paper Cassette. **The Paper Cassette is installed properly.**

**Y N**Install it properly.

Check the paper transport path. **There are no obstructions or damaged parts in the paper transport path.**

**Y N**

Remove any obstructions. Reshape or replace any damaged parts.

Replace the SLCC PWB (PL 8.1) (REP 8.1.1).

# **IQ9 Process Direction Bands, Streaks, and Smears RAP**

Black lines or white streaks running parallel to the direction of paper transport.

#### **Procedure**

Check the IIT Carriage Mirrors. **The mirrors are not dirty, scratched, or damaged. Y N**Clean the mirrors. If the mirrors can't be cleaned, have scratches, or are damaged, replace the IIT Carriage (PL 10.3) (REP 10.3.1). Remove the Drum Cartridge (PL 4.1) (REP 4.1.1) and reinstall it properly. Turn the power OFF then ON and make a print. **The problem recurs. Y N**Completed Install a new Drum Cartridge (PL 4.1) (REP 4.1.1). Turn the power OFF then ON and make a print. **The problem recurs. Y N**Completed Check the Transfer Corotron (PL 4.3) (REP 4.3.1). **The Transfer Corotron is clean and not damaged. Y N**Clean the Transfer Corotron (PL 4.3) (REP 4.3.1). If it is damaged, replace it. **Y N Y NY N**

Check for dirt in the paper transport path. **The paper transport path is clean.**

**Y N**Clean away the dirt.

Check the IIT Carriage Mirror. **The mirror is clean and not damaged.**

**Y N**

Clean the IIT Carriage Mirror (PL 10.3) (REP 10.3.1). If it is damaged, replace it.

Remove the Fuser (PL 5.1) (REP 5.1.1), and check the Heat Roll. **The surface of the Heat Roll is clean.**

#### **Y N**

Remove any dirt. If you can't clean the surface of the Heat Roll, replace the Fuser (PL 5.1) (REP 5.1.1).

Check the Transfer Corotron (PL 4.3) (REP 4.3.1). **The Transfer Corotron is clean and not damaged.** 

#### **Y N**

Clean the Transfer Corotron (PL 4.3) (REP 4.3.1). If it is damaged, replace it.

### Check the ROS (PL 3.1) (REP 3.1.1). **The ROS is clean and not scratched.**

#### **Y N**

Clean the ROS (PL 3.1) (REP 3.1.1). If it is scratched, replace it.

Replace the ROS (PL 3.1) (REP 3.1.1), followed by the SLCC PWB (PL 8.1) (REP 8.1.1).

# **IQ10 Unfused Copy/Toner Offset RAP**

Printed images are not properly fused onto the paper. When rubbed, the image comes off easily.

### **Procedure**

Check the paper type. **The paper used is within specifications.**

Use paper that is within specifications.

Use paper stored under room conditions. **The problem recurs.**

Completed

Check the power supply voltages. **The voltages are within the specified range. Y N**Connect a power supply with voltages within the specified range.

Remove the Fuser (PL 5.1) (REP 5.1.1) and reinstall it properly. Turn the power OFF then ON and make a print. **The problem recurs.**

Completed

Check the fusing temperature using GP 5. **A normal fusing temperature is set.**

```
Y N
```
Set a normal fusing temperature using GP 5.

```
Replace the Fuser (PL 5.1) (REP 5.1.1).
```
# **IQ11 Repeating Bands, Streaks, Spots, and Smears RAP**

Black lines or white streaks running at right angles to the direction of paper transport.

#### **Procedure**

#### Check the IIT Carriage. **The carriage has no foreign substances or damaged parts. Y N**Remove any foreign substances. If any parts of the IIT Carriage (Capstan Pulley, Capstan Shaft, Carriage Cable, etc.) are damaged, replace them. Remove the Drum Cartridge (PL 4.1) (REP 4.1.1) and reinstall it properly. Turn the power OFF then ON and make a print. **The problem recurs. Y N**Completed Install a new Drum Cartridge (PL 4.1) (REP 4.1.1). Turn the power OFF then ON and make a print. **The problem recurs. Y N**Completed Check the Transfer Corotron (PL 4.3) (REP 4.3.1). **The Transfer Corotron is clean and not damaged. Y N**Clean the Transfer Corotron (PL 4.3) (REP 4.3.1). If it is damaged, replace it. Check the pitch of the black lines or white streaks. **The pitch of the black lines is approximately 78mm (circumference of the Heat Roll ). Y N**Clean the surface of the Heat Roll. If you can't, replace the Fuser (PL 5.1) (REP 5.1.1). Replace the ROS (PL 3.1) (REP 3.1.1), followed by the SLCC PWB (PL 8.1) (REP 8.1.1). **Y N**Use paper that is within specifications. Use paper from a freshly opened packet. **The problem recurs. Y N**Completed Remove the Drum Cartridge (PL 4.1) (REP 4.1.1) and reinstall it properly. Turn the power OFF then ON and make a print. **The problem recurs. Y NCompleted** Install a new Drum Cartridge (PL 4.1) (REP 4.1.1). Turn the power OFF then ON and make a print. **The problem recurs. Y N**Completed Check the Transfer Corotron (PL 4.3) (REP 4.3.1). **The Transfer Corotron is clean and not damaged. Y N**Clean the Transfer Corotron (PL 4.3) (REP 4.3.1). If it is damaged, replace it. Remove the HVPS (PL 8.2) (REP 8.2.1) and reinstall it properly. Turn the power OFF then ON and make a print. **The problem recurs. Y N**Completed

**IQ12 Mottle RAP**

Check the paper type. **The paper used is within specifications.**

**Procedure**

Replace the SLCC PWB (PL 8.1) (REP 8.1.1).

# **IQ13 Spots RAP**

Toner spots and blank areas are spread irregularly over the whole page.

#### **Procedure**

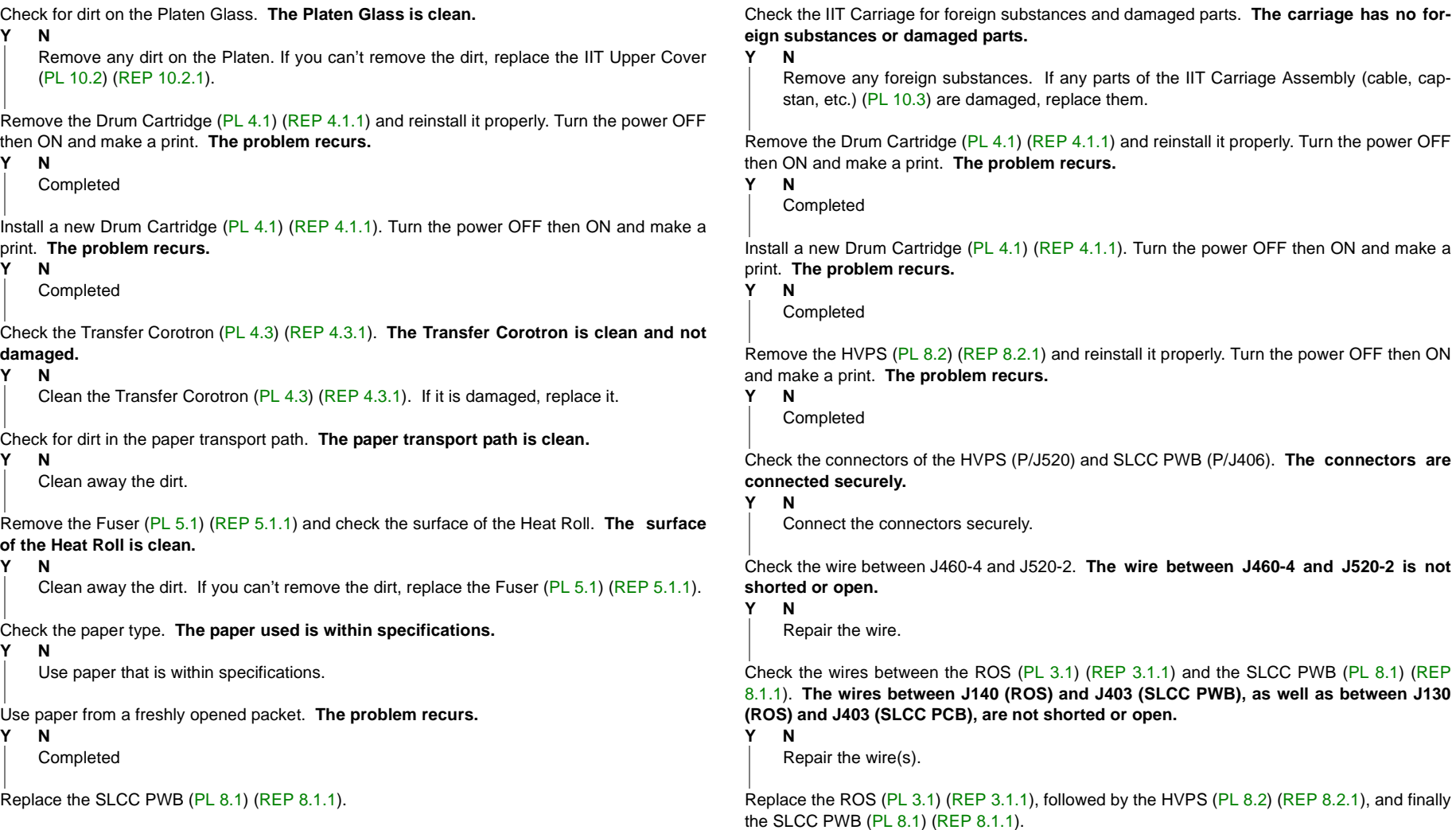

**IQ14 Black Prints RAP**The paper is printed completely black.

**Procedure**

# **IQ15 Blank Image RAP**

The paper is printed completely white.

#### **Procedure**

Check the ROS (PL 3.1) (REP 3.1.1). **The ROS is installed correctly.**

**Y N**

Install the ROS (PL 3.1) (REP 3.1.1) correctly.

Check the drum ground contact. **The drum ground contact is clean and not damaged.** 

**Y N**

Clean the drum ground contact. If it is damaged, reshape or replace it.

Remove the Drum Cartridge (PL 4.1) (REP 4.1.1) and reinstall it properly. Turn the power OFF then ON and make a print. **The problem recurs.**

#### **Y N**

Completed

Install a new Drum Cartridge (PL 4.1) (REP 4.1.1). Turn the power OFF then ON and make a print. **The problem recurs.**

**Y N**

Completed

Print a page that is entirely black. During the print cycle, turn OFF the power after you hear the paper feed (to force a stop during the image transfer) and check the surface of the Drum. **There is a considerable amount of toner left on the surface of the Drum.**

#### **Y N**

Check the P/J140, P/J406, J403, and J140 connectors. **The connectors are connected securely.**

```
Y N
```
Connect the connectors securely.

Check the ROS (PL 3.1) (REP 3.1.1). **The ROS is installed correctly.**

#### **Y N**

Install the ROS (PL 3.1) (REP 3.1.1) correctly.

Measure the voltage between pin 1 and pin 2 of connector P403 on the SLCC PWB (PL 8.1) (REP 8.1.1). **The voltage is +5VDC.**

#### **Y N**

Replace the SLCC PWB (PL 8.1) (REP 8.1.1).

Check the wire between J140 and J403. **The wire between J140 and J403 is not shorted or open.**

#### **Y N**

Repair the wire.

Replace the ROS (PL 3.1) (REP 3.1.1), followed by the SLCC PWB (PL 8.1) (REP 8.1.1).

Replace the Transfer Corotron (PL 4.3) (REP 4.3.1), followed by the HVPS (PL 8.2) (REP 8.2.1), and finally the SLCC PWB (PL 8.1) (REP 8.1.1).

# **Copy Quality Specification**

#### **1. Copy Alignment**

#### **How to measure**

Make a copy of the Test Pattern STP3600 (A3) (Figure 1) and measure.

#### **Table 1 Copy Alignment: Measurement**

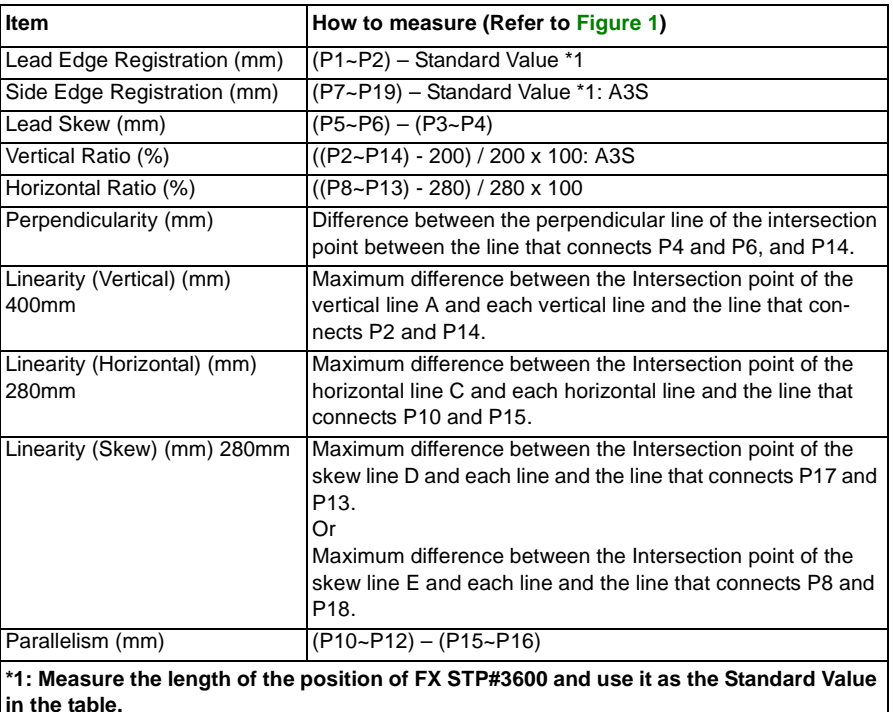

#### **Specification**

IOT + IIT (Complete System)

#### **Table 2 Copy Alignment: Specification**

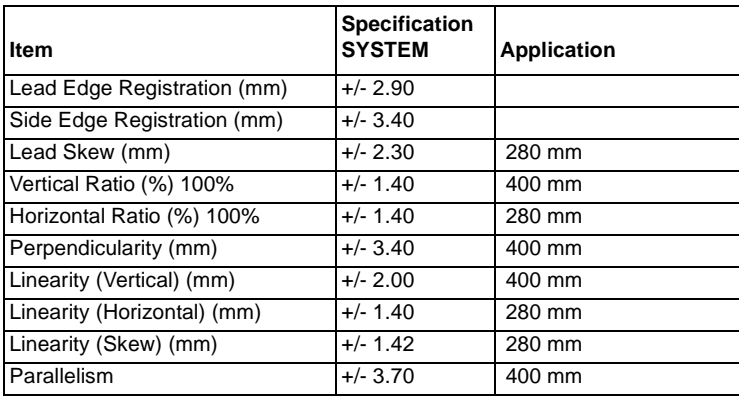

#### (DC) IOT + IIT

#### **Table 3 Copy Alignment: Specification**

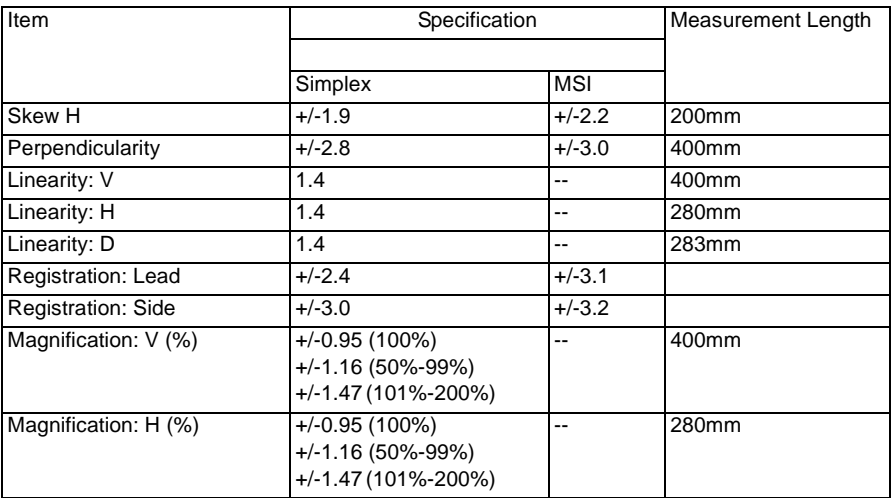

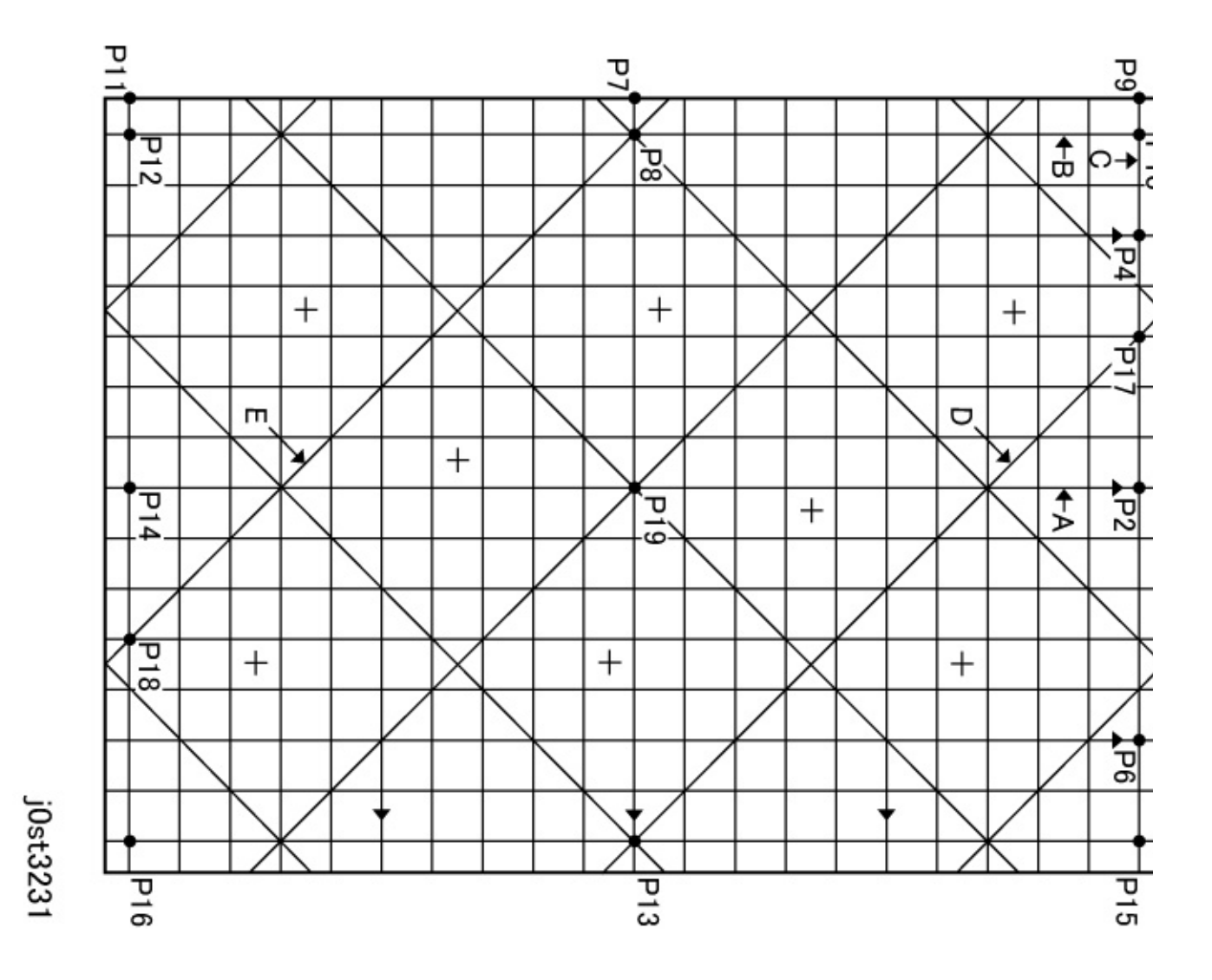

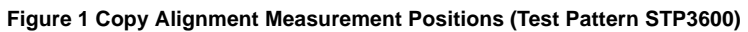

# **2. Image Quality**

**How to measure**

Make a copy of the Test Pattern 499T247 (A3) and measure. See Table 5 for specifications.

**Table 4** 

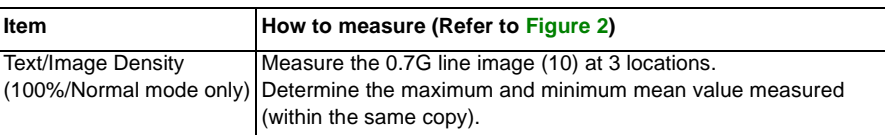

**Table 4** 

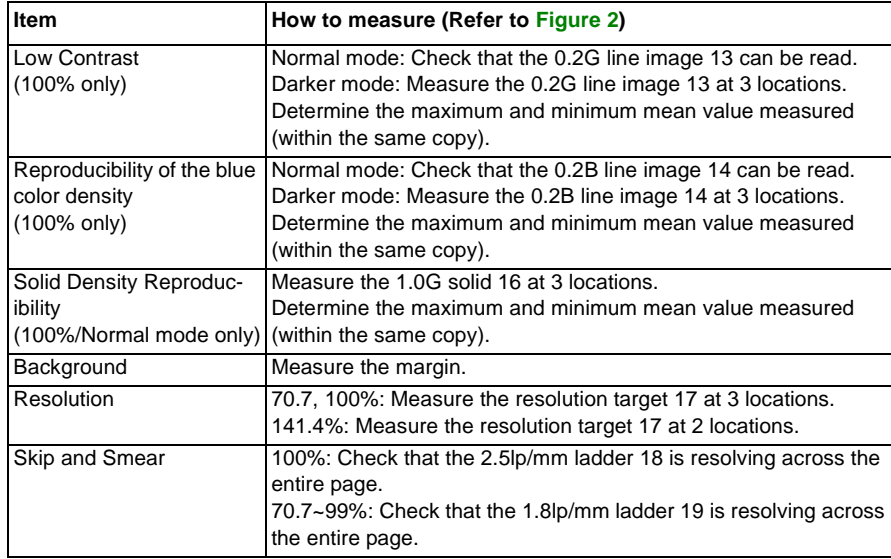

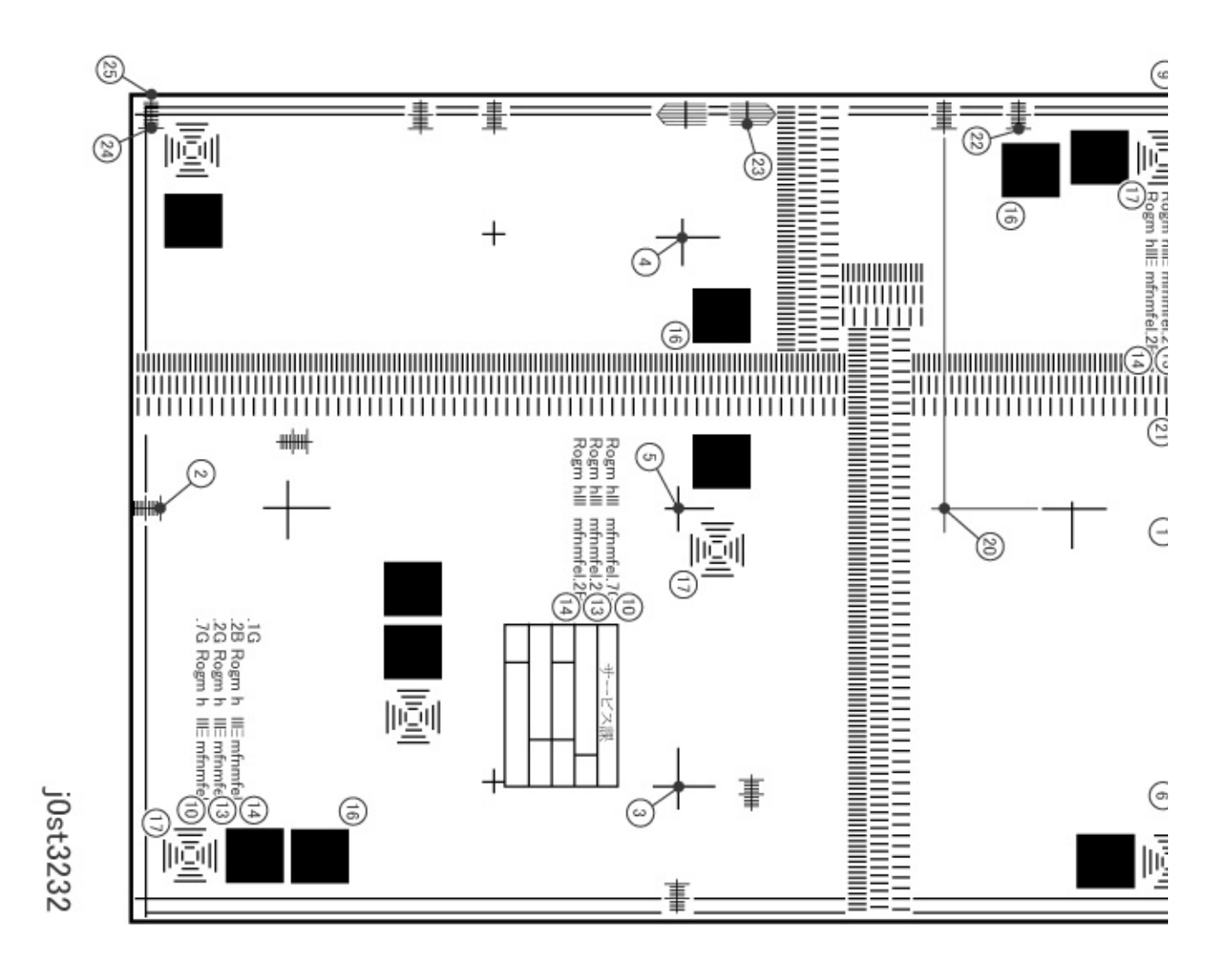

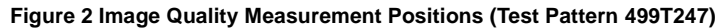

**Image Quality Specification** Total System

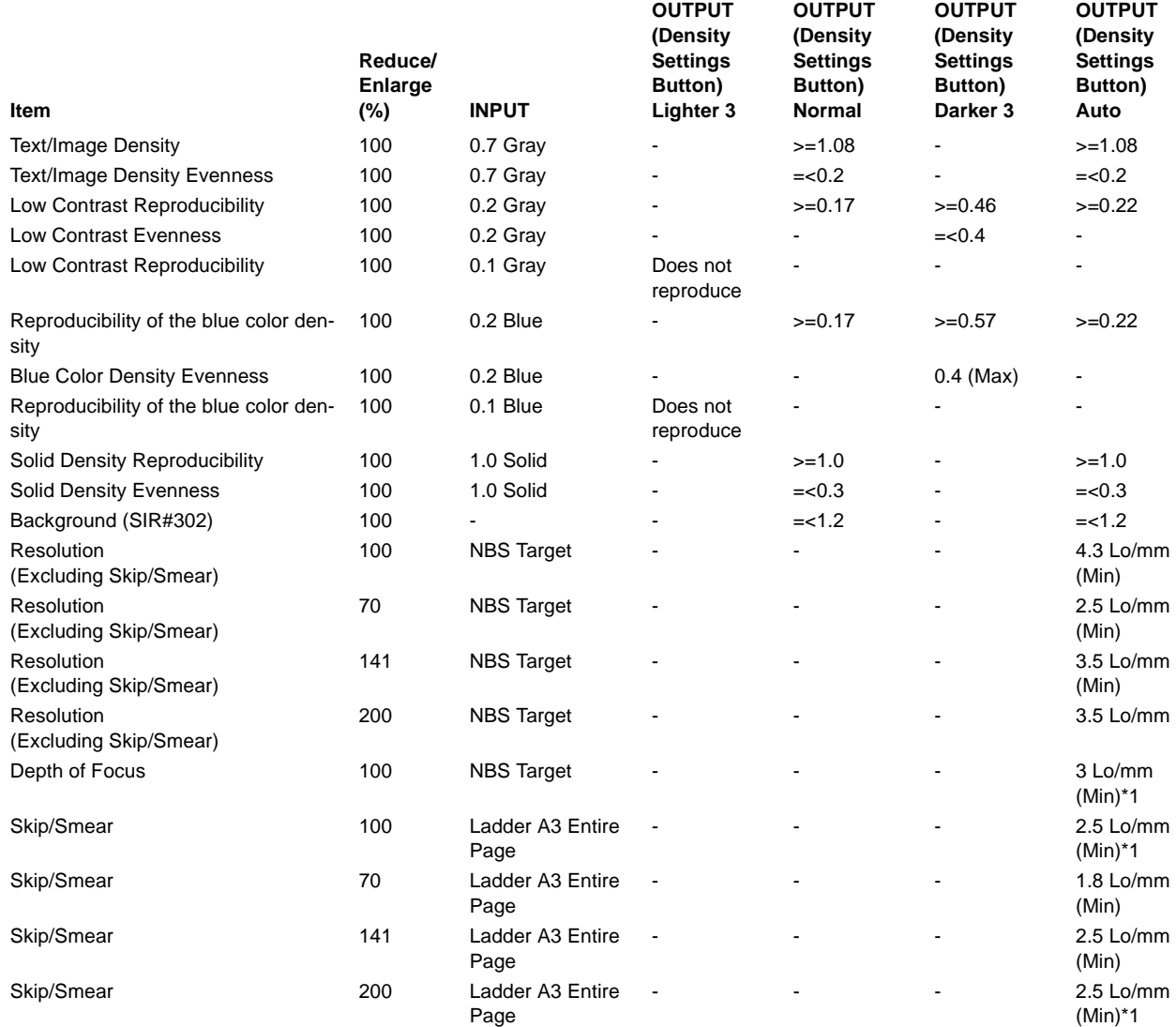

### **Samples of Image Quality Defects**

#### **IOT Image Quality Defects**

These are samples of image quality defects due to IOT problems and their corresponding solutions.

- •Auger Marks (Figure 1)
- •Strobing (28mm or 14mm Pitch Density) (Figure 2)
- •White Streaks (Process Direction) (Figure 3)
- •Black Bands (Figure 4)
- •Toner Contamination (Figure 5)
- •Toner Splattering (Figure 6)
- •White Spots (Irregular) (Figure 7)
- •Regular Blanks in the Process Direction (Spots, Streaks, Bands etc.) (Figure 8)
- • Regular Toner Contamination in the Process Direction (Spots, Streaks, Bands etc.) (Figure 9)

#### **IIT Image Quality Defects**

These are samples of image quality defects due to IIT problems and their corresponding solutions.

- •Moire Due to Interference with Copy Original
- •Fluctuation in Background Suppression Values for Copies of Originals
- •Defects Related to Scan Print
- • Light Background Due to Background Suppression in Copies of Originals with Frames (Figure 10)

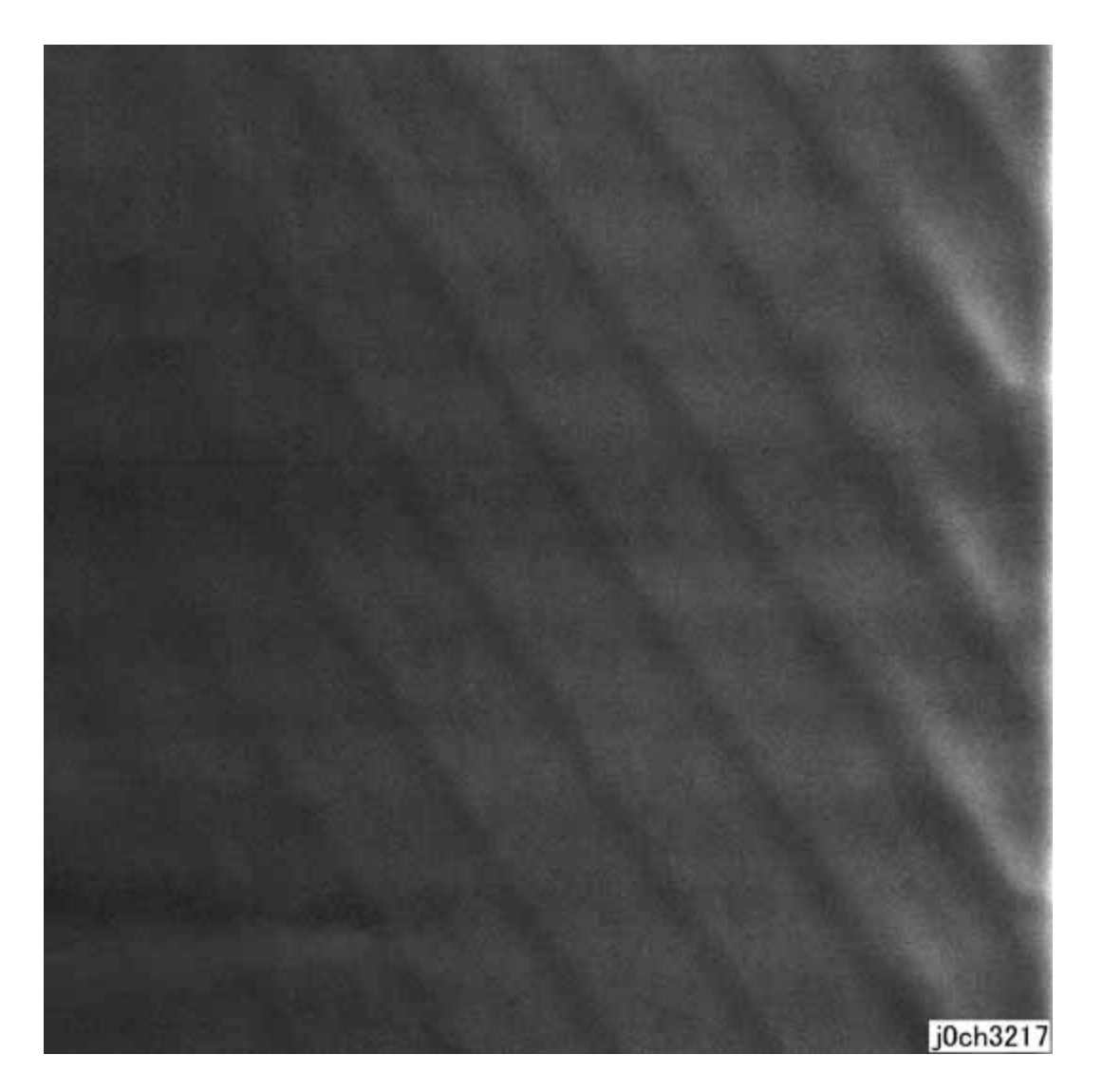

#### **Figure 1 Auger Marks**

**Action**

#### **Cause**

- 1. Magnetic field failure in the Developer Magnetic Roll.
- 2. There was a drop in the level of developer material.

1. Replace the Drum Cartridge (PL 4.1) (REP 4.1.1). The problem may occur immediately after you install a new Drum Cartridge. This can be corrected by feeding a few sheets of paper.

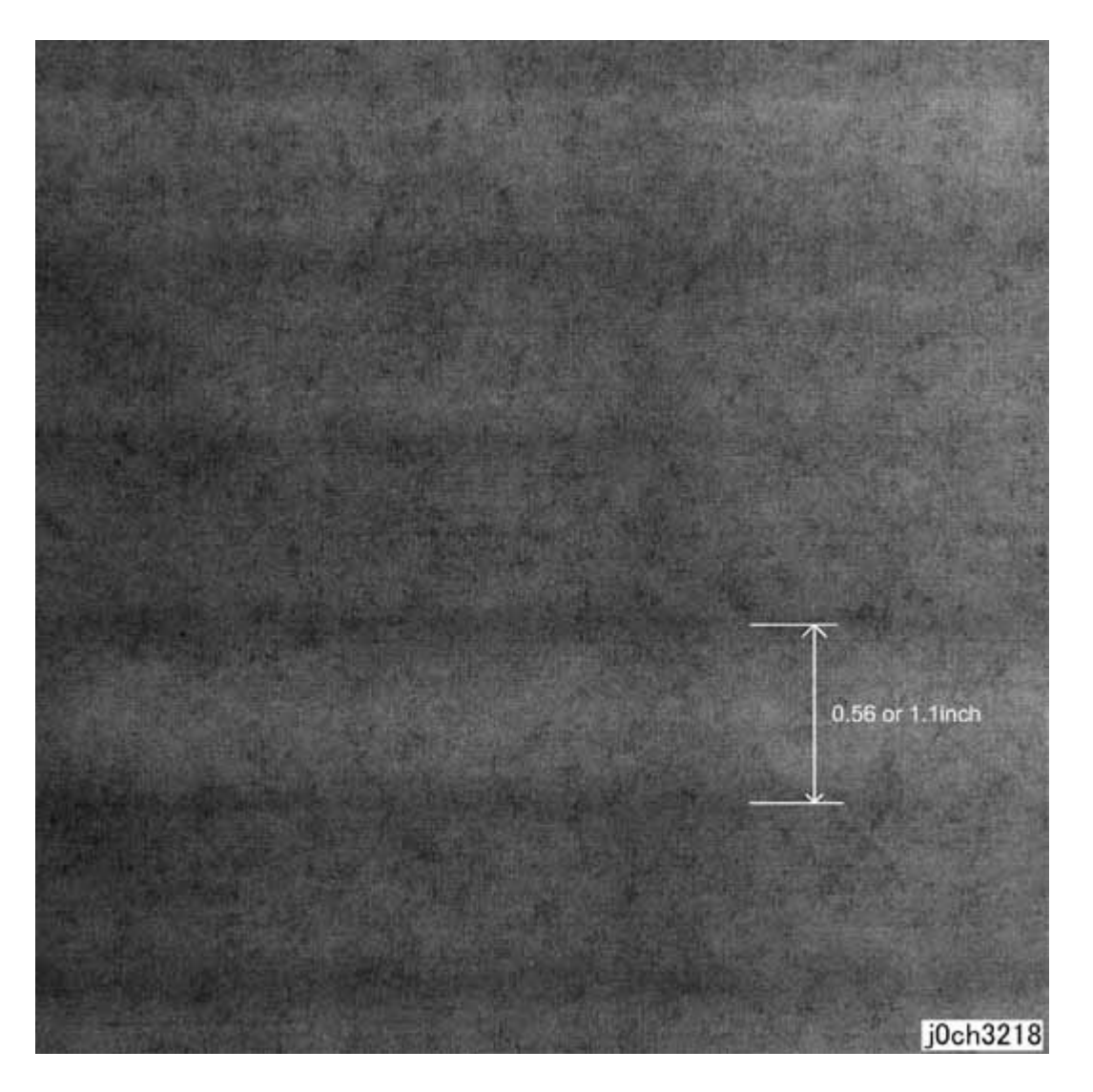

**Figure 2 Strobing (28mm or 14mm Pitch Density)**

#### **Cause**

1. Developer Magnetic Roll bias.

#### **Action**

1. Replace the Drum Cartridge (PL 4.1) (REP 4.1.1).
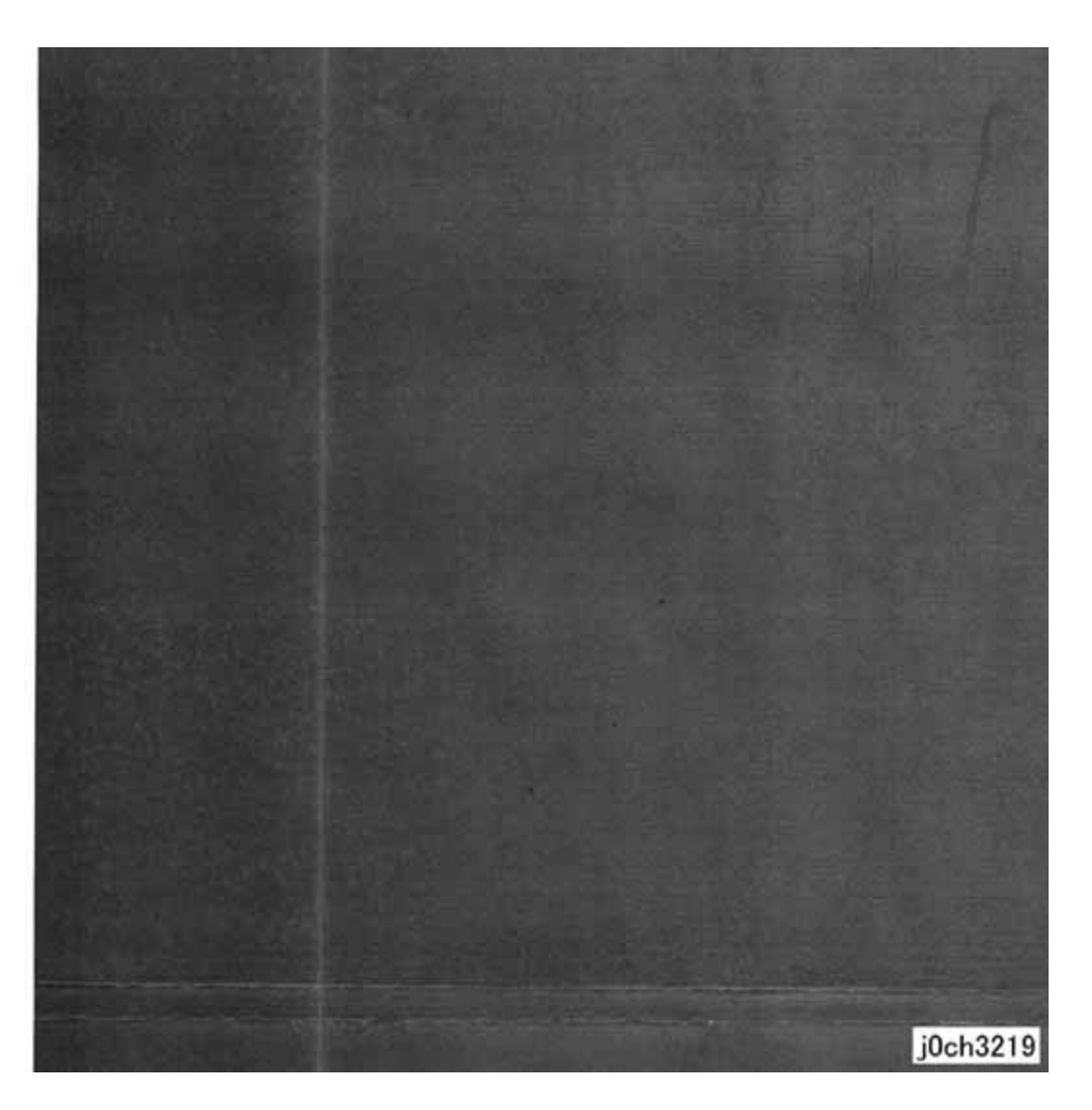

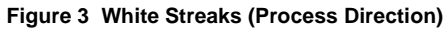

### **Cause**

**Action**

- 1. Foreign substances are blocking the ROS Laser.
- 2. Developer material clogging on the Developer Magnetic Roll due to foreign substances.
- 1. Clean the optical path between the ROS (PL 3.1) (REP 3.1.1) and the Drum Cartridge (PL 4.1) (REP 4.1.1), and clean the seal glass.
- 2. Replace the Drum Cartridge (PL 4.1) (REP 4.1.1).

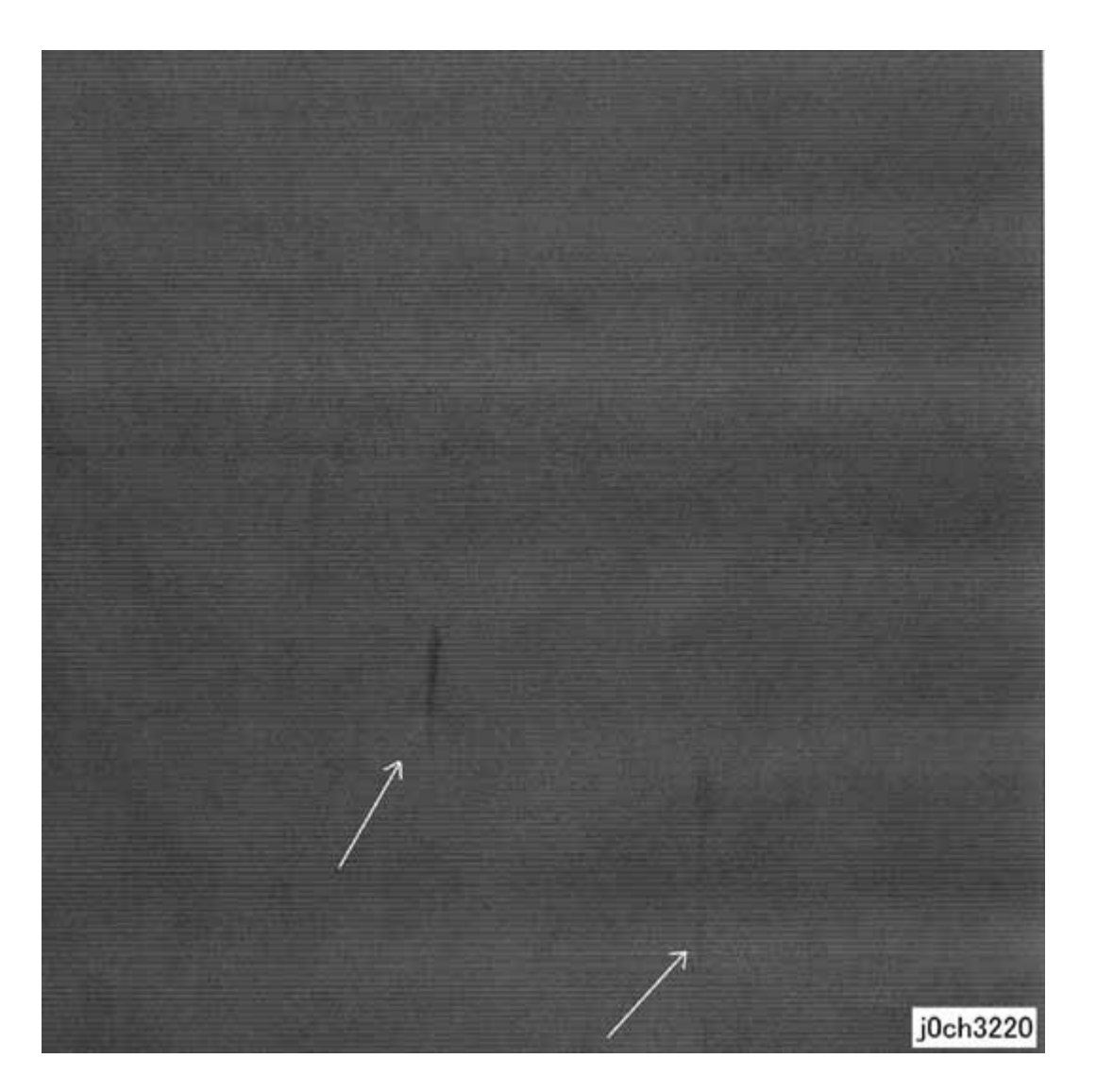

**Figure 4 Black Bands**

### **Cause**

1. The developer material is not well mixed.

### **Action**

1. Mix the developer material by processing blank paper.

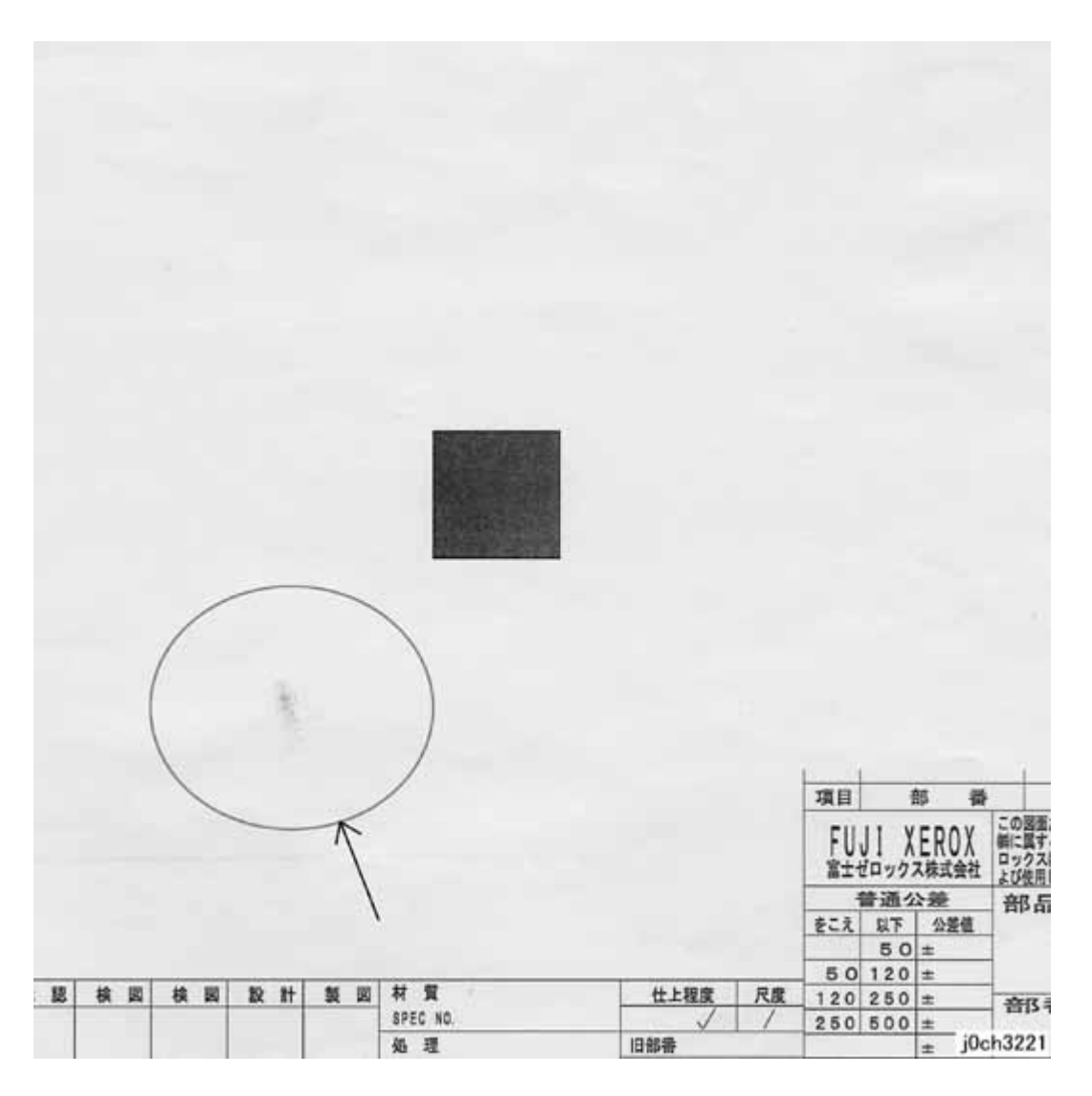

### **Figure 5 Toner Contamination**

### **Cause**

2. Replace the Drum Cartridge (PL 4.1) (REP 4.1.1).

1. Cloud of toner falling from the Drum Cartridge (PL 4.1) (REP 4.1.1).

### **Action**

1. Mix the developer material by processing blank paper.

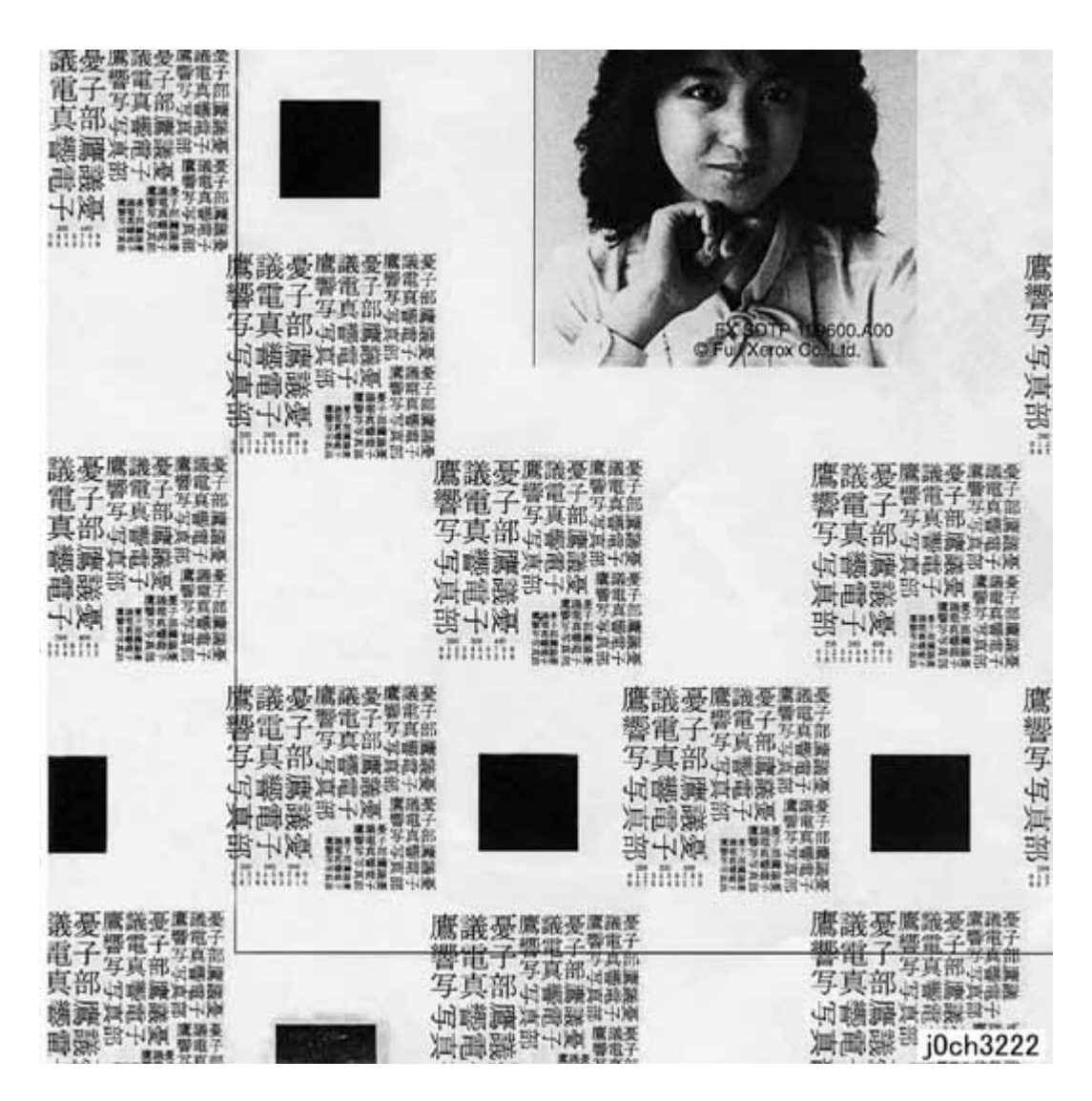

### **Figure 6 Toner Splattering**

### **Cause**

**Action**

- 1. Paper size mismatch (tray settings and paper size are different).
- 2. Increased paper resistance due to dry conditions.
- 1. Check the tray settings.
- 2. Use paper from a freshly opened packet.

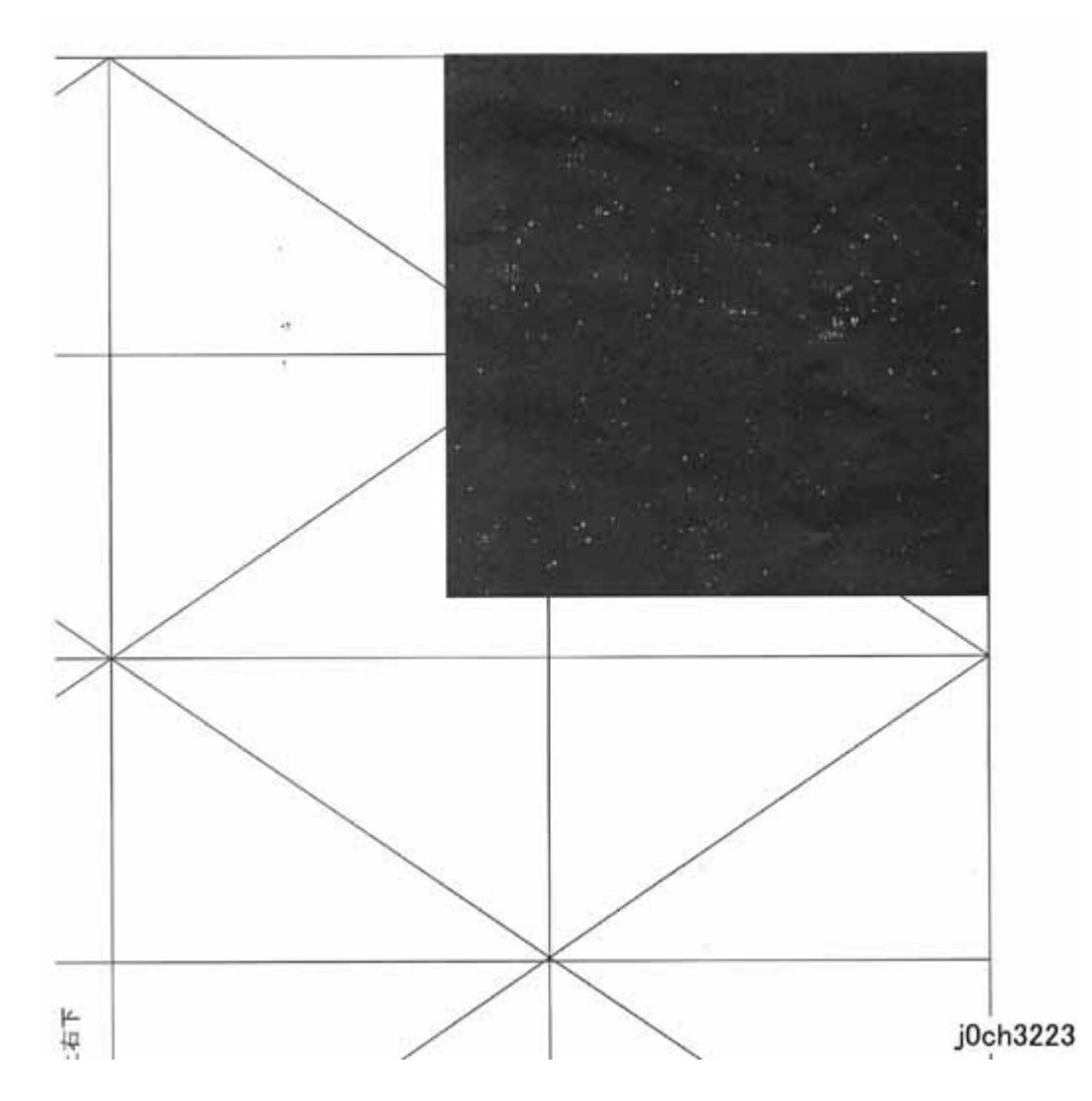

**Figure 7 White Spots**

### **Cause**

1. Increased paper resistance due to dry conditions.

### **Action**

1. Use paper from a freshly opened packet.

**Regular Deletions in the Process Direction (Spots, Streaks, Bands, etc.)**

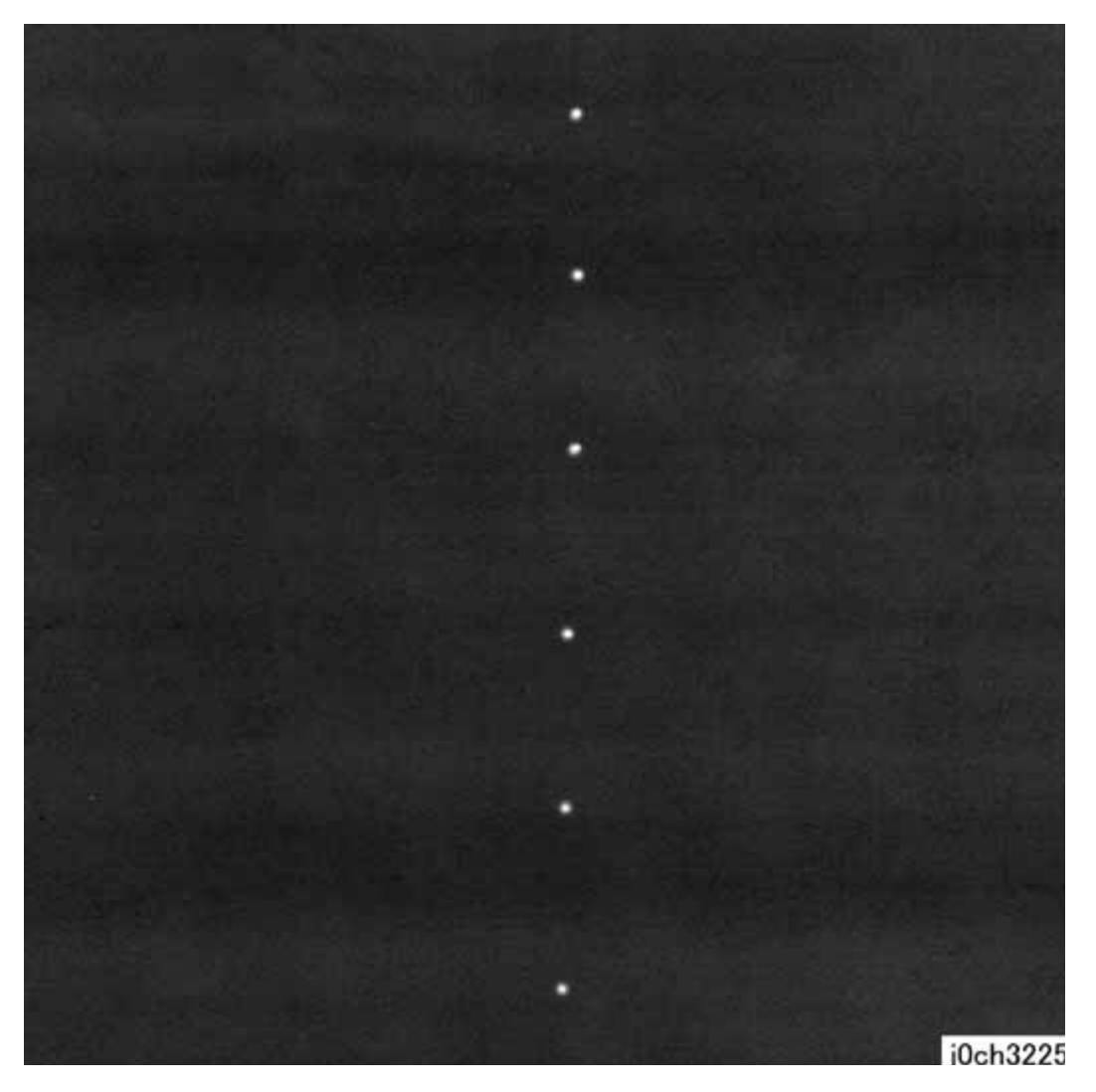

**Figure 8 Regular Deletions in the Process Direction (Spots, Streaks, Bands, etc.)**

### **Cause**

- 1. 94mm Pitch (Drum): Scratches or foreign substances.
- 2. 57mm Pitch (Developer Roll): Developer material clogging on the Magnetic Roll.
- 3. 44mm Pitch (Charger): Scratches or foreign substances.

4. 80mm Pitch (Fuser Heat Roll): Scratches or foreign substances.

### **Action**

- 1. 1,4: Clean or replace the Drum Cartridge (PL 4.1) (REP 4.1.1)/Fuser (PL 5.1) (REP 5.1.1).
- 2. 2,3: Replace the Drum Cartridge (PL 4.1) (REP 4.1.1).

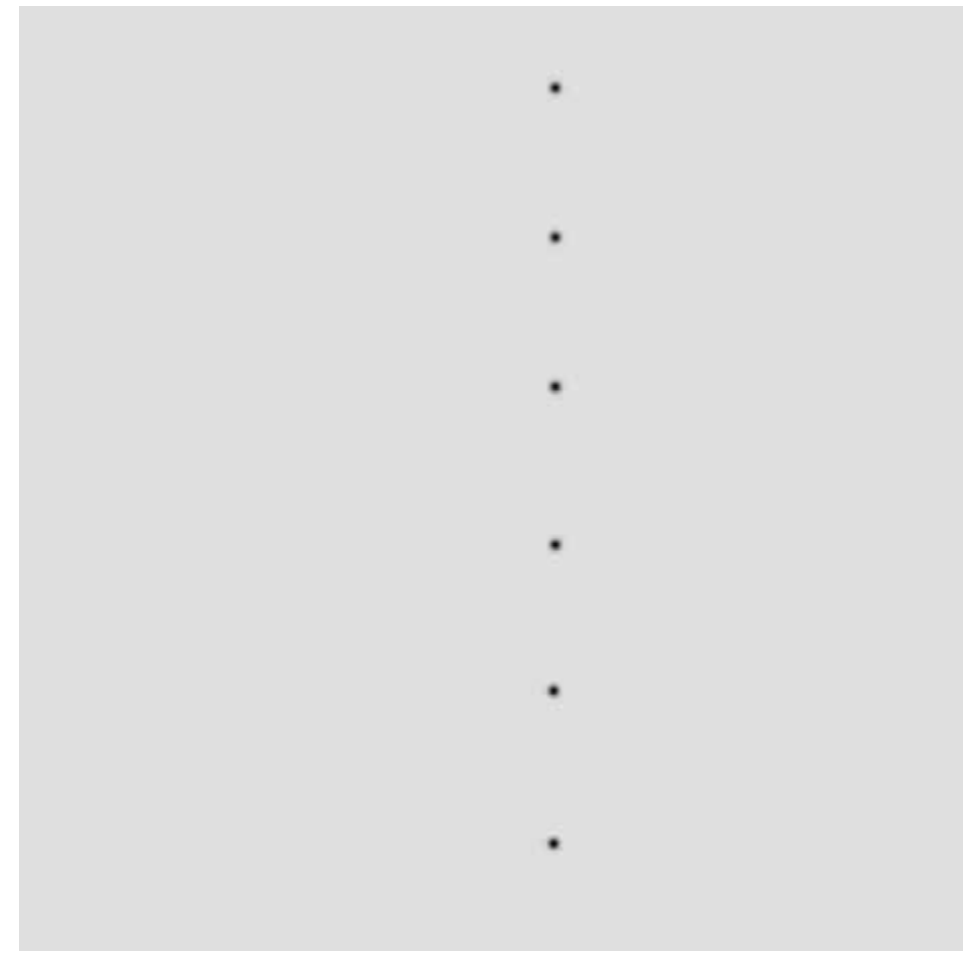

### **Figure 9 Regular Toner Contamination In the Process Direction (Spots, Streaks, Bands, etc.)**

### **Cause**

- 1. 94mm Pitch (Drum): Scratches or foreign substances.
- 2. 57mm Pitch (Magnetic Roll): Developer material clogging on the Magnetic Roll.
- 3. 44mm Pitch (Charger): Scratches or foreign substances.
- 4. 80mm Pitch (Heat Roll): Scratches or foreign substances.
- 5. 19mm Pitch (Fuser Roll-Exit): Dirt.
- 6. 44mm Pitch (Registration): Dirt.

### **Action**

- 1. 1,4,5,6: Clean or replace the Drum Cartridge (PL 4.1) (REP 4.1.1)/Fuser (PL 5.1) (REP 5.1.1).
- 2. 2,3: Replace the Drum Cartridge (PL 4.1) (REP 4.1.1).

### **Moire Due to Interference with Copy Original**

### **Cause**

Copying originals with certain line patterns may cause moire (wavy lines) on the copy. Combinations of certain angles of screen ruling near 150dpi and certain Reduce/Enlarge ratios may also cause moire.

### **Action**

1. Reduce sharpness. Secondary defect: Text is blurred.

2. Make copies at a different Reduce/Enlarge ratio.

3. Change the orientation of the original.

### **Fluctuation in Background Suppression Values for Copies of Originals of Medium Density**

When Auto is selected for originals with a background of medium density (0.5G), the effectiveness of Automatic Exposure fluctuates for each job.

### **Cause**

Since medium density (0.5G) is near the upper limit value for background detection, the Background Suppression value fluctuates according to the result of background detection, which responds to variations in the original density and how the original is positioned.

### **Action**

Select Off for Auto.

### **Defects Related to Scan Print**

Moire may occur when scanned images are printed.

### **Cause**

This could be due to the resolution conversion process between the original and the printer driver.

### **Action**

Reduce sharpness.

Secondary defect: Text is blurred.

### **Light Background in Copies of Originals with Frames**

When Auto is selected for originals with dark frames along the Lead Registration Edge, the background suppression value is set so large that areas of medium density appear extremely light.

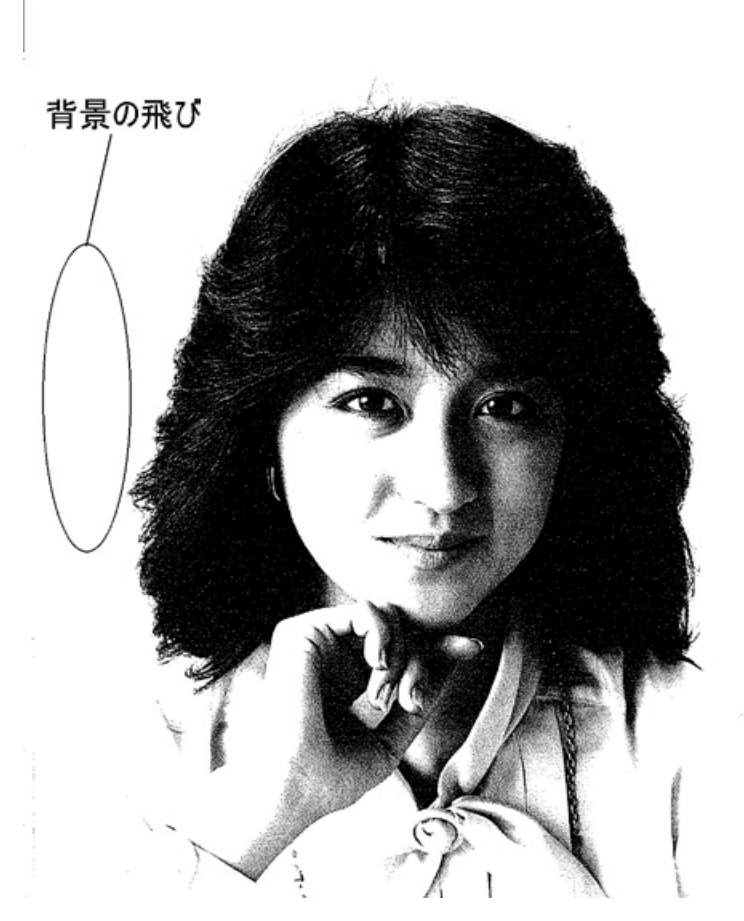

**Figure 10 Light Background in Copies of Originals with Frames**

### **Cause**

Auto performs background detection of images at a distance of up to 10mm from the Lead Registration Edge. If there are dark frames along the Lead Registration Edge, Automatic Exposure cannot detect the original background density. Therefore, Background Suppression is calculated based on the density of the frames.

**Action**

Select Off for Auto.

# **4 Repairs and Adjustments**

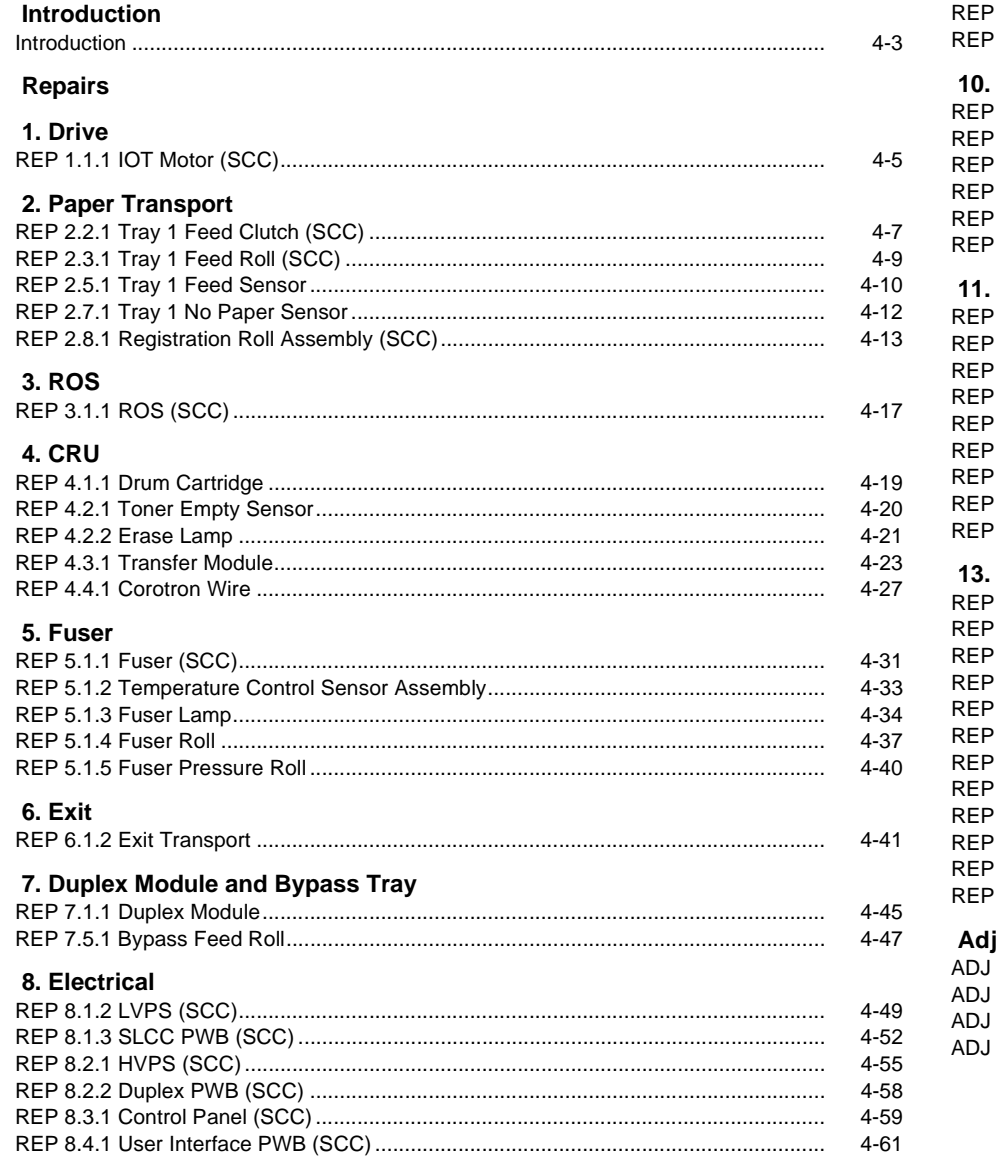

### 9. Cover

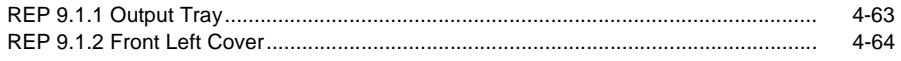

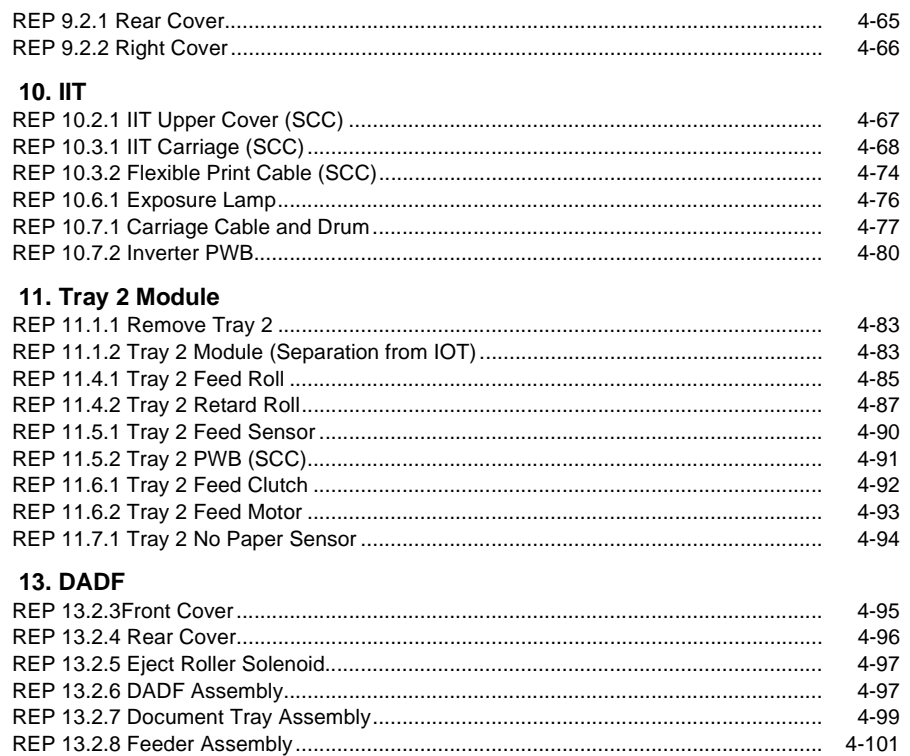

### 

### justments

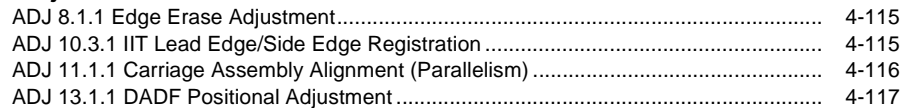

## **Introduction**

This section contains procedures required for parts replacement and adjustment.

### **How to Use the Replacement and Adjustment Section**

For installation procedures, only NOTEs are described here since installation procedures are the reverse of removal ones.

- 1. (Figure X) at the beginning of a procedure indicates that its detailed steps are shown in the illustration. Numbers in the illustration indicate the sequence of the steps.
- 2. (REP X.X.X) at the end of a procedure indicates the replacement procedure to be referred to.
- 3. Item numbers of replacement and adjustment procedures (i.e. REP/ADJ No.) correlate to the PL No. in Section 5 Parts List. Therefore, an appropriate replacement or adjustment procedure can easily be referred to a PL No. and vice versa. For example, the replacement or adjustment procedure of Component PL 1.1 is REP 1.1.X or ADJ 1.1.X.
- 4. When replacement/adjustment procedures or title items vary by modification or model, the modification number or the model is indicated at the beginning or the end of the respective titles or procedures.

Example 1: REP X.X.X Main PWB [Models with 1V] indicates that the entire procedure under this title applies to machines with Tag 1V.

Example 2: See Table 1.

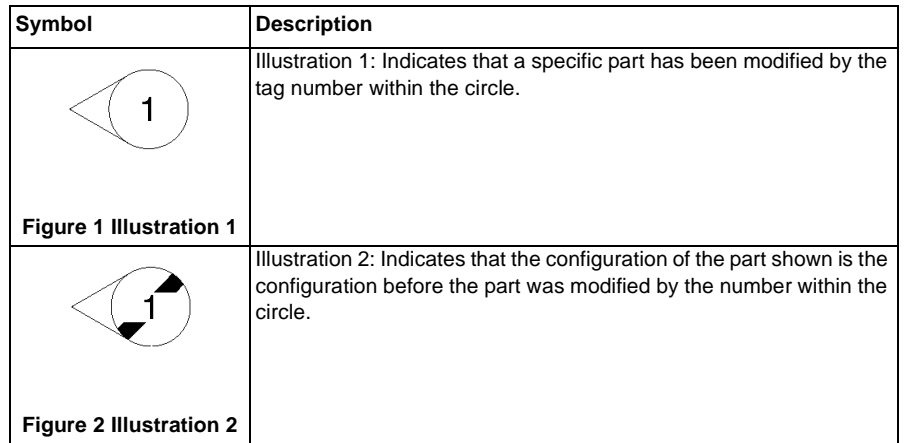

**Table 1** 

### **Terms and Symbols**

Terms and symbols used throughout this section are explained here.

### **WARNING**

**A Warning statement indicates an operating or maintenance procedure, practice, or condition that, if not strictly observed, could result in personal injury or loss of life.**

**CAUTION**

*A Caution statement indicates an operating or maintenance procedure, practice, or condition that, if not strictly observed, could result in damage to, or destruction of, equipment.*

*NOTE: A Note statement indicates an operating or maintenance procedure, practice, or condition that is necessary to accomplish a task efficiently.*

*Reference: Used when other explanations are given.*

*Purpose: Used to describe the purpose of the Adjustment.*

*Safety Critical Components (SCC):*

*Safety Critical Components are components, such as static-sensitive integrated circuit chips, that require special precautions to prevent them from being damaged. Follow the regulations regarding Safety Critical Components set by FUJI XEROX Co., Ltd.*

*Important Information Stored Component (ISC):*

*This component stores all the important customer information that is input after the installation. When replacing this component, follow the procedures in Section 4 Repairs and Adjustments. Make absolutely sure that no customer information gets revealed.*

- 5. Positions or directions are defined as follows:
	- a. Front: Front of the machine.
	- b. Right: Right-hand side facing the machine.
	- c. Left: Left-hand side facing the machine.
	- d. Rear: Rear of the machine.

# **REP 1.1.1 IOT Motor (SCC)**

**Parts List on PL 1.1Removal**

### **WARNING**

**To avoid personal injury or electrical shock, ensure that the machine is completely off before disassembling or adjusting. Turn OFF the power and unplug the machine.**

- 1. Remove the Drum Cartridge (REP 4.1.1).
- 2. Remove the Rear Cover (REP 9.2.1).
- 3. Disconnect the connector (Figure 1).
	- •(1) Remove the screw that secures the Ground Wires (2).
	- •(2) Disconnect P/J 504.
	- •(3) Release the wire harness of the IOT Motor from the hook.
	- •(4) Remove the wire harness of the IOT Motor from the slot in the frame.

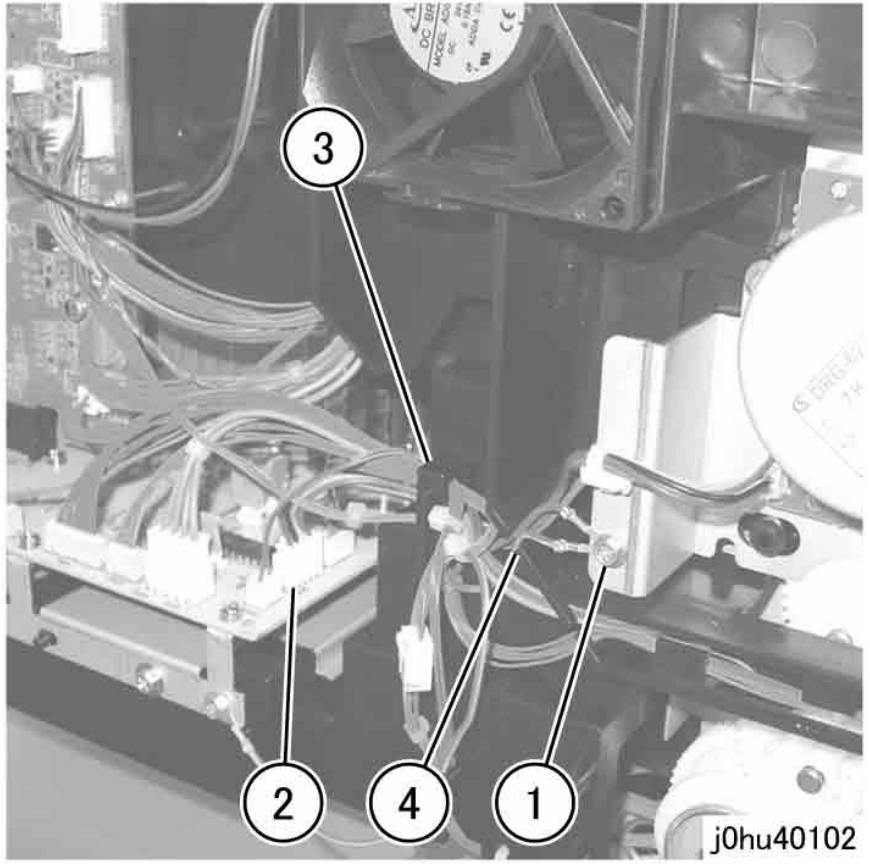

**Figure 1 Disconnect Connectors**

- 4. Remove the IOT Motor (Figure 2).
	- •(1) Remove the Self Tapping Screws (4).
	- •(2} Remove the IOT Motor.

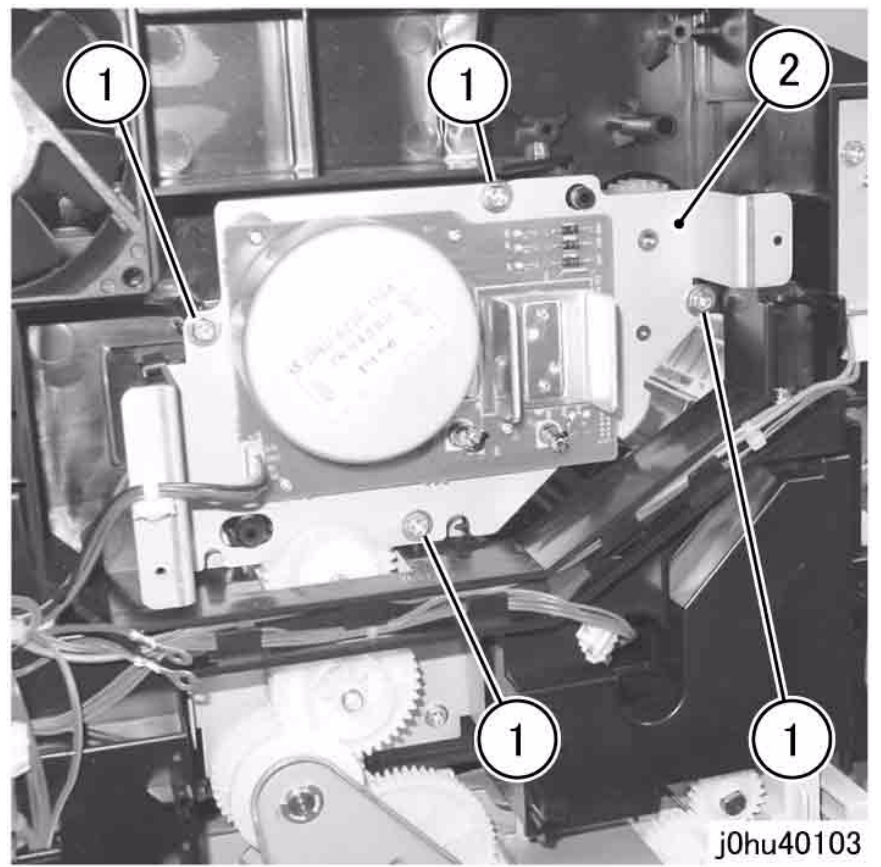

**Figure 2 Remove IOT Motor**

1. To install, do the removal steps in reverse order.

# **REP 2.2.1 Tray 1 Feed Clutch (SCC)**

### **Parts List on PL 2.2**

**Removal**

### **WARNING**

**To avoid personal injury or electrical shock, ensure that the machine is completely off before disassembling or adjusting. Turn OFF the power and unplug the machine.**

- 1. Remove the Rear Cover (REP 9.2.1).
- 2. Disconnect the connector (Figure 1).
	- •(1) Disconnect the connector.
	- •(2) Release the wire harness from the clamp.

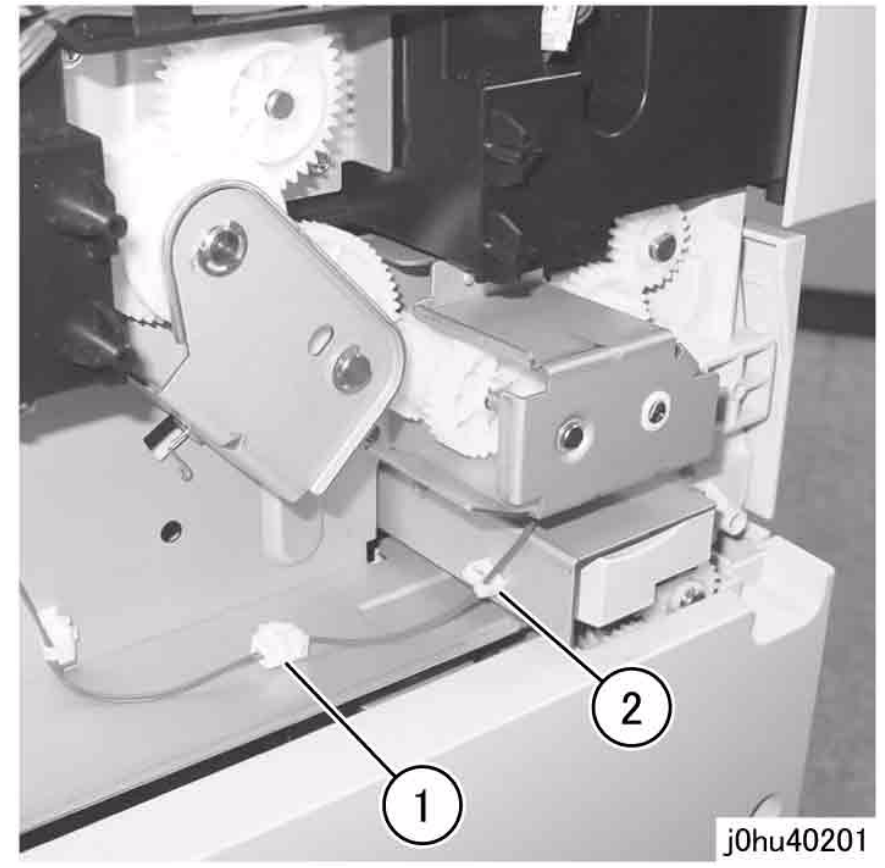

**Figure 1 Disconnect the Connector**

3. Remove the screws (3) that secure the Clutch Bracket (Figure 2).

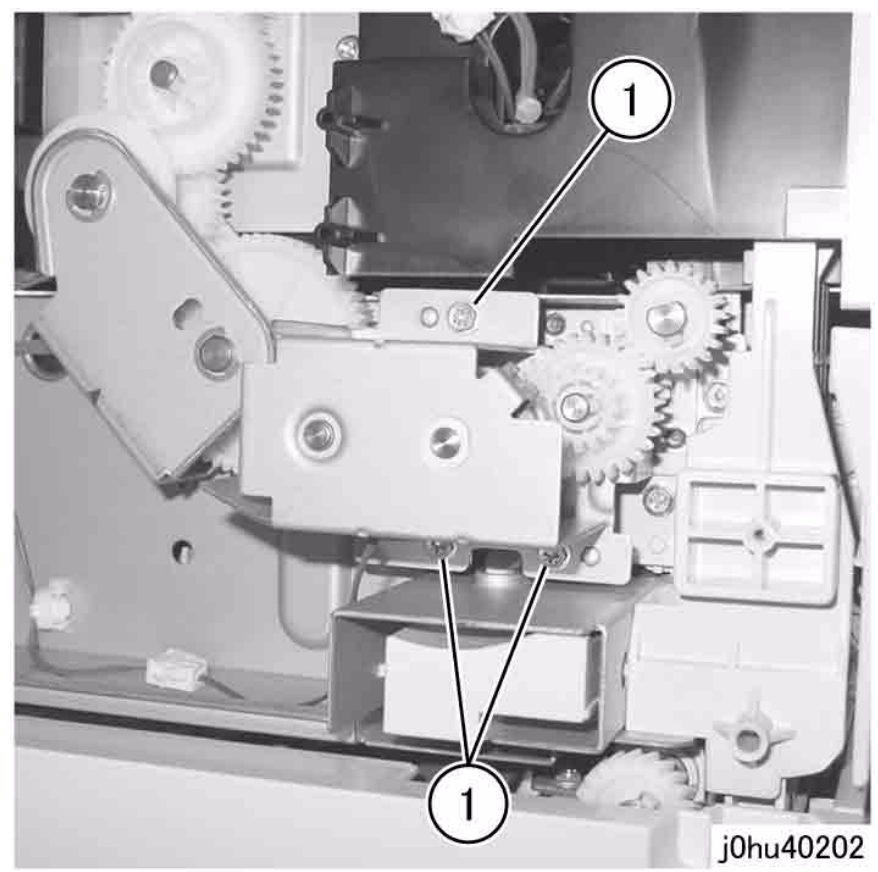

**Figure 2 Remove Clutch Bracket Screws**

- 4. Remove the Tray 1 Feed Clutch (Figure 3).
	- •(1) Remove the Clutch Bracket.
	- •(2) Remove the bearing.
	- •(3) Remove the Tray 1 Feed Clutch.
	- •(4) Pull out the wire harness through the hole.

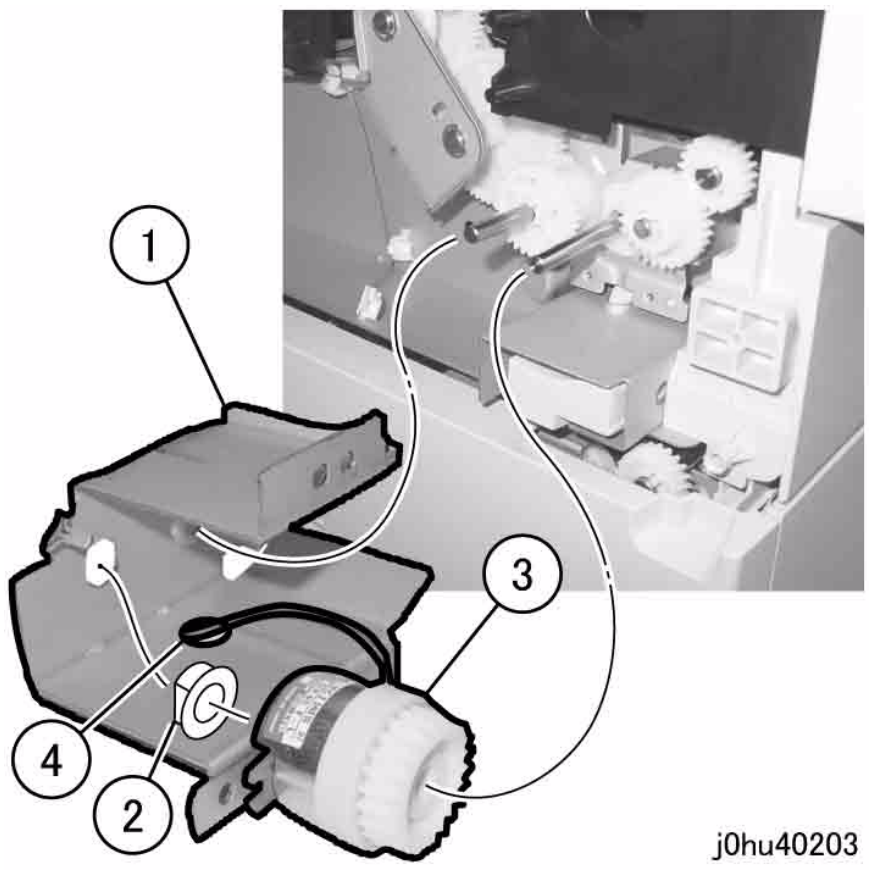

**Figure 3 Remove Tray 1 Feed Clutch**

### **Replacement**

- 1. To install, do the removal steps in reverse order.
- 2. When installing the Tray 1 Feed Clutch, place the tab of Clutch Bracket in the notch of Tray 1 Feed Clutch (Figure 4).

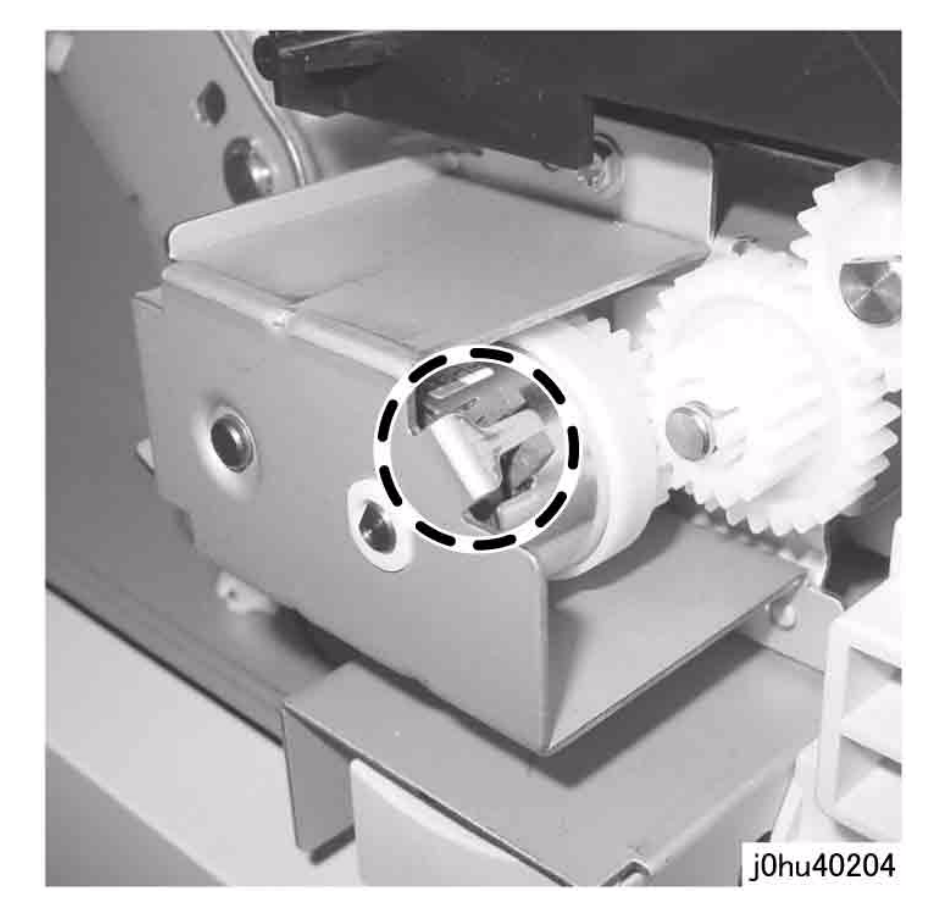

**Figure 4 Clutch Bracket Tab Placement**

# **REP 2.3.1 Tray 1 Feed Roll (SCC)**

### **Parts List on PL 2.3**

### **Removal**

### **WARNING**

### **To avoid personal injury or electrical shock, ensure that the machine is completely off before disassembling or adjusting. Turn OFF the power and unplug the machine.**

- 1. Remove all paper from Tray 1.
- 2. Remove Tray 1.
- 3. Remove the Feed Shaft (Figure 1).
	- •(1) Lower the Bottom Plate.
	- •(2) Release the Feed Shaft from the bearing by pressing down on the white tab.
	- •(3) Remove the Feed Shaft by pulling it in the direction of the arrow.

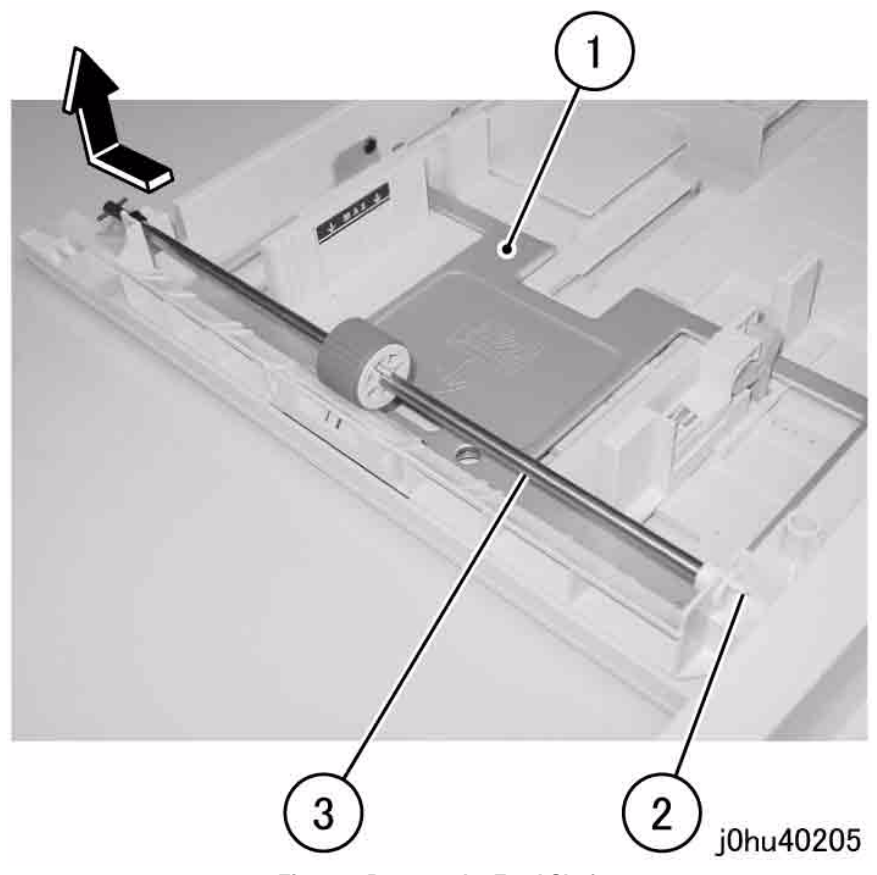

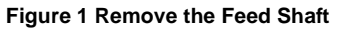

- 4. Remove the Tray 1 Feed Roll (Figure 2).
	- (1) Gently lift up the tab to remove the Tray 1 Feed Roll.

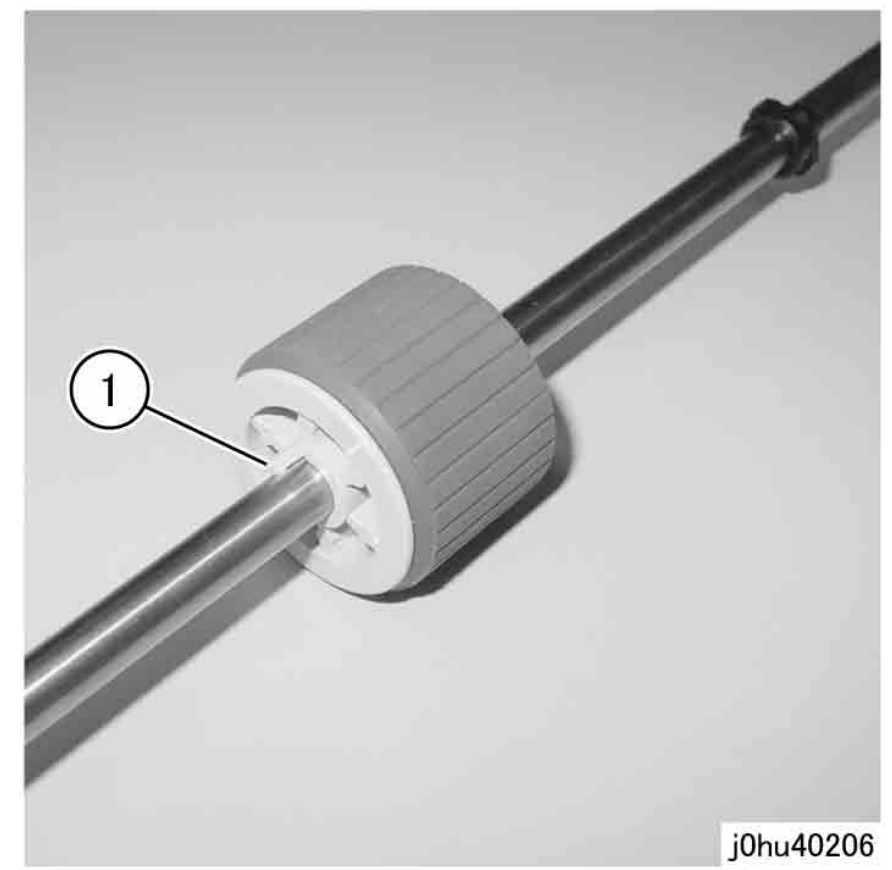

**Figure 2 Tray 1 Feed Roll**

- 1. To install, do the removal steps in reverse order.
- 2. When installing the Tray 1 Feed Roll, align the pin of the Feed Shaft with the slot in the Tray 1 Feed Roll (Figure 3).

# **REP 2.5.1 Tray 1 Feed Sensor**

**Parts List on PL 2.5**

**Removal**

### **WARNING**

**To avoid personal injury or electrical shock, ensure that the machine is completely off before disassembling or adjusting. Turn OFF the power and unplug the machine.**

- 1. Remove Tray 1.
- 2. Remove Tray 2 (REP 11.1.1).
- 3. Remove the Sensor Housing of the Tray 1 No Paper Sensor (REP 2.7.1).
- 4. Open the Tray 1 Access Cover on the left side of the machine.

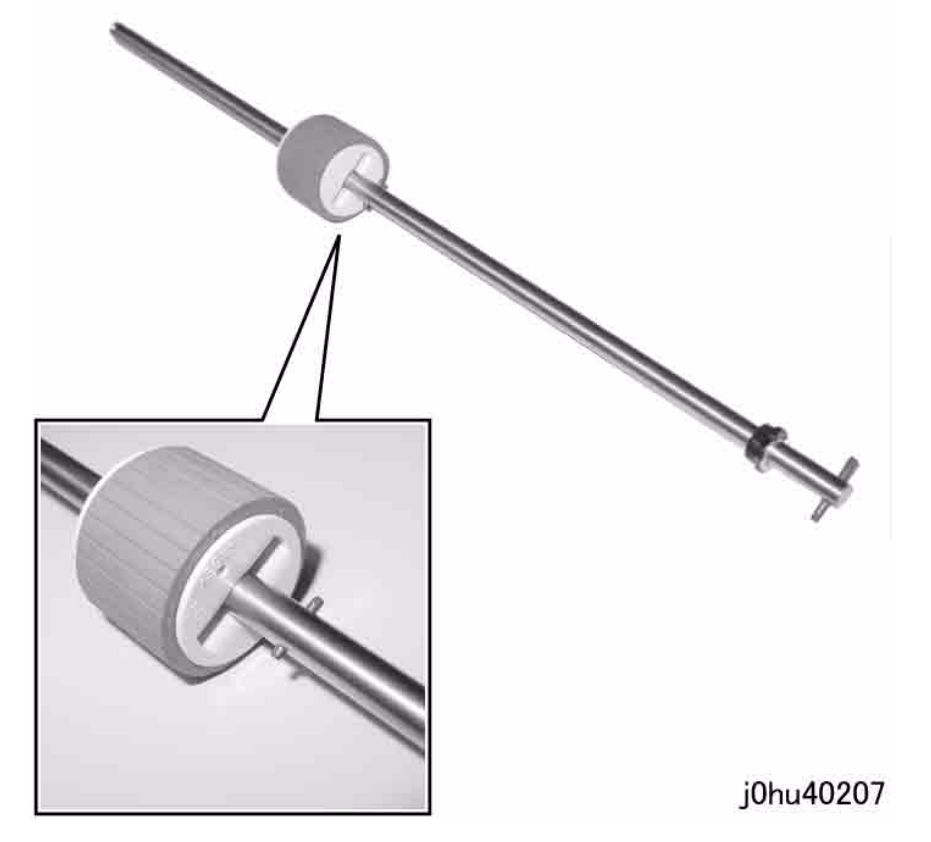

**Figure 3 Feed Shaft Pin Alignment**

- 5. Remove the Tray 1 Feed Sensor (Figure 1).
	- •(1) Remove the Self Tapping Screw.
	- •(2) Remove the cable bands (2).
	- •(3) Release the wire harness from the clamps (2).
	- •(4) Move the wire harness toward you and disconnect the connector.
	- •(5) Remove the Tray 1 Feed Sensor.

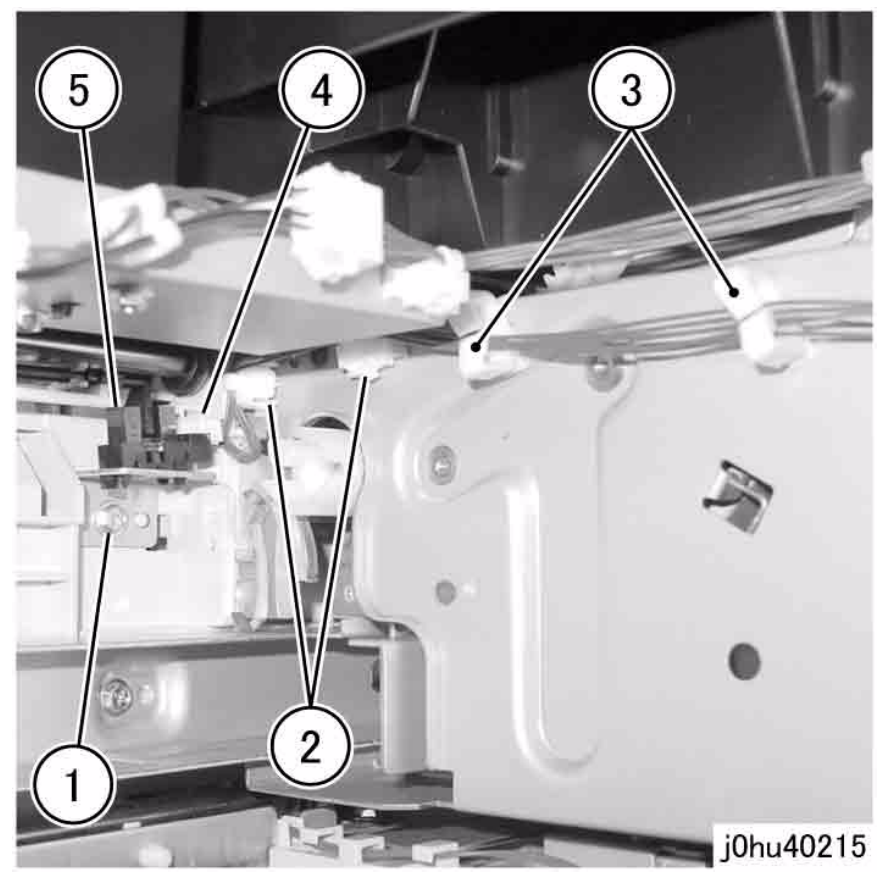

**Figure 1 Remove Tray 1 Feed Sensor**

- 1. To install, do the removal steps in reverse order.
- 2. Insert the Connector Housing of the Tray 1 Interlock Switch into the square hole of the frame (Figure 2).
	- (A) Square hole

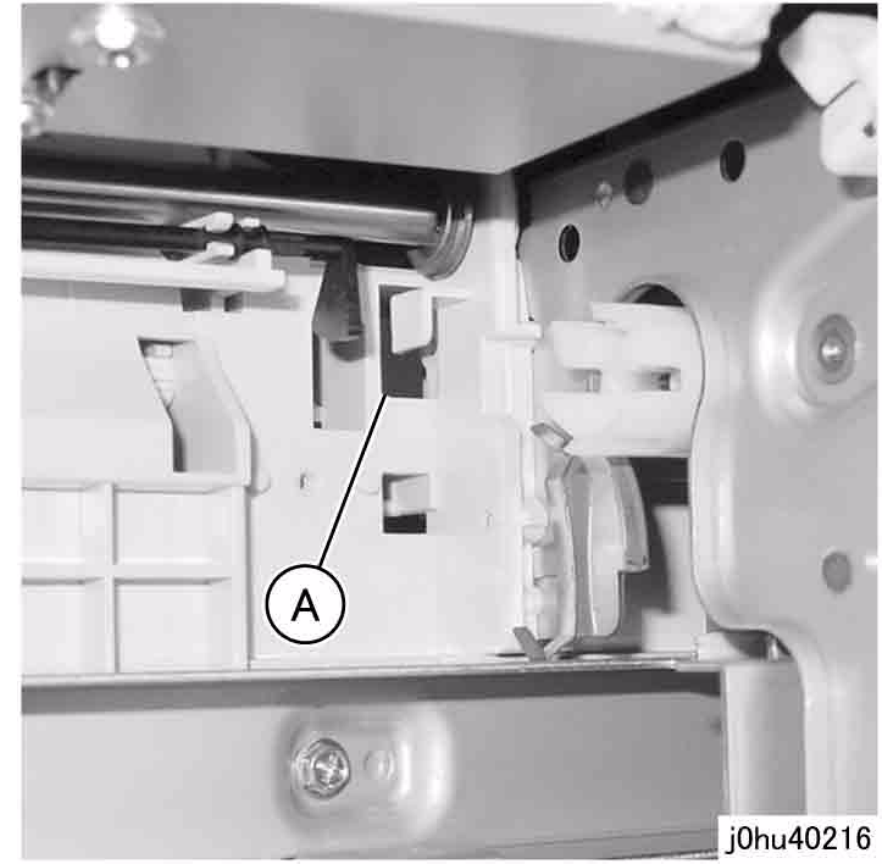

**Figure 2 Tray 1 Interlock Switch Installation**

# **REP 2.7.1 Tray 1 No Paper Sensor**

### **Parts List on PL 2.7**

### **Removal**

### **WARNING**

**To avoid personal injury or electrical shock, ensure that the machine is completely off before disassembling or adjusting. Turn OFF the power and unplug the machine.**

- 1. Remove Tray 1.
- 2. Remove Tray 2 (REP 11.1.1).
- 3. Remove the Sensor Housing (Figure 1).
	- •(1) Disconnect the connector.
	- •(2) Release the tabs (2) to remove the Sensor Housing.

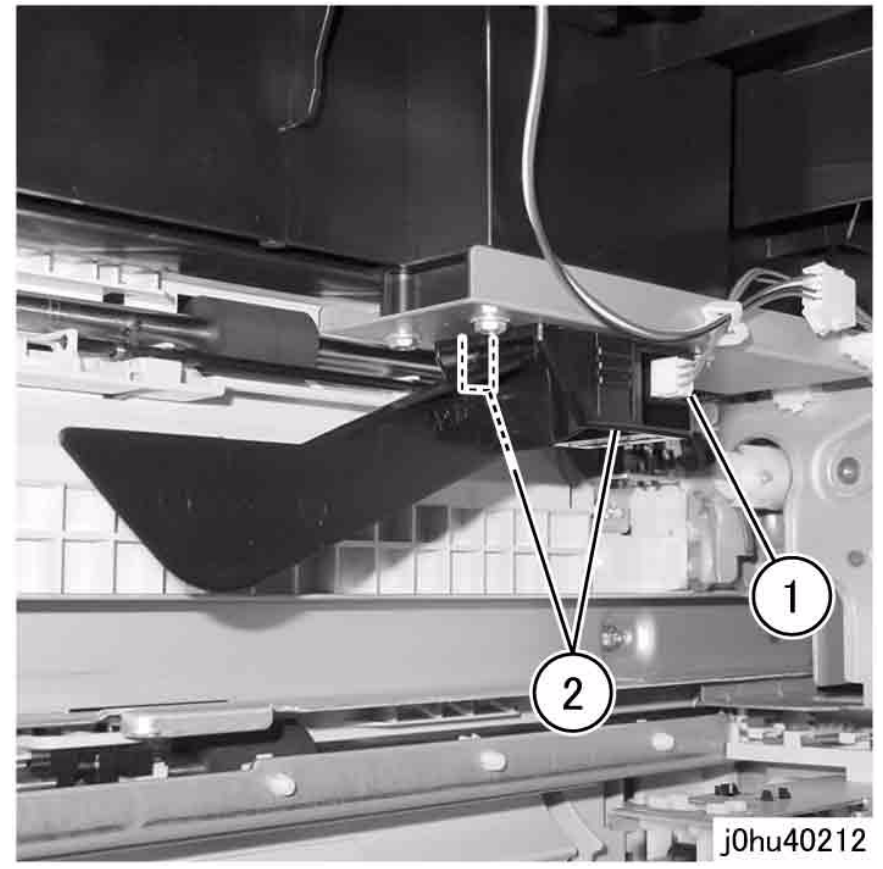

**Figure 1 Remove the Sensor Housing**

- 4. Remove the Tray 1 No Paper Sensor (Figure 2).
	- •(1) Remove the Tray 1 No Paper Actuator.
	- •(2) Release the tabs to remove the Tray 1 No Paper Sensor.

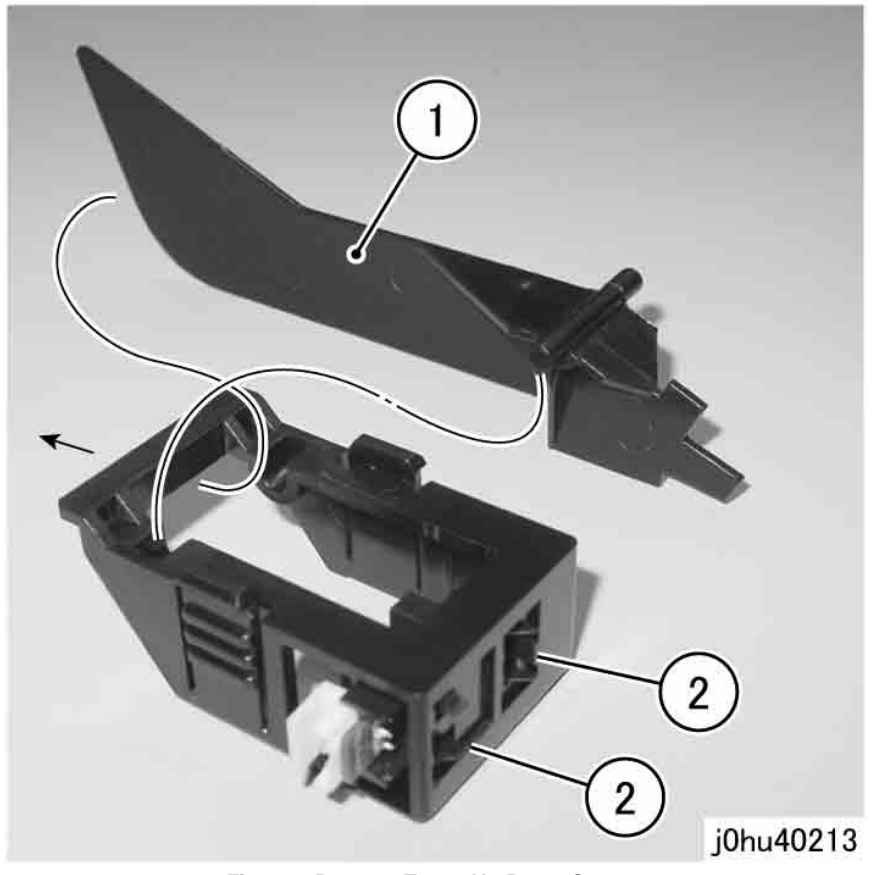

**Figure 2 Remove Tray 1 No Paper Sensor**

### **Replacement**

1. To install, do the removal steps in reverse order.

# **REP 2.8.1 Registration Roll Assembly (SCC)**

**Parts List on PL 2.8**

### **Removal**

### **WARNING**

**To avoid personal injury or electrical shock, ensure that the machine is completely off before disassembling or adjusting. Turn OFF the power and unplug the machine.**

- 1. Remove the Drum Cartridge (REP 4.1.1).
- 2. Remove the Rear Cover (REP 9.2.1).
- 3. Remove the Transfer Corotron Housing (REP 4.3.1).
- 4. Disconnect the connector (Figure 1).
	- •(1) Remove the screw to remove the Ground Wire.
	- •(2) Remove the screw to remove the Ground Wires (2).
	- •(3) Disconnect P/J 503.
	- •(4) Remove the wire harness from the hooks (2).
	- •(5) Remove the wire harness from the slots (2) in the frame.
	- •(6) Remove the wire harness from the guides (3).

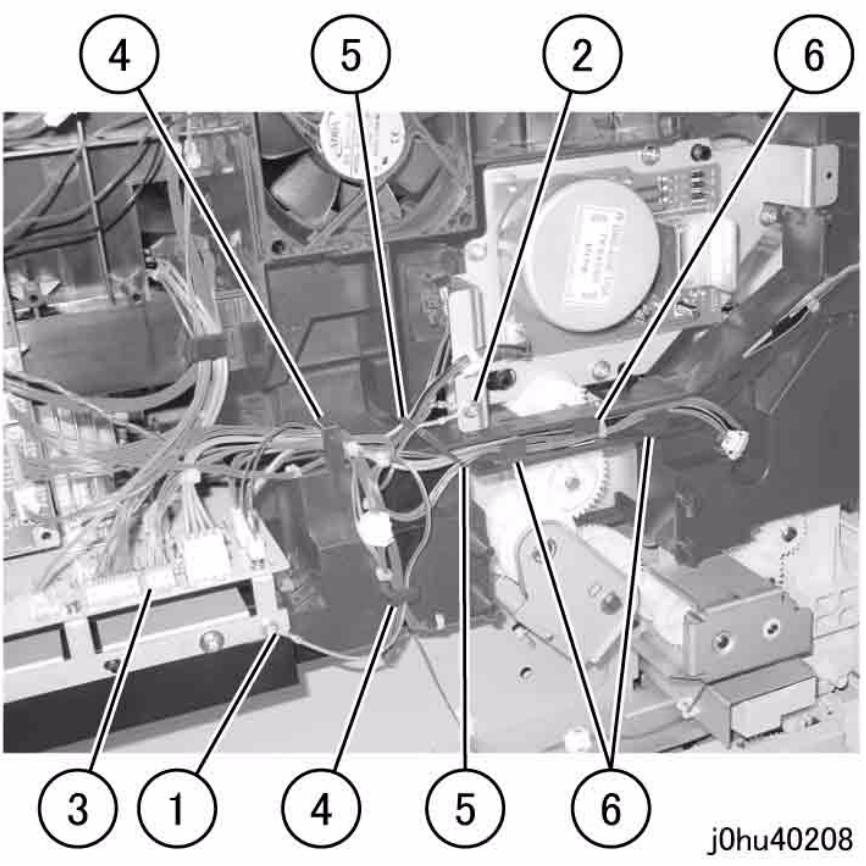

**Figure 1 Disconnect the Connector**

- 5. Remove the Connector Housing (Figure 2).
	- •(1) Remove the wire harness from the guide.
	- •(2) Slide the Connector Housing through the hole.

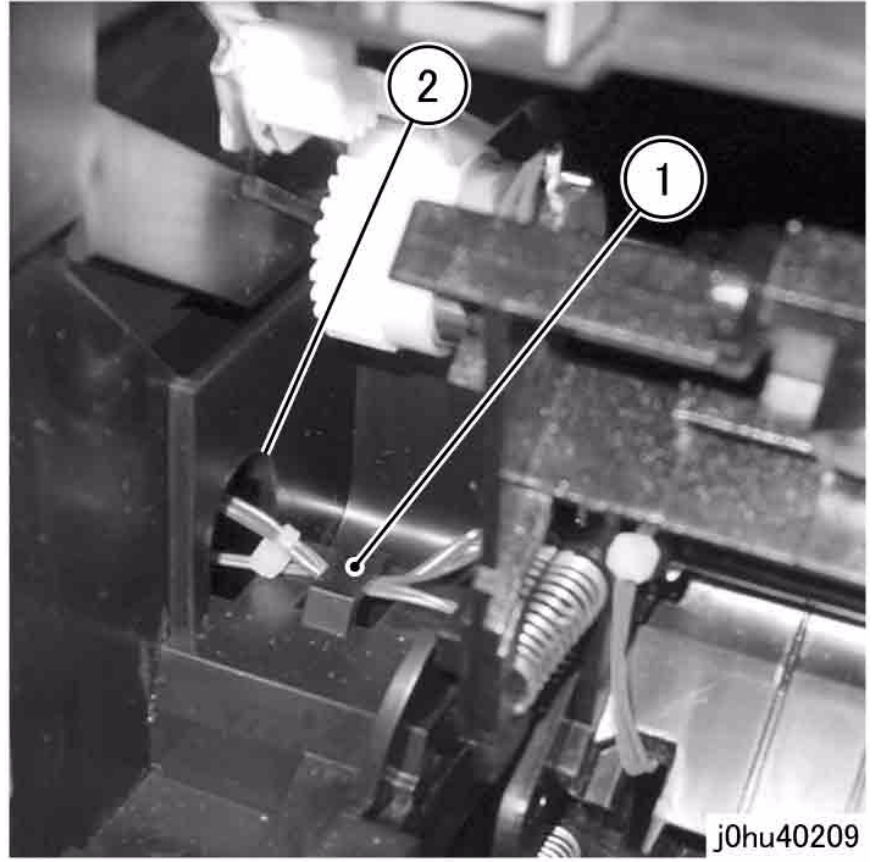

**Figure 2 Remove Connector Housing**

6. Remove the Front Stopper (Figure 3).

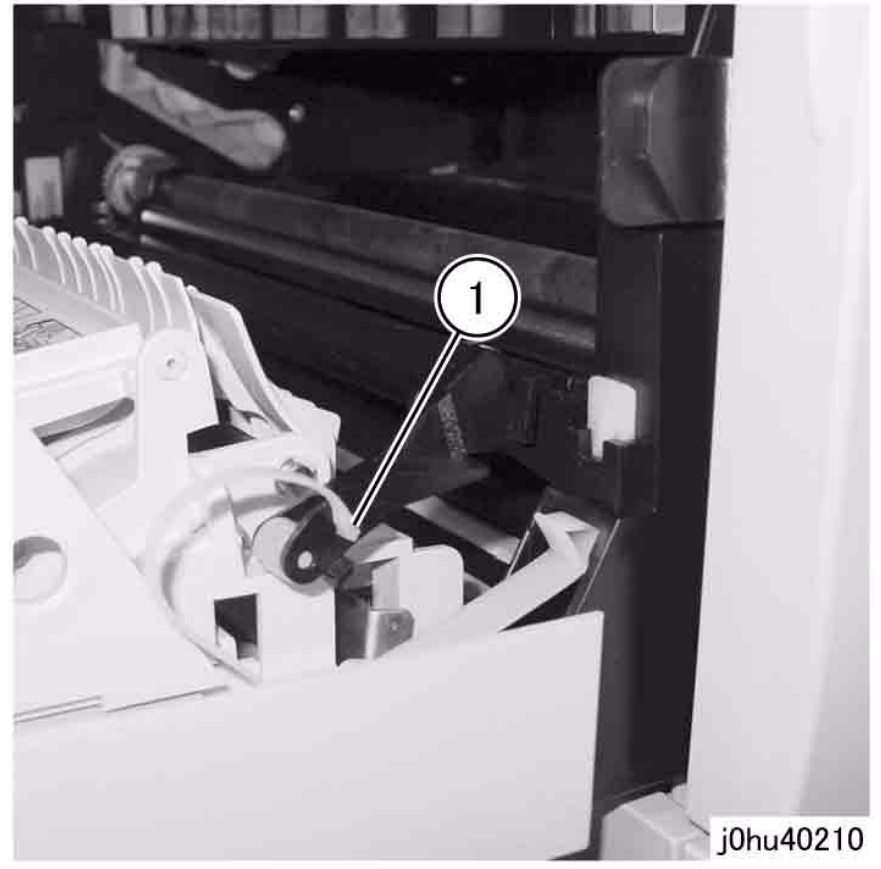

**Figure 3 Remove Front Stopper**

- 7. Remove the Registration Roll Assembly (Figure 4).
	- (1) Press the tab in the direction of the arrow to remove the boss of the Registration Roll Assembly from the frame

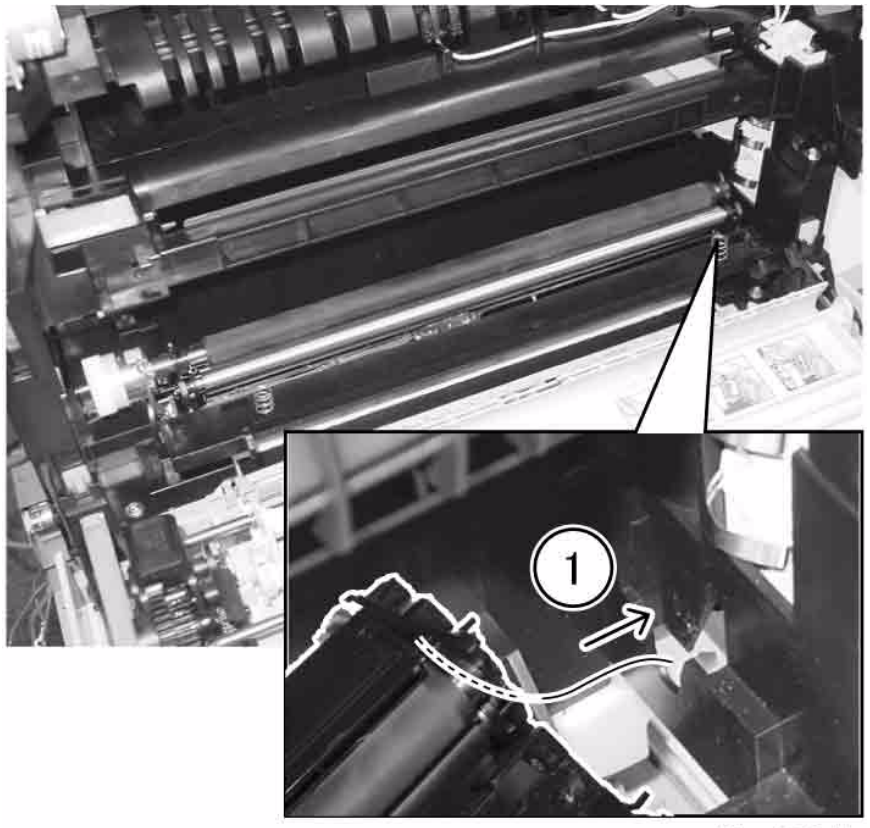

j0hu40211

**Figure 4 Remove the Registration Roll Assembly**

### **Replacement**

1. To install, do the removal steps in reverse order.

# **REP 3.1.1 ROS (SCC)**

**Parts List on PL 3.1Removal**

### **WARNING**

**To avoid personal injury or electrical shock, ensure that the machine is completely off before disassembling or adjusting. Turn OFF the power and unplug the machine.**

*NOTE: Attach the attachment in the ROS Replacement Kit to a Stubby Driver to remove the screws (Figure 1).*

- 1. Open the Front Cover.
- 2. Remove the Output Tray (REP 9.1.1).
- 3. Remove the Rear Cover (REP 9.2.1).
- 4. Remove the HVPS and HV Contact Block (REP 8.2.1).
- 5. Remove the Laser Housing (Figure 2).
	- •(1) Remove the Self Tapping Screw.
	- •(2) Remove the Laser Housing.

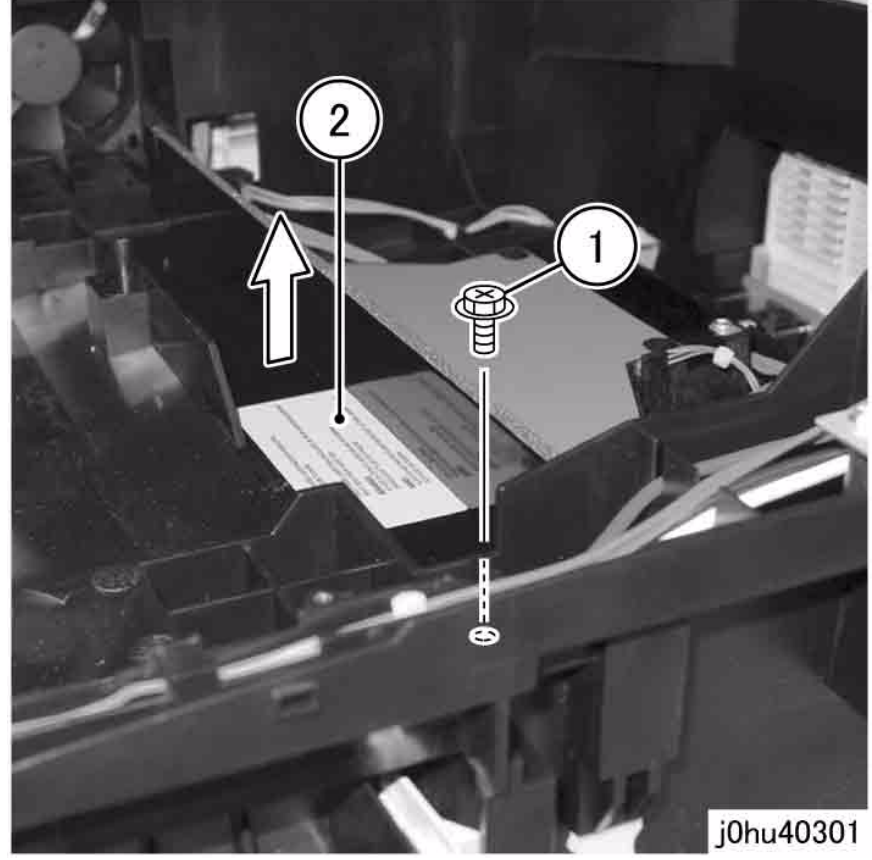

**Figure 2 Remove Laser Housing**

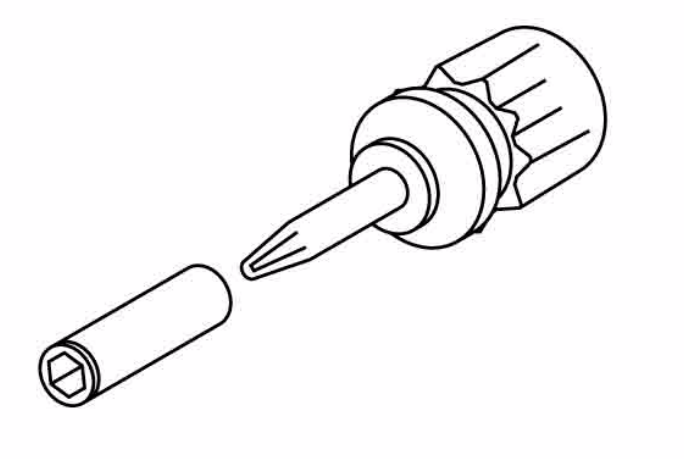

j0hu40304

**Figure 1 ROS Attachment**

- 6. Disconnect the ROS connectors (Figure 3).
	- •(1) Disconnect the Ground connectors (2).
	- •(2) Disconnect the connectors (2).
	- •(3) Disconnect the connector.
	- •(4) Remove the wire harness from the hook.

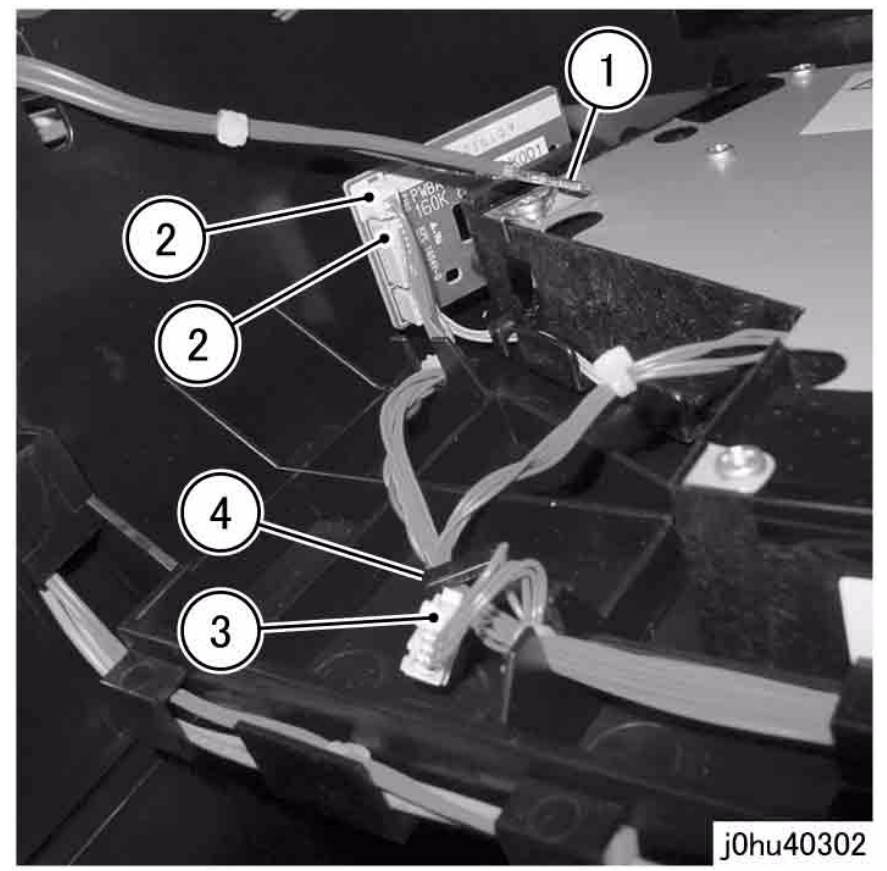

**Figure 3 Disconnect ROS Connectors**

- 7. Remove the ROS (Figure 4).
	- •(1) Remove the Self Tapping Screws (5).
	- •(2) Remove the ROS.

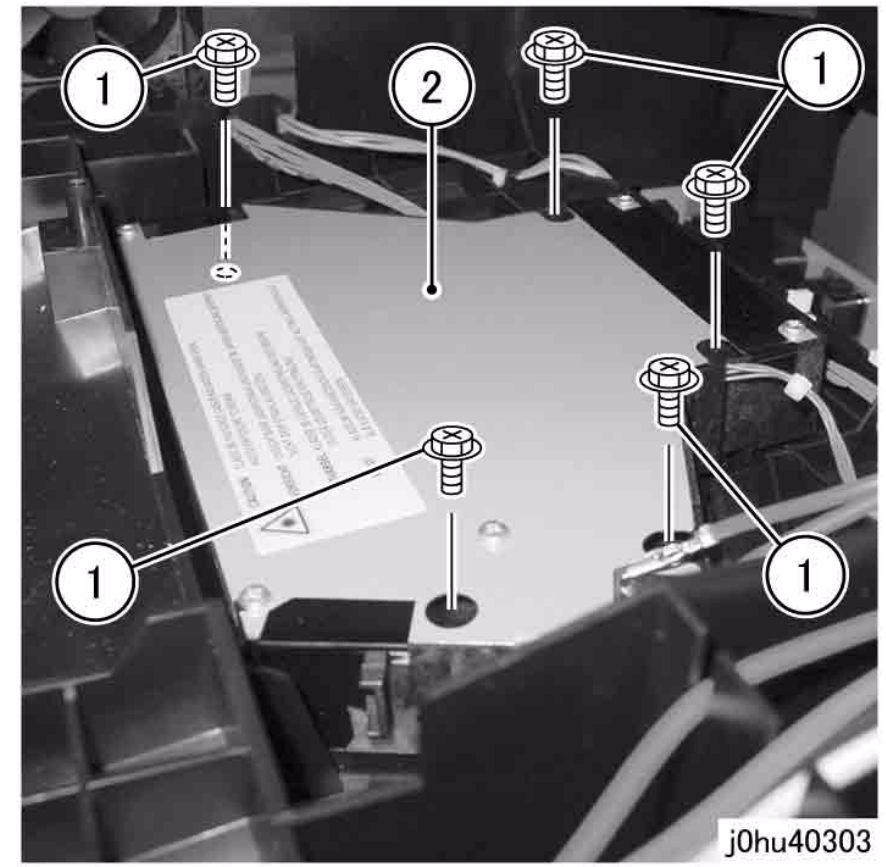

**Figure 4 Remove the ROS**

1. To install, do the removal steps in reverse order.

*NOTE: When powering up to perform operations with the ROS installed, read the warning label pasted on the ROS before proceeding with the operation.*

# **REP 4.1.1 Drum Cartridge**

### **Parts List on PL 4.1**

### **Removal**

### **WARNING**

**To avoid personal injury or electrical shock, ensure that the machine is completely off before disassembling or adjusting. Turn OFF the power and unplug the machine.**

- 1. Open the Left Hand Cover.
- 2. Open the Front Cover.
- 3. Remove the Drum Cartridge (Figure 1).
	- •(1) Release the tab.
	- •(2) Remove the Drum Cartridge.

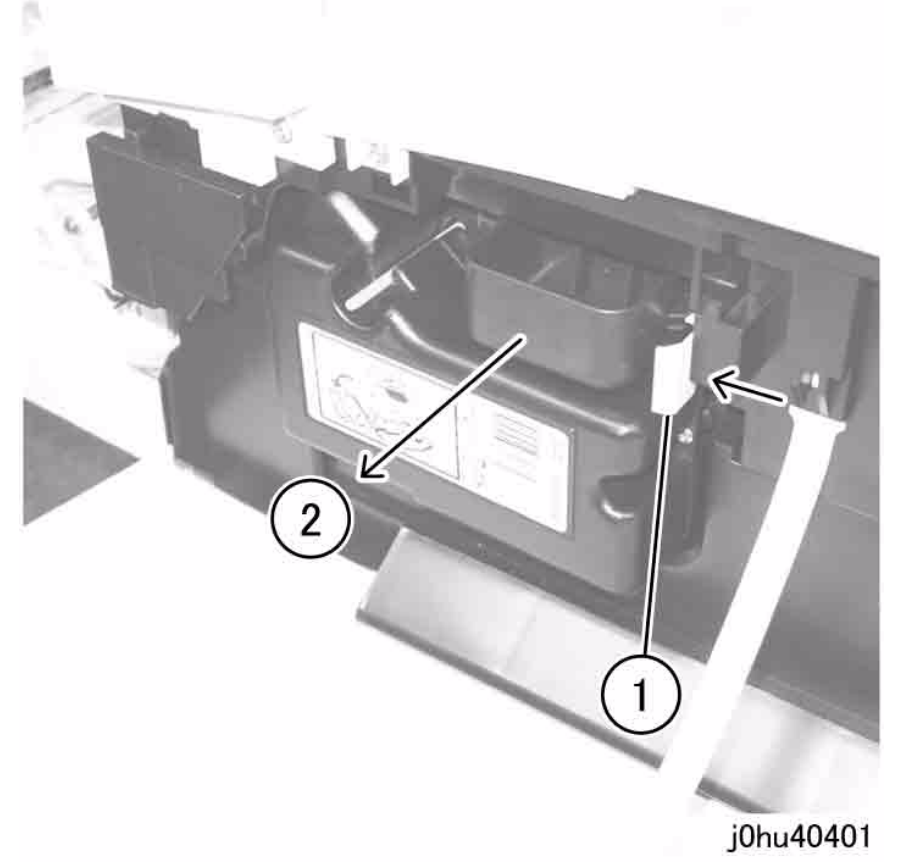

**Figure 1 Remove Drum Cartridge**

### **Replacement**

1. To install, do the removal steps in reverse order.

2. When installing the Drum Cartridge, align the protruding end of the Drum Cartridge with the cavity in the frame (Figure 2).

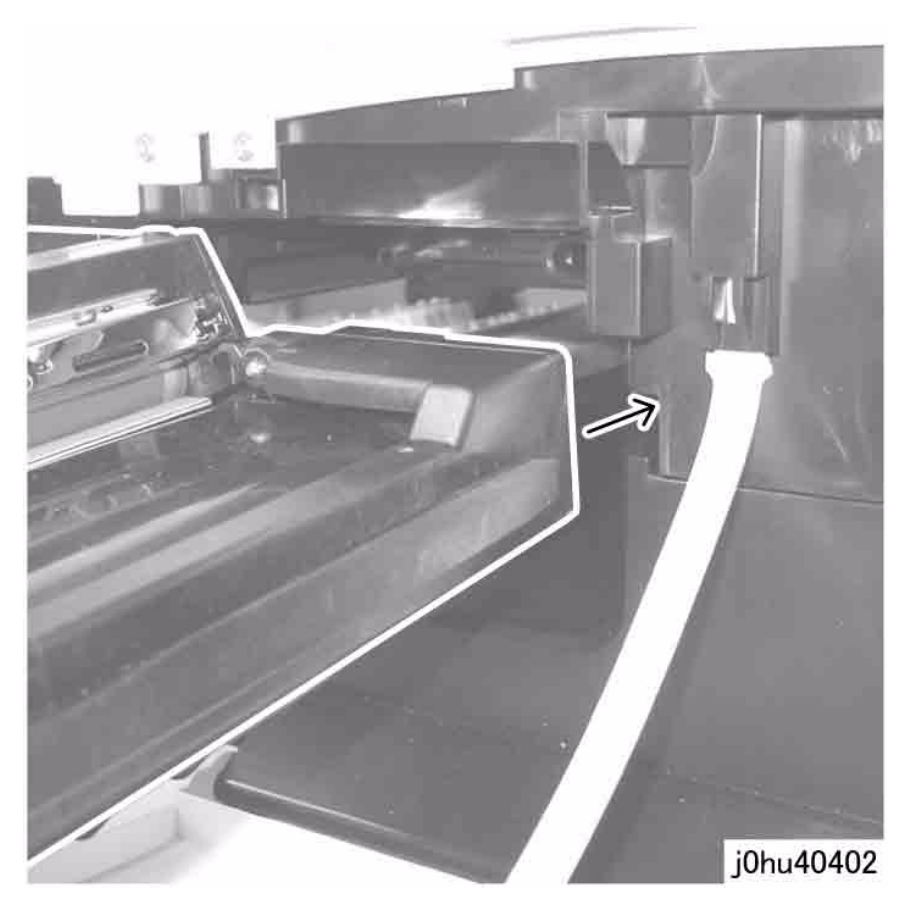

**Figure 2 Install Drum Cartridge**

# **REP 4.2.1 Toner Empty Sensor**

### **Parts List on PL 4.2**

### **Removal**

### **WARNING**

**To avoid personal injury or electrical shock, ensure that the machine is completely off before disassembling or adjusting. Turn OFF the power and unplug the machine.**

- 1. Remove the Drum Cartridge (REP 4.1.1).
- 2. Remove Tray 1.
- 3. Remove Tray 2 (REP 11.1.1).
- 4. Disconnect the connector (Figure 1).
	- •(1) Release the wire harness from the clamp.
	- •(2) Disconnect the connector.

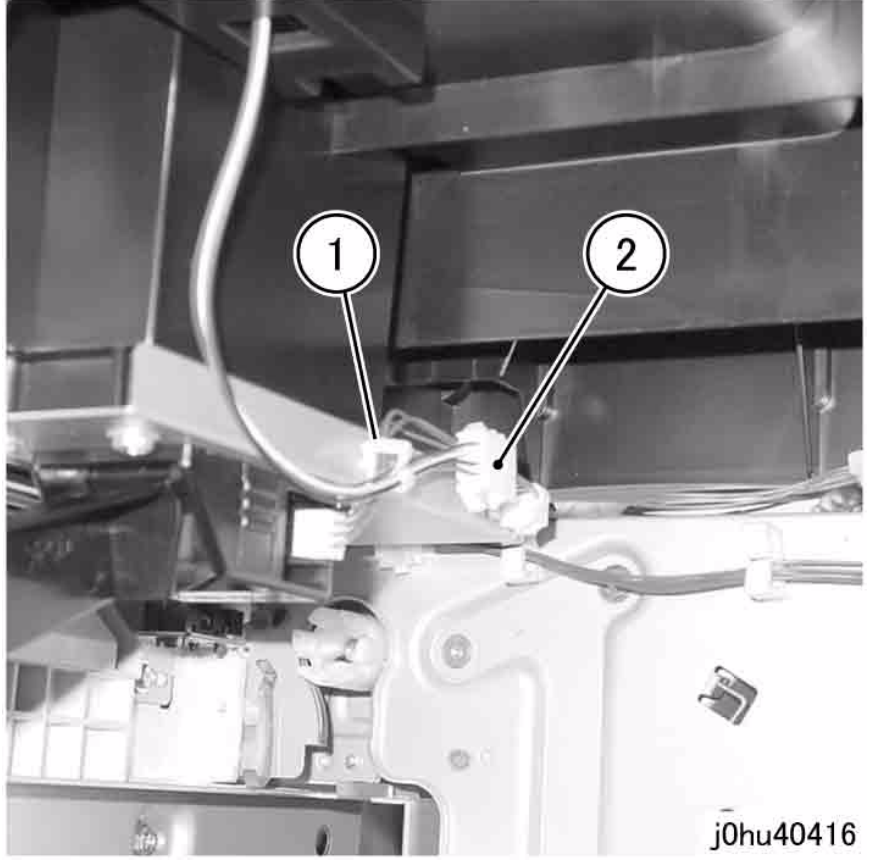

**Figure 1 Disconnect the Connector**

- 5. Remove the Toner Empty Sensor (Figure 2).
	- (1) Release the tabs (2) to remove the Toner Empty Sensor.

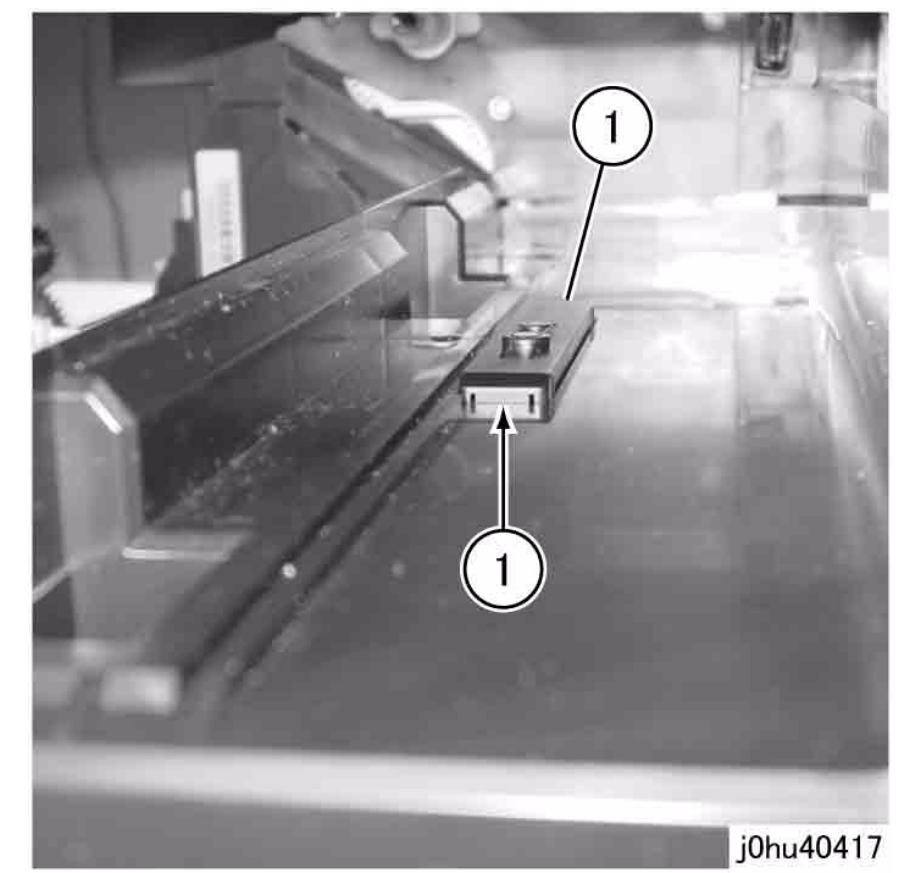

**Figure 2 Remove Toner Empty Sensor**

- 1. To install, do the removal steps in reverse order.
- 2. Insert the Connector Housing of the Toner Empty Sensor into the square hole of the frame (Figure 3).
	- •(A) Square hole

# j0hu40418

**Figure 3 Install Connector Housing**

# **REP 4.2.2 Erase Lamp**

**Parts List on PL 4.2 Removal**

## **WARNING**

**To avoid personal injury or electrical shock, ensure that the machine is completely off before disassembling or adjusting. Turn OFF the power and unplug the machine.**

- 1. Remove the Drum Cartridge (REP 4.1.1).
- 2. Remove the Output Tray (REP 9.1.1).
- 3. Remove the Rear Cover (REP 9.2.1).
- 4. Remove the Transfer Corotron Housing (REP 4.3.1).
- 5. Remove the HVPS and HV Contact Block (REP 8.2.1).

### 6. Release the Erase Lamp tabs (7) (Figure 1).

7. Remove the Erase Lamp (Figure 2).

- •(1) Release the tabs (upper: 3).
- •(2) Release the tabs (lower: 4).

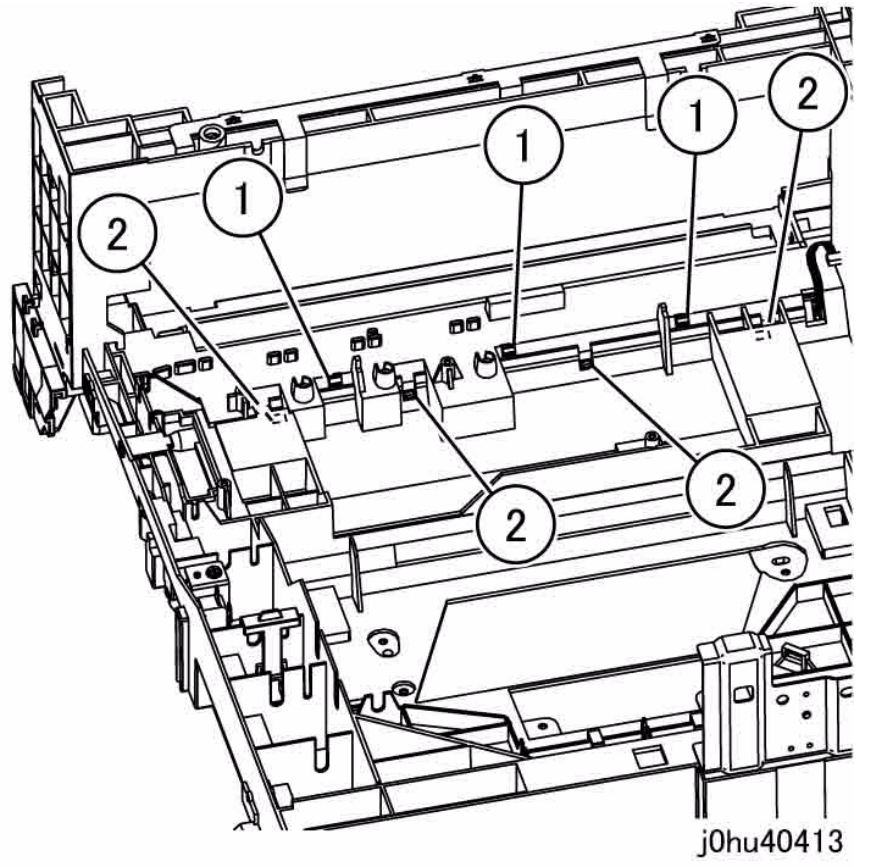

**Figure 1 Erase Lamp Tabs**

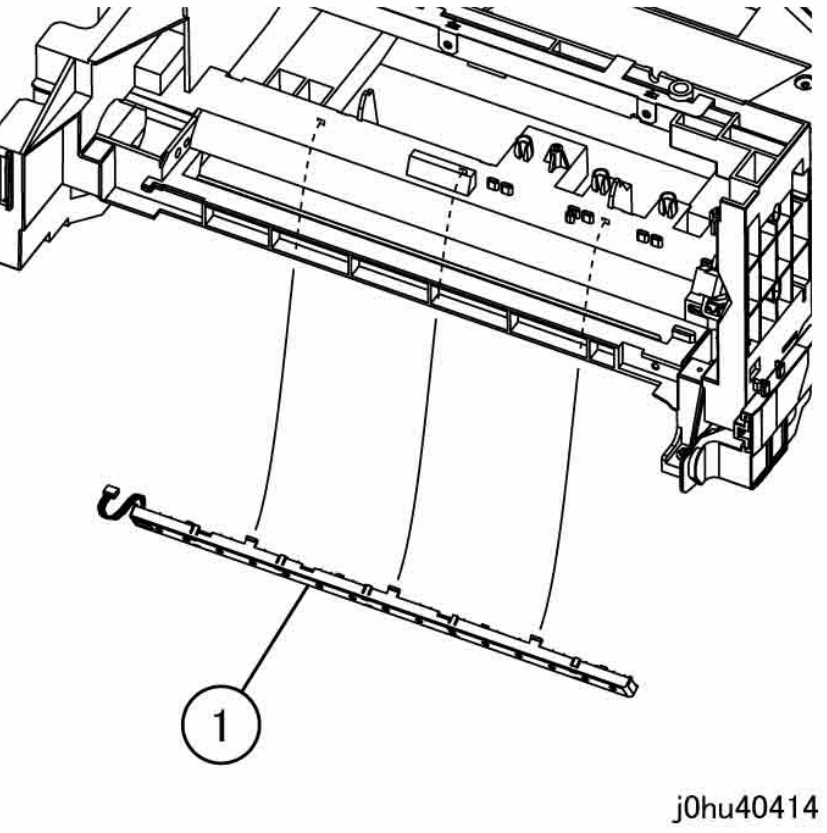

**Figure 2 Remove Erase Lamp**

- 1. To install, do the removal steps in reverse order.
- 2. Insert the Connector Housing of the Erase Lamp into the square hole in the frame (Figure 3).
	- •(A) Square hole

# j0hu40415

**Figure 3 Insert Connector Housing**

# **REP 4.3.1 Transfer Module**

**Parts List on PL 4.3 Removal**

### **WARNING**

### **To avoid personal injury or electrical shock, ensure that the machine is completely off before disassembling or adjusting. Turn OFF the power and unplug the machine.**

- 1. Remove the Drum Cartridge (REP 4.1.1).
- 2. Remove the Output Tray (REP 9.1.1).
- 3. Remove the Rear Cover (REP 9.2.1).
- 4. Remove the Exit Transport (REP 6.1.2).
- 5. Remove the Fuser (REP 5.1.1).
- 6. Remove the Transfer Corotron Housing (Figure 1).
	- •(1) Release the hooks (2).
	- • (2) Remove the Transfer Corotron Housing by pulling the front side in the direction of the arrow
- 7. Remove the Self Tapping Screws that secure the Corotron Block (Figure 2).
	- •(1) Remove the Self Tapping Screws (2).
	- •(2) Move the Fuser Connector Bracket.
	- •(3) Remove the Self Tapping Screw.

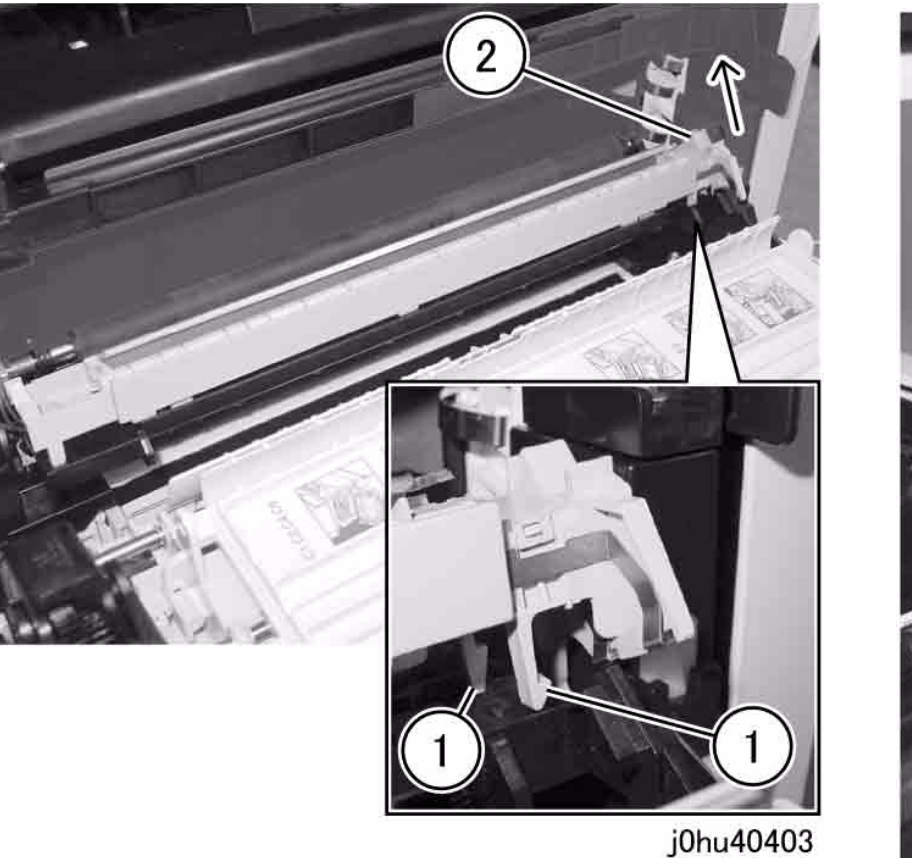

**Figure 1 Remove Transfer Corotron Housing**

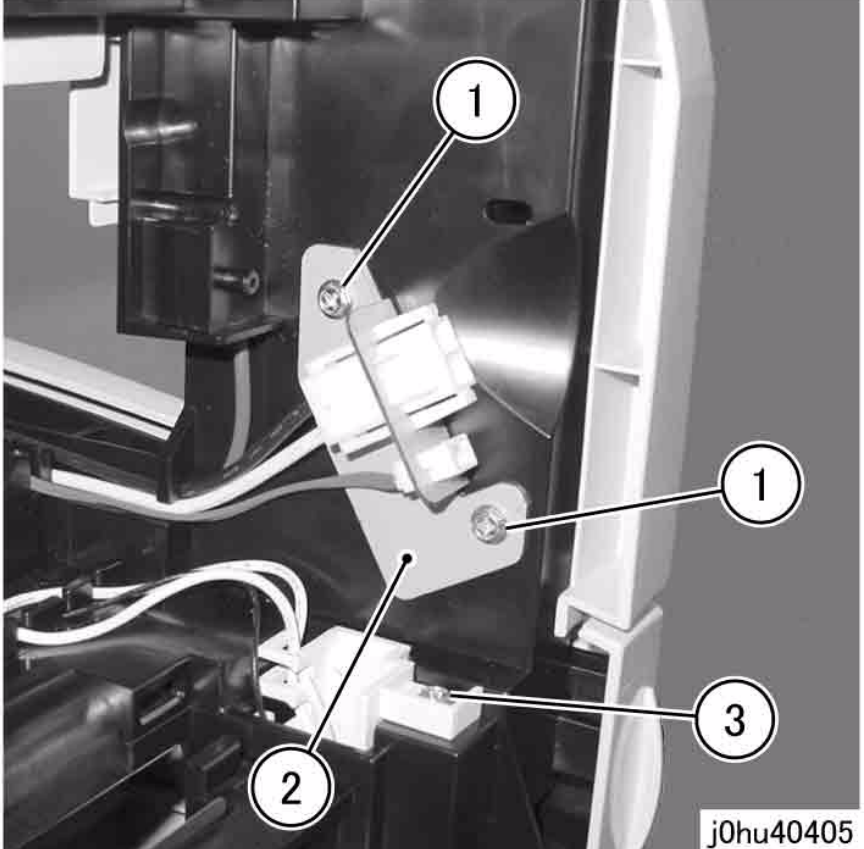

**Figure 2 Remove Self Tapping Screws**

### 8. Remove the Corotron Block (Figure 3).

- •(1) Press the Spring Plate.
- •(2) Remove the Corotron Block by pulling it in the direction of arrow.

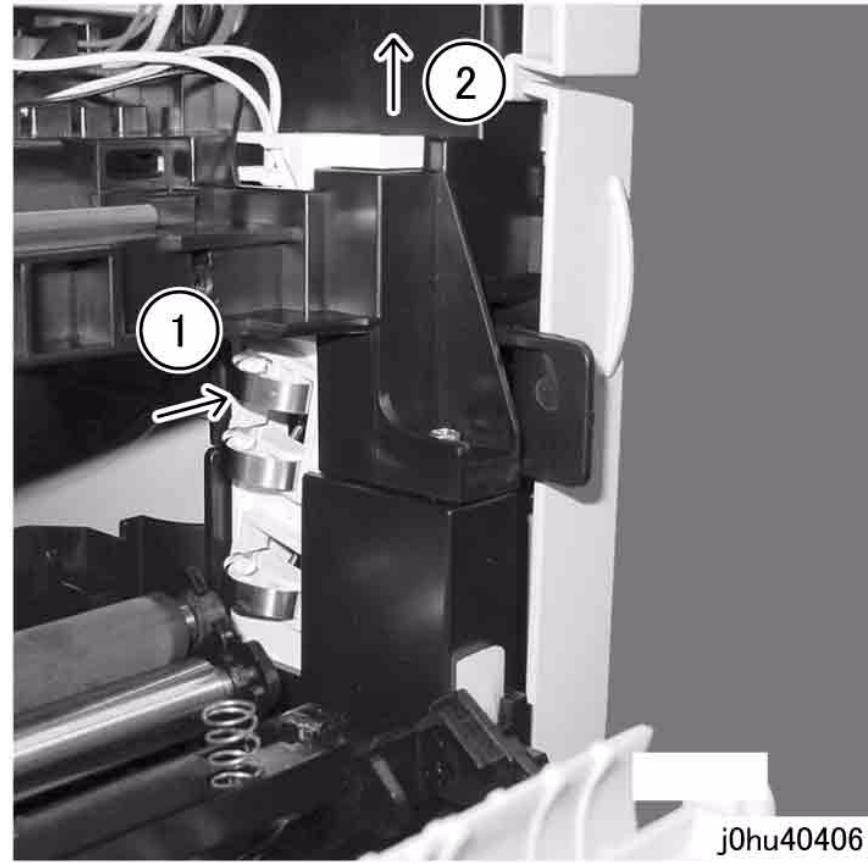

**Figure 3 Remove Corotron Block**

- 9. Disconnect the Corotron Block cables (3) (Figure 4).
	- •(1) Disconnect the Ground Cable (white).
	- •(2) Remove the Ground Cable (white) from the guides (2).
	- •(3) Remove the Detack Cable (black).
	- •(4) Remove the Detack Cable (black) from the guides (2).
	- •(5) Disconnect the Transfer Cable (white).
	- •(6) Remove the Transfer Cable (white) from the guides (3).

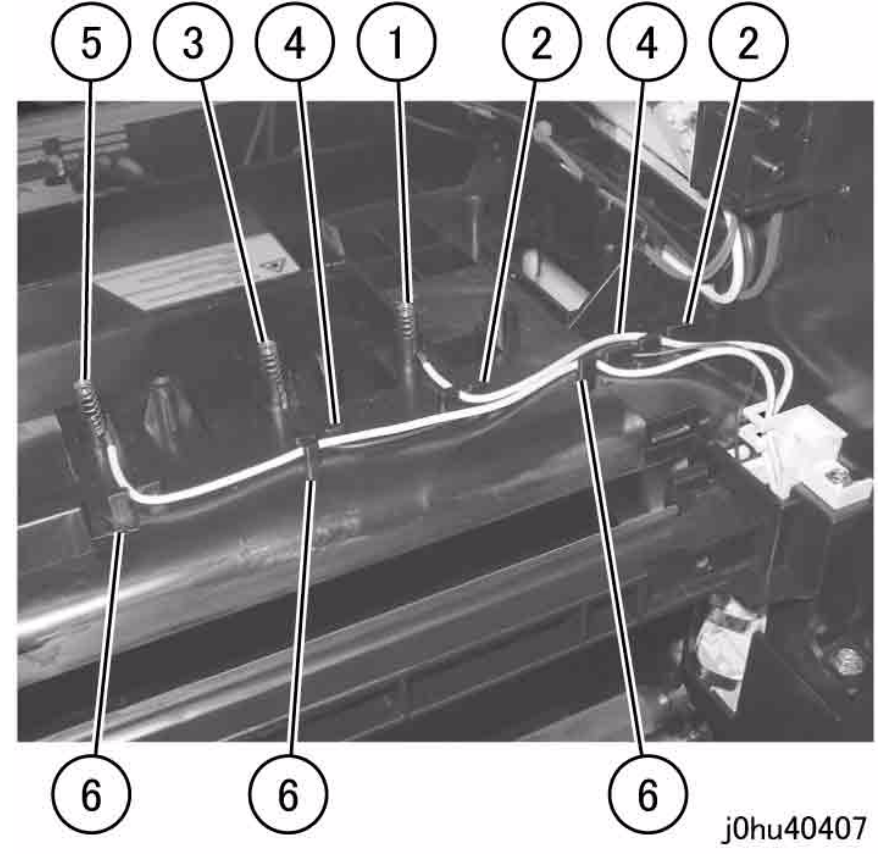

**Figure 4 Remove Corotron Block Cables**

- 1. To install, do the removal steps in reverse order.
- 2. Perform the following steps to install the Corotron Block (Figure 5).
	- •(1) Press the Spring Plate.
	- •(2) Install the Corotron Block.

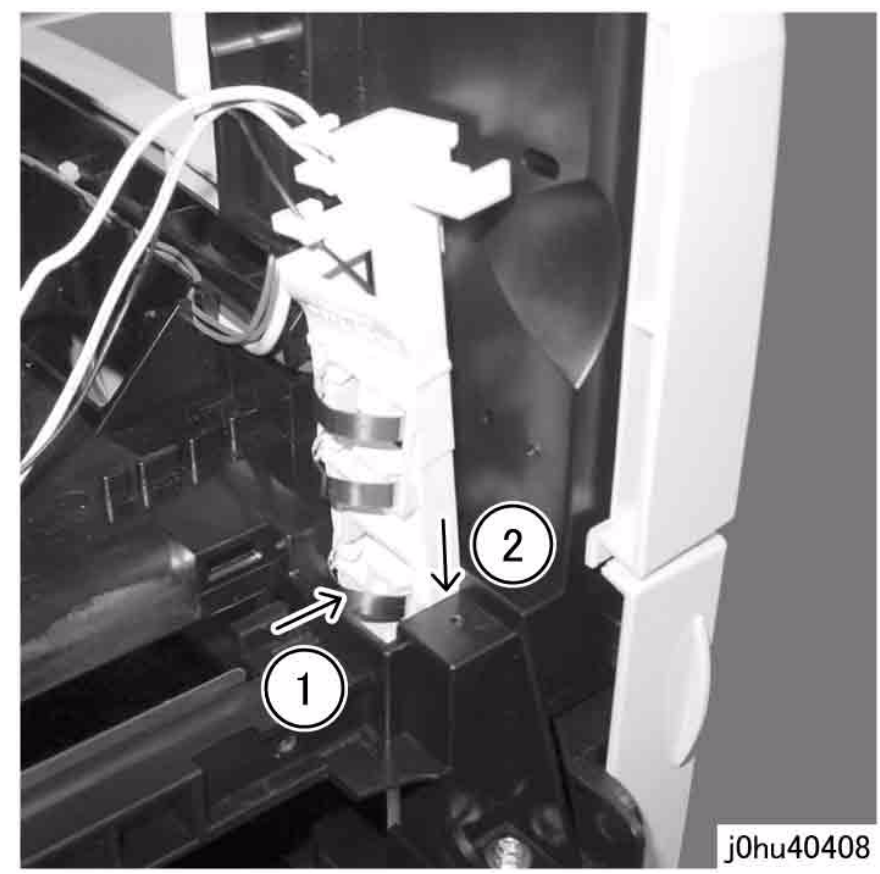

**Figure 5 Install Corotron Block**

3. Attach the cables (Ground/Detack/Transfer) to the Corotron Block hooks as shown in Figure 6.

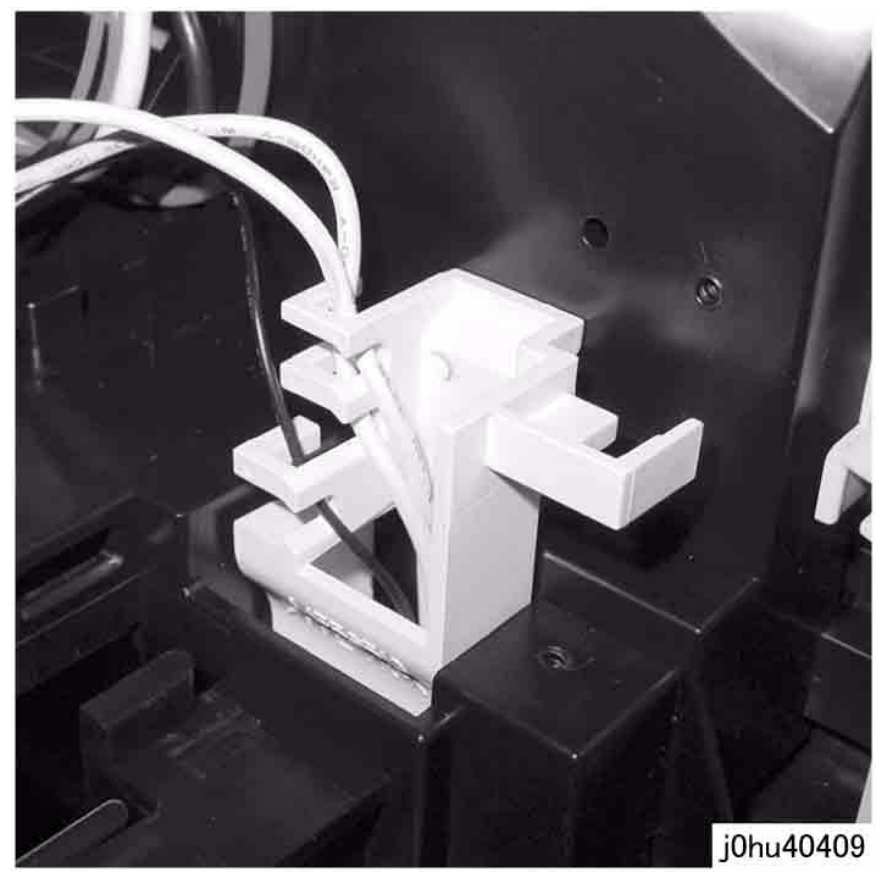

**Figure 6 Attach Cables**
4. When installing the Transfer Corotron Housing, insert the tabs of Transfer Corotron Housing into the square holes of the Corotron Bracket (Figure 7).

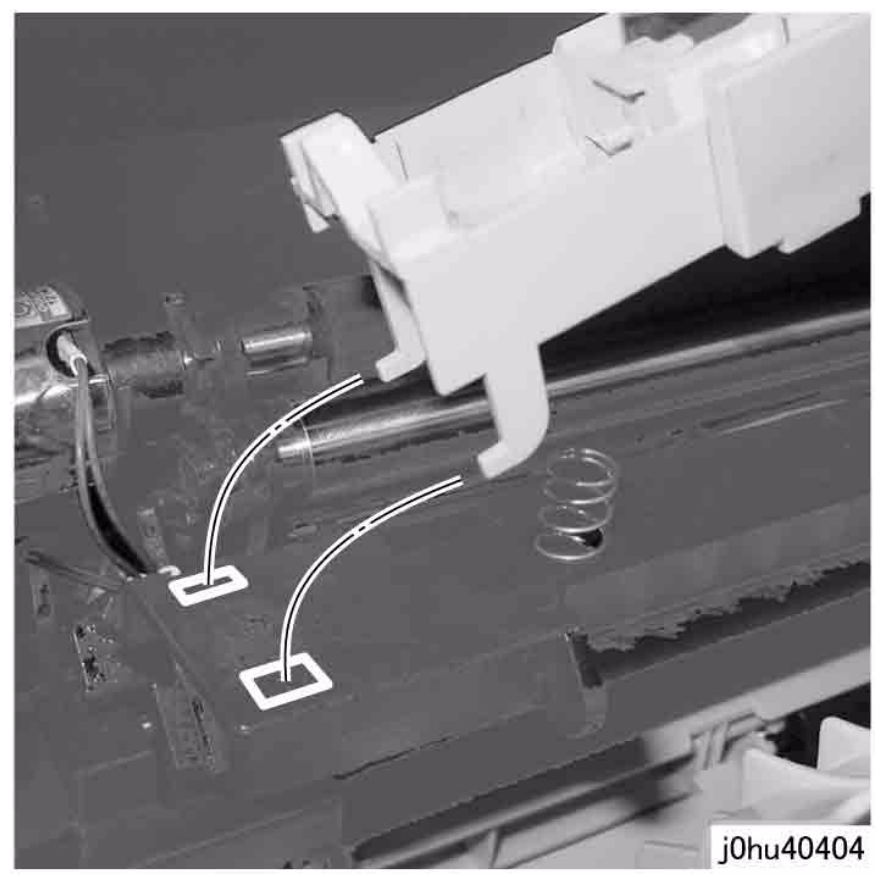

**Figure 7 Install Transfer Corotron Housing**

## **REP 4.4.1 Corotron Wire**

**Parts List on PL 4.4**

**Removal**

## **WARNING**

#### **To avoid personal injury or electrical shock, ensure that the machine is completely off before disassembling or adjusting. Turn OFF the power and unplug the machine.**

- 1. Remove the Transfer Corotron Housing (Figure 1).
	- •(1) Release the hooks (2).
	- • (2) Remove the Transfer Corotron Housing by pulling the front side in the direction of the arrow

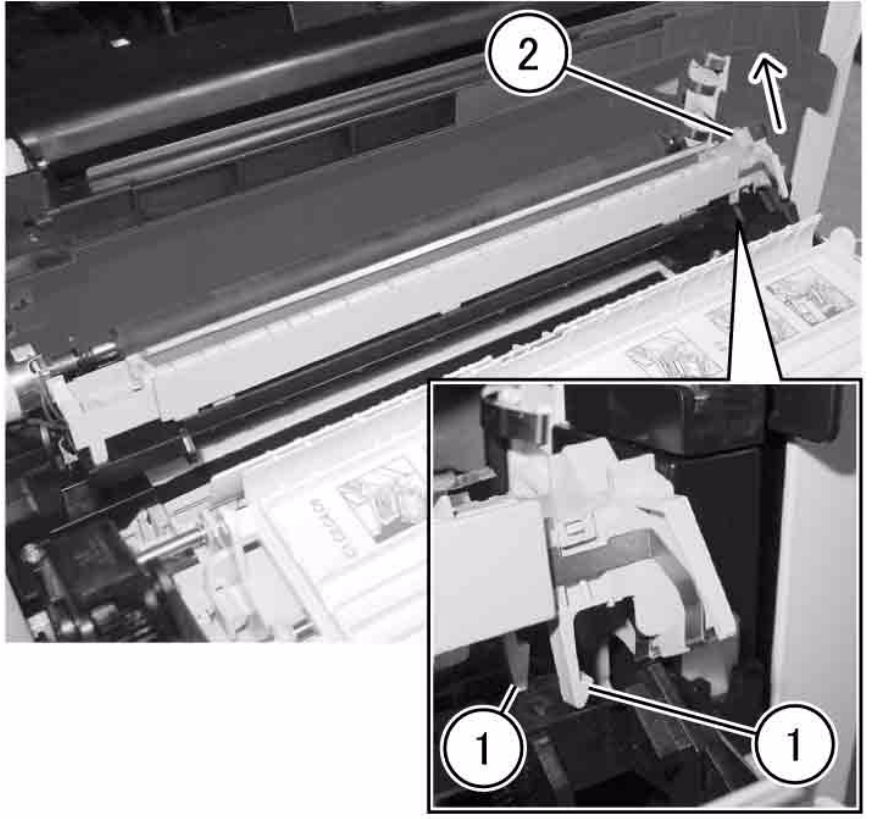

# j0hu40403

#### **Figure 1 Remove Transfer Corotron Housing**

- 2. Remove the Front/Rear Covers (Figure 2).
	- •(1) Remove the Rear Cover in the direction of the arrow.
	- •(2) Release the tabs (2) to remove the Front Cover.

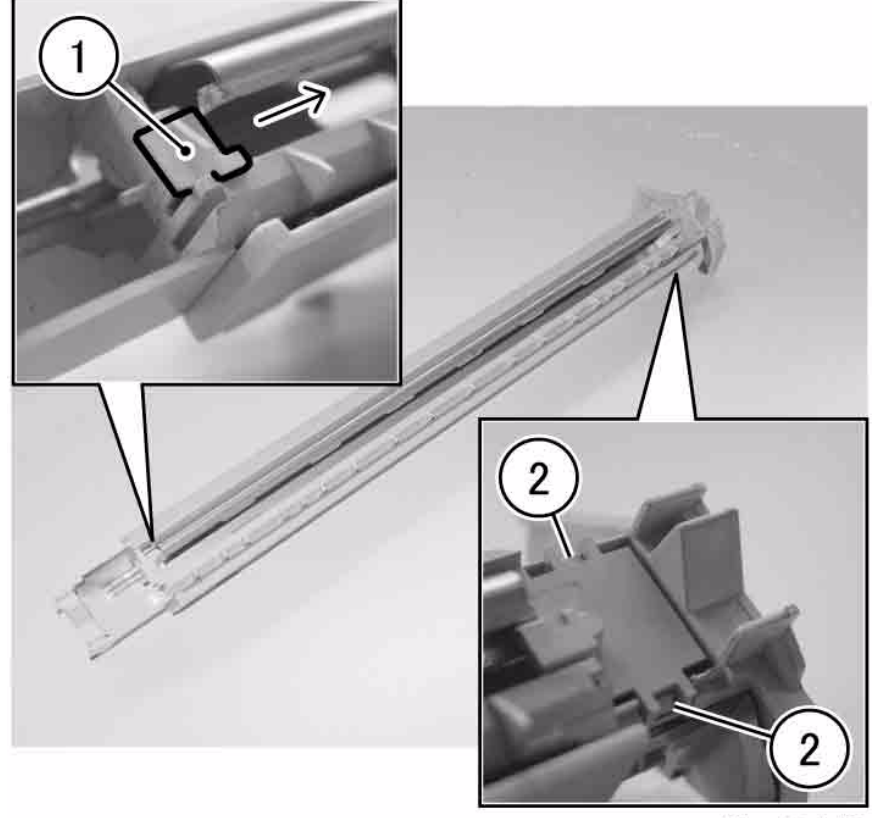

j0hu40410

**Figure 2 Remove Front/Rear Covers** 

3. Remove the spring (Figure 3).

•Remove the spring (1) from the tab (2).

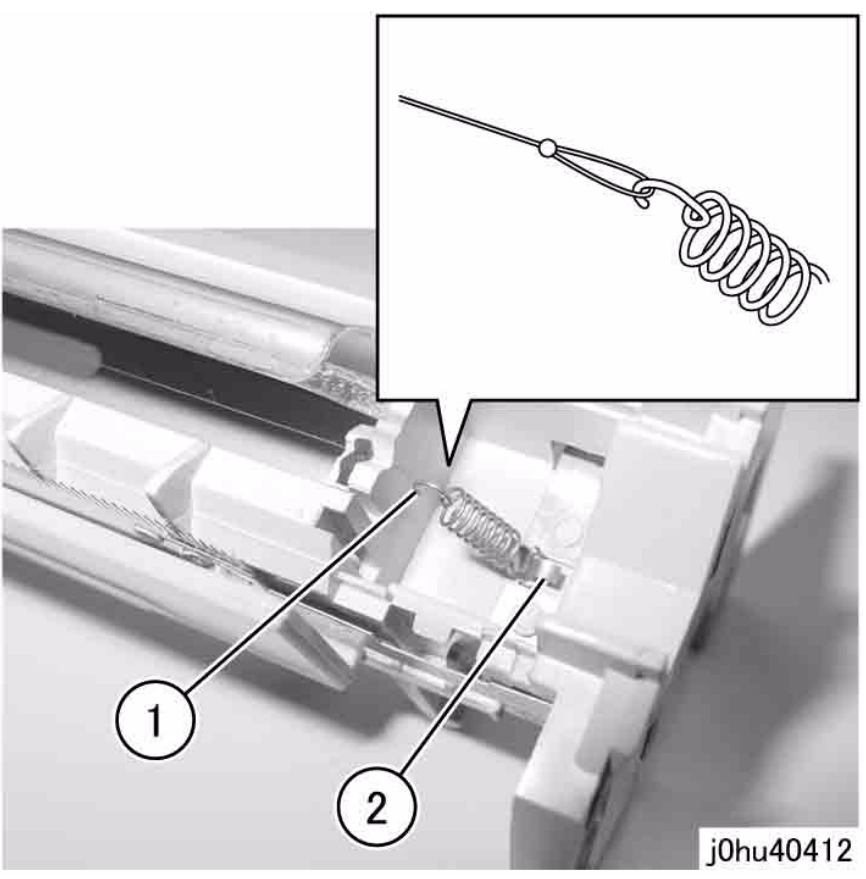

**Figure 3 Remove the Spring**

4. Remove the Corotron Wire from the post (Figure 4).

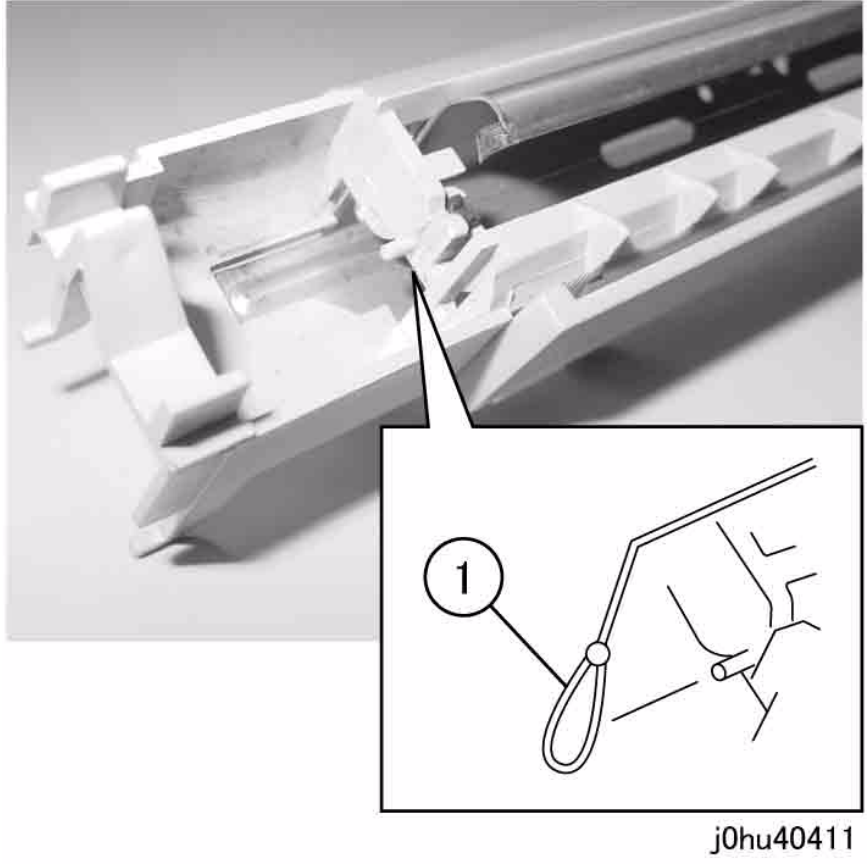

**Figure 4 Remove the Corotron Wire**

## **Replacement**

- 1. To install, do the removal steps in reverse order.
- 2. When installing the Transfer Corotron Housing, insert the tabs of Transfer Corotron Housing into the square holes of the Corotron Bracket (Figure 5).

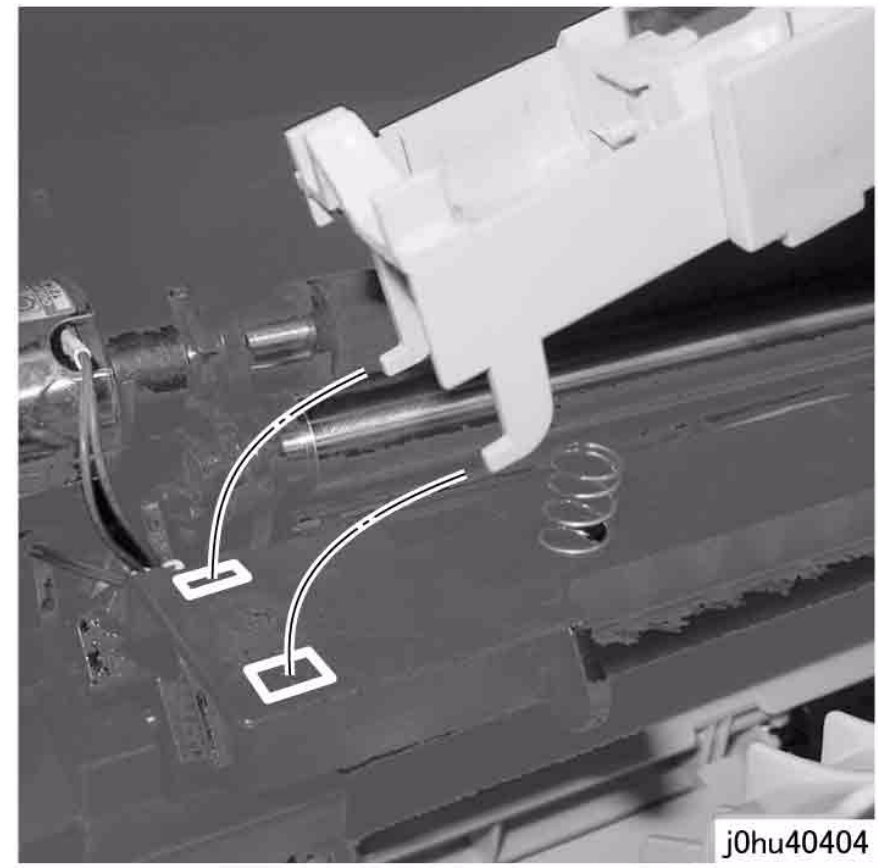

**Figure 5 Install Transfer Corotron Housing**

## **REP 5.1.1 Fuser (SCC)**

**Parts List on PL 5.1**

**Removal**

## **WARNING**

**To avoid personal injury or electrical shock, ensure that the machine is completely off before disassembling or adjusting. Turn OFF the power and unplug the machine.**

## **WARNING**

**The Fuser and Exit Transport are hot. Do not work on them until they are cool enough.**

- 1. Open the Left Side Cover.
- 2. Remove the Connector Cover (Figure 1).
	- •(1) Remove the Self Tapping Screw.
	- •(2) Remove the Connector Cover.

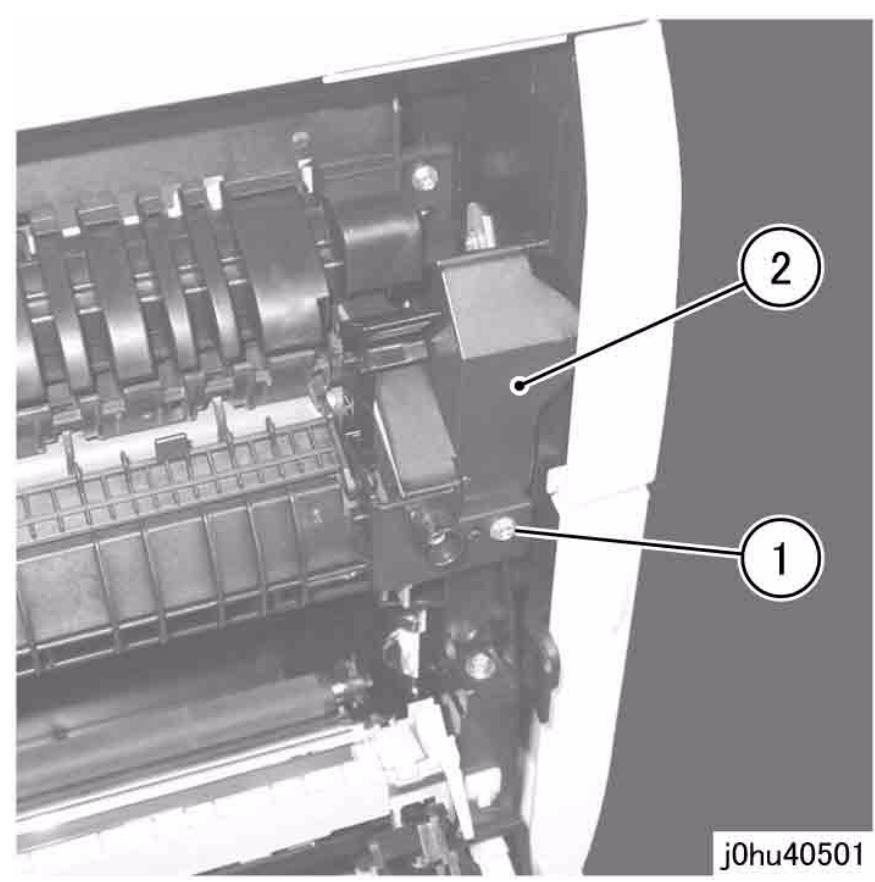

**Figure 1 Remove Connector Cover**

3. Disconnect the connectors (Figure 2).

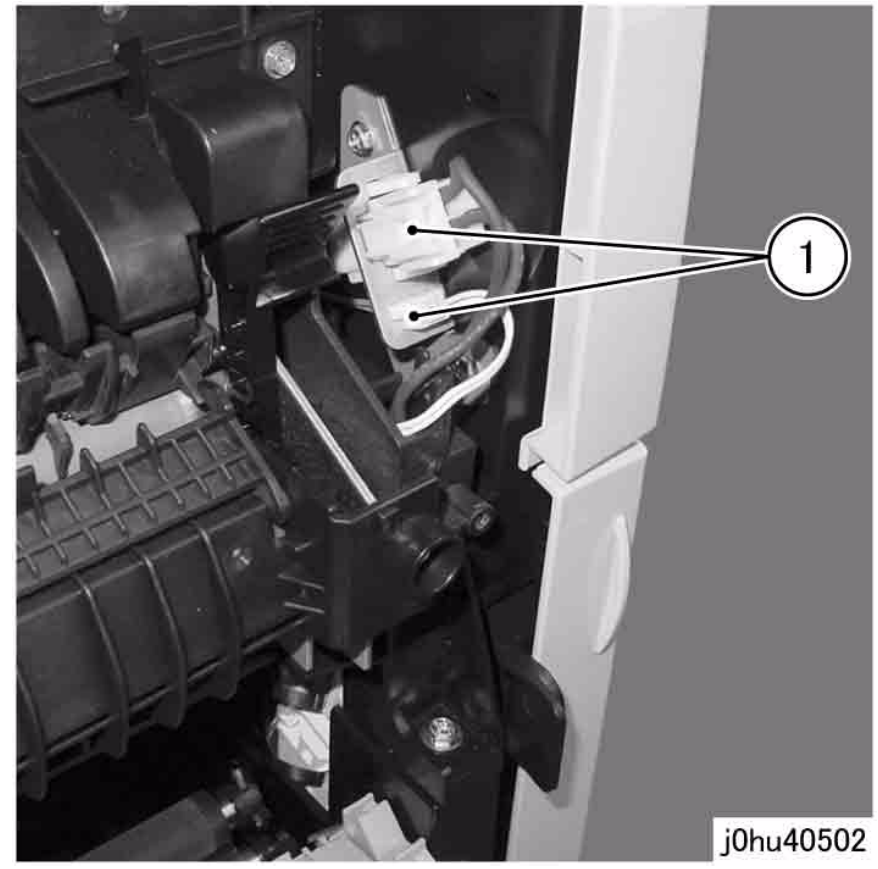

**Figure 2 Disconnect Connectors**

#### 4. Remove the Fuser (Figure 3).

- •(1) Remove the Self Tapping Screws (2).
- •(2) Remove the Fuser by shifting it in the direction of the arrow.

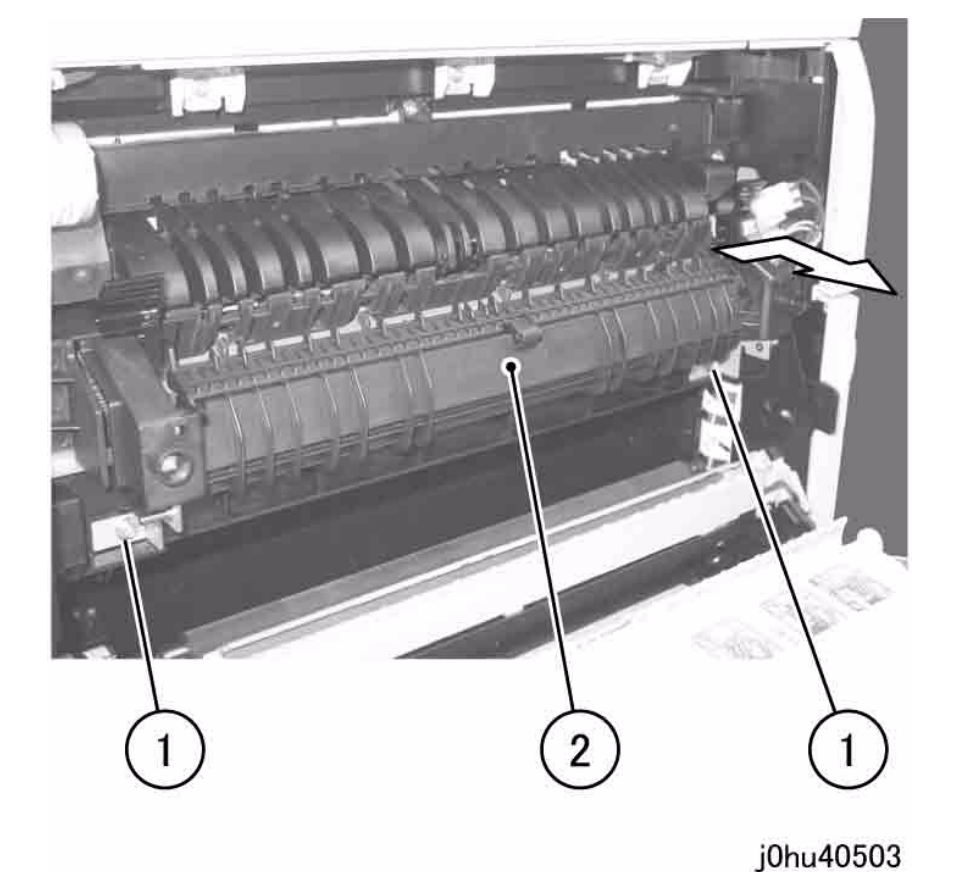

**Figure 3 Remove Fuser**

## **Replacement**

- 1. To install, do the removal steps in reverse order.
- 2. When installing the Connector Cover, do the following (Figure 4):
	- •(1) Insert the wire harness into the U-groove of the Fuser Frame.
	- •(2) Insert the stud of the Connector Cover into the hole in the frame.

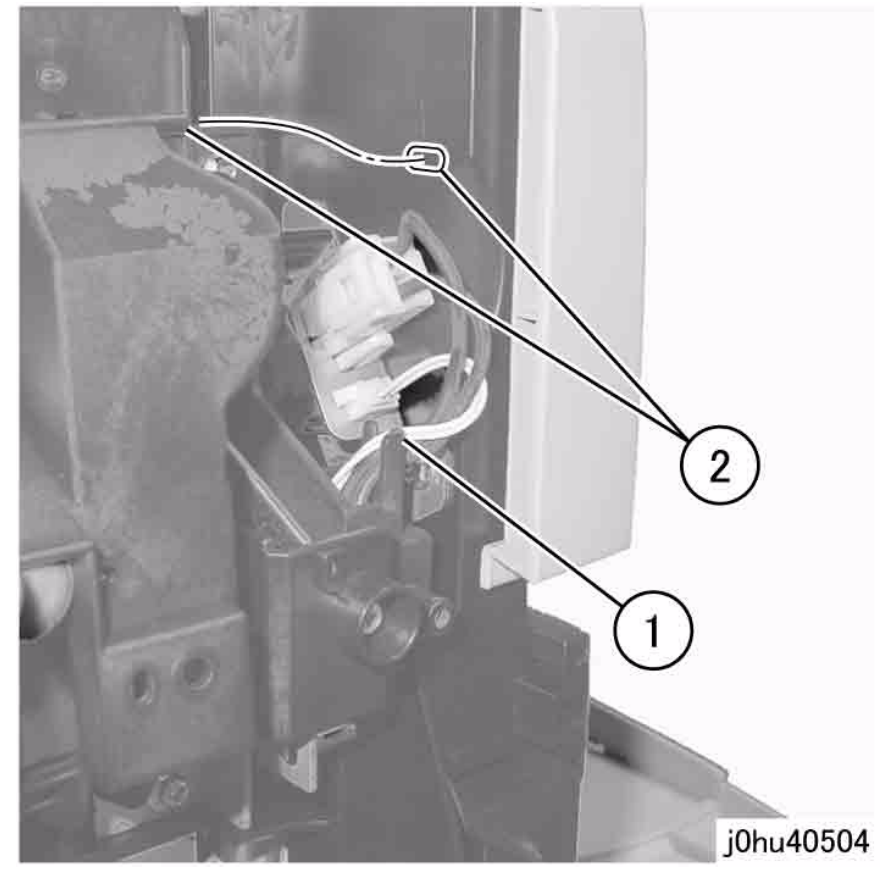

**Figure 4 Install Connector Cover**

# **REP 5.1.2 Temperature Control Sensor Assembly**

**Parts List on PL 5.1**

**Removal**

## **WARNING**

**To avoid personal injury or electrical shock, ensure that the machine is completely off before disassembling or adjusting. Turn OFF the power and unplug the machine.**

## **WARNING**

**The Fuser and Exit Transport are hot. Do not work on them until they are cool enough.**

- 1. Remove the Fuser (REP 5.1.1).
- 2. Slide the Cover to the left and remove (Figure 1).

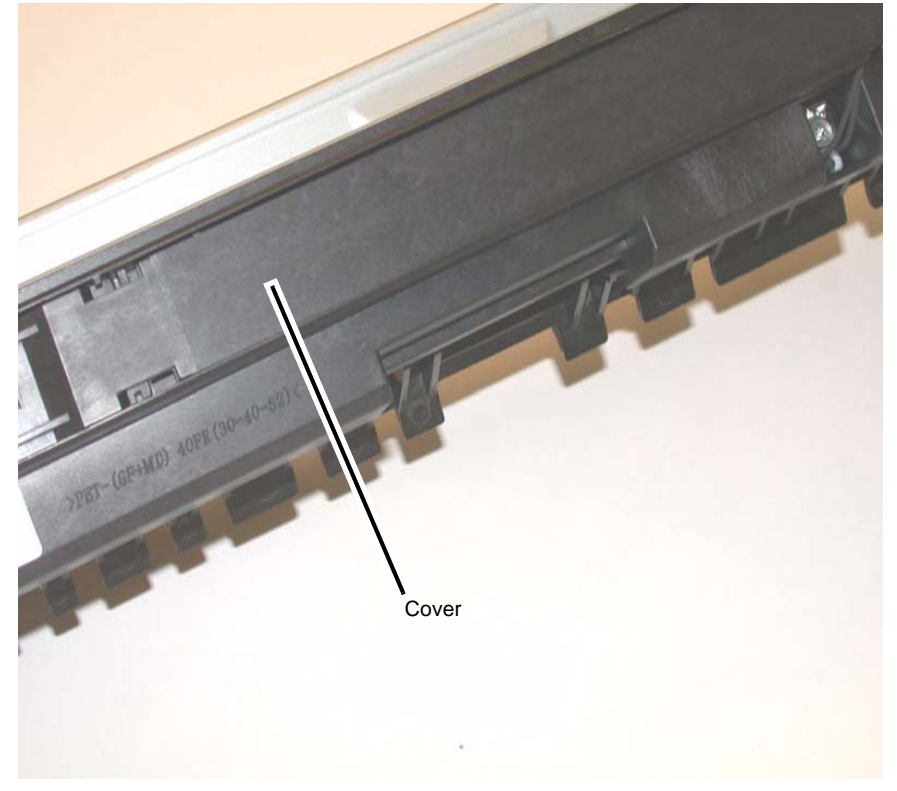

**Figure 1 Removing the Cover**

- 3. Remove the Temperature Control Sensor Assembly (Figure 2).
	- •Remove the Screw.
	- •Remove the Harness.

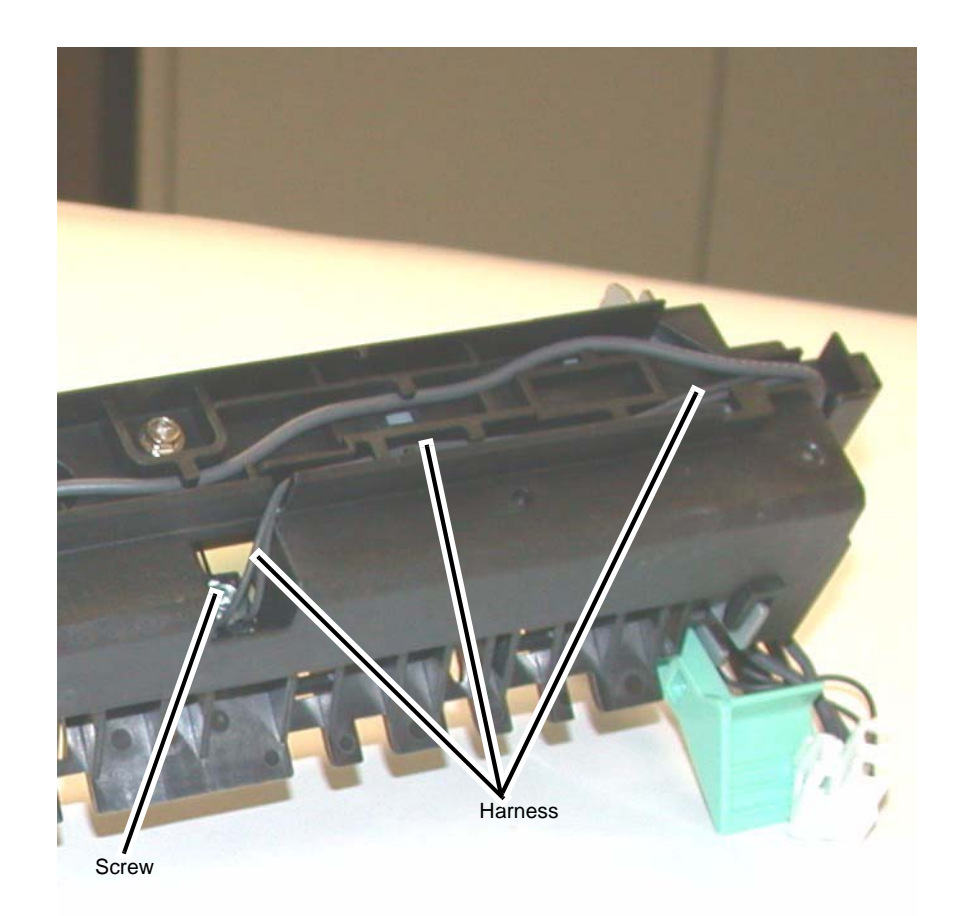

**Figure 2 Removing the Temperature Control Sensor Assembly**

1. To install, do the removal steps in reverse order.

*NOTE: Before tightening the Screw, make sure that the Tab on the Sensor Block is inserted in the notch of the Frame (Figure 3).*

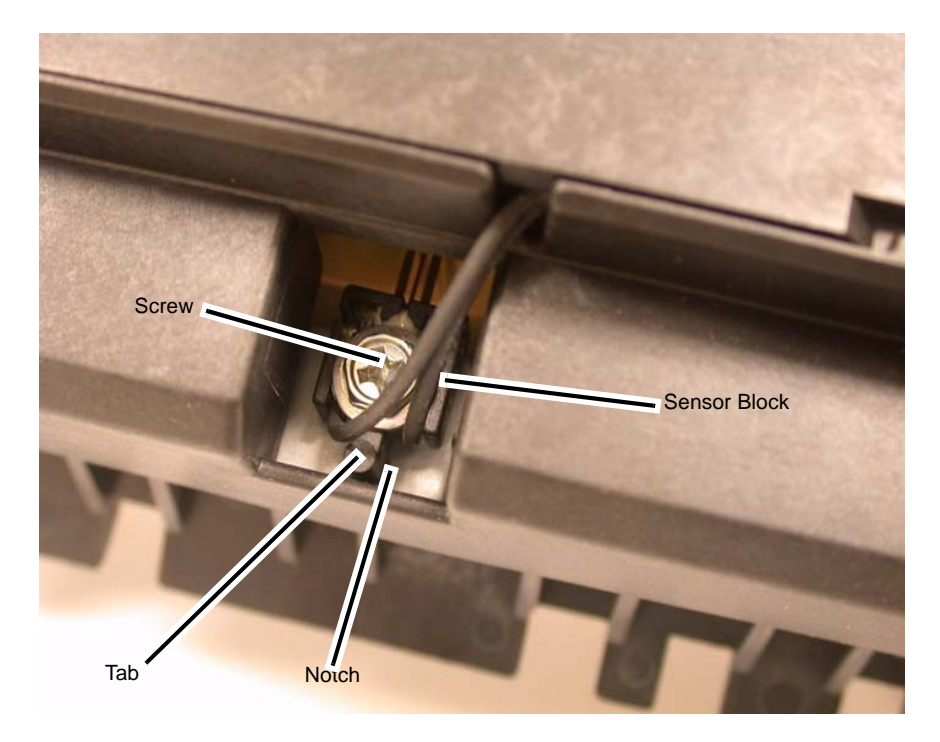

**Figure 3 Installing the Temperature Control Sensor Assembly**

## **REP 5.1.3 Fuser Lamp**

**Parts List on PL 5.1**

**Removal**

## **WARNING**

**To avoid personal injury or electrical shock, ensure that the machine is completely off before disassembling or adjusting. Turn OFF the power and unplug the machine.**

## **WARNING**

#### **The Fuser and Exit Transport are hot. Do not work on them until they are cool enough.**

- 1. Remove the Fuser (REP 5.1.1).
- 2. Slide the Cover to the left and remove (Figure 1).

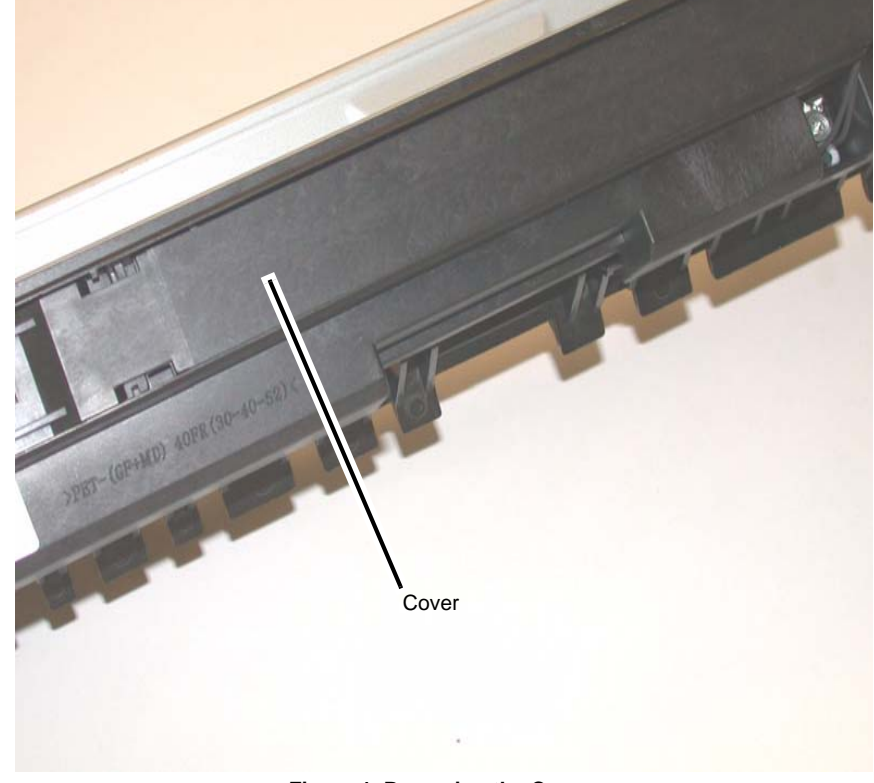

**Figure 1 Removing the Cover**

- 3. Disconnect the ACH side of the Fuser Lamp (Figure 2).
	- •Disconnect the Terminal.
	- •Remove the Screw.
- 4. Disconnect the ACN side of the Fuser Lamp (Figure 3).
	- •Disconnect the white wire from the Terminal.
	- •Remove the Screw.

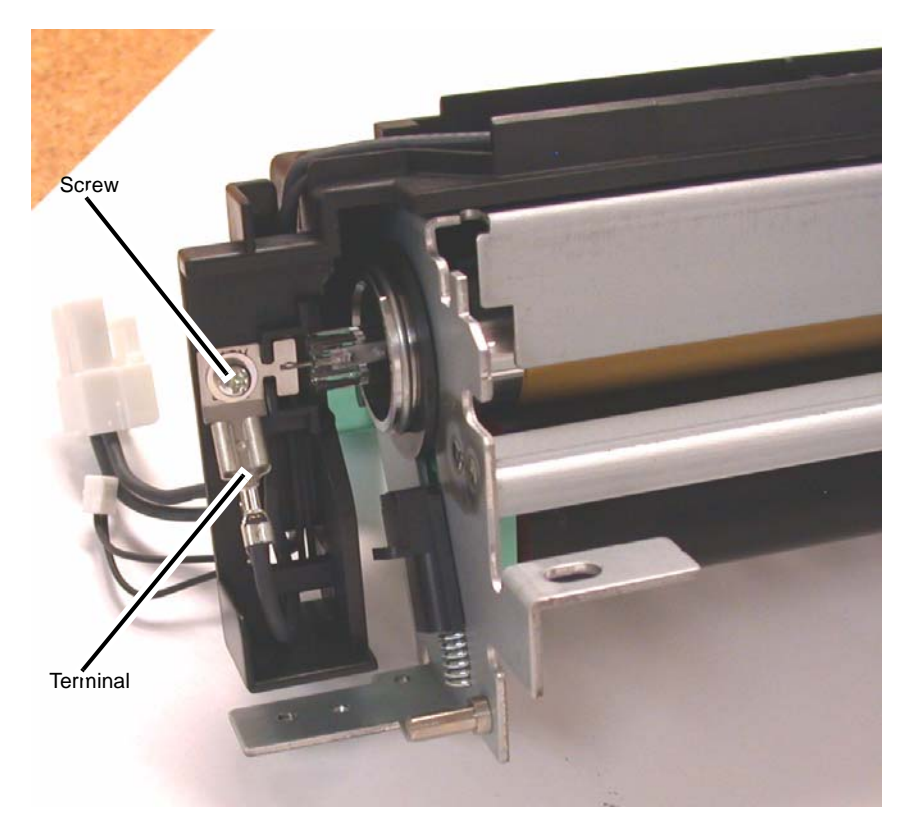

**Figure 2 Disconnecting the ACH side of the Fuser Lamp**

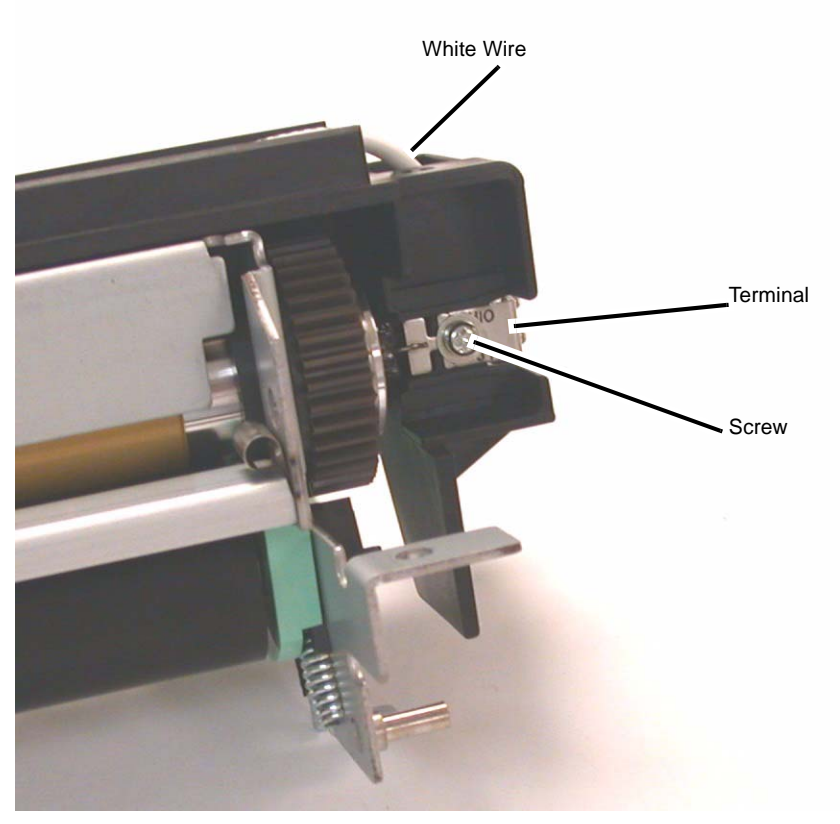

**Figure 3 Disconnecting the ACN side of the Fuser Lamp**

- 5. Remove the Fuser Lamp Housing (Figure 4).
	- •Remove 2 Screws.
	- •Carefully remove the Fuser Lamp Housing.

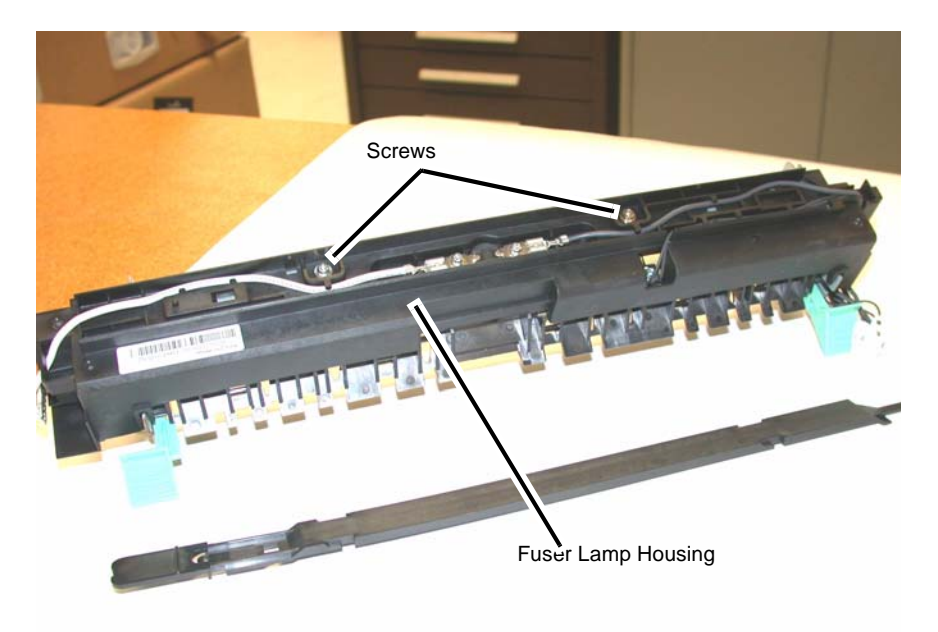

6. Remove the Fuser Lamp by pulling it through the Fuser Roll (Figure 5). *NOTE: Do not lose the Fuser Lamp Mount.*

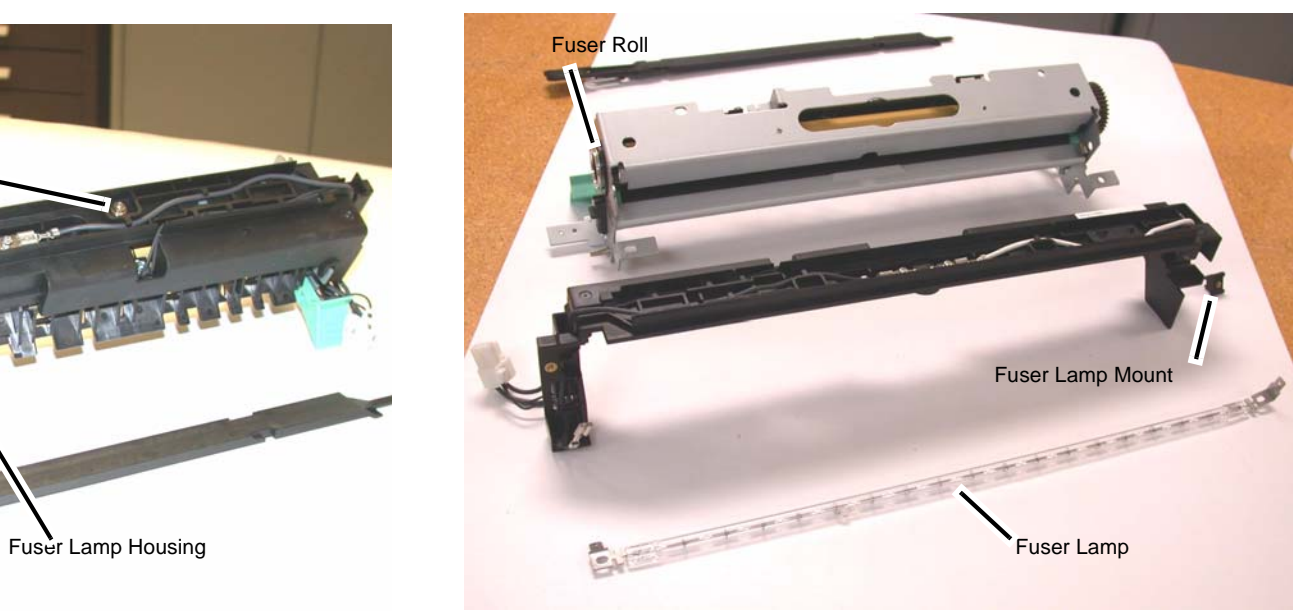

**Figure 5 Removing the Fuser Lamp**

## **Replacement**

### **CAUTION**

*Do not touch the glass part of the Fuser Lamp unless you are wearing gloves.*

1. To install, do the removal steps in reverse order.

**Figure 4 Removing the Fuser Lamp Housing**

## **REP 5.1.4 Fuser Roll**

**Parts List on PL 5.1**

**Removal**

## **WARNING**

**To avoid personal injury or electrical shock, ensure that the machine is completely off before disassembling or adjusting. Turn OFF the power and unplug the machine.**

### **WARNING**

**The Fuser and Exit Transport are hot. Do not work on them until they are cool enough. CAUTION**

*Do not touch the glass part of the Fuser Lamp unless you are wearing gloves.*

- 1. Remove the Fuser Lamp (REP 5.1.3).
- 2. Remove the Fuser Cover (Figure 1).
	- •Remove the 2 Screws.
	- •Remove the Fuser Cover.

*NOTE: Do not lose the Cover Mount (Figure 2).*

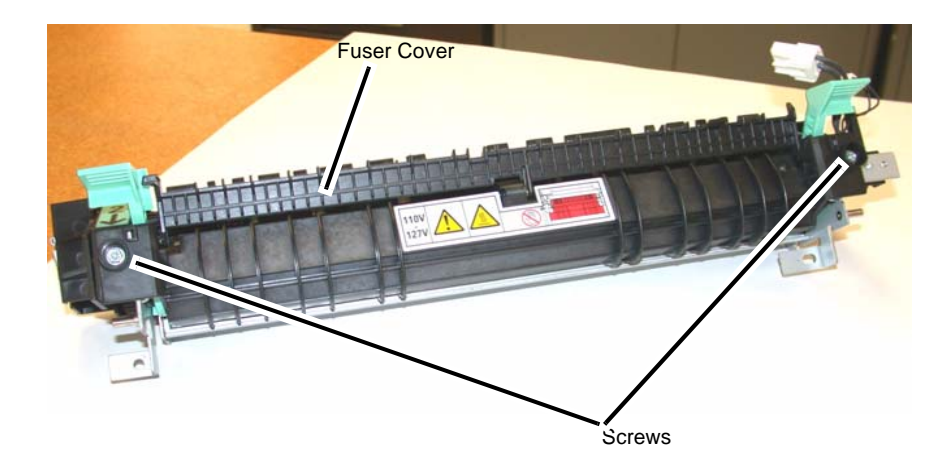

**Figure 1 Removing the Fuser Cover**

- 3. Remove the Stripper Finger Assembly (Figure 2 and Figure 3).
	- •Remove the Screw.
	- •Remove the Stripper Finger Assembly.

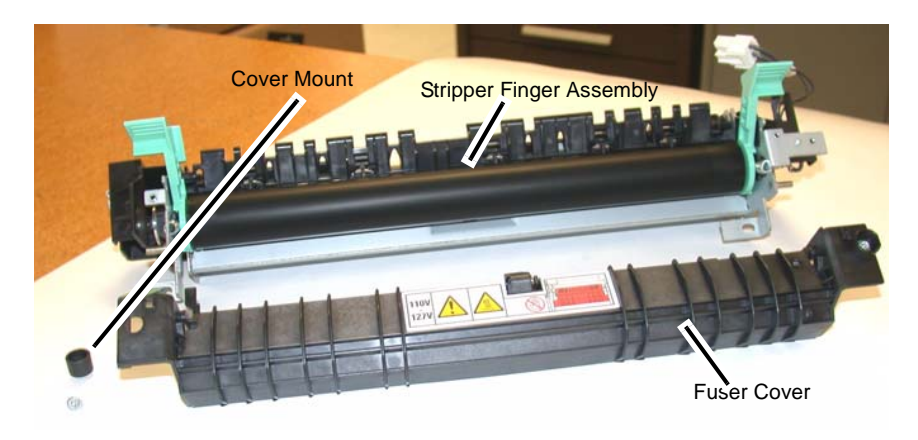

**Figure 2 Fuser Cover Removed**

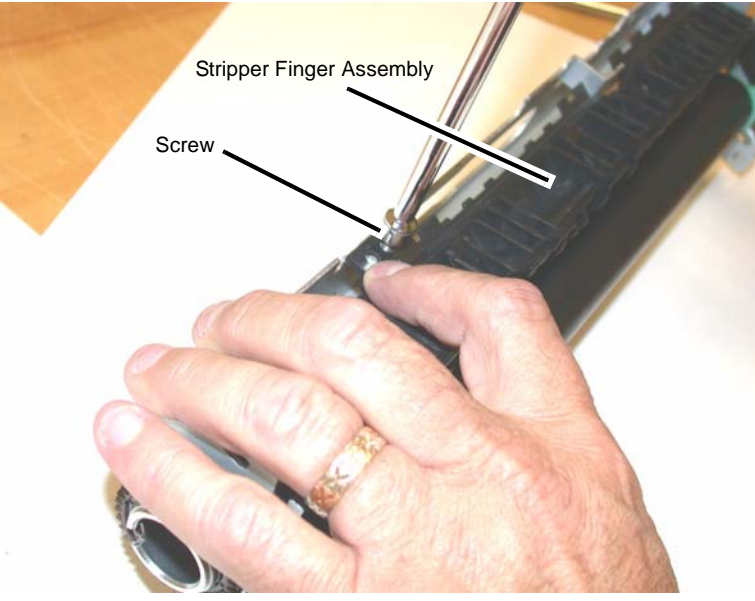

**Figure 3 Removing the Stripper Finger Assembly**

- 4. Remove the Fuser Roll Retaining Rings and Drive Gear (Figure 4).
	- •Remove the Retaining Ring.
	- •Remove the Drive Gear.
	- •Remove the Retaining Ring from the other end of the Fuser Roll.

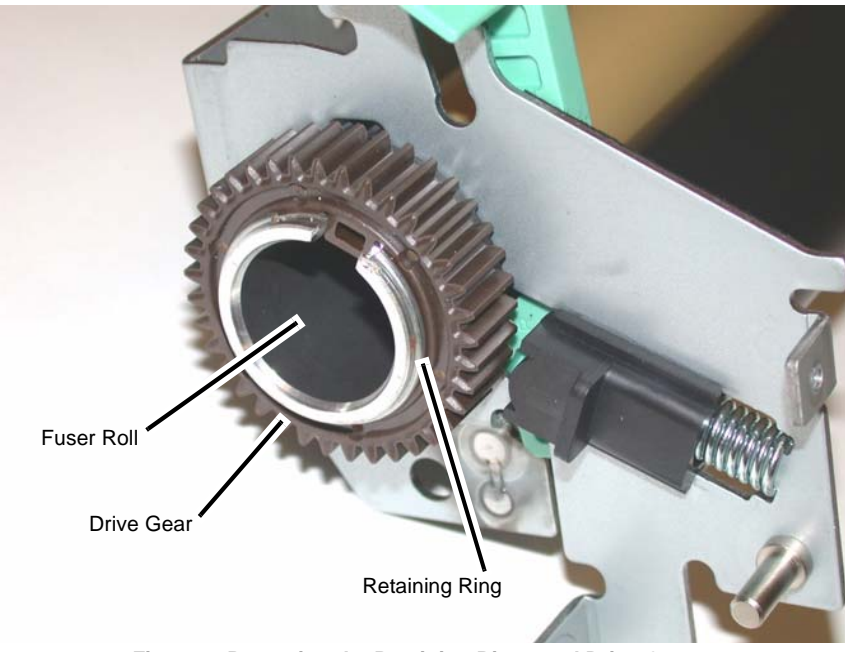

**Figure 4 Removing the Retaining Rings and Drive Gear**

5. Remove the Fuser Roll by pulling it through the Bushings in the Frame (Figure 5).

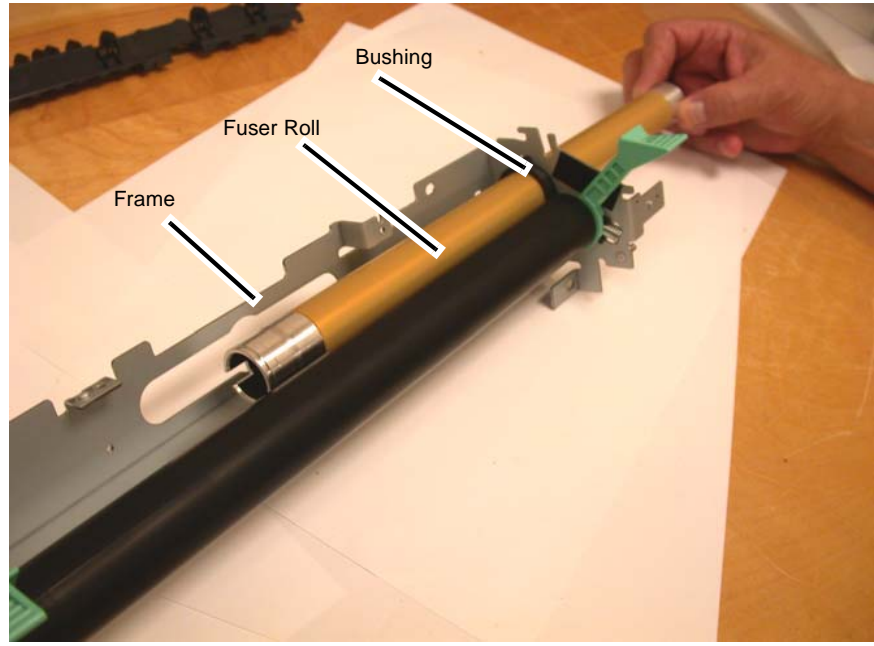

**Figure 5 Removing the Fuser Roll**

#### **CAUTION**

#### **CAUTION**

### *Do not touch the glass part of the Fuser Lamp unless you are wearing gloves.*

1. To install, do the removal steps in reverse order.

*NOTE: When installing the Drive Gear, make sure that the Locating Key is oriented as shown in Figure 6.* 

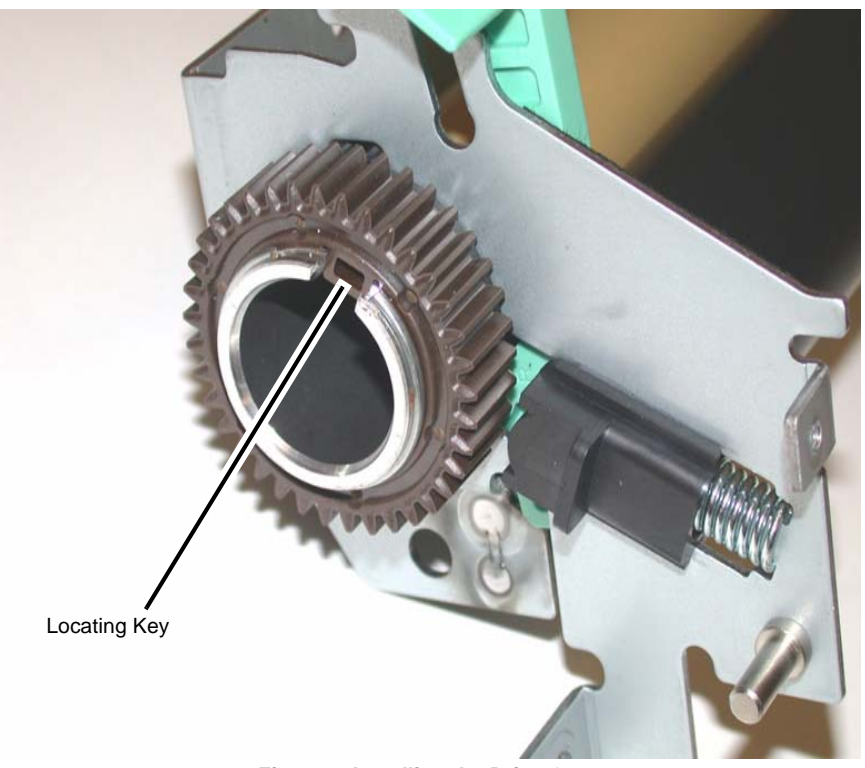

**Figure 6 Installing the Drive Gear**

*Make sure the stripper fingers are oriented correctly when reinstalling the Stripper Finger Assembly, as shown in Figure 7.* 

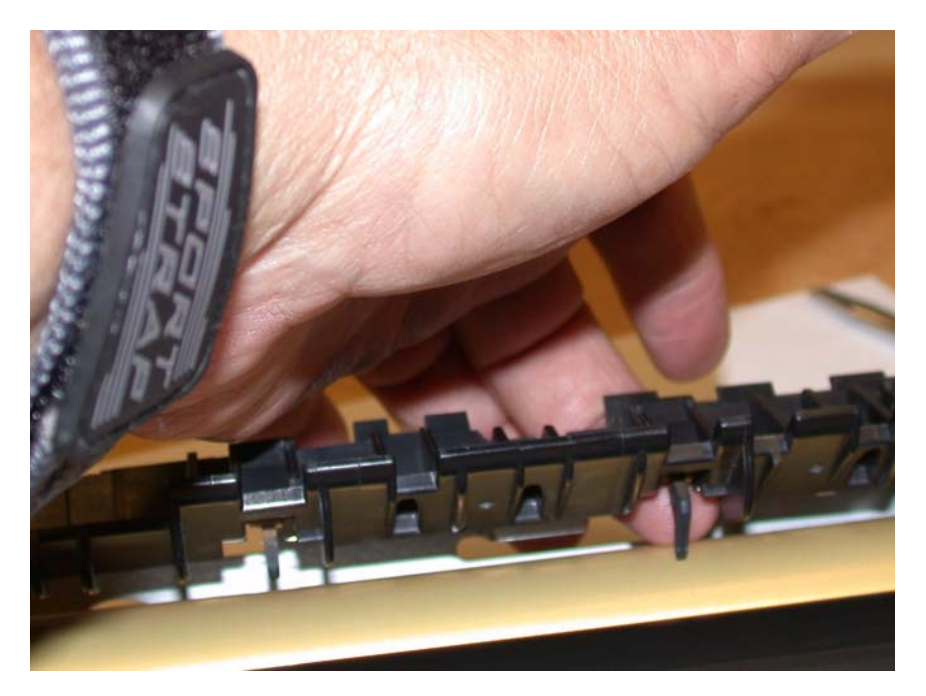

**Figure 7 Setting the Stripper Fingers**

## **REP 5.1.5 Fuser Pressure Roll**

**Parts List on PL 5.1**

**Removal**

## **WARNING**

**To avoid personal injury or electrical shock, ensure that the machine is completely off before disassembling or adjusting. Turn OFF the power and unplug the machine.**

#### **WARNING**

**The Fuser and Exit Transport are hot. Do not work on them until they are cool enough. CAUTION**

*Do not touch the glass part of the Fuser Lamp unless you are wearing gloves.*

- 1. Remove the Fuser Roll (REP 5.1.4).
- 2. Remove the Bushings (Figure 1).

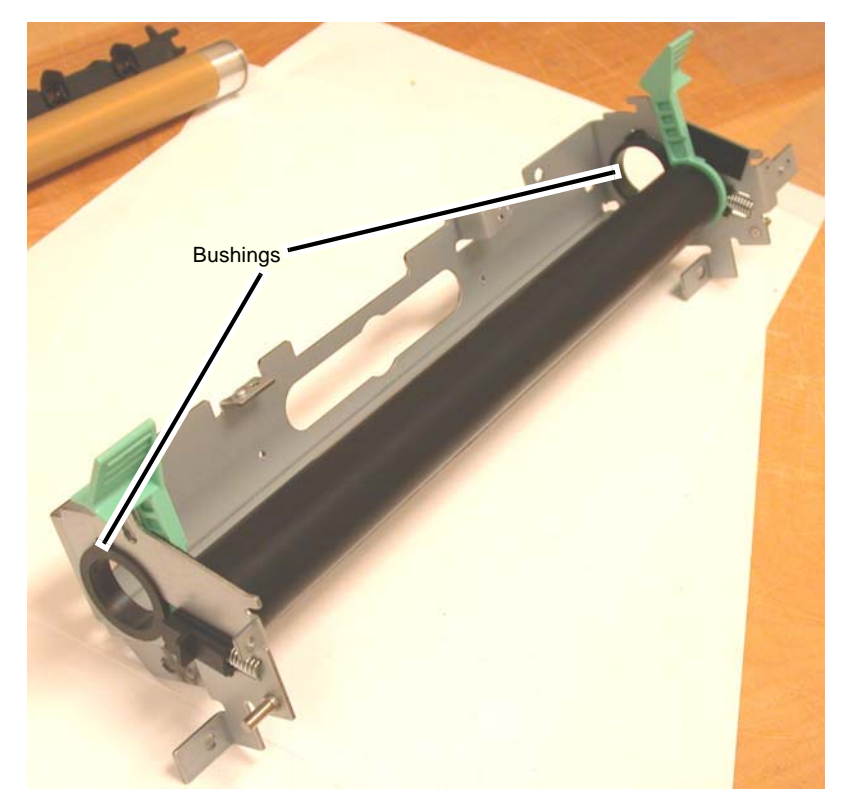

**Figure 1 Removing the Bushings**

- 3. Remove the Fuser Pressure Roll (Figure 2).
	- •Remove the Levers.
	- •Remove the Spring Mount Assemblies.
	- •Remove the Fuser Pressure Roll.

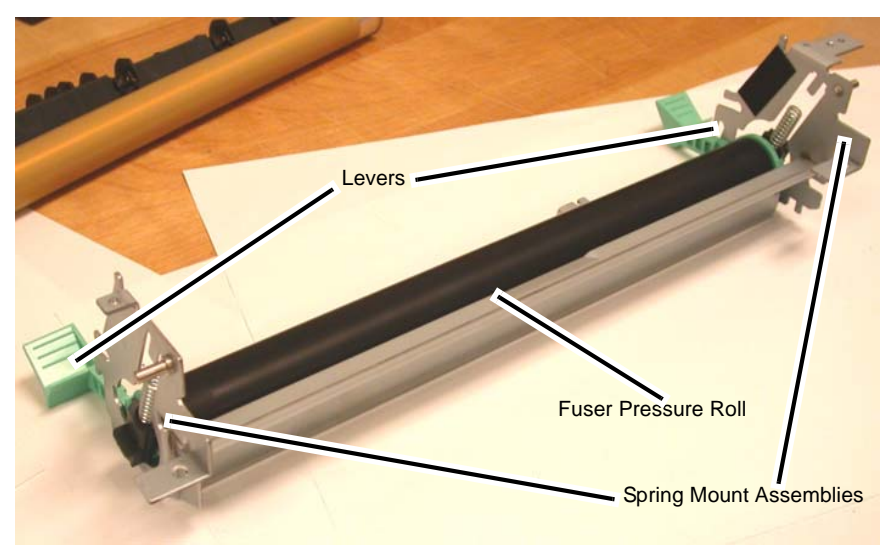

**Figure 2 Removing the Fuser Pressure Roll**

## **Replacement**

### **CAUTION**

*Do not touch the glass part of the Fuser Lamp unless you are wearing gloves.*

*NOTE: When installing the Fuser Roll, see REP 5.1.4.* 

1. To install, do the removal steps in reverse order.

# **REP 6.1.2 Exit Transport**

**Parts List on PL 6.1**

**Removal**

## **WARNING**

**To avoid personal injury or electrical shock, ensure that the machine is completely off before disassembling or adjusting. Turn OFF the power and unplug the machine.**

## **WARNING**

**The Fuser and Exit Transport are hot. Do not work on them until they are cool enough.**

- 1. Open the Left Hand Cover.
- 2. Remove the Rear Cover (REP 9.2.1).
- 3. Disconnect the connectors (Figure 1).
	- •(1) Disconnect P/J 505.
	- •(2) Disconnect P/J 551.
	- •(3) Remove the wire harness from the hook.
	- •(4) Remove the wire harness from the guides (2).
	- •(5) Release the wire harness from the clamp.

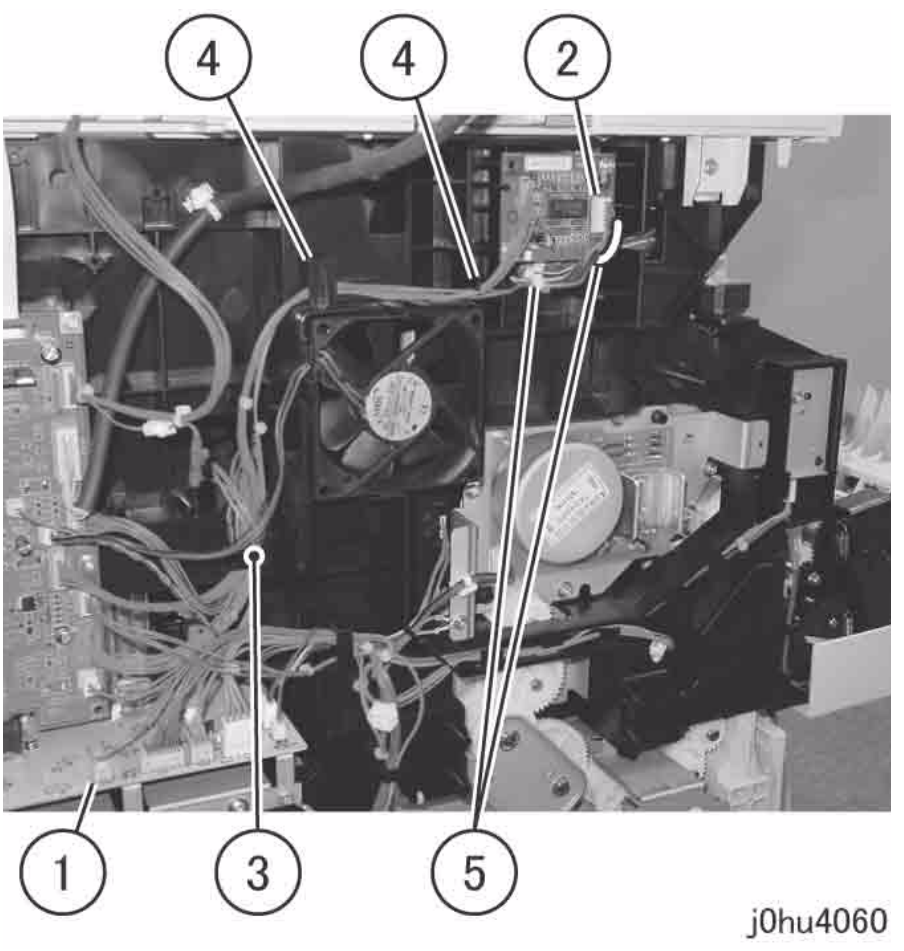

**Figure 1 Disconnect Connectors**

- 4. Remove the Connector Cover (Figure 2).
	- •(1) Remove the Self Tapping Screw.
	- •(2) Remove the Connector Cover.

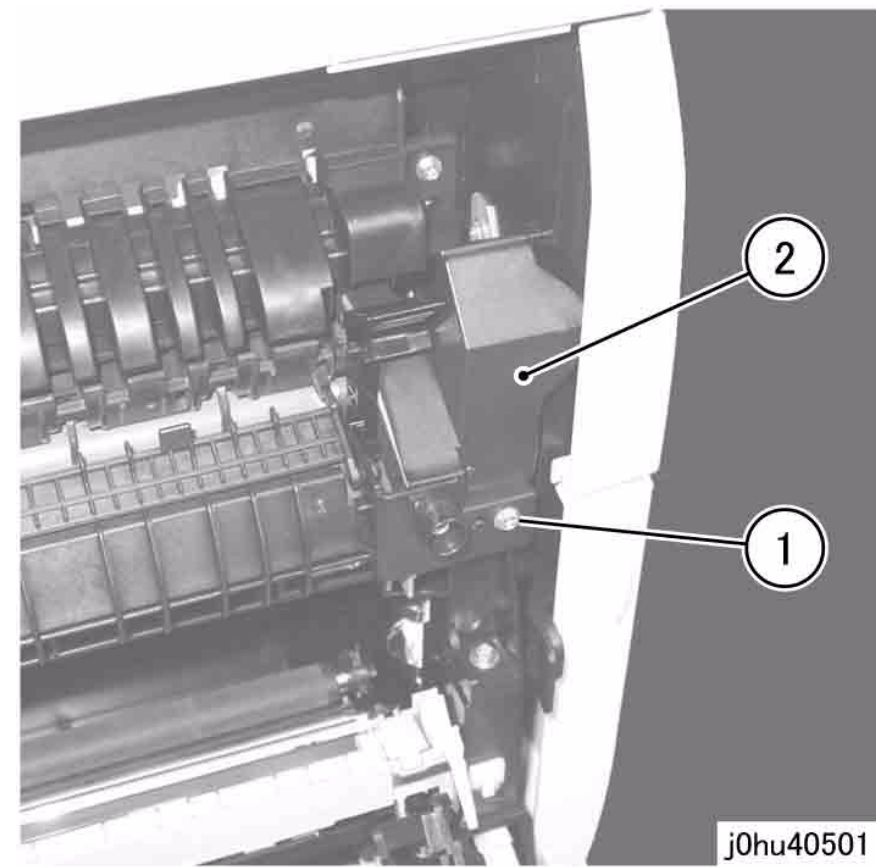

**Figure 2 Remove Connector Cover**

5. Lower the Fuser levers (2) (Figure 3).

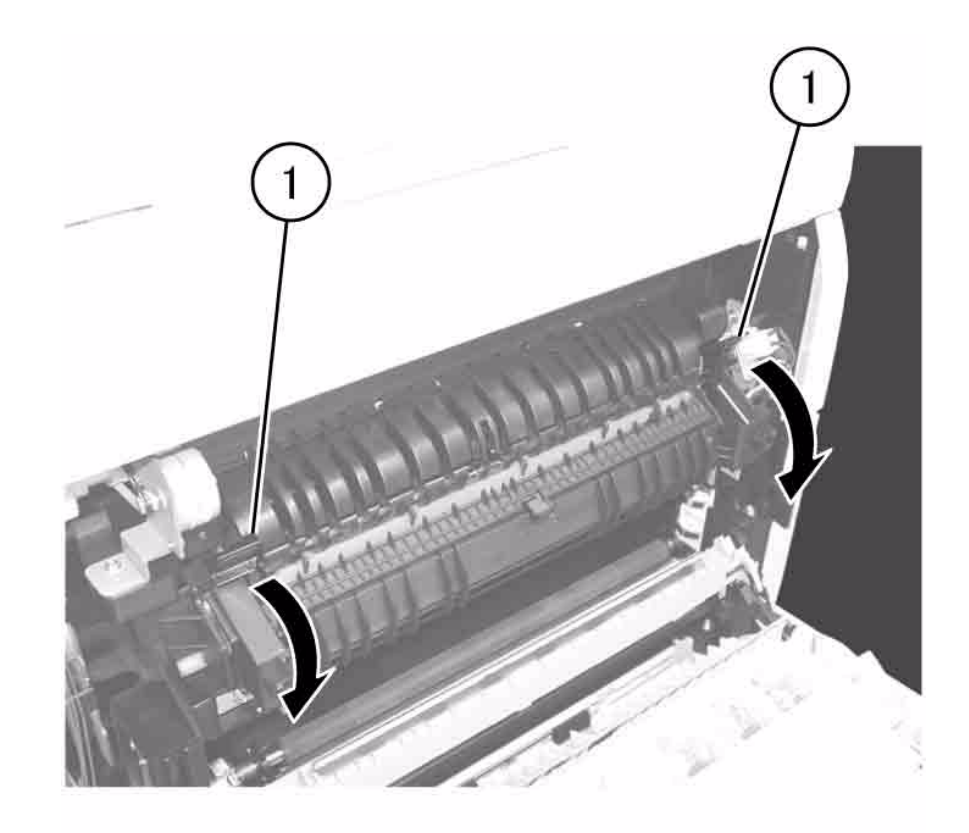

# j0hu40602

**Figure 3 Lower Fuser Levers**

- 6. Remove the Exit Transport (Figure 4).
	- •(1) Remove the Self Tapping Screws (3).
	- •(2) Remove the Exit Transport.
	- •(3) Remove the Wire Harness through the hole.

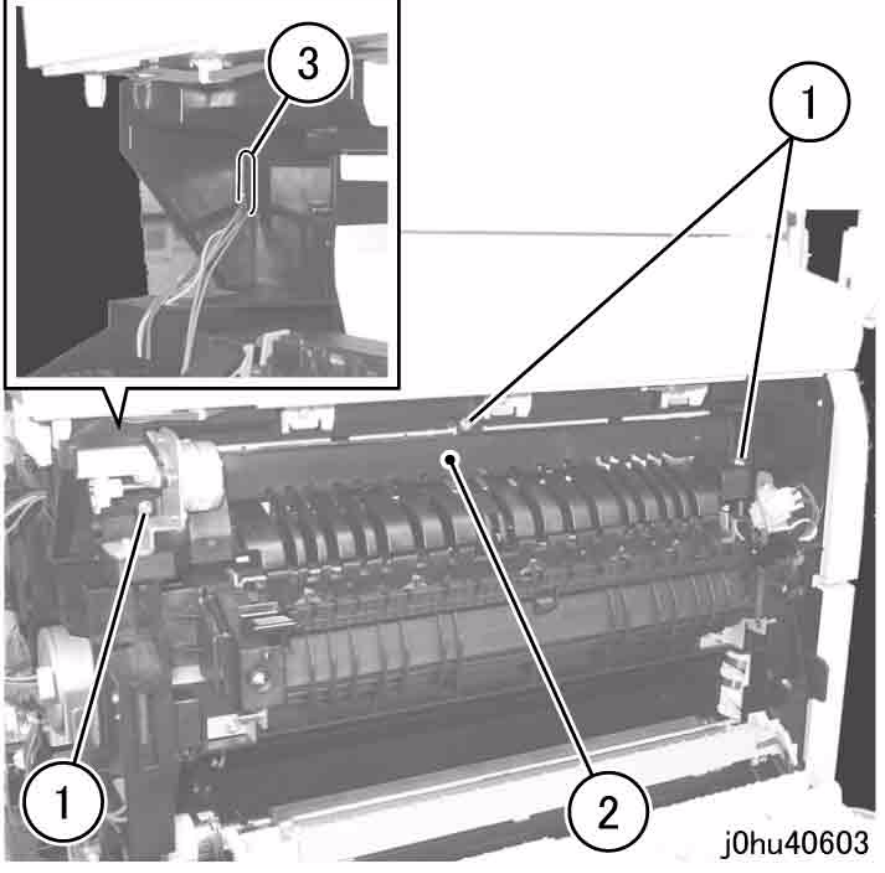

**Figure 4 Remove Exit Transport**

- 1. To install, do the removal steps in reverse order.
- 2. When installing the Connector Cover, insert the stud of the Connector Cover into the hole in the frame (Figure 5).

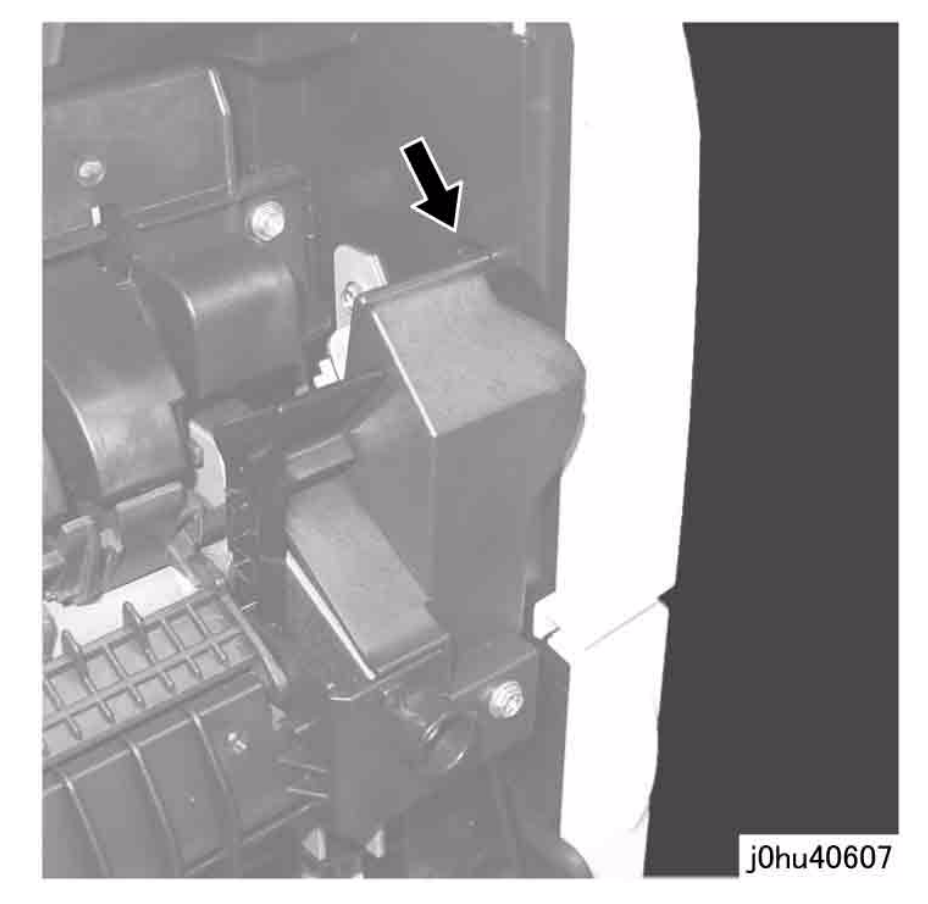

**Figure 5 Installing Connector Cover**

# **REP 7.1.1 Duplex Module**

**Parts List on PL 7.3**

### **Removal**

## **WARNING**

**To avoid personal injury or electrical shock, ensure that the machine is completely off before disassembling or adjusting. Turn OFF the power and unplug the machine.**

- 1. Remove the Rear Cover (REP 9.2.1).
- 2. Tape the Bypass Tray so that it cannot open by itself (Figure 1).
	- (1) Apply 2 pieces of tape as shown.

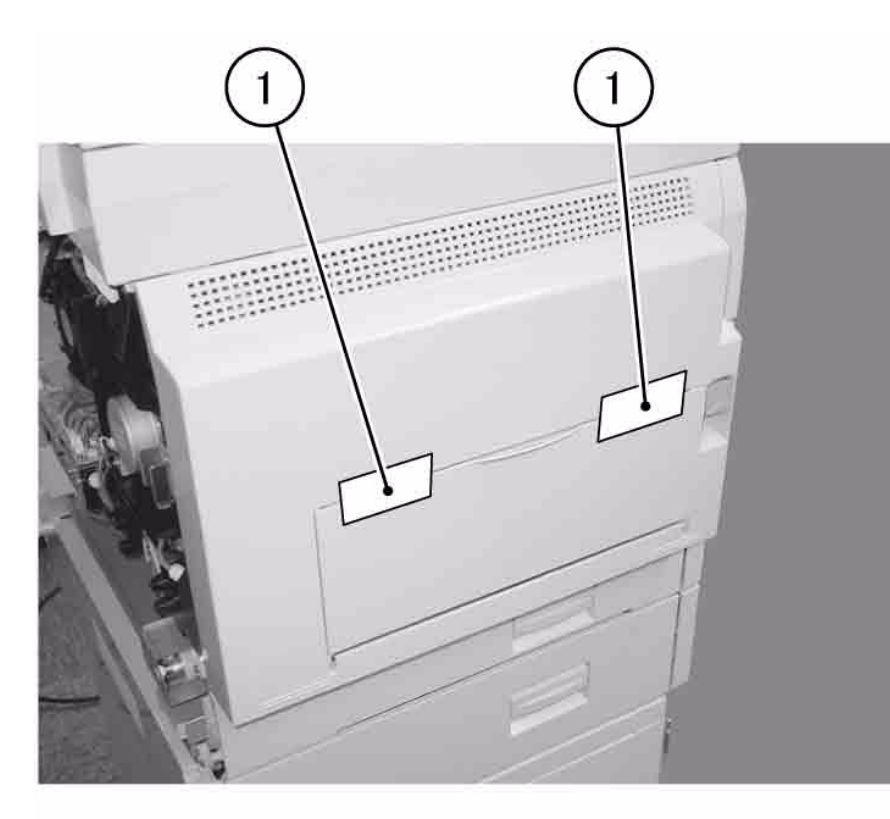

3. Open the Left Hand Cover.

- 4. Disconnect the connector (Figure 2).
	- •(1) Disconnect P/J 502.
	- •(2) Remove the wire harness from the hook.
	- •(3) Remove the wire harness from the groove in the frame.
	- •(4) Remove the wire harness from the guides (5).
	- •(5) Remove the wire harness from the groove in the frame.
	- •(6) Remove the wire harness from the hooks (3).

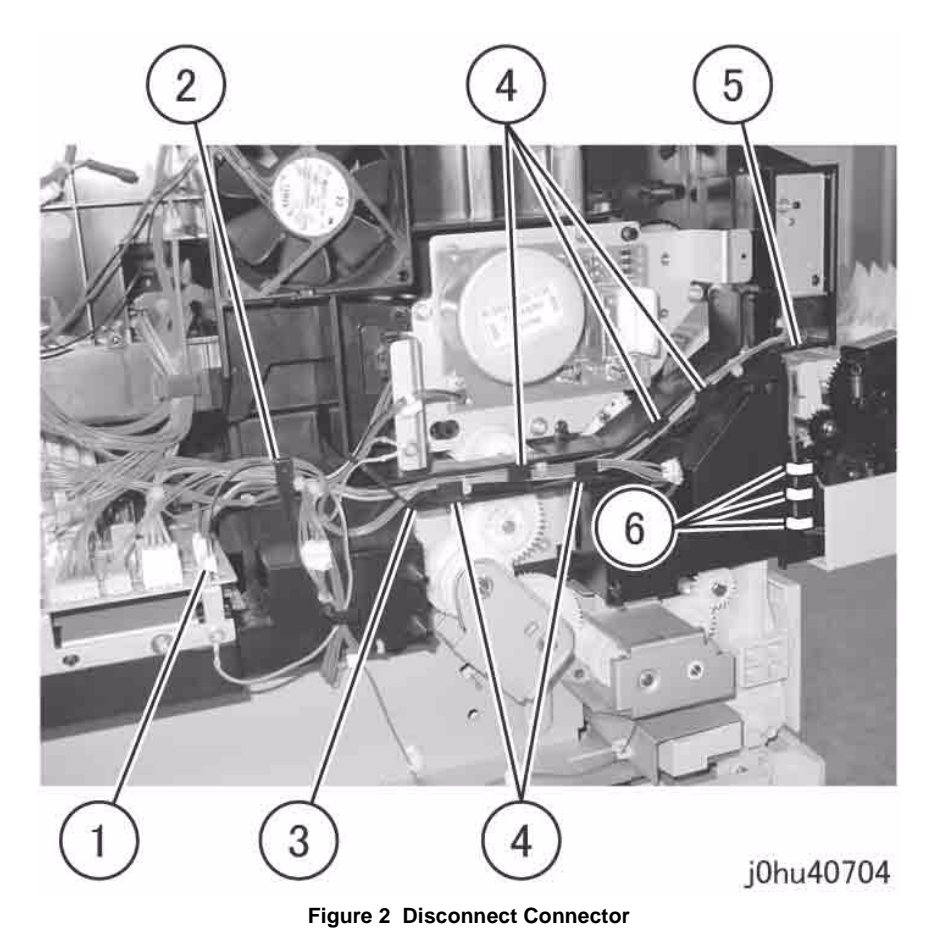

j0hu40703

**Figure 1 Apply Tape**

- 5. Remove the Front Stopper (Figure 3).
	- •(1) Remove the Front Stopper from the Registration.
	- •(2) Release the tab to remove the Front Stopper.

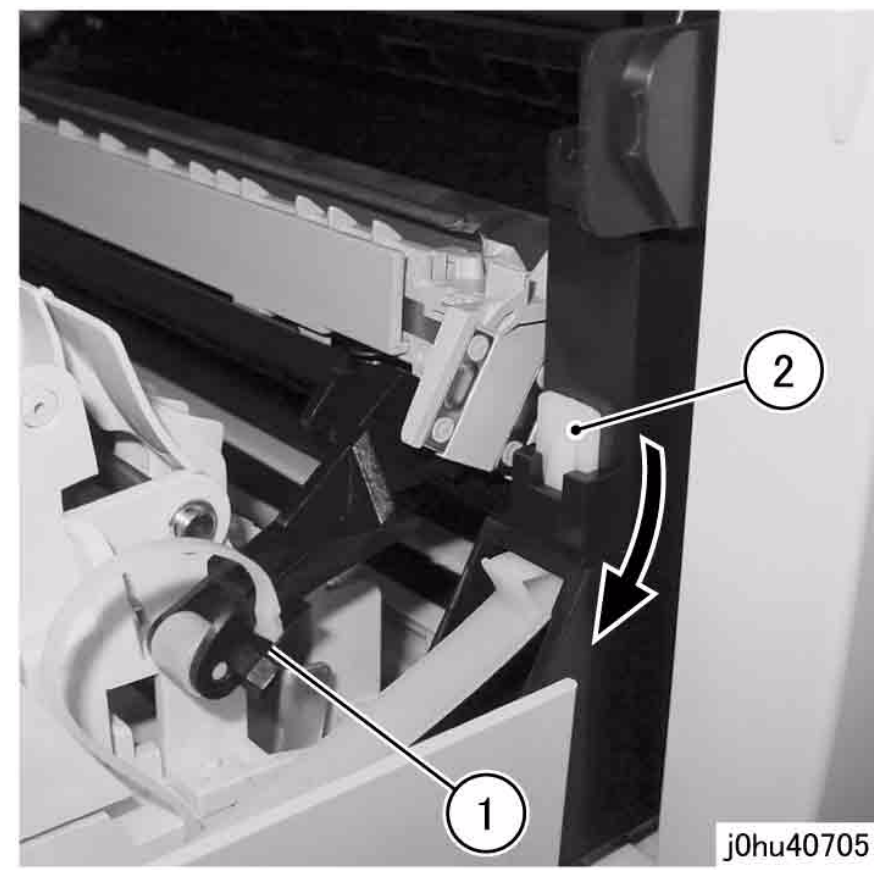

**Figure 3 Remove Front Stopper**

- 6. Remove the Rear Stopper (Figure 4).
	- •(1) Release the tab to remove the Rear Stopper.

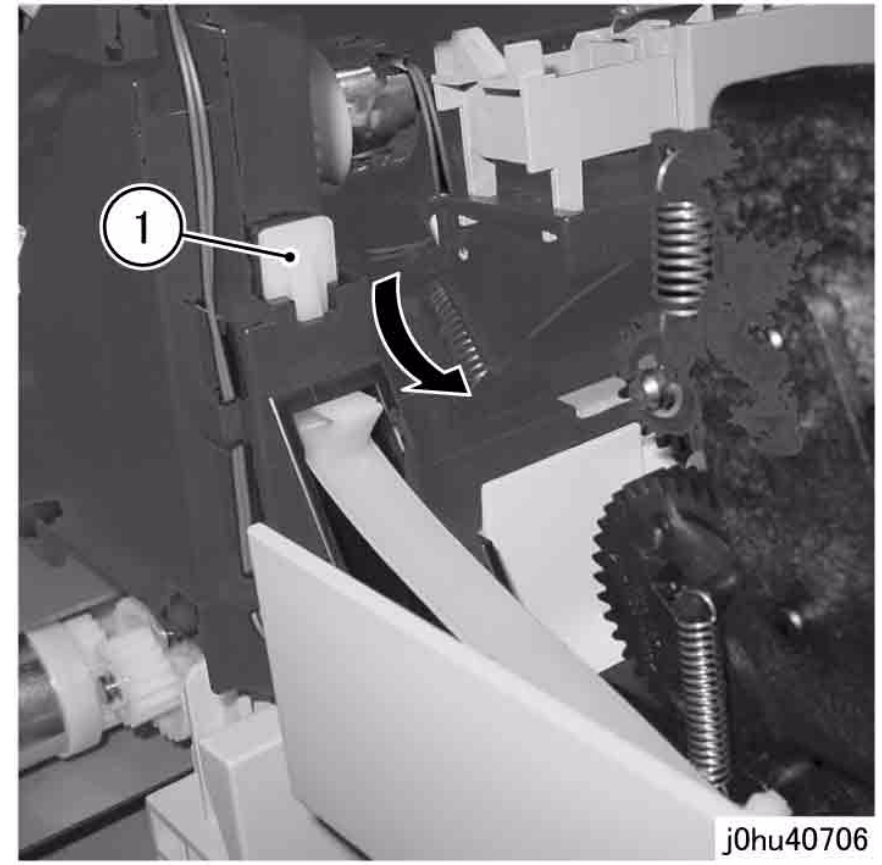

**Figure 4 Remove Rear Stopper**

#### 7. Remove the Duplex Module (Figure 5).

- •(1) Loosen the Self Tapping Screws (2).
- •(2) Move the Pivot Retainers (2) in the direction of the arrow.
- •(3) Remove the Duplex Module.

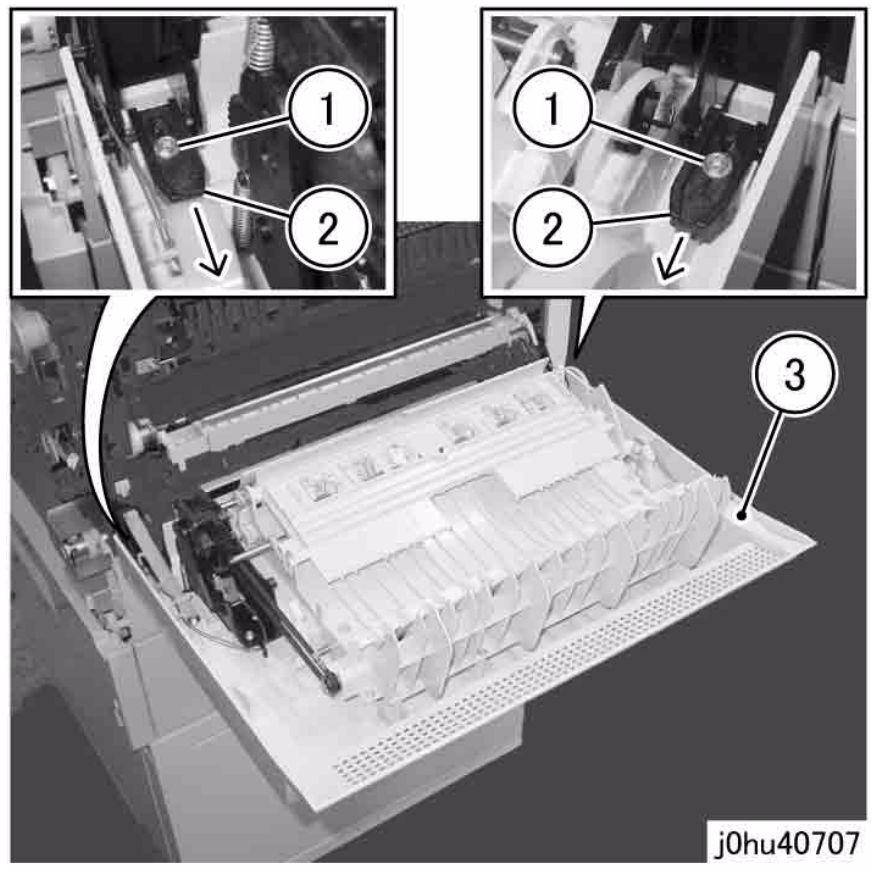

**Figure 5 Removing the Left Hand Cover Assembly**

## **Replacement**

1. To install, do the removal steps in reverse order.

# **REP 7.5.1 Bypass Feed Roll**

**Parts List on PL 7.5Removal**

## **WARNING**

#### **To avoid personal injury or electrical shock, ensure that the machine is completely off before disassembling or adjusting. Turn OFF the power and unplug the machine.**

- 1. Open the Bypass Tray.
- 2. Remove the Feed Roll Cap (Figure 1).
	- (1) Release the tab to remove the Feed Roll Cap.

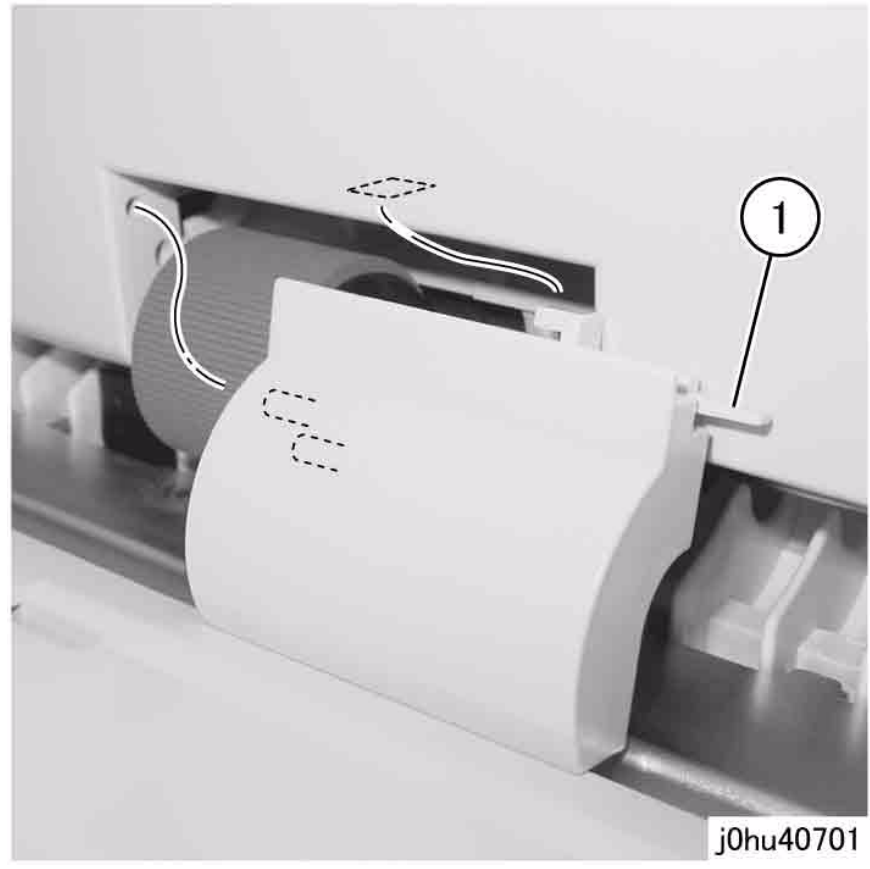

**Figure 1 Remove Feed Roll Cap**

#### 3. Remove the Bypass Feed Roll (Figure 2).

• (1) Release the hook to remove the Bypass Feed Roll.

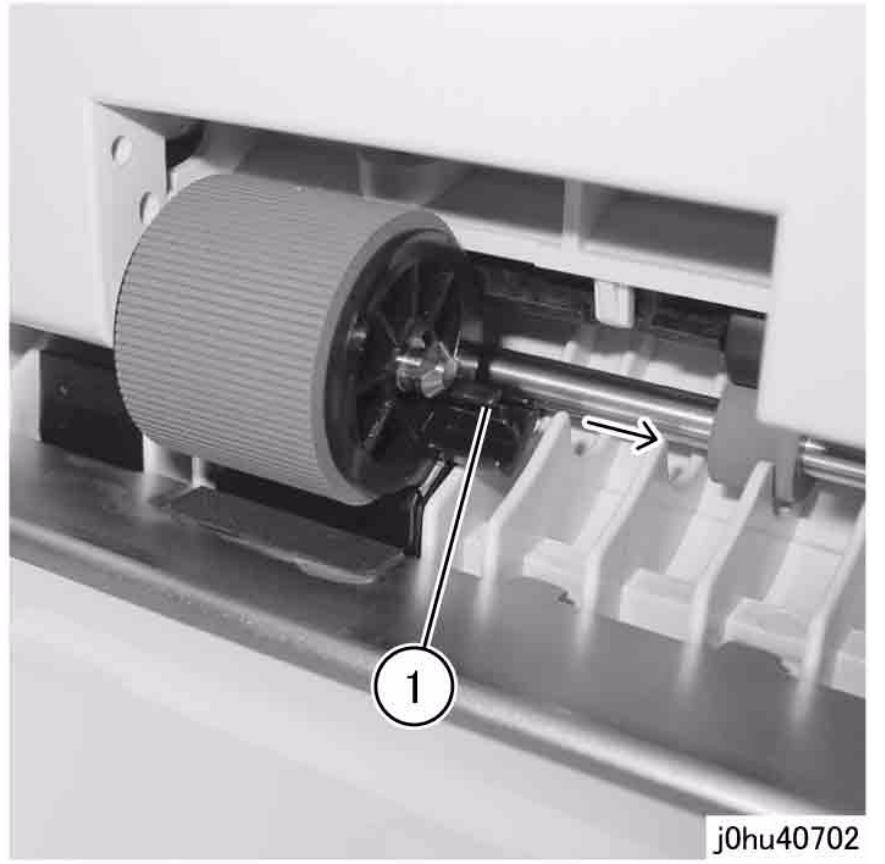

**Figure 2 Remove Bypass Feed Roll**

## **Replacement**

1. To install, do the removal steps in reverse order.

# **REP 8.1.2 LVPS (SCC)**

### **Parts List on PL 8.1**

### **Removal**

## **WARNING**

**To avoid personal injury or electrical shock, ensure that the machine is completely off before disassembling or adjusting. Turn OFF the power and unplug the machine.**

- 1. Remove the Rear Cover (REP 9.2.1).
- 2. Remove the Right Cover (REP 9.2.2).
- 3. Remove the SLCC PWB (REP 8.1.3).
- 4. Remove the PWB Bracket (Figure 1).
	- •(1) Remove the screws (4).
	- •(2) Remove the PWB Bracket.

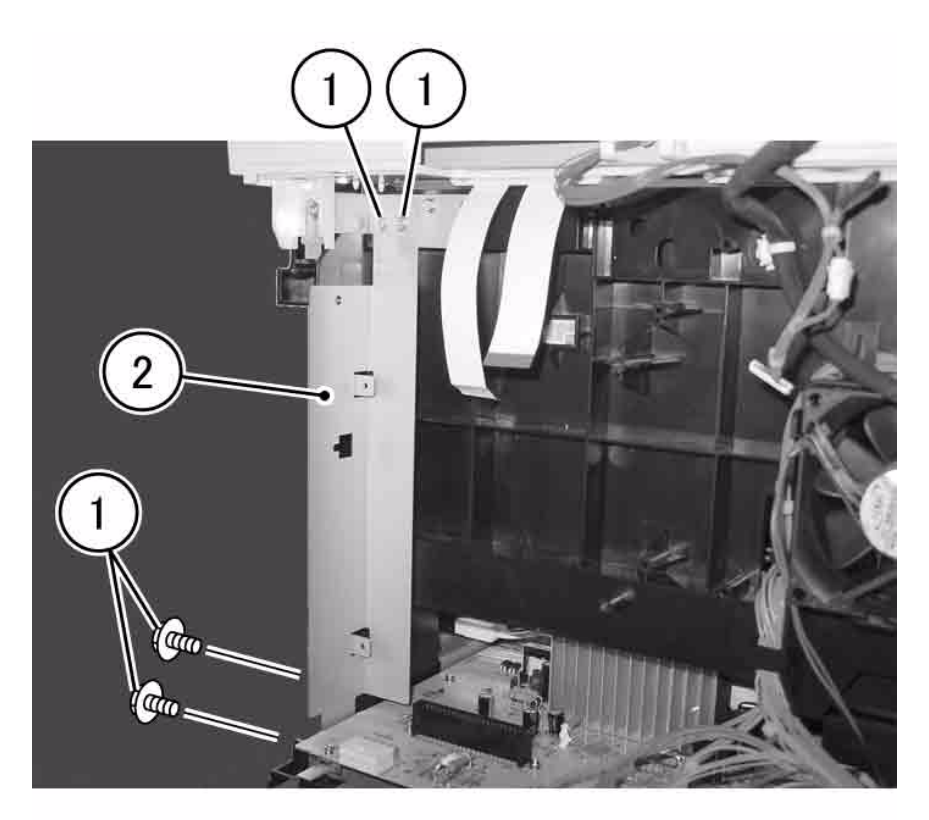

- 5. Remove the IIT Ground Plate (Figure 2).
	- •(1) Remove the Screws (4).
	- •(2) Remove the IIT Ground Plate.

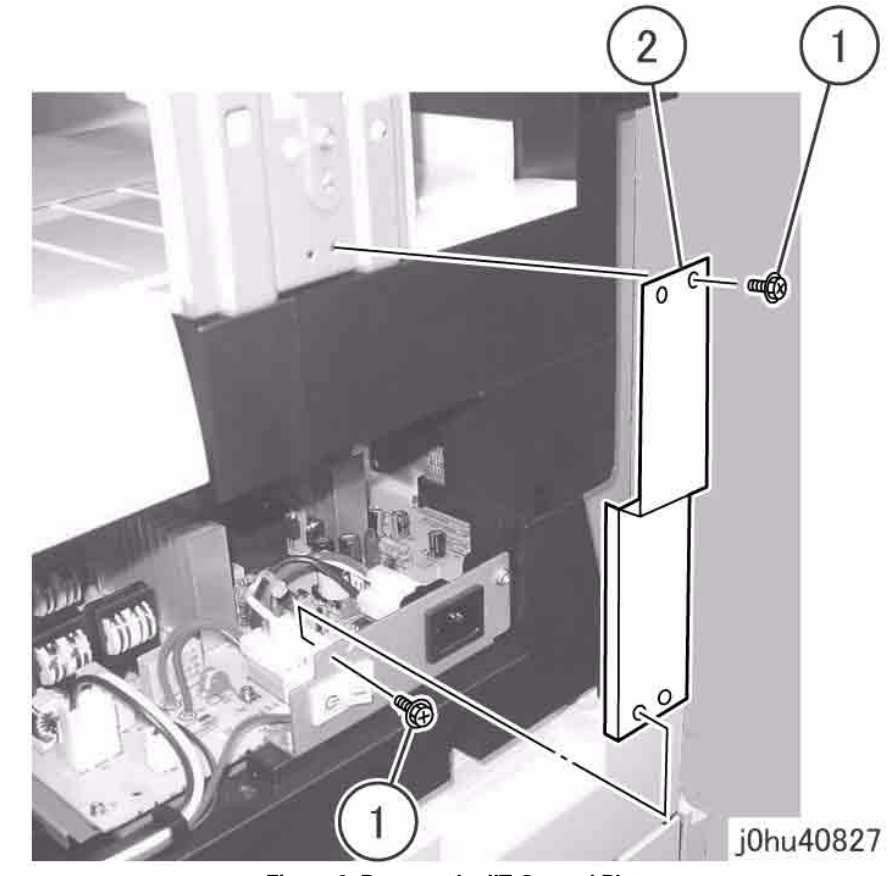

**Figure 2 Remove the IIT Ground Plate**

j0hu40820

**Figure 1 Remove SLCC PWB Bracket**

#### 6. Move the Inlet Bracket (Figure 3).

- •(1) Disconnect the connector (wire: blue).
- •(2) Disconnect the connector (wire: brown).
- •(3) Remove the Self Tapping Screws (2).
- •(4) Remove the screws (2).
- •(5) Move the Power Inlet Bracket.

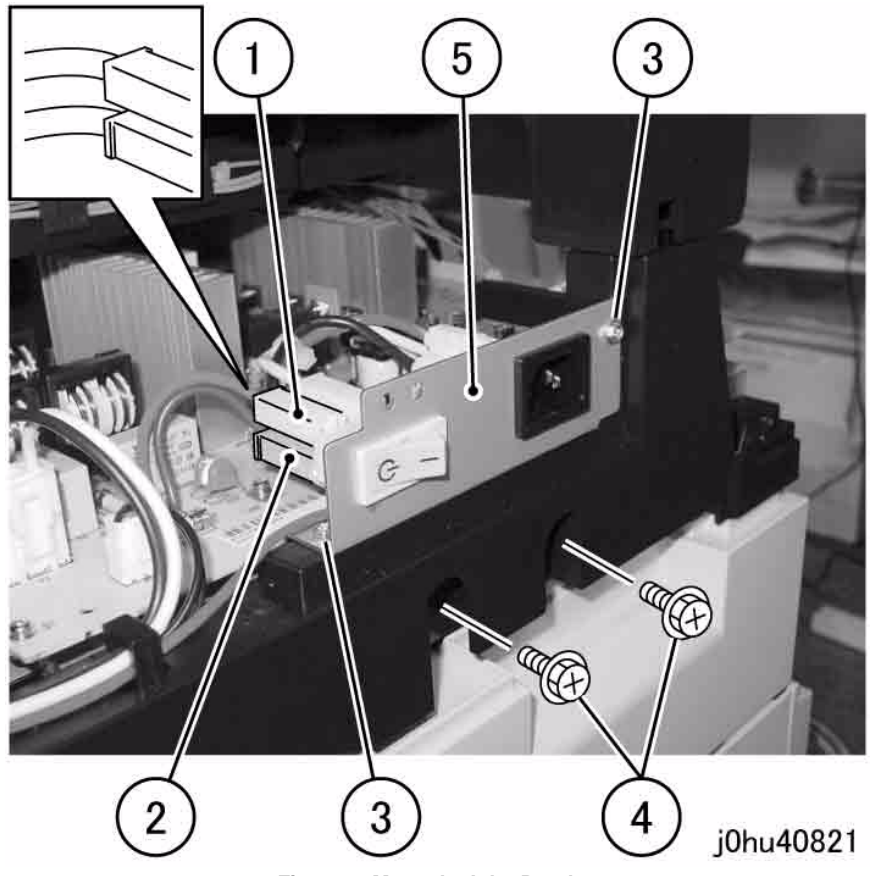

**Figure 3 Move the Inlet Bracket**

7. Disconnect the connectors (Figure 4).

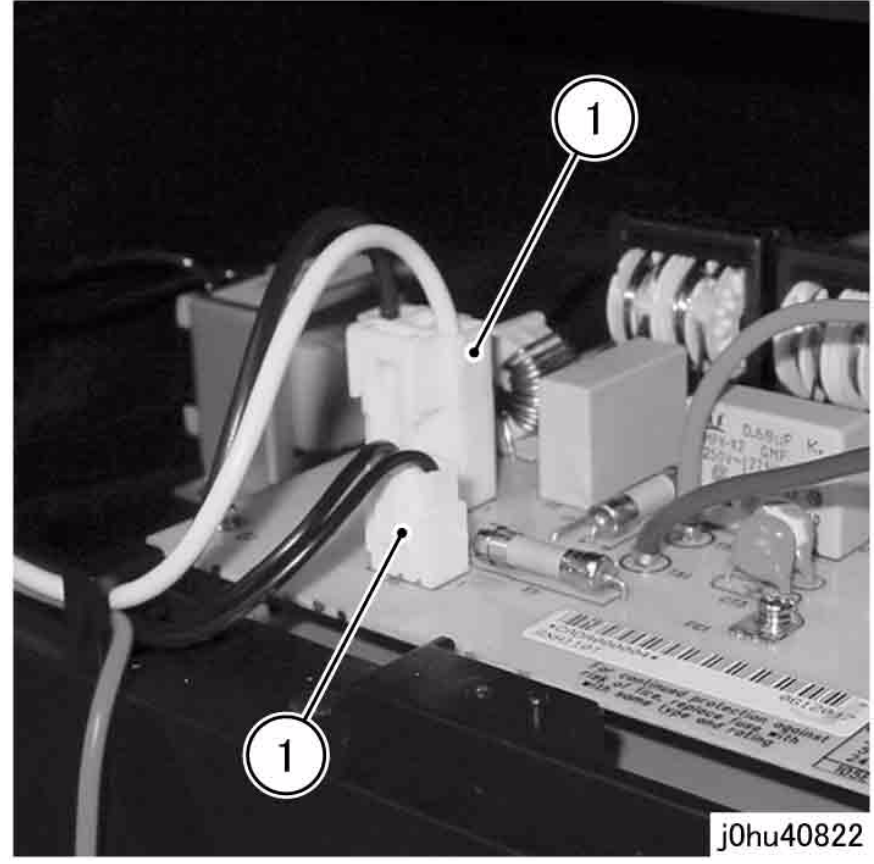

**Figure 4 Disconnect Connectors**

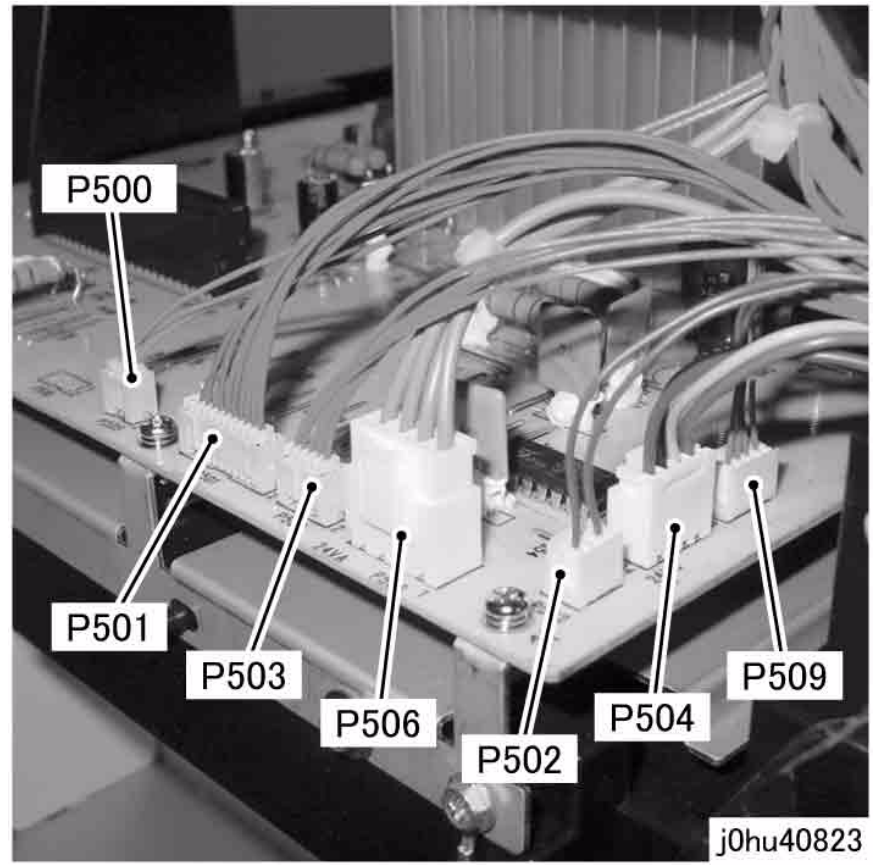

**Figure 5 Disconnect Connectors**

- 9. Remove the LVPS (Figure 6).
	- •(1) Remove the screw to remove the Ground Wire.
	- •(2) Remove the Self Tapping Screws (2).
	- •(3) Remove the LVPS.

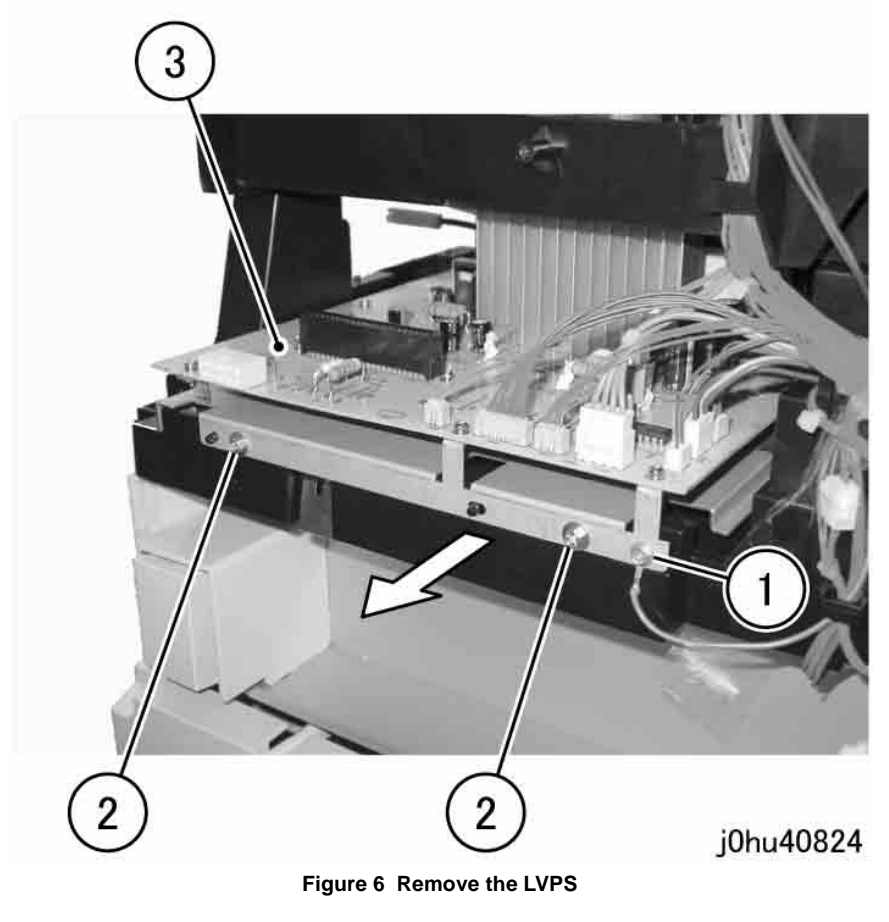

1. To install, do the removal steps in reverse order.

# **REP 8.1.3 SLCC PWB (SCC)**

**Parts List on PL 8.1**

#### **Removal**

## **WARNING**

**To avoid personal injury or electrical shock, ensure that the machine is completely off before disassembling or adjusting. Turn OFF the power and unplug the machine.**

### **CAUTION**

*Static electricity may damage electrical parts. Always wear an anti-static wrist band during service. If a wrist band is not available, touch a metallic section to discharge the static electricity.*

- 1. Remove the Rear Cover (REP 9.2.1).
- 2. On the right of the machine, remove the Screws holding the USB Connectors (Figure 1).

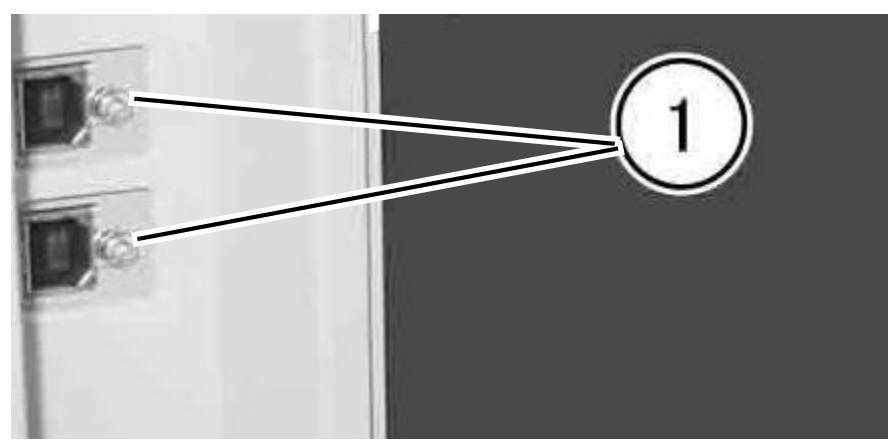

**Figure 1 Remove the Screws Holding the USB Connectors**

- 3. Remove the EMI Cover (Figure 2).
	- •Remove the Screws (10).
	- •Remove the EMI Cover.
	- •Remove the Cable Clip from the EMI Cover.

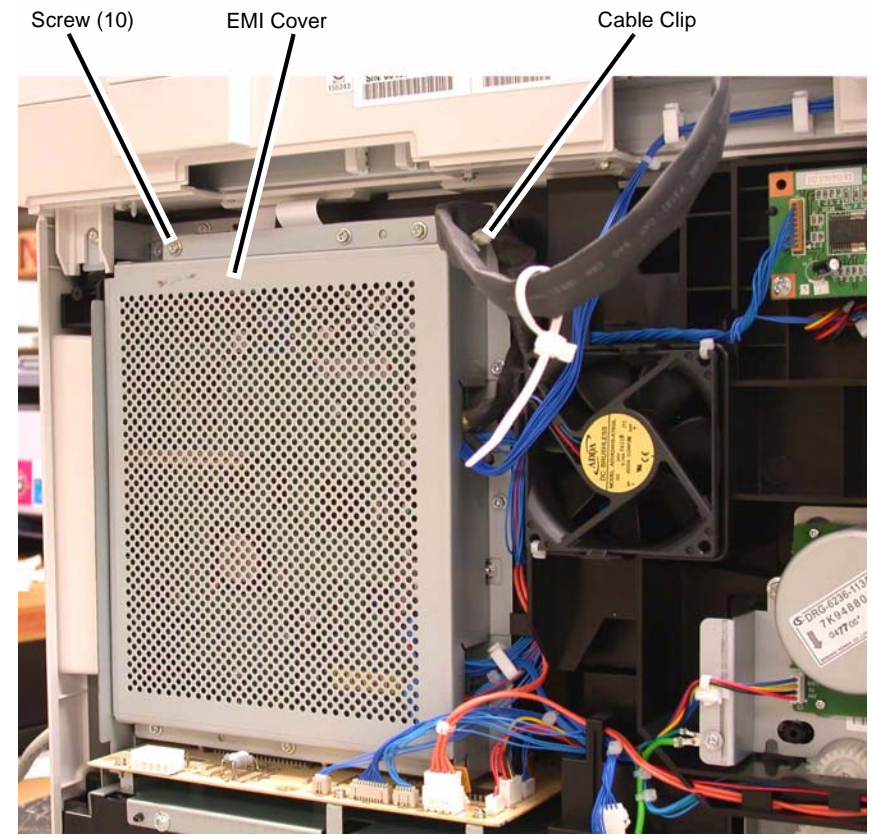

**Figure 2 Remove the EMI Cover**

#### 4. Remove the SLCC PWB (Figure 3).

- a. Disconnect the Flexible Print Cables (2) from the SLCC PWB (Figure 4).
	- •(1) Disconnect the Flexible Print Cables (2).
	- •(2) Remove the Core Clip and slide the Cores (2) off of the cables.
- b. Disconnect the Connectors (10) from the SLCC PWB.
- c. Remove 6 Screws and disconnect the SLCC PWB from the LVPS.

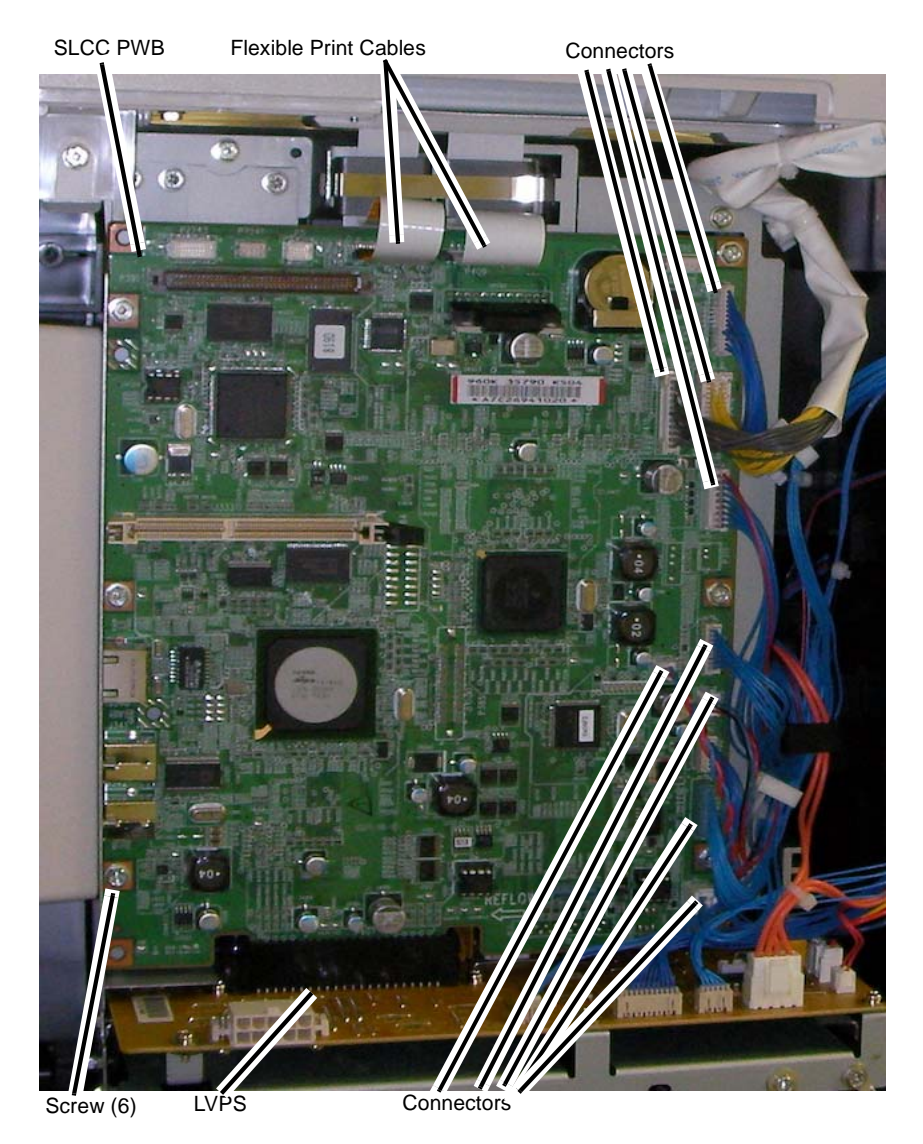

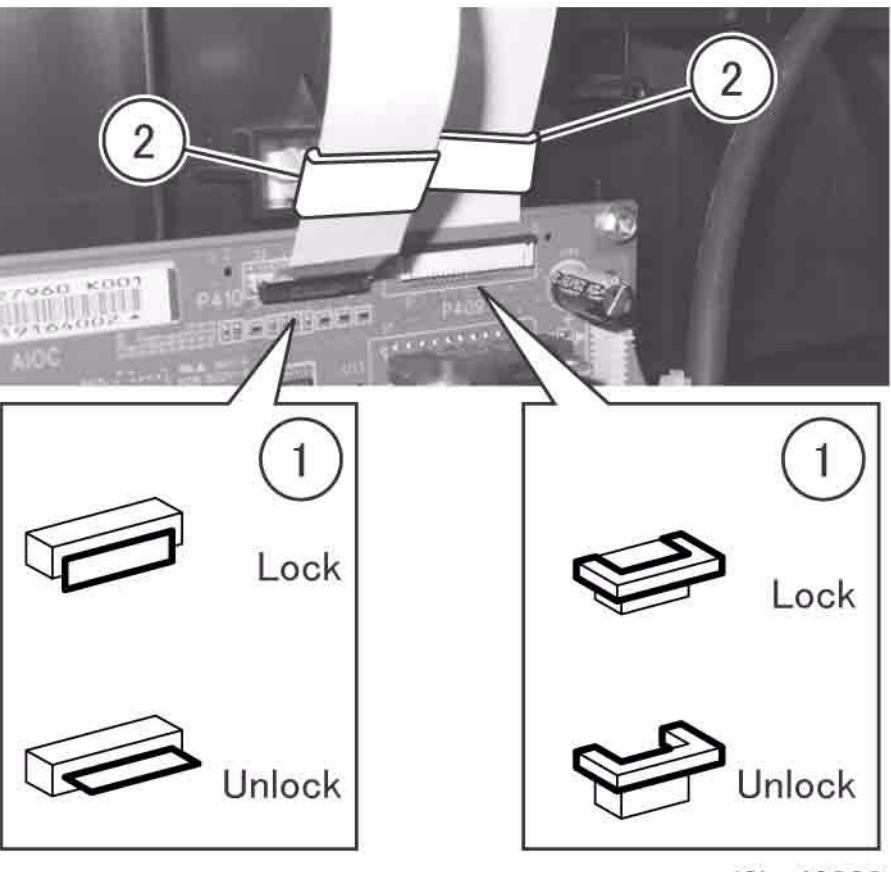

j0hu40802

**Figure 4 Disconnect the Flexible Print Cables**

**Figure 3 SLCC PWB for DADF/Network**

#### **CAUTION**

*While performing the following step, transfer the NVM EEPROMs one at a time to avoid installing the EEPROMs in the wrong locations. If they are installed in the wrong location, the machine will not start.* 

#### **CAUTION**

*Ensure the EEPROMs are oriented correctly when installing them in the new SLCC PWB. The semi-circular key on the EEPROM case must align with the semi-circular key on the socket. Failure to orient the EEPROMs correctly and then switching on the power may damage them.*

1. When replacing the SLCC PWB, transfer the NVM EEPROMs (3) from the old PWB to the new one (Figure 5).

*NOTE: If any of the NVM EEPROMs are damaged during the transfer, or if the machine fails to start up in user mode, replace the EEPROMs (PL 8.1). Reprogram the new NVM EEPROMs using GP 8. Customer settings must be reprogrammed manually.*

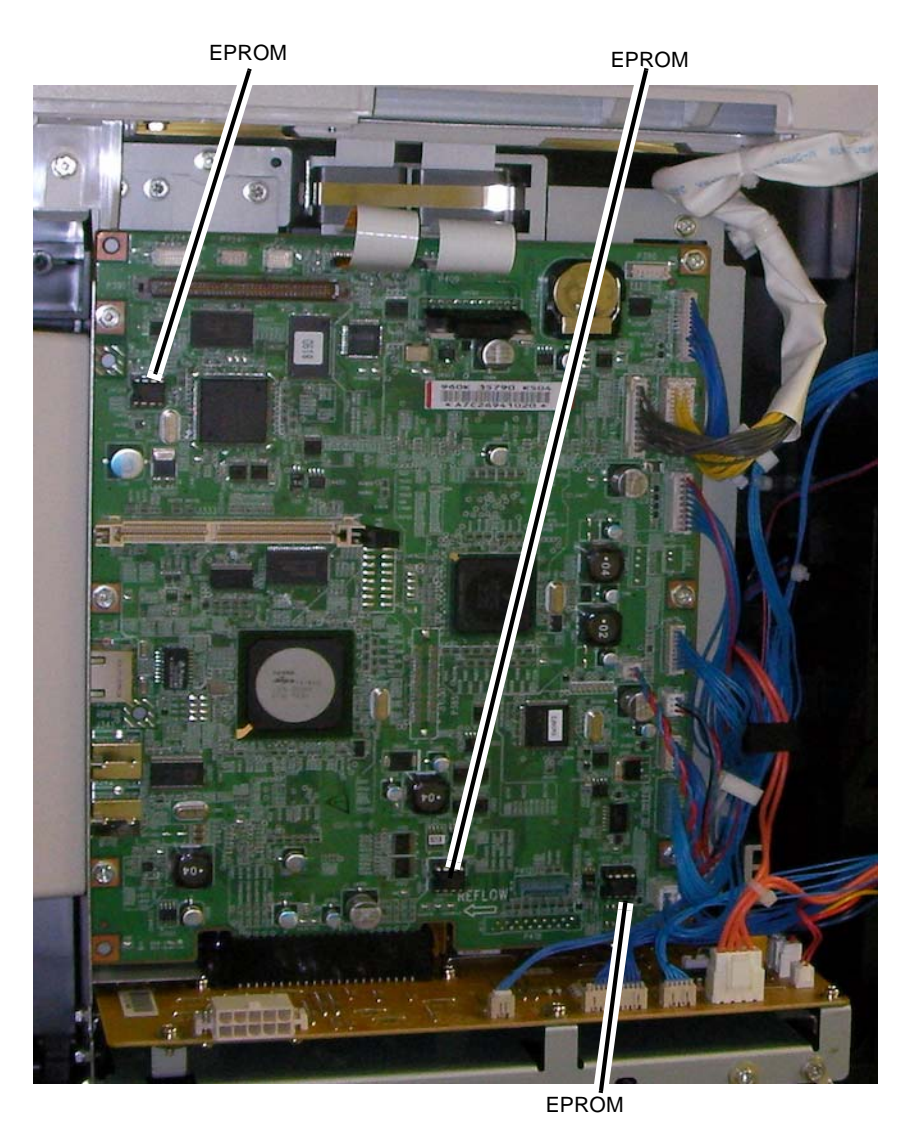

## **Figure 5 Transferring the EEPROMs**

2. To install the SLCC PWB, do the removal steps in reverse order.

# **REP 8.2.1 HVPS (SCC)**

### **Parts List on PL 8.2**

### **Removal**

## **WARNING**

#### **To avoid personal injury or electrical shock, ensure that the machine is completely off before disassembling or adjusting. Turn OFF the power and unplug the machine.**

- 1. Remove the Rear Cover (REP 9.2.1).
- 2. Disconnect the SLCC PWB connector (Figure 1).
	- •(1) Disconnect P/J 406.
	- •(2) Remove the wire harness from the clamp.
	- • (3) Slide the Connector Housing that was removed in step 1 through the square hole.

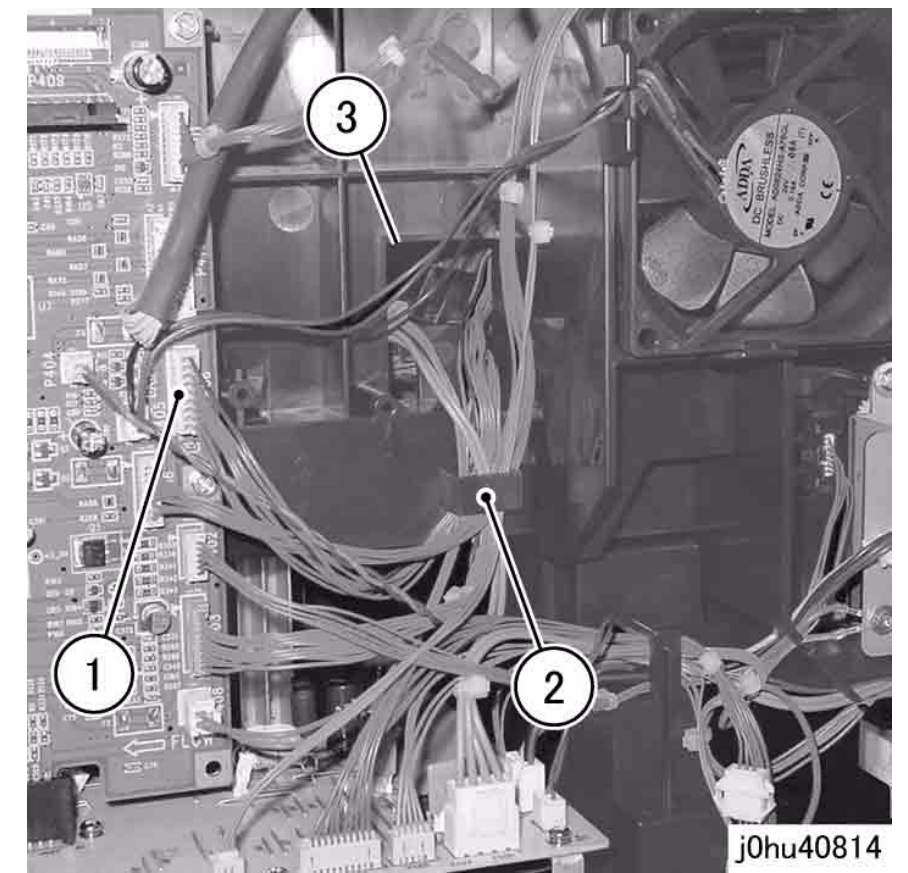

**Figure 1 Disconnect SLCC PWB Connector**

4. Remove the Output Tray (REP 9.1.1).

*NOTE: When removing the HVPS, use a Stubby Driver (499T00353).* 

- 5. Remove the Self Tapping Screws that secure the Contact Block (Figure 2).
	- •(1) Release the hook to remove the Harness Block.
	- •(2) Remove the Self Tapping Screws (2).

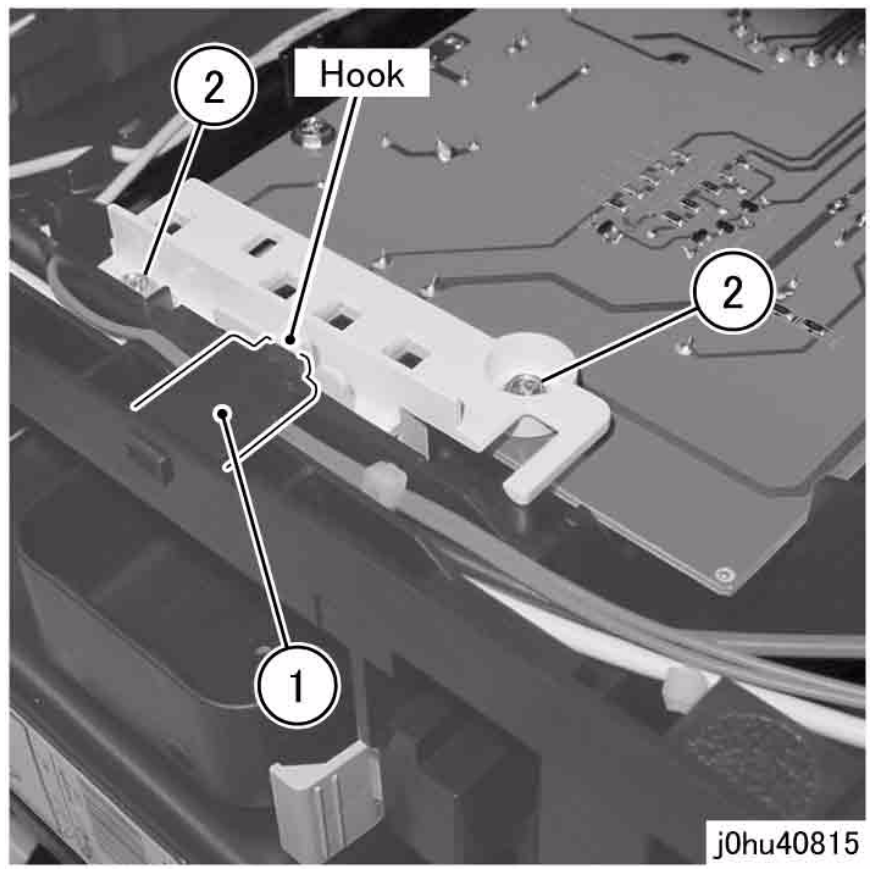

**Figure 2 Prepare Contact Block**

3. Open the Front Cover.

- 6. Remove the HVPS and Contact Block (Figure 3).
	- •(1) Remove the Self Tapping Screws (3).
	- •(2) Disconnect the connector at the inner side of the HVPS.
	- •(3) Remove the HVPS and Contact Block.

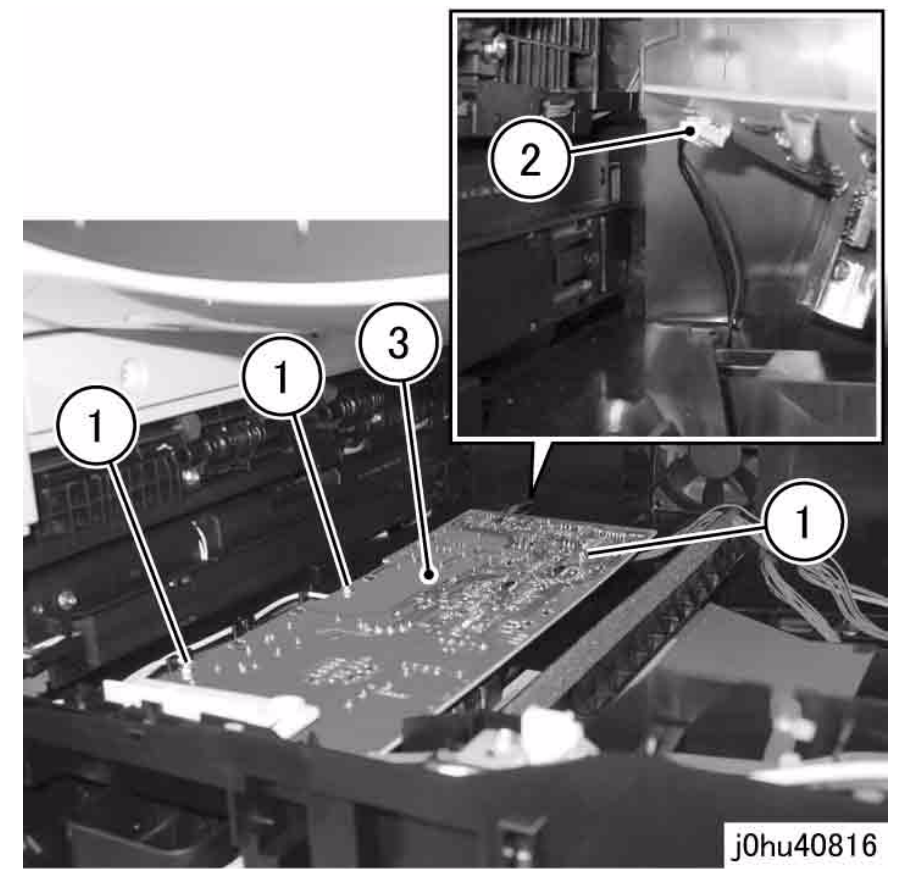

**Figure 3 Remove HVPS and Contact Block**

- 7. Separate the HVPS from the Contact Block (Figure 4).
	- (1) Remove the Contact Block in the direction of the arrow.

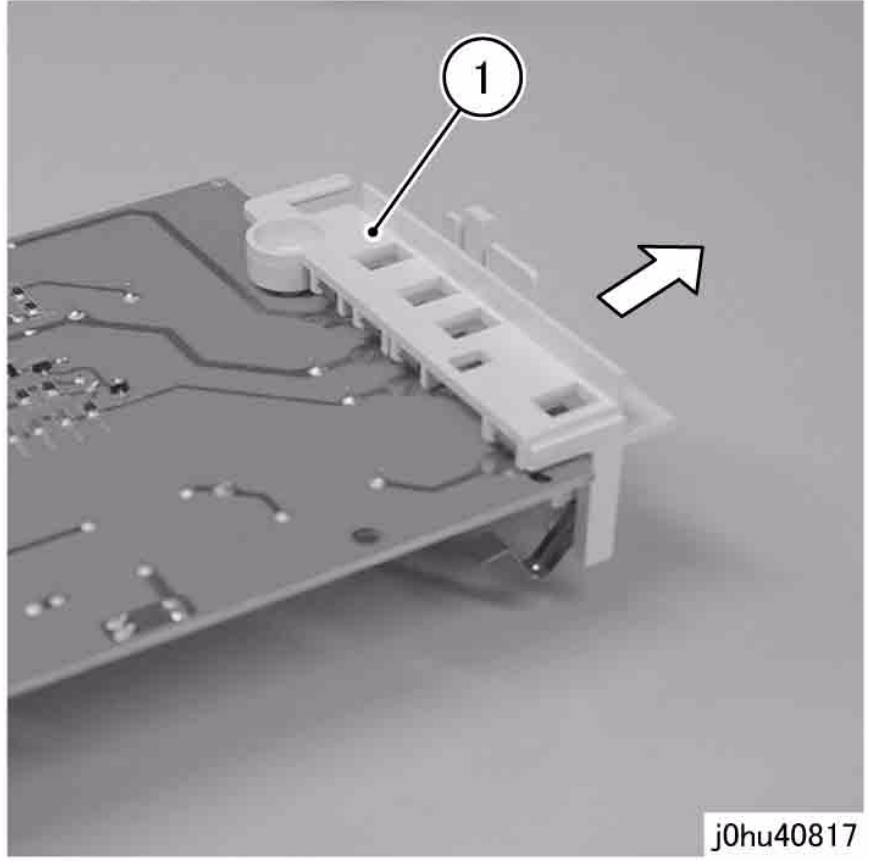

**Figure 4 Separate Contact Block**

- 1. To install, do the removal steps in reverse order.
- 2. Insert the wire harness of the HVPS into the slot of the Laser Housing (Figure 5).
	- (A) Slot

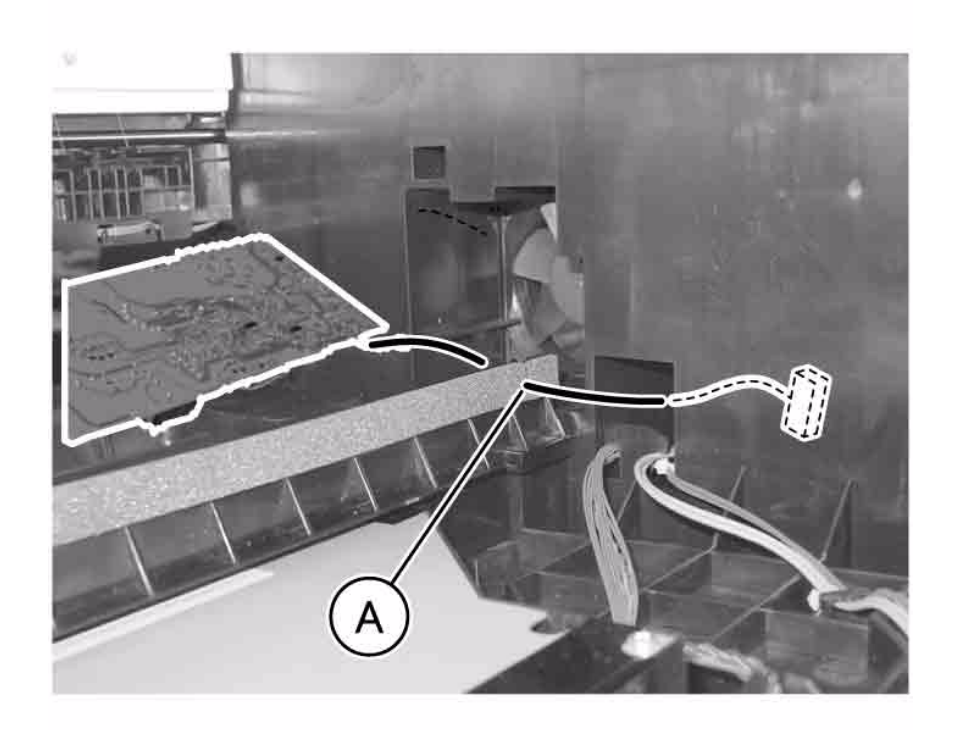

3. When installing the HVPS and Contact Block, insert the slot of the Contact Block into the guide of the frame (Figure 6).

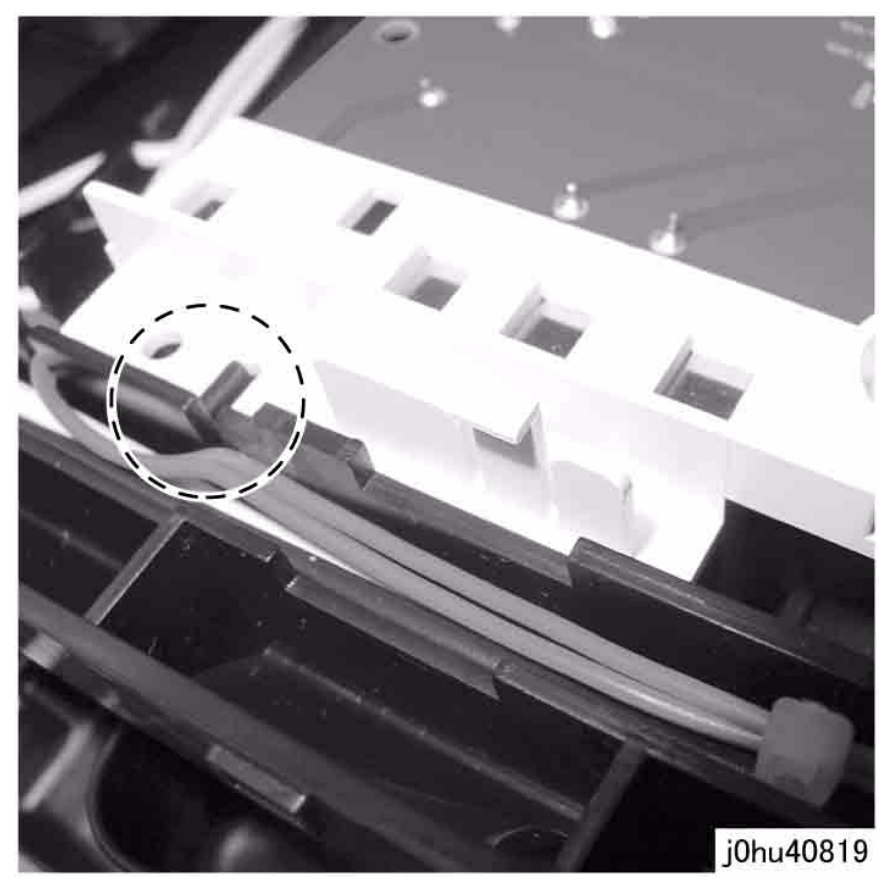

**Figure 6 Install HVPS Contact Block**

j0hu40818

**Figure 5 Install HVPS Wire Harness**

# **REP 8.2.2 Duplex PWB (SCC)**

### **Parts List on PL 8.2**

### **Removal**

## **WARNING**

#### **To avoid personal injury or electrical shock, ensure that the machine is completely off before disassembling or adjusting. Turn OFF the power and unplug the machine.**

- 1. Remove the Rear Cover (REP 9.2.1).
- 2. Disconnect the Connector (Figure 1).
	- •(1) Disconnect P/J 416.
	- •(2) Remove the Wire Harness from the Hook.
	- •(3) Remove the Wire Harness from the Guides (3).

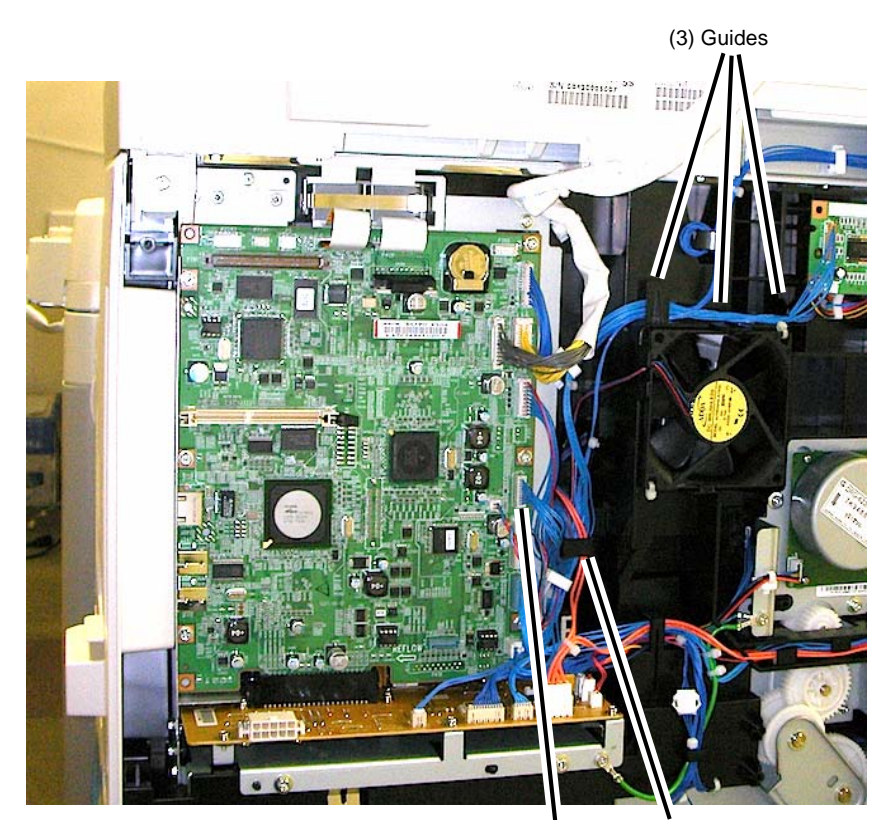

(1) Connector (2) Hook

**Figure 1 Disconnect Connector**

- 3. Remove the Duplex PWB (Figure 2).
	- •(1) Remove the Self Tapping Screw.
	- •(2) Remove the Guide.
	- •(3) Disconnect the Connector.
	- •(4) Remove the Self Tapping Screws (2).
	- •(5) Remove the Duplex PWB.

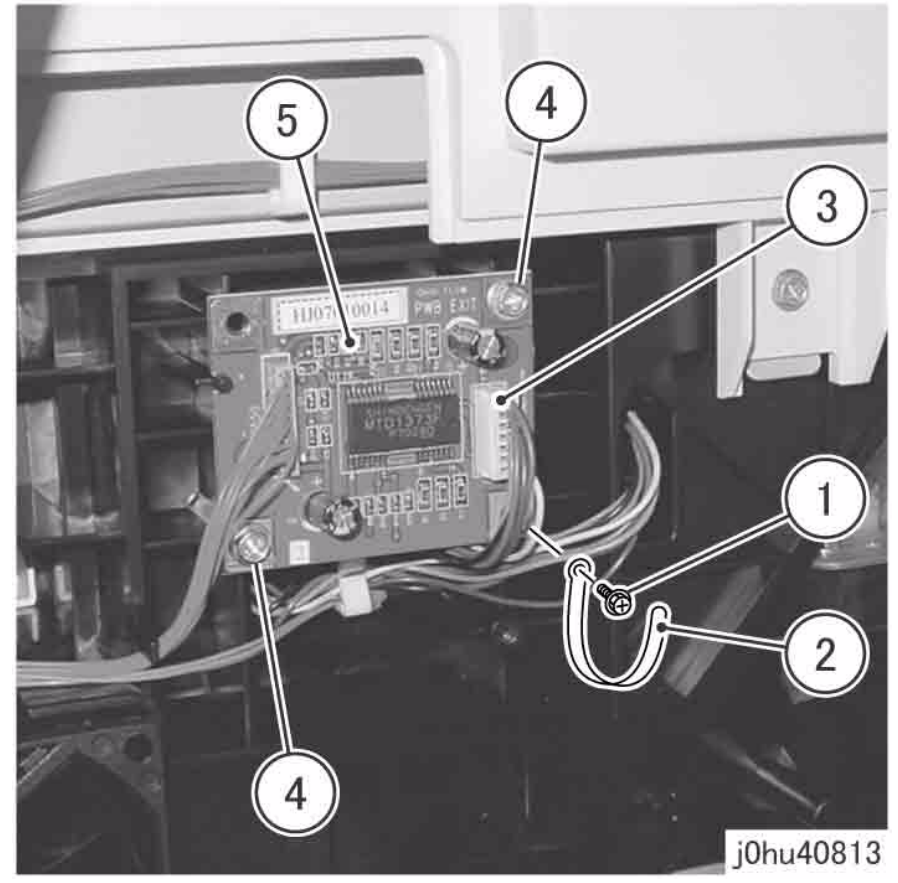

**Figure 2 Remove Duplex PWB**

## **Replacement**

1. To install, do the removal steps in reverse order.

# **REP 8.3.1 Control Panel (SCC)**

3. Remove the screws that secure the Control Panel (Figure 2).

## **Parts List on PL 8.3**

#### **Removal**

### **WARNING**

#### **To avoid personal injury or electrical shock, ensure that the machine is completely off before disassembling or adjusting. Turn OFF the power and unplug the machine.**

- 1. Remove the Front Left Cover (REP 9.1.2).
- 2. Remove the Control Panel Cover (Figure 1).
	- •(1) Remove the Self Tapping Screws (2).
	- •(2) Press the tabs (2) to release them.
	- •(3) Remove the Control Panel Cover towards the front.

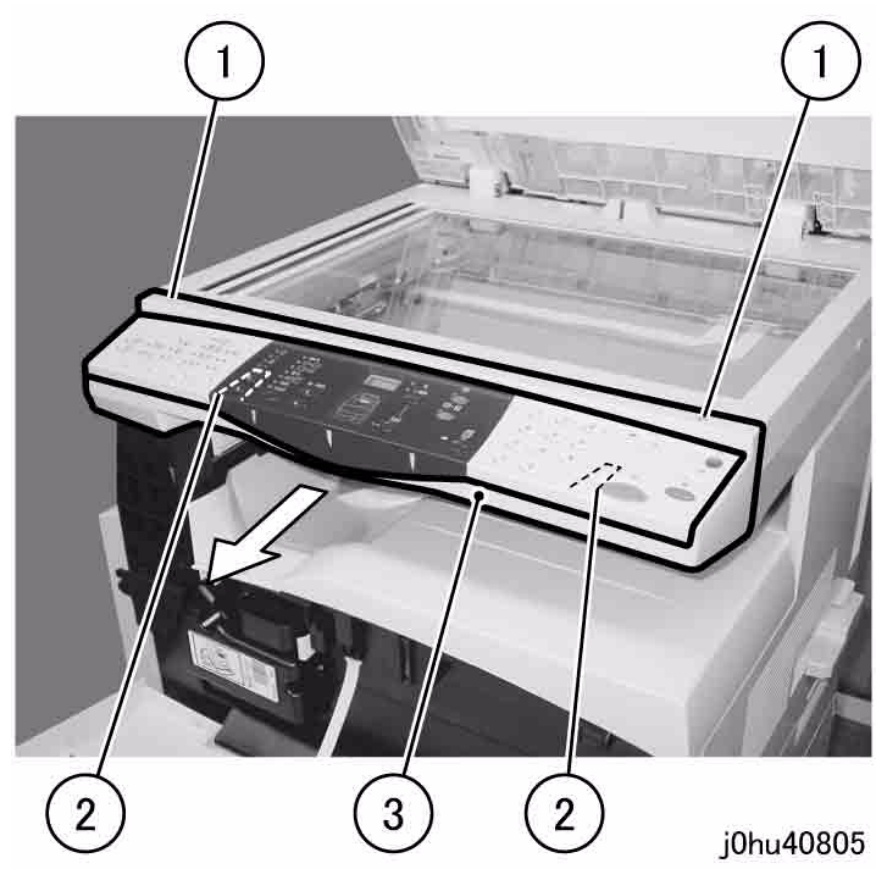

**Figure 1 Remove the Control Panel Cover**

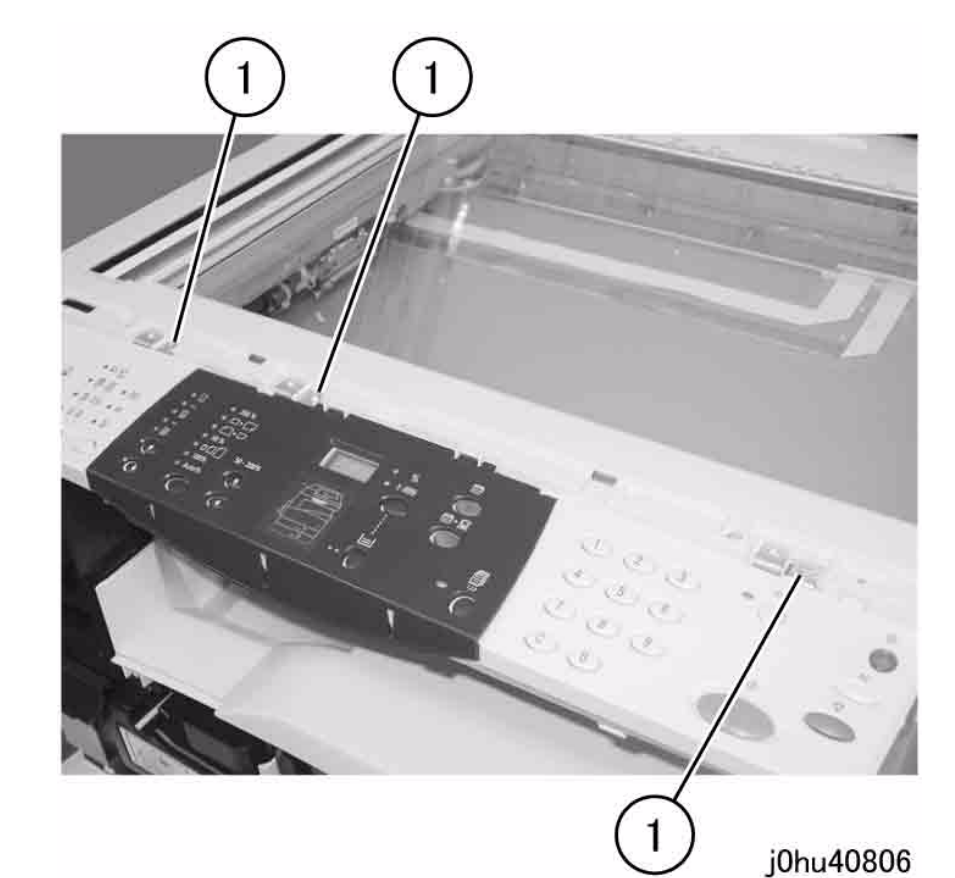

**Figure 2 Remove Control Panel Screws**

#### 4. Remove the Control Panel (Figure 3).

- •1 Slide the rear of the Control Panel in the direction of the arrow.
- •2 Disconnect the connectors (2).

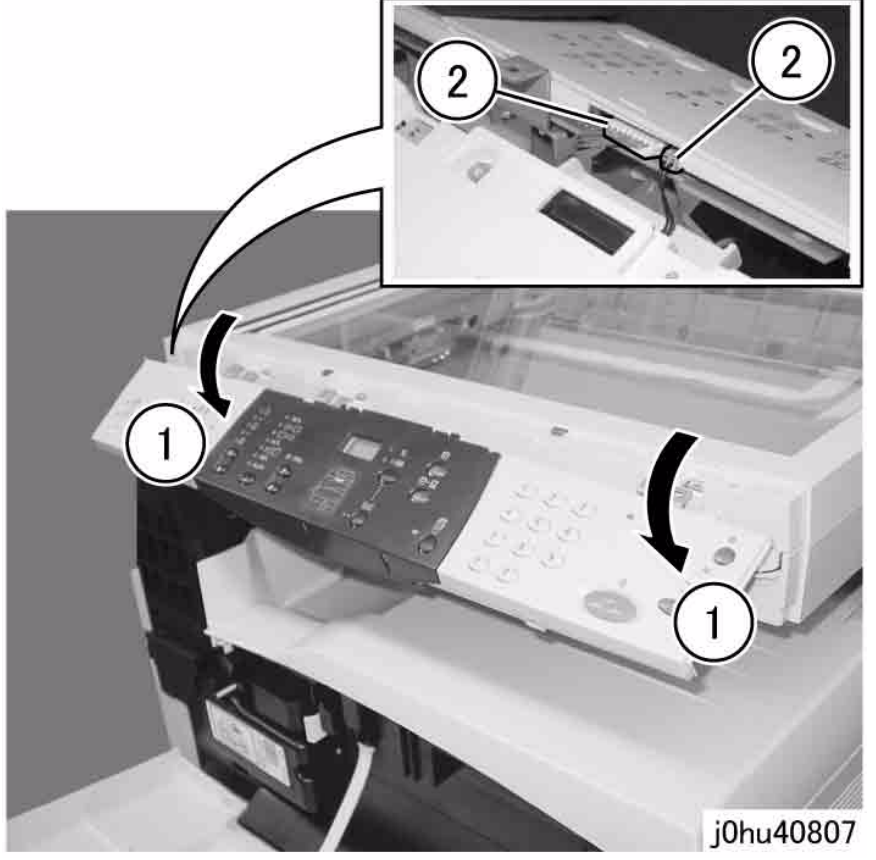

**Figure 3 Remove the Control Panel**

5. Remove the Cable Band from the Control Panel Hook (Figure 4, B).

### **Replacement**

- 1. To install, do the removal steps in reverse order.
- 2. When installing the Control Panel, attach the Control Panel hooks (3) to the IIT Frame (Figure 4).
	- •(A) Spring - On top
	- •(B) Hook - Below

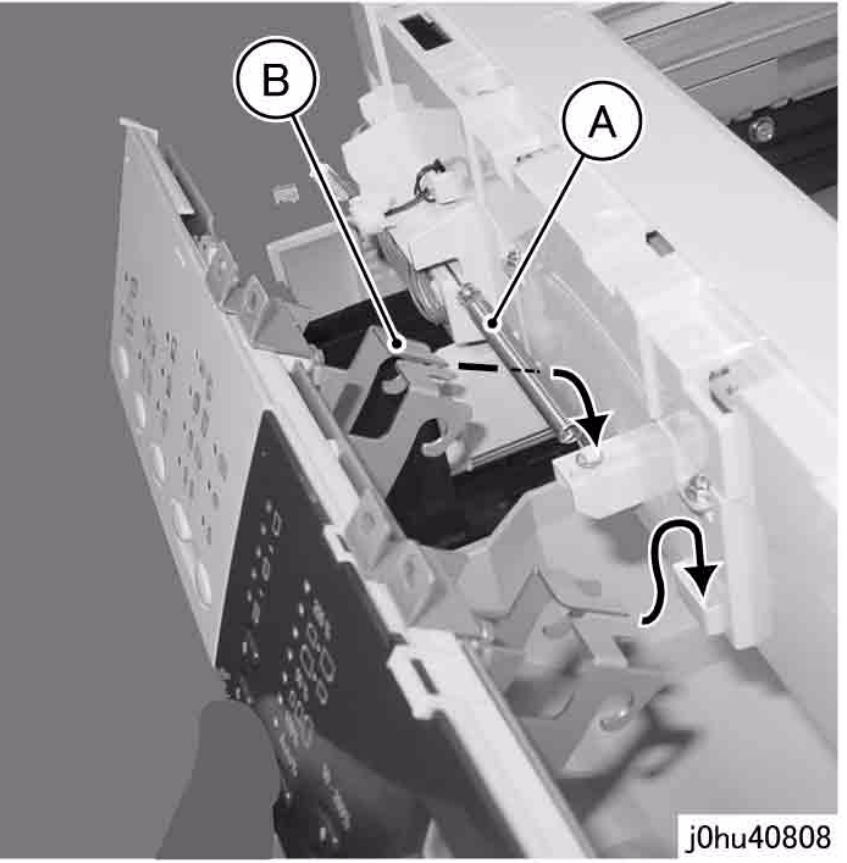

**Figure 4 Install Control Panel**

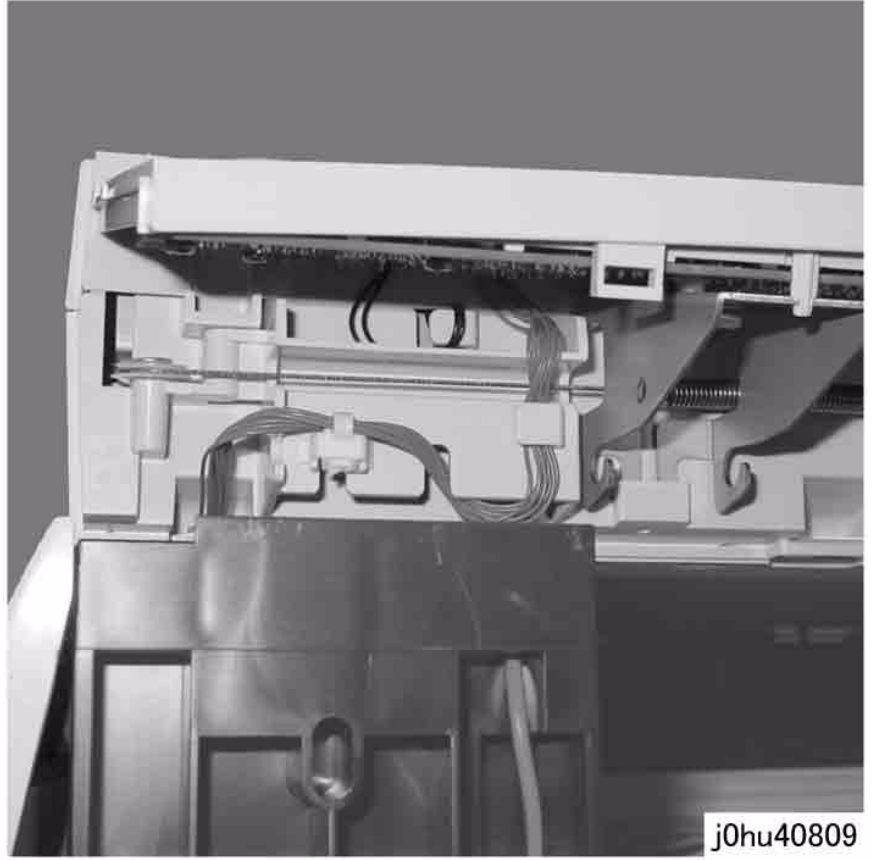

**Figure 5 Threading Control Panel Harness**

# **REP 8.4.1 User Interface PWB (SCC)**

**Parts List on PL 8.4**

**Removal**

## **WARNING**

**To avoid personal injury or electrical shock, ensure that the machine is completely off before disassembling or adjusting. Turn OFF the power and unplug the machine.**

- 1. Remove the Control Panel (REP 8.3.1).
- 2. Turn the Control Panel upside down.
- 3. Remove the Support Brackets (Figure 1).
	- •(1) Remove the Self Tapping Screws (6).
	- •(2) Remove the Support Brackets (3).

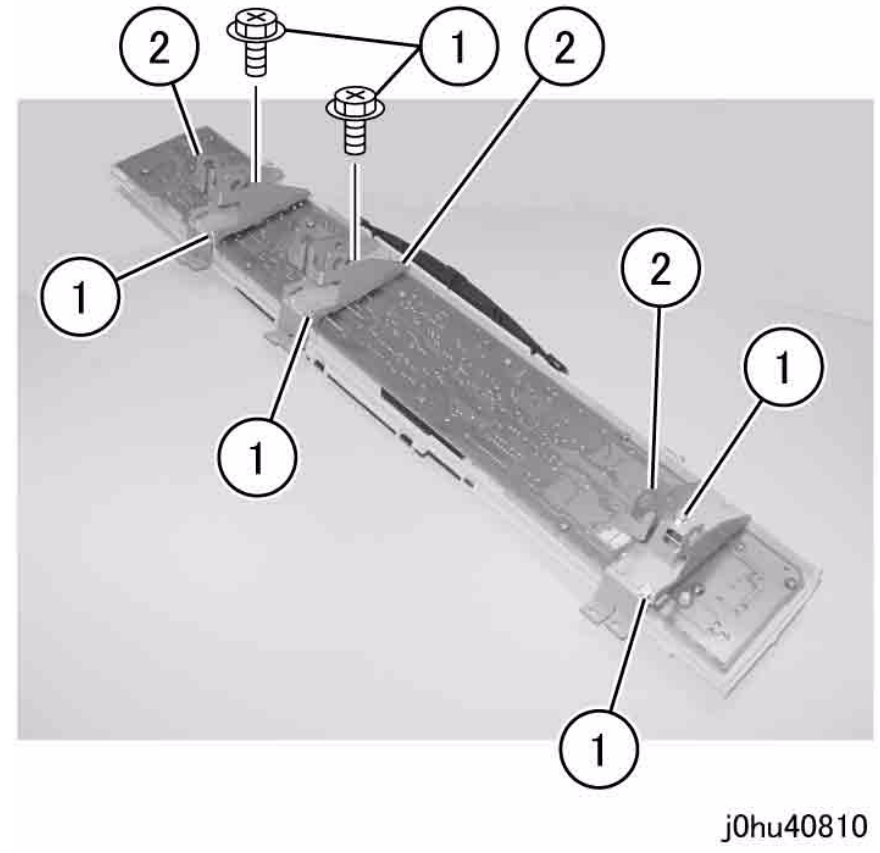

**Figure 1 Remove Support Brackets**

- 4. Remove the User Interface PWB (Figure 2).
	- •(1) Remove the Self Tapping Screws (12).
	- •(2) Remove the User Interface PWB.

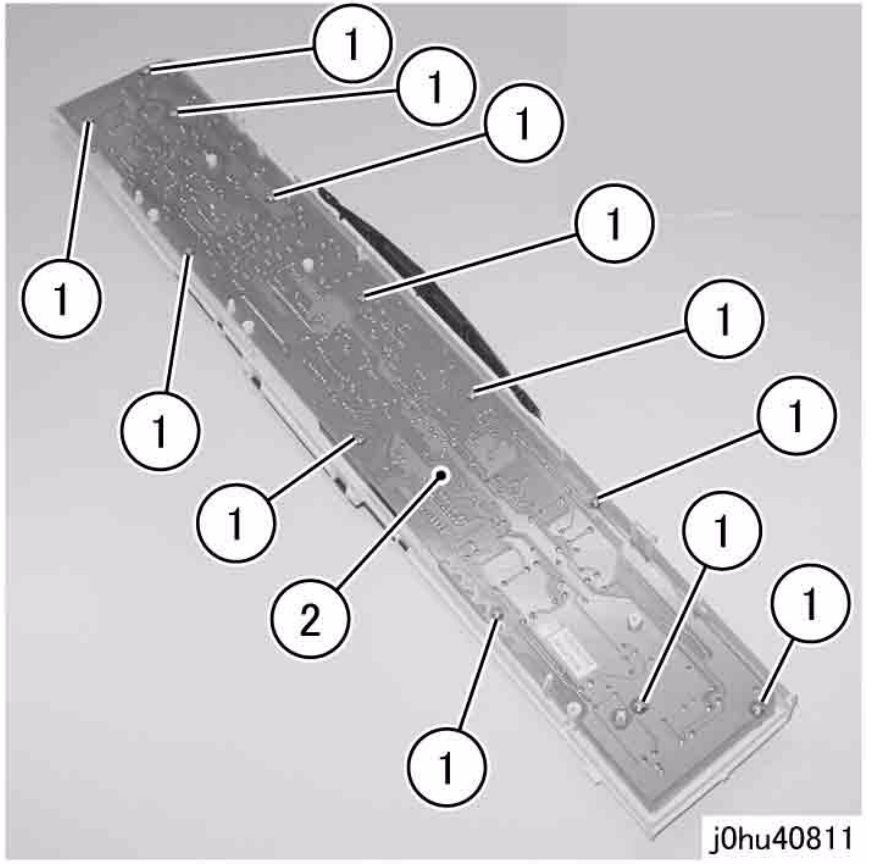

**Figure 2 Remove User Interface PWB**

1. To install, do the removal steps in reverse order.
# **REP 9.1.1 Output Tray**

**Parts List on PL 9.1**

#### **Removal**

### **WARNING**

#### **To avoid personal injury or electrical shock, ensure that the machine is completely off before disassembling or adjusting. Turn OFF the power and unplug the machine.**

- 1. Open the Front Cover.
- 2. Remove the Output Tray (Figure 1).
	- •(1) Remove the Self Tapping Screws (2).
	- •(2) Remove the Output Tray by pulling it in the direction of the arrow.

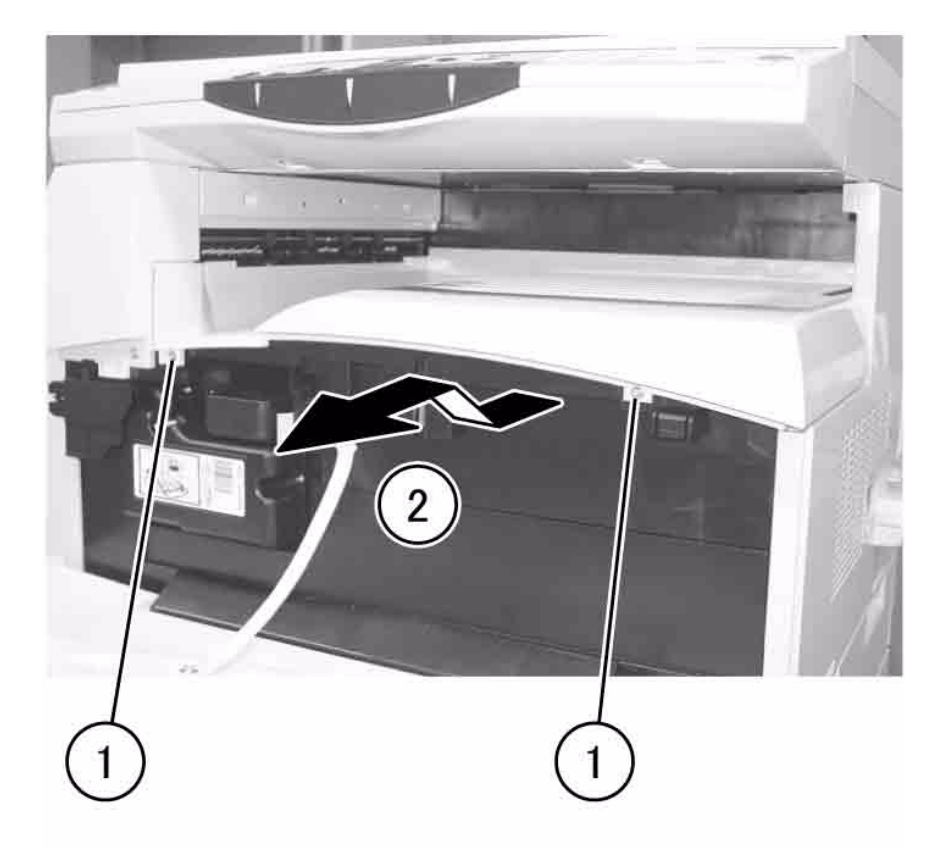

#### **Replacement**

- 1. To install, do the removal steps in reverse order.
- 2. Perform the following steps to install the Output Tray (Figure 2).
	- •(1) Insert the tabs (2) into the square hole of the frame.
	- •(2) Attach the hook.

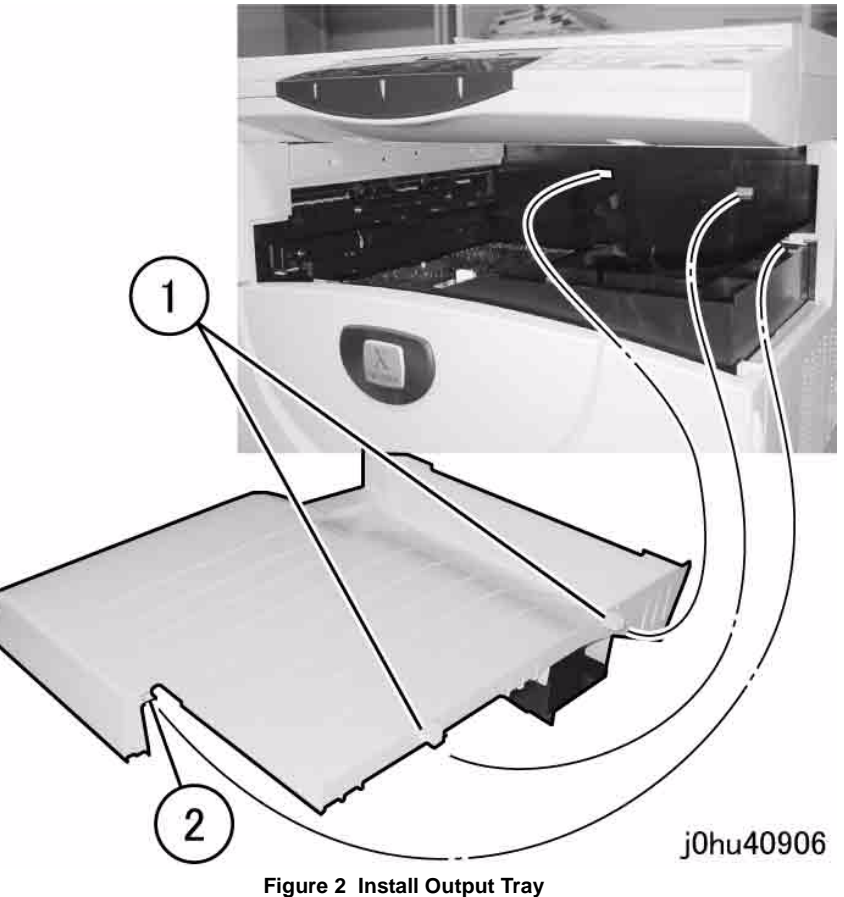

j0hu40905

**Figure 1 Remove Output Tray**

# **REP 9.1.2 Front Left Cover**

#### **Parts List on PL 9.1**

#### **Removal**

### **WARNING**

#### **To avoid personal injury or electrical shock, ensure that the machine is completely off before disassembling or adjusting. Turn OFF the power and unplug the machine.**

- 1. Open the Front Cover.
- 2. Remove the Front Left Cover (Figure 1).
	- (1) Remove the Self Tapping Screw.
	- •(2) Remove the Front Left Cover by pulling in the direction of the arrow.

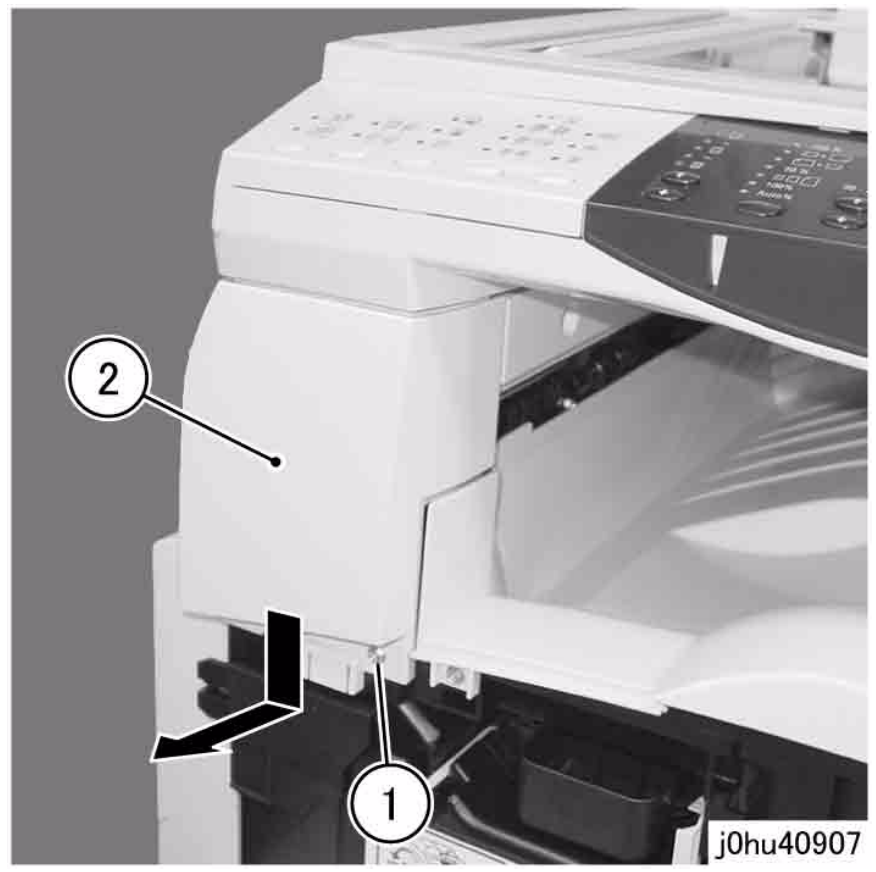

**Figure 1 Remove Front Left Cover**

### **Replacement**

- 1. To install, do the removal steps in reverse order.
- 2. When installing the Front Left Cover, attach the hooks (Figure 2).
	- (A) Hooks (3)

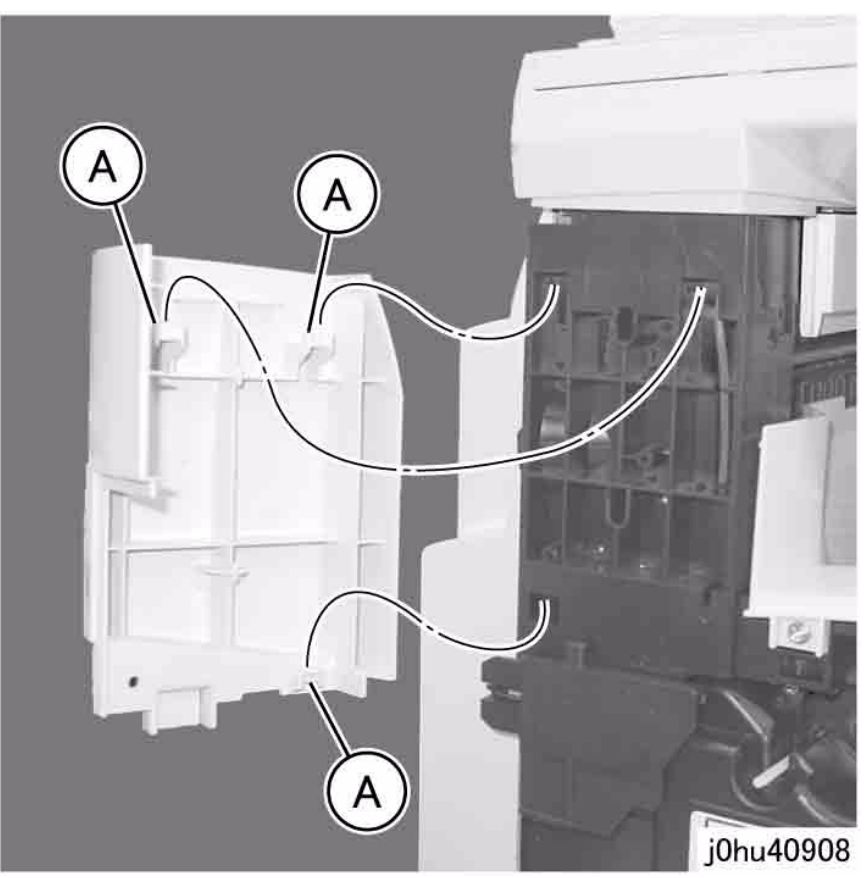

**Figure 2 Install Front Left Cover**

## **REP 9.2.1 Rear Cover**

**Parts List on PL 9.2Removal**

### **WARNING**

#### **To avoid personal injury or electrical shock, ensure that the machine is completely off before disassembling or adjusting. Turn OFF the power and unplug the machine.**

*NOTE: After removing the Rear Cover, it is not necessary to save the Data Plate with the machine serial number. The serial number can also be obtained by opening Left Side Cover and looking toward the back (bar code label) or by entering Diagnostics. See GP 1.*

- 1. Disconnect the connector (Figure 1).
	- •(1) Disconnect the connector.
	- •(2) Remove the cable band.

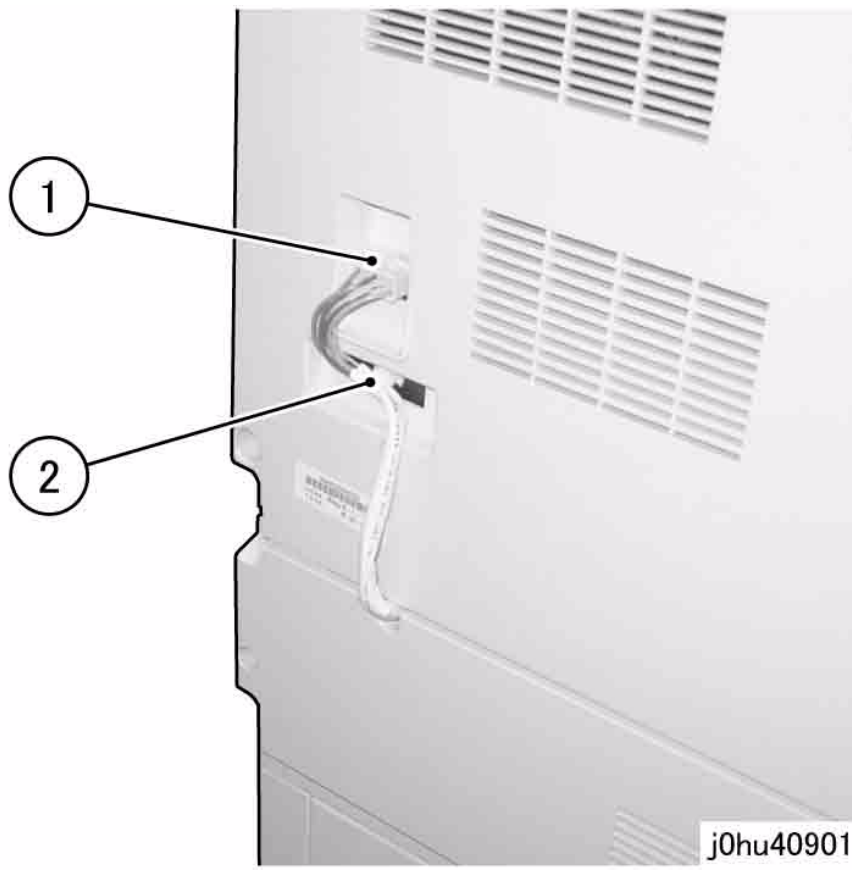

**Figure 1 Disconnect Cable Connector**

- 2. Remove the Rear Cover (Figure 2).
	- •(1) Remove the Self Tapping Screws (4).
	- •(2) Remove the Rear Cover.

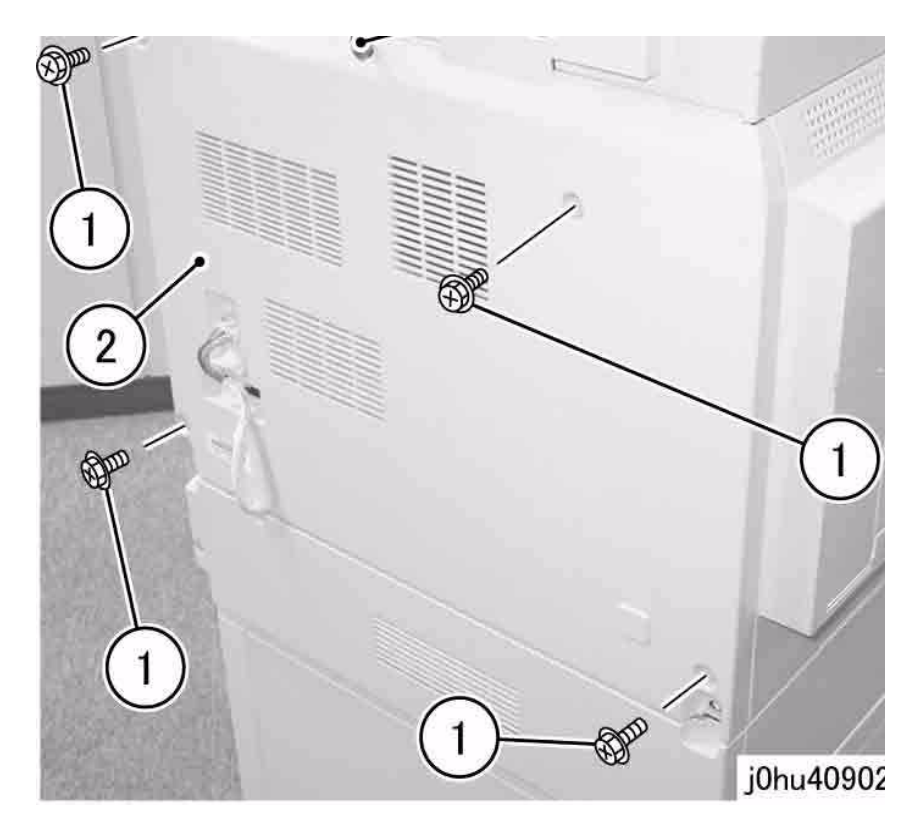

**Figure 2 Remove Rear Cover**

#### **Replacement**

# **REP 9.2.2 Right Cover**

#### **Parts List on PL 9.2**

#### **Removal**

### **WARNING**

#### **To avoid personal injury or electrical shock, ensure that the machine is completely off before disassembling or adjusting. Turn OFF the power and unplug the machine.**

- 1. Remove the Rear Cover (REP 9.2.1).
- 2. Open the Front Cover.
- 3. Remove the Right Cover (Figure 1).
	- •(1) Unplug the Power Cord.
	- •(2) Unplug the USB connector.
	- •(3) Remove the Self Tapping Screws (2).
	- •(4) Remove the Right Cover by pulling it in the direction of the arrow.

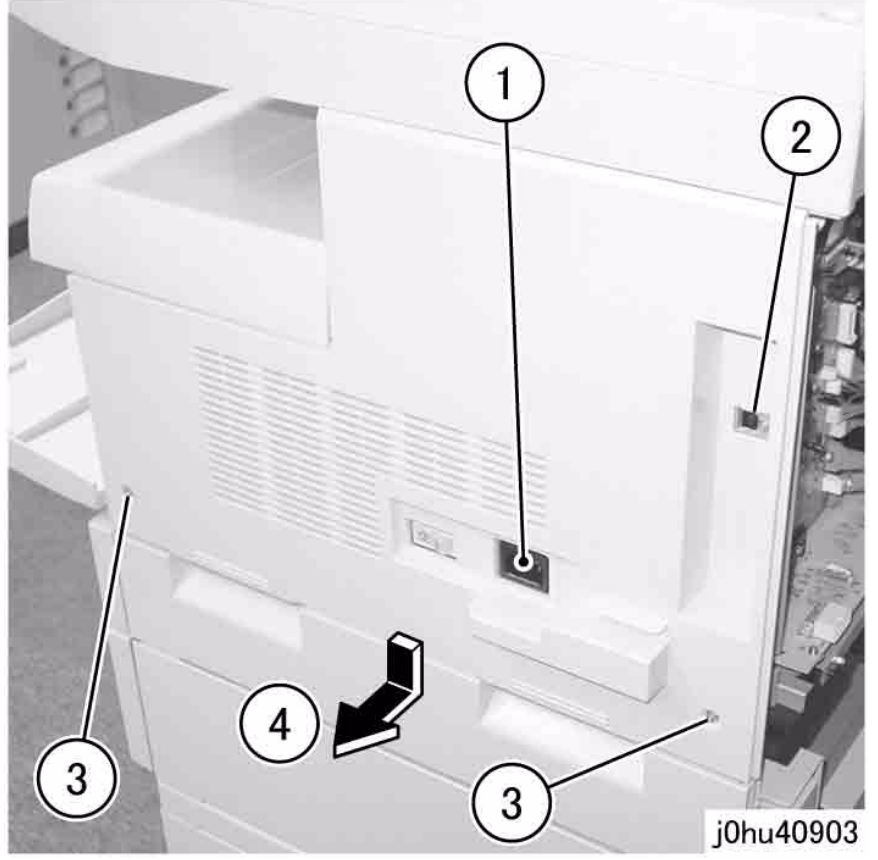

**Figure 1 Remove Right Cover**

### **Replacement**

- 1. To install, do the removal steps in reverse order.
- 2. When installing the Right Cover, insert the tabs (Figure 2).
	- (A) Tabs (5)

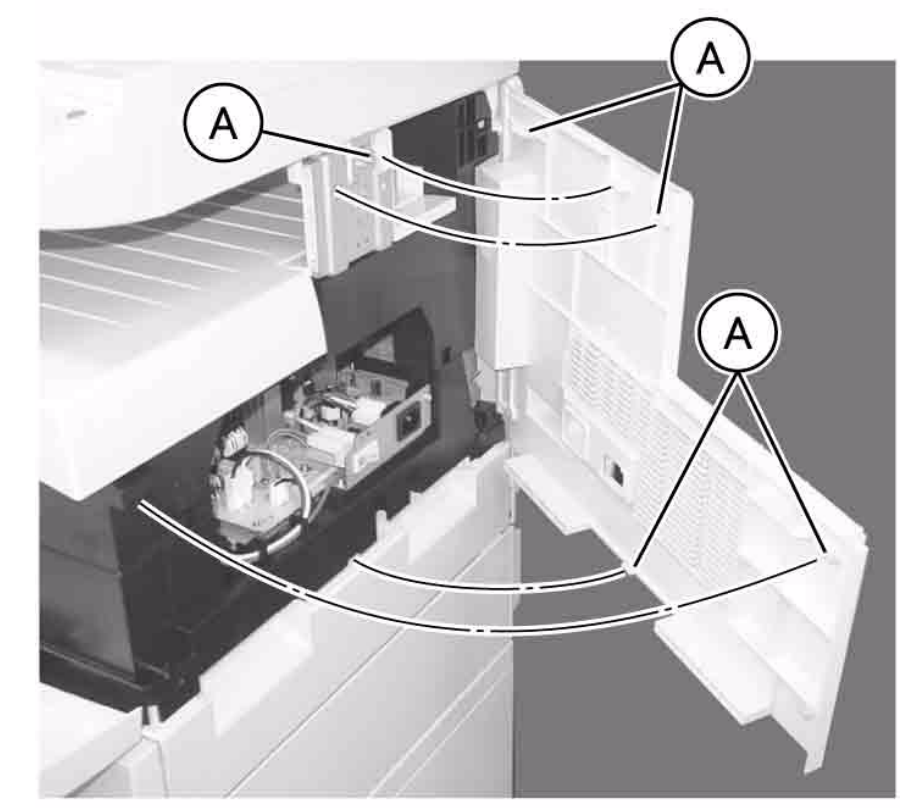

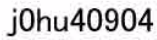

**Figure 2 Install Right Cover**

# **REP 10.2.1 IIT Upper Cover (SCC)**

#### **Parts List on PL 10.2**

#### **Removal**

### **WARNING**

#### **To avoid personal injury or electrical shock, ensure that the machine is completely off before disassembling or adjusting. Turn OFF the power and unplug the machine.**

- 1. Remove the following parts:
	- •Control Panel (REP 8.3.1)
	- •DADF Assembly (REP 13.2.6)
- 2. Remove the screws that secure the IIT Upper Cover (Figure 1).
	- •(1) Remove the screws (7).
	- •(2) Remove the Self Tapping Screws (2).
	- •(3) Remove the cap.

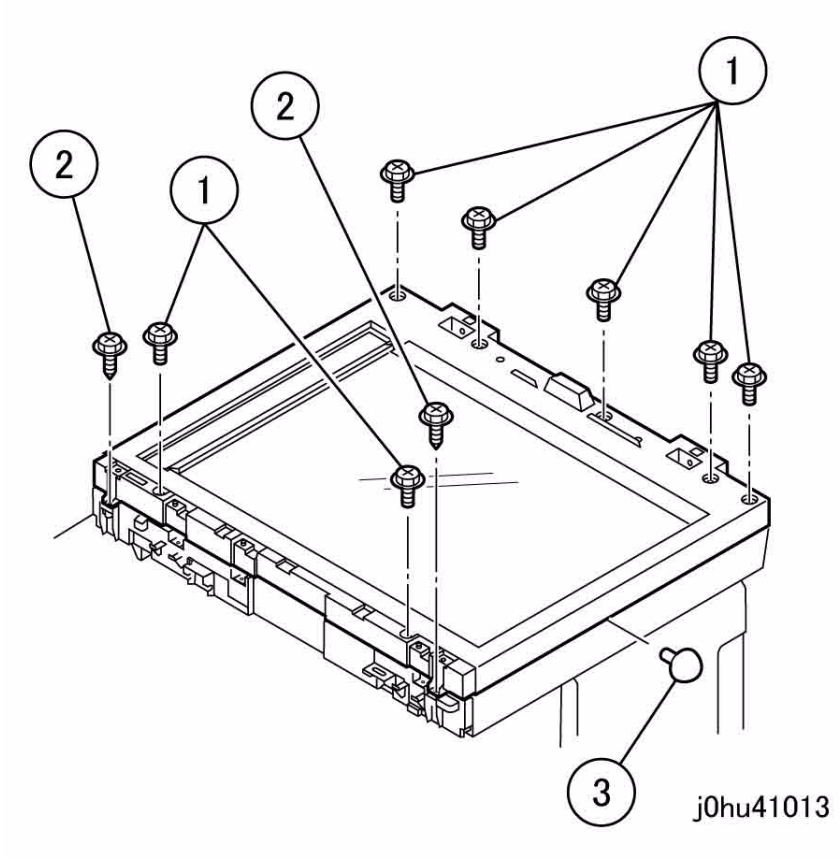

**Figure 1 Remove IIT Upper Cover Screws and Cap**

- 3. Remove the IIT Upper Cover (Figure 2).
	- (1) Press the tabs (2) to release them.

*NOTE: The tabs are visible through the Platen Glass.* 

- •(2) Open the right side of the IIT Upper Cover.
- •(3) Press the tabs (2) to release them, and remove the IIT Upper Cover.

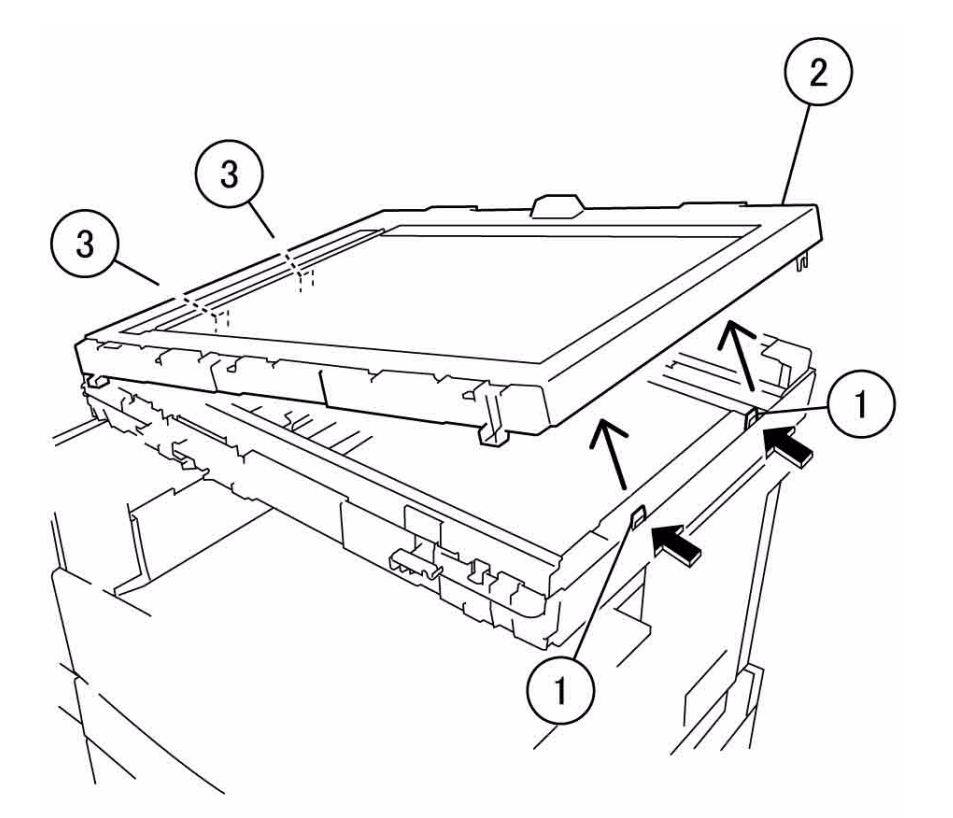

j0hu41014

**Figure 2 Remove IIT Upper Cover**

#### **Replacement**

# **REP 10.3.1 IIT Carriage (SCC)**

#### **Parts List on PL 10.3**

#### **Removal**

### **WARNING**

#### **To avoid personal injury or electrical shock, ensure that the machine is completely off before disassembling or adjusting. Turn OFF the power and unplug the machine.**

- 1. Remove the following parts:
	- Control Panel (REP 8.3.1)
- 2. Remove the IIT Upper Cover (REP 10.2.1).
- 3. At the left side of the IIT Carriage, secure the Carriage Cable with tape so that it does not come loose (Figure 1).
	- •(1) Move the IIT Carriage to the rear notch of the IIT Frame.
	- •(2) Secure the Carriage Cable with 2 pieces of tape.

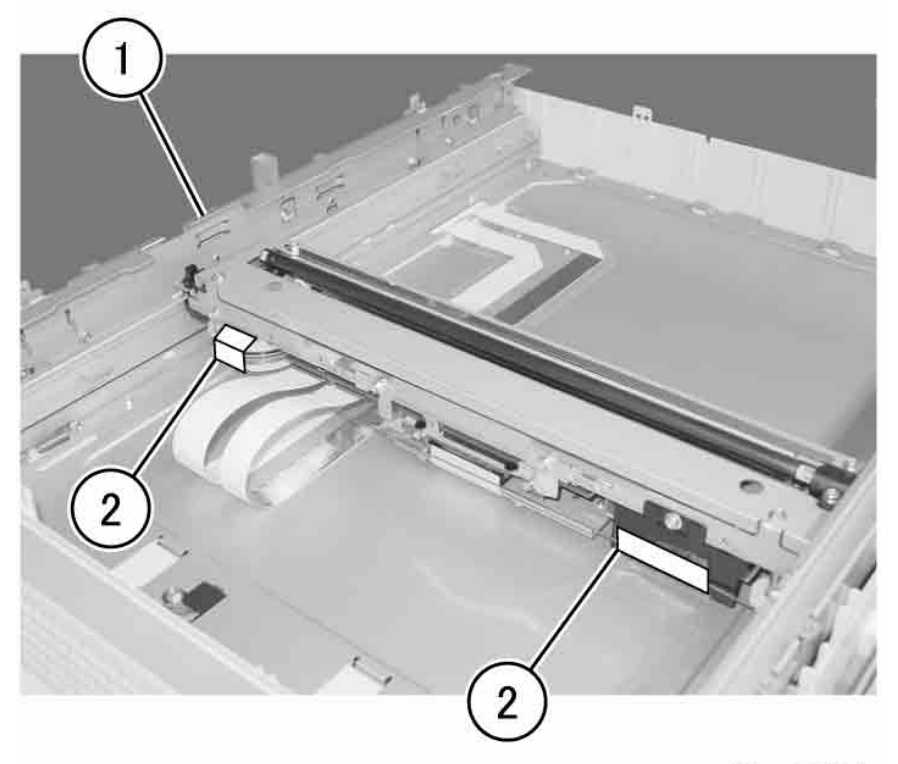

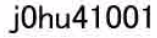

**Figure 1 Secure Carriage Cable Left**

- 4. At the right side of the IIT Carriage, secure the Carriage Cable with tape so that it does not come loose (Figure 2).
	- (1) Secure the Carriage Cable with 2 pieces of tape.

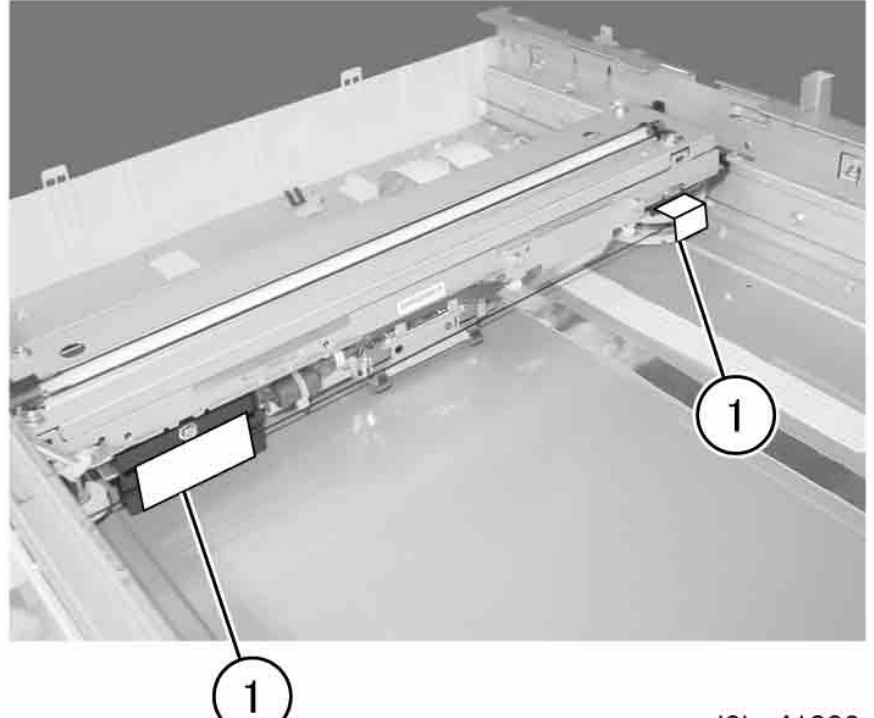

**Figure 2 Secure Carriage Cable Right**

j0hu41002

- 5. While maintaining tension on the Carriage Cable (silver) at the front left side, disconnect it (Figure 3).
	- •(1) Disconnect the Carriage Cable.
	- •(2) Remove the Cable Spring.
	- •(3) Remove the Carriage Cable from the pulley.
	- •(4) Remove the Carriage Cable from the guide.

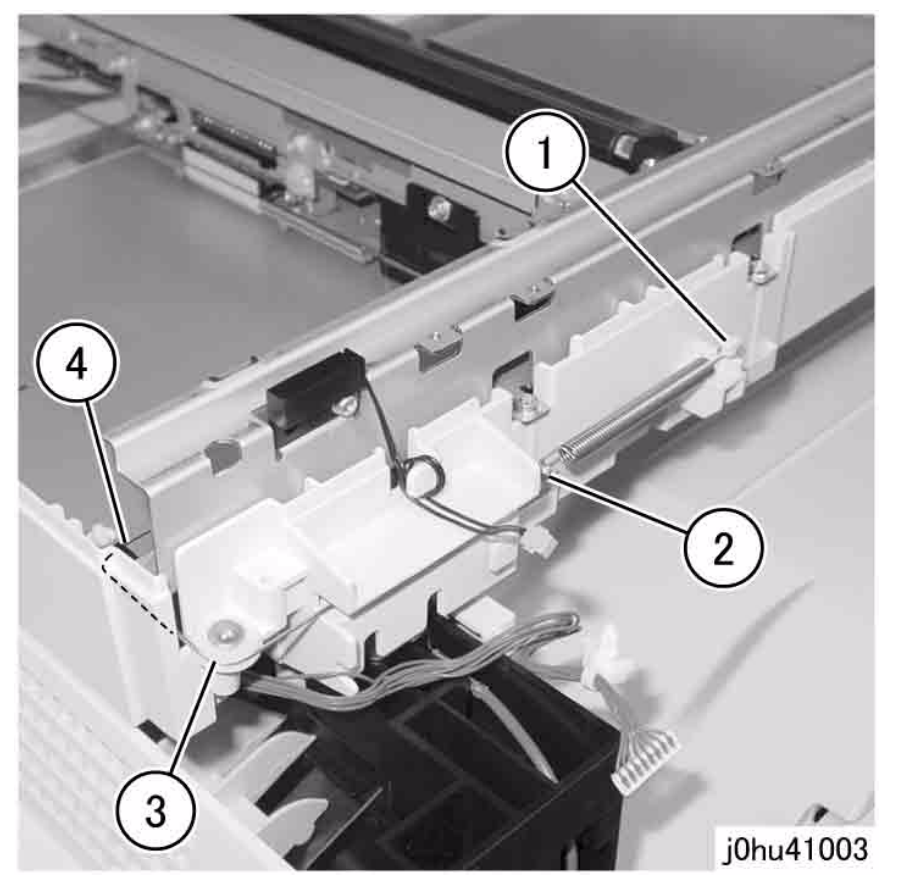

**Figure 3 Disconnect Silver Carriage Cable**

- 6. Use pieces of tape to secure the Carriage Cable (silver) that was disconnected in step 5 so that it does not get separated from the pulley of the IIT Carriage (Figure 4).
	- •(A) Secure the Carriage Cable with tape
	- •(1) Pulley

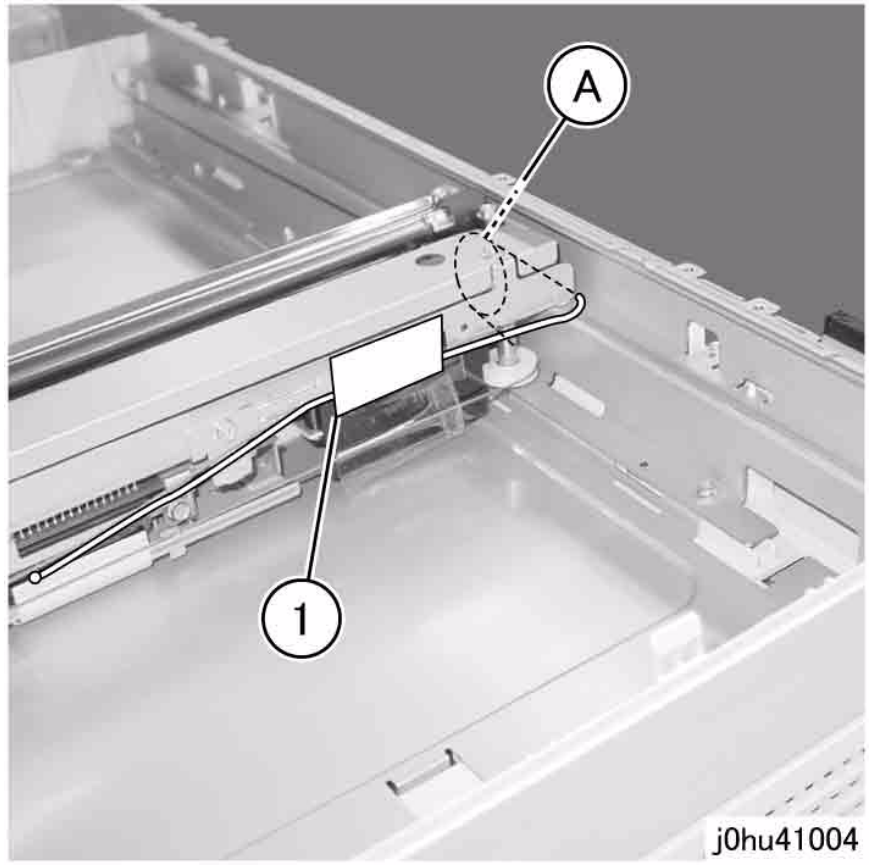

**Figure 4 Secure Disconnected Silver Carriage Cable**

- 7. While maintaining tension on the Carriage Cable (black) at the front right side, disconnect it (Figure 5).
	- •(1) Disconnect the Carriage Cable (black).
	- •(2) Remove the Carriage Cable (black) from the guide.
	- •(3) Remove the Carriage Cable (black) from the guide.

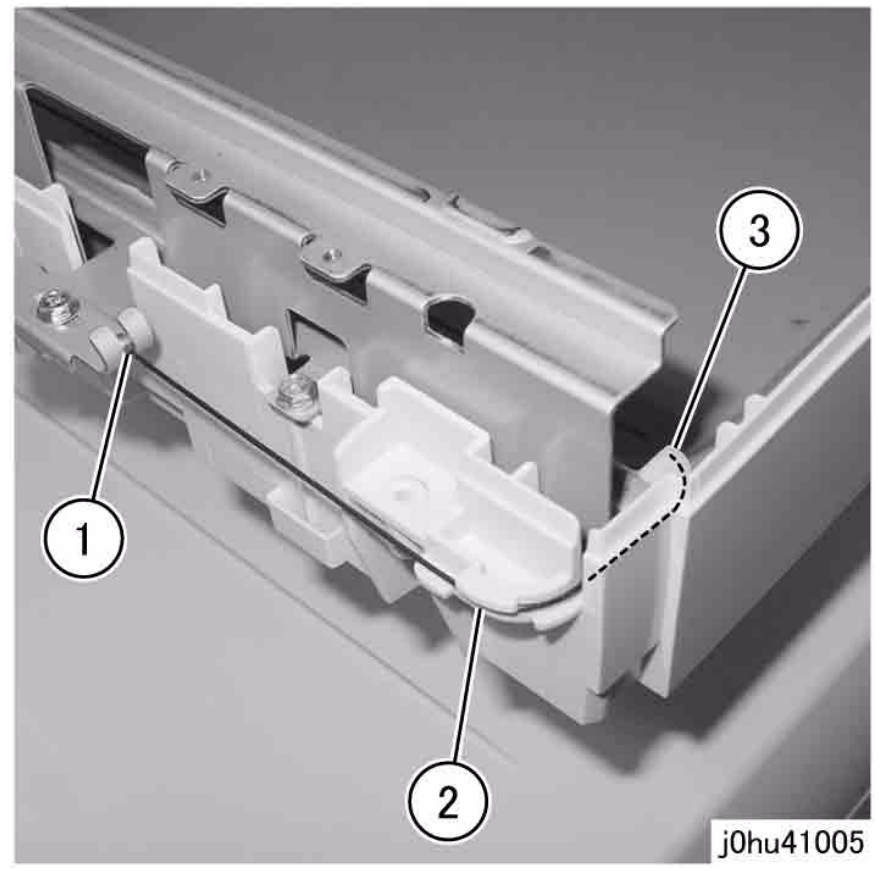

**Figure 5 Disconnect Black Carriage Cable**

- 8. Use pieces of tape to secure the Carriage Cable (black) that was disconnected in step 7 so that it does not get separated from the pulley of the IIT Carriage (Figure 6).
	- •(A) Pulley
	- •(1) Secure the Carriage Cable with tape

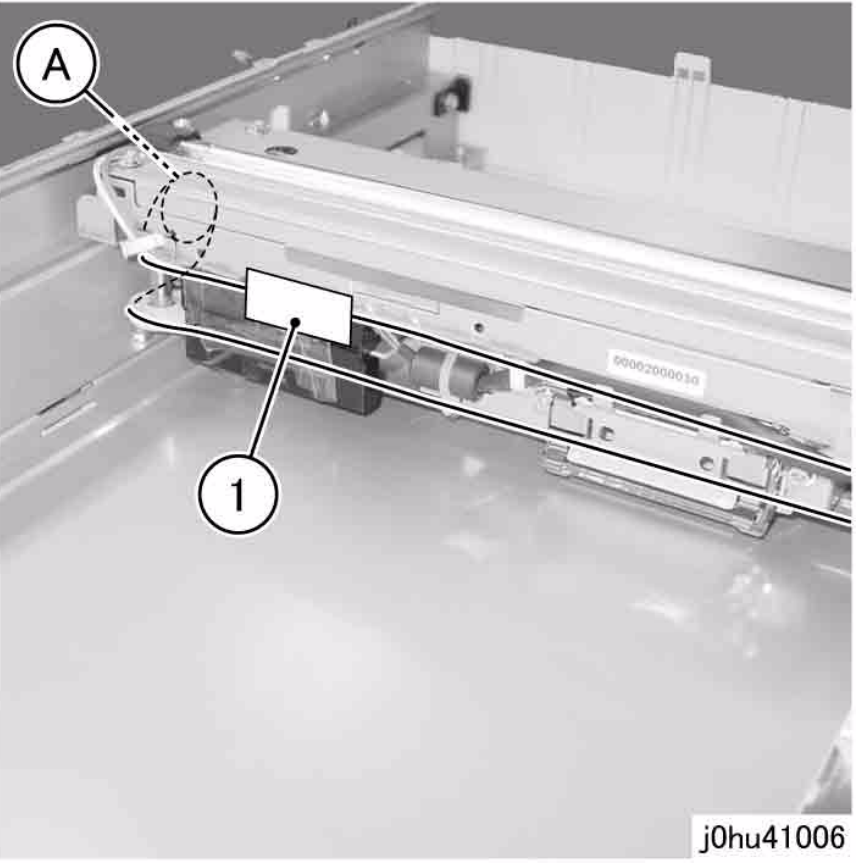

**Figure 6 Secure Disconnected Black Carriage Cable**

- 9. While maintaining tension on the Carriage Cable (black) at the rear left side, disconnect it (Figure 7).
	- •(1) Remove the Cable Spring.
	- •(2) Disconnect the Carriage Cable.
	- •(3) Remove the Carriage Cable from the pulley.

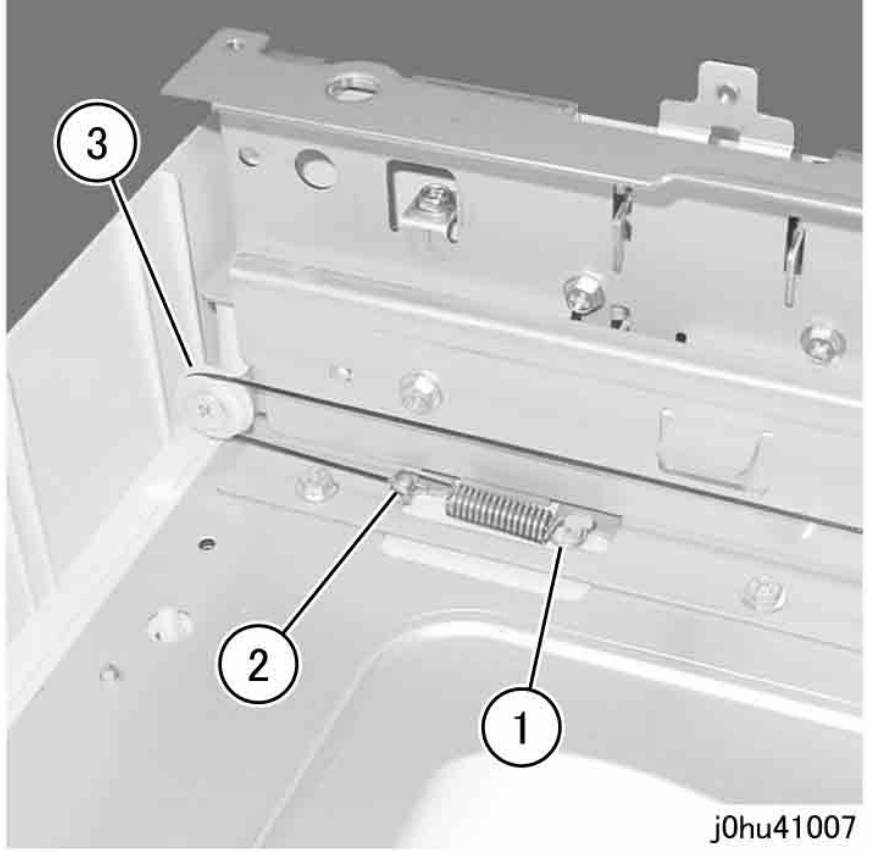

**Figure 7 Disconnect Black Carriage Cable**

- 10. Use tape to secure the Carriage Cable (black) that was disconnected in step 9 so that it does not get separated from the Cable Supply Drum (Figure 8).
	- (1) Secure the Carriage Cable with tape.

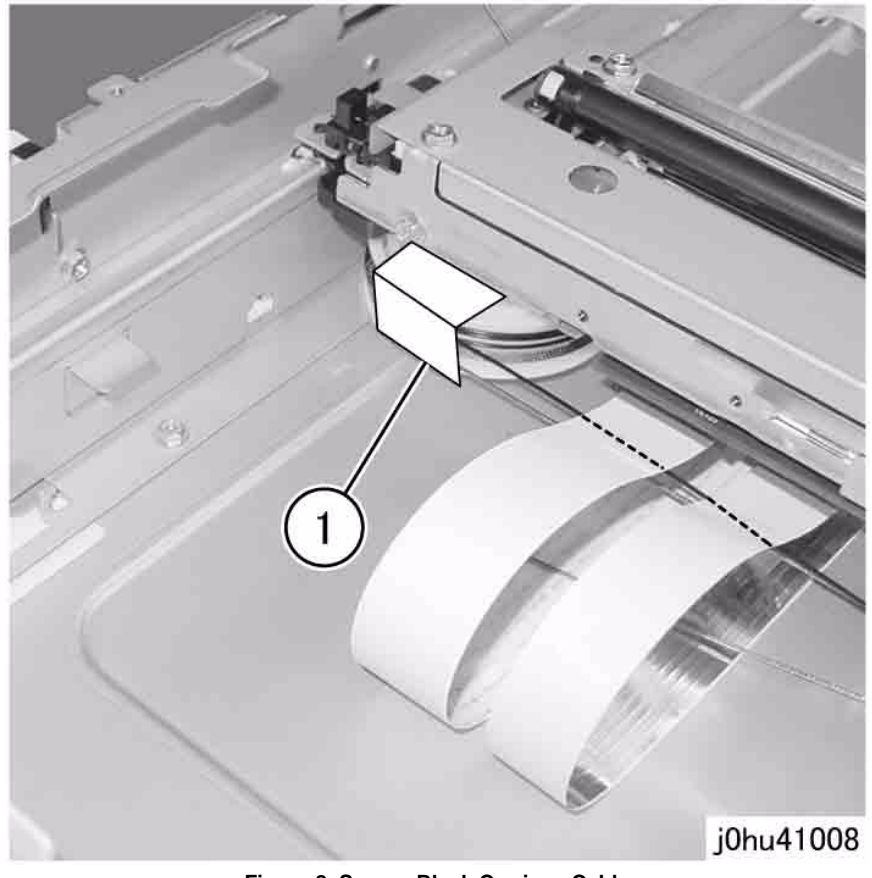

**Figure 8 Secure Black Carriage Cable**

- 11. While maintaining tension on the Carriage Cable (silver) at the rear right side, disconnect it (Figure 9).
	- (1) Disconnect the Carriage Cable.

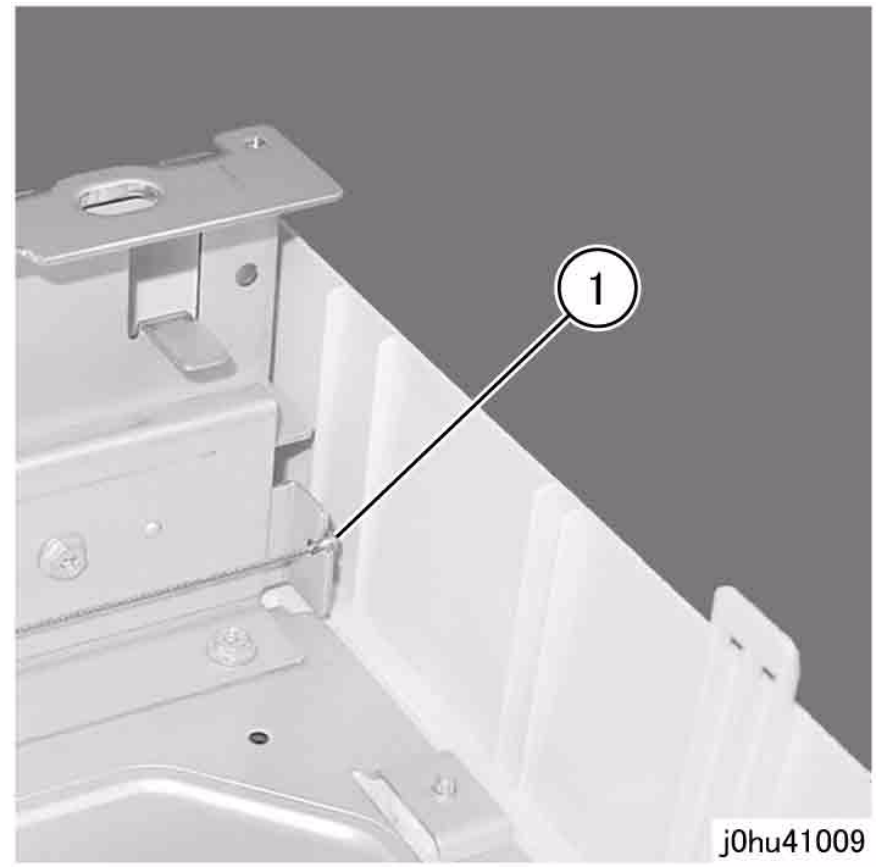

**Figure 9 Disconnect Silver Carriage Cable**

- 12. Use tape to secure the Carriage Cable (silver) that was disconnected in step 11 so that it does not get separated from the Cable Supply Drum (Figure 10).
	- (1) Secure the Carriage Cable with tape.

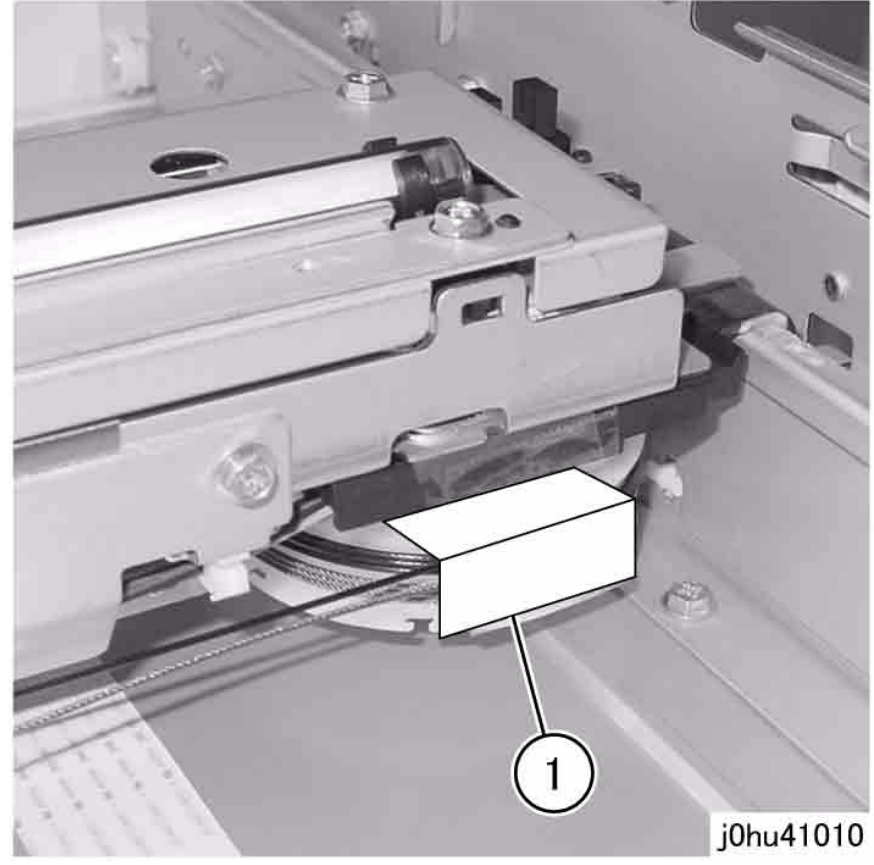

**Figure 10 Secure Silver Carriage Cable**

14. Disconnect the Flexible Print Cable connectors (2) (Figure 11).

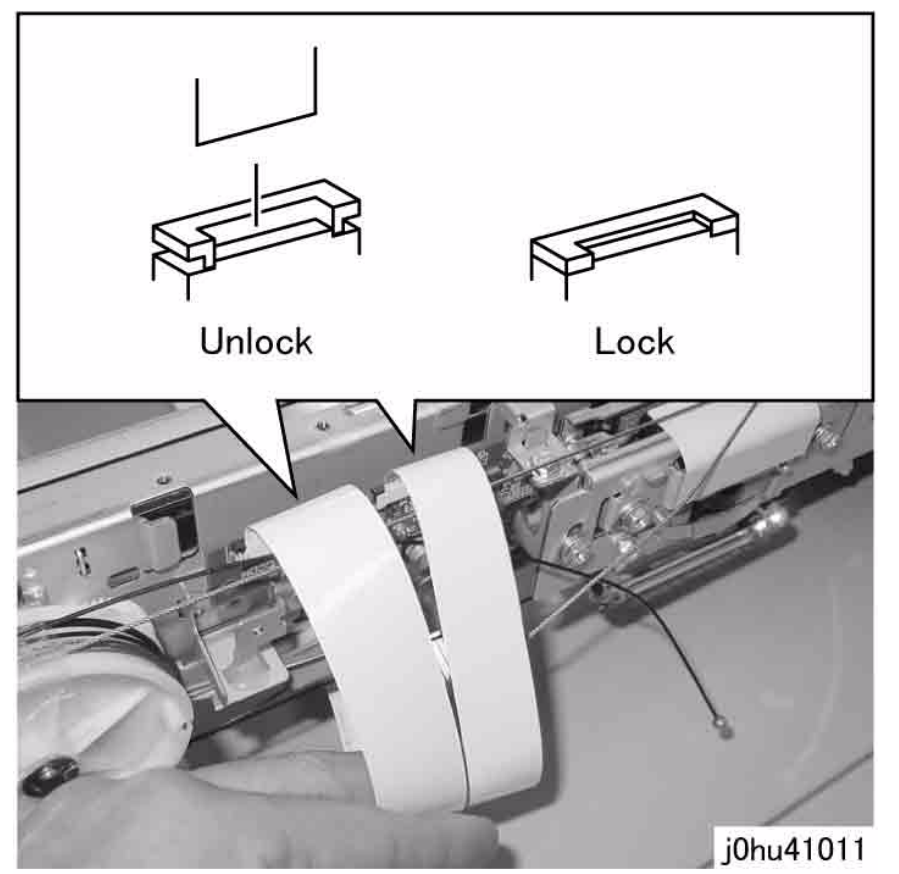

**Figure 11 Disconnect Print Cable Connectors**

### **Replacement**

- 1. To install, do the removal steps in reverse order.
- 2. Do not allow the Rail Contact of the IIT Carriage to bend in the direction of the arrow (Figure 12).
	- (A) Rail Contact

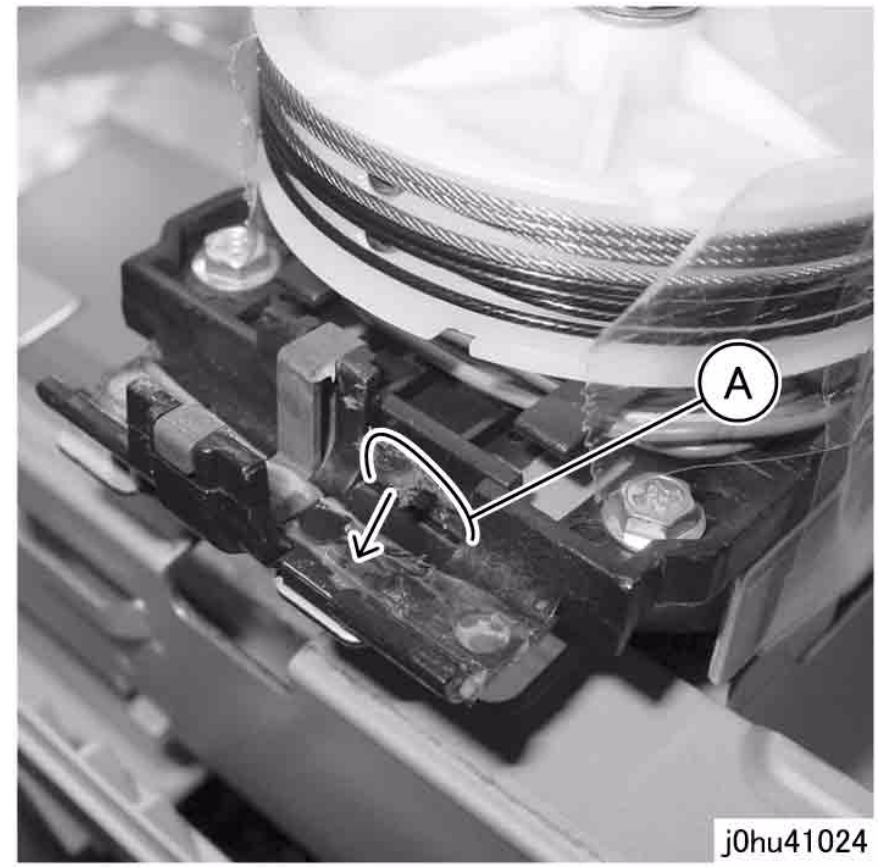

**Figure 12 Avoid Bending the Rail Contact**

3. Attach the Carriage Cables (black and silver) to the IIT Frame in the sequence shown (Figure 13).

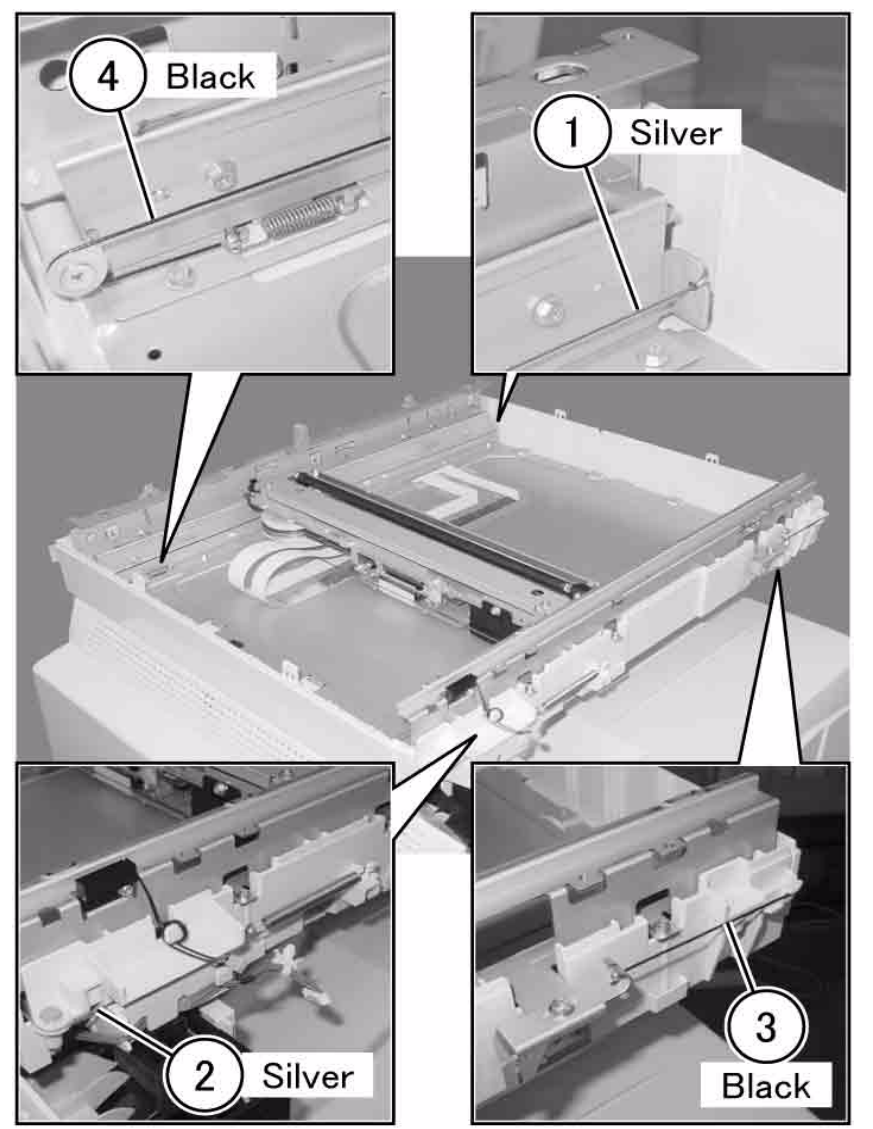

# j0hu41019

**Figure 13 Attach Black and Silver Carriage Cables**

# **REP 10.3.2 Flexible Print Cable (SCC)**

**Parts List on PL 10.3**

**Removal**

### **WARNING**

**To avoid personal injury or electrical shock, ensure that the machine is completely off before disassembling or adjusting. Turn OFF the power and unplug the machine.**

- 1. Remove the following parts:
	- •Control Panel (REP 8.3.1)
- 2. Remove the IIT Upper Cover (REP 10.2.1).
- 3. Remove the IIT Carriage (REP 10.3.1).
- 4. Remove the Core Clip (Figure 1).

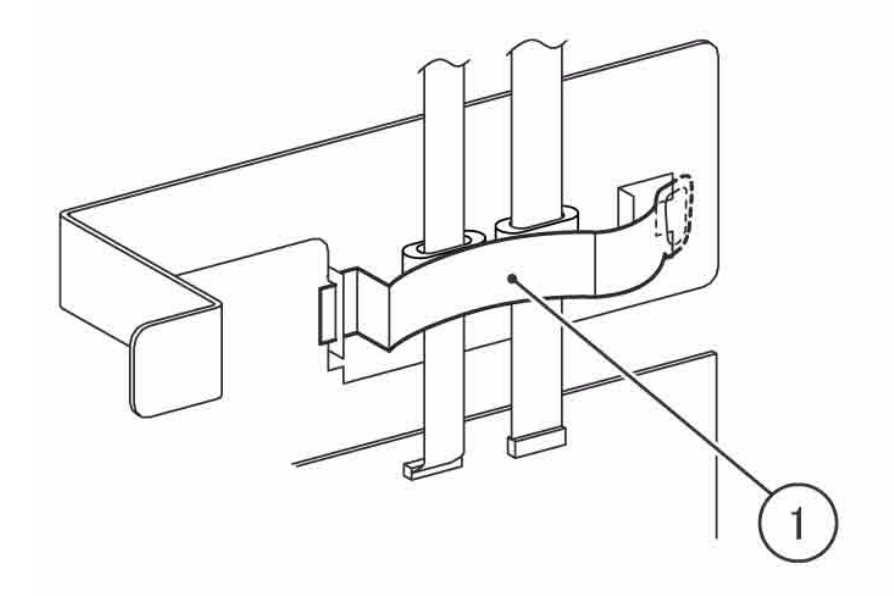

# j0hu40826

#### **Figure 1 Remove the Core Clip**

- 5. Disconnect the Flexible Print Cables (2) from the SLCC PWB (Figure 2).
	- •(1) Disconnect the Flexible Print Cables (2).

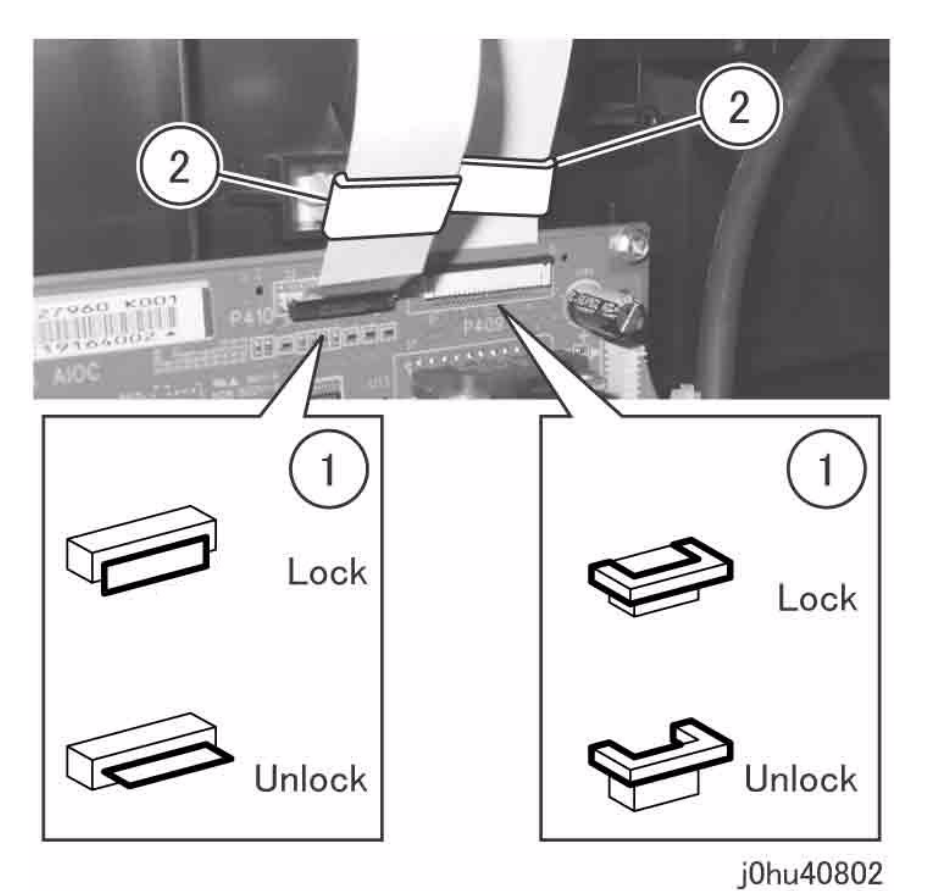

**Figure 2 Disconnect Print Cables**

- 6. Remove the Flexible Print Cable (Figure 3).
	- •(1) Peel off the pieces of tape to remove the Flexible Print Cable.
	- •(2) Slide the Flexible Print Cable through the hole in the IIT Frame.

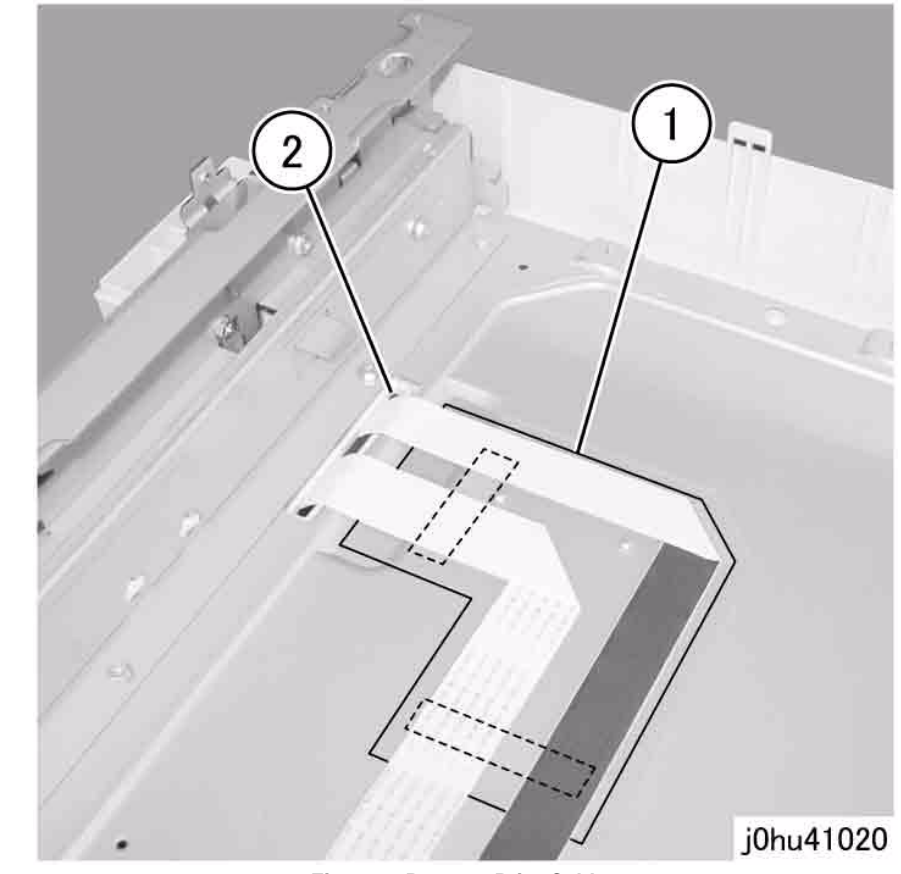

**Figure 3 Remove Print Cables**

### **Replacement**

# **REP 10.6.1 Exposure Lamp**

#### **Parts List on PL 10.6**

### **Removal**

### **WARNING**

**To avoid personal injury or electrical shock, ensure that the machine is completely off before disassembling or adjusting. Turn OFF the power and unplug the machine.**

- 1. Remove the following parts:
	- Control Panel (REP 8.3.1)
- 2. Remove the IIT Upper Cover (REP 10.2.1).
- 3. Remove the Inverter PWB Bracket 2 (Figure 1).
	- •(1) Remove the screw.
	- •(2) Remove the Inverter PWB Bracket 2.

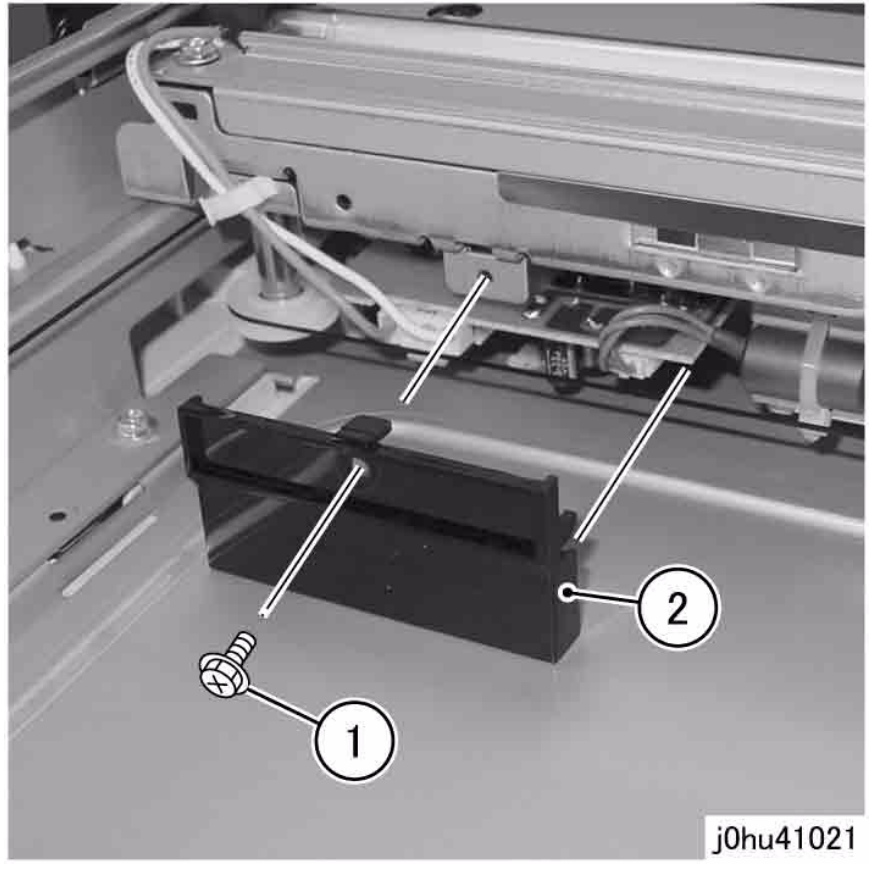

**Figure 1 Remove Inverter PWB Bracket**

4. Disconnect the connector (Figure 2).

- •(1) Release the wire harness from the clamp.
- •(2) Disconnect the connector.

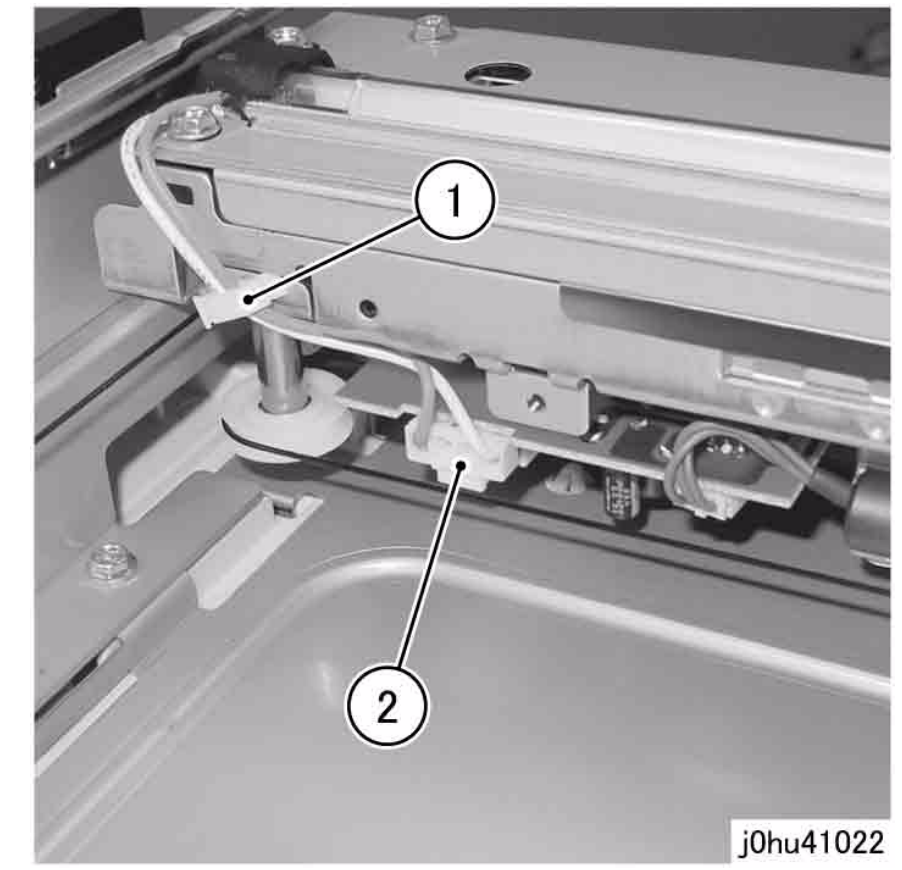

**Figure 2 Disconnect Inverter PWB Connector**

#### 5. Remove the Exposure Lamp (Figure 3).

- •1 Remove the screw.
- •2 Remove the Exposure Lamp from the Lamp Holder.

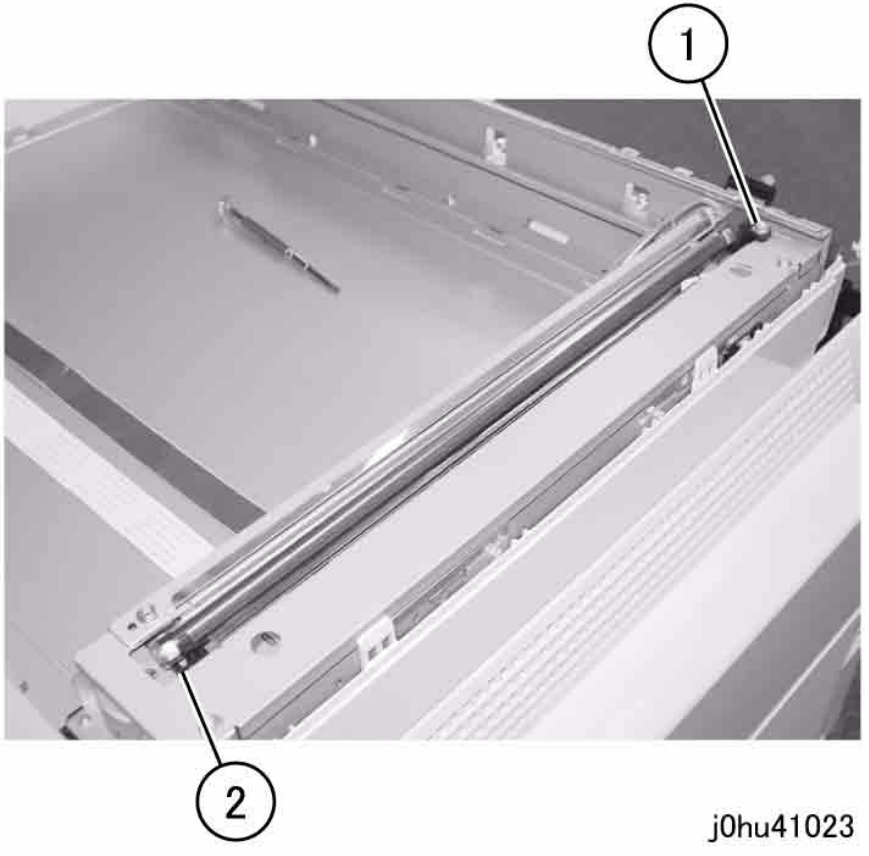

# **REP 10.7.1 Carriage Cable and Drum**

**Parts List on PL 10.7Removal**

### **WARNING**

**To avoid personal injury or electrical shock, ensure that the machine is completely off before disassembling or adjusting. Turn OFF the power and unplug the machine.**

- 1. Remove the following parts:
	- •Control Panel (REP 8.3.1)
- 2. Remove the IIT Upper Cover (REP 10.2.1).
- 3. Remove the IIT Carriage (REP 10.3.1).
- 4. Turn the IIT Carriage upside down.

**Figure 3 Remove Exposure Lamp**

## **Replacement**

- 5. Remove the Carriage Cables (black and silver) (Figure 1).
	- (1) Peel off the pieces of tape to remove the Carriage Cables.

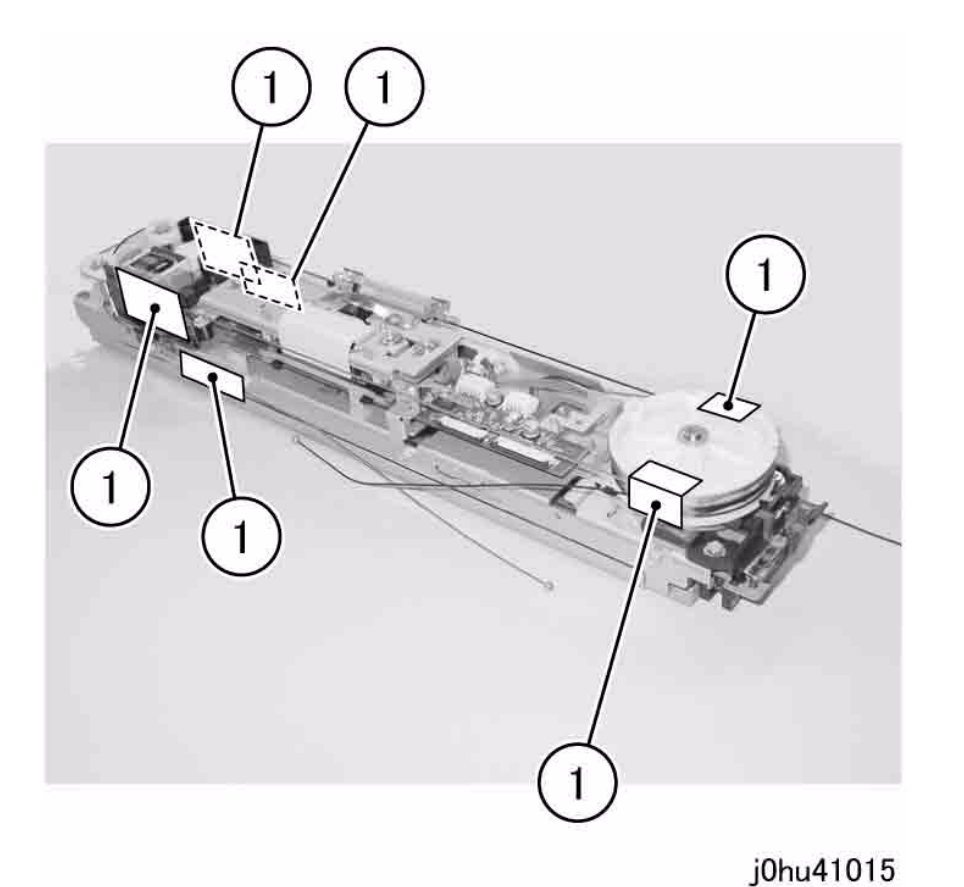

**Figure 1 Remove Carriage Cables**

### **Replacement**

- 1. To install, do the removal steps in reverse order.
- 2. Attach the Carriage Cables (black/silver) to the holes in the Drum (Figure 2).

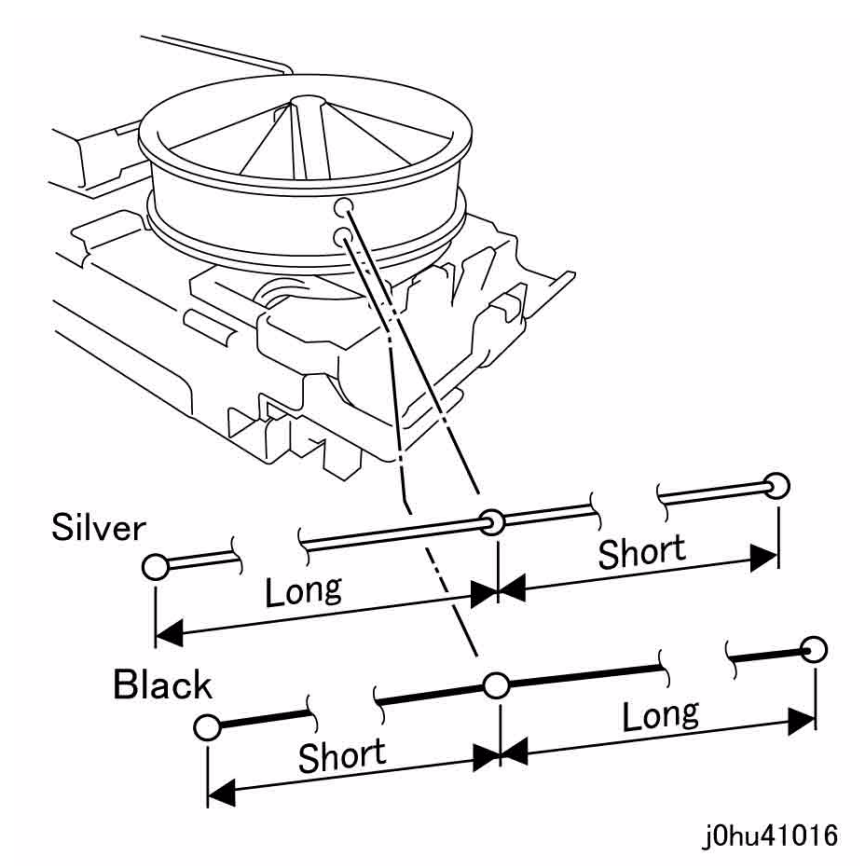

**Figure 2 Attach Carriage Cables**

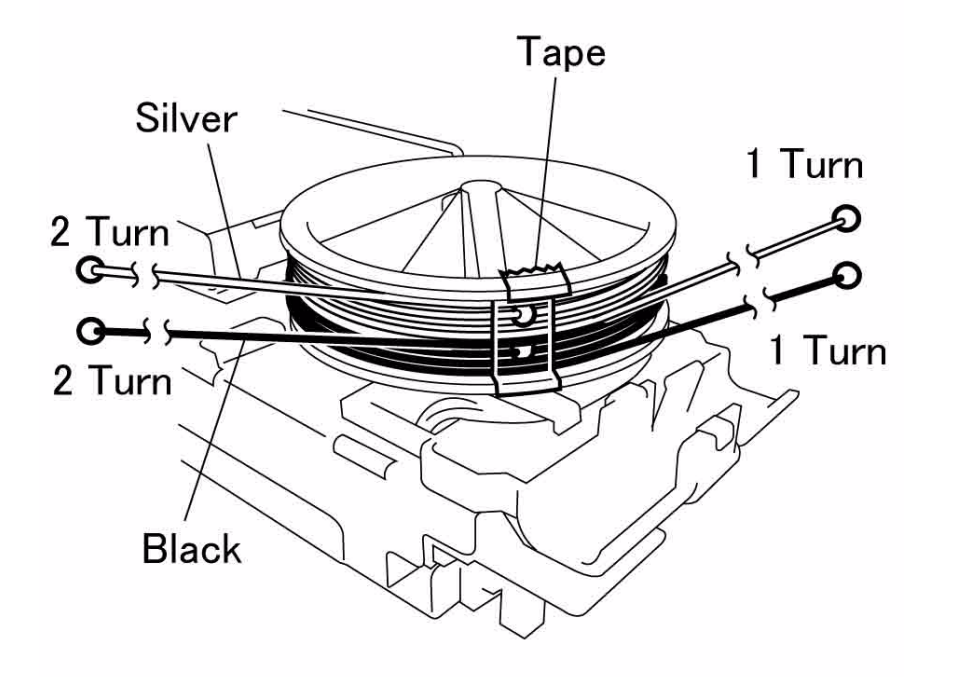

j0hu41017

**Figure 3 Wind Carriage Cables Around the Drum**

- 4. Wind the Carriage Cables around the pulleys (Figure 4). See also the Cable Winding Schematic (Figure 5).
- 5. Secure the Cables with pieces of tape so that they do not become loose (see Figure 1).

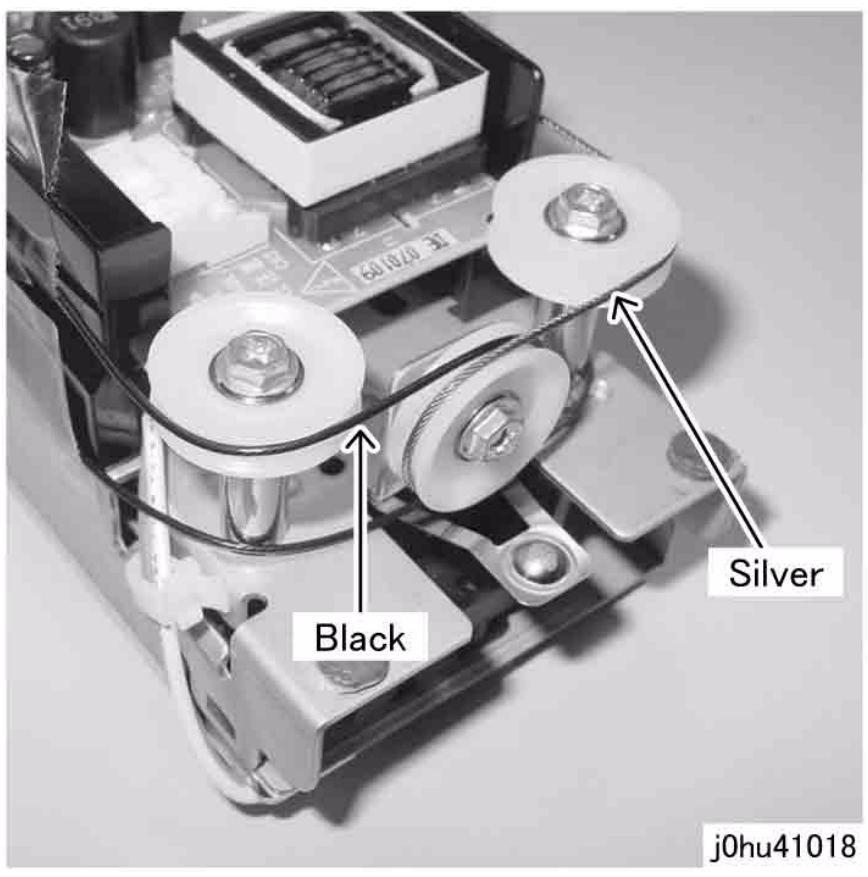

**Figure 4 Wind Carriage Cables Around Pulleys**

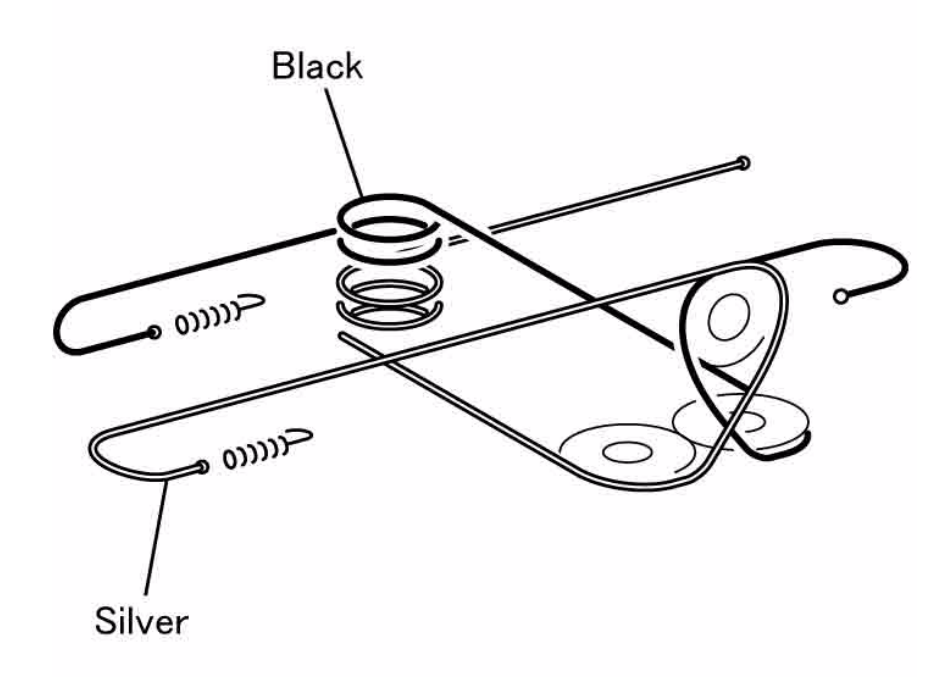

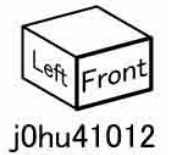

**Figure 5 Cable Winding Schematic**

# **REP 10.7.2 Inverter PWB**

**Parts List on PL 10.7**

**Removal**

### **WARNING**

**To avoid personal injury or electrical shock, ensure that the machine is completely off before disassembling or adjusting. Turn OFF the power and unplug the machine.**

- 1. Remove the following parts:
	- •Control Panel (REP 8.3.1)
- 2. Remove the IIT Upper Cover (REP 10.2.1).
- 3. Remove the Inverter PWB Bracket 2 with Carriage fully to the left (Figure 1).
	- •(1) Remove the screw.
	- •(2) Remove the Inverter PWB Bracket 2.

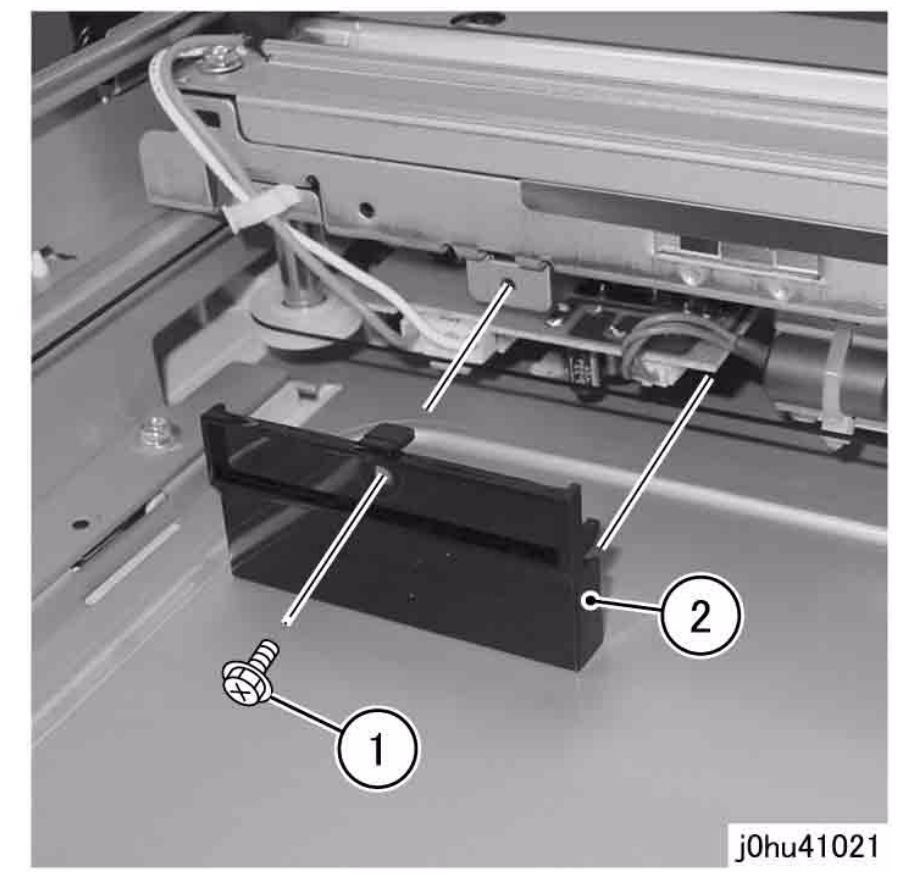

**Figure 1 Remove Inverter PWB Bracket 2**

4. Disconnect the connector (Figure 2).

- •(1) Release the wire harness from the clamp.
- •(2) Disconnect the connectors (2).

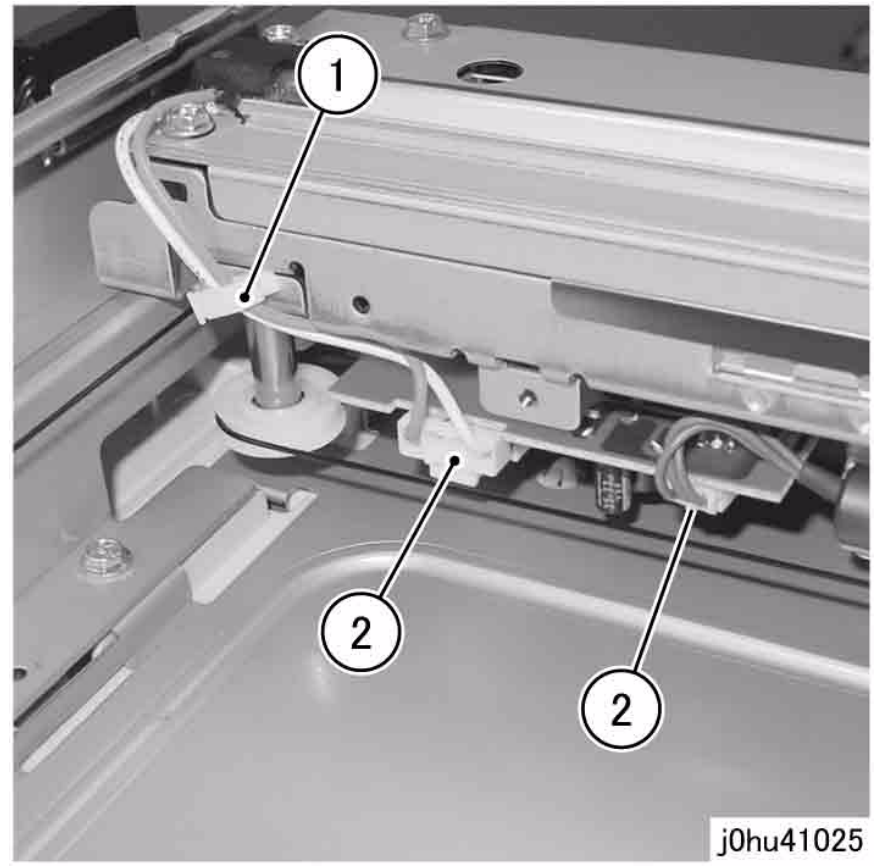

**Figure 2 Remove Inverter PWB Connectors**

- 5. Move Carriage fully to the right to expose Inverter PWB Bracket 1 (Figure 3).
	- •(1) Remove the screw.
	- •(2) Remove the Inverter PWB Bracket 1.

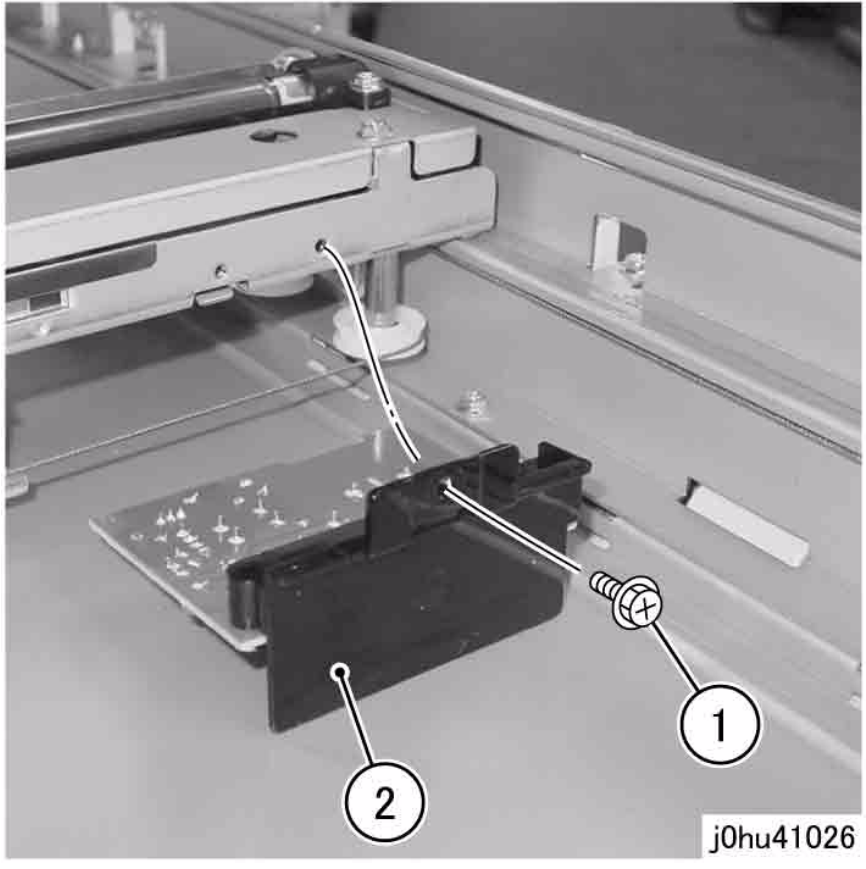

**Figure 3 Remove Inverter PWB Bracket 1**

- 6. Remove the Inverter PWB from Bracket 1 (Figure 4).
	- •(1) Remove the Self Tapping Screw.
	- •(2) Remove the Inverter PWB.

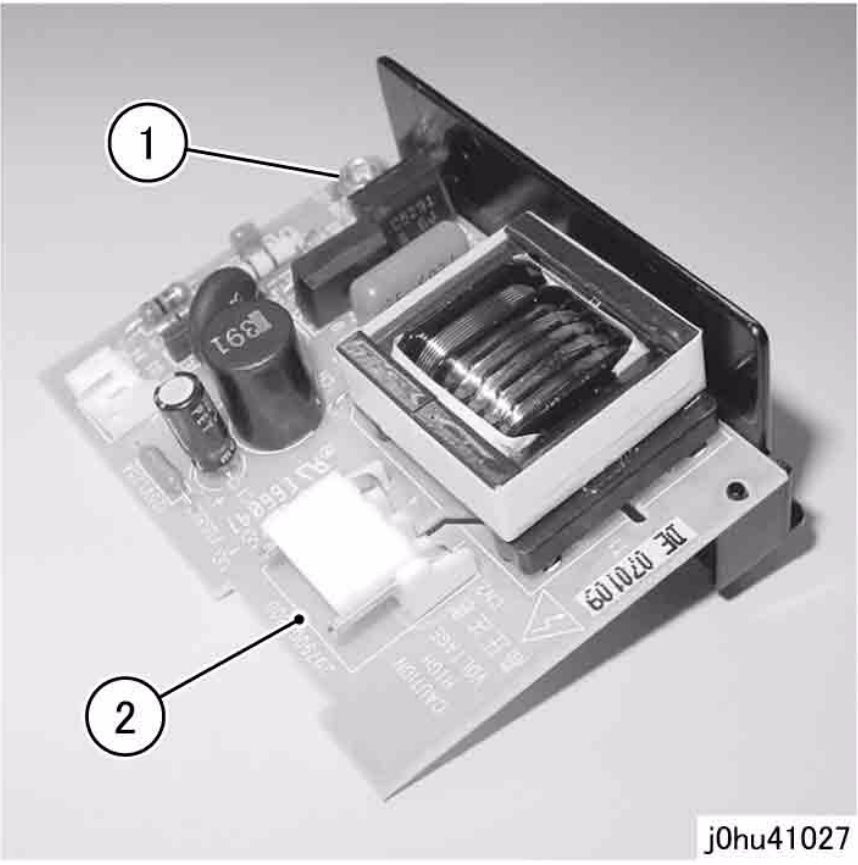

**Figure 4 Remove Inverter PWB from Bracket 1**

### **Replacement**

# **REP 11.1.1 Remove Tray 2**

#### **Parts List on PL 11.1**

#### **Removal**

#### **WARNING**

**To avoid personal injury or electrical shock, ensure that the machine is completely off before disassembling or adjusting. Turn OFF the power and unplug the machine.**

- 1. Remove all paper from Tray 2.
- 2. Pull out Tray 2.
- 3. Lift the front side of Tray 2 and remove the tray (Figure 1).

# **REP 11.1.2 Tray 2 Module (Separation from IOT)**

**Parts List on PL 11.1**

**Removal**

#### **WARNING**

**To avoid personal injury or electrical shock, ensure that the machine is completely off before disassembling or adjusting. Turn OFF the power and unplug the machine.**

#### **WARNING**

#### **The IOT is heavy. Do this procedure with 2 persons.**

- 1. Disconnect the connector on Rear Cover. (Figure 1).
	- •(1) Disconnect the connector.
	- •(2) Pull out the cable clamp.

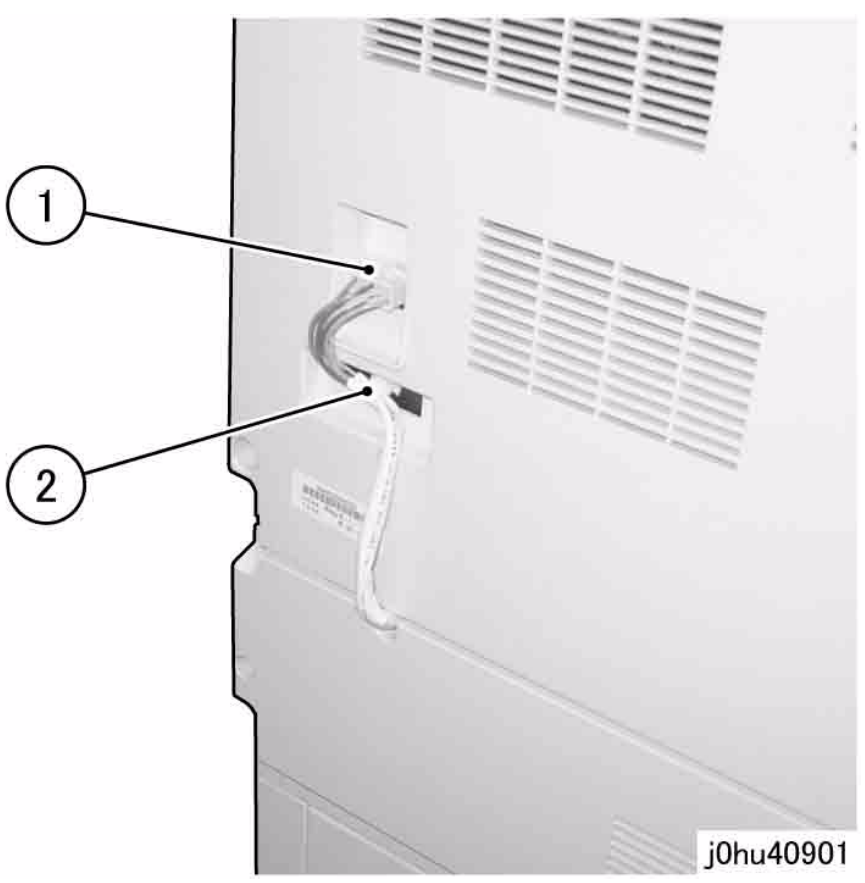

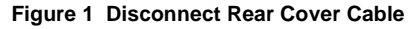

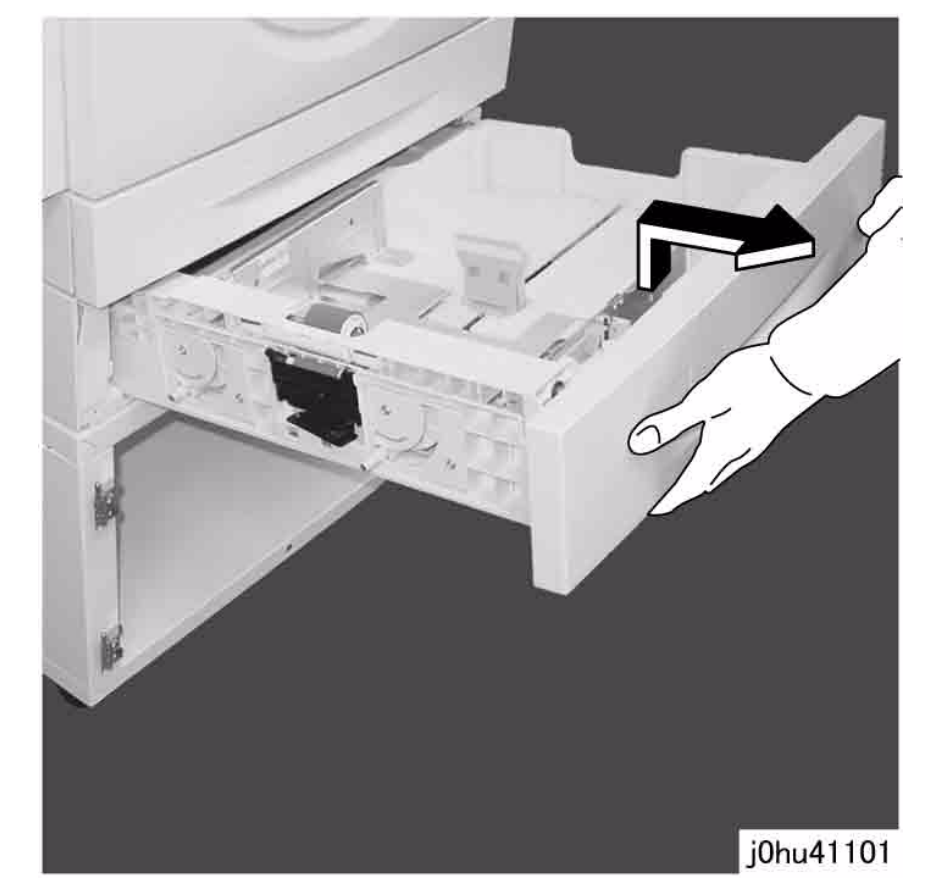

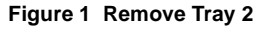

#### **Replacement**

- 2. Remove the Countersunk Head Screws at the rear (Figure 2).
	- (1) Remove the Countersunk Head Screws (2).

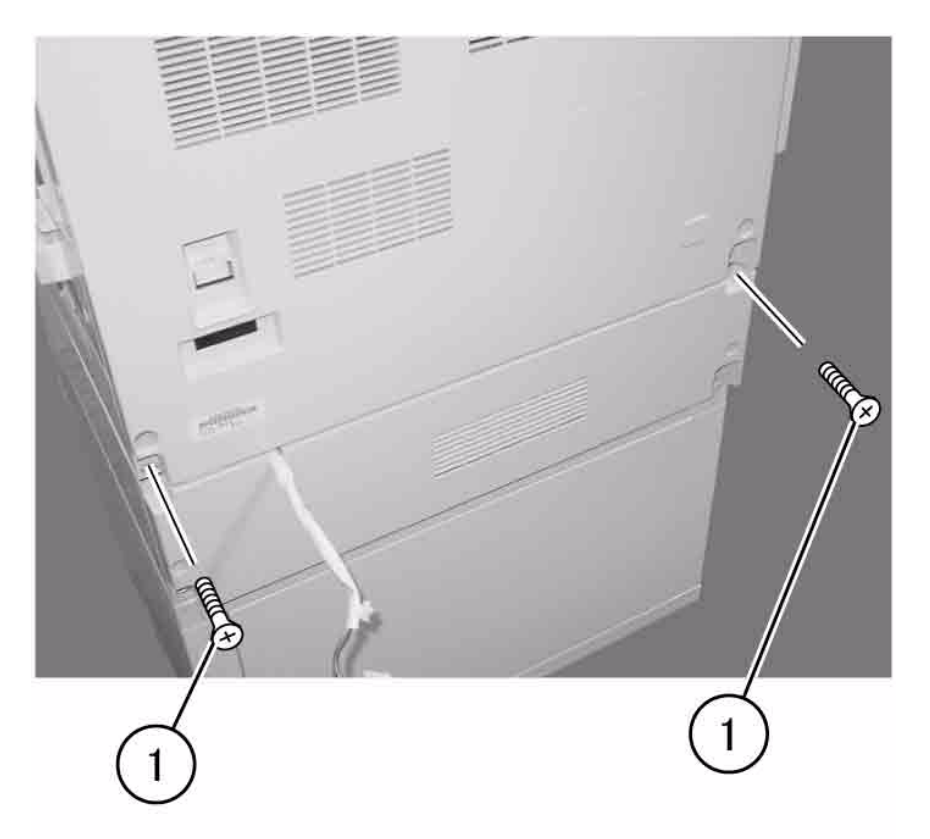

j0hu41116 **Figure 2 Remove Countersunk Head Screws (Rear)**

- 3. Remove the Countersunk Head Screws at the front (Figure 3).
	- •1 Pull out Tray 1.
	- •2 Remove the Countersunk Head Screws (2).

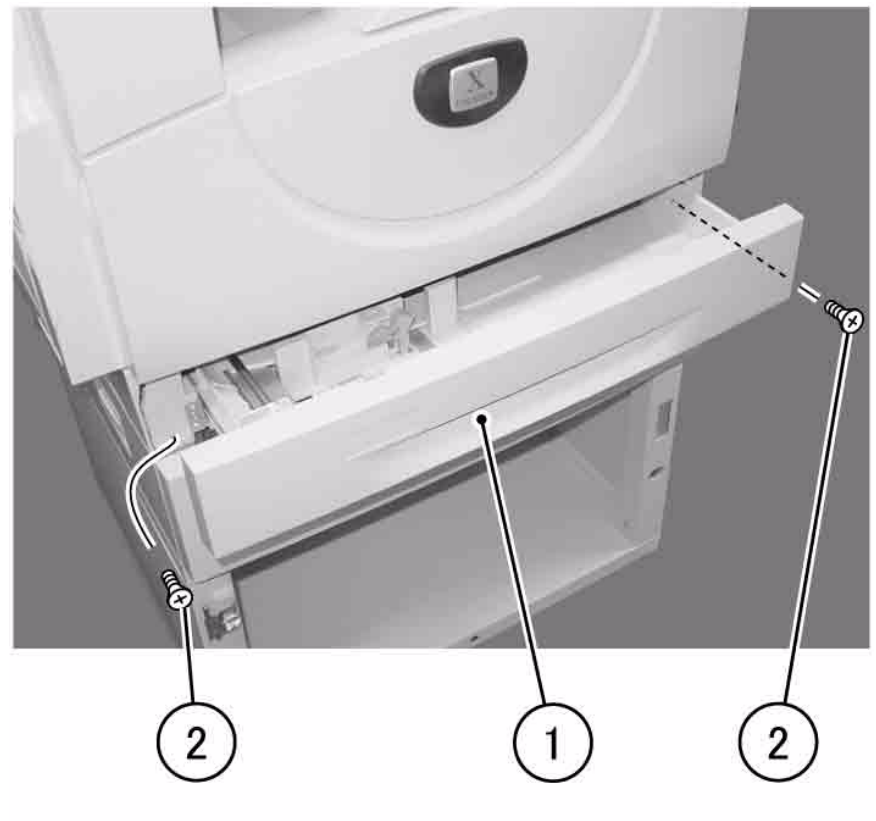

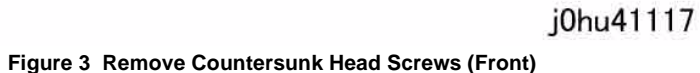

4. Hold onto A (2) and B (2), and remove the IOT from the Tray 2 Module (Figure 4).

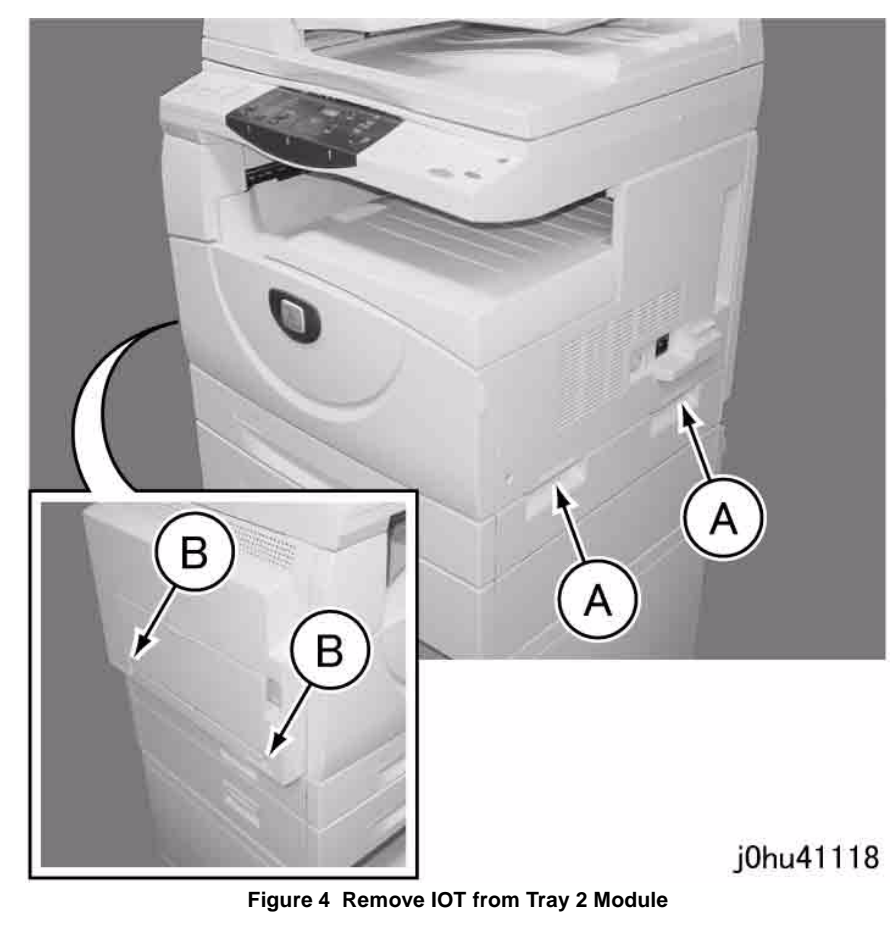

#### **Replacement**

1. To install, do the removal steps in reverse order.

# **REP 11.4.1 Tray 2 Feed Roll**

**Parts List on PL 11.4**

**Removal**

### **WARNING**

**To avoid personal injury or electrical shock, ensure that the machine is completely off before disassembling or adjusting. Turn OFF the power and unplug the machine.**

- 1. Remove Tray 2 (REP 11.1.1).
- 2. Remove the Feed Shaft from Tray 2t (Figure 1).
	- •(1) Remove the KL-Clip.
	- •(2) Remove the bearing.
	- •(3) Slide the Feed Shaft towards the rear to remove it.

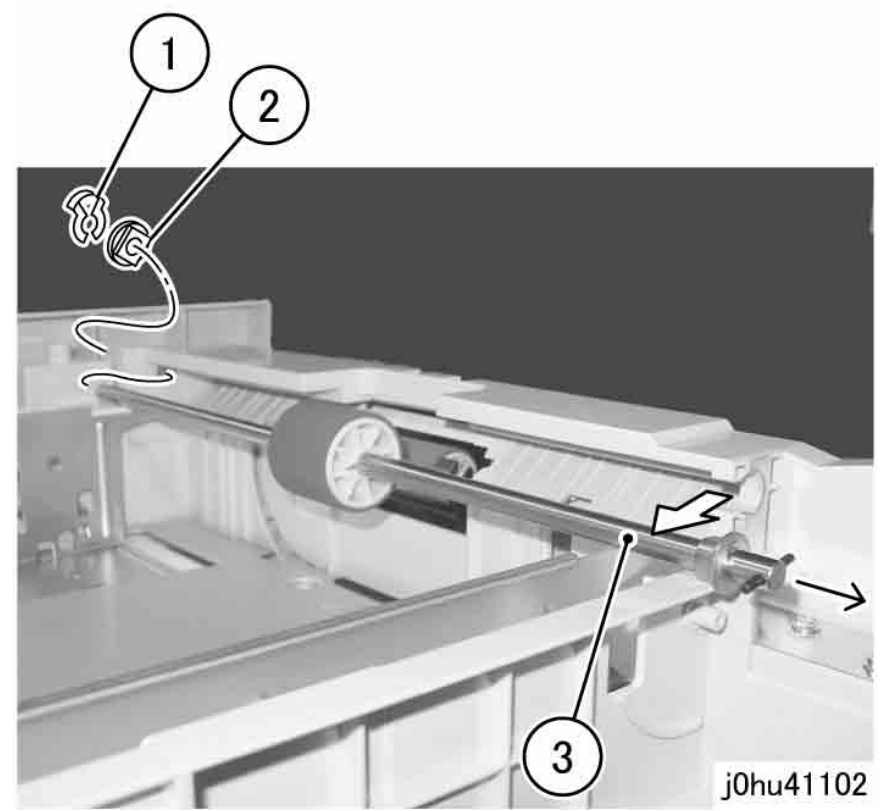

**Figure 1 Remove Tray 2 Feed Shaft**

- 3. Remove the Tray 2 Feed Roll (Figure 2).
	- •(1) Remove the KL-Clip.
	- •(2) Remove the Tray 2 Feed Roll.

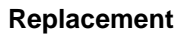

- 1. To install, do the removal steps in reverse order.
- 2. When installing the Tray 2 Feed Roll, align the pin on the Feed Shaft with the groove in the Tray 2 Feed Roll (Figure 3).

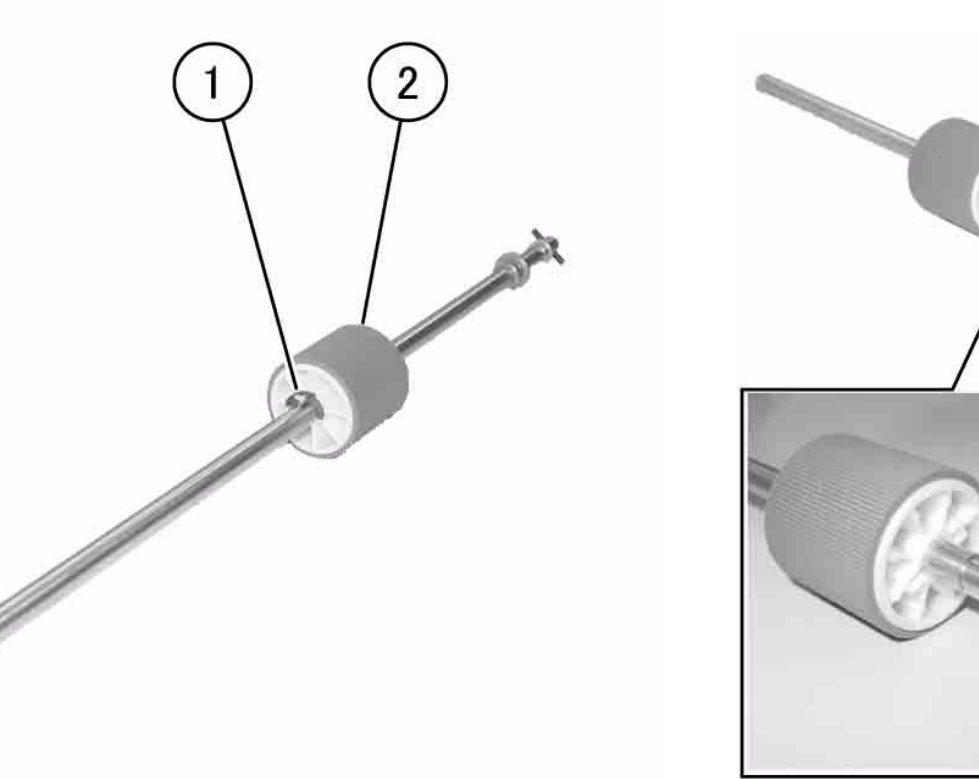

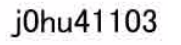

**Figure 2 Remove Tray 2 Feed Roll**

j0hu41104

**Figure 3 Feed Roll installation Alignment**

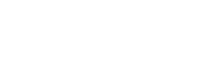

# **REP 11.4.2 Tray 2 Retard Roll**

### **Parts List on PL 11.4**

### **Removal**

### **WARNING**

#### **To avoid personal injury or electrical shock, ensure that the machine is completely off before disassembling or adjusting. Turn OFF the power and unplug the machine.**

- 1. Remove Tray 2 (REP 11.1.1).
- 2. Remove the Tray 2 Feeder (Figure 1).
	- •(1) Remove the Self Tapping Screws (4).
	- •(2) Remove the Tray 2 Feeder.

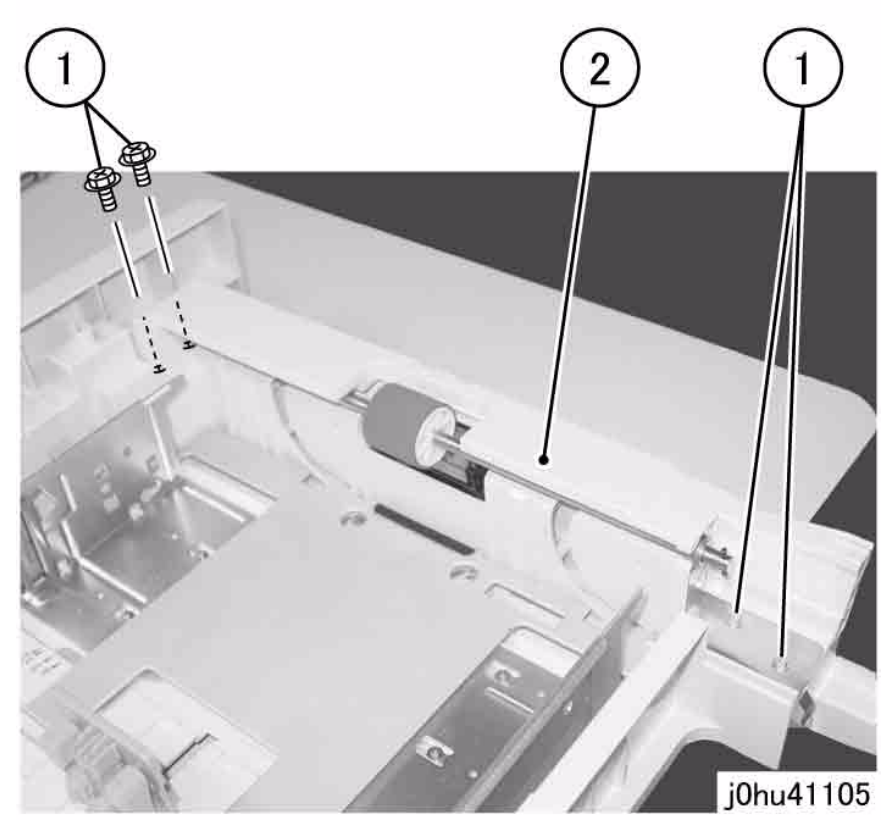

**Figure 1 Remove Tray 2 Feeder**

- 3. Remove the Tray 2 Retard Roll Housing (Figure 2).
	- •(1) Release the hooks (2).
	- •(2) Remove the Tray 2 Retard Roll Housing from the tabs (2).

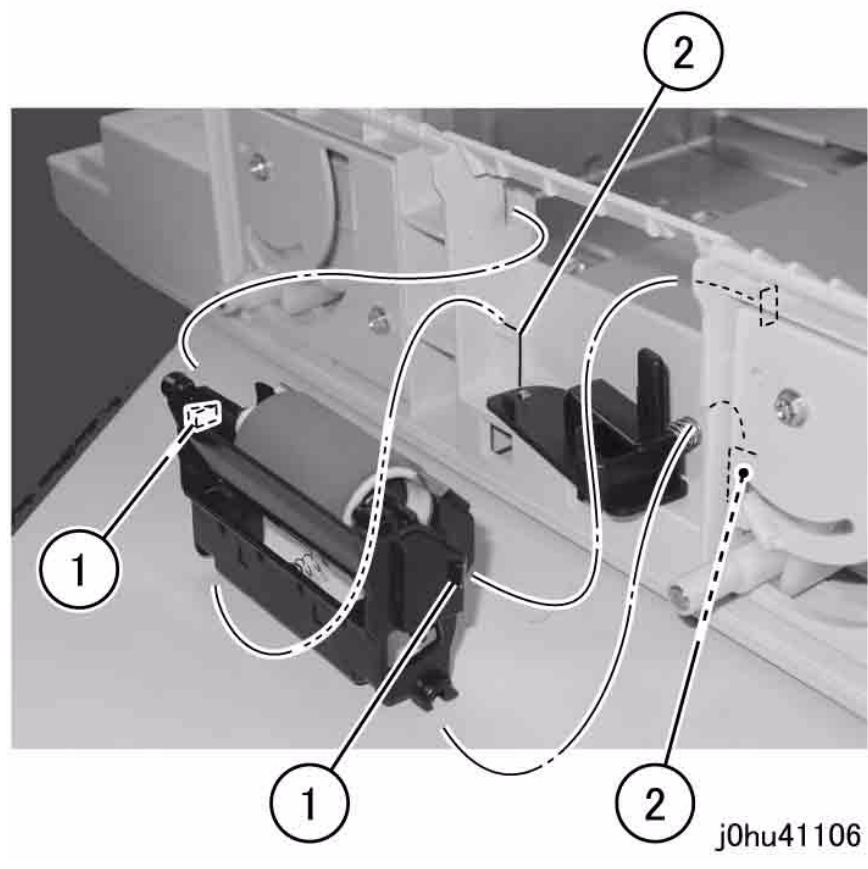

**Figure 2 Remove Tray2 Retard Roll Housing**

4. Remove the Tray 2 Retard Shaft and Roll (Figure 3).

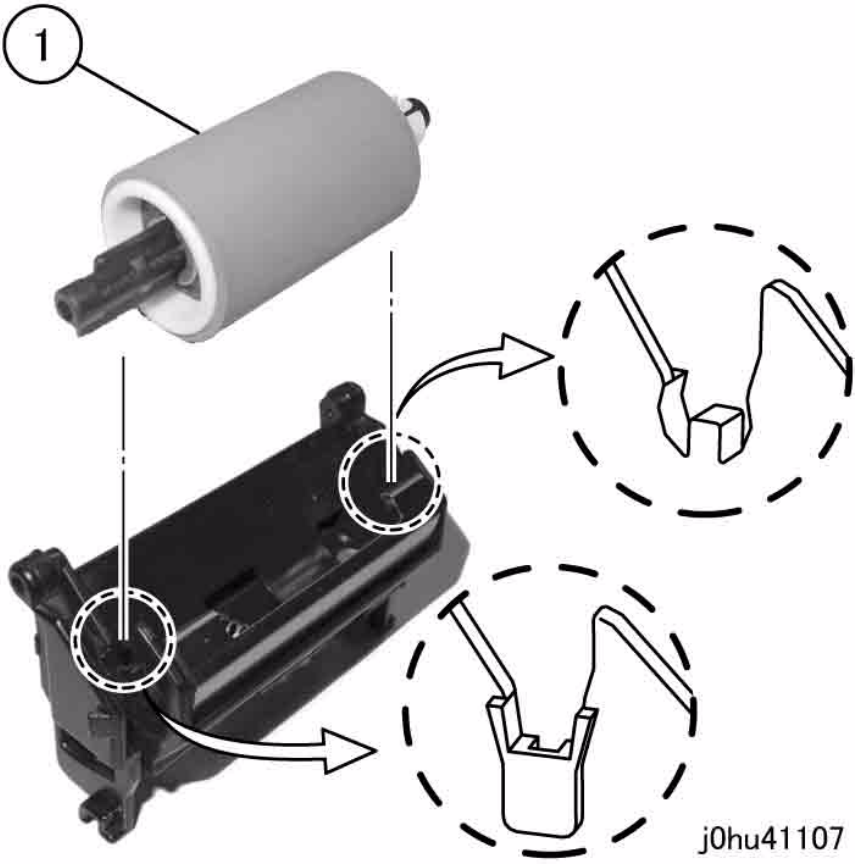

**Figure 3 Remove Tray 2 Retard shaft and Roll**

5. Remove the Tray 2 Retard Roll (Figure 4).

• (1) Release the tab to remove the Tray 2 Retard Roll from the Retard Shaft.

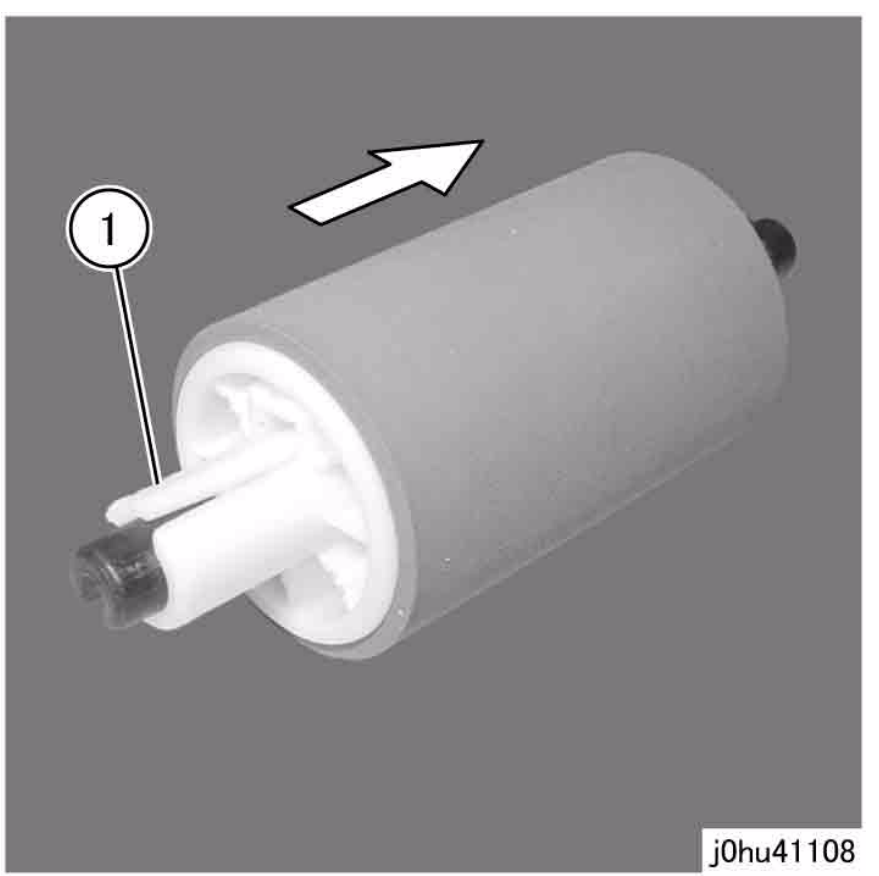

**Figure 4 Remove Tray 2 Retard Roll from the Retard Shaft**

### **Replacement**

- 1. To install, do the removal steps in reverse order.
- 2. When installing the Tray 2 Retard Roll, align the coupling of the Friction Clutch with the Tray 2 Retard Roll (Figure 5).
	-

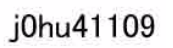

**Figure 5 Friction Clutch and Tray2 Retard Roll Alignment**

- 3. When installing the Tray 2 Retard Roll Housing, check that the Tray 2 Retard Roll rises when the Holder Arm is pressed (Figure 6).
	- •(A) Holder Arm
	- •(B) Tray 2 Retard Roll

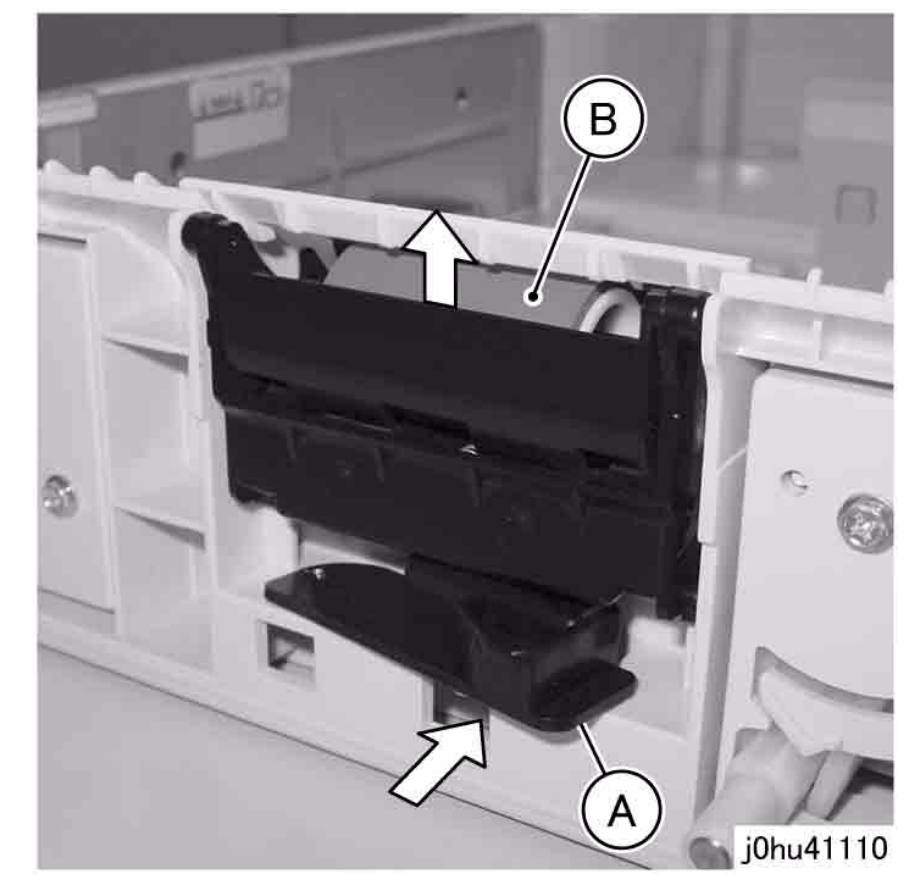

**Figure 6 Installing Tray 2 Retard Roll Housing**

# **REP 11.5.1 Tray 2 Feed Sensor**

#### **Parts List on PL 11.5**

**Removal**

### **WARNING**

#### **To avoid personal injury or electrical shock, ensure that the machine is completely off before disassembling or adjusting. Turn OFF the power and unplug the machine.**

- 1. Remove the IOT from the Single Tray Module (REP 11.1.2).
- 2. Remove Tray 2 (REP 11.1.1).
- 3. Open Access Cover 2.
- 4. Remove the Tray 2 Feed Sensor (Figure 1).
	- •(1) Pull out the cable clamp.
	- •(2) Disconnect the connector.
	- •(3) Release the tabs, and remove the Tray 2 Feed Sensor.

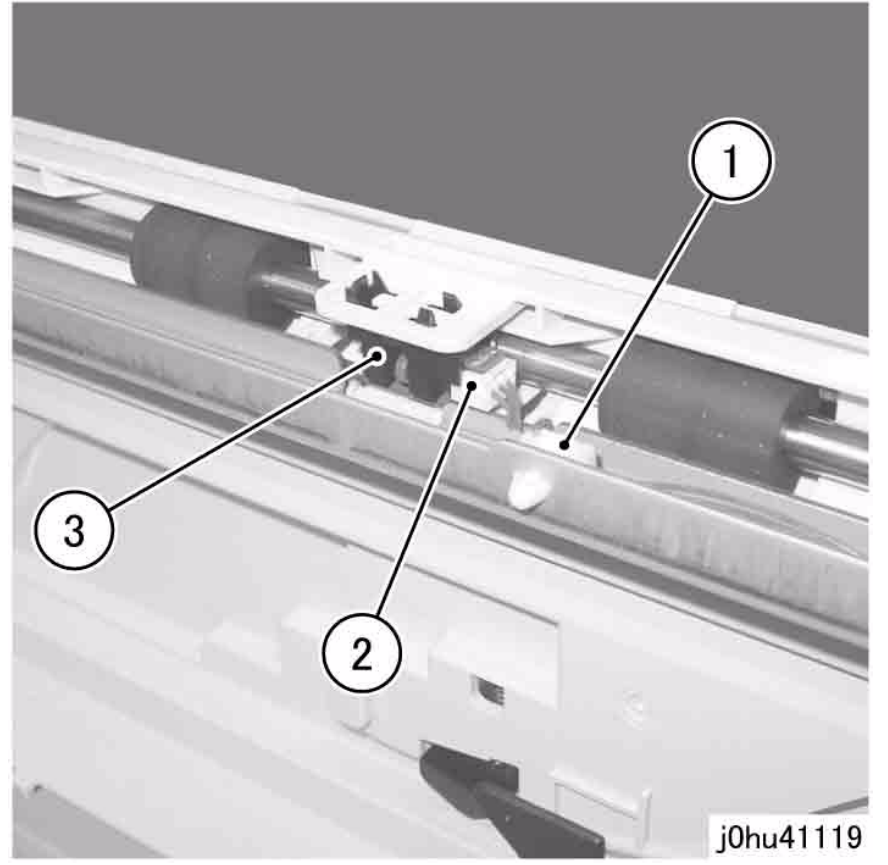

**Figure 1 Remove Tray 2 Feed Sensor**

### **Replacement**

# **REP 11.5.2 Tray 2 PWB (SCC)**

#### **Parts List on PL 11.5**

### **Removal**

### **WARNING**

#### **To avoid personal injury or electrical shock, ensure that the machine is completely off before disassembling or adjusting. Turn OFF the power and unplug the machine.**

- 1. Remove the Tray 2 Rear Cover (PL 11.5).
- 2. Remove the Tray 2 PWB (Figure 1).
	- •(1) Disconnect the connectors (3).
	- •(2) Remove the screws (2).
	- •(3) Remove the Tray 2 PWB.

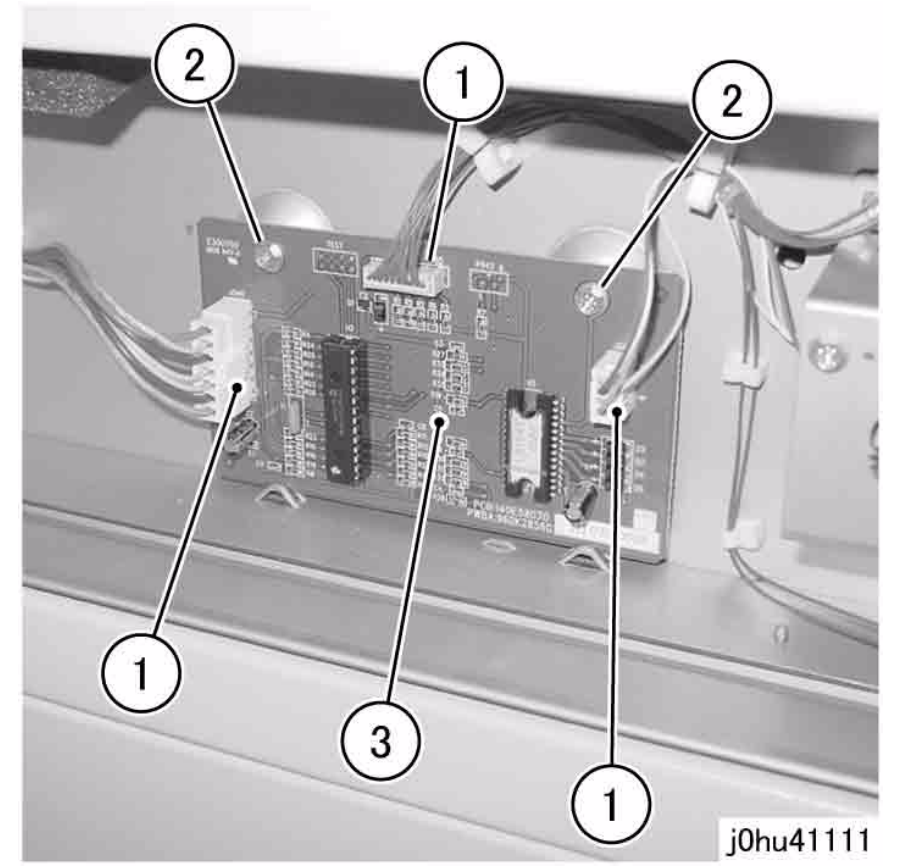

**Figure 1 Remove Tray 2 PWB**

### **Replacement**

# **REP 11.6.1 Tray 2 Feed Clutch**

#### **Parts List on PL 11.6**

#### **Removal**

### **WARNING**

#### **To avoid personal injury or electrical shock, ensure that the machine is completely off before disassembling or adjusting. Turn OFF the power and unplug the machine.**

- 1. Remove the Tray 2 Rear Cover (PL 11.5).
- 2. Remove the gears (Figure 1).
	- •(1) Remove the E-rings.
	- •(2) Release the tabs.

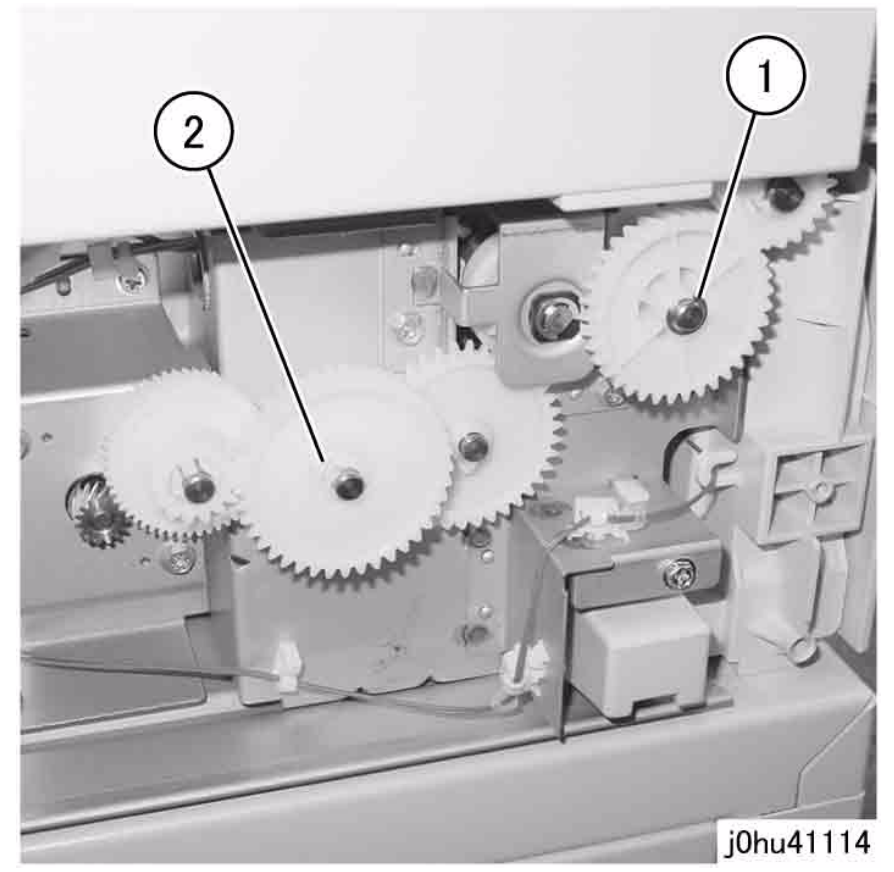

**Figure 1 Remove Gears**

- 3. Remove the Tray 2 Feed Clutch (Figure 2).
	- •(1) Release the wire harness from the clamp.
	- •(2) Disconnect the connector.
	- •(3) Remove the screws (2).
	- • (4) Release the tab on the gear, and remove the gear together with the Tray 2 Feed Clutch.
	- •(5) Slide the wire harness through the hole.

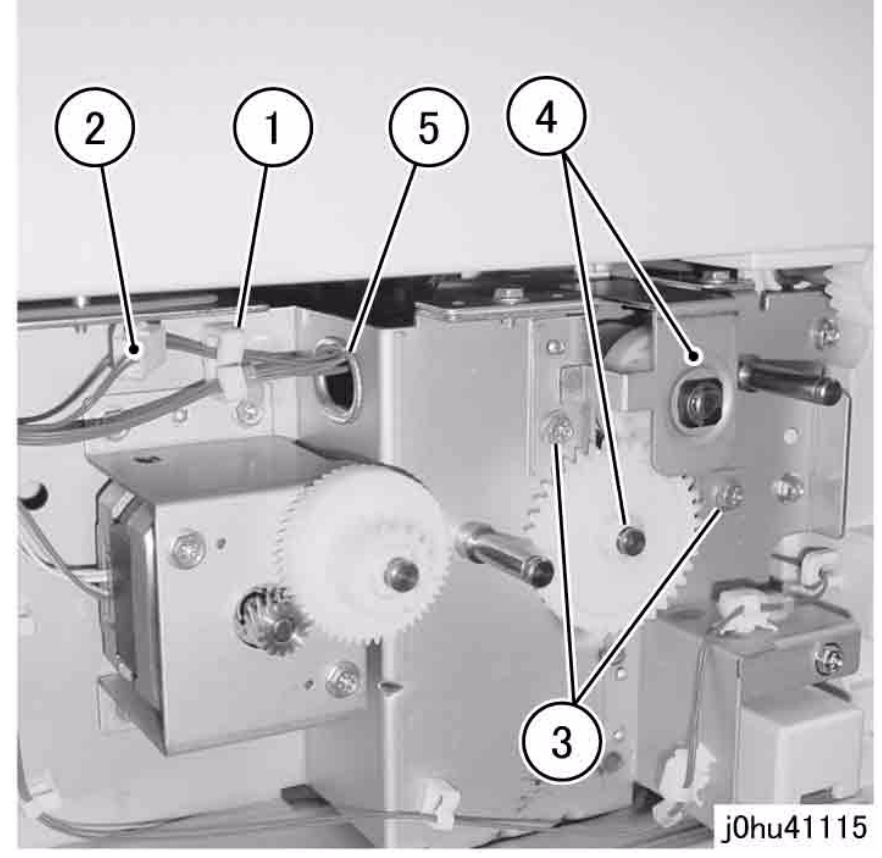

**Figure 2 Remove Tray 2 Feed Clutch**

### **Replacement**

# **REP 11.6.2 Tray 2 Feed Motor**

#### **Parts List on PL 11.6**

#### **Removal**

### **WARNING**

#### **To avoid personal injury or electrical shock, ensure that the machine is completely off before disassembling or adjusting. Turn OFF the power and unplug the machine.**

- 1. Remove the Tray 2 Rear Cover (PL 11.5).
- 2. Remove the gears (Figure 1).
	- •(1) Release the tab, and remove the gear.
	- •(2) Release the tab, and remove the gear.

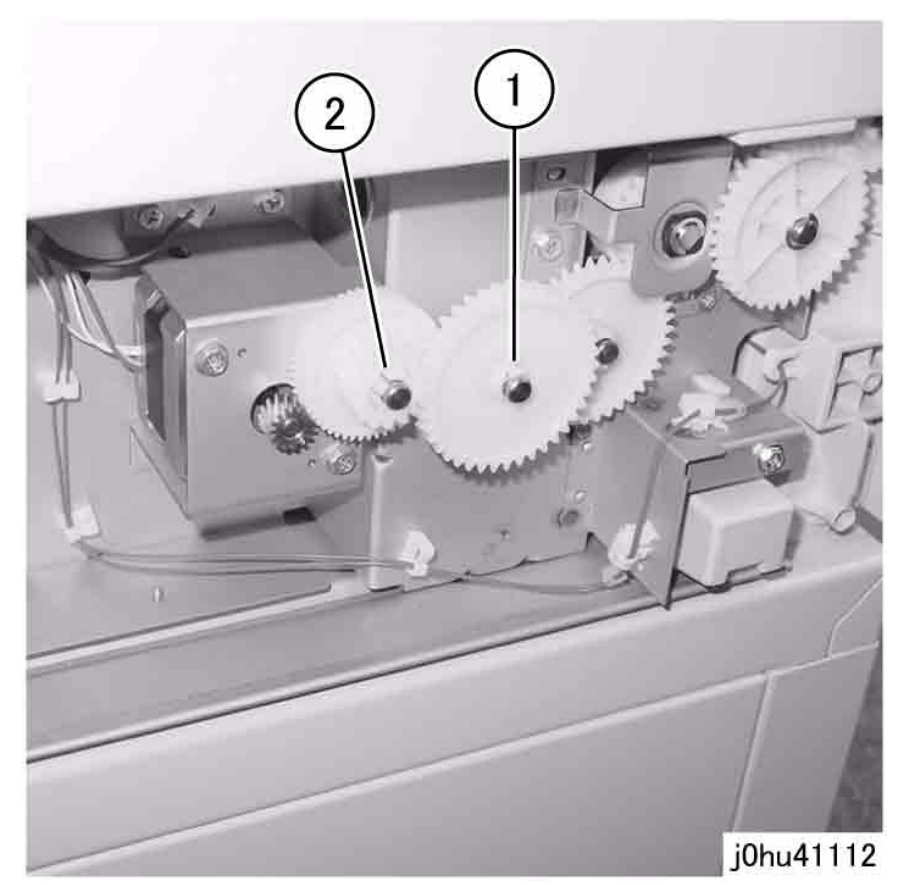

**Figure 1 Remove Gears**

- 3. Remove the Tray 2 Feed Motor (Figure 2).
	- •(1) Release the wire harness from the clamp.
	- •(2) Disconnect the connector.
	- •(3) Remove the screws (4).
	- •(4) Remove the Tray 2 Feed Motor.

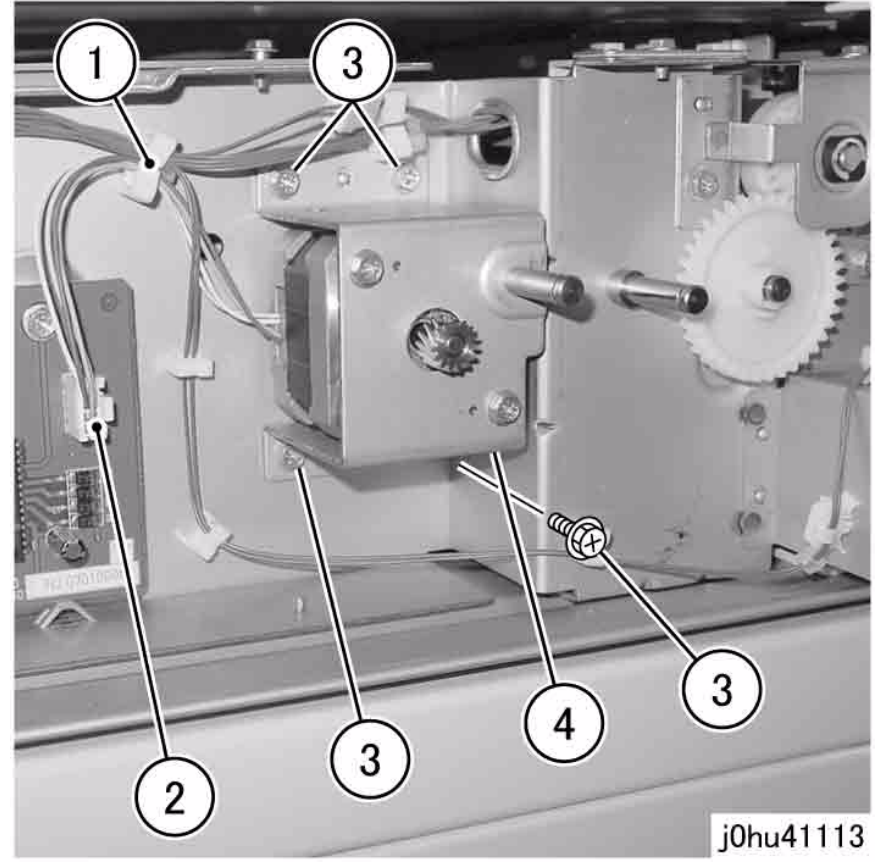

**Figure 2 Remove Tray 2 Feed Motor**

#### **Replacement**

# **REP 11.7.1 Tray 2 No Paper Sensor**

**Parts List on PL 11.7**

**Removal**

#### **WARNING**

**To avoid personal injury or electrical shock, ensure that the machine is completely off before disassembling or adjusting. Turn OFF the power and unplug the machine.**

- 1. Remove Tray 1.
- 2. Remove Tray 2 (REP 11.1.1).
- 3. Remove the Tray 2 No Paper Sensor (Figure 1).
	- •(1) Disconnect the connector.
	- •(2) Release the tabs, and remove the Tray 2 No Paper Sensor.

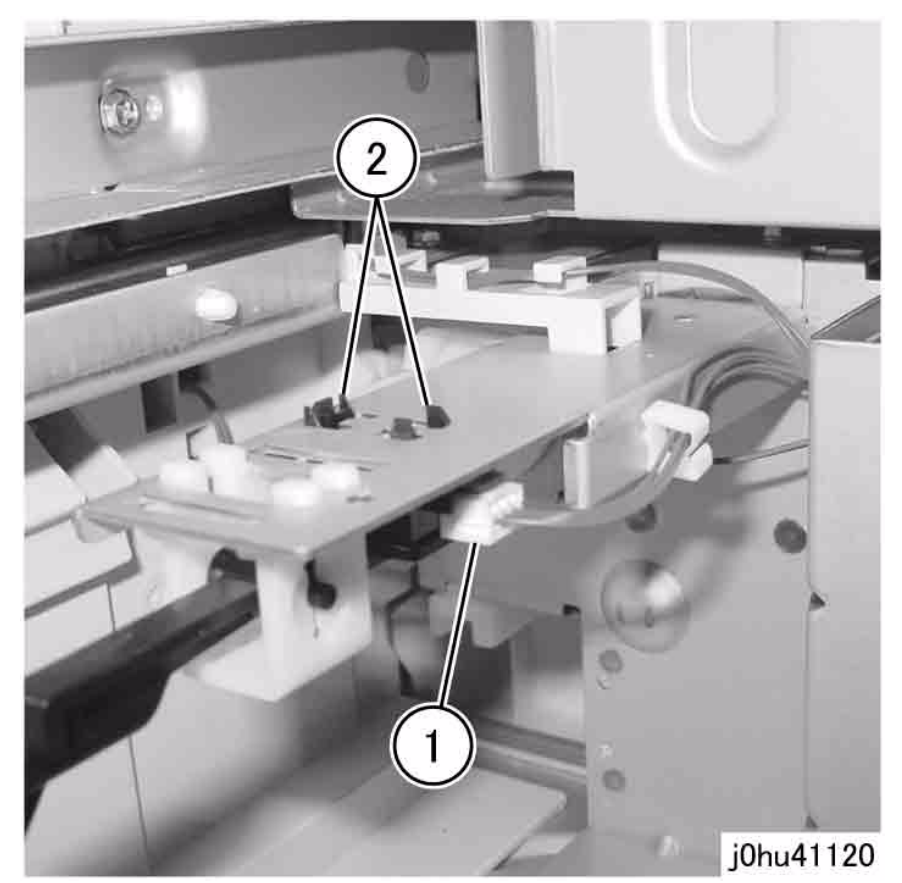

**Figure 1 Remove Tray 2 No Paper Sensor**

### **Replacement**

# **REP 13.2.3 Front Cover**

#### **Parts List on PL 13.2**

**Removal**

### **WARNING**

#### **To avoid personal injury or electrical shock, ensure that the machine is completely off before disassembling or adjusting. Turn OFF the power and unplug the machine.**

- 1. Remove the Front Cover while pressing the sections indicated by the arrows (Figure 1).
	- •(1) Remove the Self Tapping Screws (3).
	- •(2) Remove the Screw.
	- •(3) Remove the Front Cover.

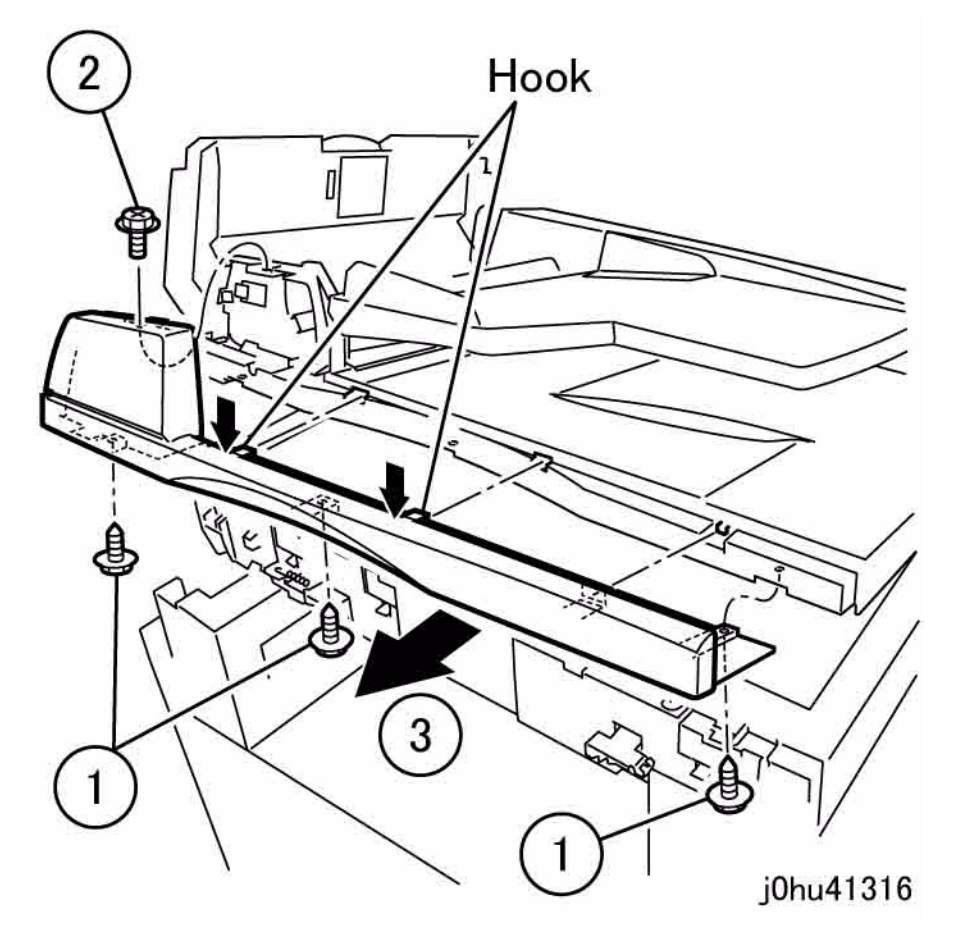

**Figure 1 Remove Front Cover**

#### **Replacement**

# **REP 13.2.4 Rear Cover**

**Parts List on PL 13.2**

**Removal**

### **WARNING**

#### **To avoid personal injury or electrical shock, ensure that the machine is completely off before disassembling or adjusting. Turn OFF the power and unplug the machine.**

- 1. Remove the Rear Cover while pressing the sections indicated by the arrow (Figure 1).
	- •(1) Remove the Screw.
	- •(2) Remove the Self Tapping Screws (2).
	- •(3) Remove the Rear Cover.

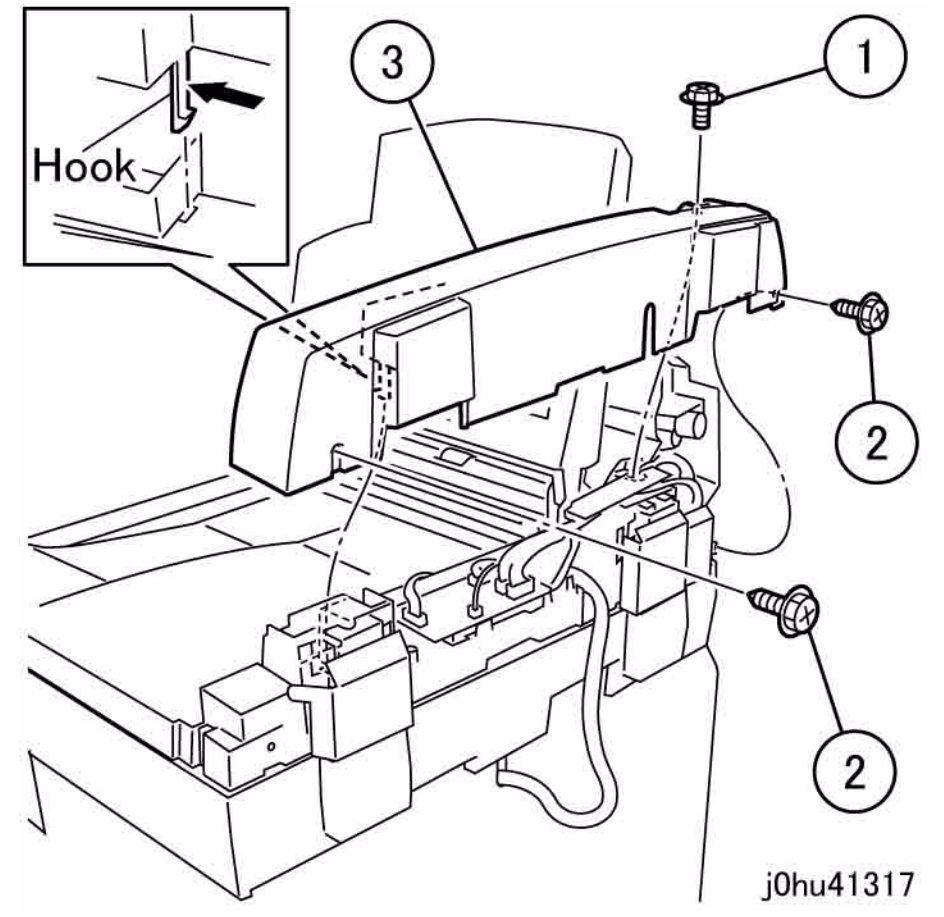

**Figure 1 Remove Rear Cover**

- **Replacement**
- 1. To install, do the removal steps in reverse order.

# **REP 13.2.5 Eject Roller Solenoid**

**Parts List on PL 13.7**

#### **Removal**

### **WARNING**

#### **To avoid personal injury or electrical shock, ensure that the machine is completely off before disassembling or adjusting. Turn OFF the power and unplug the machine.**

- 1. Remove the Front Cover. (REP 13.2.3)
- 2. Remove the Eject Roller Solenoid. (Figure 1)
	- •(1) Disconnect the connector.
	- •(2) Remove the screws (2).
	- •(3) Remove the wire from the harness clamp.
	- •(4) Remove the Solenoid.

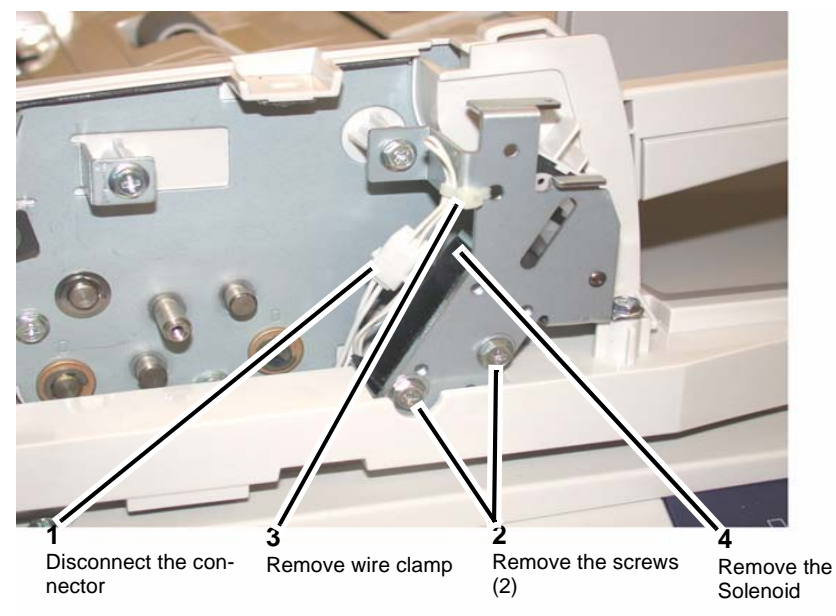

#### **Figure 1 Remove Eject Roller Solenoid**

#### **Replacement**

- 1. Install the Eject Roller Solenoid and ensure that the Solenoid linkage is properly installed into the Eject Roller control arm.
- 2. Perform the remainder of the replacement procedure in reverse order of the removal procedure.

# **REP 13.2.6 DADF Assembly**

**Parts List on PL 13.1**

**Removal**

### **WARNING**

#### **To avoid personal injury or electrical shock, ensure that the machine is completely off before disassembling or adjusting. Turn OFF the power and unplug the machine.**

- 1. Remove the Rear Cover (REP 9.2.2).
- 2. If you have a WorkCentre 5020 (DADF/Network), you must remove the EMI Cover (10 Screws) and then remove the Cable Band from the EMI Cover (REP 8.1.3)
- 3. Disconnect the Connector (Figure 1).
	- •Disconnect the Connectors (2).
	- •Remove the DADF Cable.

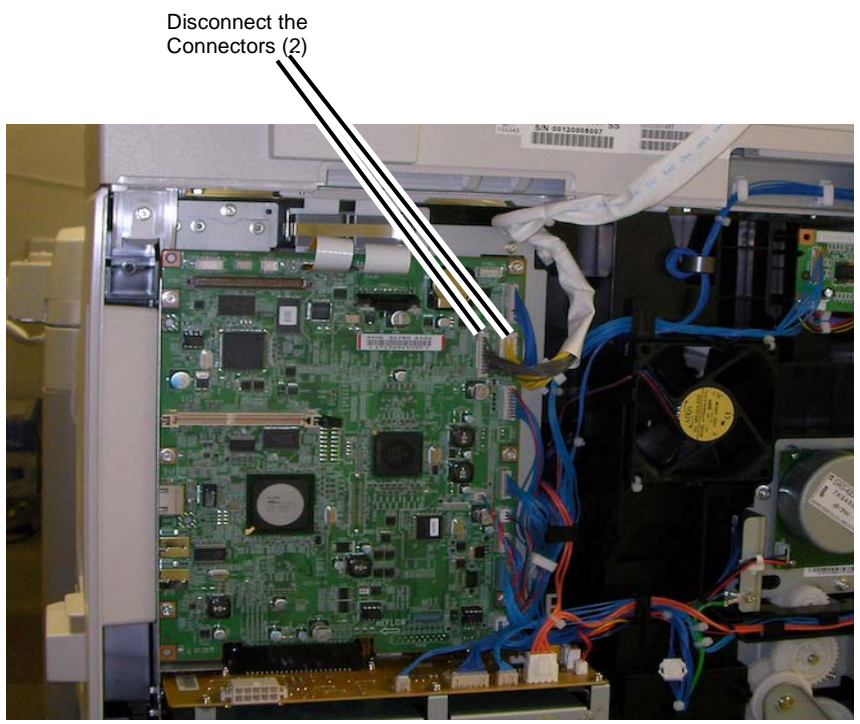

**Figure 1 Disconnect the DADF Cable**

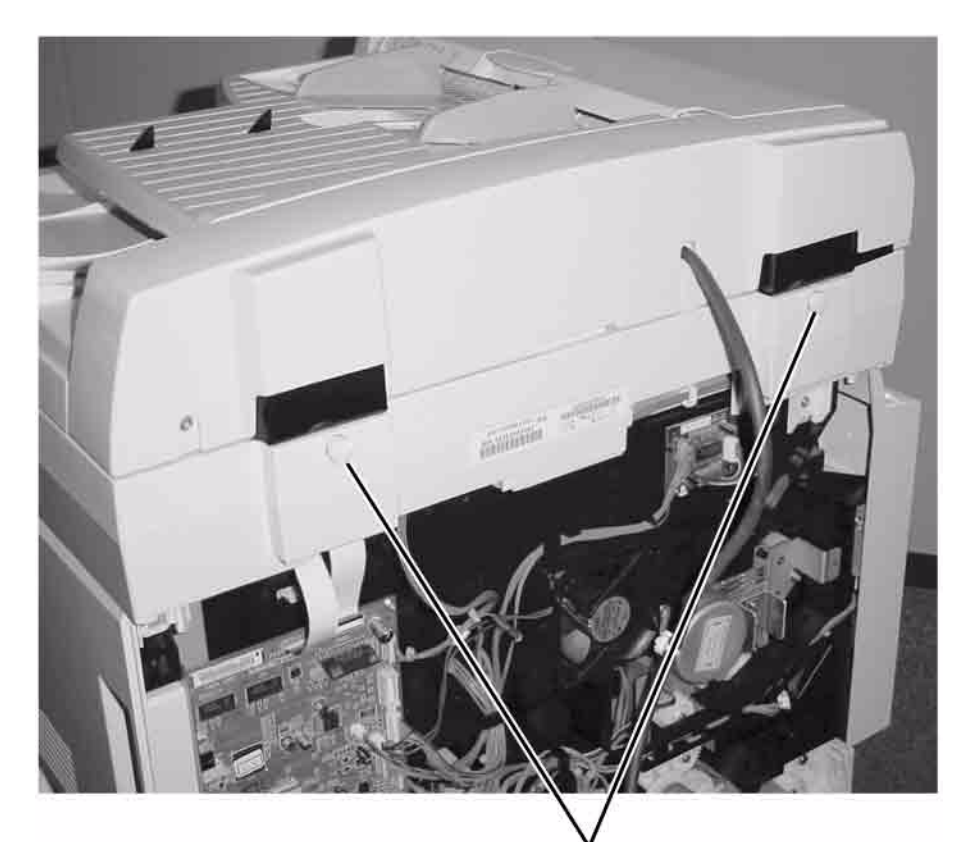

j0hu41302

**Figure 2 Remove Screws**

5. Remove the DADF (Figure 3).

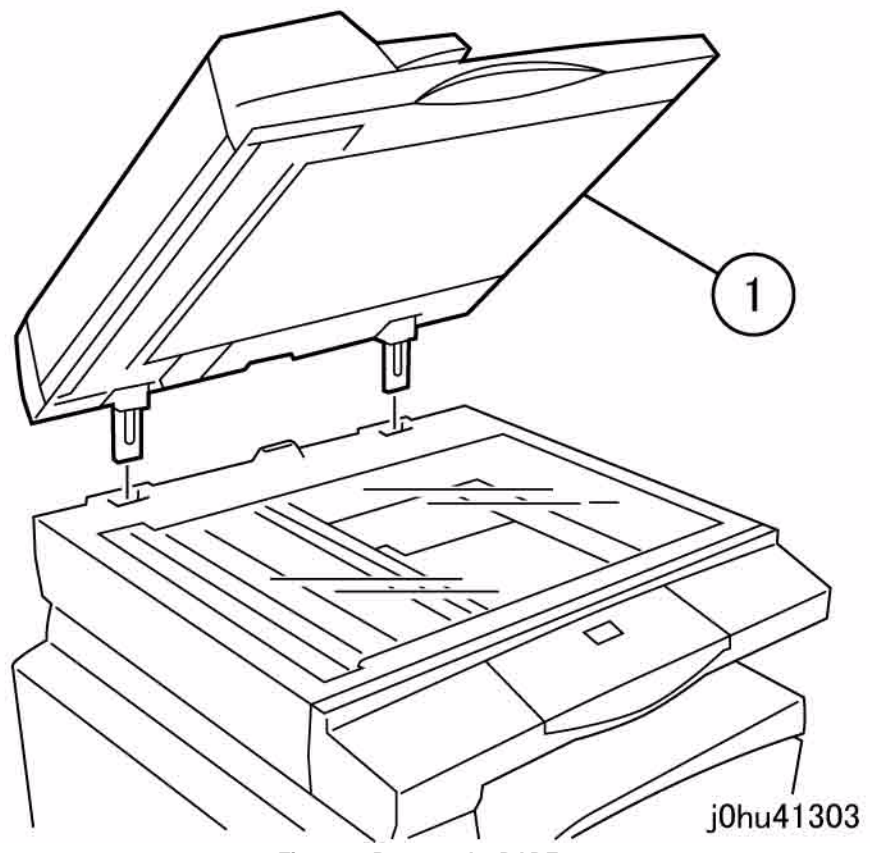

**Figure 3 Remove the DADF**

#### **Replacement**
### **REP 13.2.7 Document Tray Assembly**

#### **Parts List on PL 13.2**

#### **Removal**

#### **WARNING**

**To avoid personal injury or electrical shock, ensure that the machine is completely off before disassembling or adjusting. Turn OFF the power and unplug the machine.**

- 1. Remove the following parts:
	- •Front Cover (REP 13.2.3)
	- •Rear Cover (REP 13.2.4)
- 2. Open the Top Cover.
- 3. Loosen the Self Tapping Screw (Figure 1).

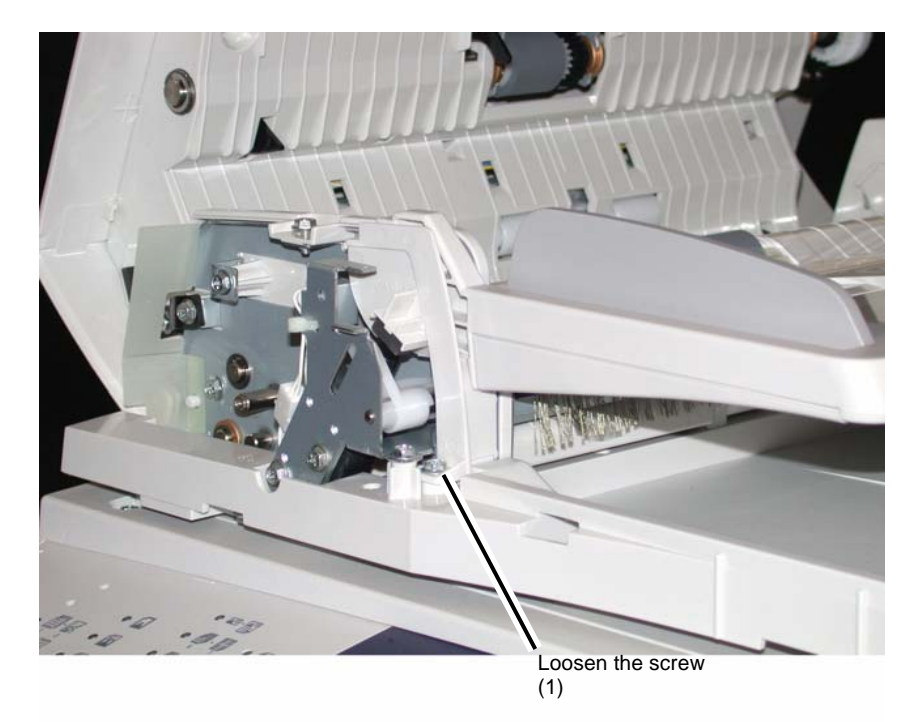

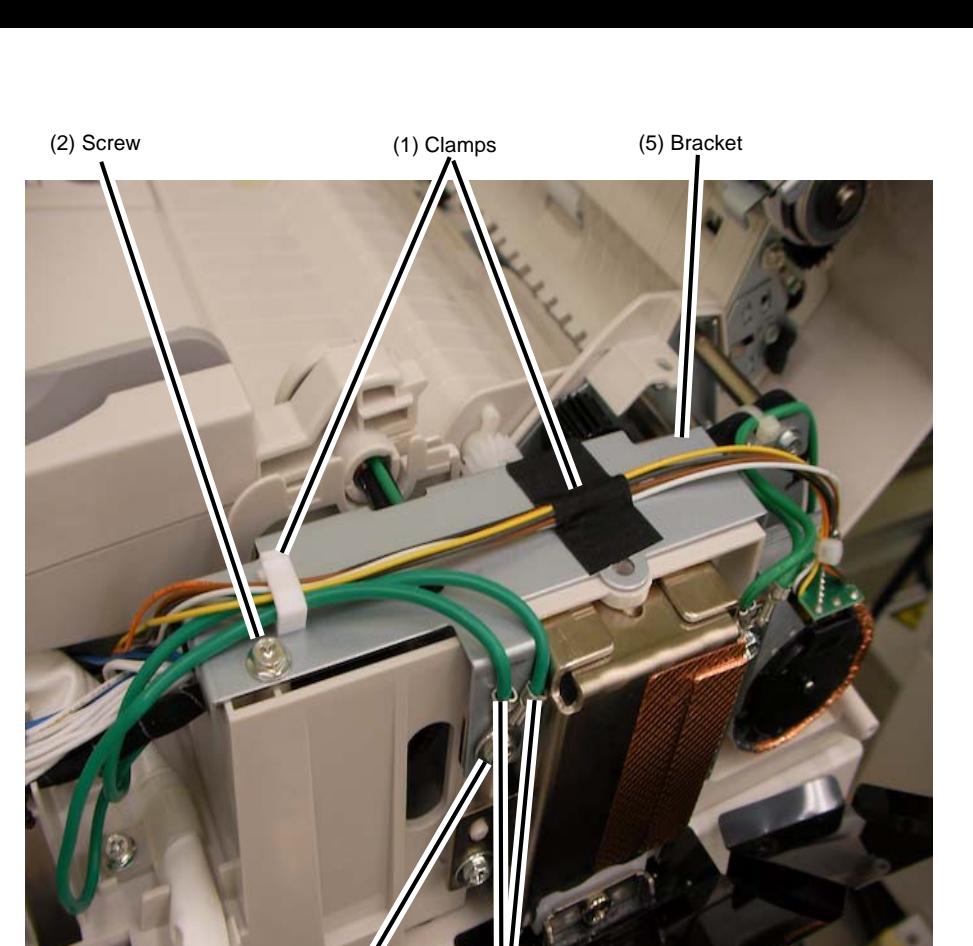

(3) Screw (4) Wires

**Figure 2 Remove the Support Bracket**

#### **Figure 1 Loosen the Screw**

- 4. Remove the Support Bracket (Figure 2).
	- •(1) Release the Wire Harness from the Clamps.
	- •(2) Remove the Self Tapping Screw.
	- •(3) Remove the Self Tapping Screw.
	- •(4) Remove the Ground Wires.
	- •(5) Remove the Support Bracket.

#### 5. Disconnect the Connector (Figure 3).

- •Disconnect the Connector.
- •Remove the Cable Tie.

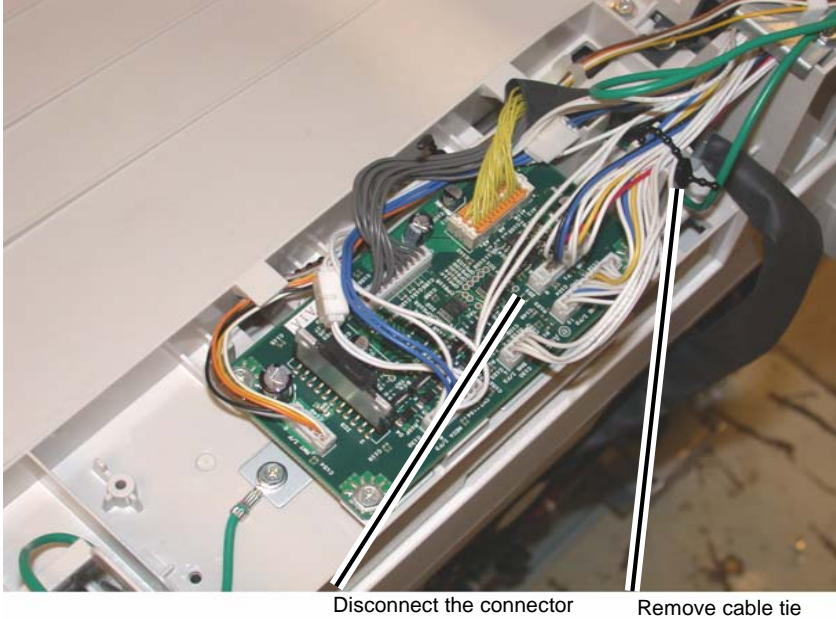

Disconnect the connector

**Figure 3 Disconnect the Connector**

6. Remove the Ground Wires (Figure 4).

•Remove the Screw to remove the Ground Wires (2).

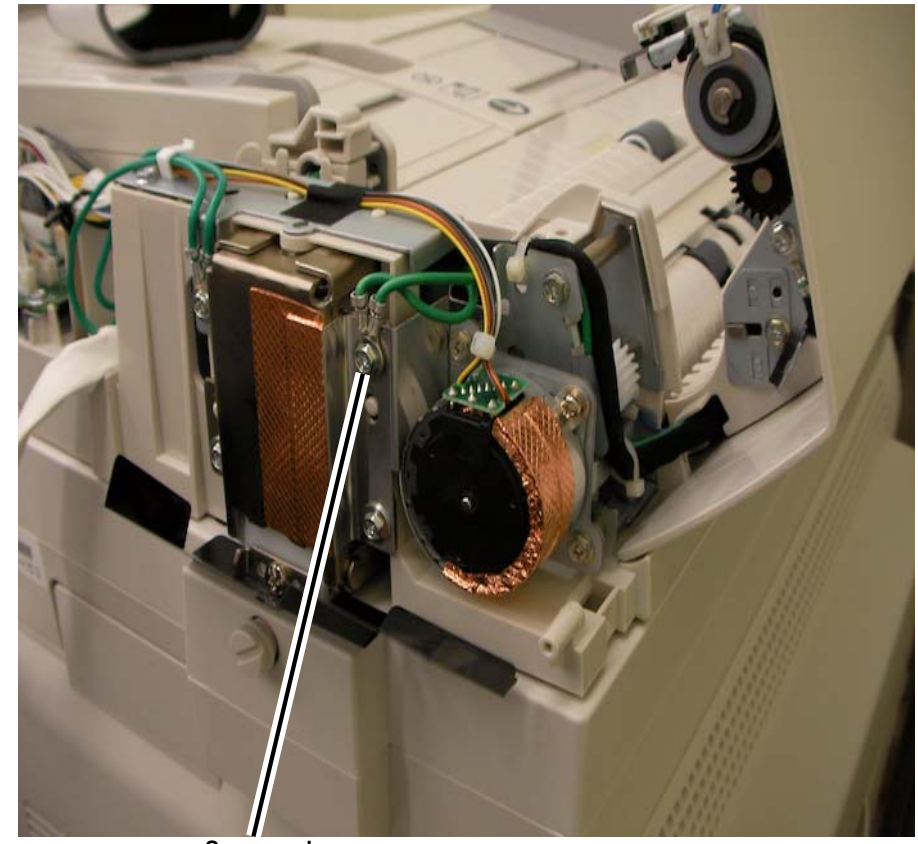

**Screw and Ground Wires**

**Figure 4 Remove the Ground Wires**

#### 7. Remove the Document Tray Assembly (Figure 5).

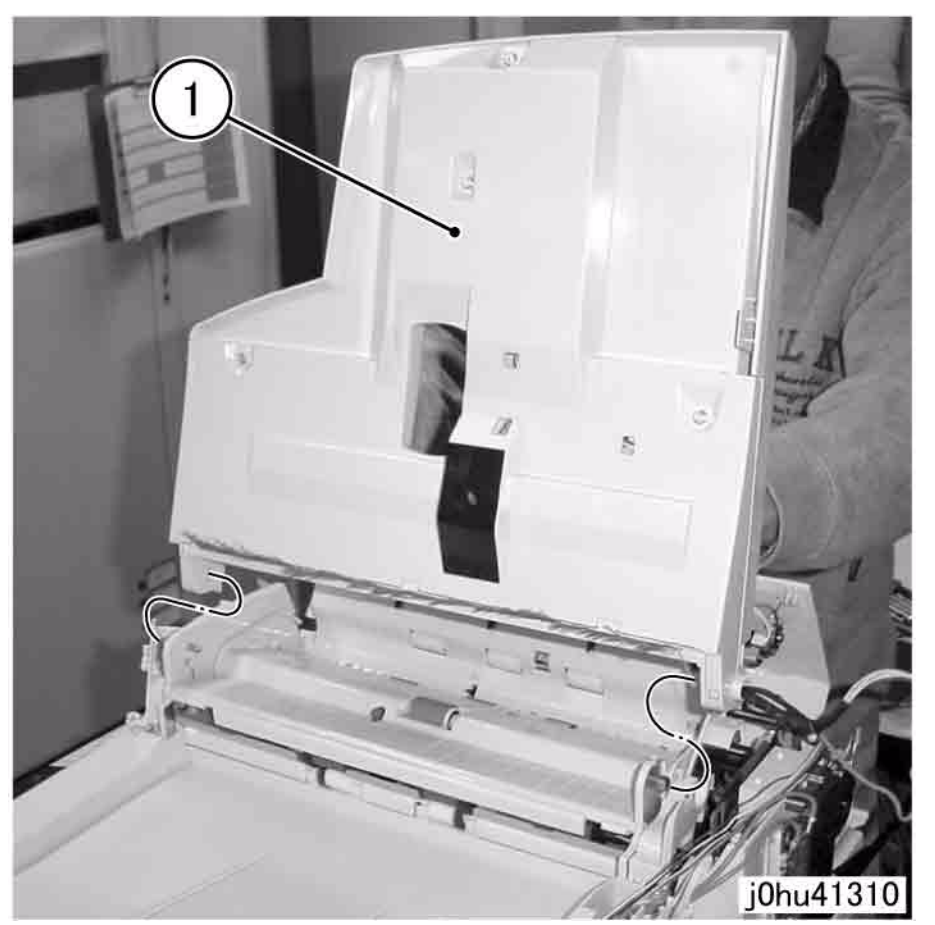

**Figure 5 Remove document Tray Assembly**

#### **Replacement**

1. To install, do the removal steps in reverse order.

### **REP 13.2.8 Feeder Assembly**

**Parts List on PL 13.4 Removal**

#### **WARNING**

**To avoid personal injury or electrical shock, ensure that the machine is completely off before disassembling or adjusting. Turn OFF the power and unplug the machine.**

- 1. Remove the following covers.
	- •Front Cover (REP 13.2.3)
	- •Rear Cover (REP 13.2.4)
- 2. Open the Top Cover.
- 3. Remove the Document Tray Assembly (REP 13.2.7).
- 4. Remove the Rear Blind Cover (Figure 1).
	- •(1) Remove the Self Tapping Screw.
	- •(2) Remove the Rear Blind Cover.

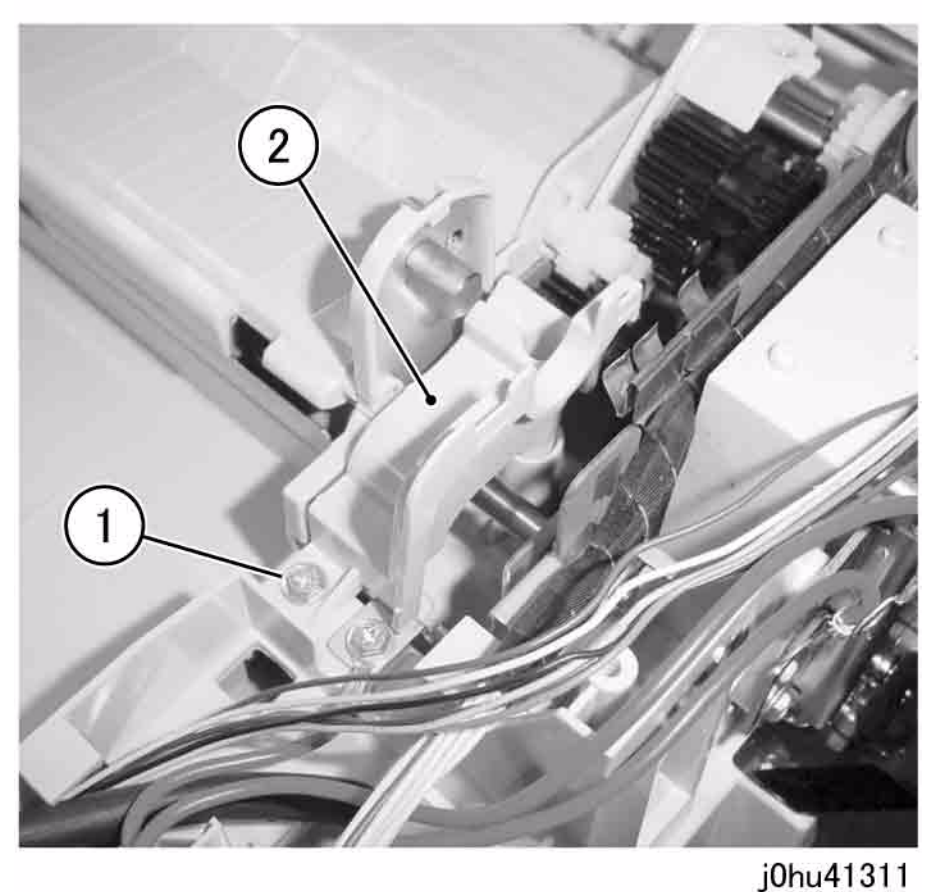

**Figure 1 Remove Rear Blind Cover**

- 5. Disconnect the DADF PWB Connectors (Figure 2):
	- CN<sub>2</sub>
	- CN3
	- CN5
	- CN7
	- •Disconnect the Connectors (4).

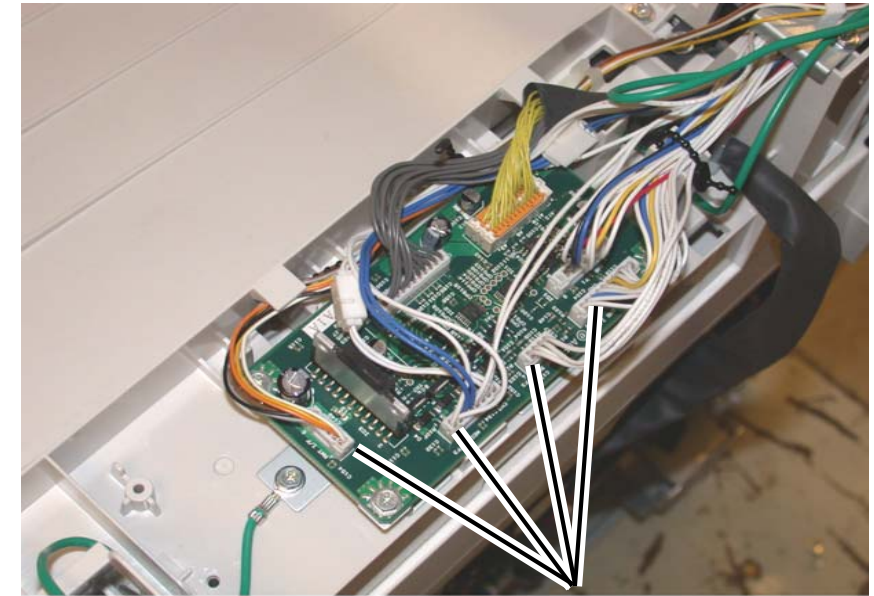

Disconnect the connectors

#### **Figure 2 Disconnect the Connectors (4)**

- 6. Remove the Eject Roller Solenoid.
	- •(1) Disconnect the connector.
	- •(2) Remove the screws (3).
	- •(3) Remove the Eject Roller Solenoid and Bracket.

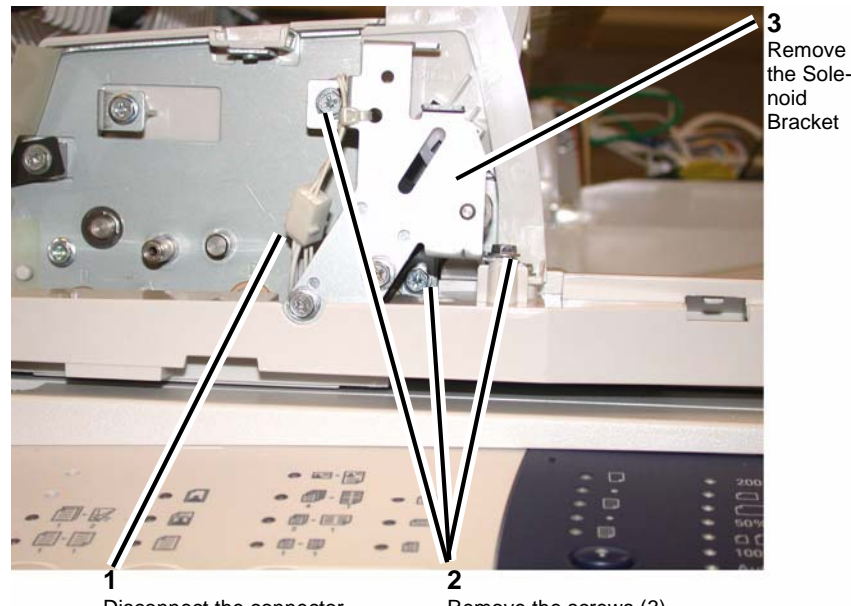

Disconnect the connector

Remove the screws (3)

#### **Figure 3 Remove the Eject Roller Solenoid Bracket**

- 7. Remove the Screws at the front (Figure 3).
	- •(1) Remove the Screw (short).
	- •(2) Remove the Screw (long).

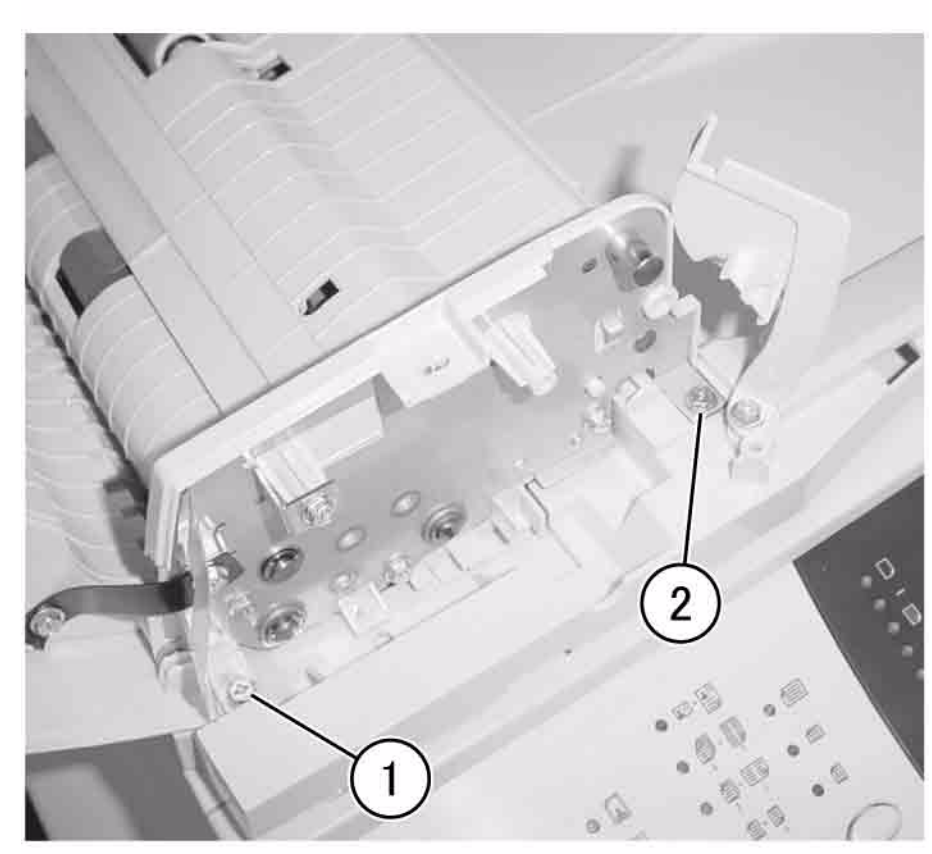

j0hu41313

**Figure 4 Remove the Screws**

- 8. Remove the Self Tapping Screws.
	- •(1) Remove the Screws at the rear (Figure 4).
	- •(2) Remove the Screw (long).
	- •(3) Remove the Screw to remove the Ground Wire.

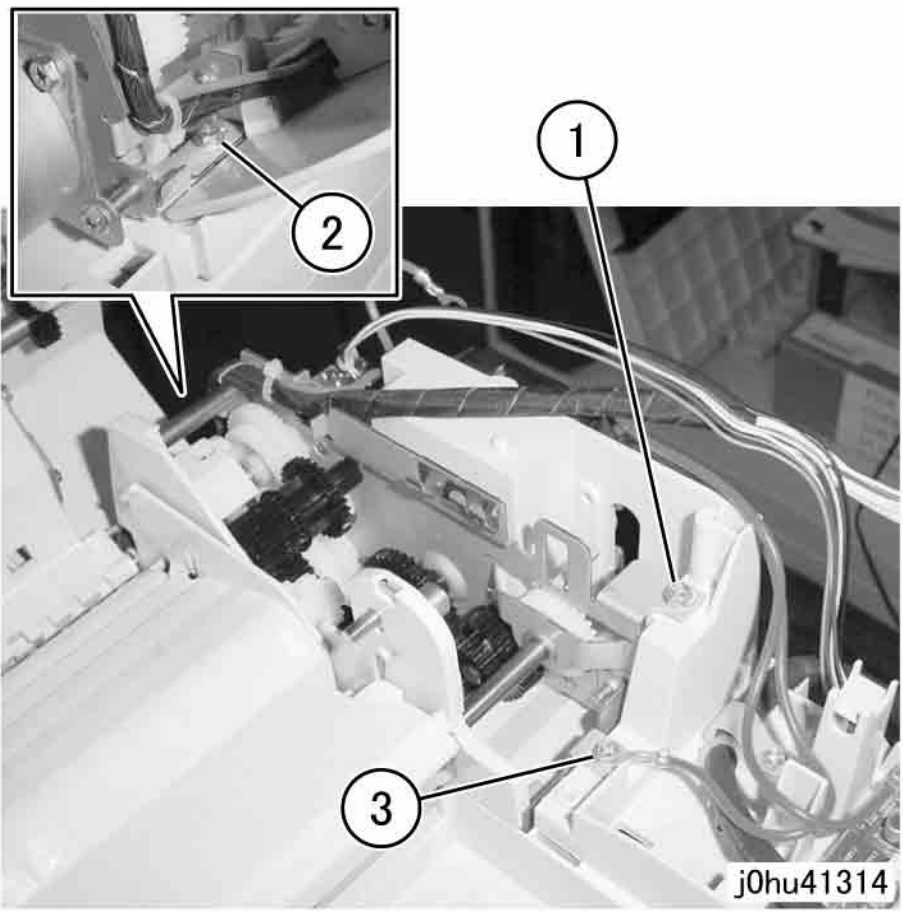

**Figure 5 Remove the Screws**

9. Remove the Feeder Assembly (Figure 5).

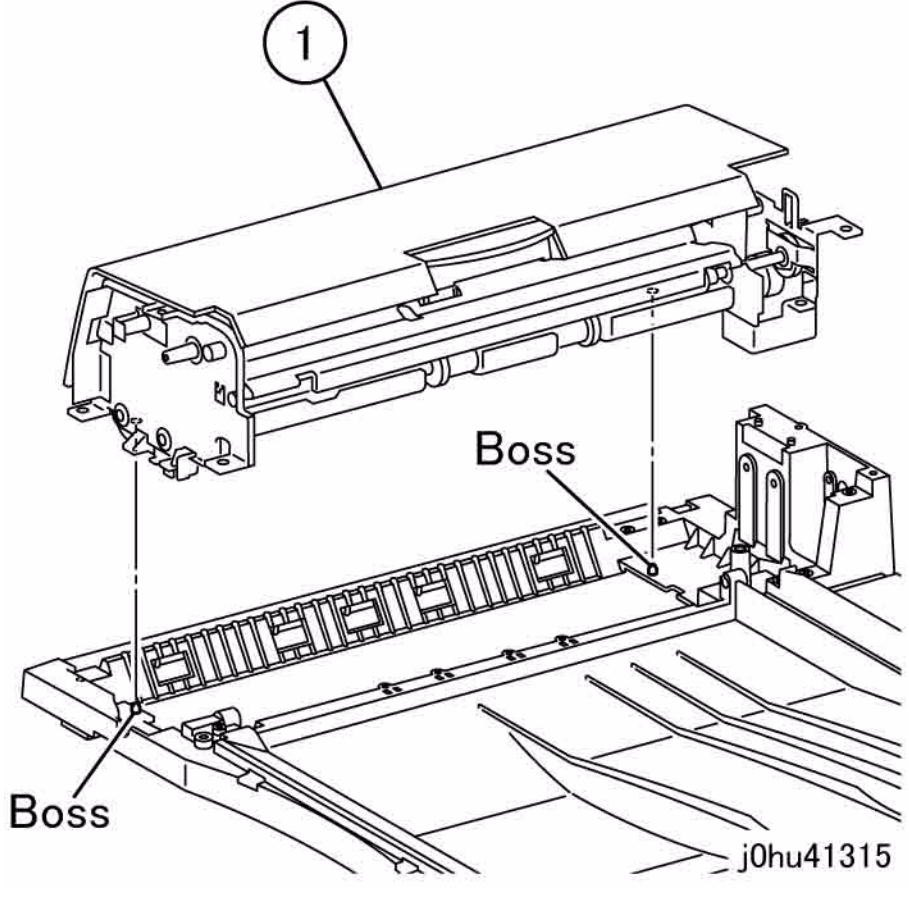

**Figure 6 Remove the Feeder Assembly**

#### **Replacement**

1. To install, do the removal steps in reverse order.

### **REP 13.3.2 Right Counter Balance (SCC)**

**Parts List on PL 13.3**

**Removal**

#### **WARNING**

**To avoid personal injury or electrical shock, ensure that the machine is completely off before disassembling or adjusting. Turn OFF the power and unplug the machine.**

#### **WARNING**

**The DADF must be removed. There is danger when removing a Counter Balance that is in closed state because the compressed spring may get released suddenly.**

- 1. Remove the DADF (REP 13.2.6).
- 2. Remove the Rear Cover (REP 13.2.4).
- 3. Open the Top Cover.
- 4. Remove the Film Cover (Figure 1).

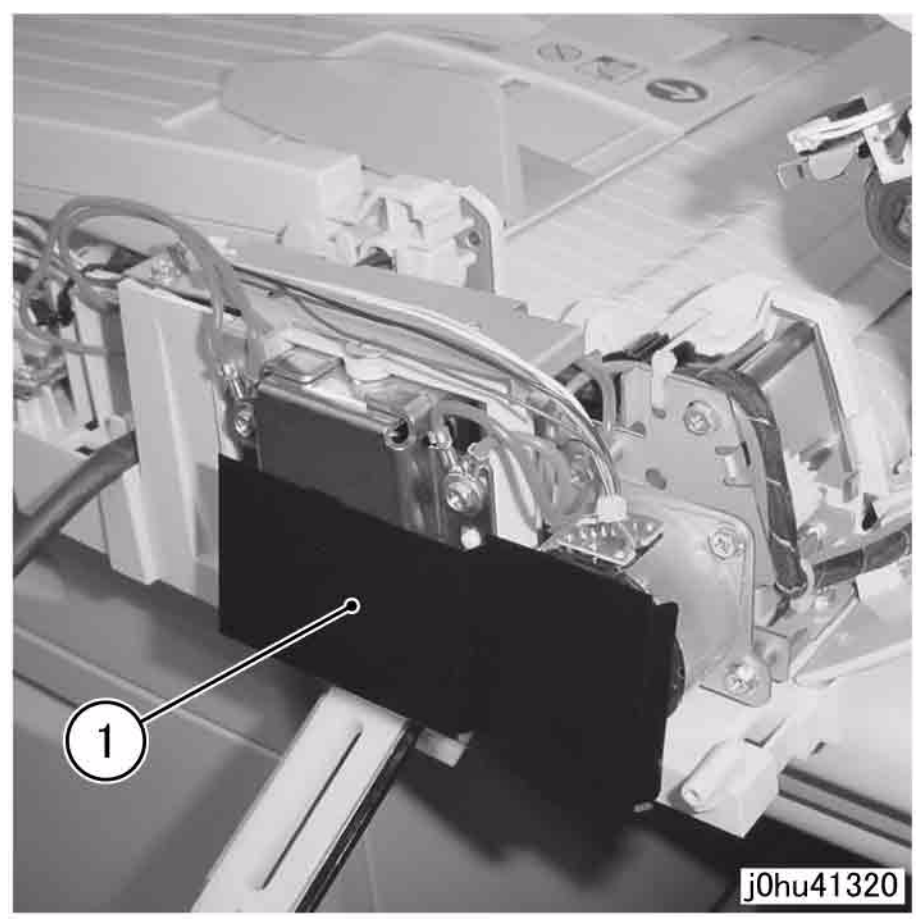

**Figure 1 Remove the Film Cover**

- 5. Remove the Right Counter Balance (Figure 2).
	- •(1) Remove the Self Tapping Screws (4).
	- •(2) Remove the Right Counter Balance.

#### **REP 13.3.3 Left Counter Balance (SCC)**

**Parts List on PL 13.3Removal**

#### **WARNING**

**To avoid personal injury or electrical shock, ensure that the machine is completely off before disassembling or adjusting. Turn OFF the power and unplug the machine.**

#### **WARNING**

**The DADF must be removed. There is danger when removing a Counter Balance that is in closed state because the compressed spring may get released suddenly.**

- 1. Remove the DADF (REP 13.2.6).
- 2. Remove the Rear Cover (PL 13.2).

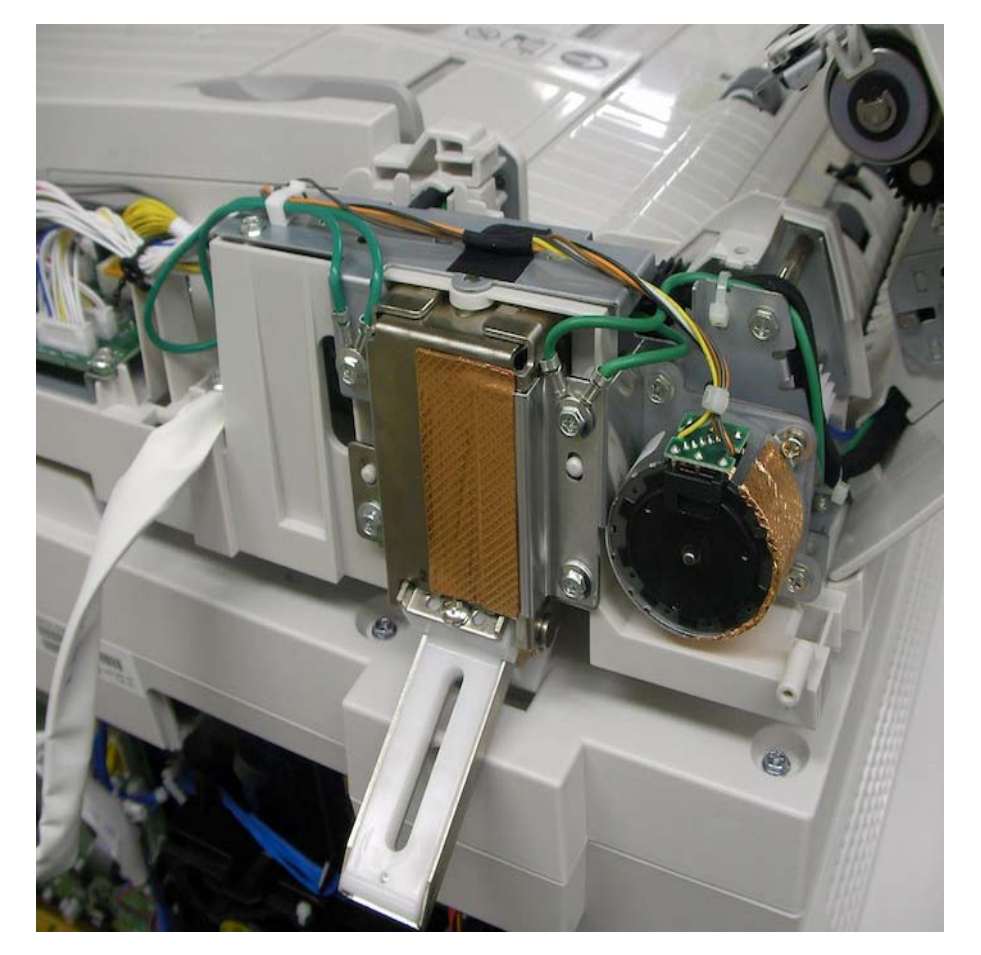

**Figure 2 Remove Right Counter Balance**

#### **Replacement**

1. To install, do the removal steps in reverse order.

**REP 13.3.2, REP 13.3.3 4-106 WorkCentre 5020/DN Repairs and Adjustments Reissue**

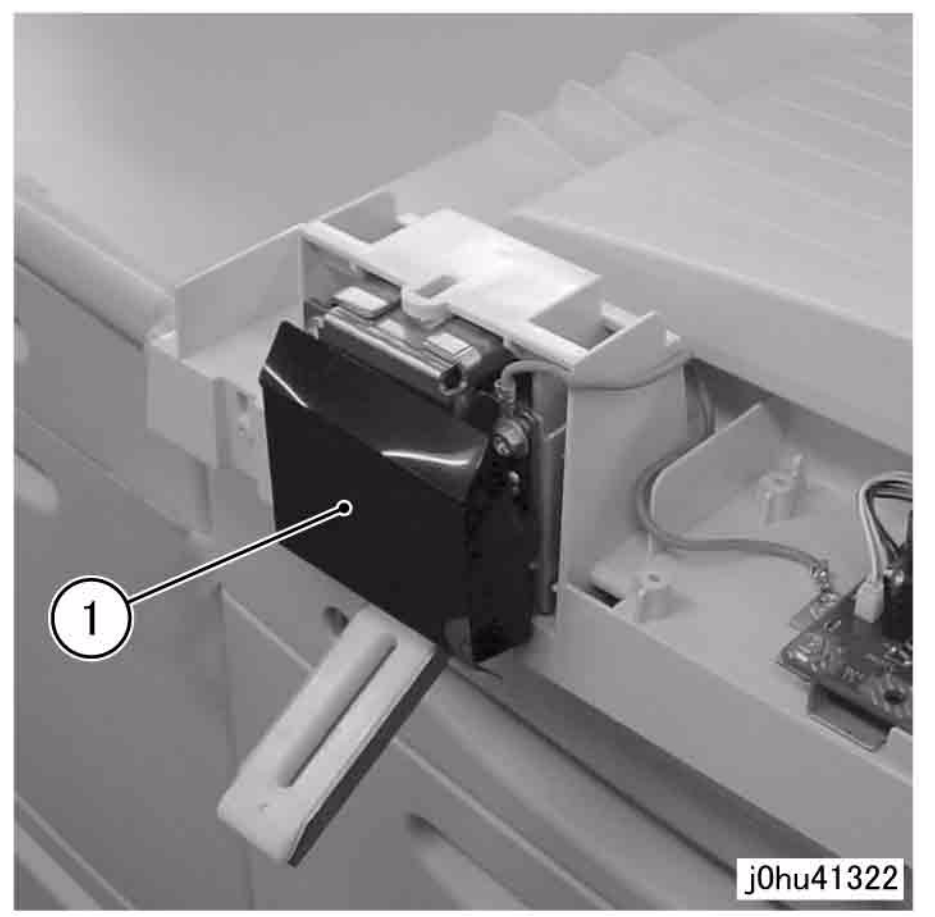

**Figure 1 Remove Film Cover**

- 4. Remove the screws that secure the Left Counter Balance (Figure 2).
	- •(1) Use the marking tool and make a marking line.
	- •(2) Remove the screws (4).
	- •(3) Remove the Left Counter Balance.

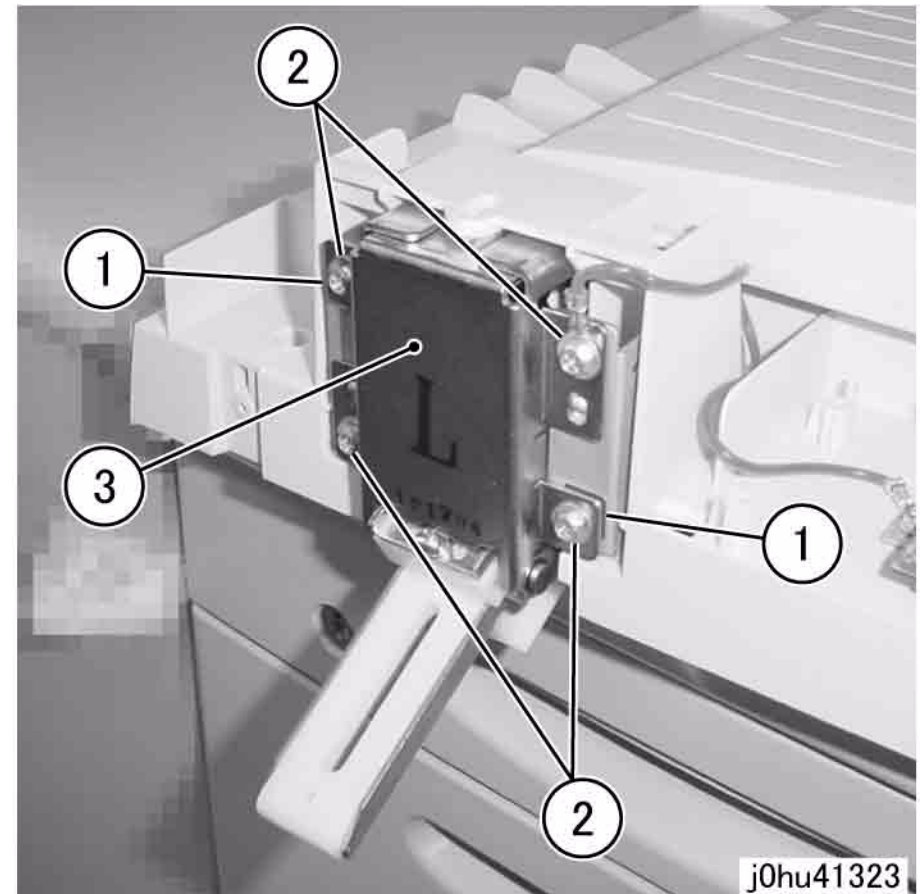

**Figure 2 Remove Left Counter Balance**

#### **Replacement**

- 1. To install, do the removal steps in reverse order.
- 2. Check the DADF Positional Adjustment (ADJ 13.1.1).

### **REP 13.3.4 DADF PWB**

**Parts List on PL 13.3**

#### **Removal**

#### **WARNING**

**To avoid personal injury or electrical shock, ensure that the machine is completely off before disassembling or adjusting. Turn OFF the power and unplug the machine.**

- 1. Remove the Rear Cover (REP 10.2.1).
- 2. Raise the Document Tray Assembly in the direction of the arrow (Figure 1).

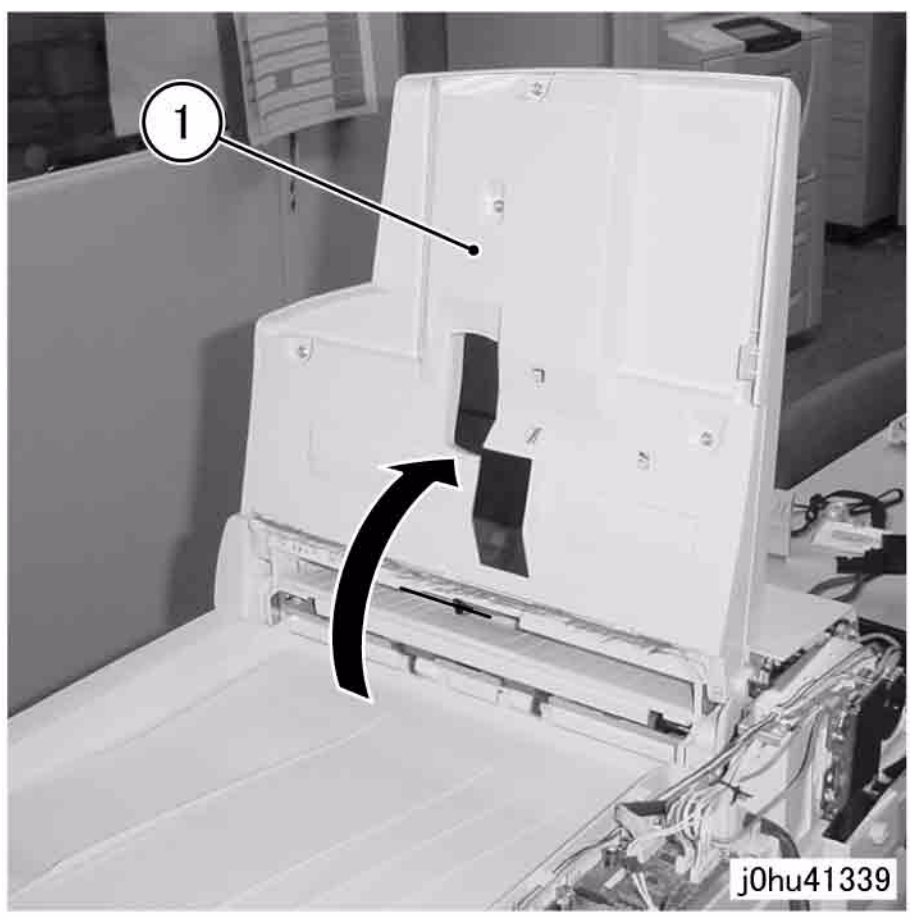

**Figure 1 Raise the Document Tray Assembly**

3. Disconnect the DADF PWB Connectors (7) (Figure 2).

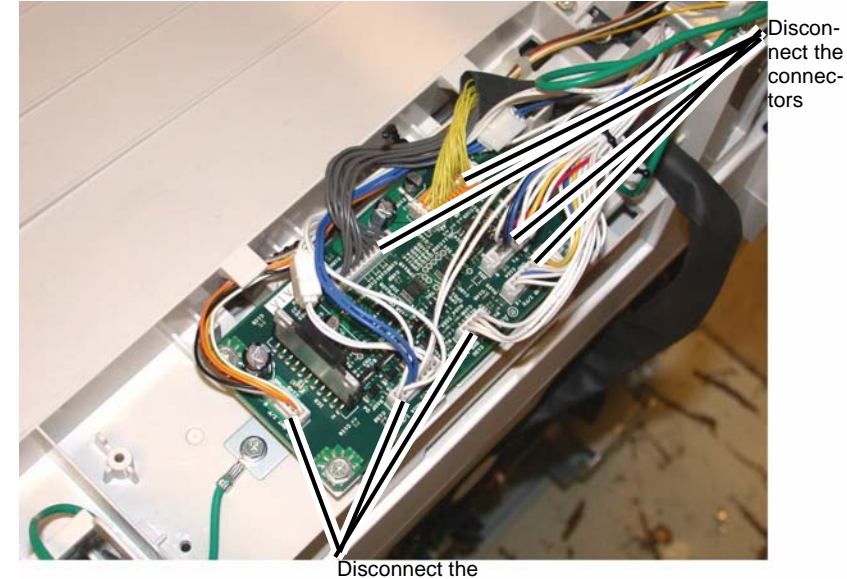

connectors

**Figure 2 Disconnect DADF PWB Connectors**

- 4. Remove the DADF Control PWB (Figure 3).
	- •(1) Remove the Screws (2).
	- •(2) Remove the Self Tapping Screw.
	- •(3) Remove the Self Tapping Screw to remove the Ground Wire.
	- •(4) Remove the DADF Control PWB.

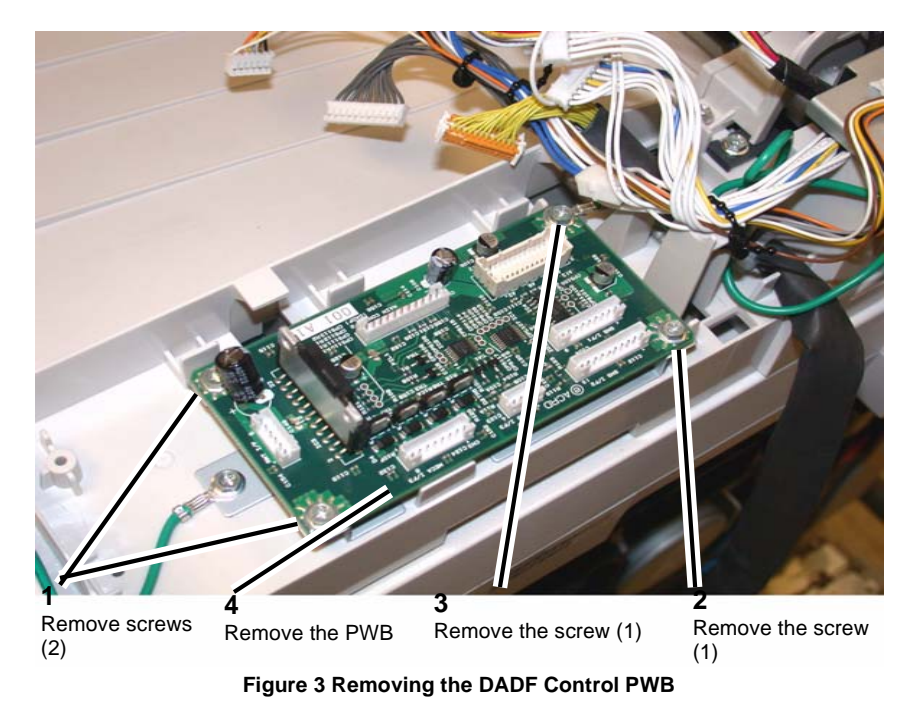

# **Replacement**

1. To install, do the removal steps in reverse order.

### **REP 13.4.1 Top Cover**

**Parts List on PL 13.4**

**Removal**

#### **WARNING**

#### **To avoid personal injury or electrical shock, ensure that the machine is completely off before disassembling or adjusting. Turn OFF the power and unplug the machine.**

- 1. Open the Upper Feeder Assembly.
- 2. Remove the Top Cover (Figure 1).
	- •(1) Remove the Self Tapping Screws (2).
	- •(2) Release the Hooks (2).
	- •(3) Push in the Hooks (3).
	- •(4) Remove the Top Cover.

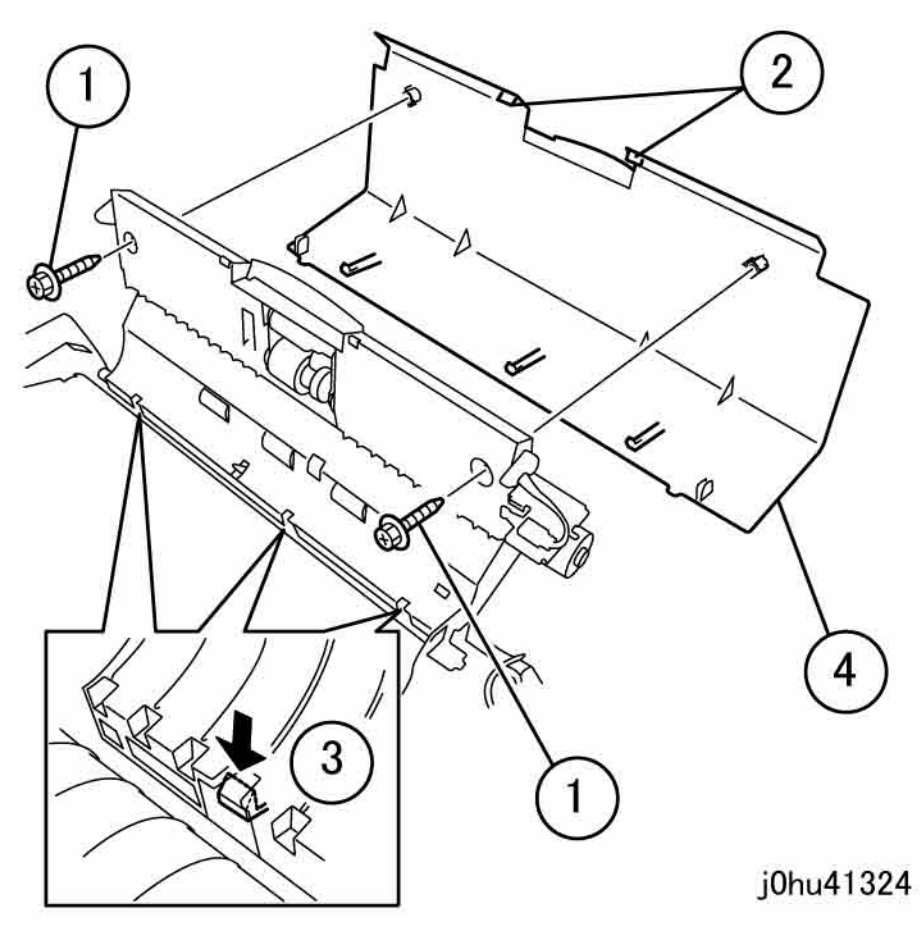

**Figure 1 Remove the Top Cover**

#### **Replacement**

1. To install, do the removal steps in reverse order.

### **REP 13.8.1 Retard Roll**

**Parts List on PL 13.8 Removal**

#### **WARNING**

**To avoid personal injury or electrical shock, ensure that the machine is completely off before disassembling or adjusting. Turn OFF the power and unplug the machine.**

- 1. Open the Top Cover.
- 2. Open the Retard Roll Assembly (Figure 1).

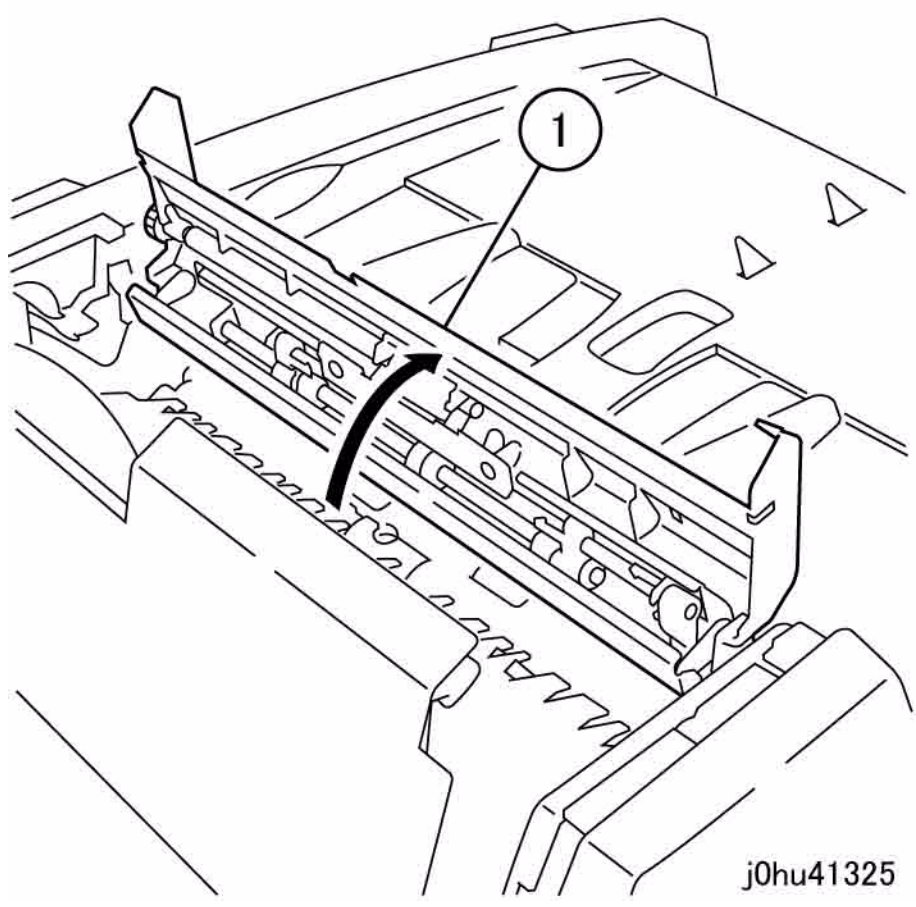

**Figure 1 Open the Retard Roll Assembly**

- 3. Remove the Plate (Figure 2).
	- •(1) Remove the Self Tapping Screws (2).
	- •(2) Remove the Plate.
	- $\overline{2}$ j0hu41326
		- **Figure 2 Remove the Plate**

4. Remove the Retard Roll together with the Bearings (Figure 3).

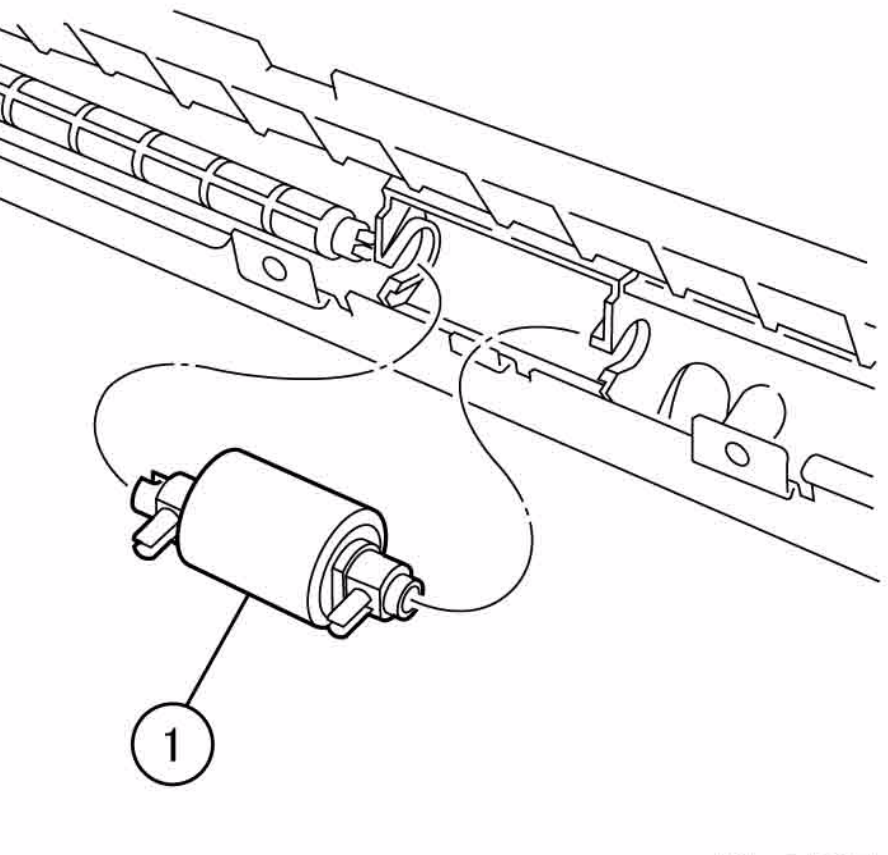

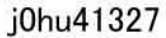

**Figure 3 Remove the Retard Roll**

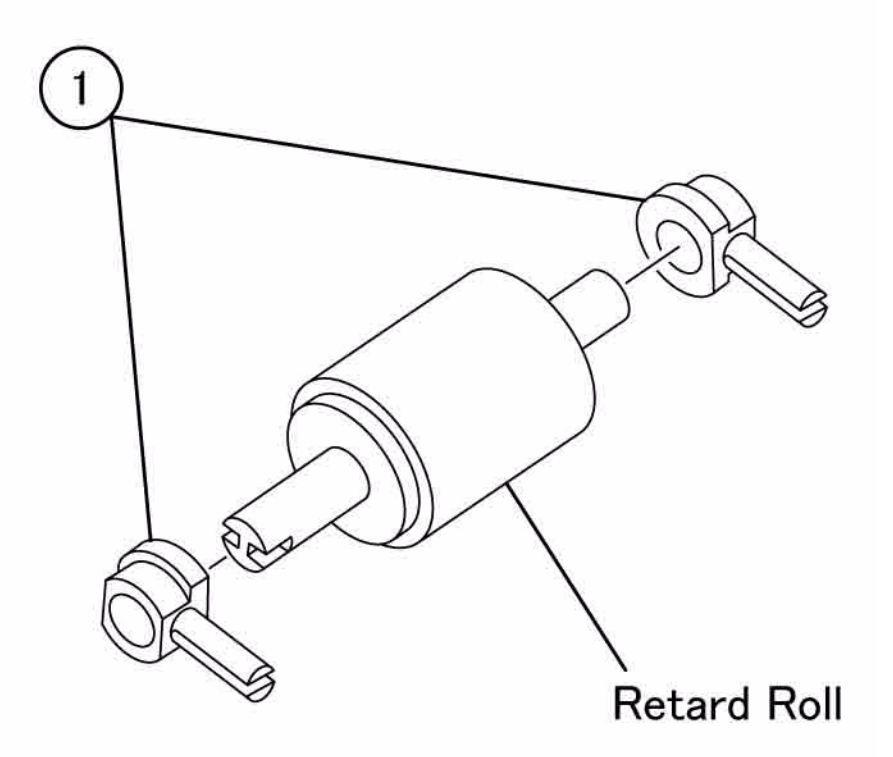

j0hu41328

#### **Figure 4 Remove the Retard Roll Bearings**

#### **Replacement**

- 1. To install, do the removal steps in reverse order.
- 2. After a replacement, enter the Diagnostic Mode (GP 1) and clear the duplex feed counter.

### **REP 13.9.1 Pickup Roll, Feed Roll**

**Parts List on PL 13.9Removal**

#### **WARNING**

**To avoid personal injury or electrical shock, ensure that the machine is completely off before disassembling or adjusting. Turn OFF the power and unplug the machine.**

- 1. Open the Upper Feeder Assembly.
- 2. Remove the Top Cover (REP 13.4.1).
- 3. Remove the Sensor Holder (Figure 1).
	- •(1) Remove the Self Tapping Screw.
	- •(2) Remove the Sensor Holder.

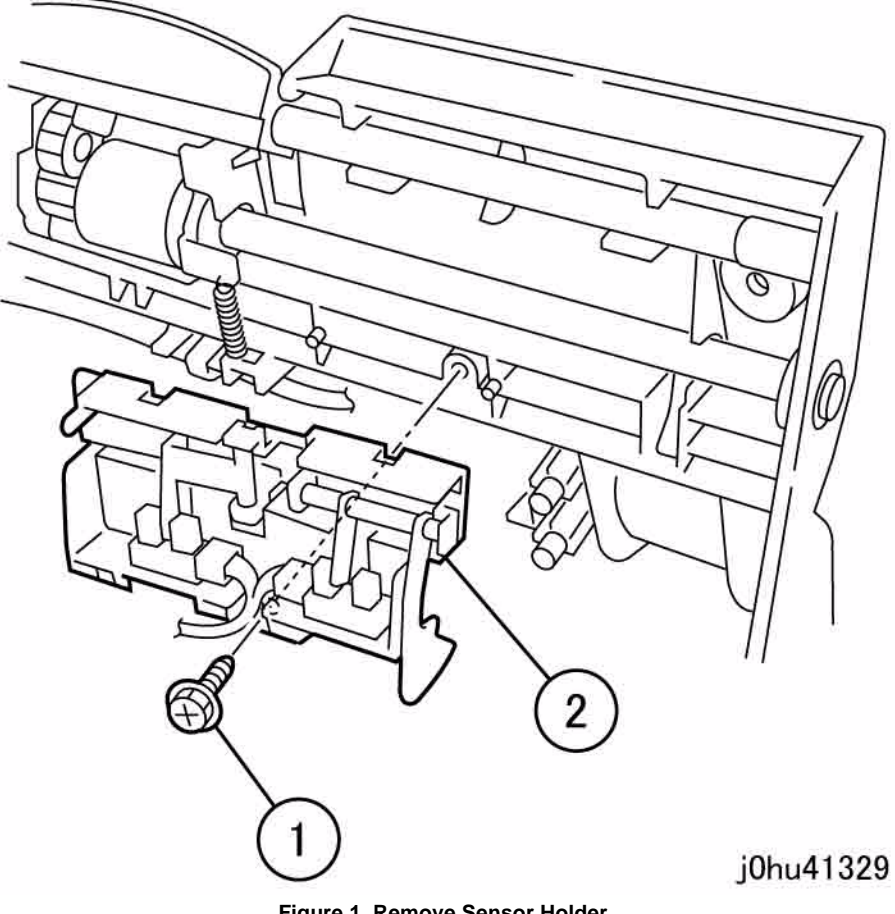

**Figure 1 Remove Sensor Holder**

- 4. Remove the E-Clips, Bearing and Spring (Figure 2).
	- •(1) Remove the E-Clip and Bearing.
	- •(2) Remove the E-Clips (2).
	- •(3) Remove the Spring.
- 5. Remove the Feed Roll Assembly (Figure 3).
	- •(1) Move the Shaft.
	- •(2) Remove the Feed Roll Assembly.

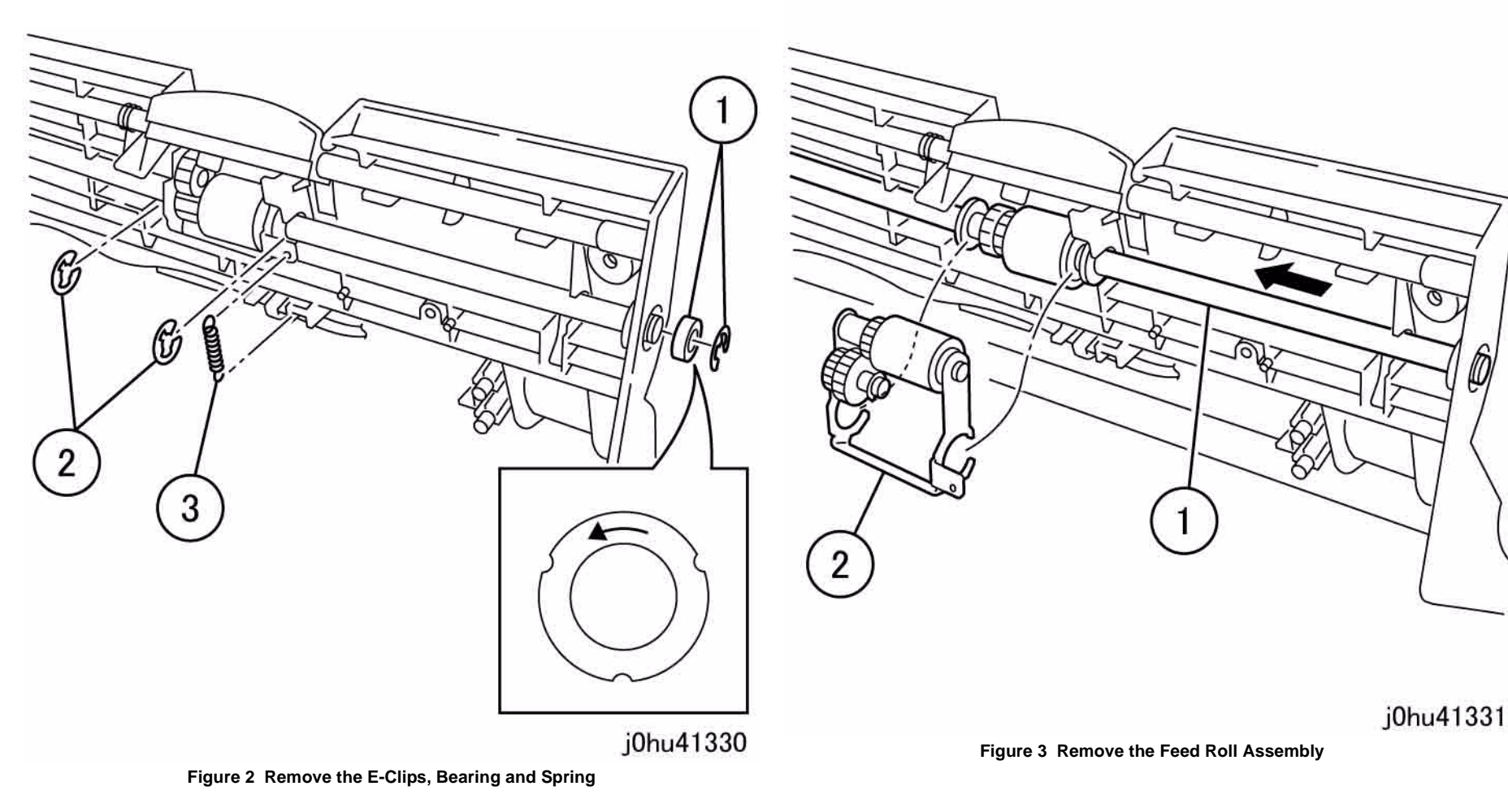

Ф

- 6. Remove the Feed Roll (Figure 4).
	- •(1) Remove the E-Clip.
	- •(2) Remove the Shaft.
	- •(3) Remove the Feed Roll.
- 7. Remove the Pickup Roll (Figure 5).
	- •(1) Remove the Bearing.
	- •(2) Remove the Pickup Roll.

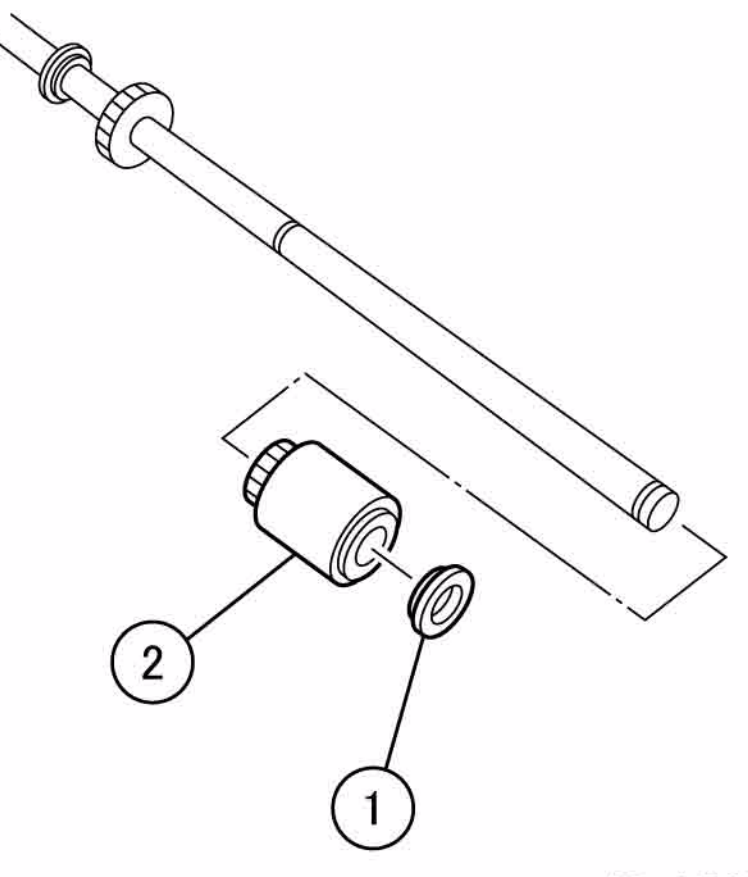

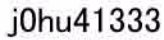

**Figure 5 Remove the Pickup Roll**

#### **Replacement**

- 1. To install, do the removal steps in reverse order.
- 2. After a replacement, enter the Diagnostic Mode (GP 1) and clear the duplex feed counter.

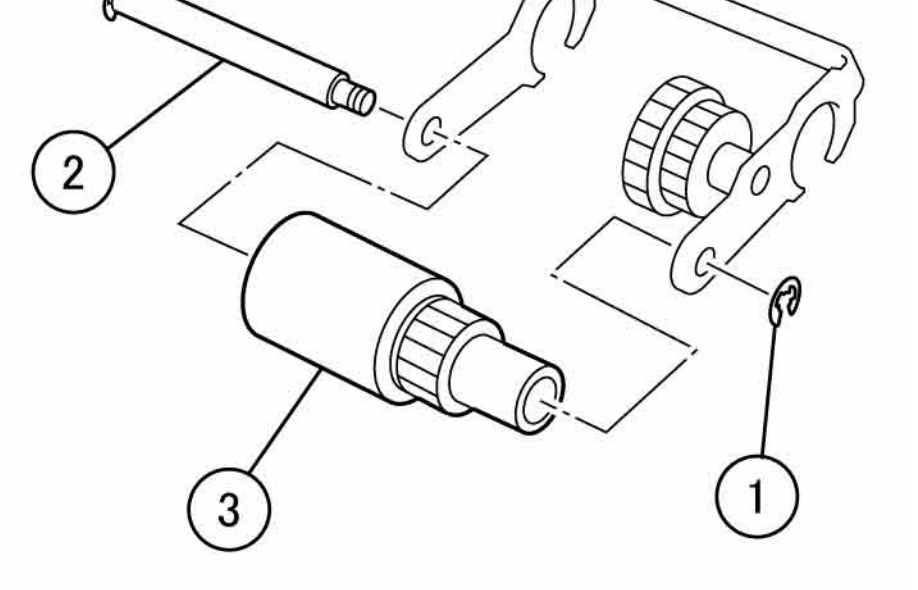

**Figure 4 Remove the Feed Roll**

j0hu41332

### **ADJ 8.1.1 Edge Erase Adjustment**

#### **Purpose**

To set the right amount of edge erase at the lead edge and trail edge, as well as at both sides (left/right) of the image.

*NOTE: Do the IOT Lead Edge/Side Edge Registration adjustment first.*

#### **Check**

- 1. Specify a tray that contains paper, leave the platen cover open, and make a completely black copy by not putting any document on the glass.
- 2. Check that the white portion at the lead edge, trail edge, and both sides of the copy are all 2mm wide.

#### **Adjustment**

1. Enter the Diagnostics Mode (GP 1) and adjust the following NVM. Increasing the value will increase the amount of edge erase.

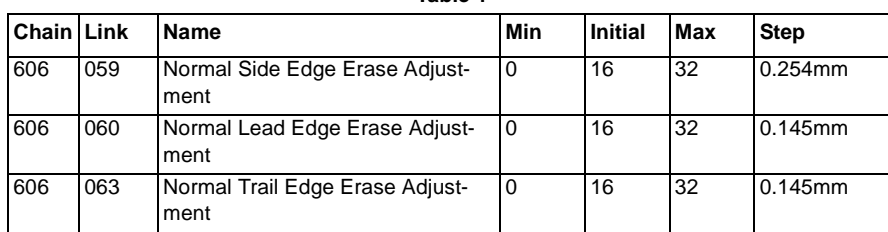

#### **Table 1**

# **ADJ 10.3.1 IIT Lead Edge/Side Edge Registration**

### **Purpose**

To obtain the home position in the IIT lead edge (slow scan)/IIT side edge (fast scan) direction.

#### **Check**

- 1. Set the Test Pattern 499T247 (A3) on the platen, so that there is no gap between it and the Rear Registration Guide. Make 3 copies using 100% R/E and A3 SEF paper.
- 2. Measure the lead edge and side edge of the 3rd copy (Figure 1). Lead edge: part A in the figure Side edge: part B in the figure

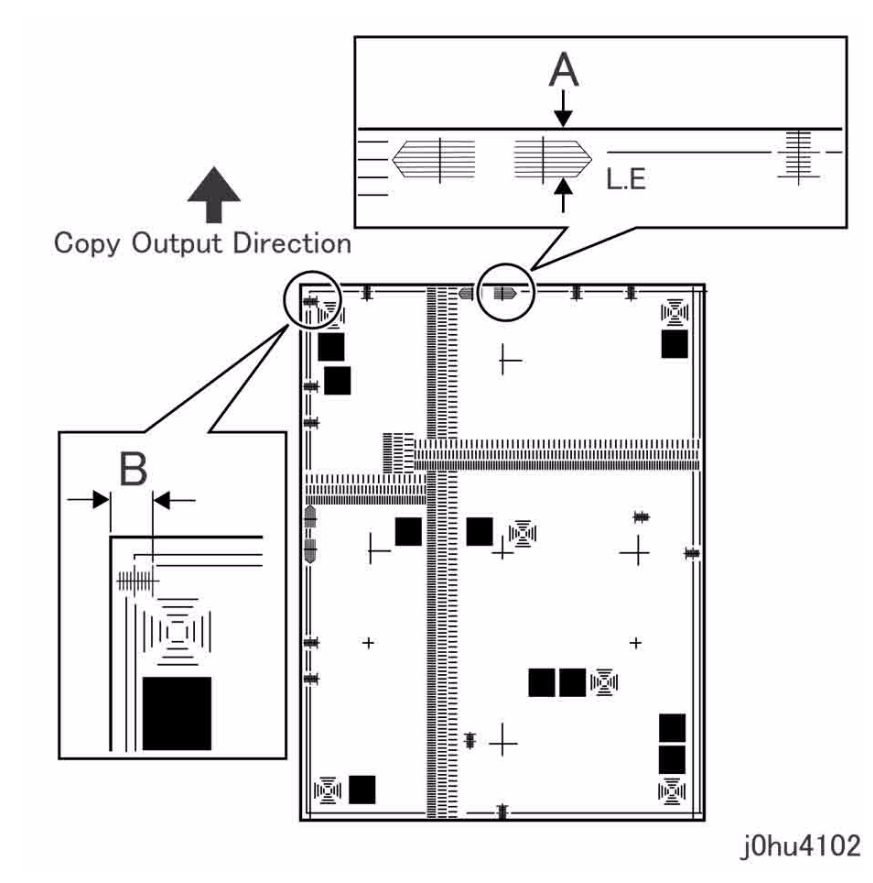

**Figure 1 IIT Lead Edge/Side Edge Registration**

3. Check that the measured values for lead edge (A) and side edge (B) meet the specifications of the corresponding mode.

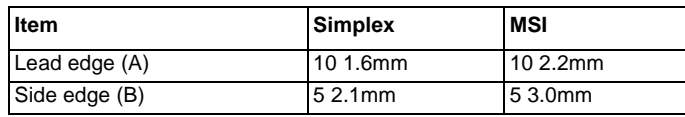

### **Table 1 Specification**

#### **Adjustment**

1. Enter the Diagnostics Mode (GP 1), and use the following Chain Functions to perform adjustments until the measured values for lead edge (A) and side edge (B) registration are within the specifications.

When the measured value is short, reduce the setting value.

When the measured value is long, increase the setting value.

#### **Table 2**

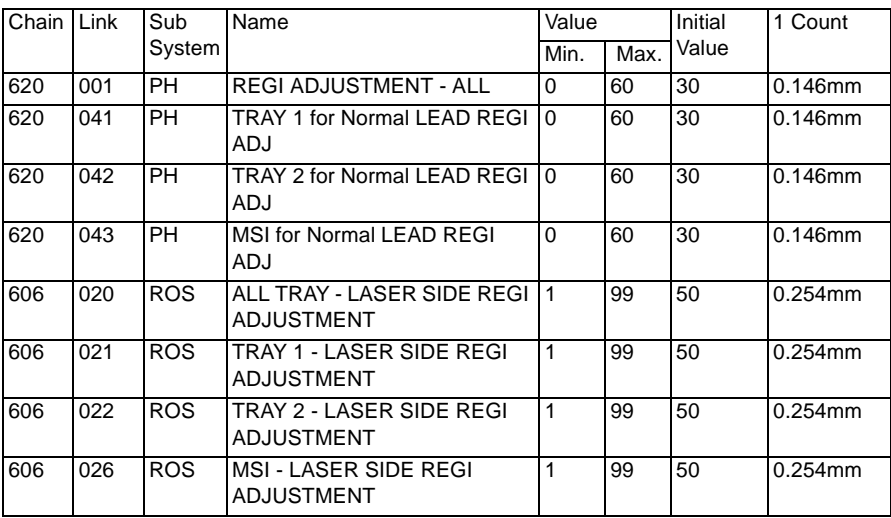

- 2. After the adjustment, again set the Test Pattern 499T247 (A3) on the platen so that there is no gap between it and the Rear Registration Guide. Make a copy using 100% R/E and A3 SEF paper.
- 3. Repeat the procedure until the measured values for lead edge (A) and side edge (B) are within the specifications.

### **ADJ 11.1.1 Carriage Assembly Alignment (Parallelism)**

#### **Purpose**

•

- •To align the Carriage Assembly with the IIT Upper Cover.
- To prevent optical image skew in Platen Glass Mode.

#### **WARNING**

#### **To avoid personal injury or electrical shock, ensure that the machine is completely off before disassembling or adjusting. Turn OFF the power and unplug the machine.**

#### **Adjustment**

- 1. Remove the following parts:
	- •Platen Cover (PL 10.1)
	- •Control Panel (REP 8.3.1)
	- •IIT Upper Cover (REP 10.2.1)
- 2. Adjust until the Carriage Assembly and the IIT Under Cover are parallel (Figure 1).
	- •(1) Loosen the Stop Screw.
	- •(2) Move the Carriage Assembly all the way to the right.
	- •(3) Turn the Adjustment Screw to adjust.
	- •(4) Tighten the Stop Screw.
	- • Reference: Turning the Adjustment Screw counterclockwise moves the front of the Carriage Assembly to the left.

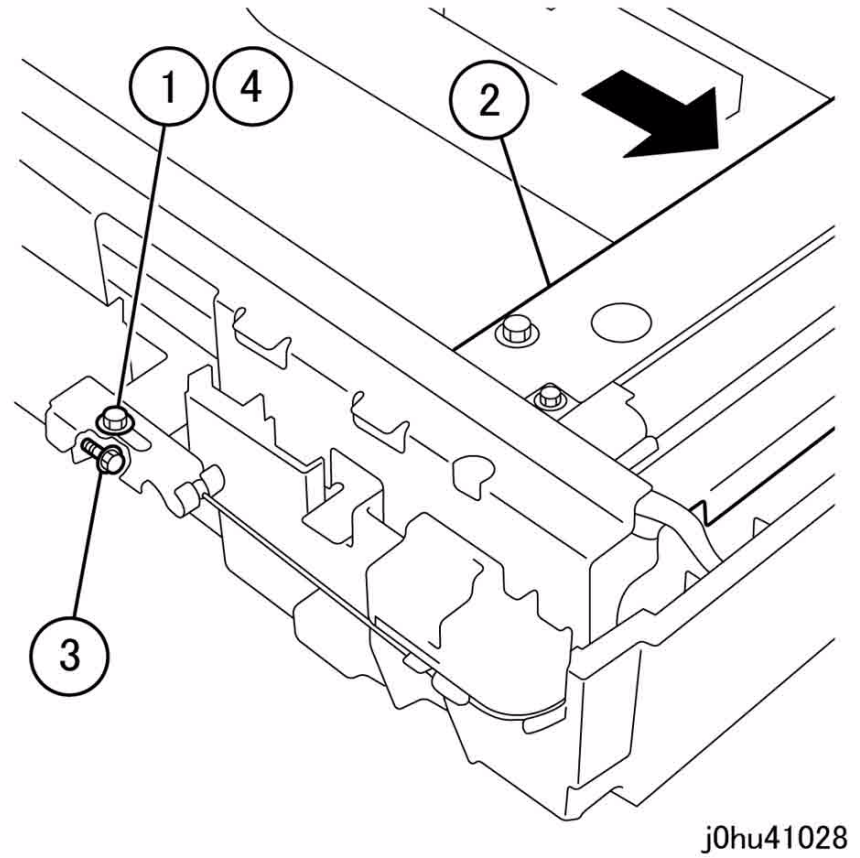

**Figure 1 Carriage Assembly Alignment (Parallelism)**

- 3. Return the machine to its original state, and make a copy in Platen Mode.
- 4. Check for optical skew, and repeat from step 1 as needed.

### **ADJ 13.1.1 DADF Positional Adjustment**

#### **Purpose**

To correct the alignment of the DADF and correct the movement of the document.

#### **Adjustment**

- 1. Remove the DADF Rear Cover (PL 13.2).
- 2. Change the position of the Left Counter Balance to adjust the skew amount (Figure 1).
	- •(1) Loosen the Screws (4).
	- •(2) Move the DADF in direction of A or B.
	- •(3) Tighten the Screws (4).

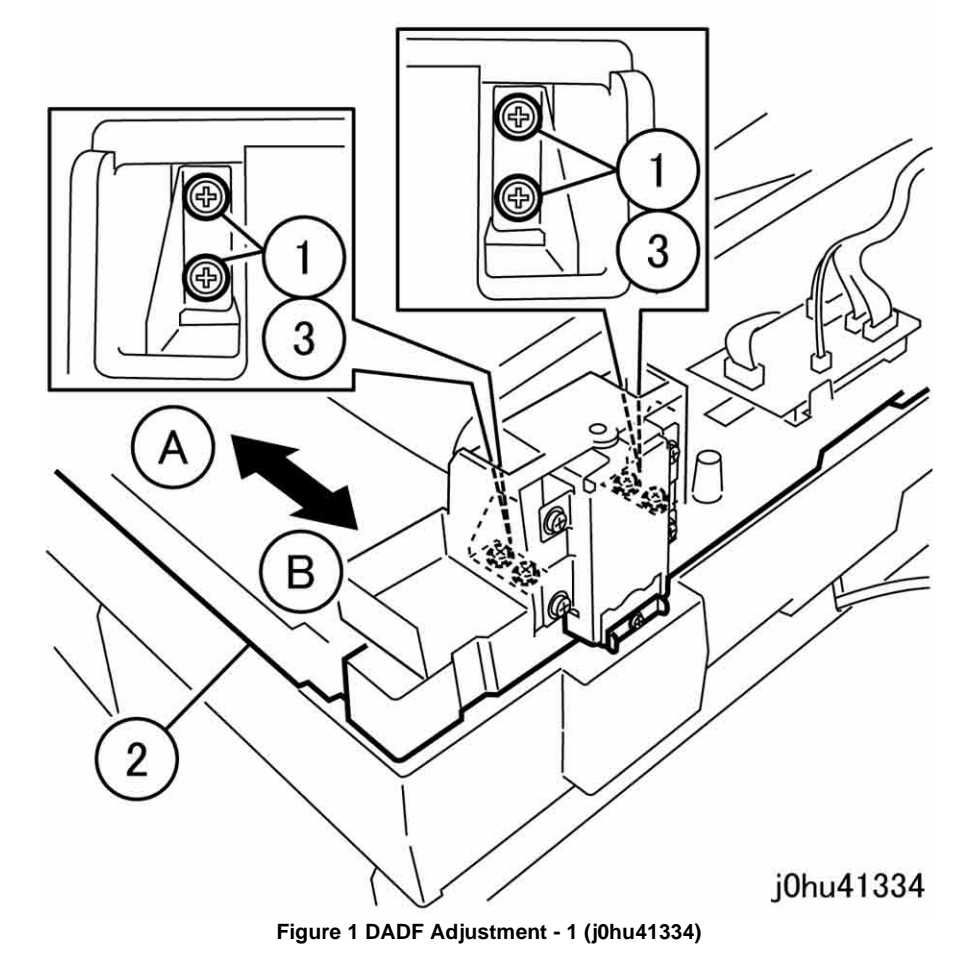

3. Result when the DADF is moved in direction A (Figure 2):

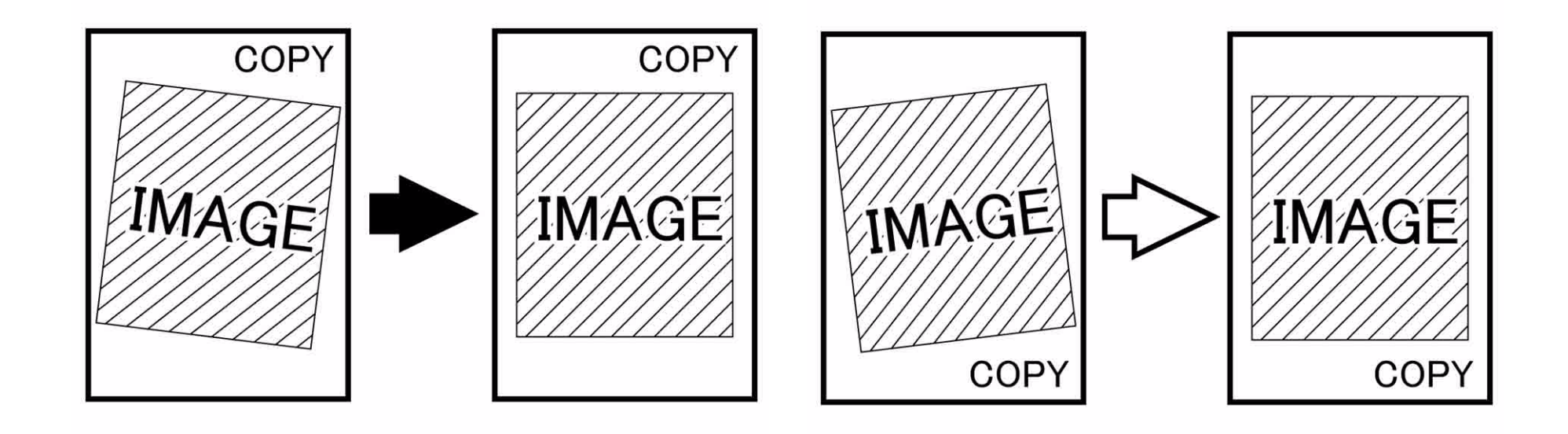

j0hu41335

**Figure 2 DADF Adjustment - Direction A (j0hu41335)**

4. Result when the DADF is moved in direction B (Figure 3):

j0hu41336

**Figure 3 DADF Adjustment - Direction B (j0hu41336)**

# **5 Parts List**

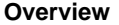

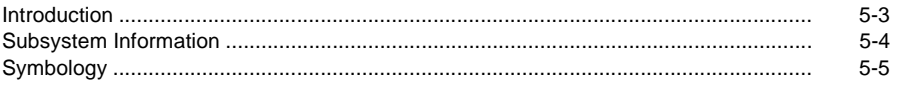

#### **Parts Lists**

#### **Drive**

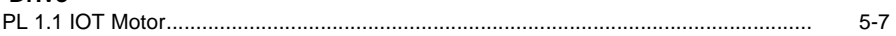

#### **Paper Transport**

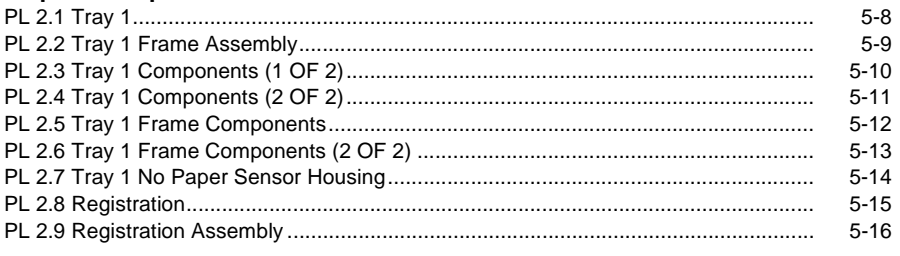

### **ROS**

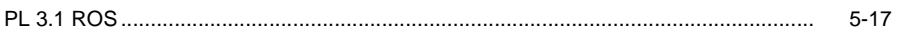

### **CRU**

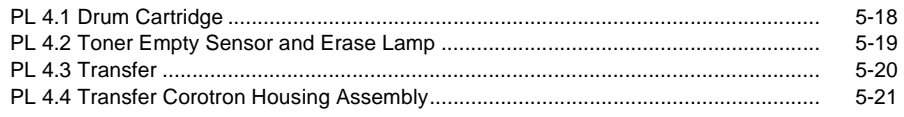

#### **Fuser**

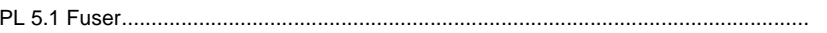

### **Exit Transport**

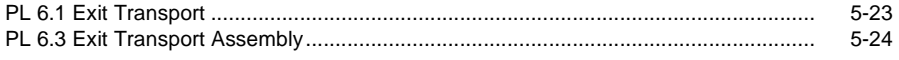

#### **Simplex / Duplex Module and Bypass Tray**

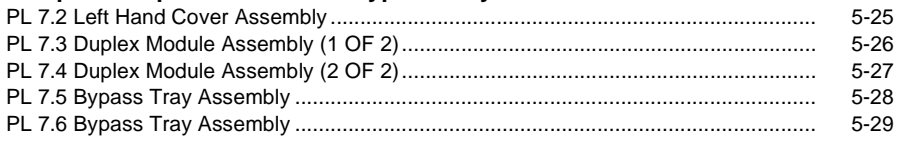

#### **Electrical**

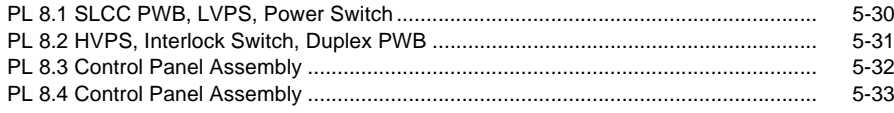

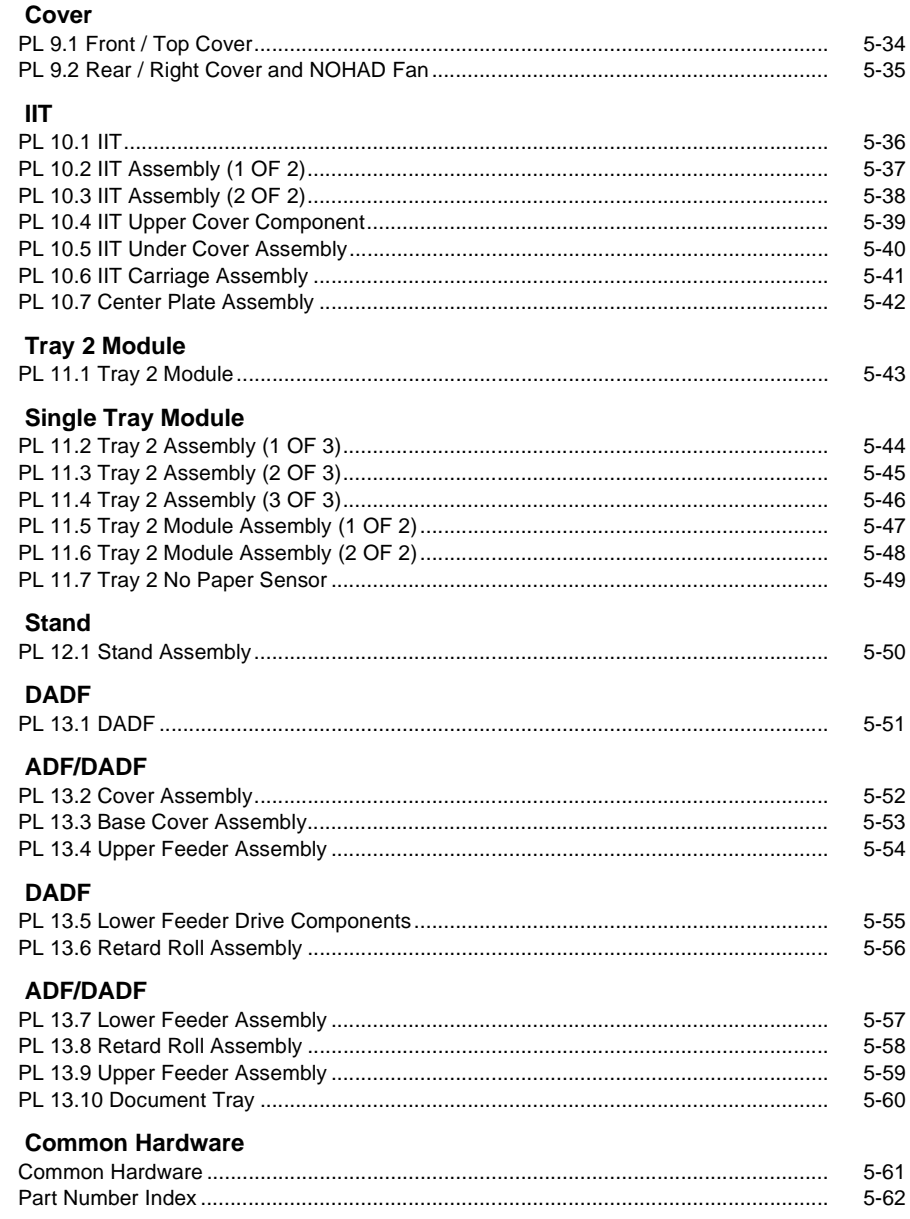

 $5 - 22$ 

### **Introduction**

#### **Overview**

The Parts List section identifies all part numbers and the corresponding location of all spared subsystem components.

#### **Organization**

#### **Parts Lists**

Each item number in the part number listing corresponds to an item number in the related illustration. All the parts in a given subsystem of the machine will be located in the same illustration or in a series of associated illustrations.

#### **Electrical Connectors and Fasteners**

This section contains the illustrations and descriptions of the plugs, jacks, and fasteners used in the machine. A part number listing of the connectors is included.

#### **Common Hardware**

The common hardware is listed in alphabetical order by the letter or letters used to identify each item in the part number listing and in the illustrations. Dimensions are in millimeters unless otherwise identified.

#### **Part Number Index**

This index lists all the spared parts in the machine in numerical order. Each number is followed by a reference to the parts list on which the part may be found.

#### **Other Information**

#### **Abbreviations**

Abbreviations are used in the parts lists and the exploded view illustrations to provide information in a limited amount of space. The following abbreviations are used in this manual:

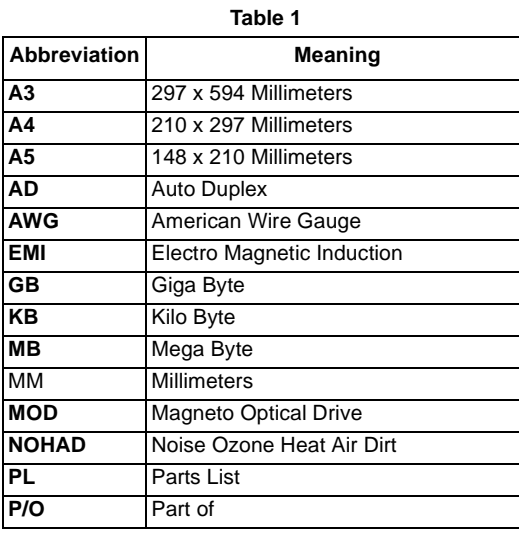

**Table 1** 

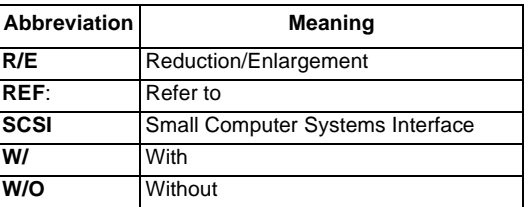

#### **Table 2**

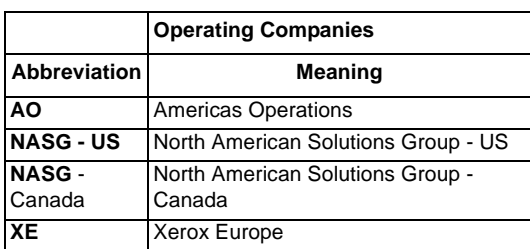

#### **Symbology**

Symbology used in the Parts List section is identified in the Symbology section.

#### **Service Procedure Referencing**

If a part or assembly has an associated repair or adjustment procedure, the procedure number will be listed at the end of the part description in the parts lists e.g. (REP 5.1, ADJ 5.3)

### **Subsystem Information**

#### **Use of the Term "Assembly"**

The term "assembly" will be used for items in the part number listing that include other itemized parts in the part number listing. When the word "assembly" is found in the part number listing, there will be a corresponding item number on the illustrations followed by a bracket and a listing of the contents of the assembly.

#### **Brackets**

A bracket is used when an assembly or kit is spared, but is not shown in the illustration. The item number of the assembly or kit precedes the bracket; the item numbers of the piece parts follow the bracket.

#### **Tag**

The notation "W/Tag" in the parts description indicates that the part configuration has been updated. Check the change Tag index in the General Information section of the Service Data for the name and purpose of the modification.

In some cases, a part or assembly may be spared in two versions: with the Tag and without the Tag. In those cases, use whichever part is appropriate for the configuration of the machine on which the part is to be installed. If the machine does not have a particular Tag and the only replacement part available is listed as "W/Tag", install the Tag kit or all of the piece parts. The Change Tag Index tells you which kit or piece parts you need.

Whenever you install a Tag kit or all the piece parts that make up a Tag, mark the appropriate number on the Tag matrix.

### **Symbology**

A Tag number within a circle pointing to an item number shows that the part has been changed by the tag number within the circle (Figure 1). Information on the modification is in the Change Tag Index.

A Tag number within a circle having a shaded bar and pointing to an item number shows that the configuration of the part shown is the configuration before the part was changed by the Tag number within the circle (Figure 2).

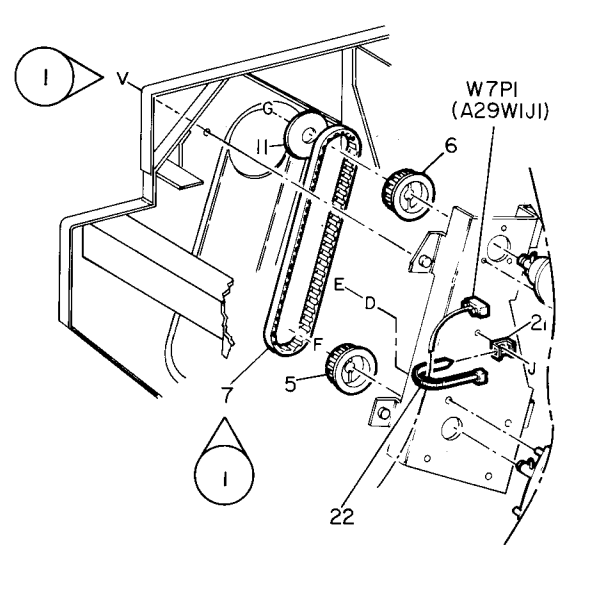

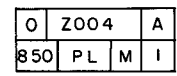

**Figure 1 With Tag Symbol**

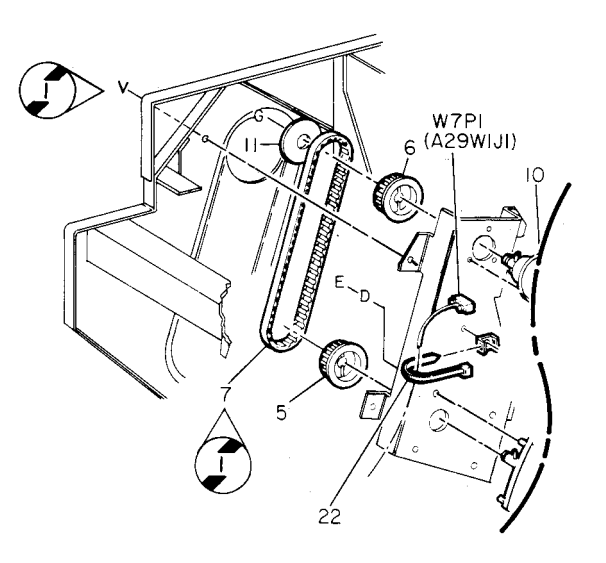

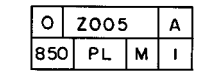

**Figure 2 Without Tag Symbol**

A tag number within a circle with no apex shows that the entire drawing has been changed by the tag number within the circle (Figure 3). Information on the modification is in the Change Tag Index.

A tag number within a circle with no apex and having a shaded bar shows that the entire drawing was the configuration before being changed by the tag number within the circle (Figure 4).

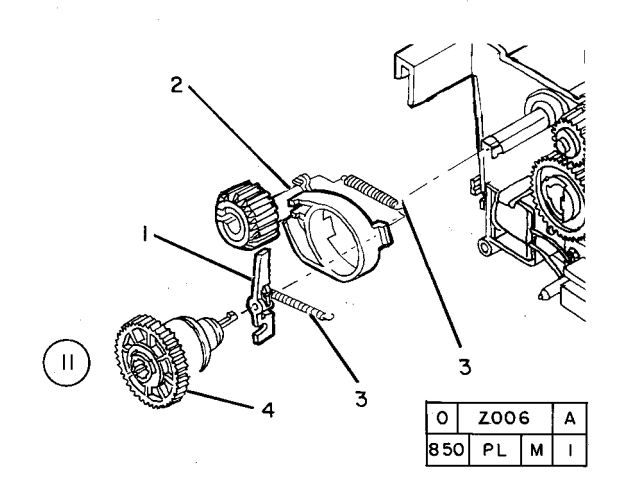

**Figure 3 Entire Drawing With Tag Symbol**

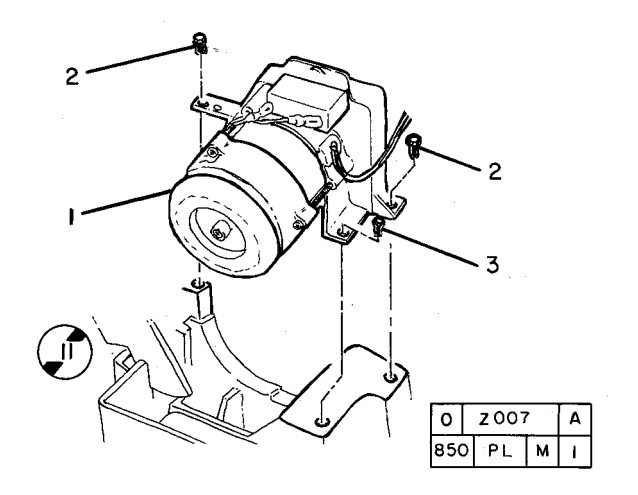

**Figure 4 Entire Drawing Without Tag Symbol**

### **PL 1.1 IOT Motor**

### PL1.1

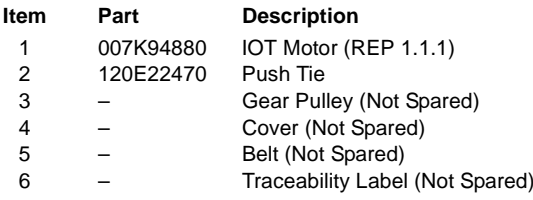

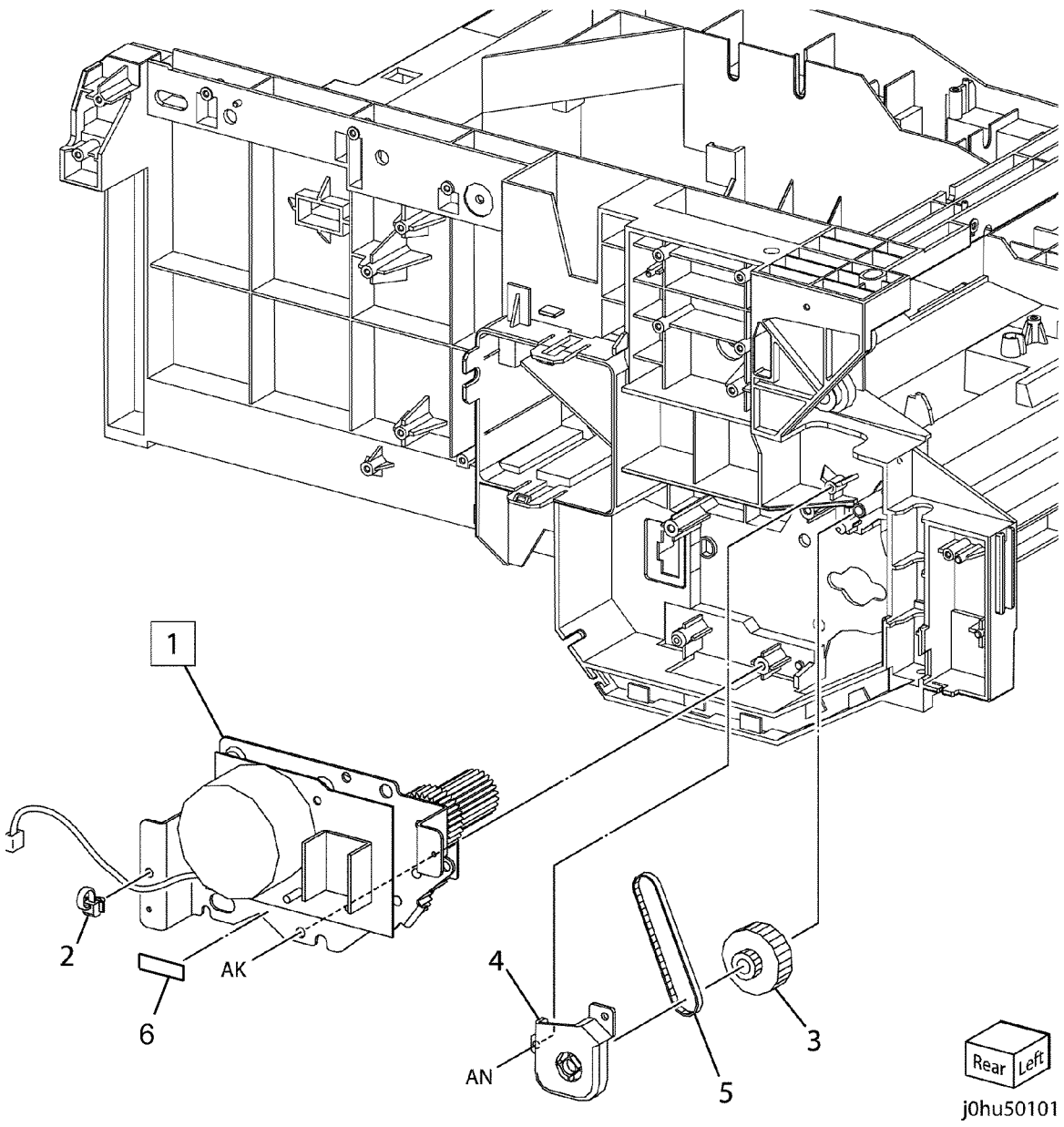

# **PL 2.1 Tray 1**

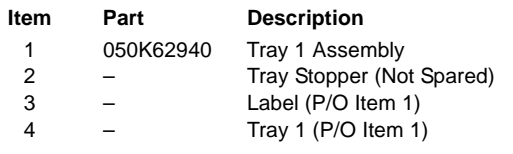

 $1\{3,4$ 

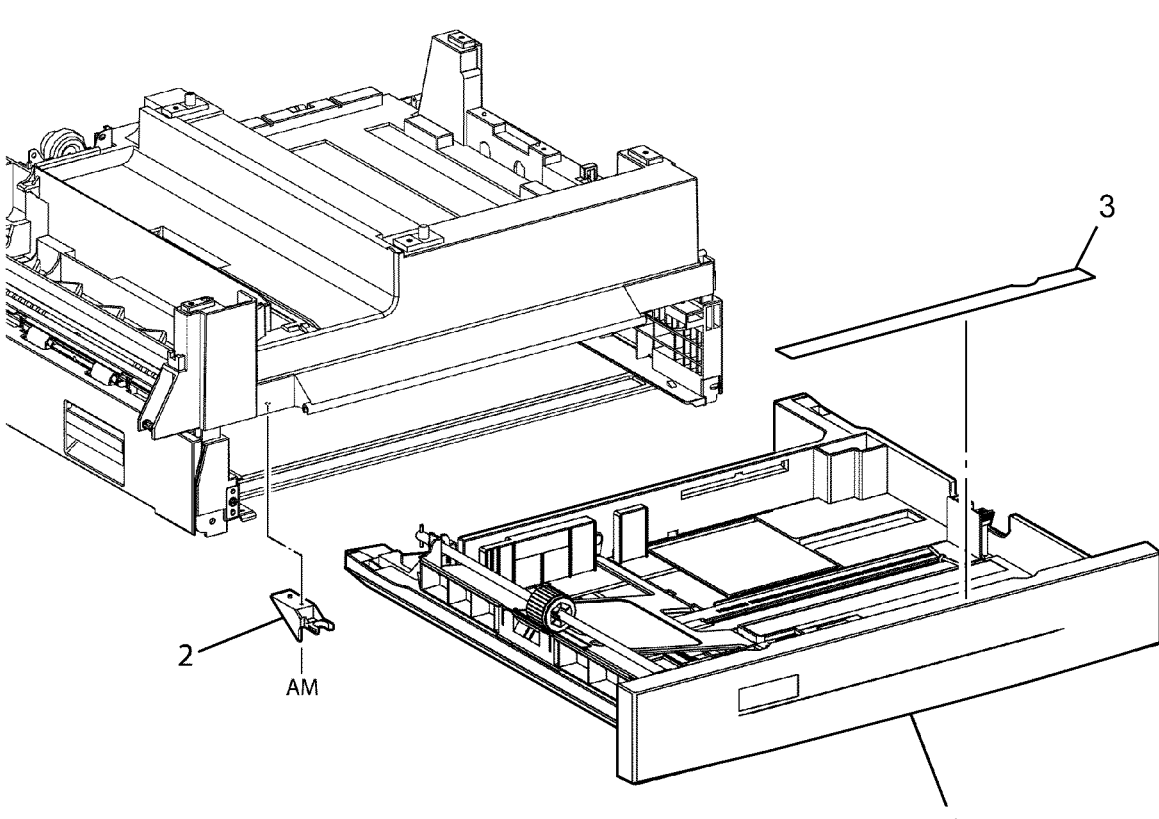

 $4$  (PL2.3, PL2.4)

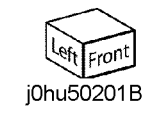

### **PL 2.2 Tray 1 Frame Assembly**

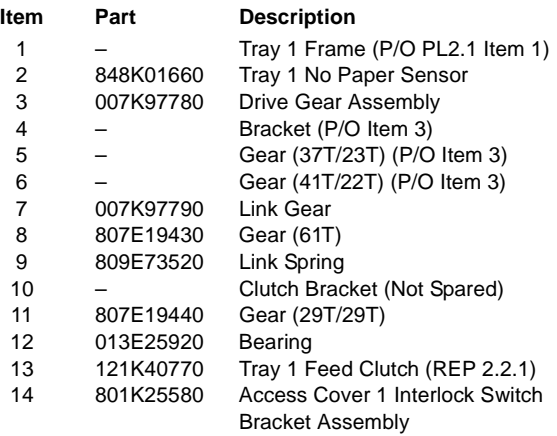

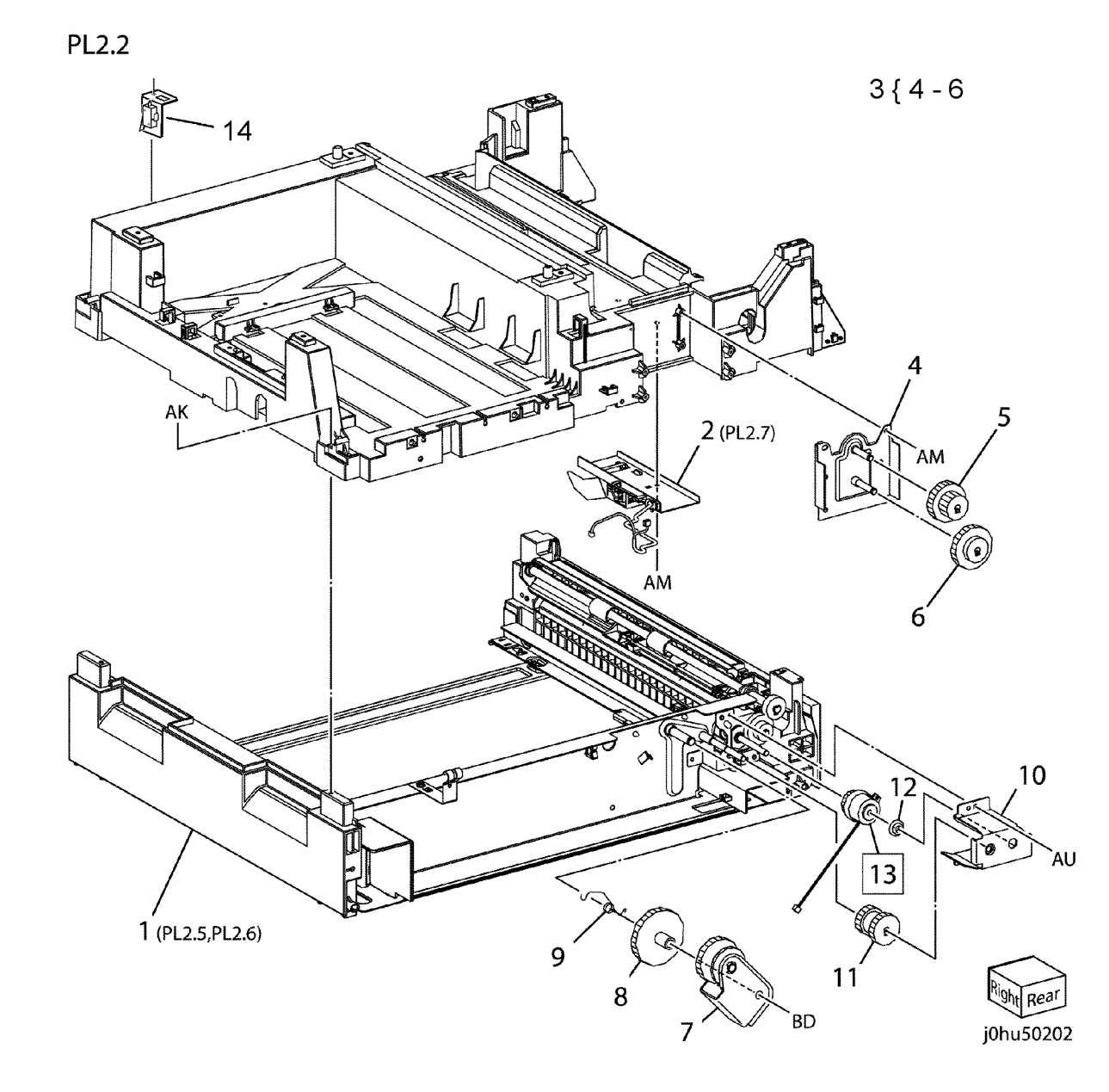

# **PL 2.3 Tray 1 Components (1 OF 2)**

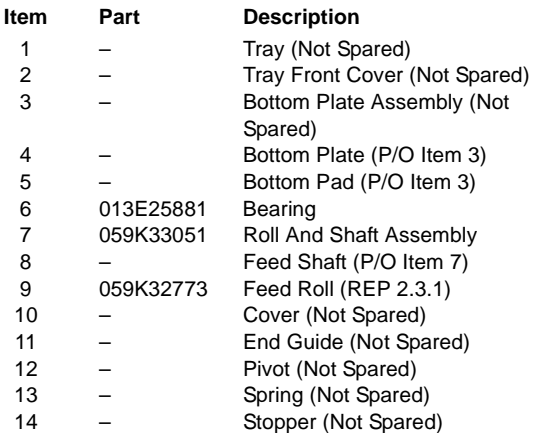

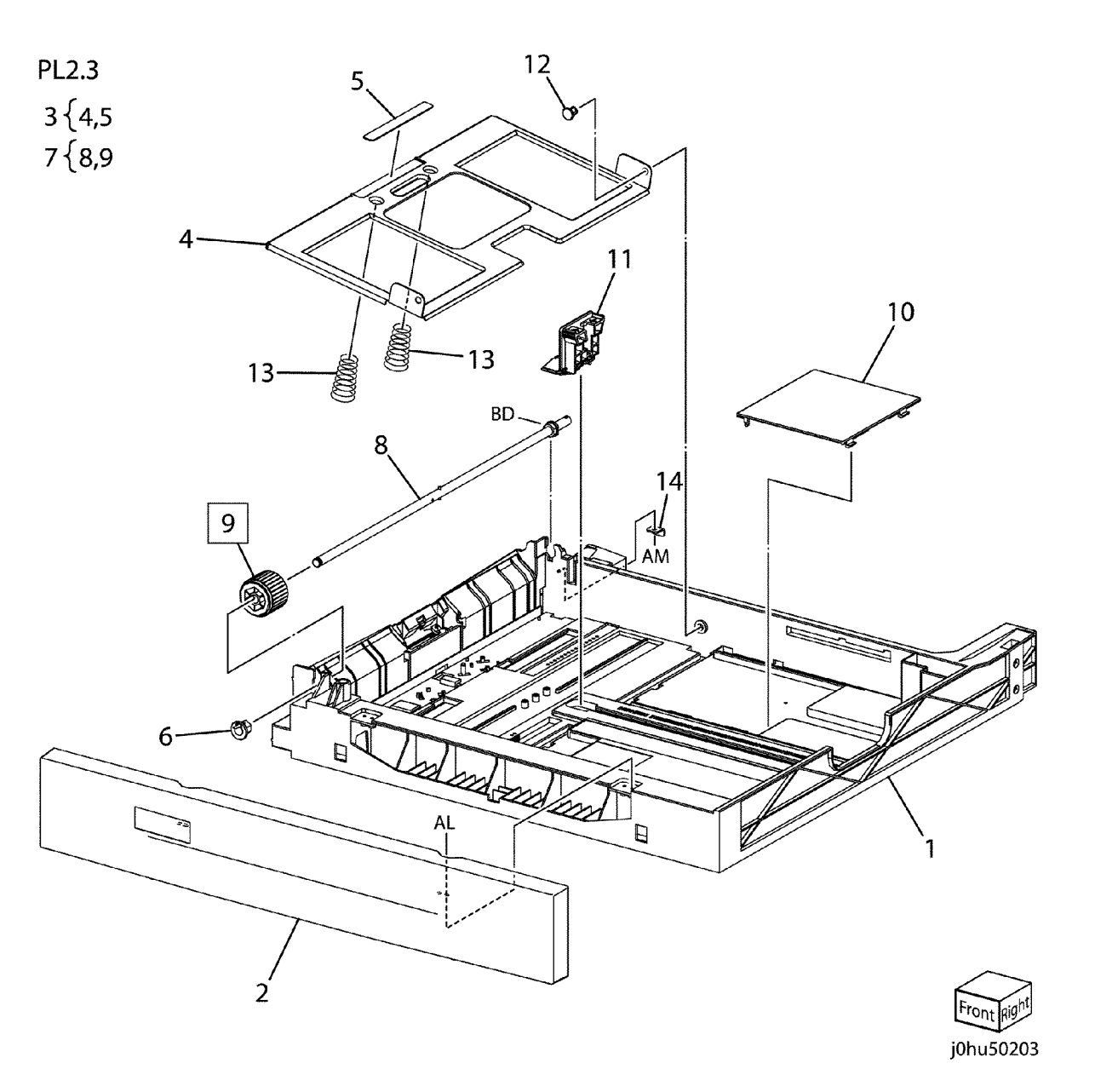

# **PL 2.4 Tray 1 Components (2 OF 2)**

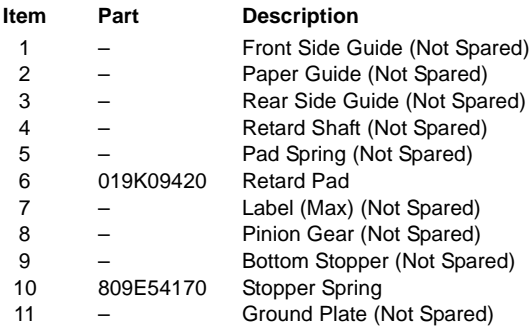

PL2.4

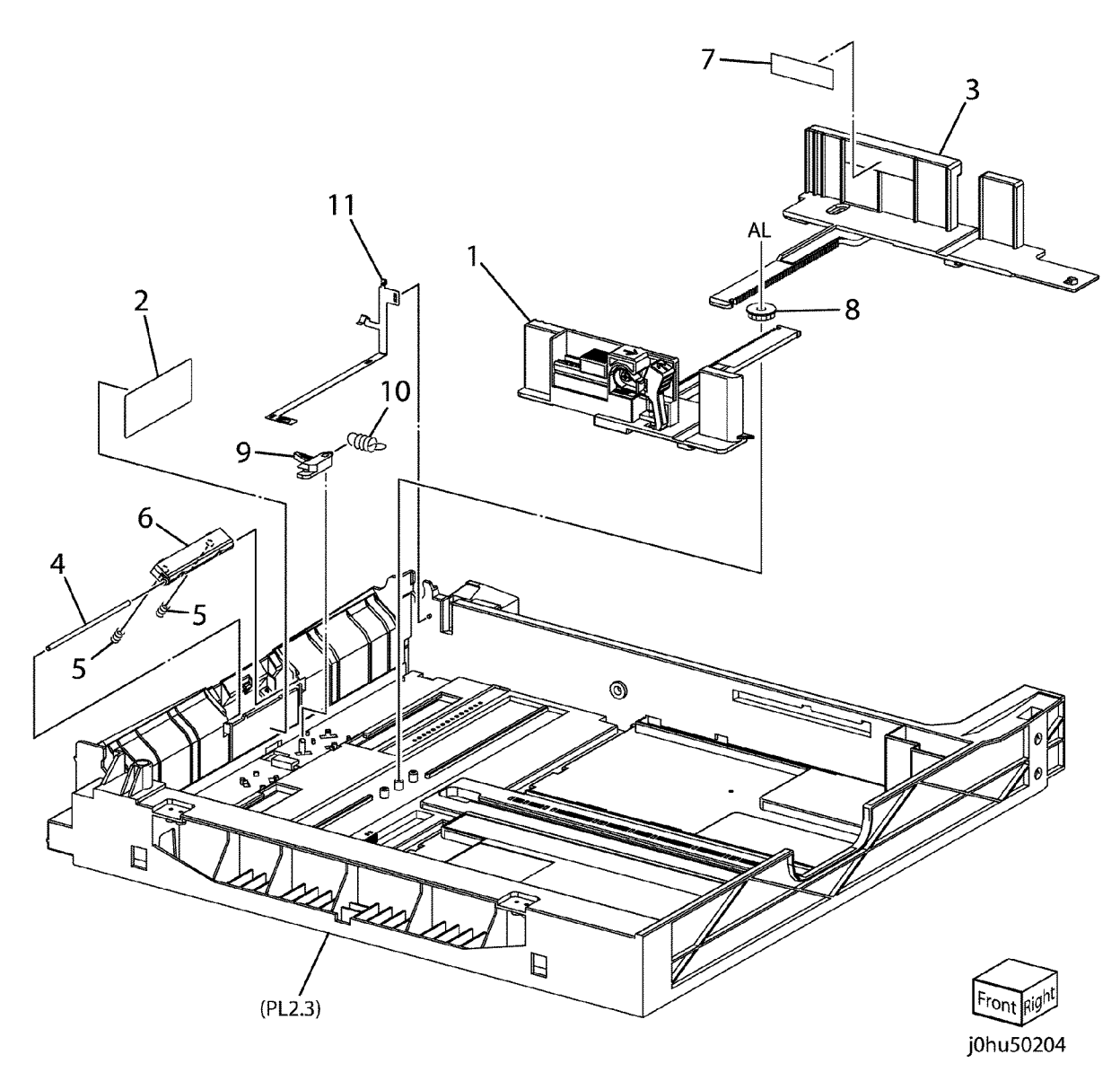

### **PL 2.5 Tray 1 Frame Components**

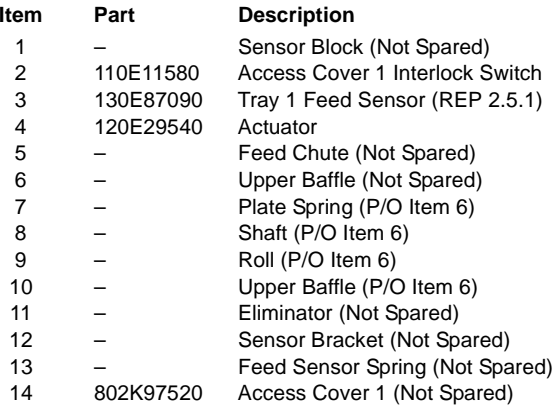

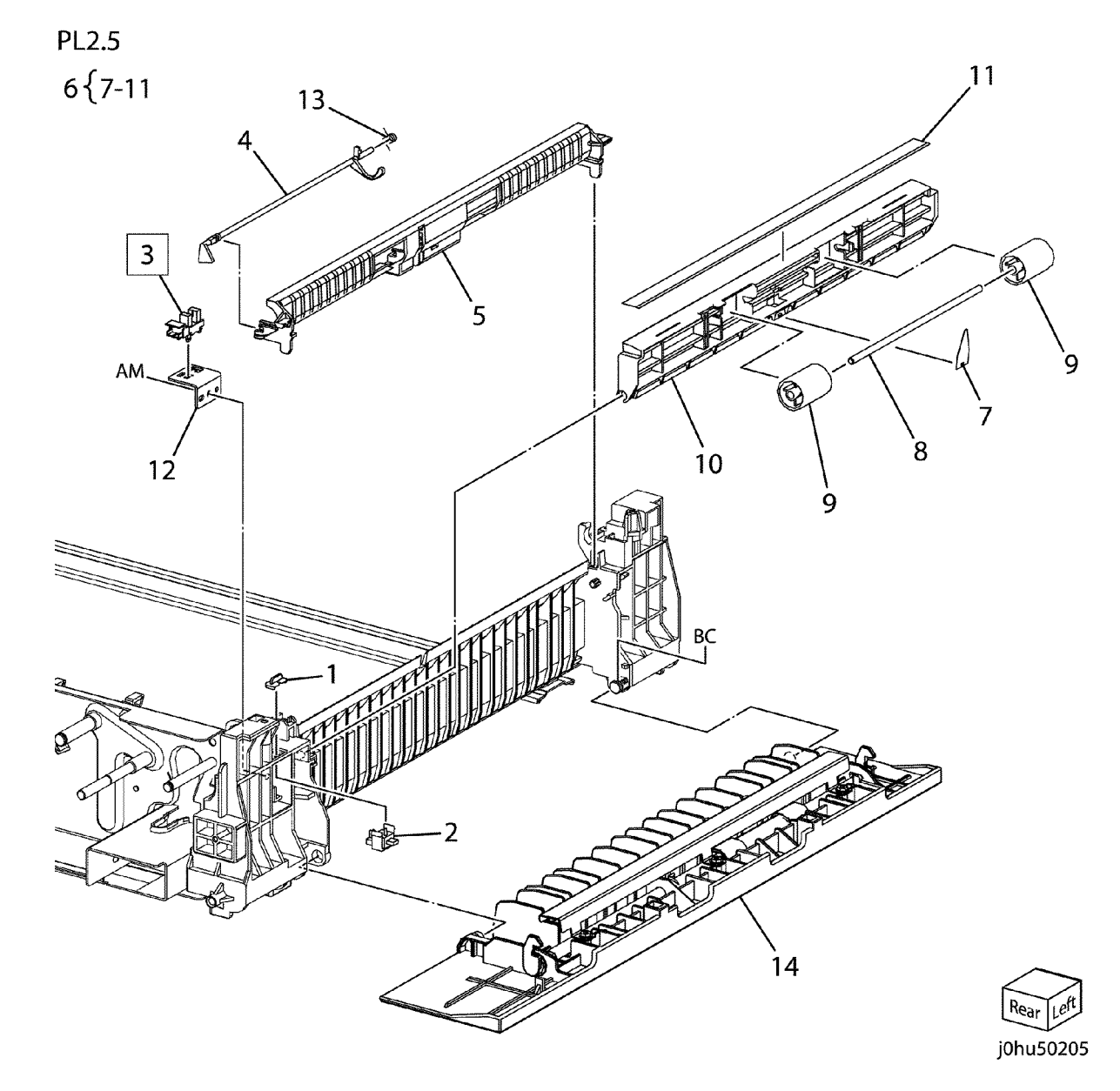

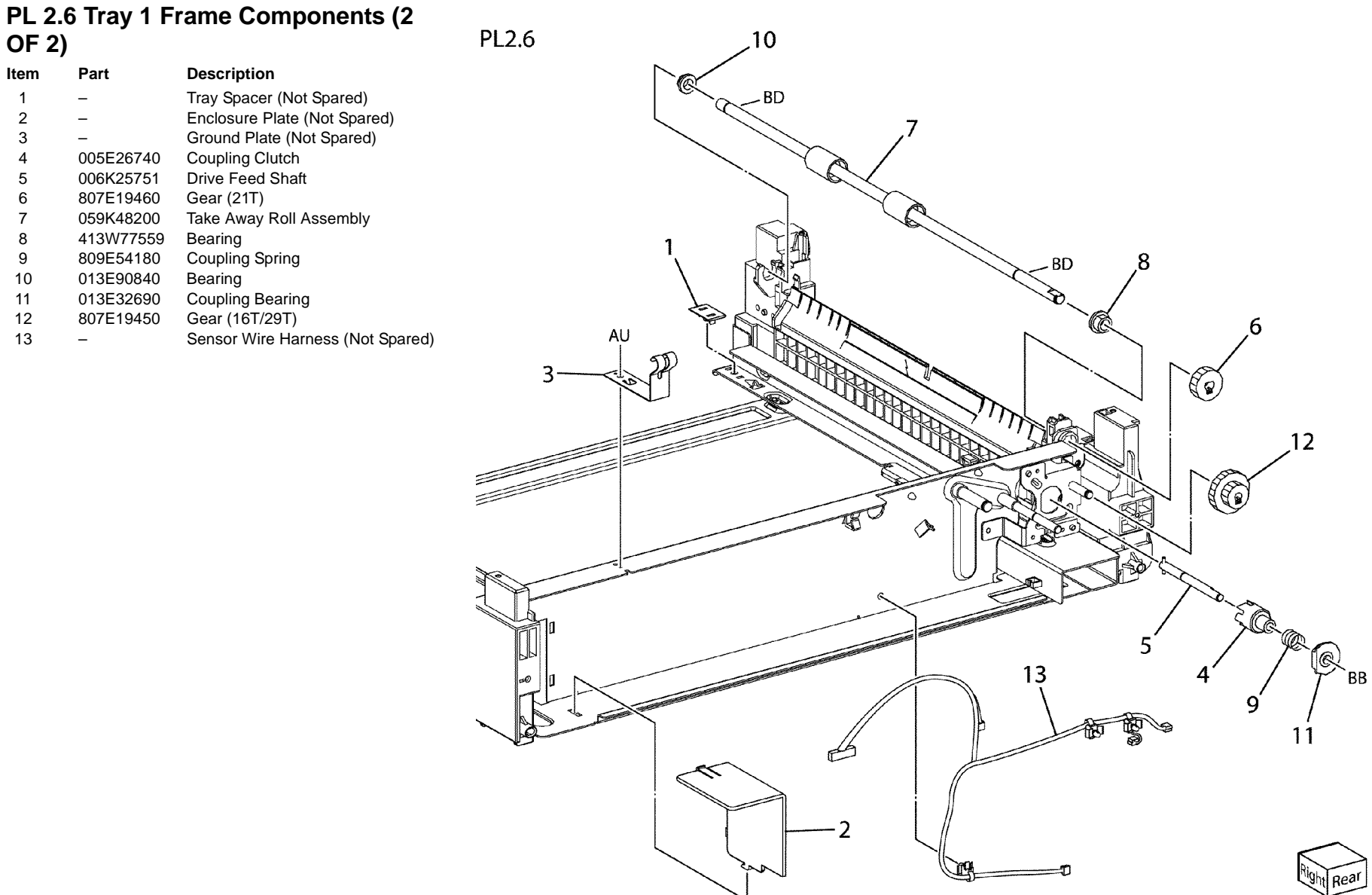

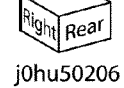

### **PL 2.7 Tray 1 No Paper Sensor Housing**

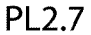

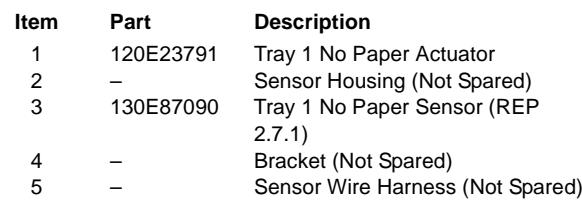

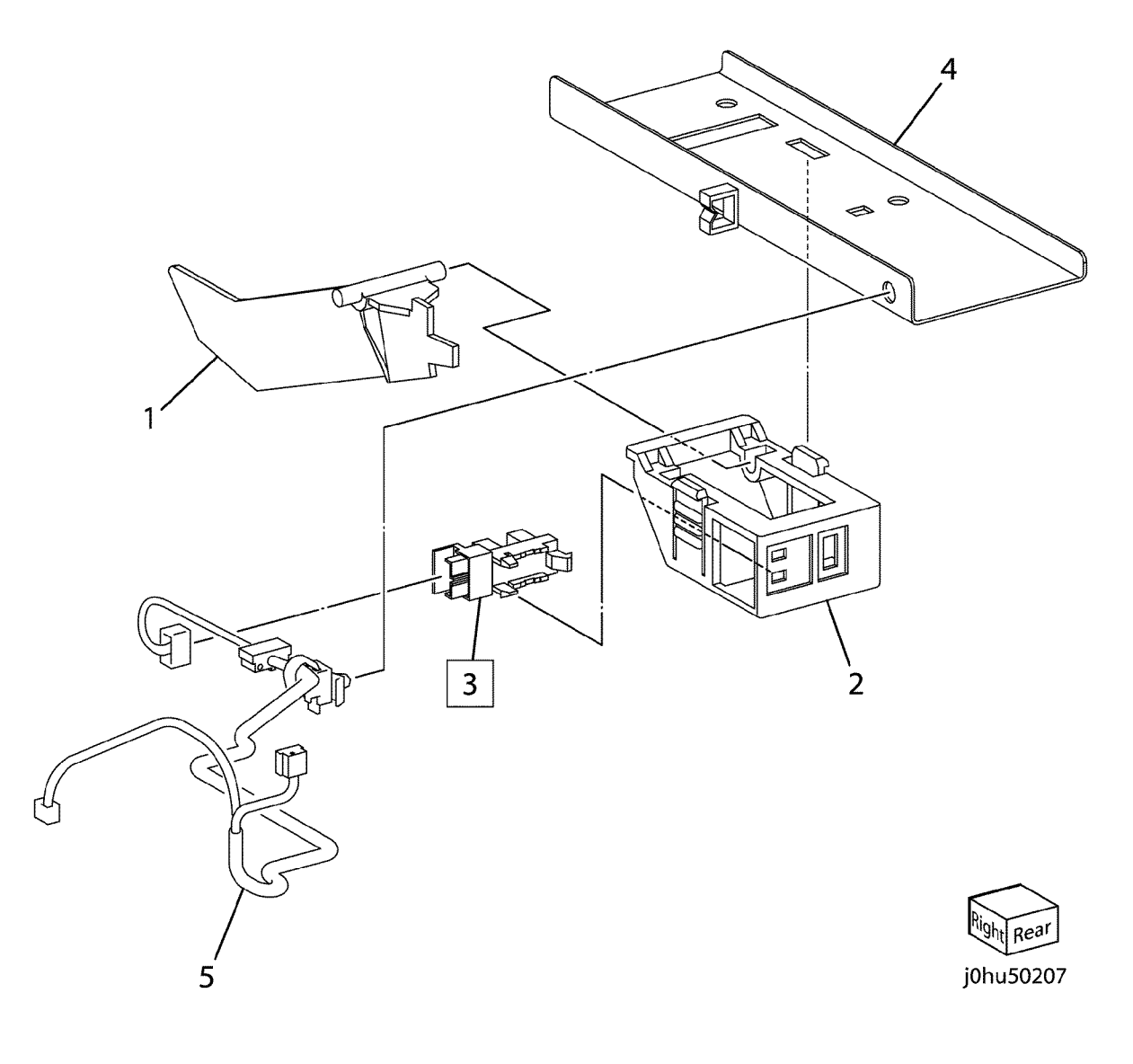

# **PL 2.8 Registration**

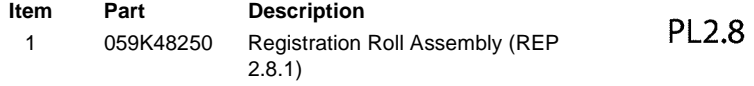

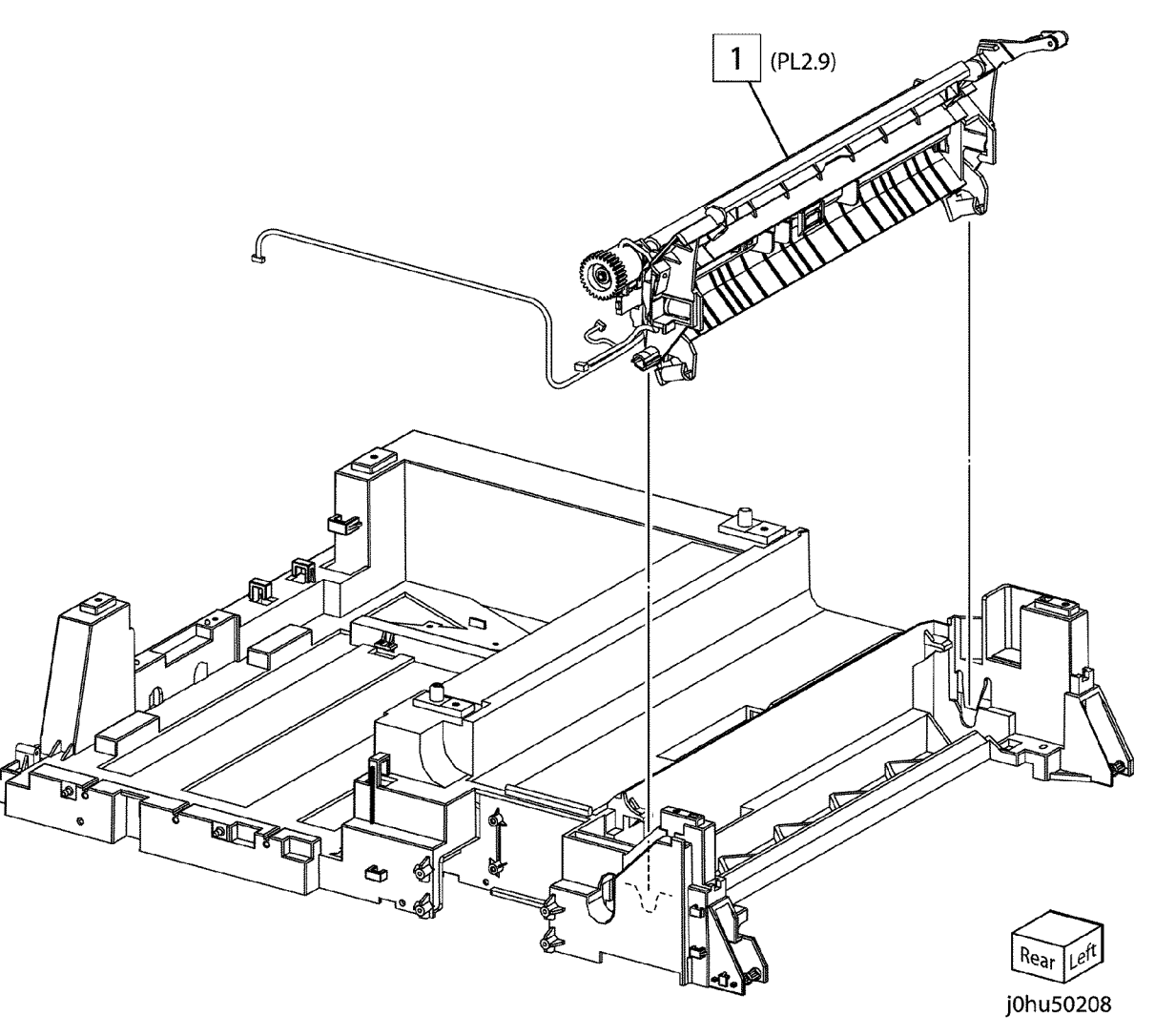

### **PL 2.9 Registration Assembly**

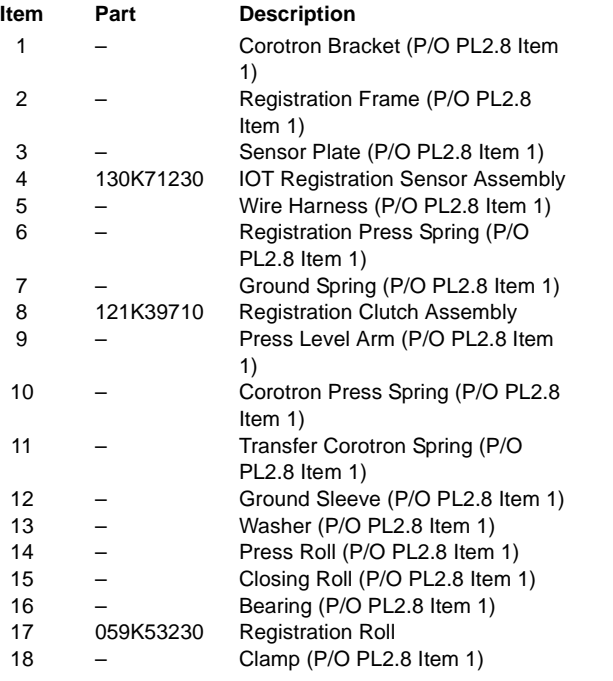

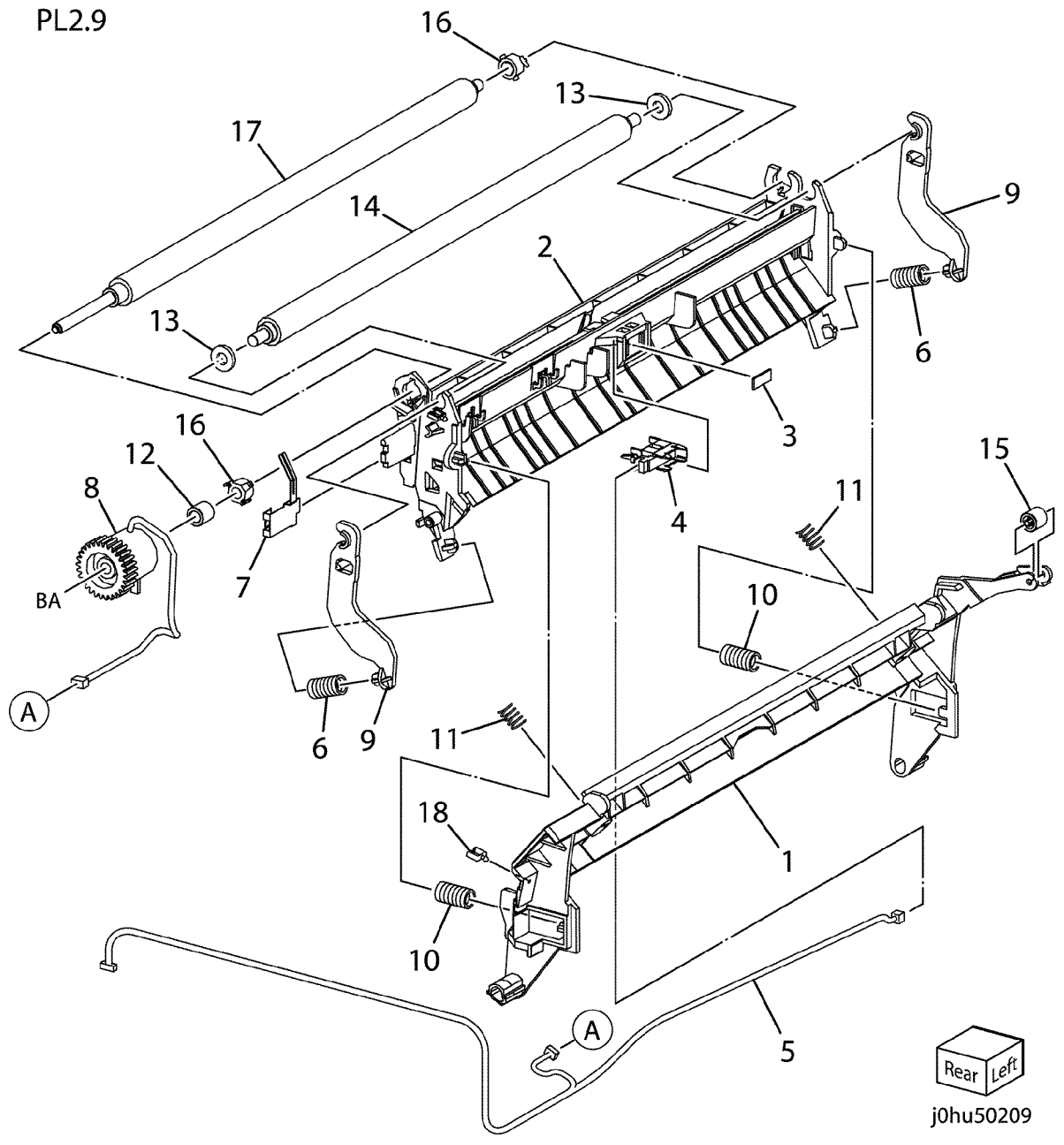
#### **PL 3.1 ROS**

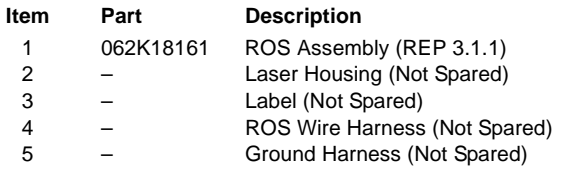

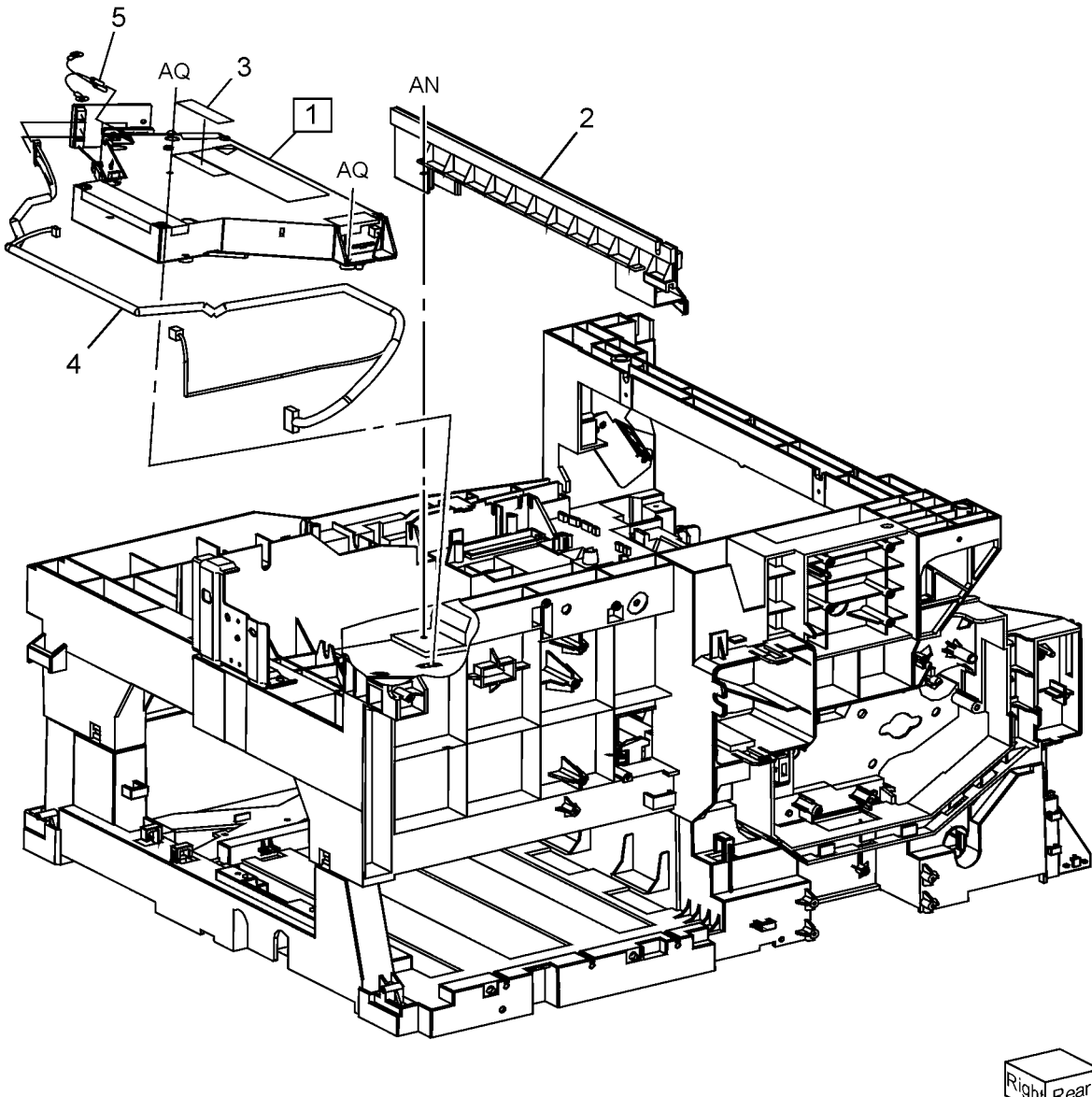

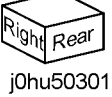

# **PL 4.1 Drum Cartridge**

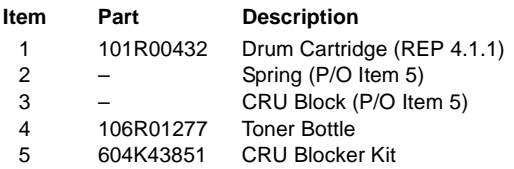

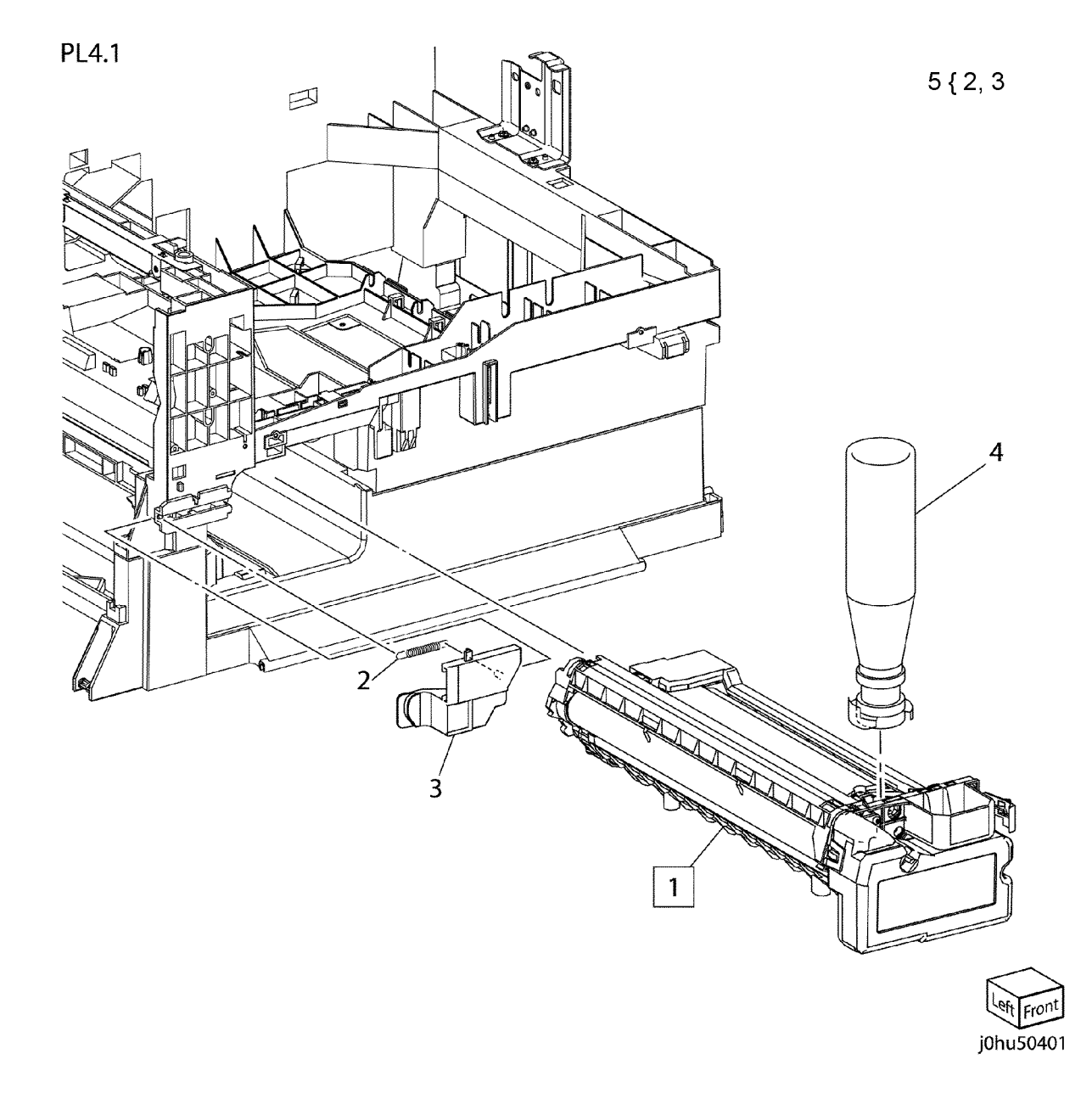

#### **PL 4.2 Toner Empty Sensor and Erase Lamp**

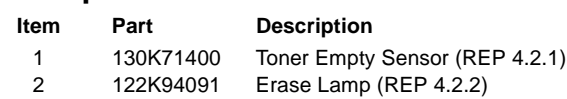

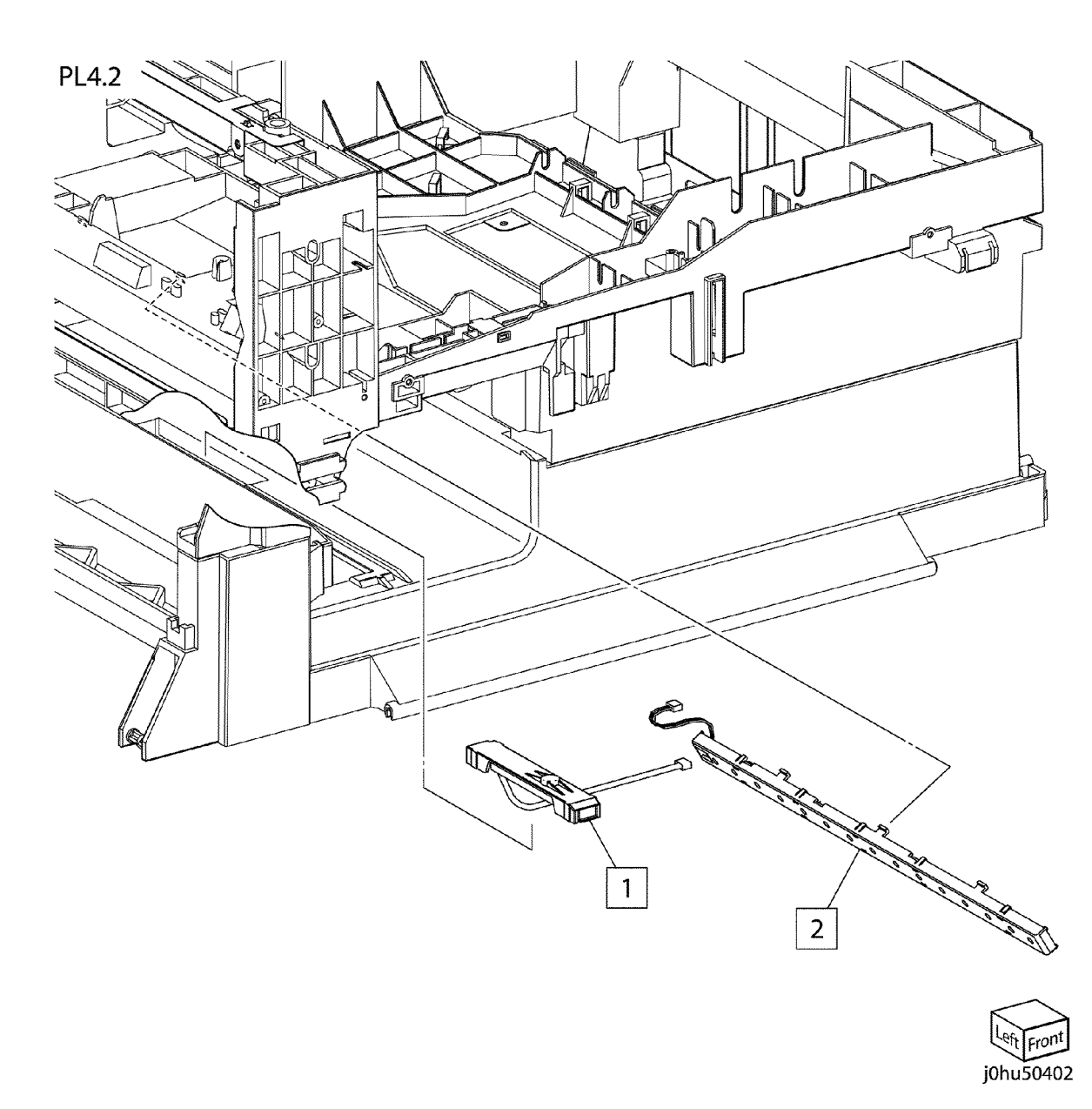

#### **PL 4.3 Transfer**

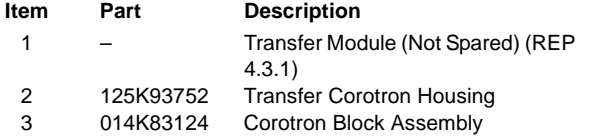

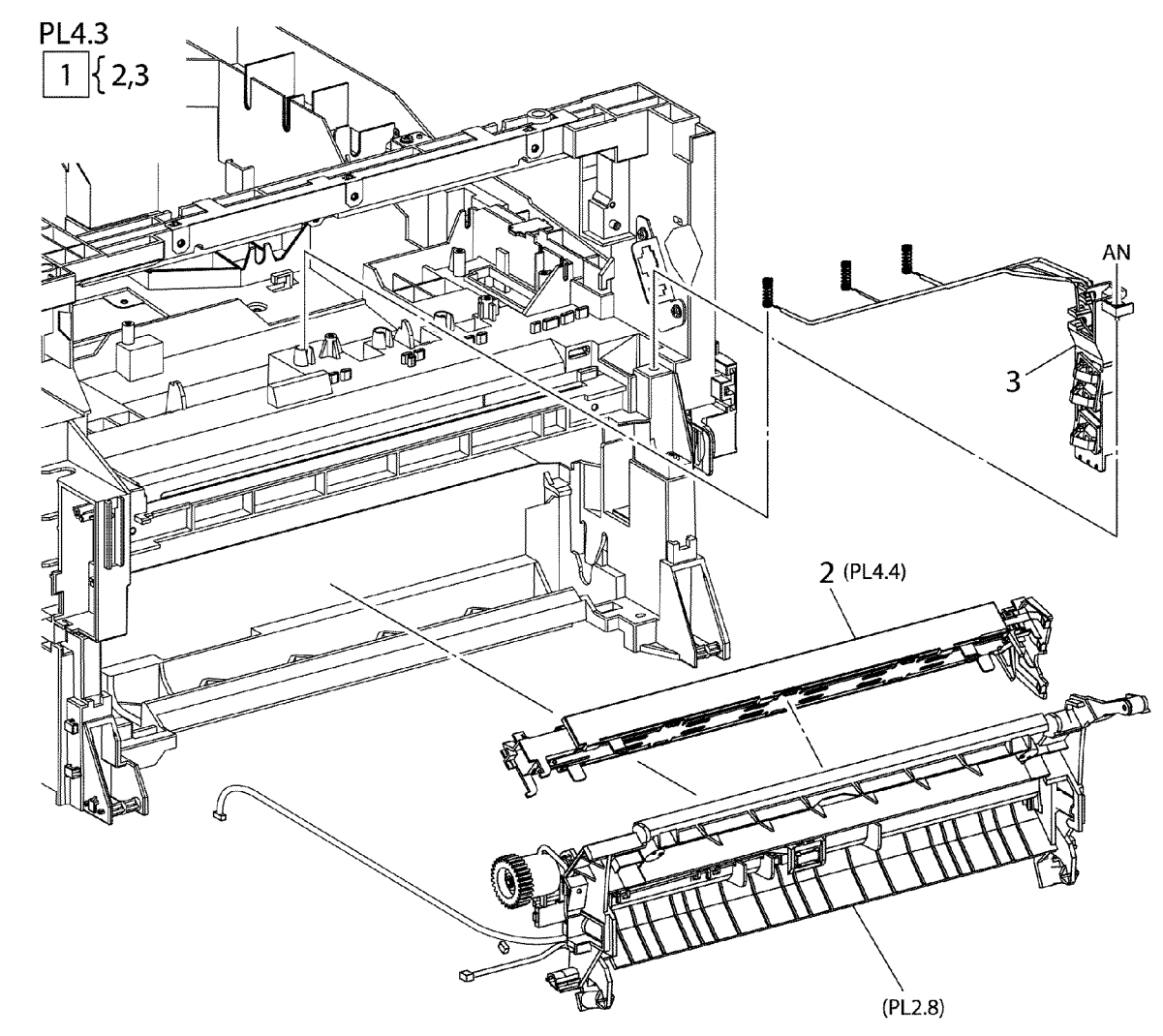

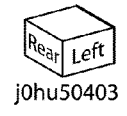

#### **PL 4.4 Transfer Corotron Housing Assembly**

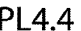

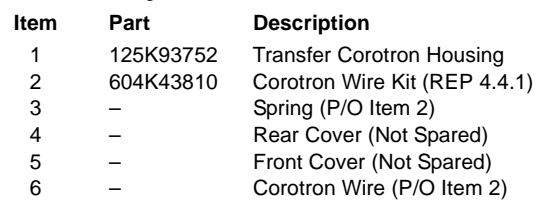

 $\boxed{2}$  { 3, 6

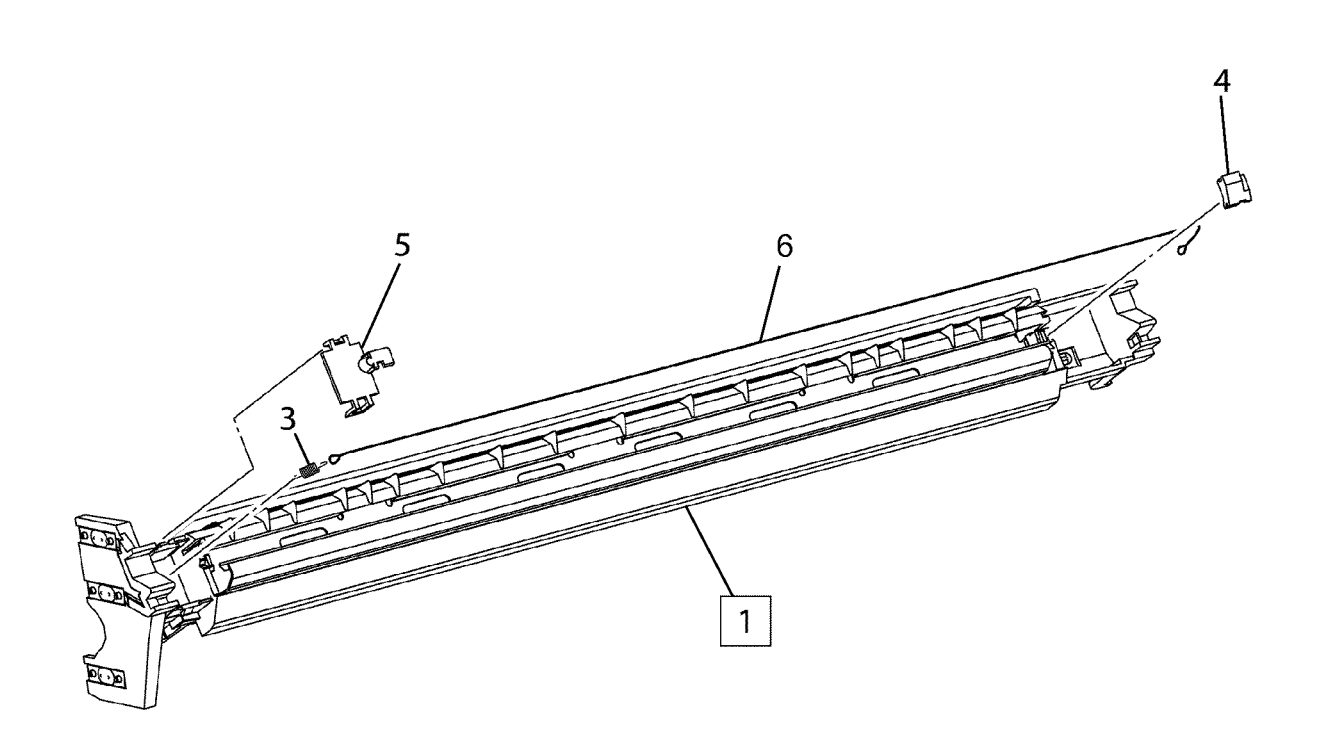

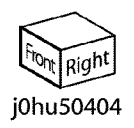

#### **PL 5.1 Fuser**

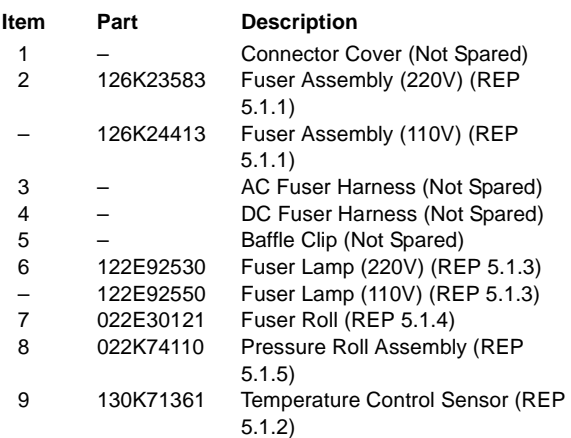

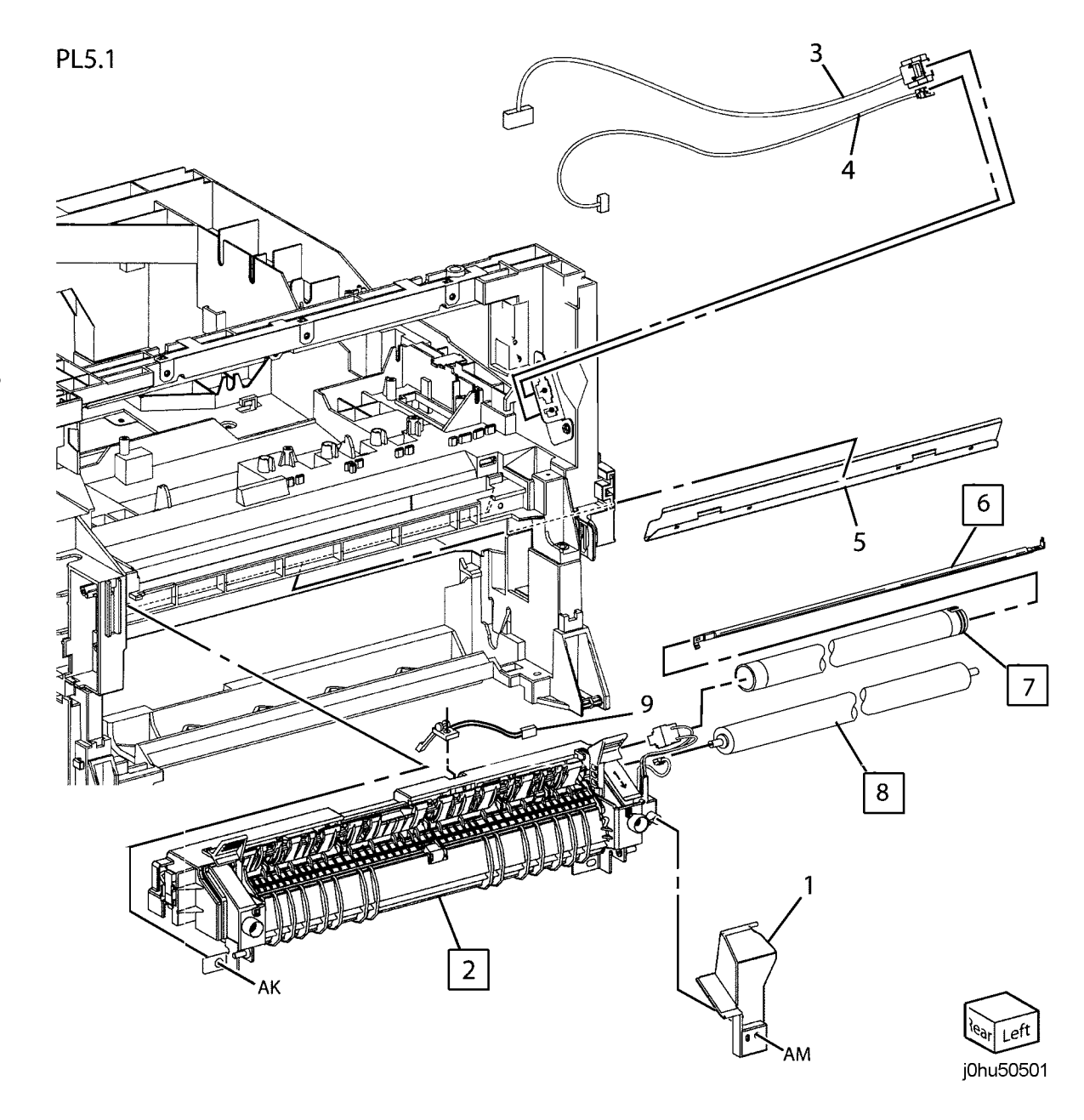

# **PL 6.1 Exit Transport**

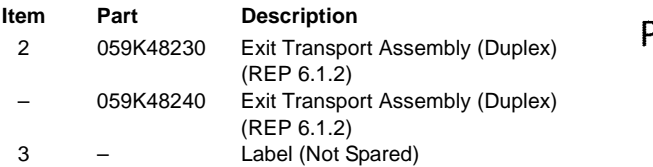

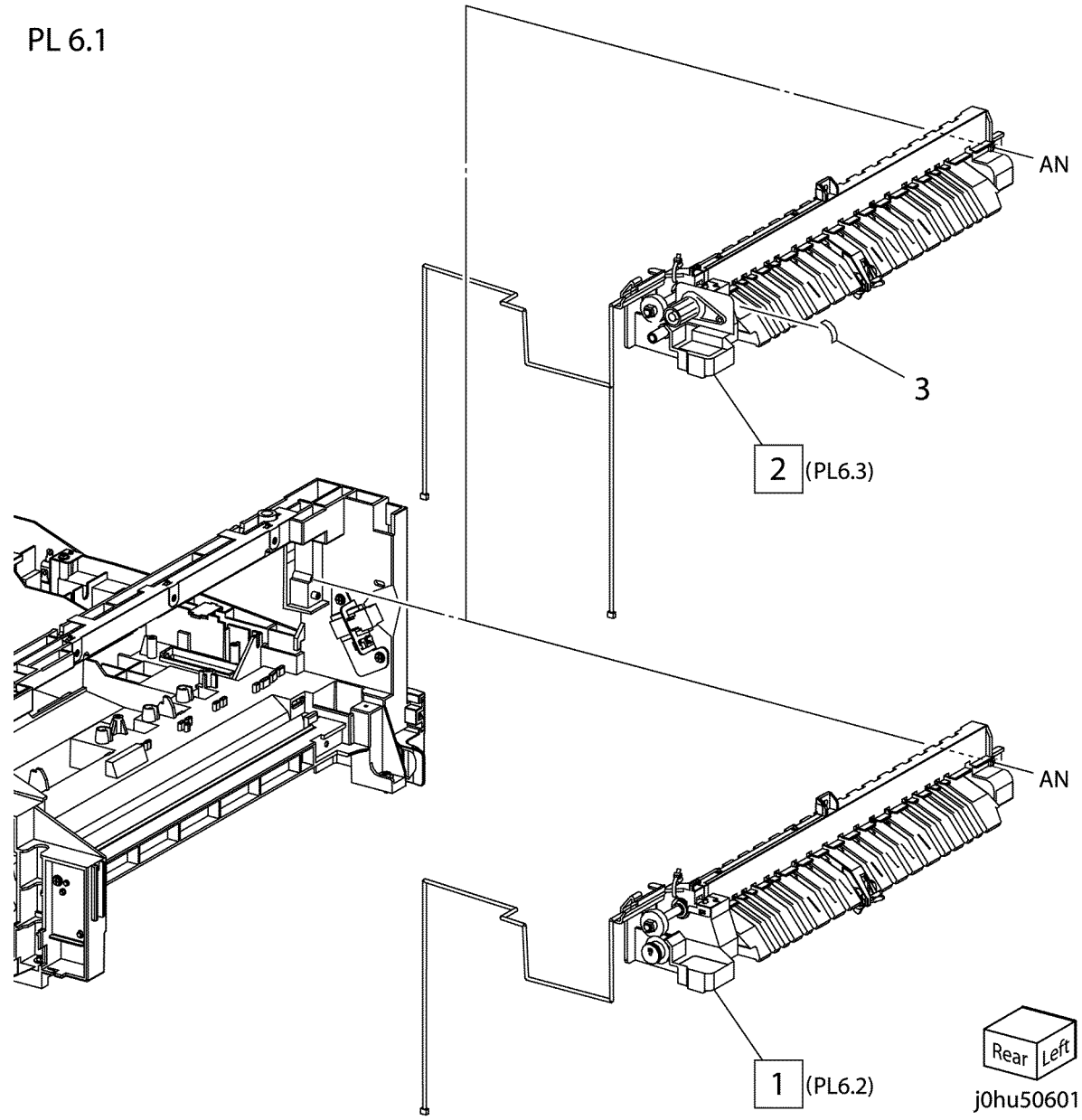

## **PL 6.3 Exit Transport Assembly**

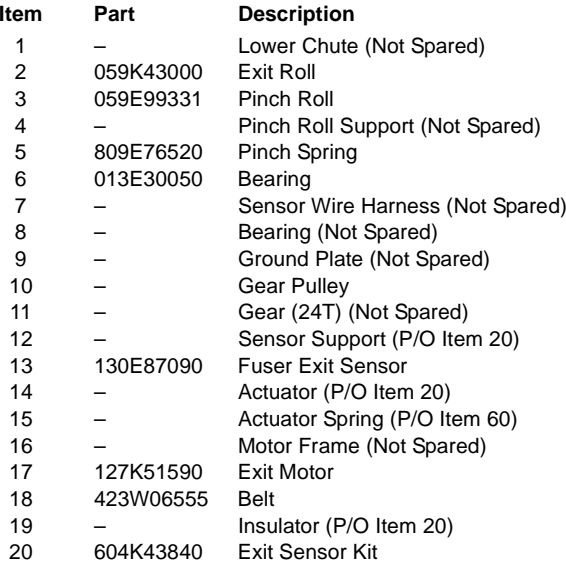

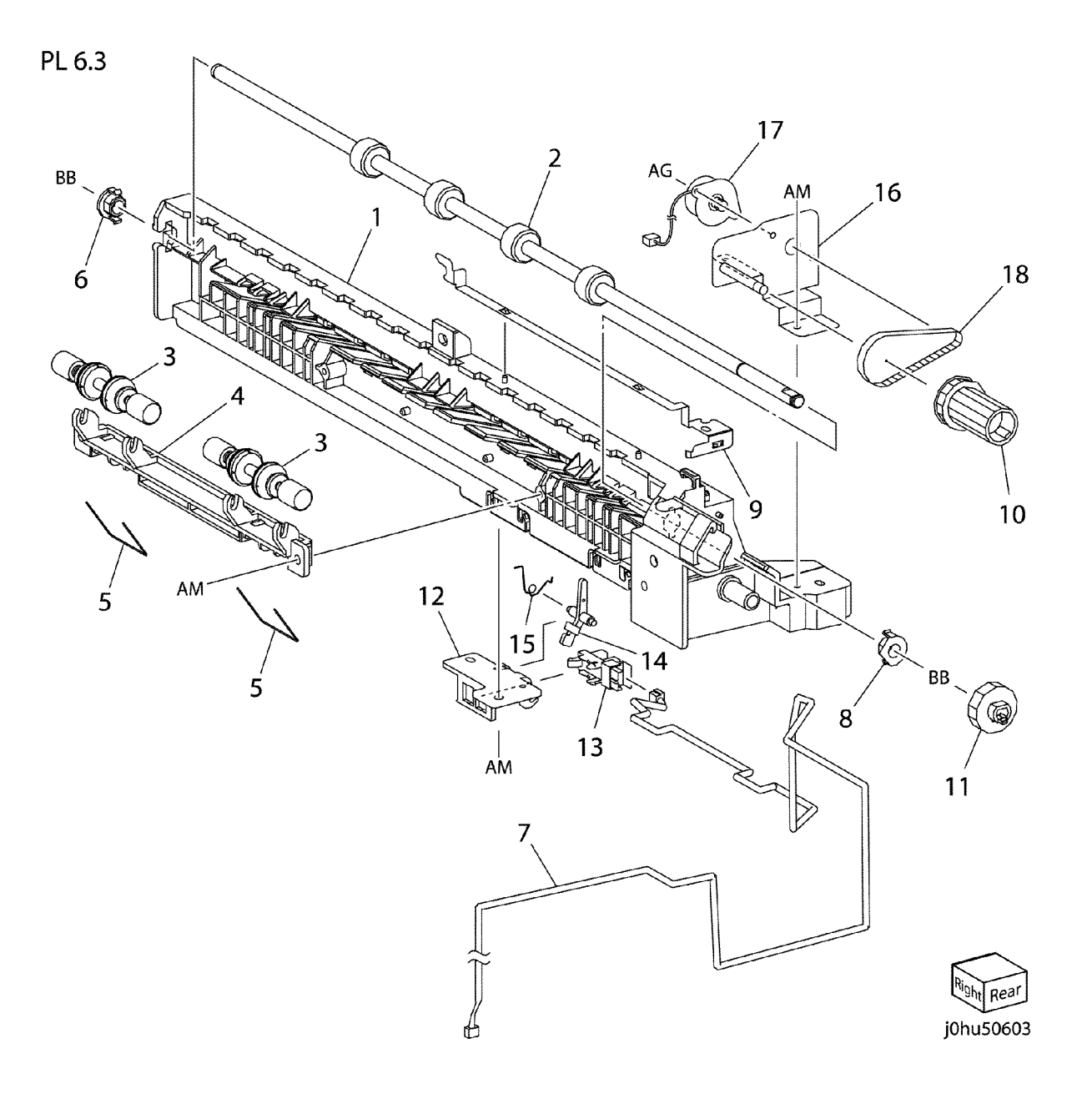

## **PL 7.2 Left Hand Cover Assembly**

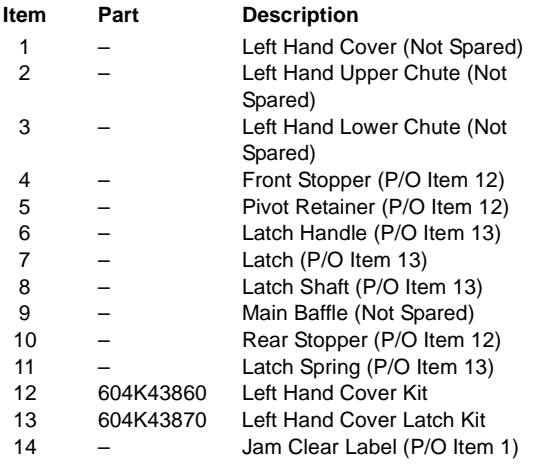

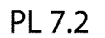

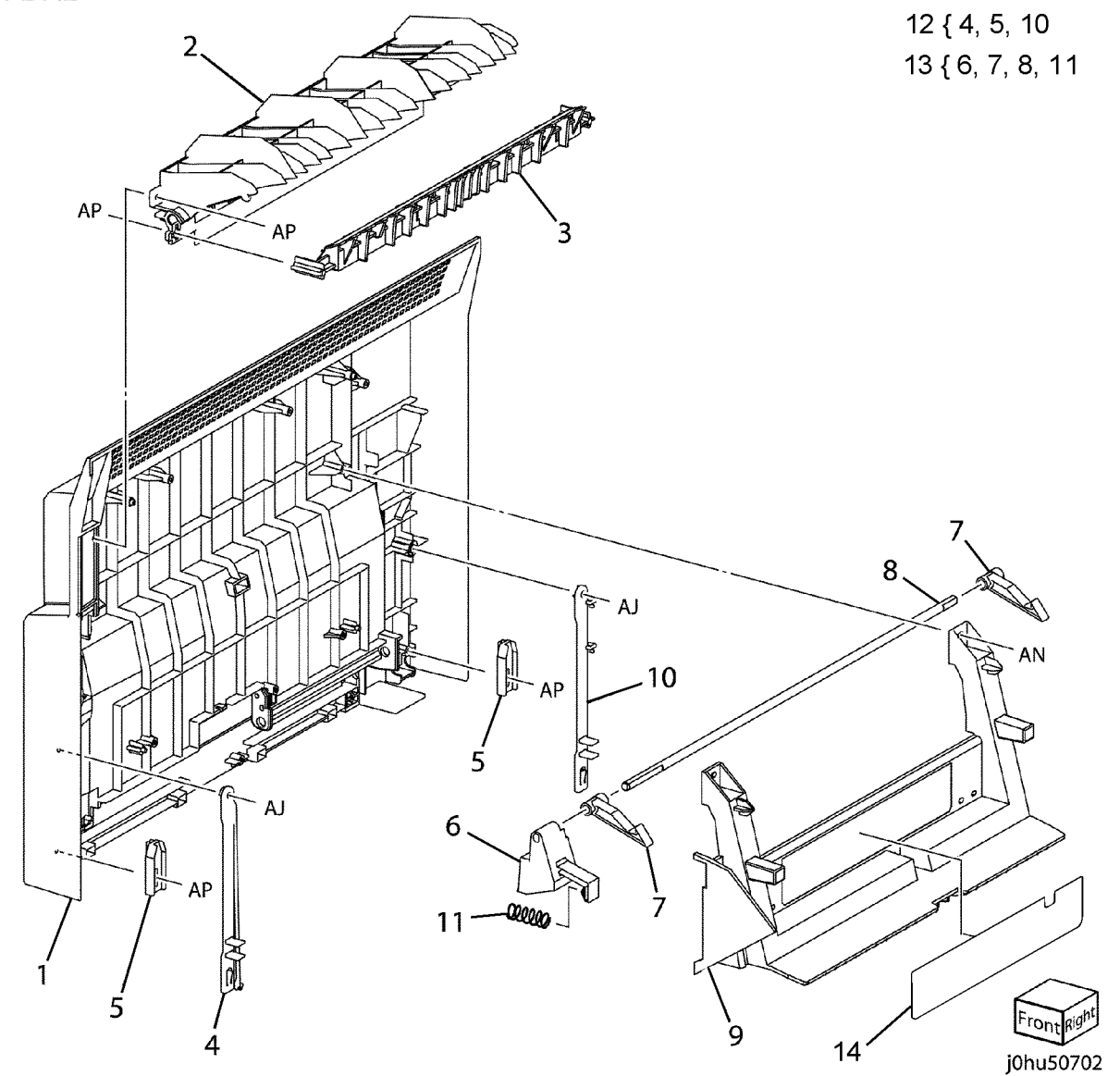

## **PL 7.3 Duplex Module Assembly (1 OF 2)**

1

2

3

4

5

6

 $\overline{z}$ 

059E03090

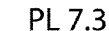

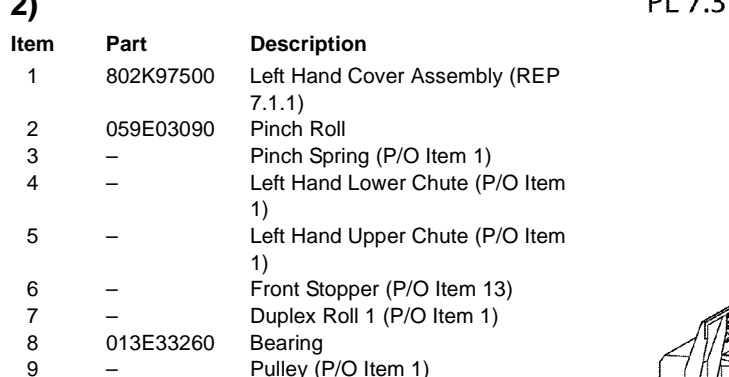

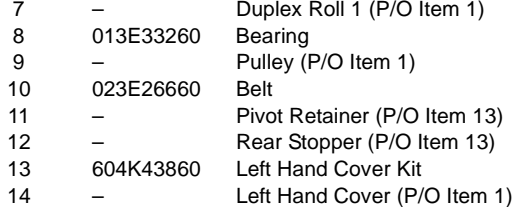

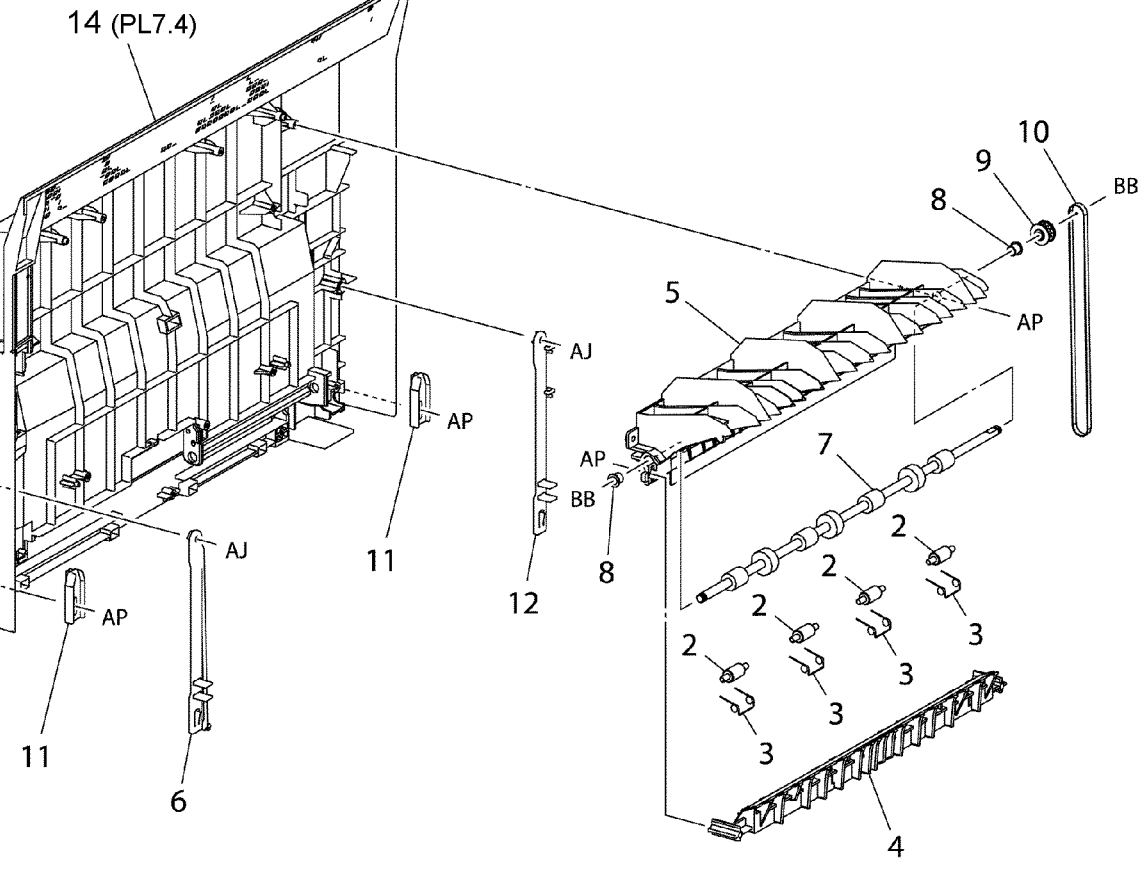

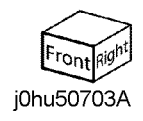

 $1{2 - 14}$ 13 { 6, 11, 12

#### **PL 7.4 Duplex Module Assembly (2 OF**

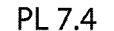

**2) Item Part Description** 1 – Duplex Main Baffle (P/O PL7.3 Item 1) 2Duplex in Chute (P/O PL7.3 Item 1)<br>Idler Spring 3809E76630 4– Idler Shaft (P/O PL7.3 Item 1)<br>059E03650 Idler Roll 5059E03650 6 – Latch Spring (P/O Item 14) 7 – Latch Handle (P/O Item 14) 8– Latch (P/O Item 14)<br>013E33260 Bearing 9013E33260 10– Latch Shaft (P/O Item 14)<br>807E21180 Gear (18T) 11 807E21180 Gear (18T) 12Duplex Roll 2 13– Label (Jam Clear) (Not Spared)<br>604K43870 Left Hand Cover Latch Kit 14Left Hand Cover Latch Kit

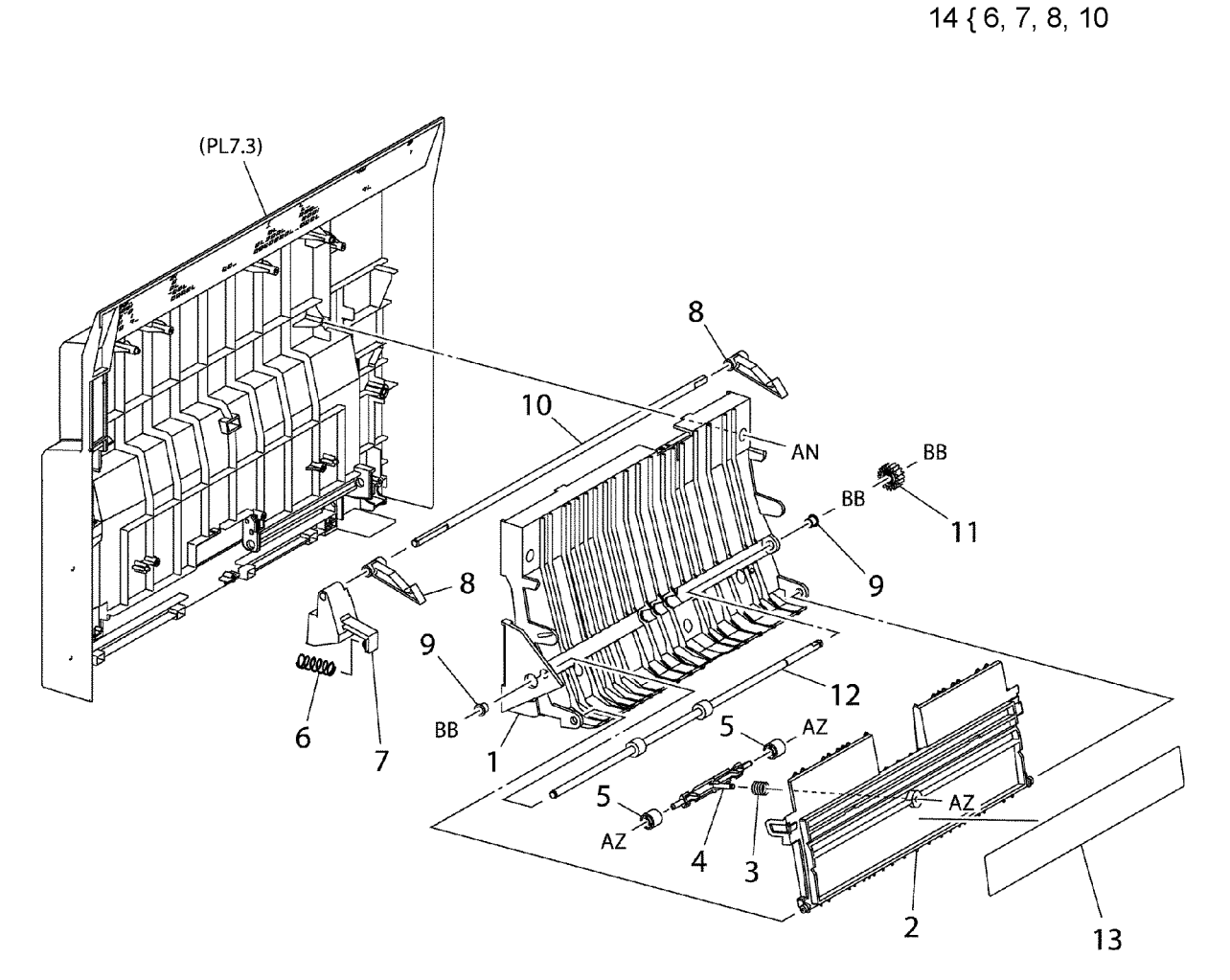

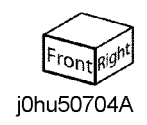

## **PL 7.5 Bypass Tray Assembly**

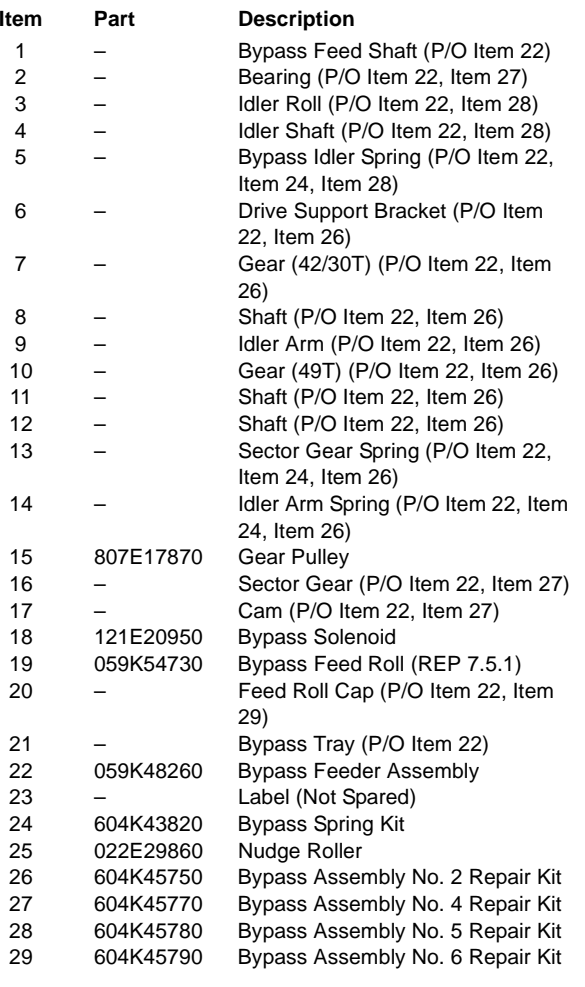

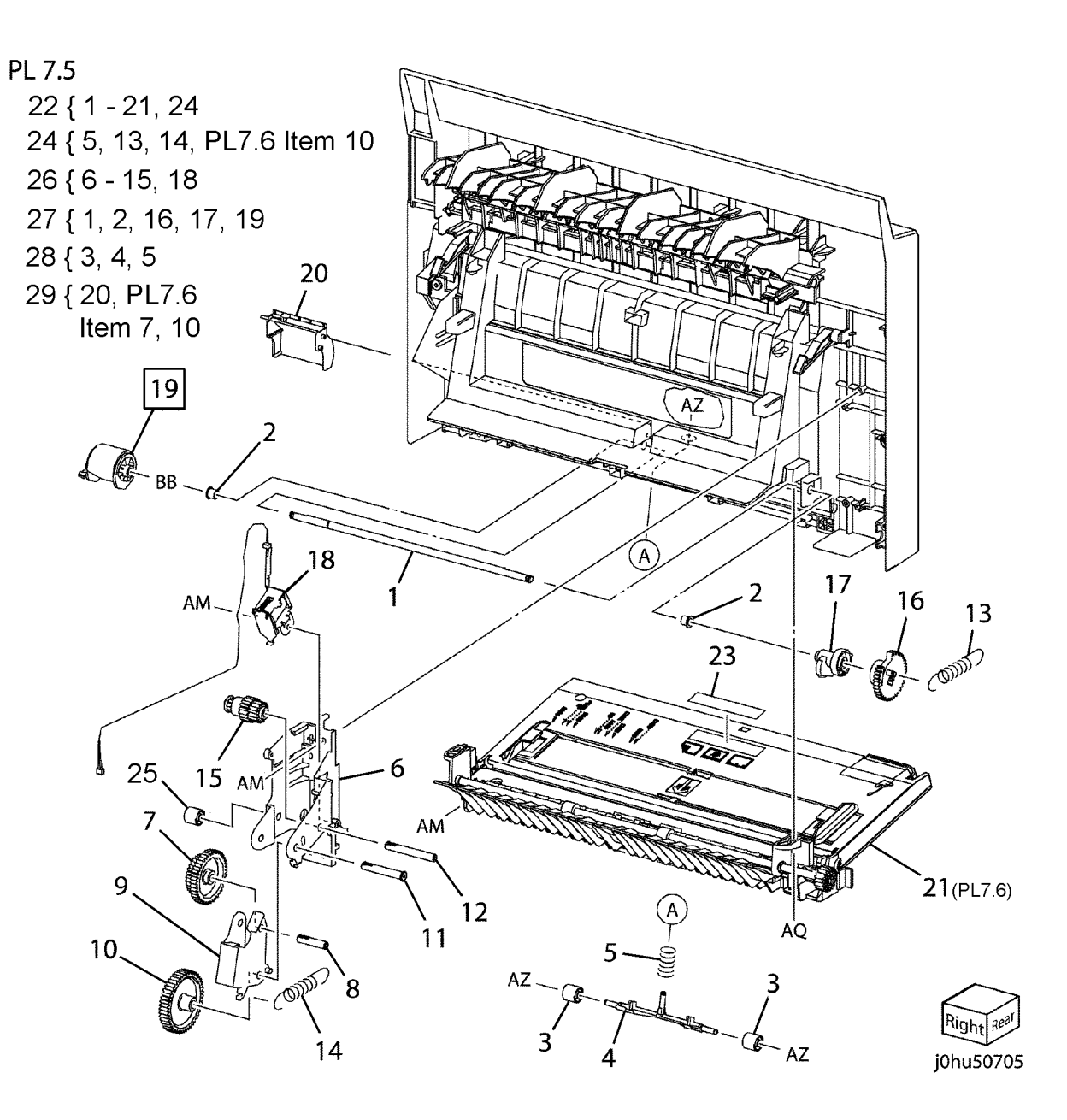

## **PL 7.6 Bypass Tray Assembly**

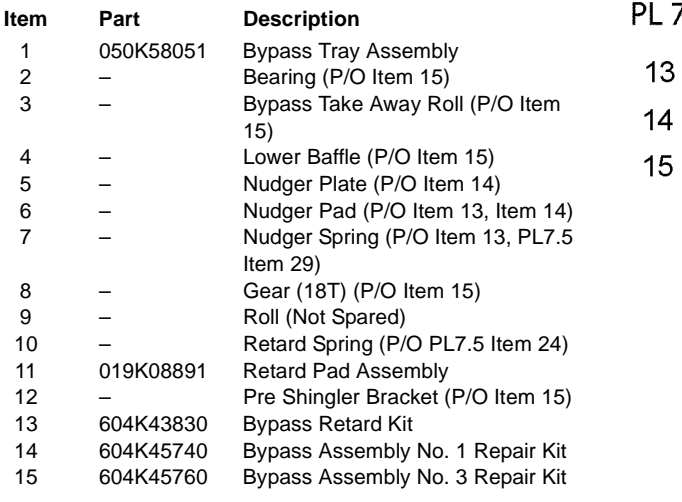

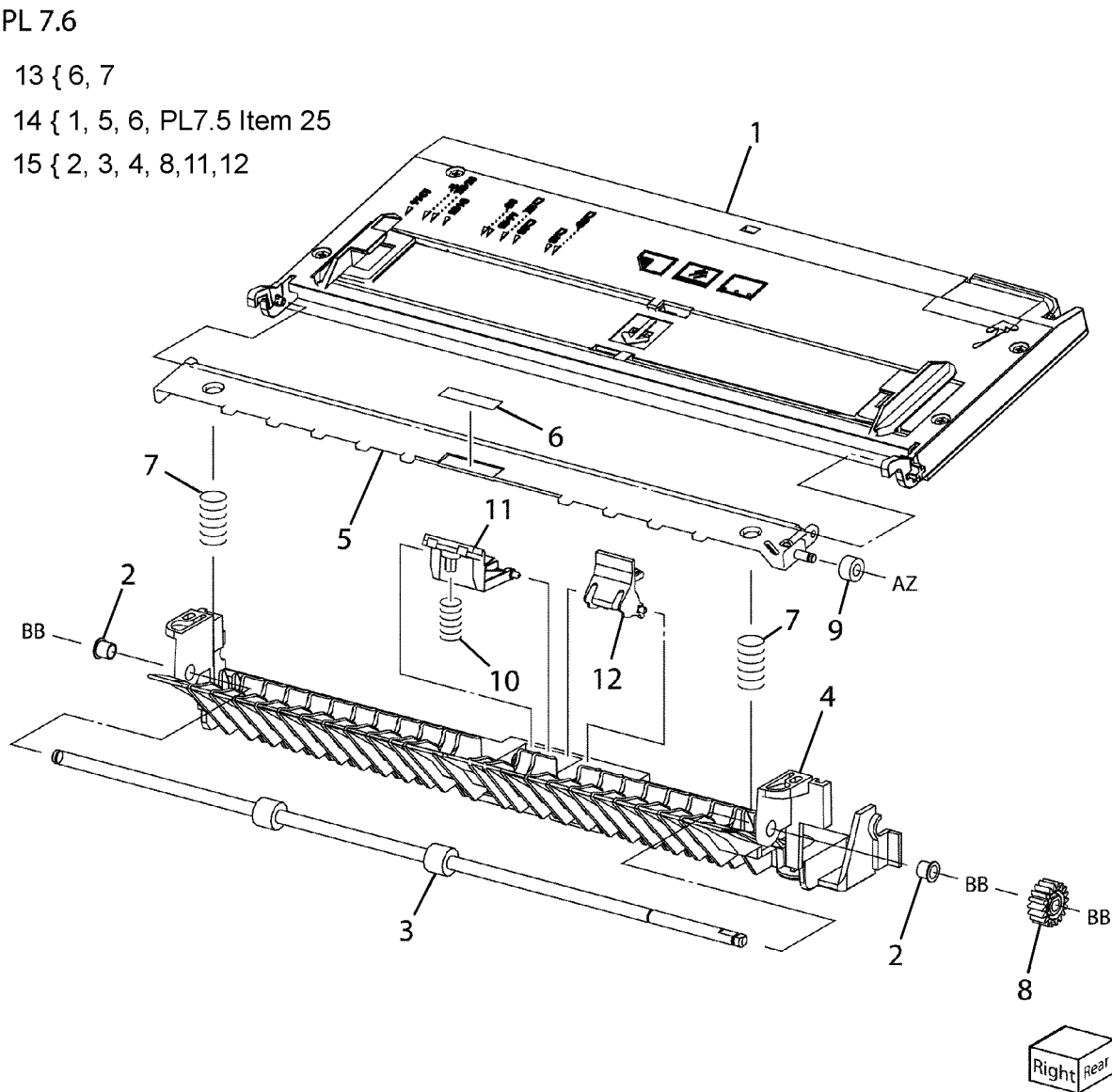

#### **PL 8.1 SLCC PWB, LVPS, Power Switch**

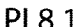

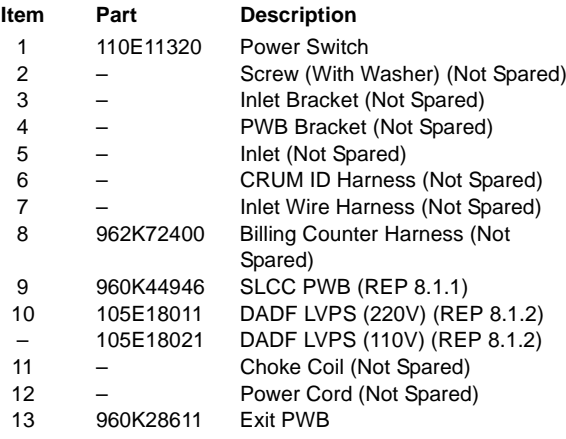

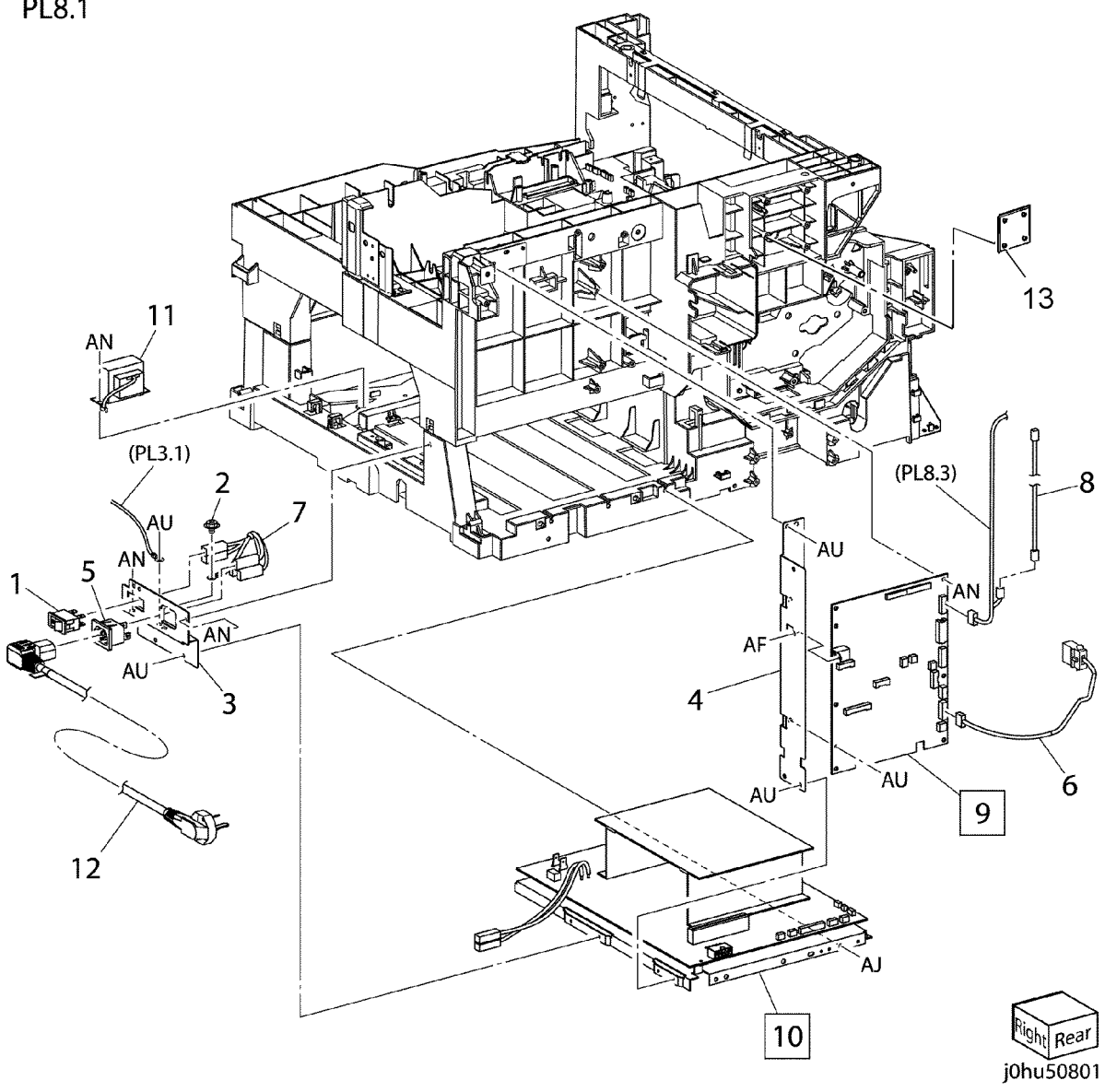

#### **PL 8.2 HVPS, Interlock Switch, Duplex PWB**

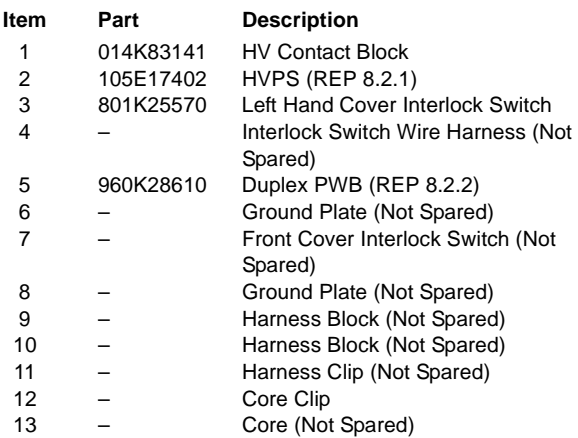

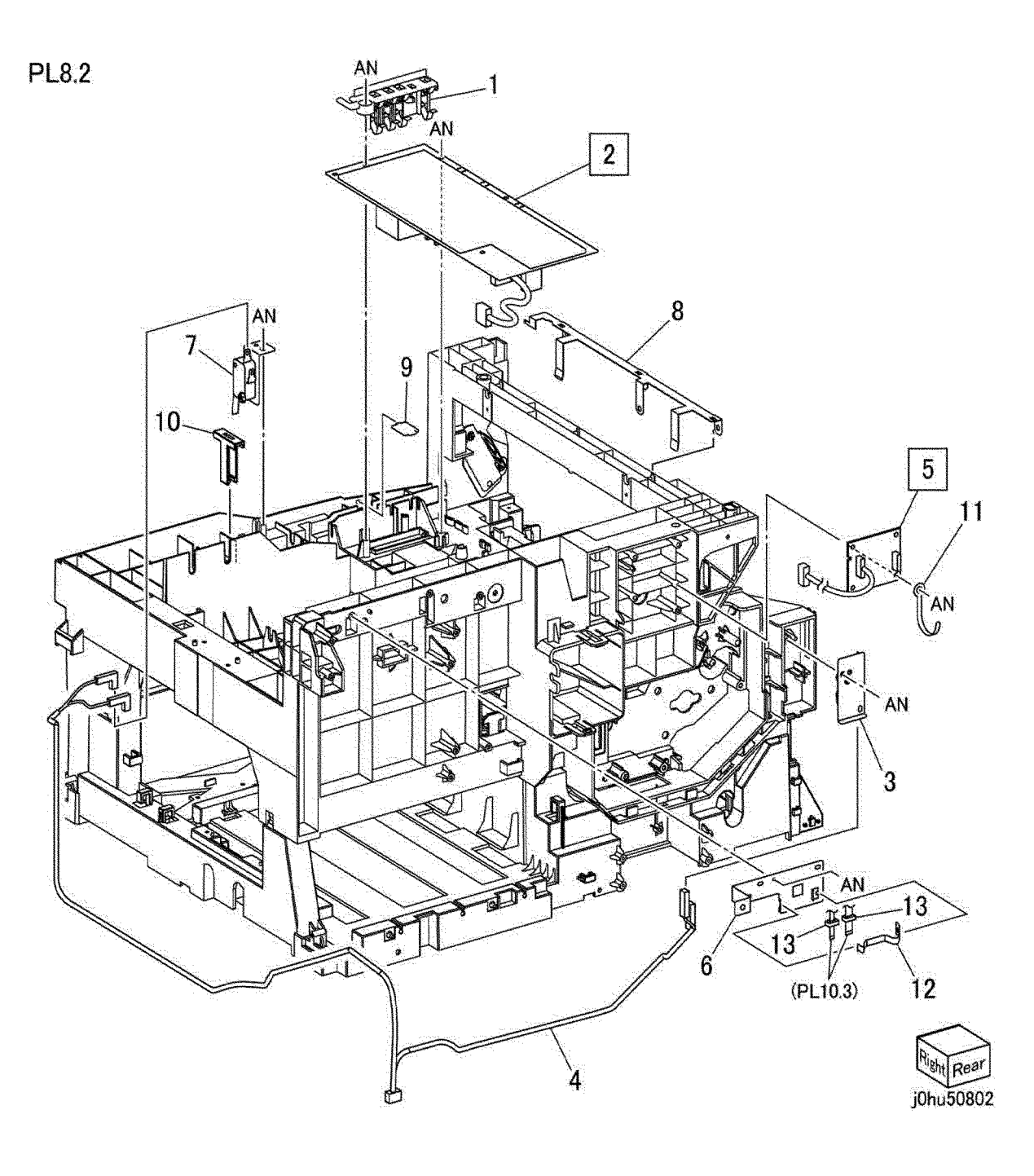

## **PL 8.3 Control Panel Assembly**

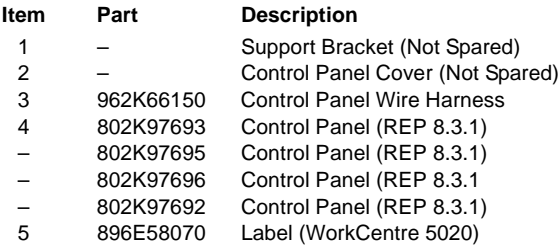

**PL8.3** 

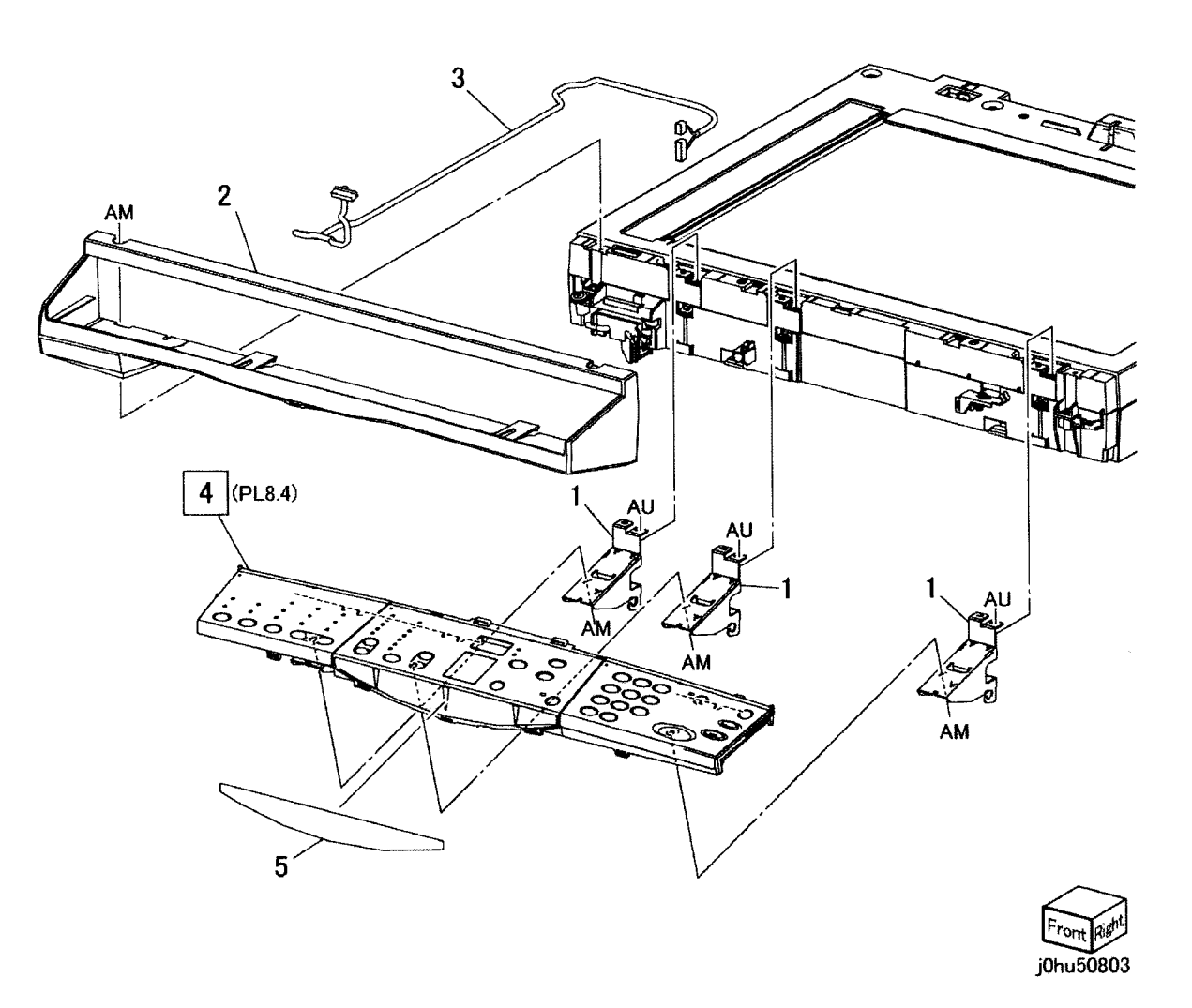

## **PL 8.4 Control Panel Assembly**

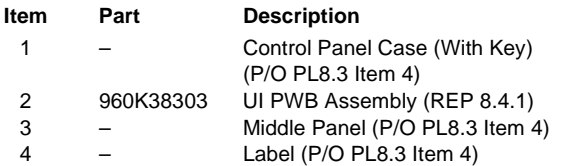

**PL8.4** 

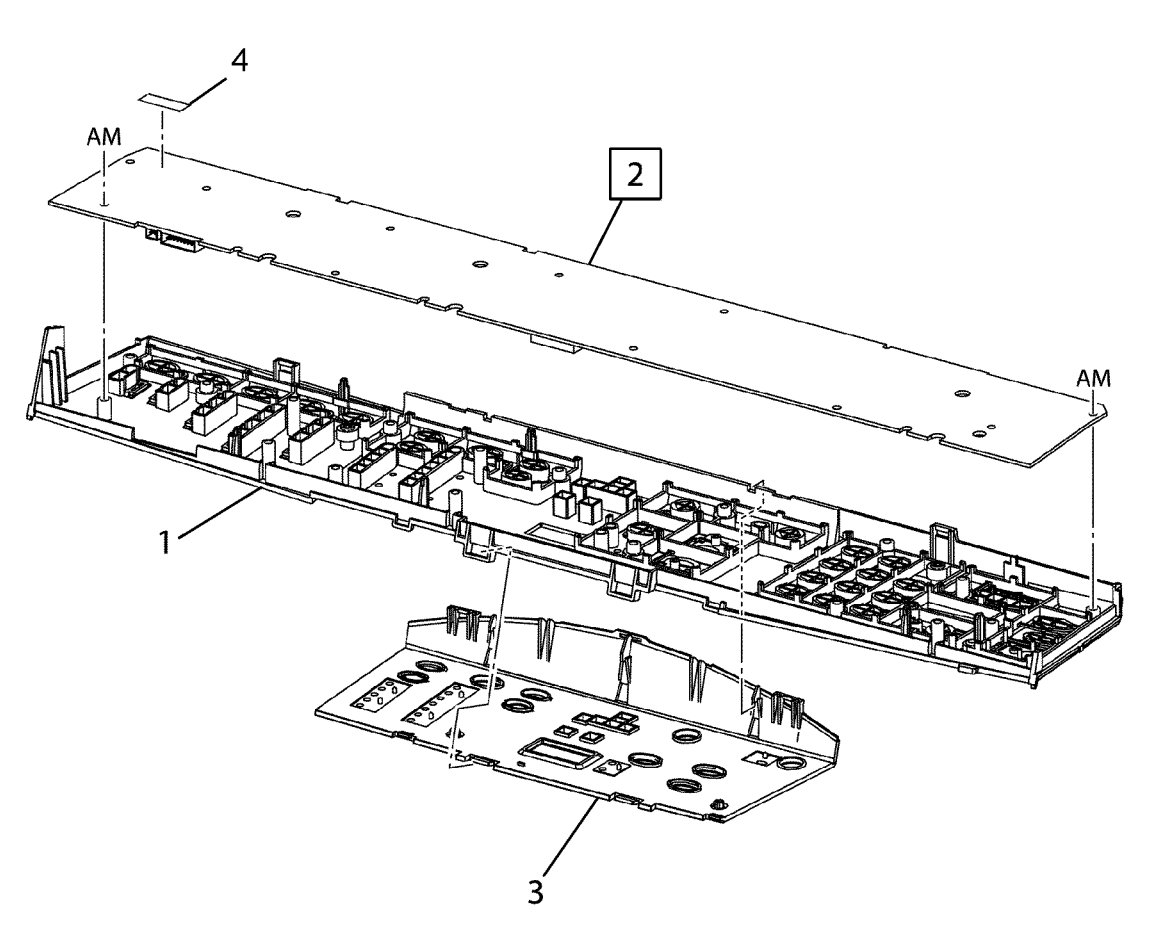

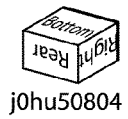

## **PL 9.1 Front / Top Cover**

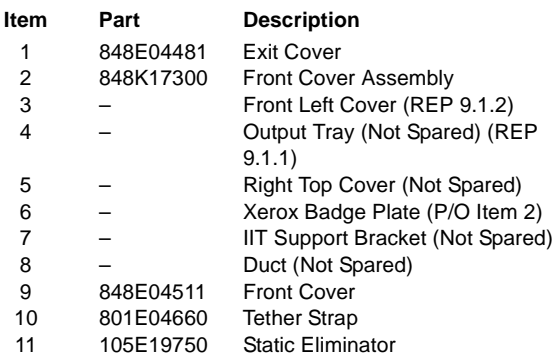

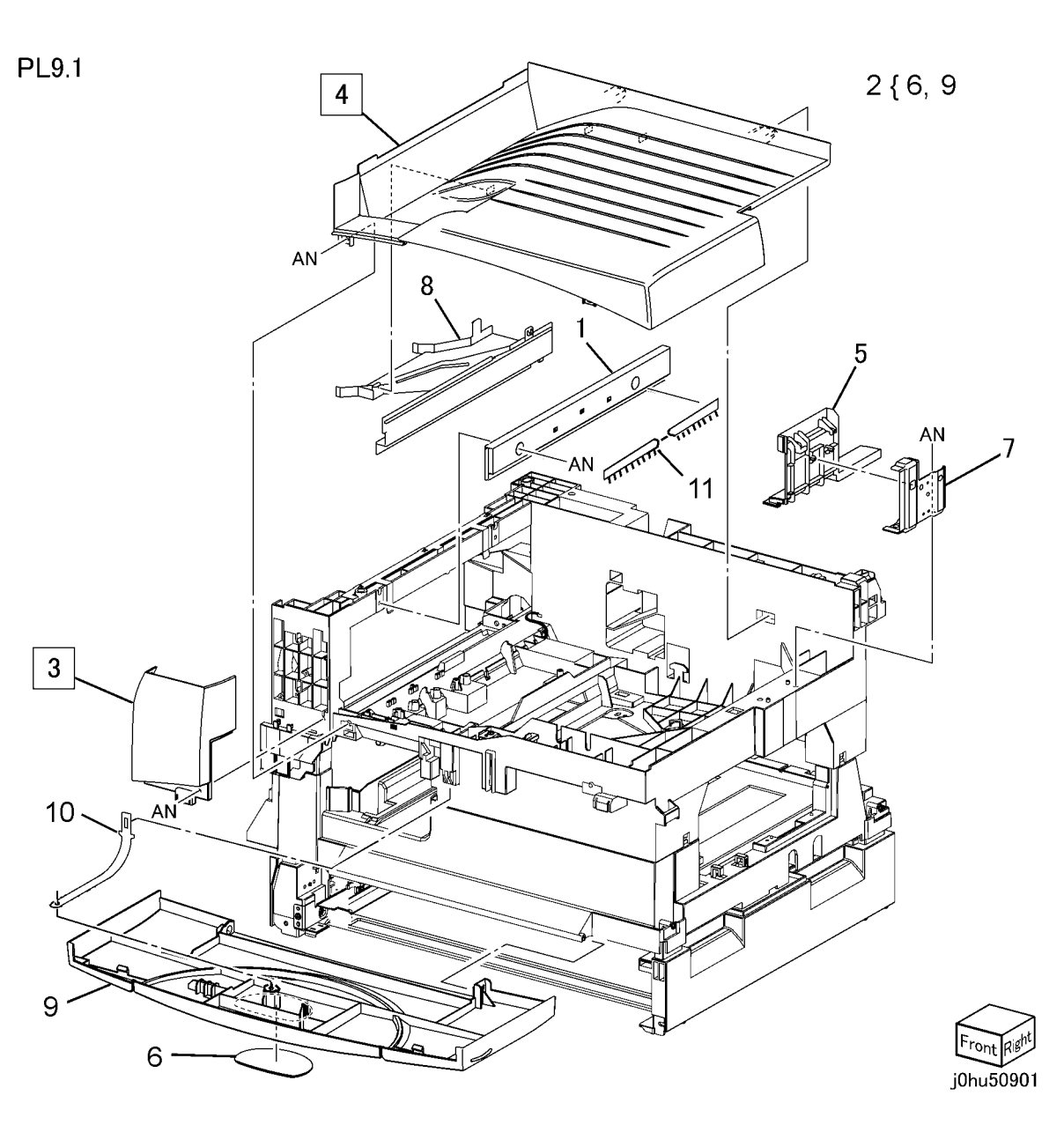

## **PL 9.2 Rear / Right Cover and NOHAD**

PL9.2

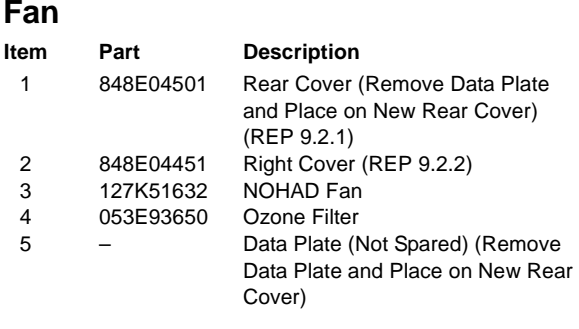

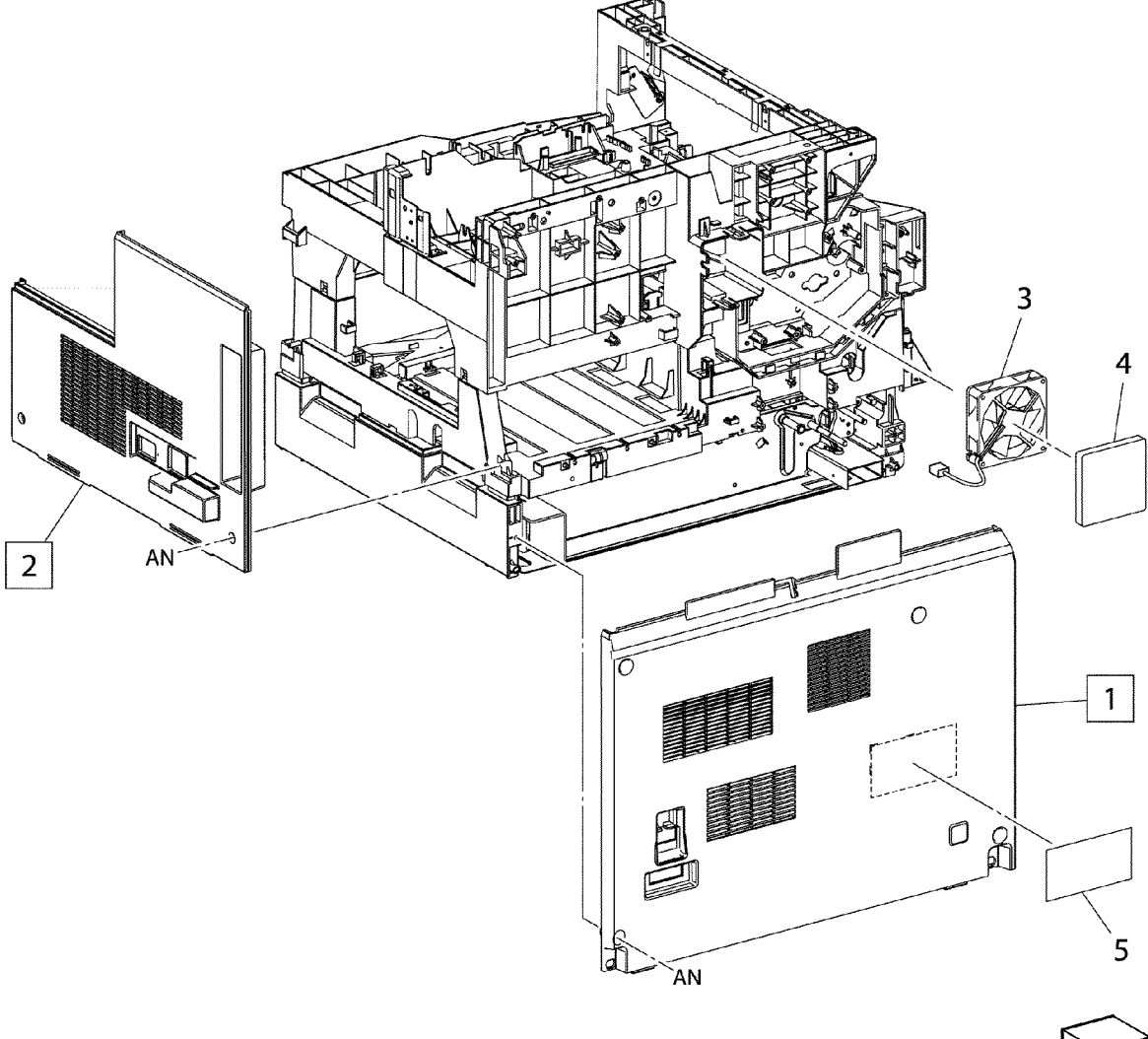

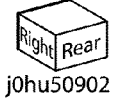

**PL 10.1 IIT**

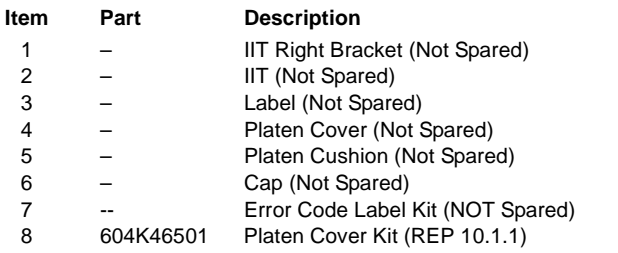

PL 10.1

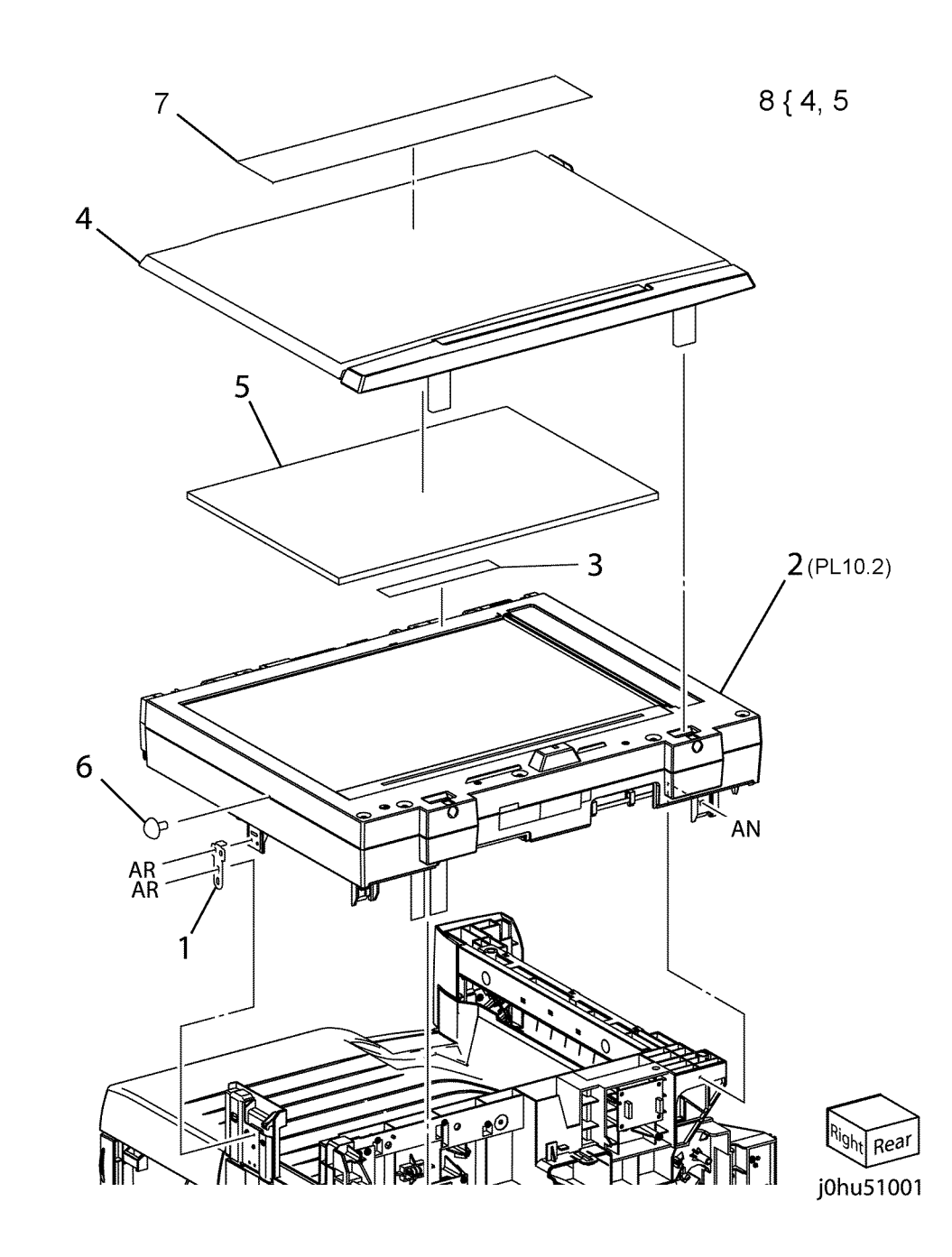

# **PL 10.2 IIT Assembly (1 OF 2)**

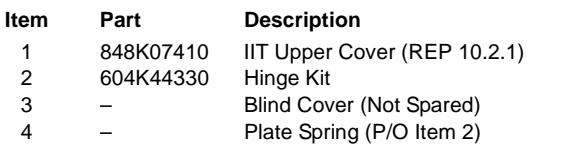

 $2\,\{ \,4$ 

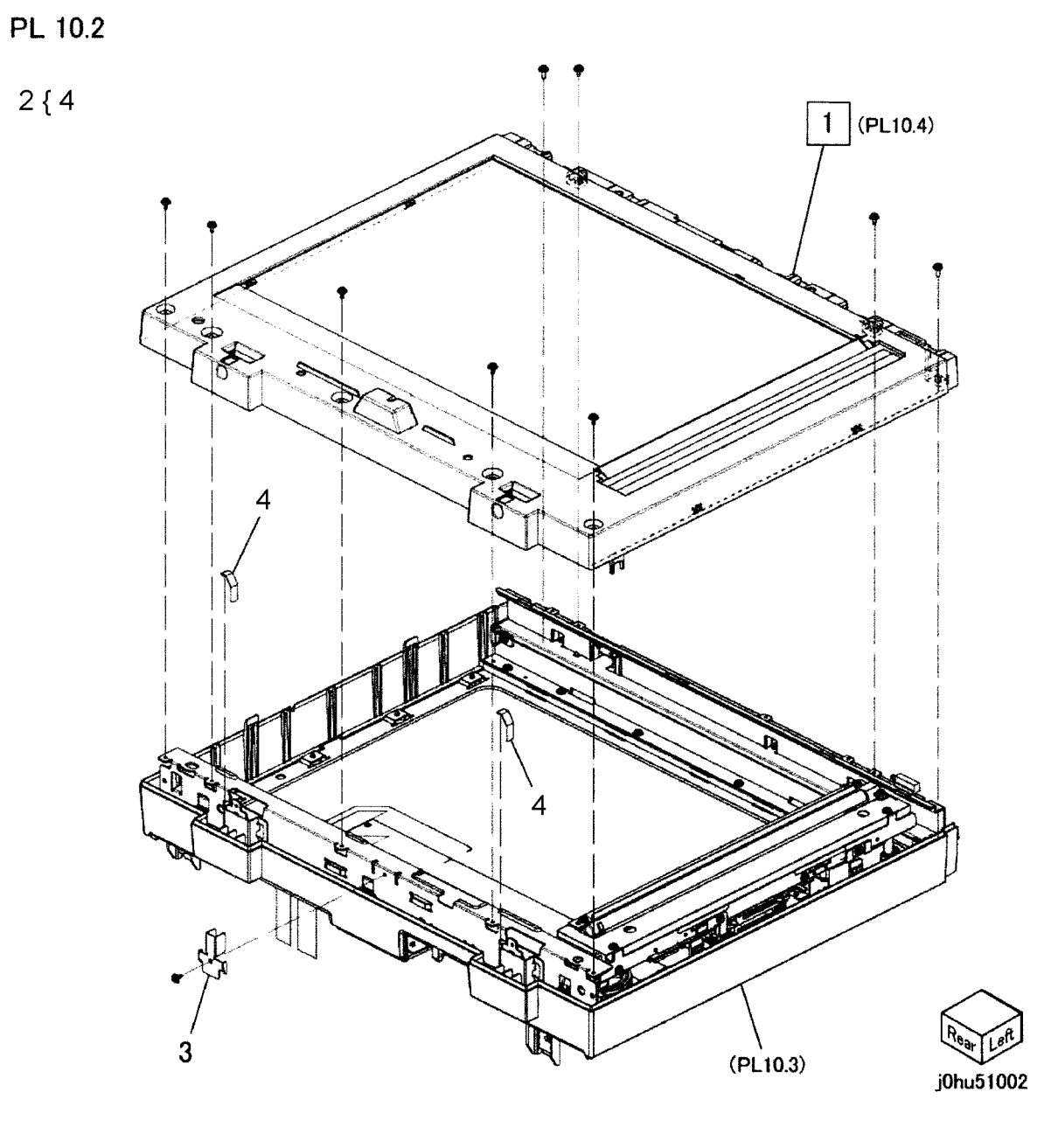

# **PL 10.3 IIT Assembly (2 OF 2)**

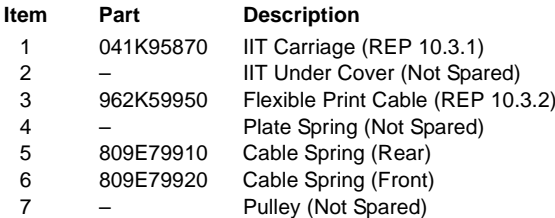

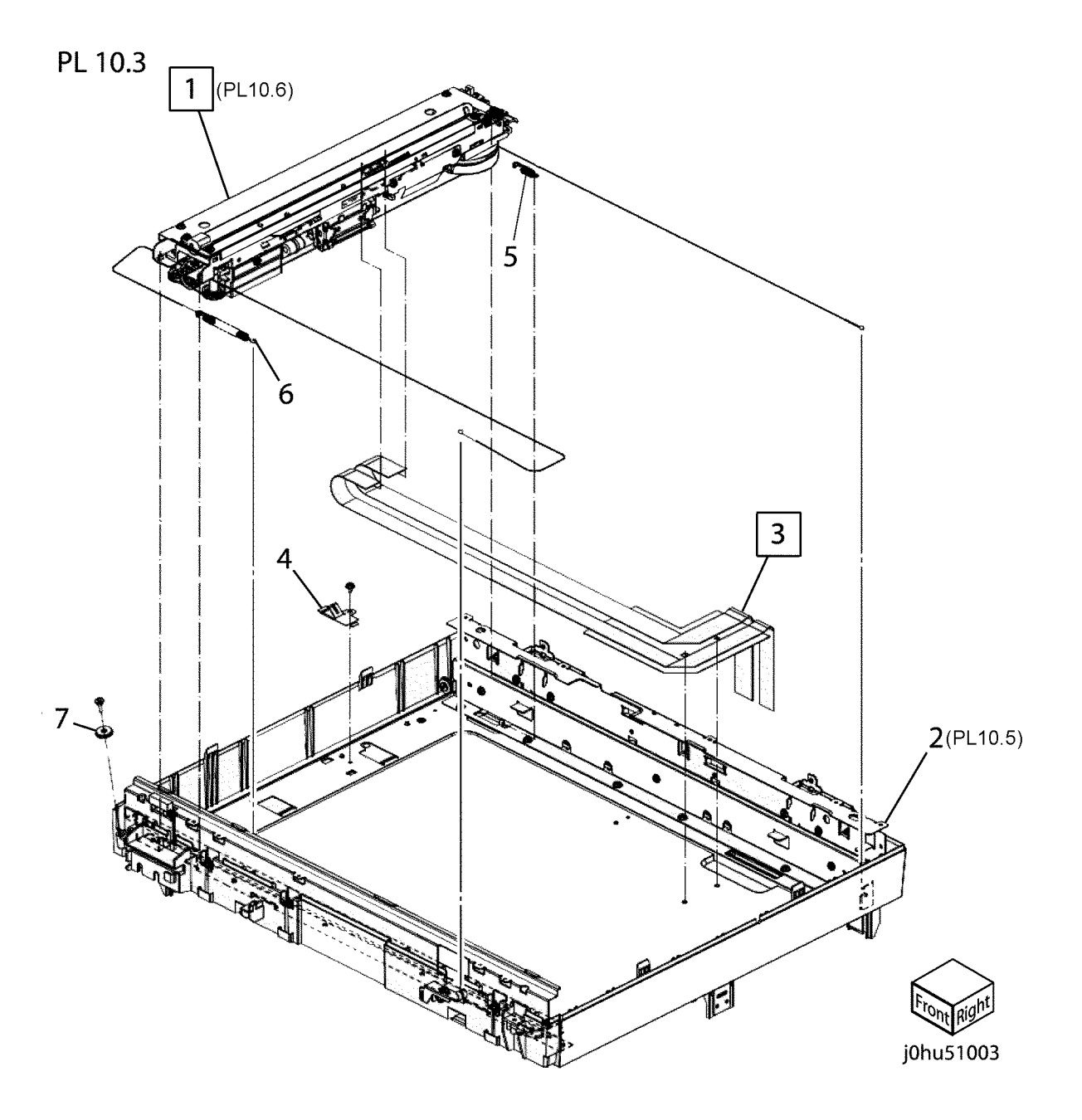

# **PL 10.4 IIT Upper Cover Component**

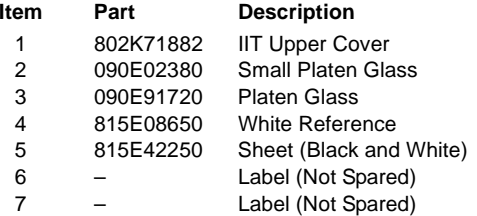

PL 10.4

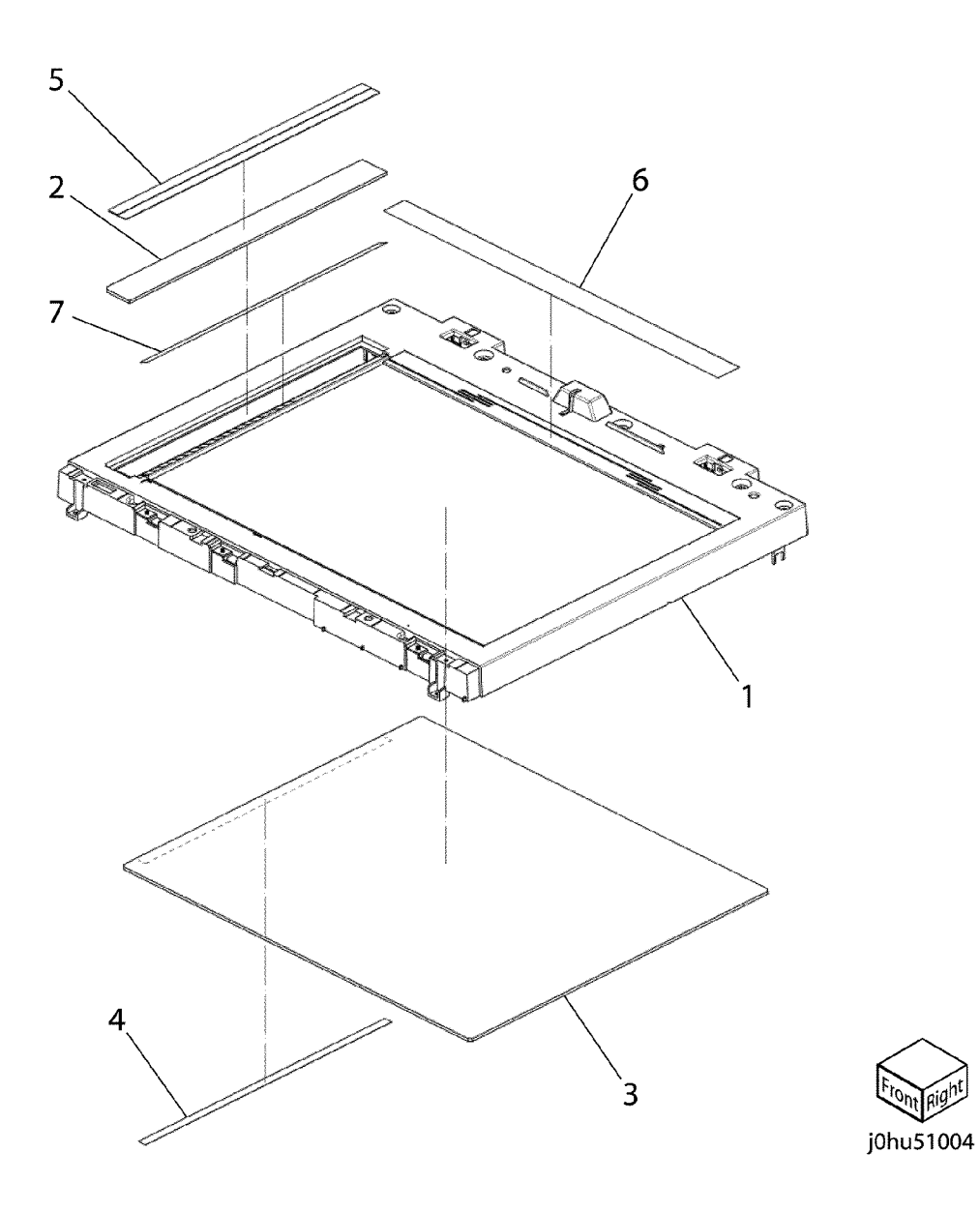

## **PL 10.5 IIT Under Cover Assembly**

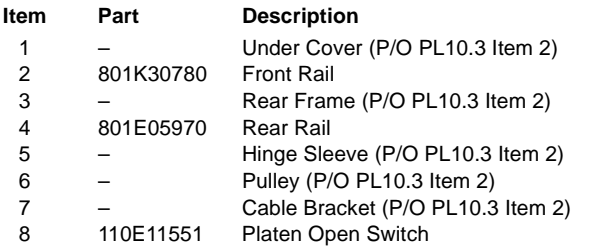

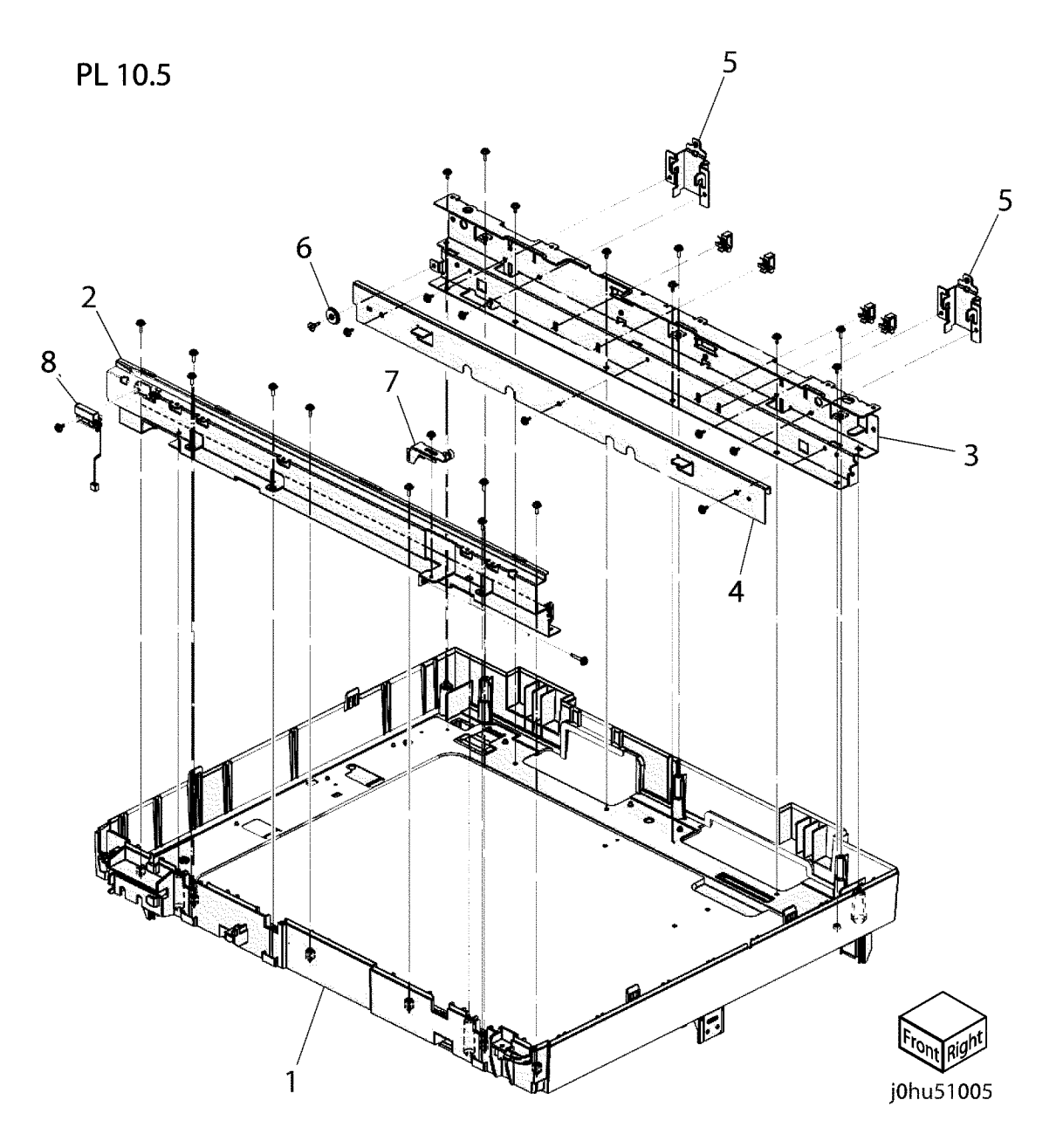

## **PL 10.6 IIT Carriage Assembly**

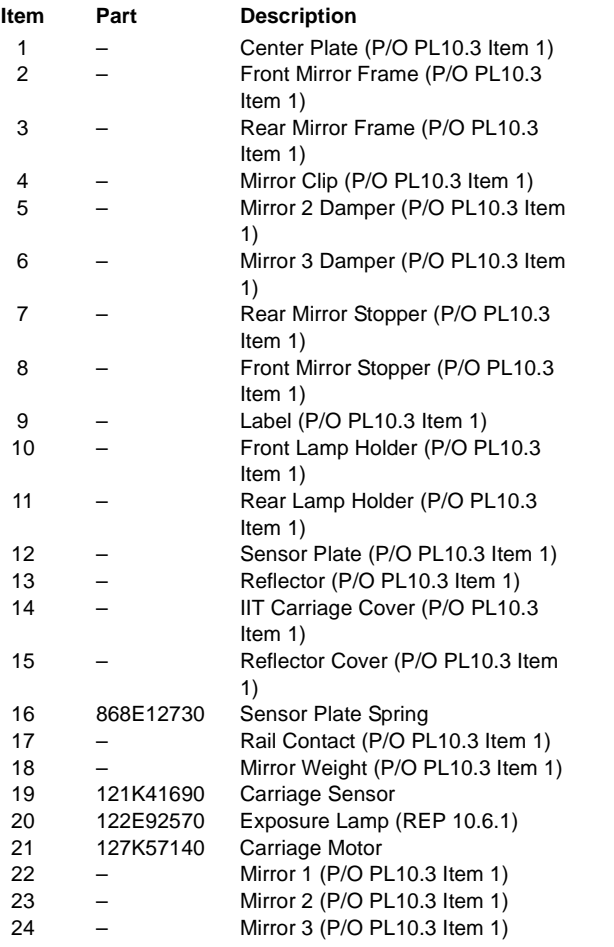

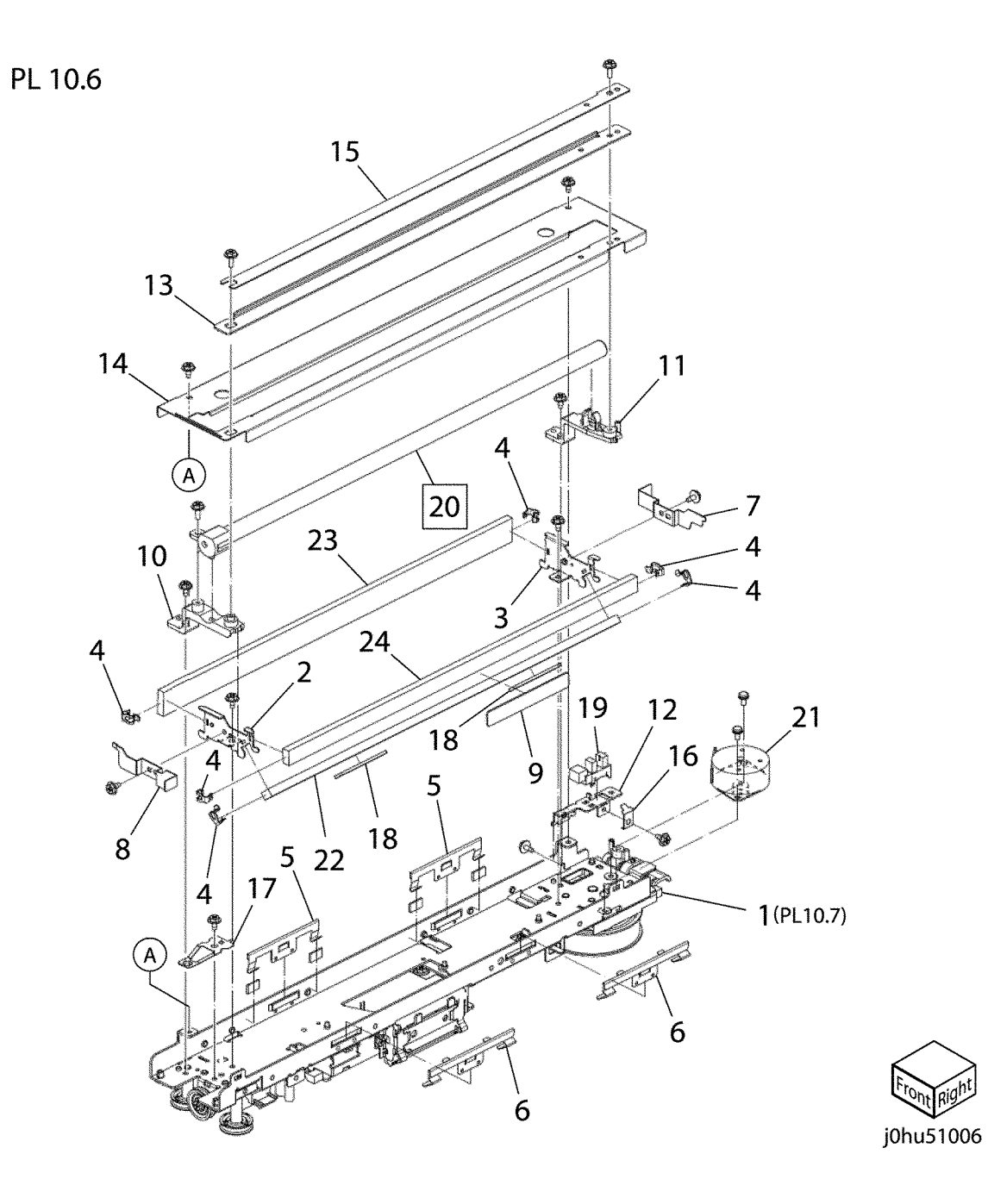

## **PL 10.7 Center Plate Assembly**

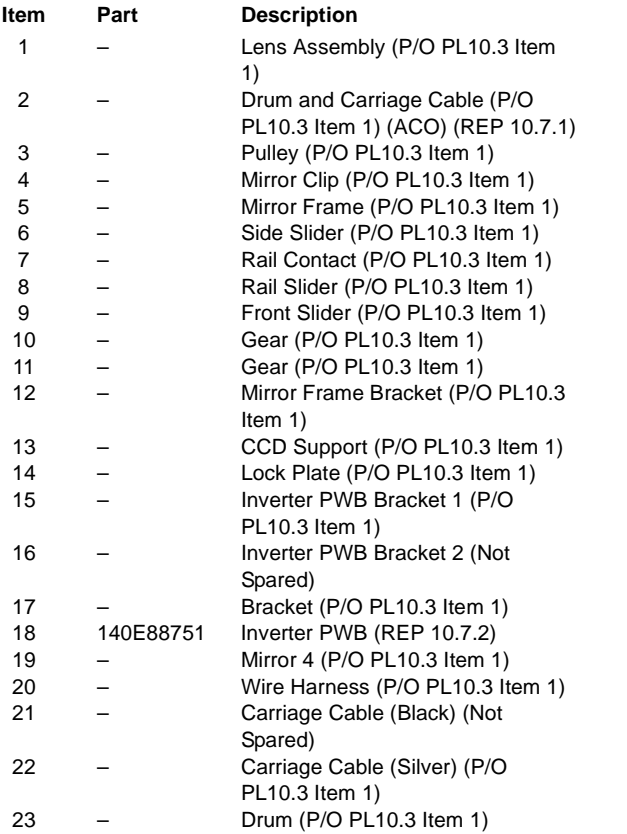

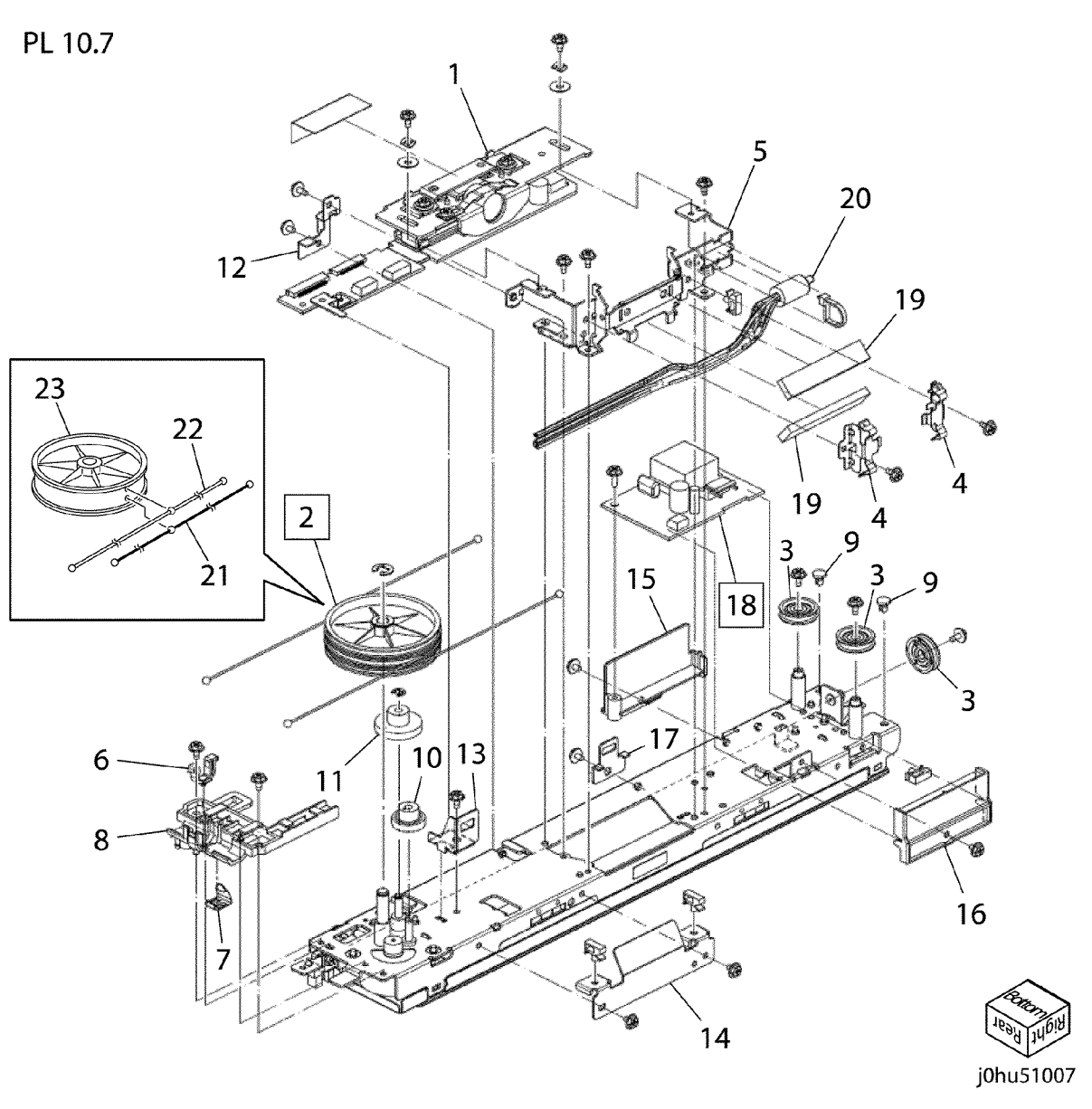

## **PL 11.1 Tray 2 Module**

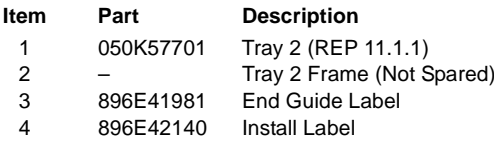

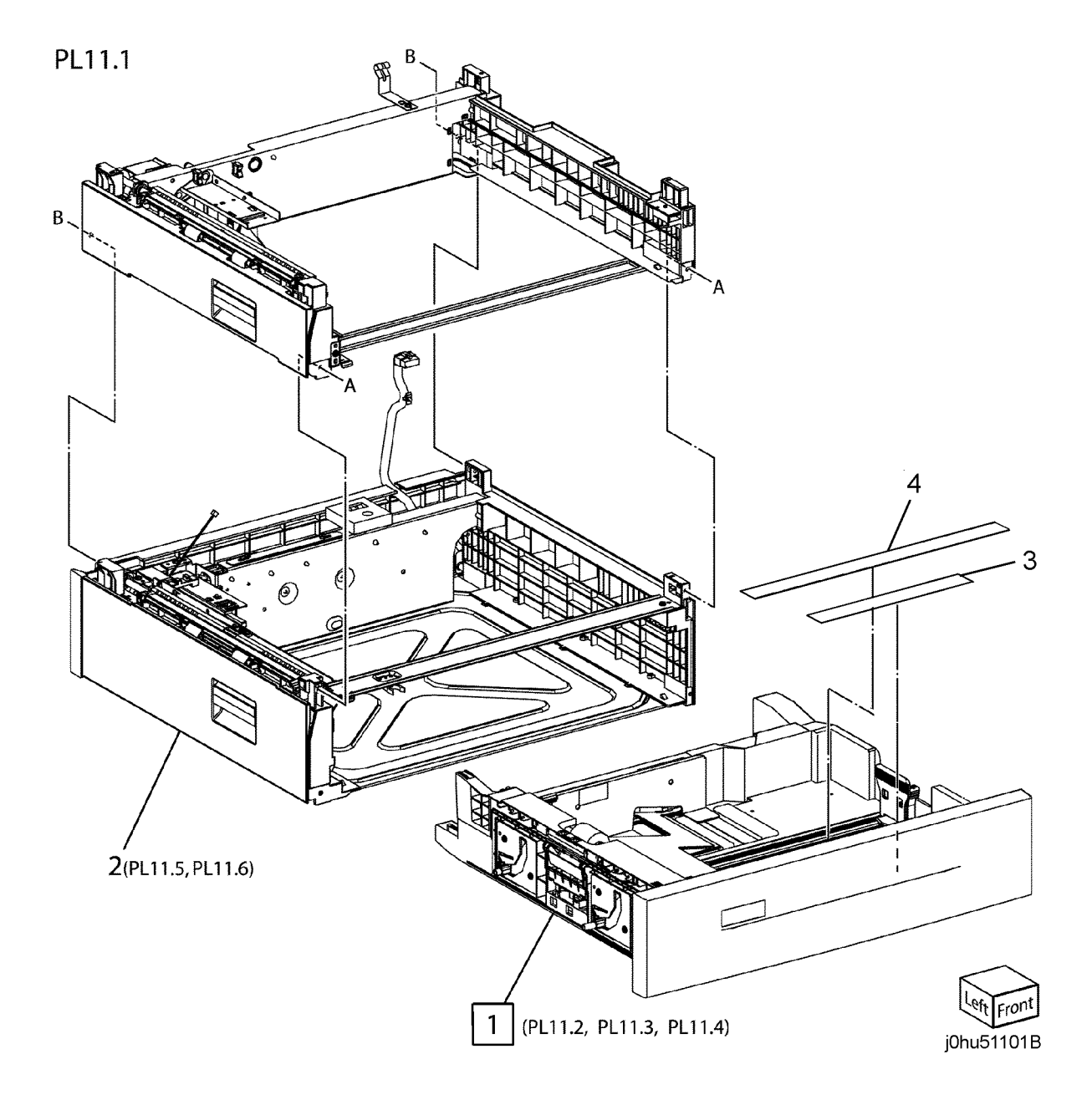

# **PL 11.2 Tray 2 Assembly (1 OF 3)**

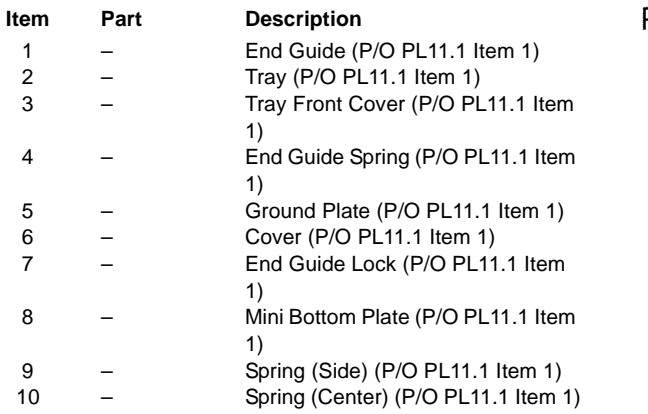

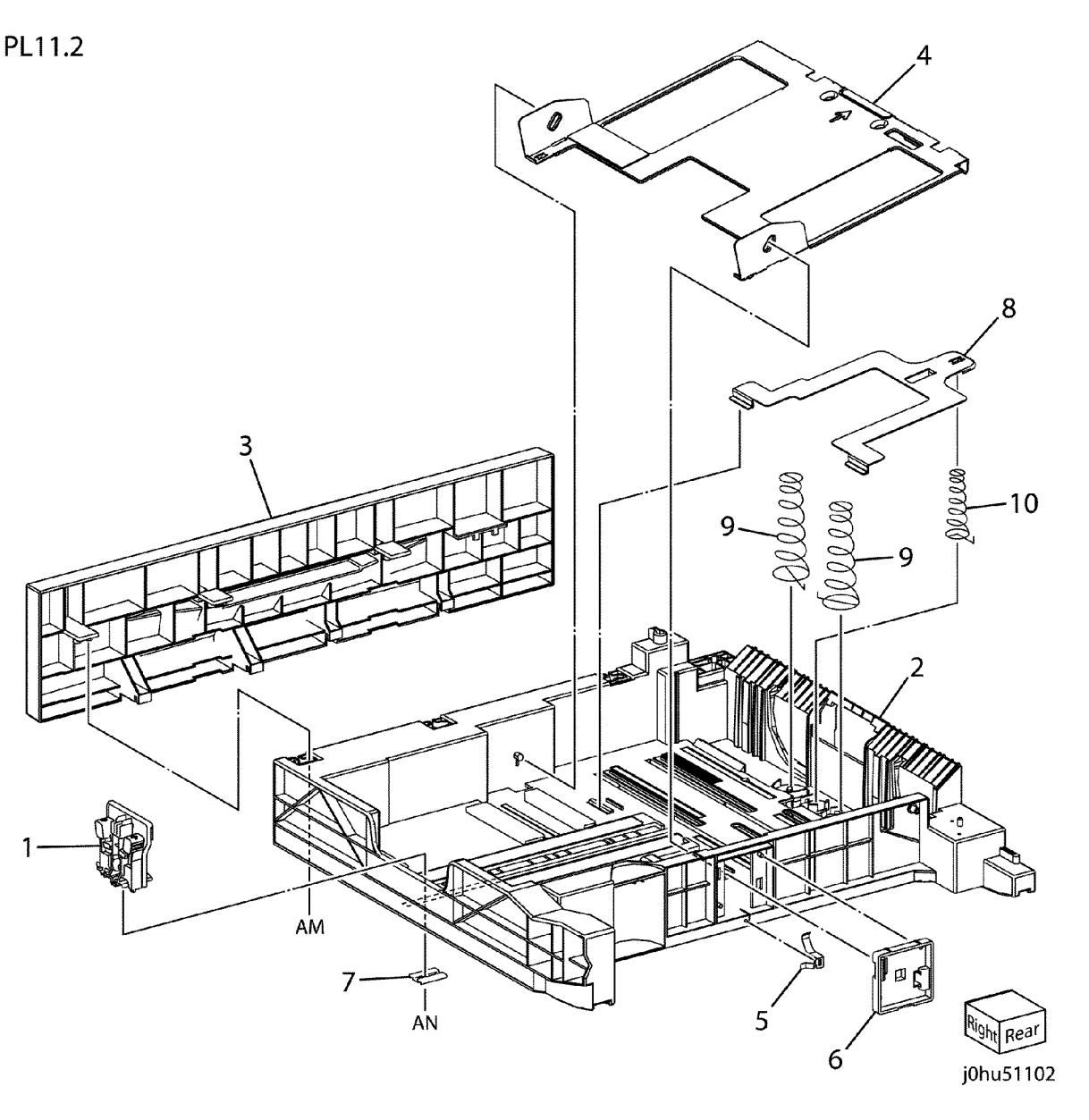

# **PL 11.3 Tray 2 Assembly (2 OF 3)**

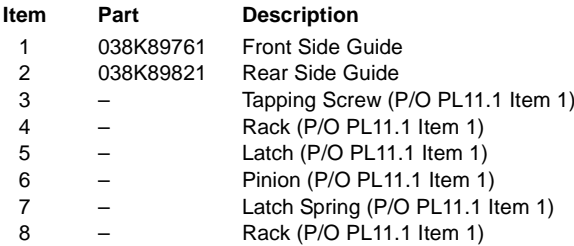

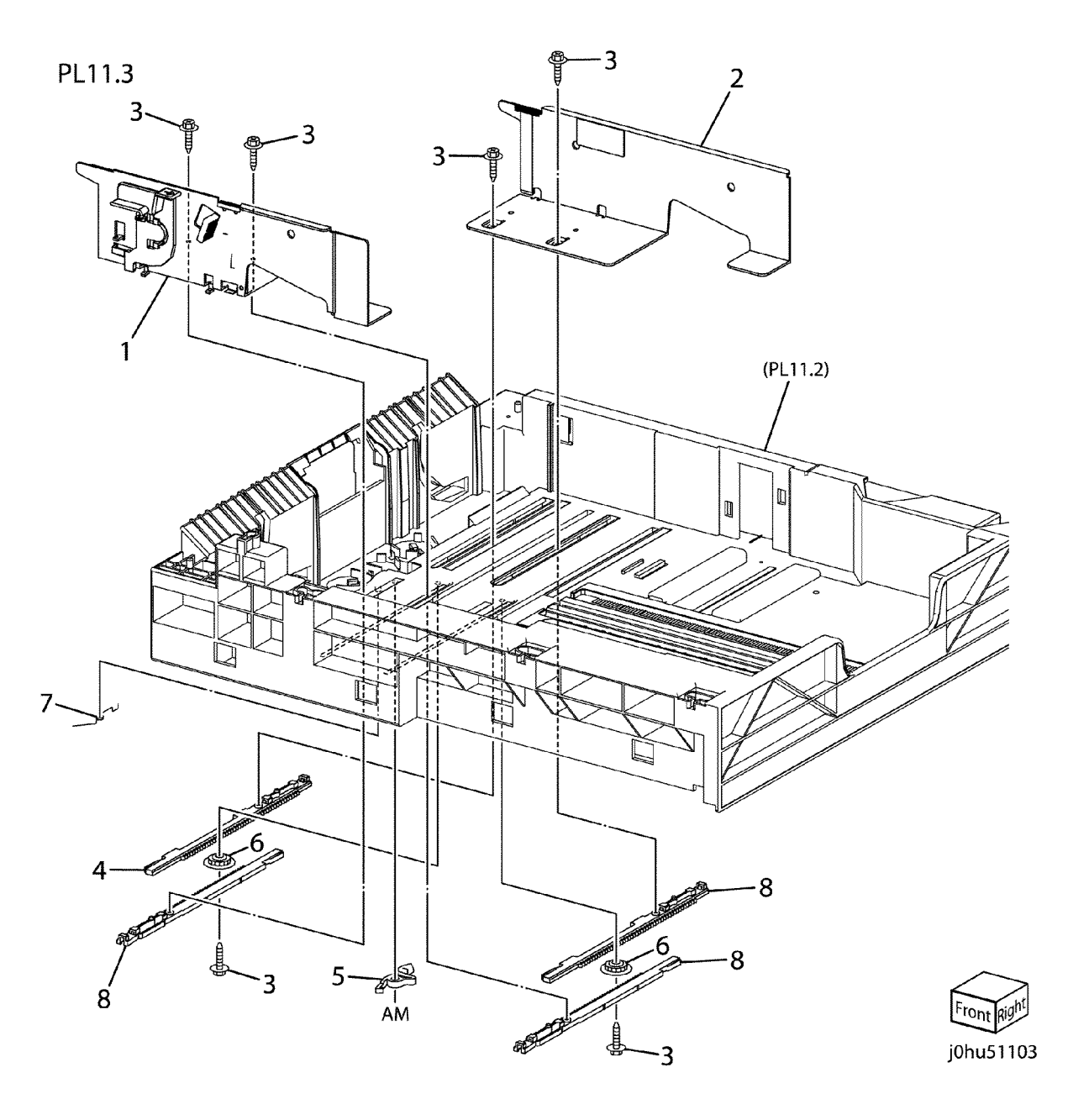

## **PL 11.4 Tray 2 Assembly (3 OF 3)**

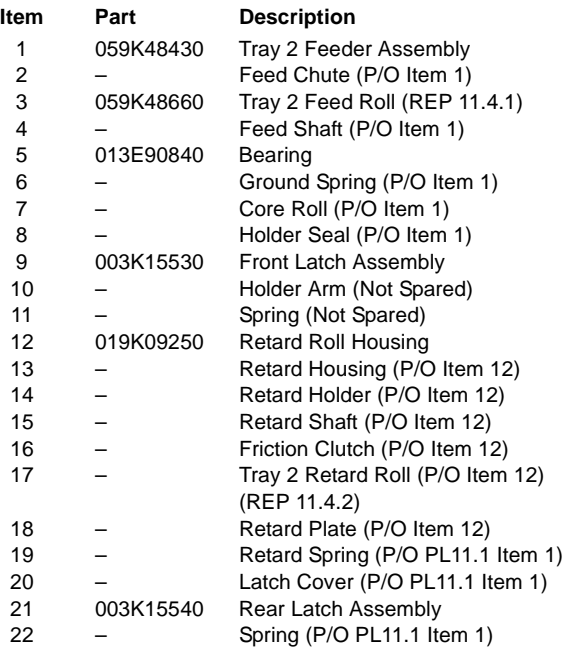

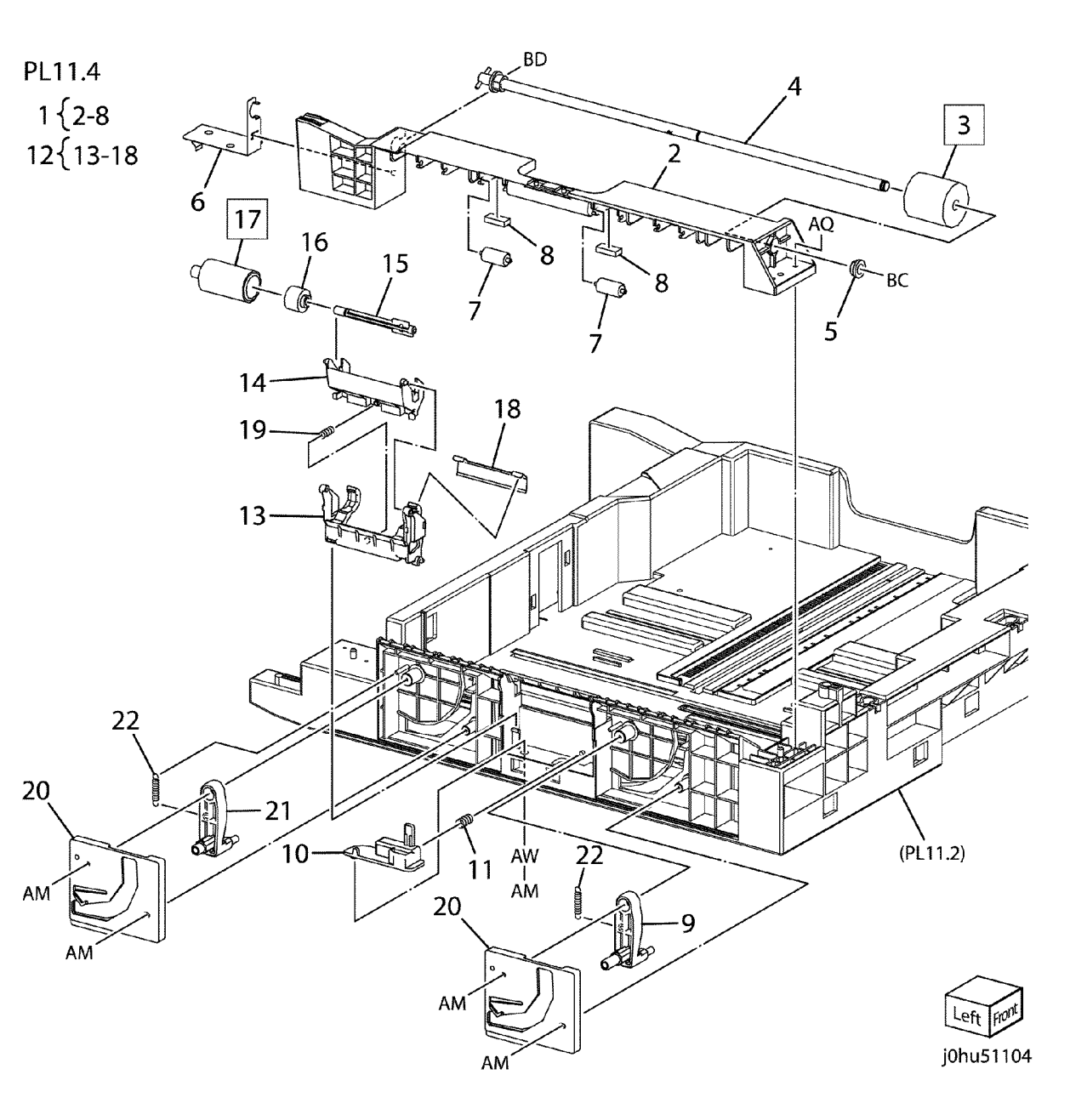

## **PL 11.5 Tray 2 Module Assembly (1 OF 2)**

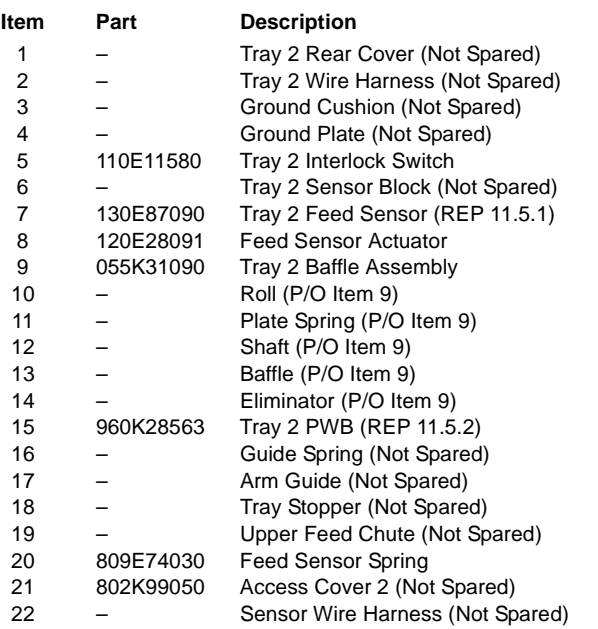

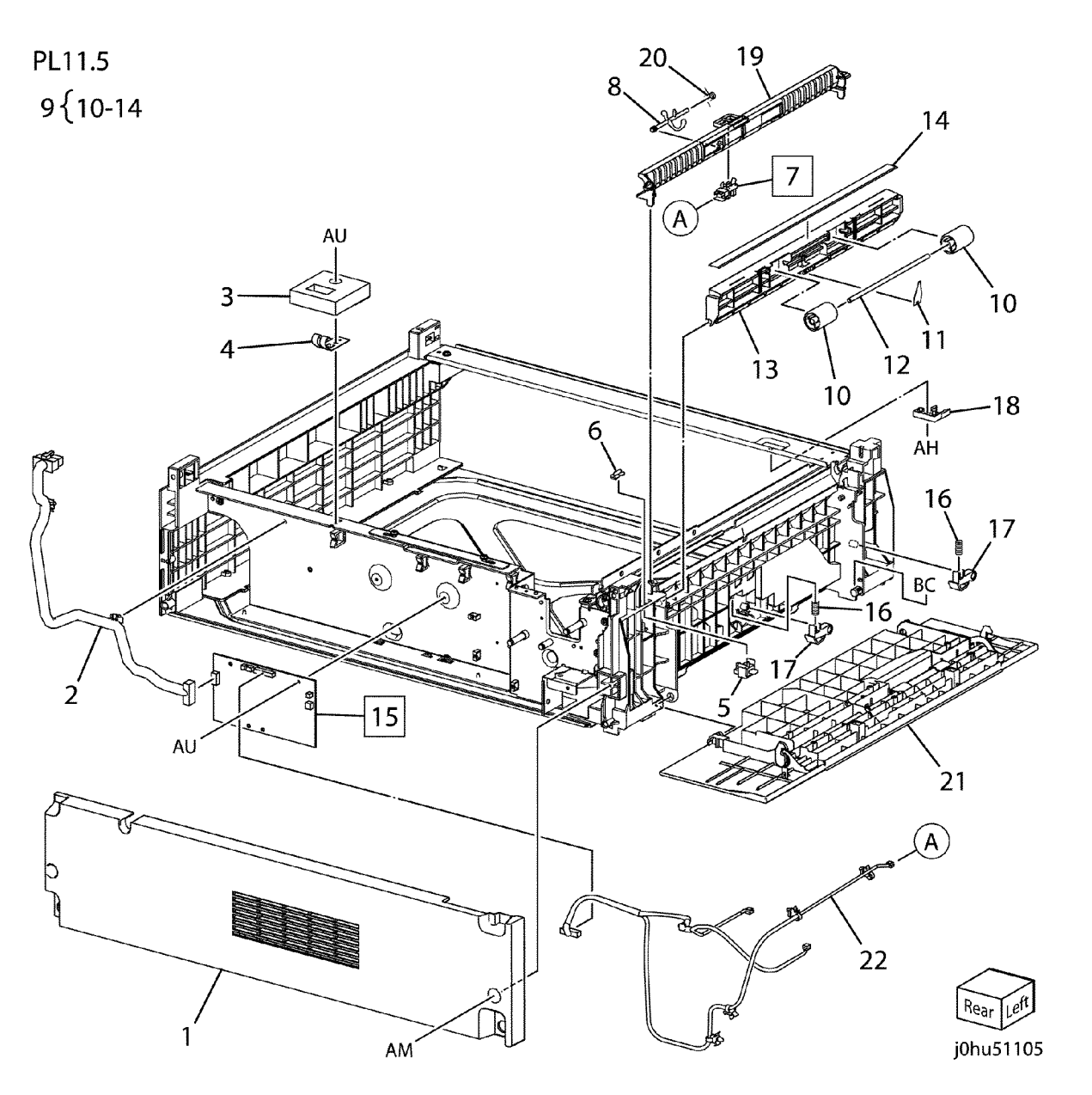

#### **PL 11.6 Tray 2 Module Assembly (2 OF 2)**

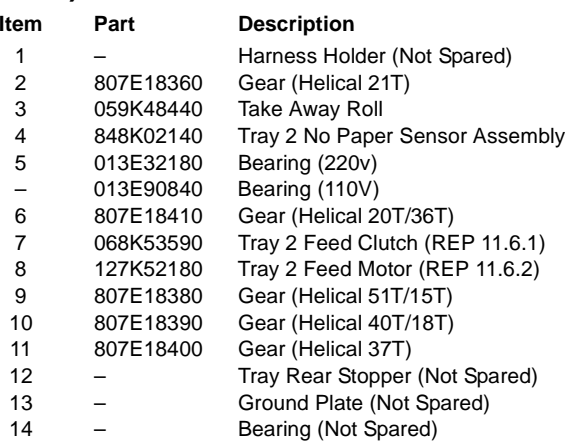

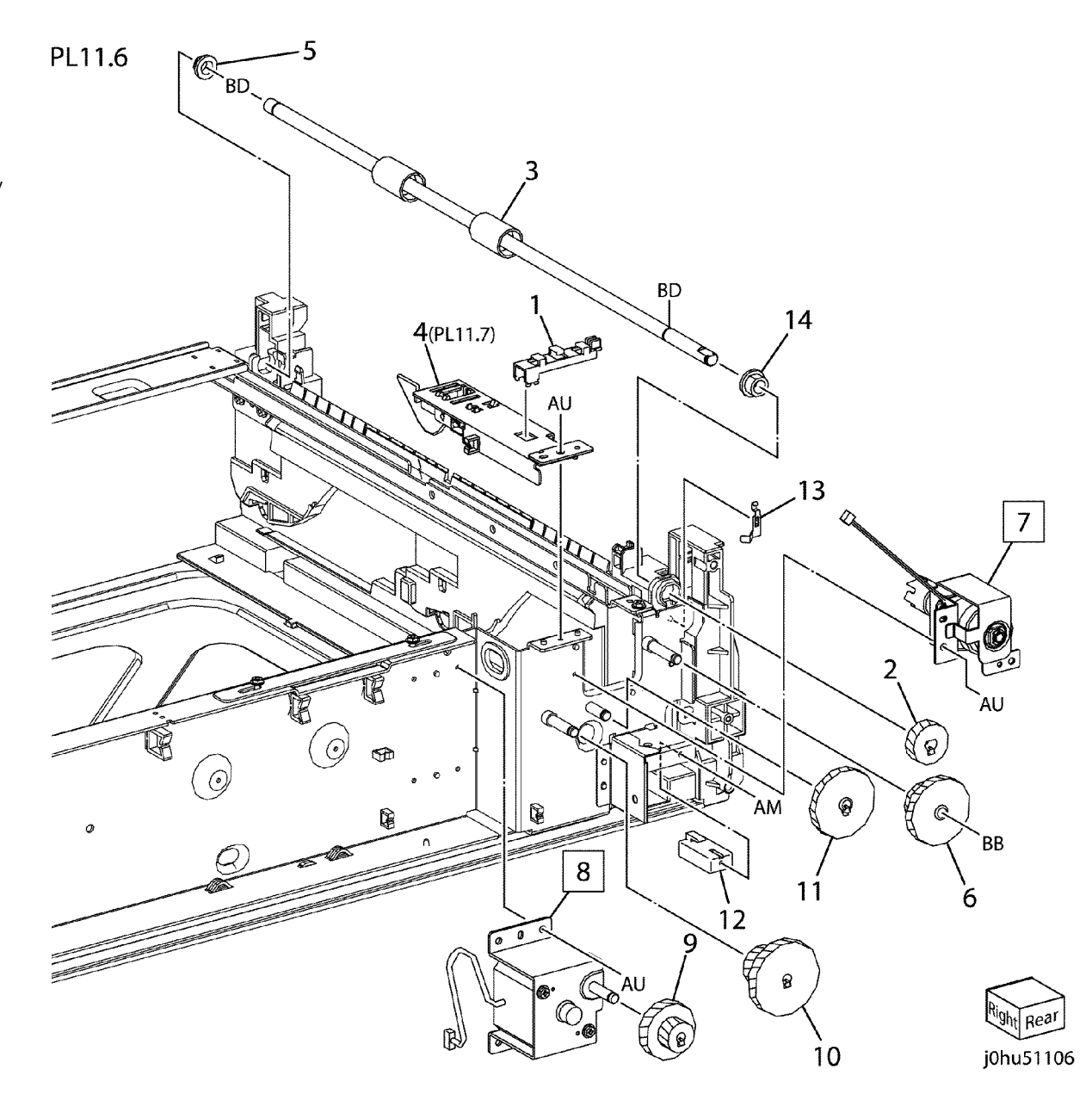

# **PL 11.7 Tray 2 No Paper Sensor**

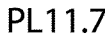

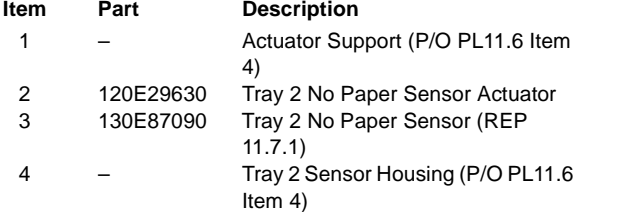

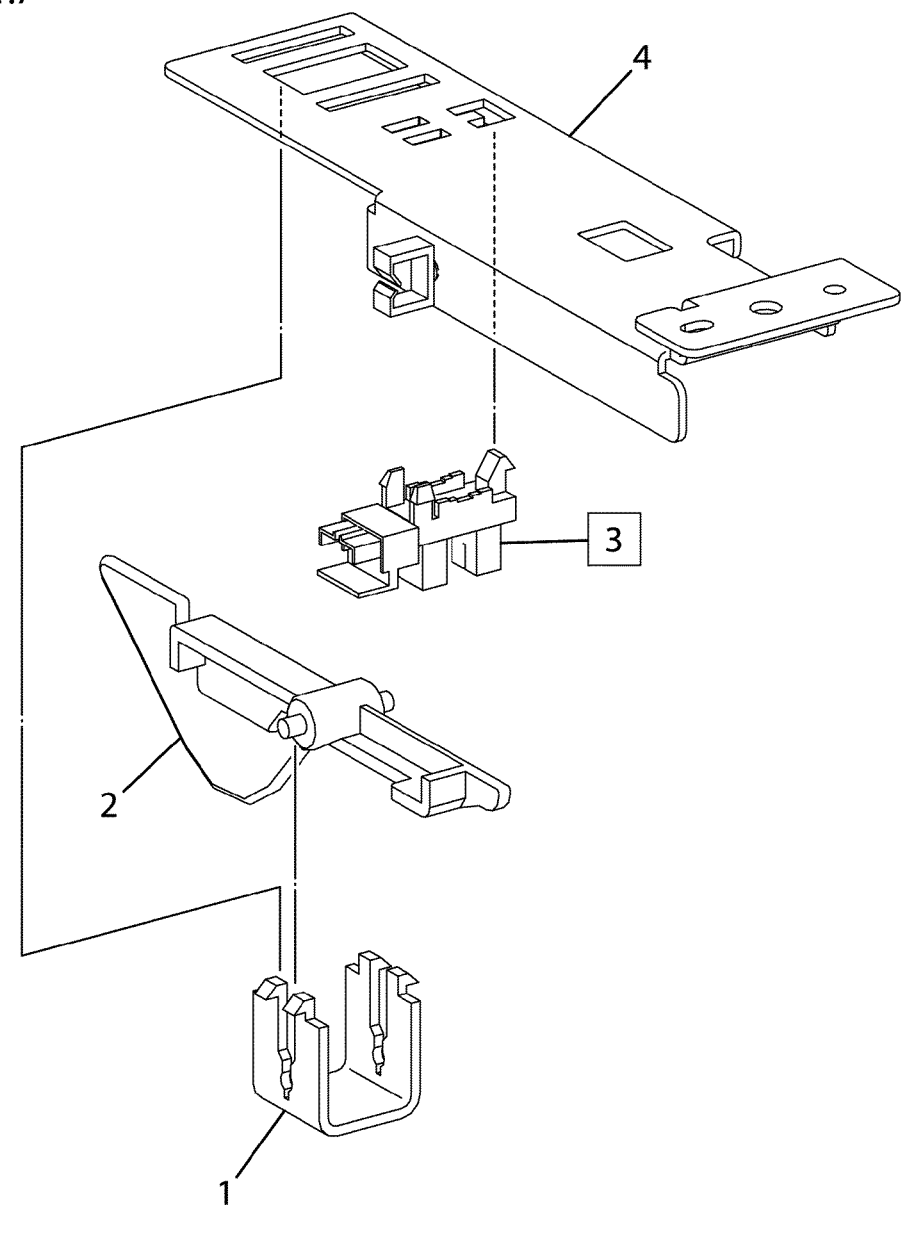

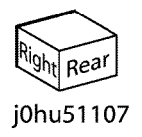

# **PL 12.1 Stand Assembly**

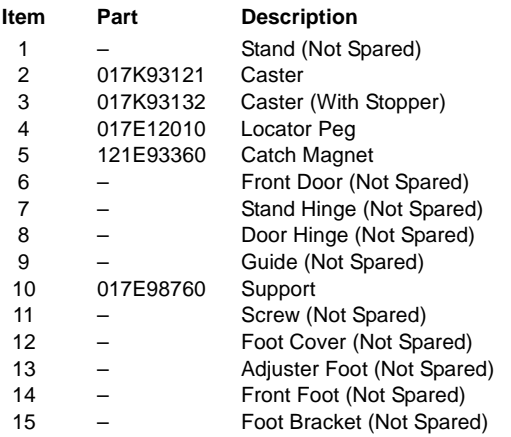

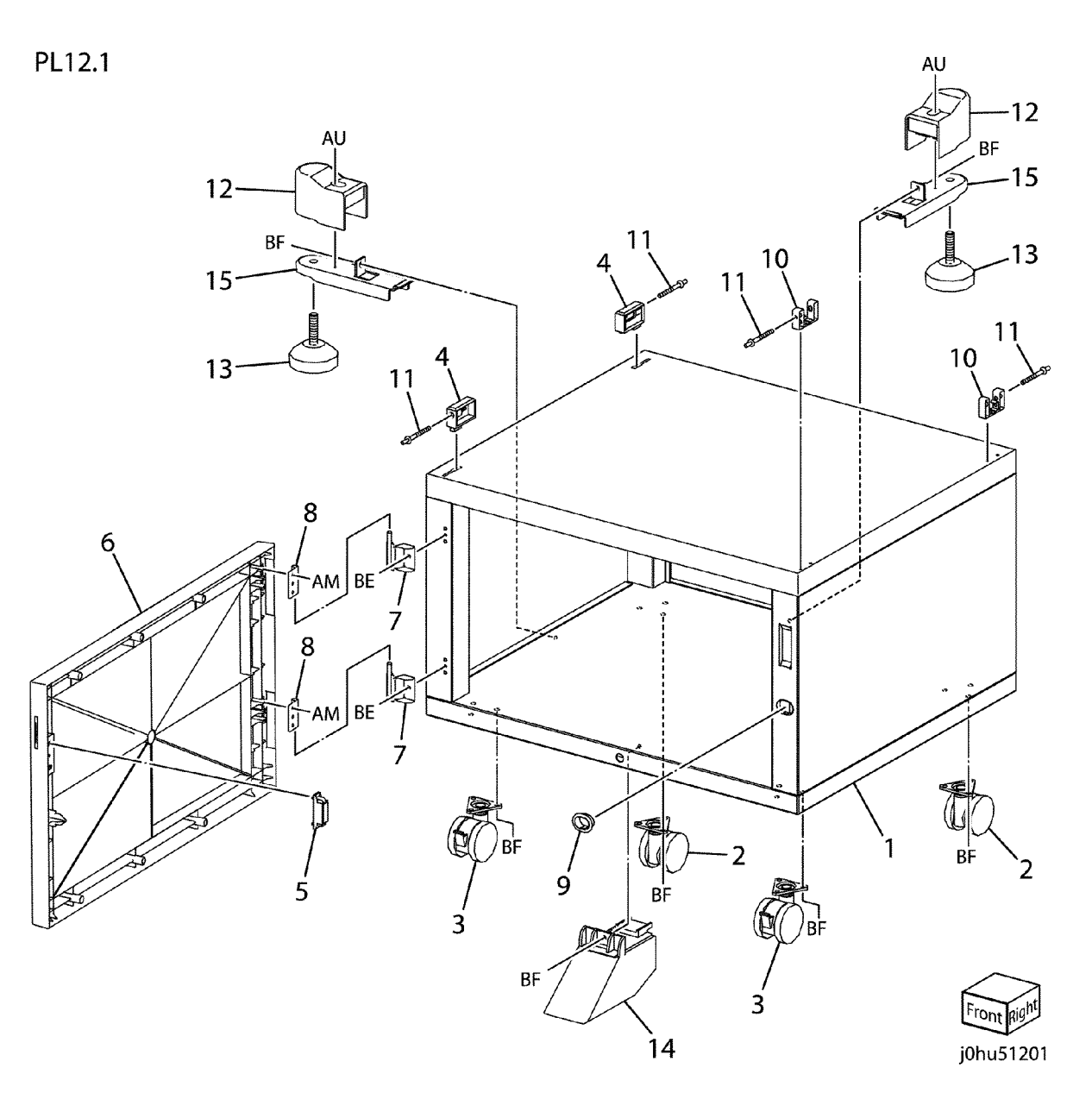

#### **PL 13.1 DADF**

1

2

3

4

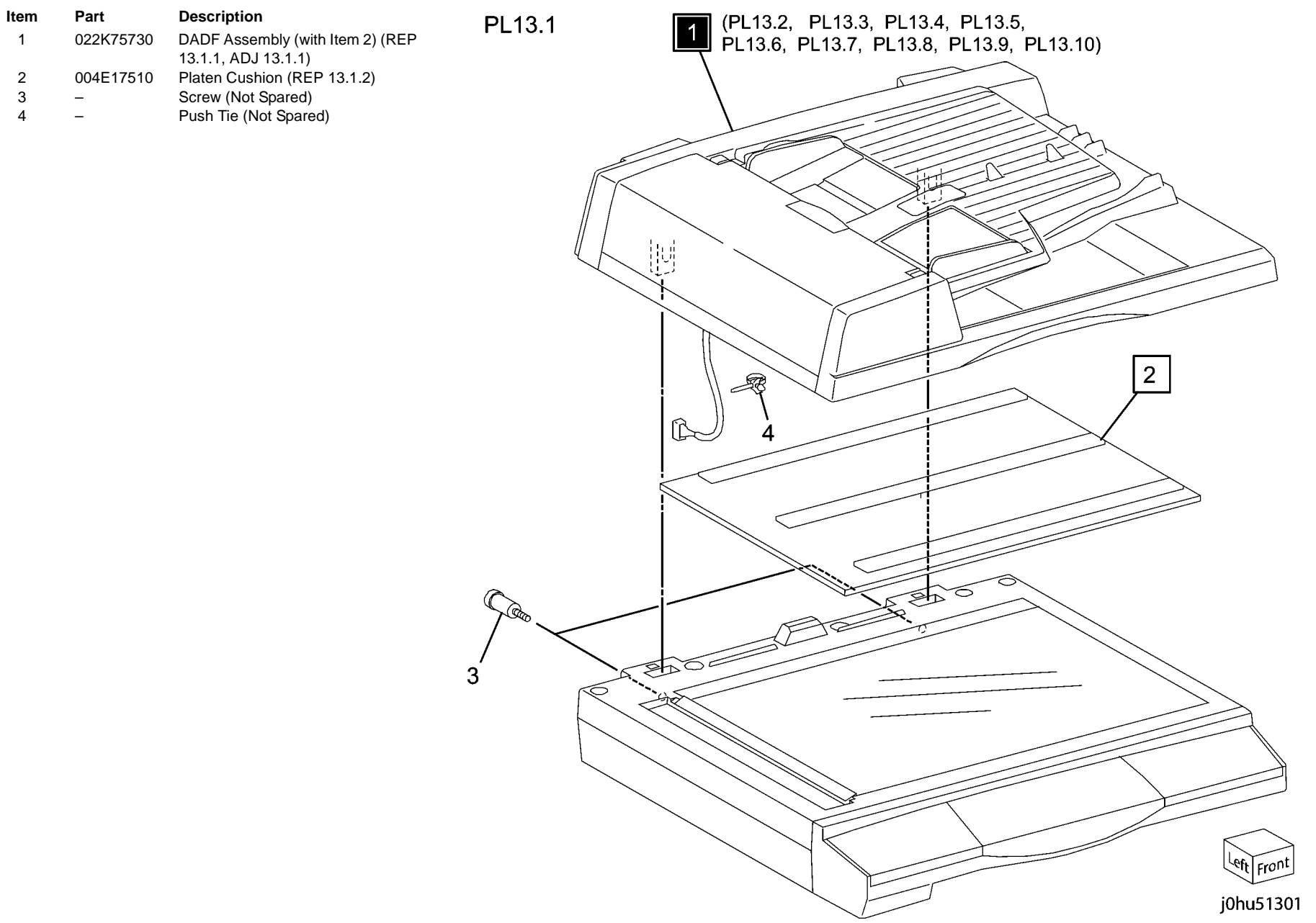

## **PL 13.2 Cover Assembly**

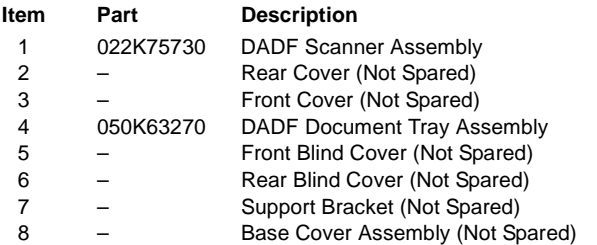

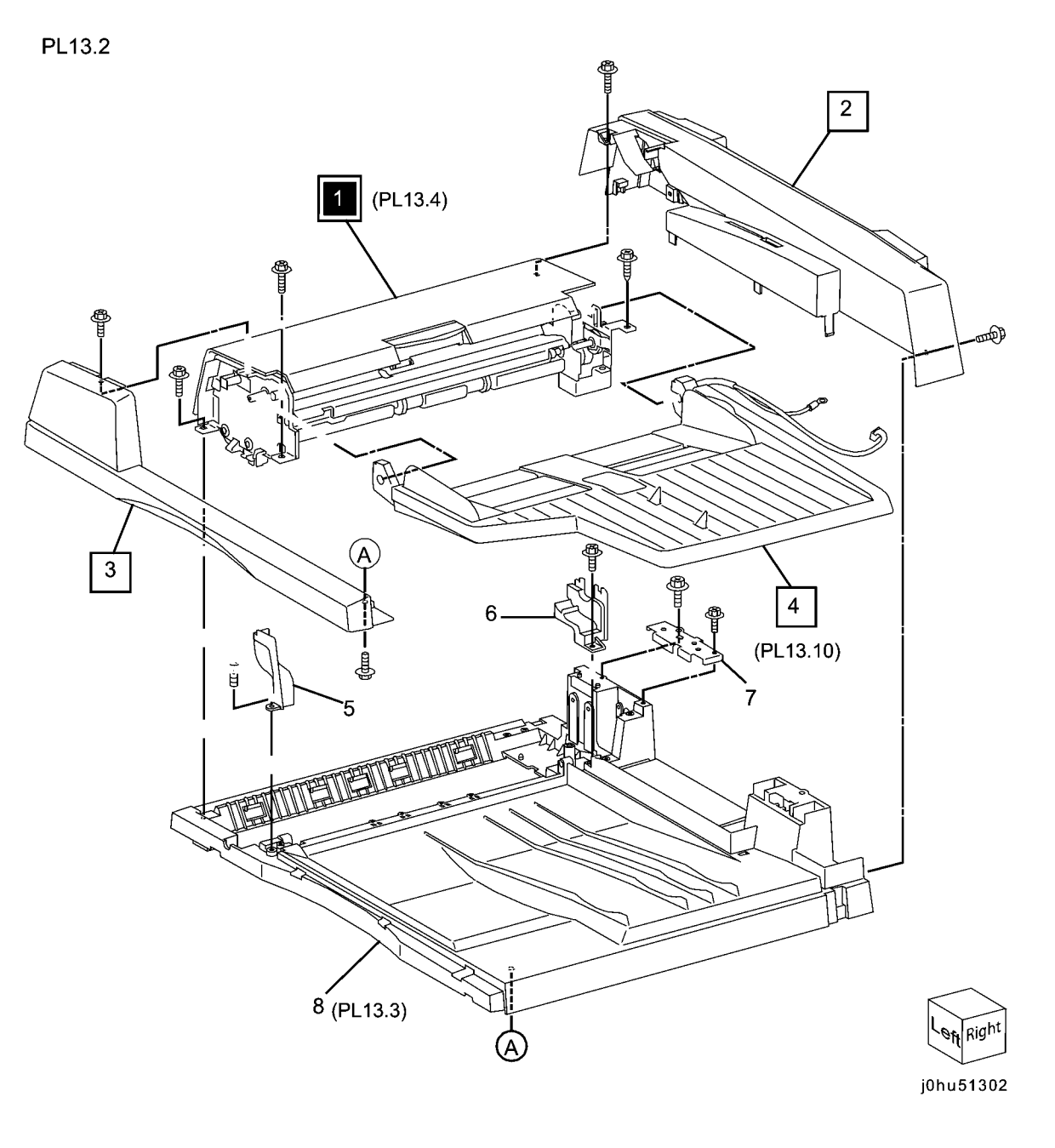
## **PL 13.3 Base Cover Assembly**

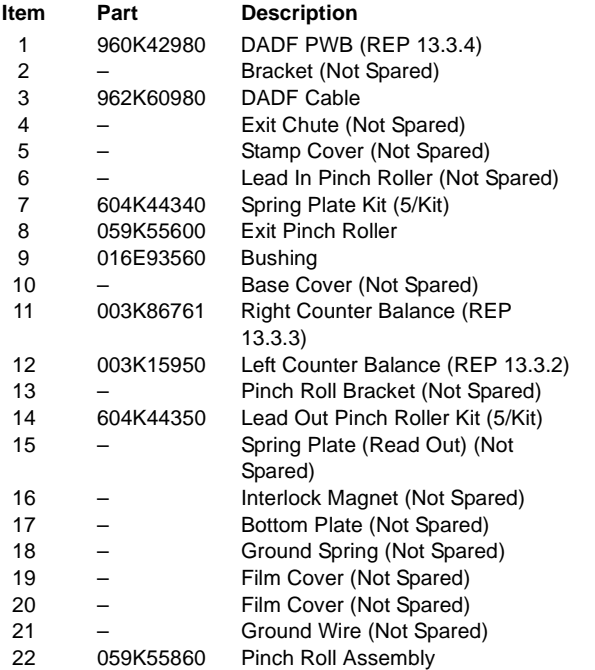

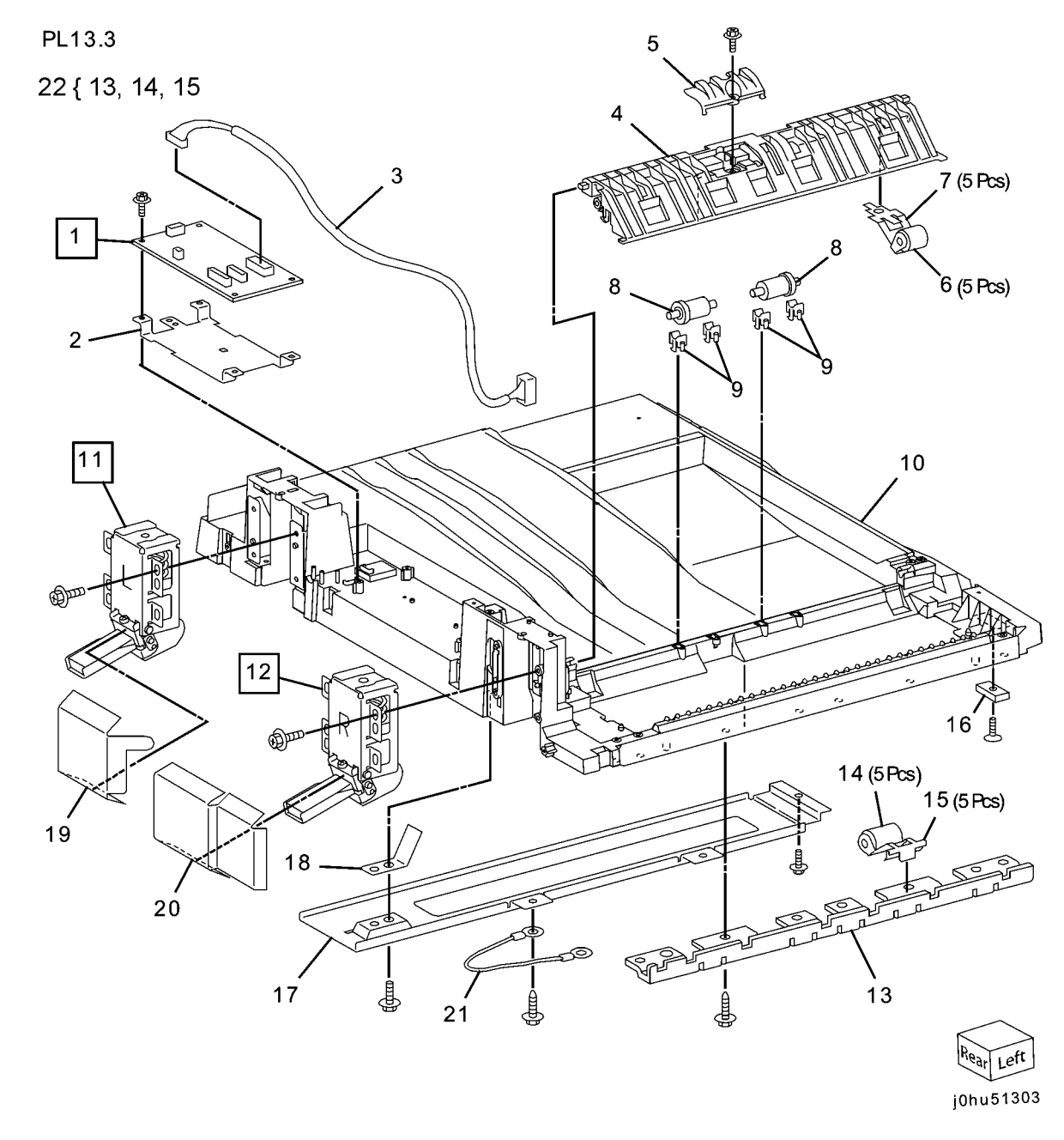

## **PL 13.4 Upper Feeder Assembly**

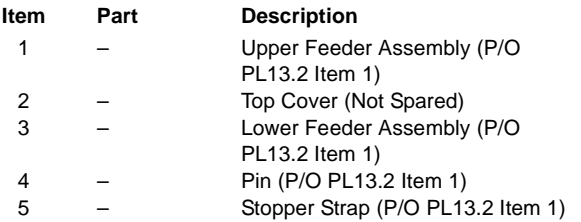

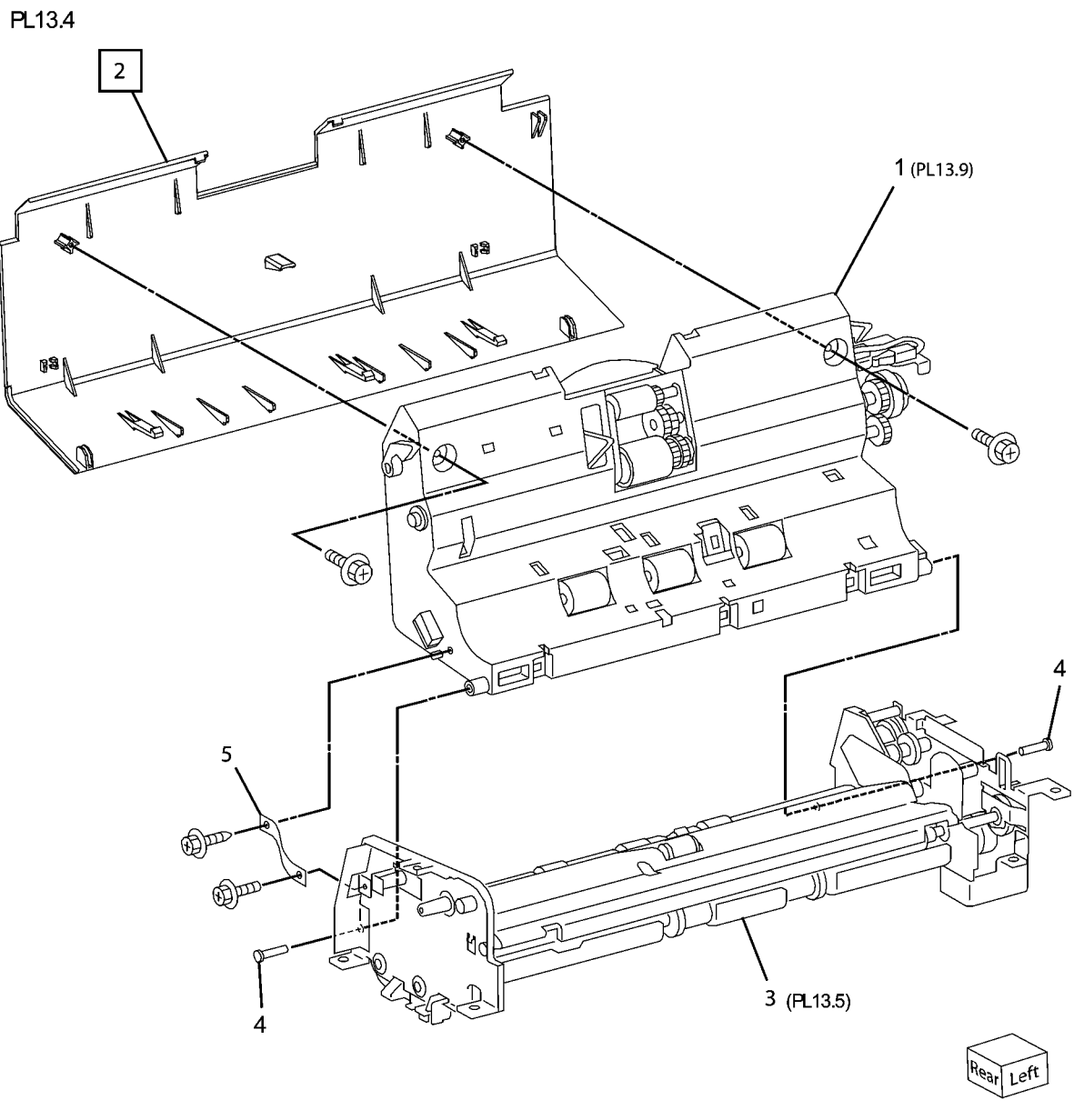

j0hu51304

## **PL 13.5 Lower Feeder Drive Components**

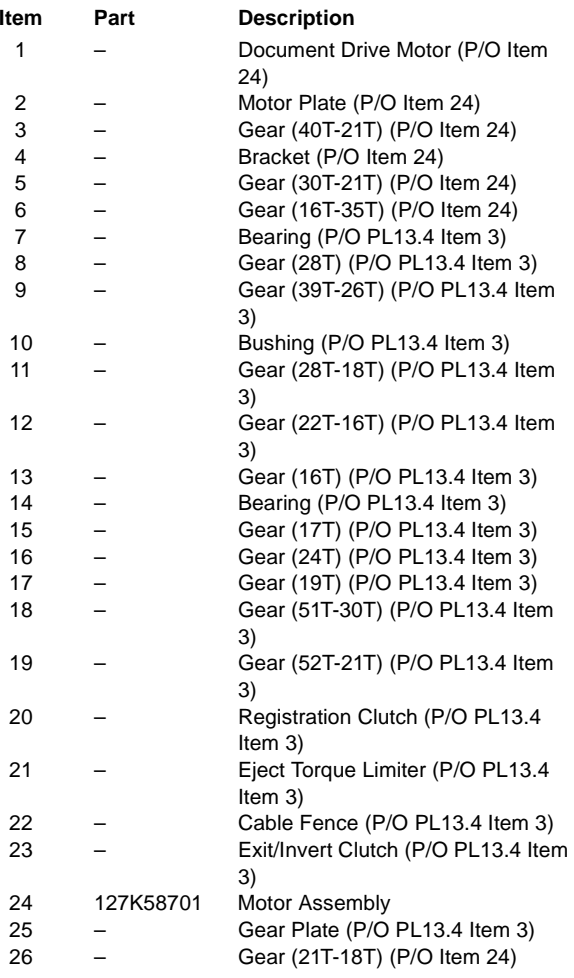

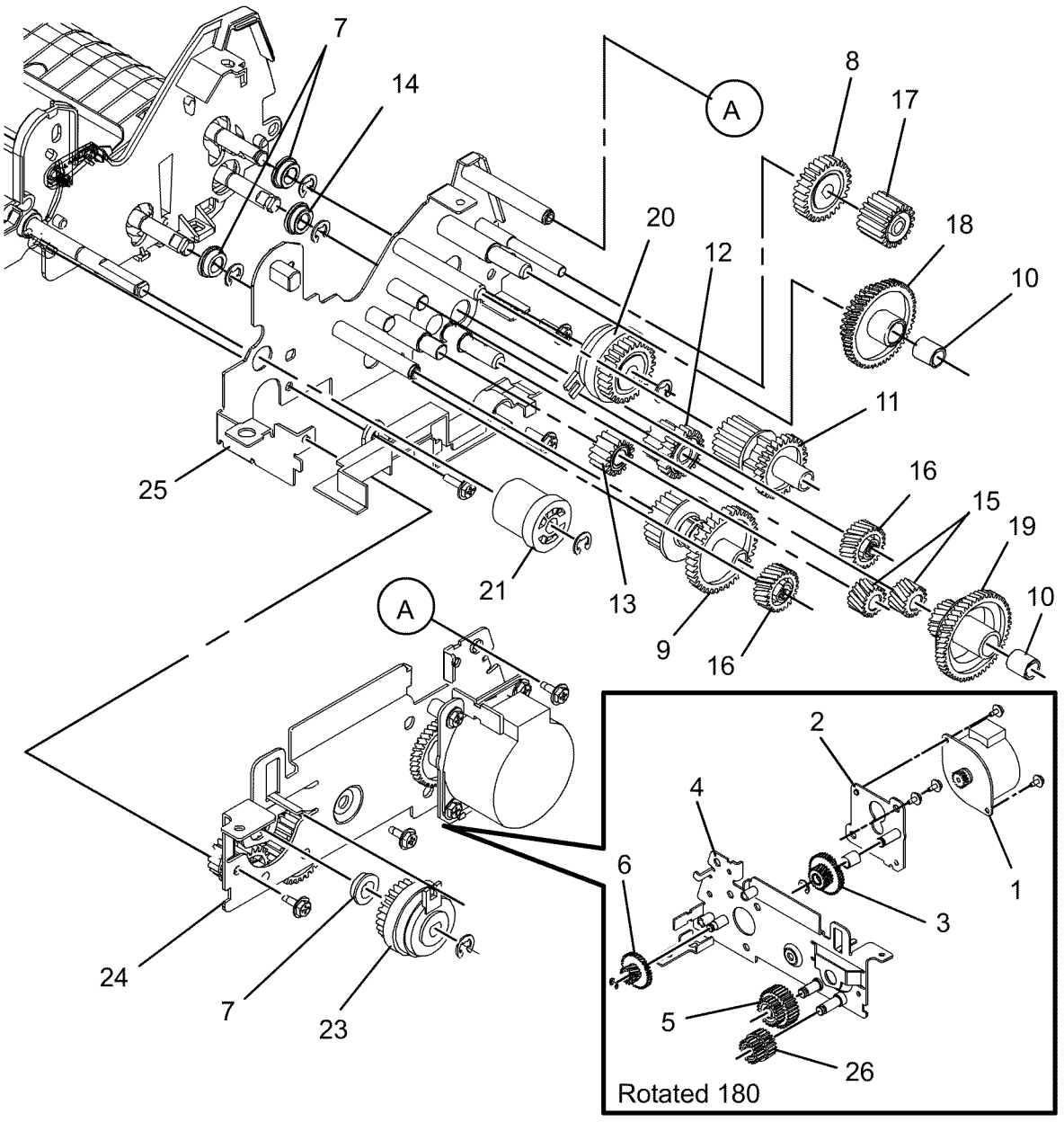

j0hu51305B

## **PL 13.6 Retard Roll Assembly**

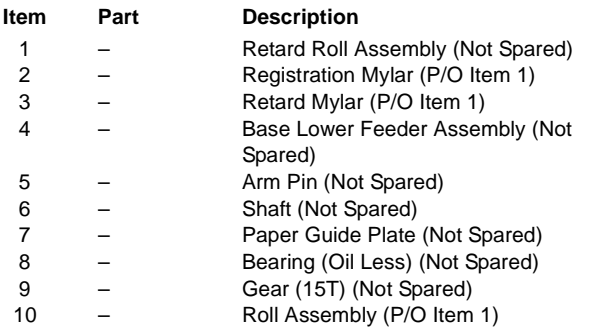

PL13.6

 $1\{2, 3, 10$ 

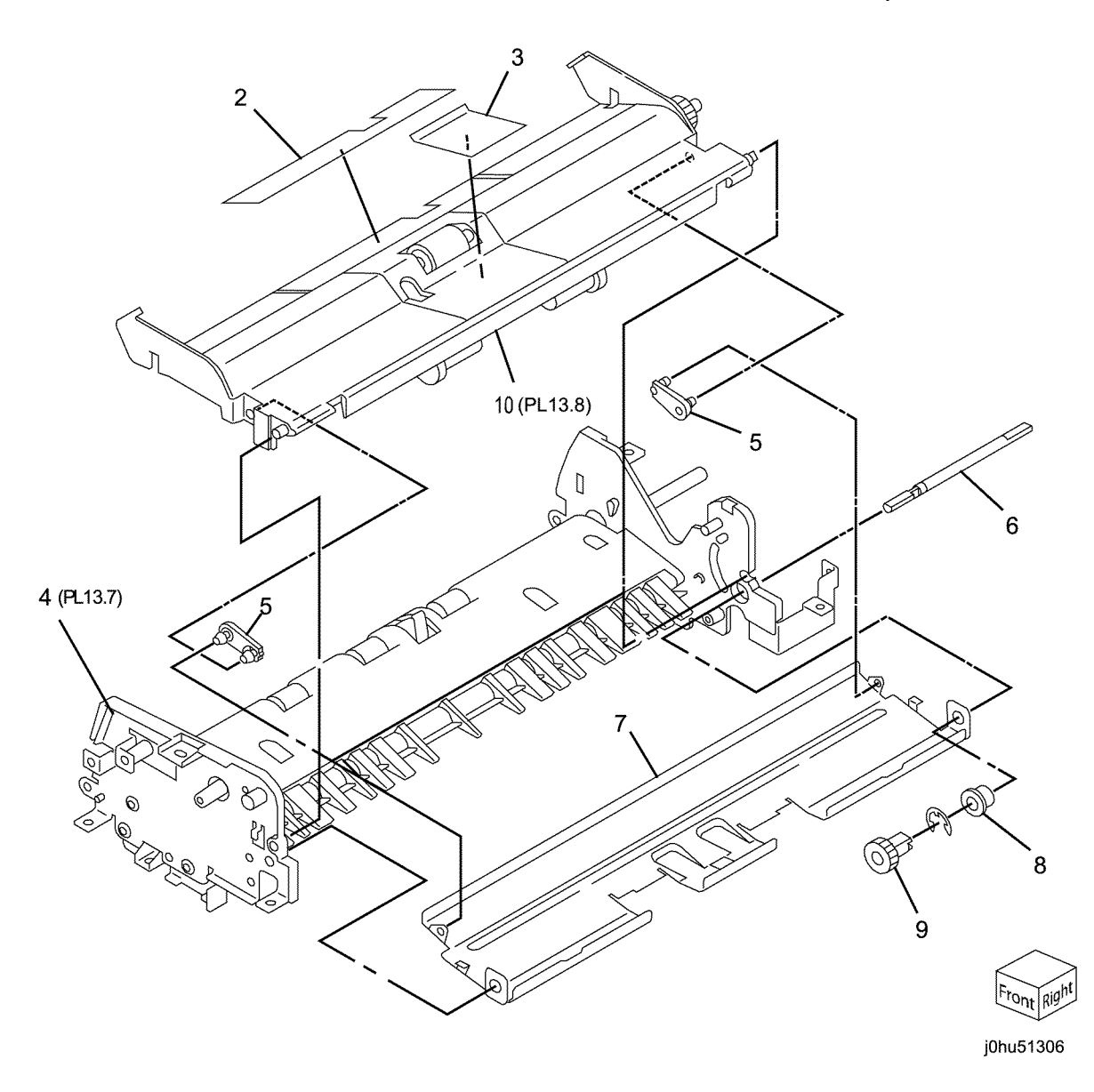

## **PL 13.7 Lower Feeder Assembly**

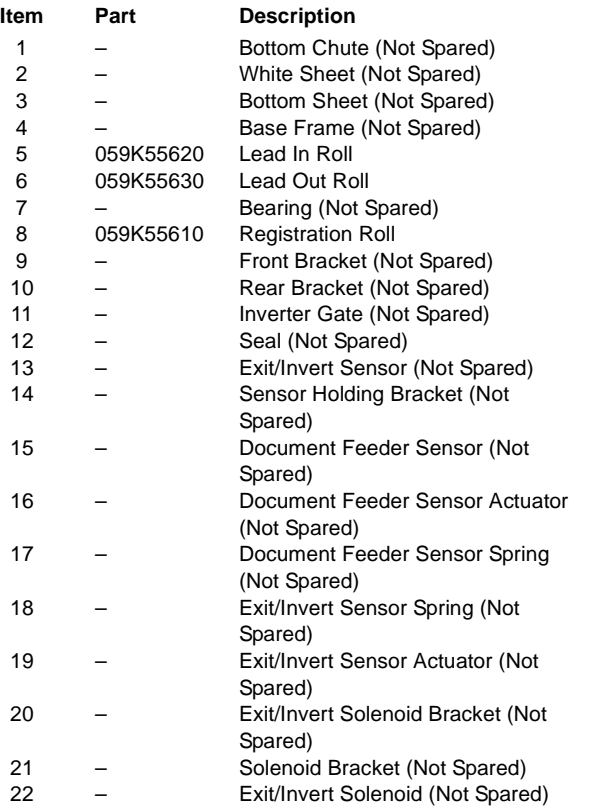

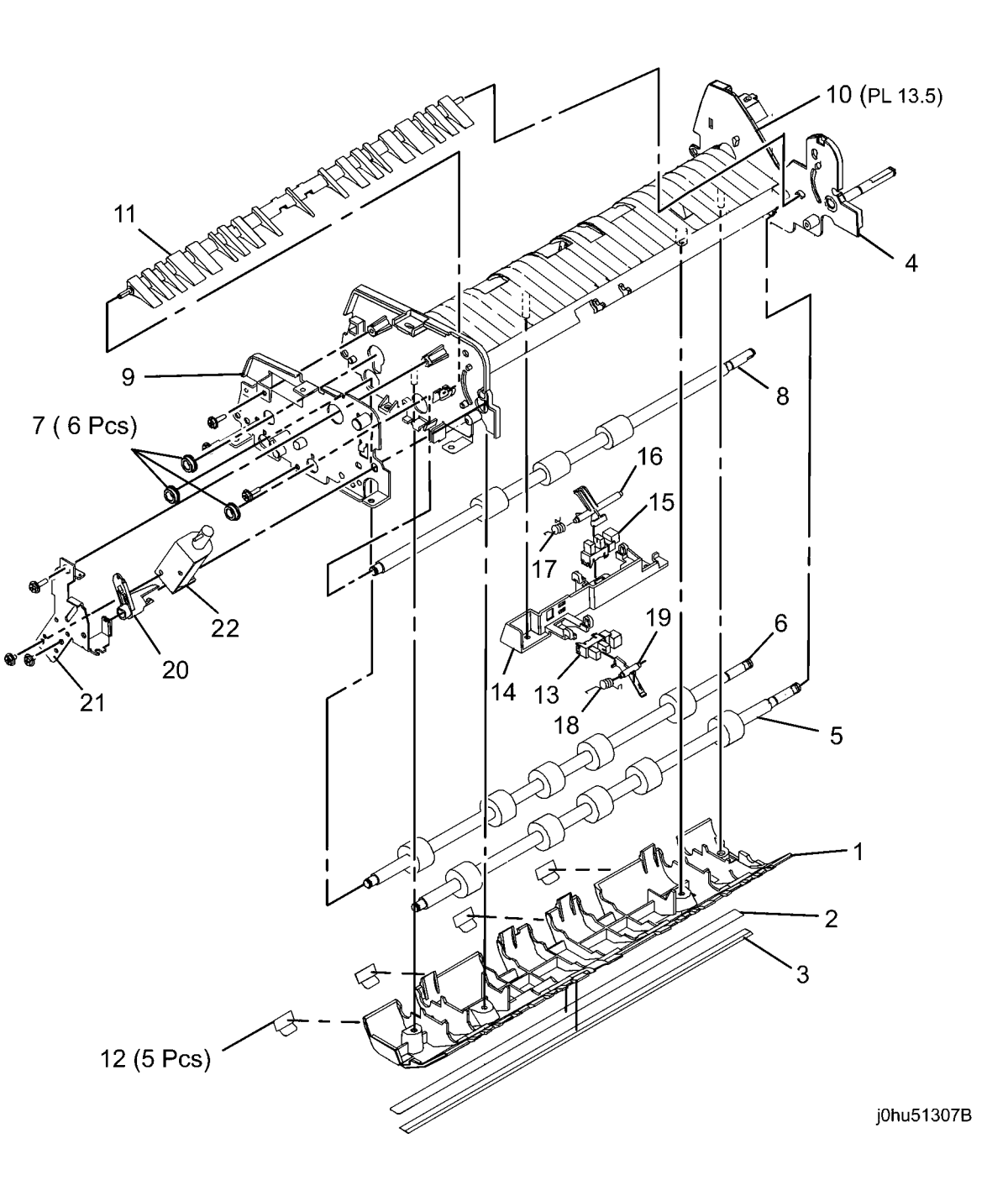

## **PL 13.8 Retard Roll Assembly**

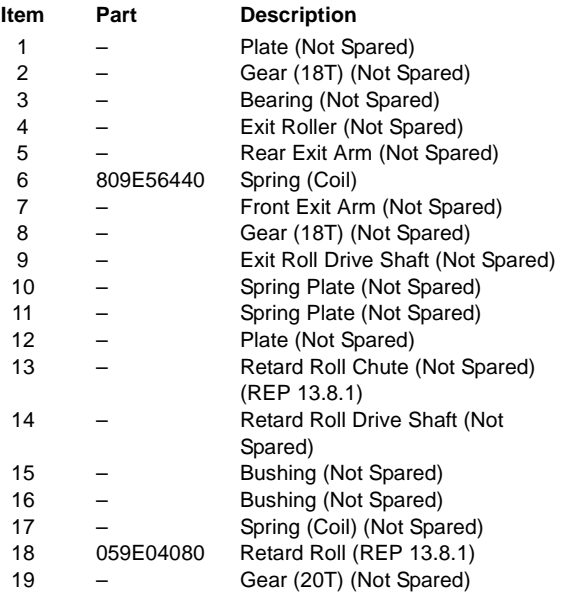

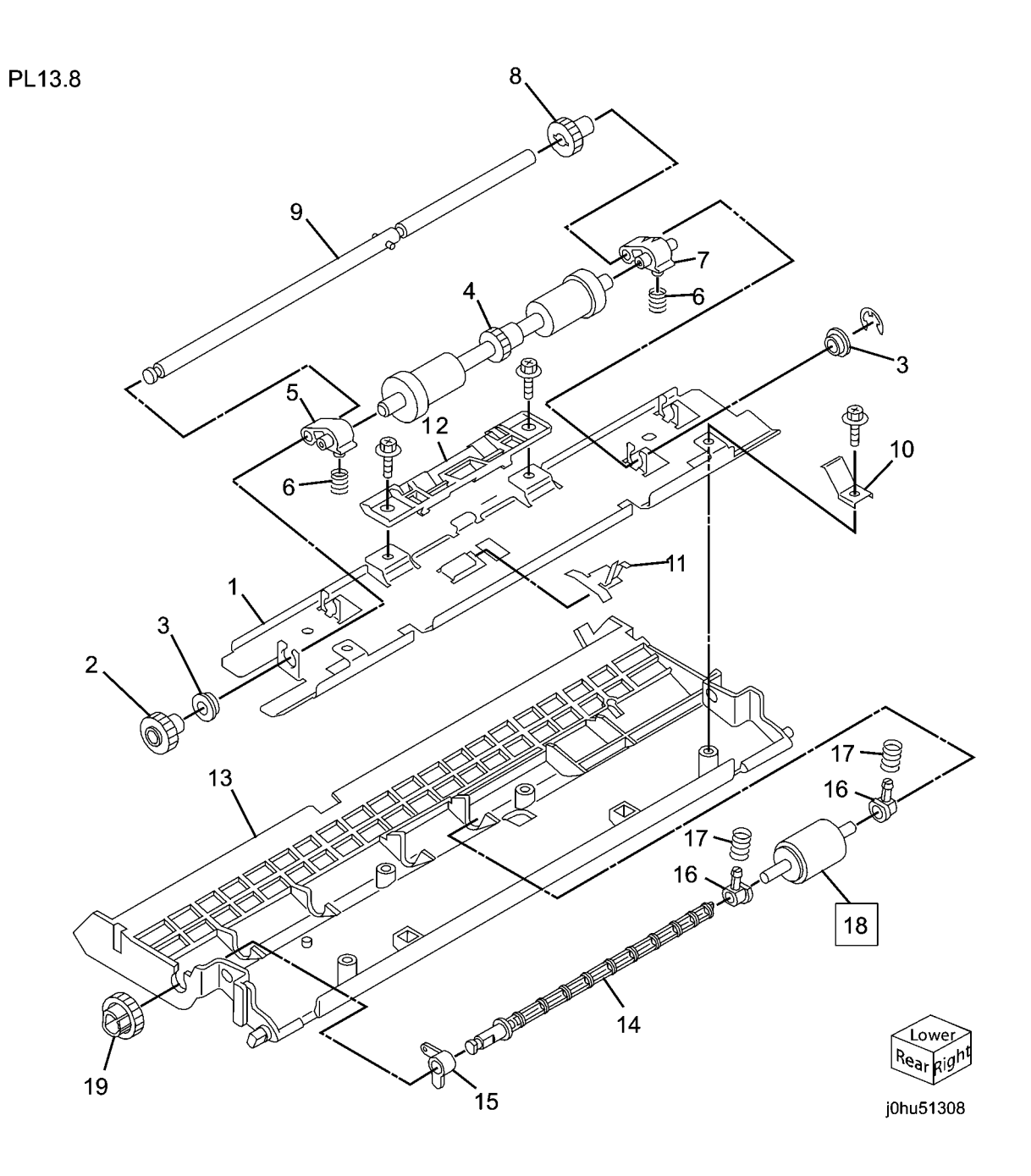

## **PL 13.9 Upper Feeder Assembly**

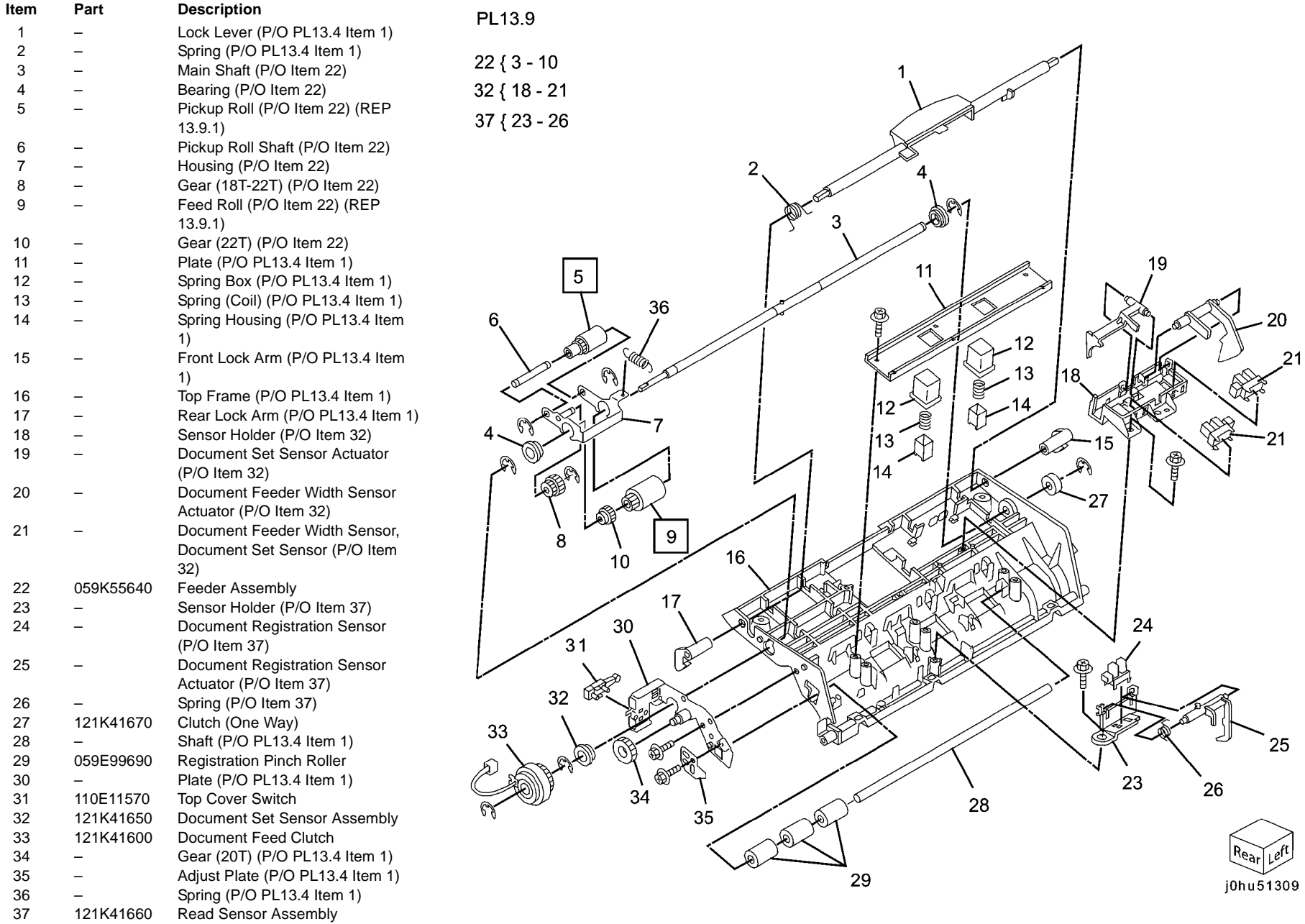

## **PL 13.10 Document Tray**

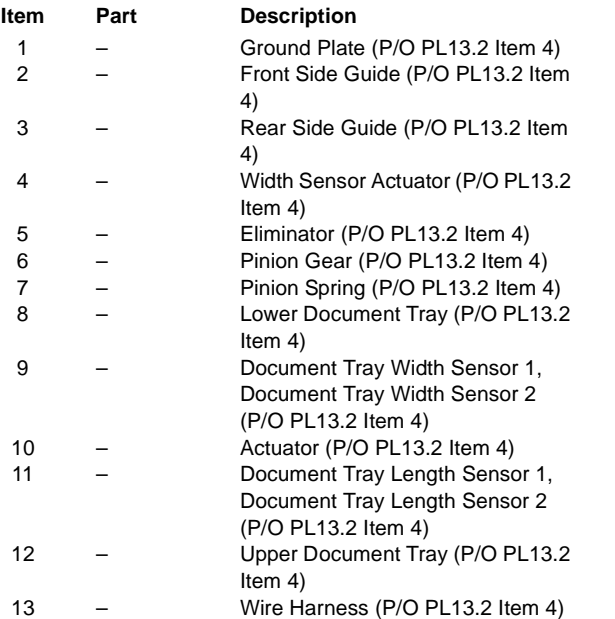

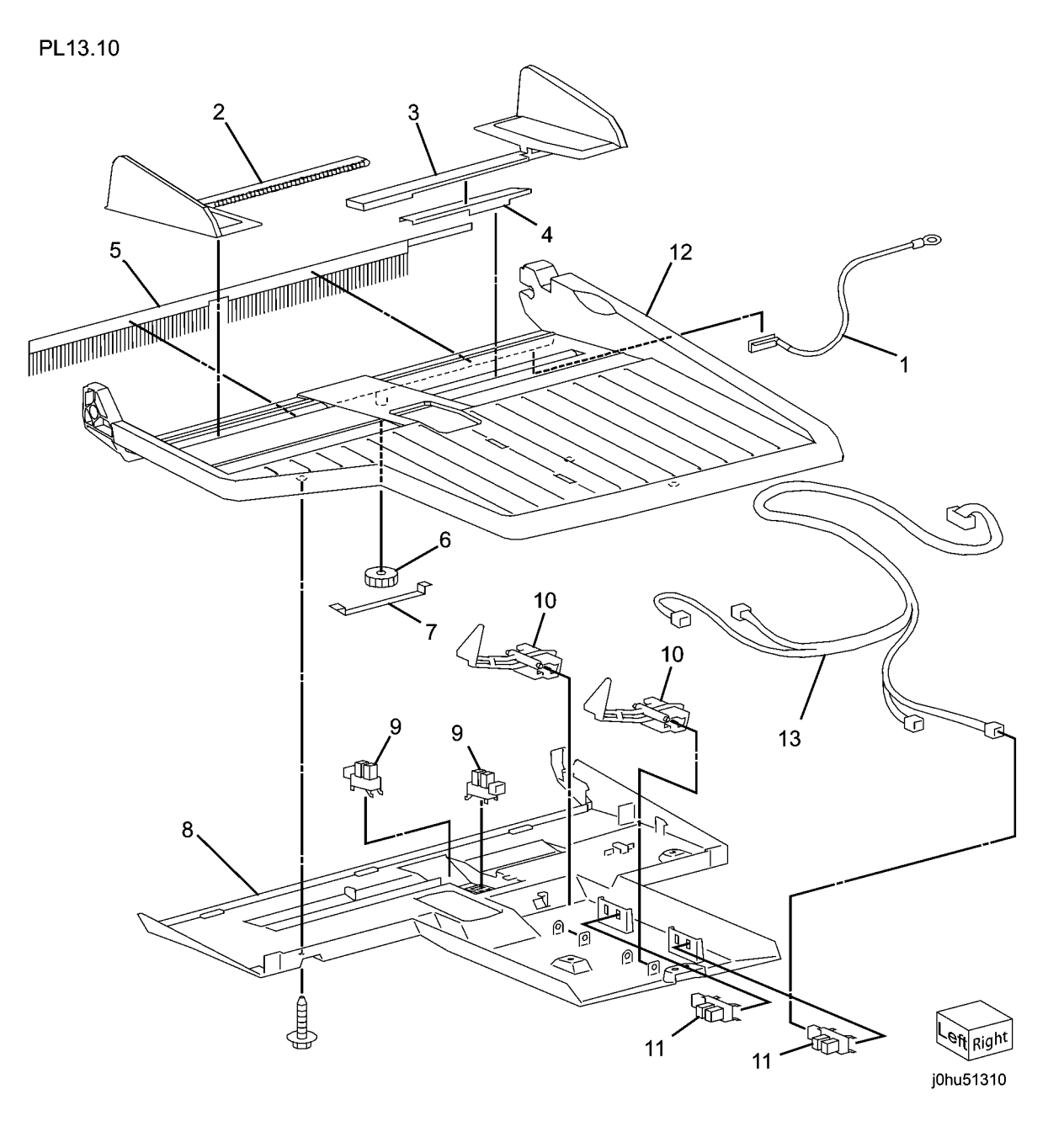

## **Common Hardware**

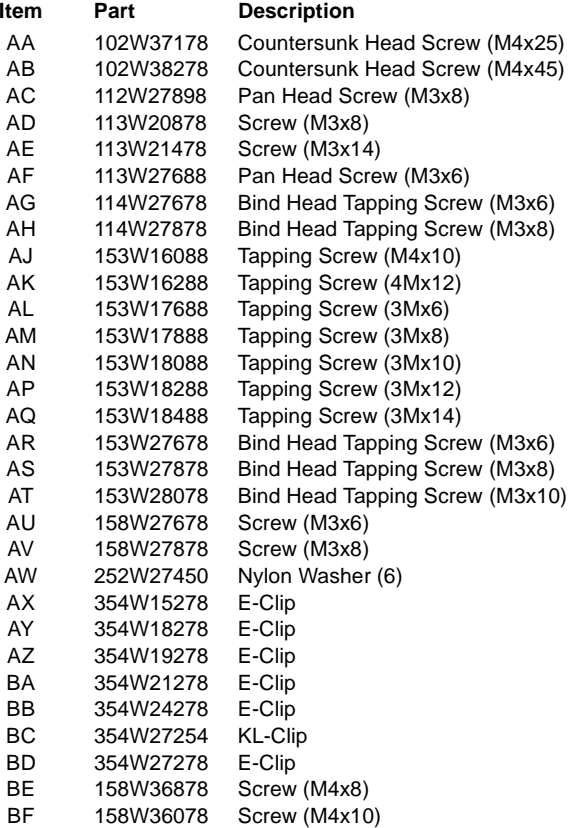

## **Part Number Index**

**Table 1 Part Number Index**

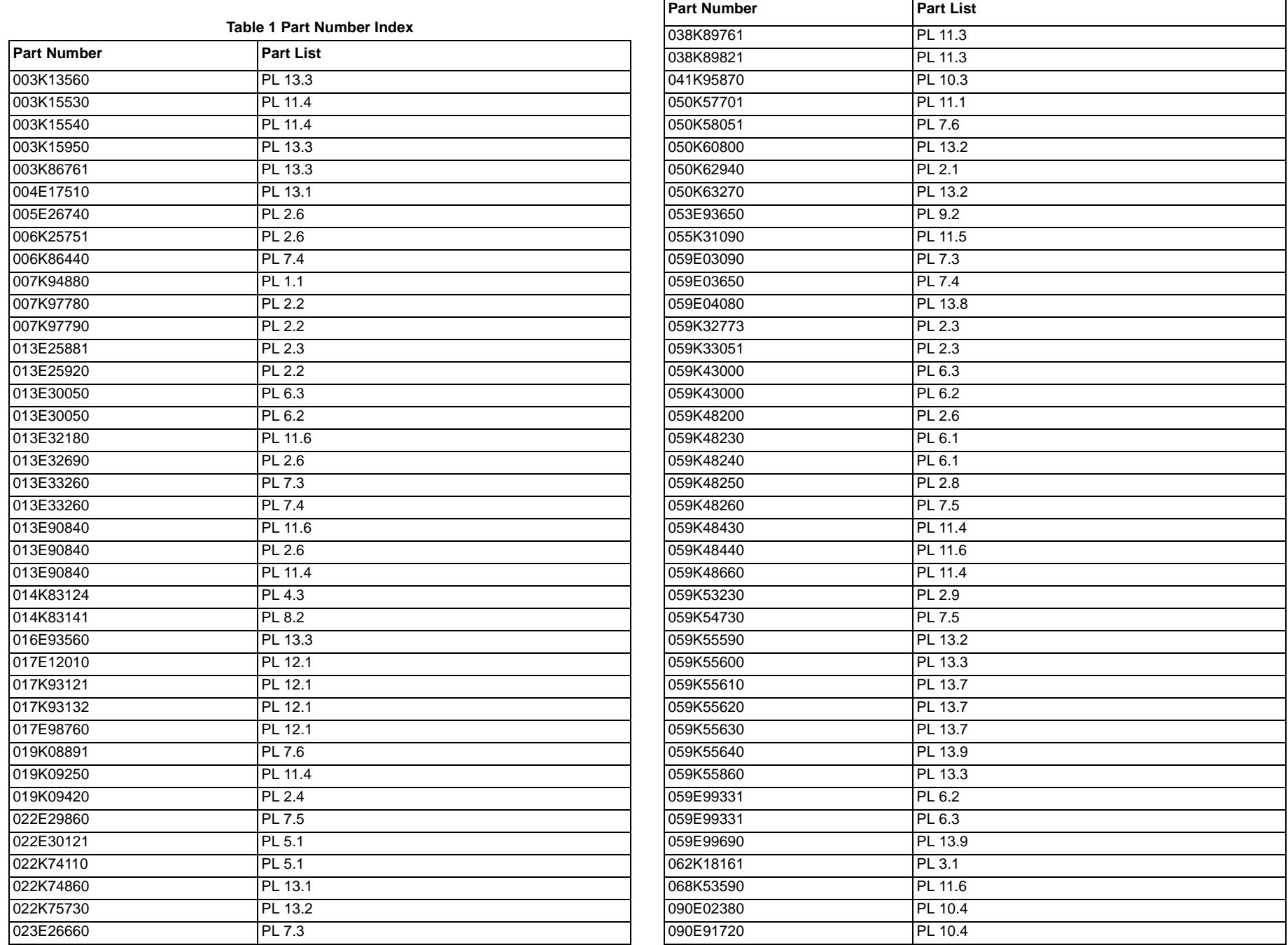

**Table 1 Part Number Index**

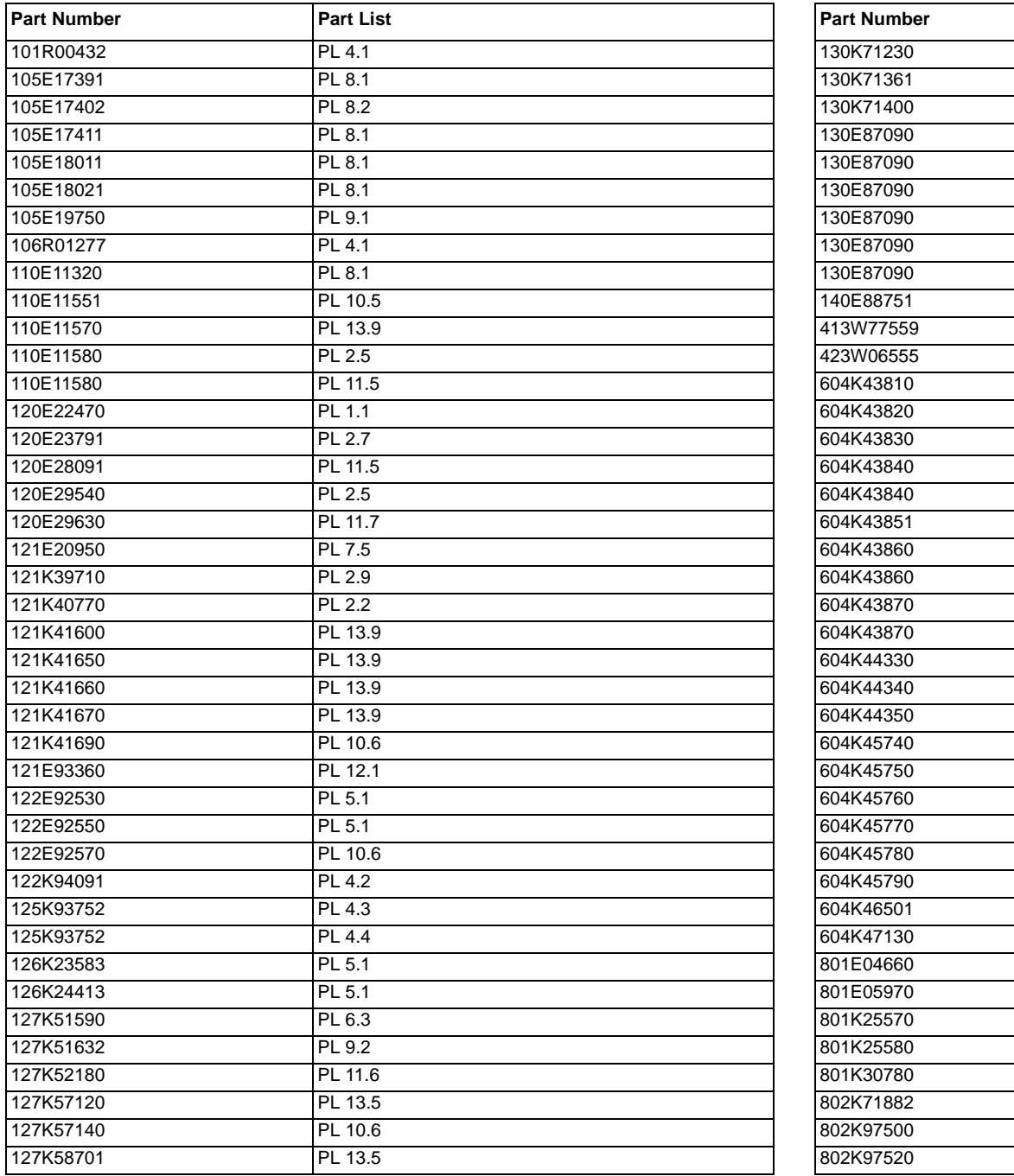

**Table 1 Part Number Index**

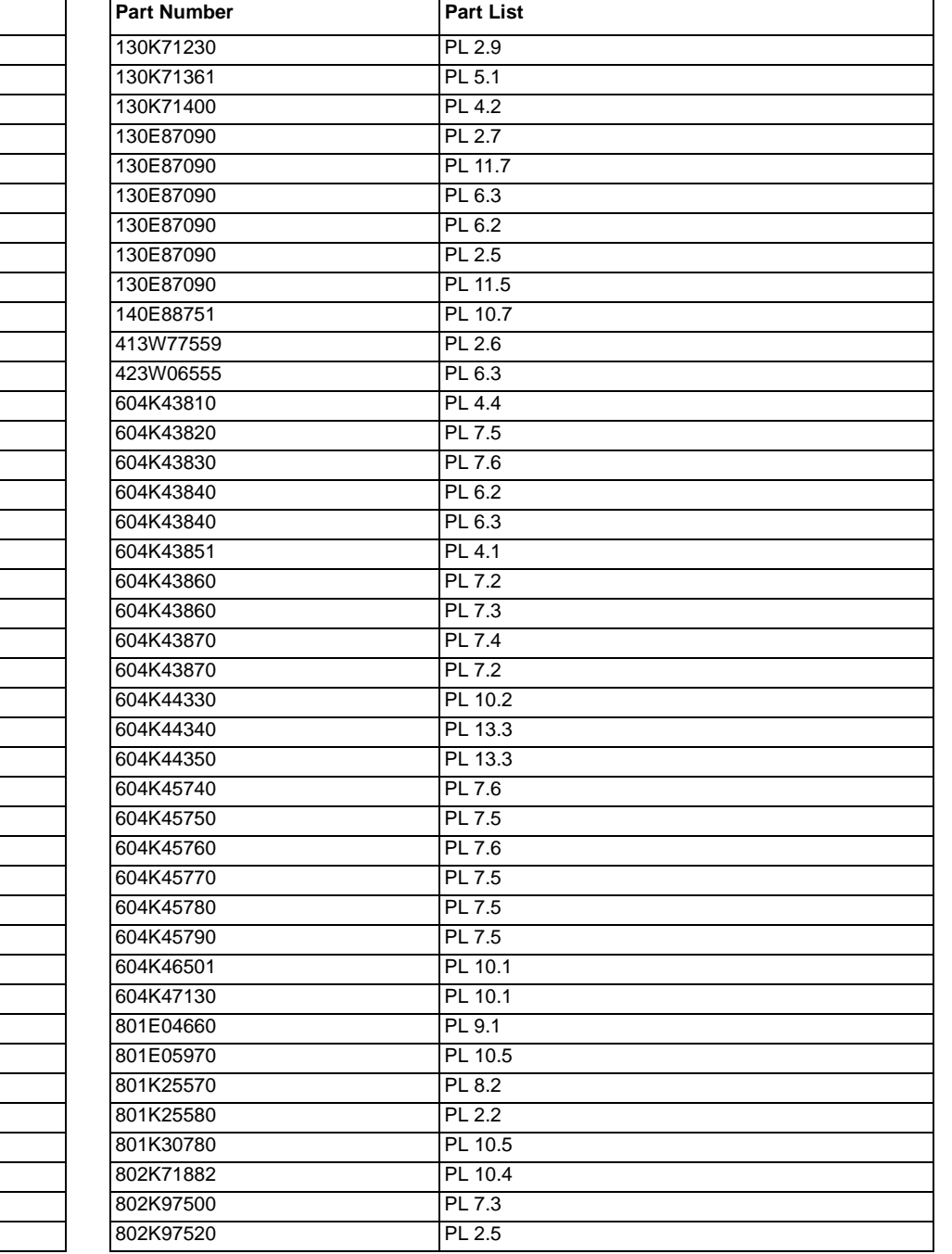

**Reissue**

**Table 1 Part Number Index**

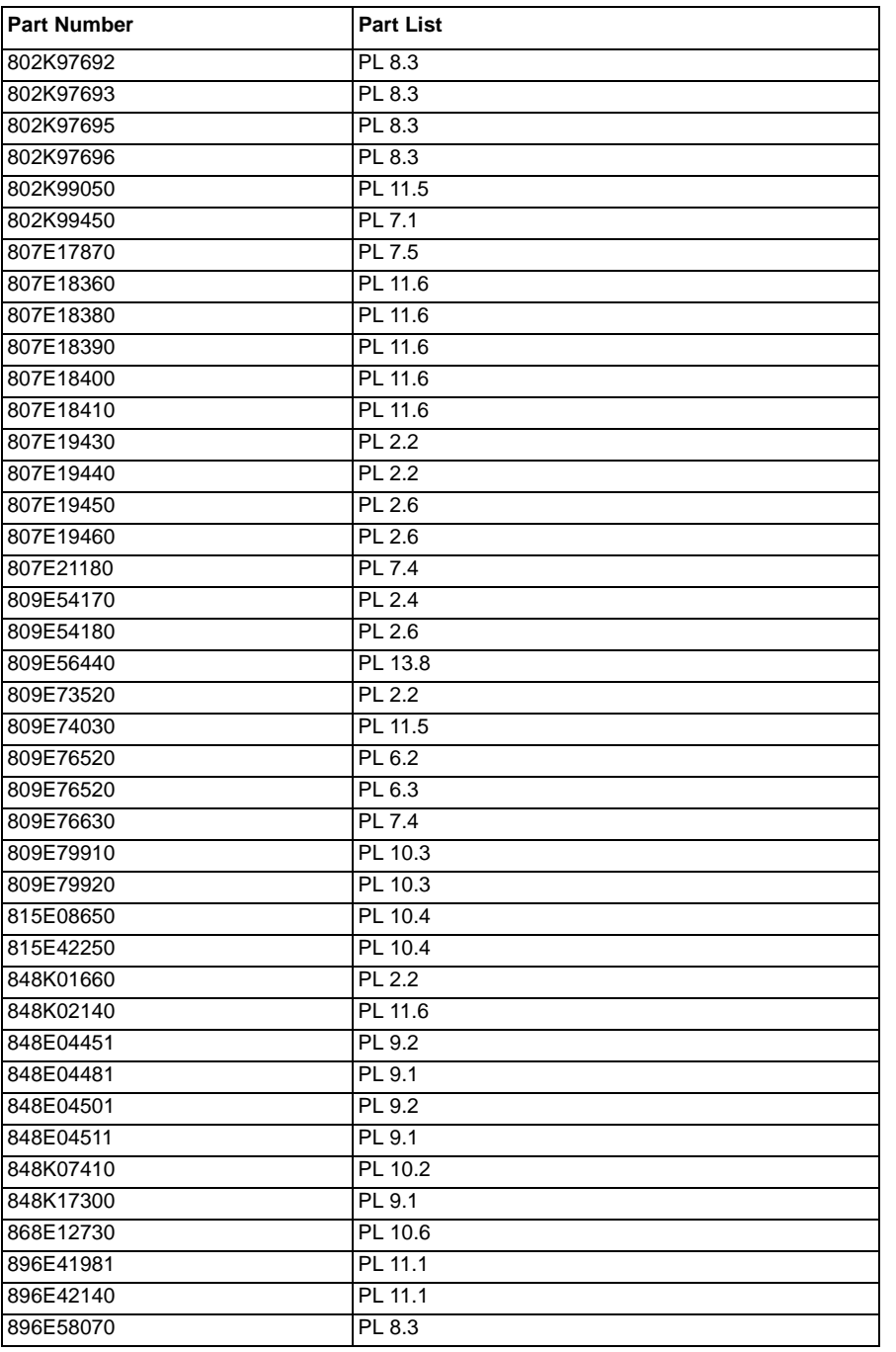

**Table 1 Part Number Index**

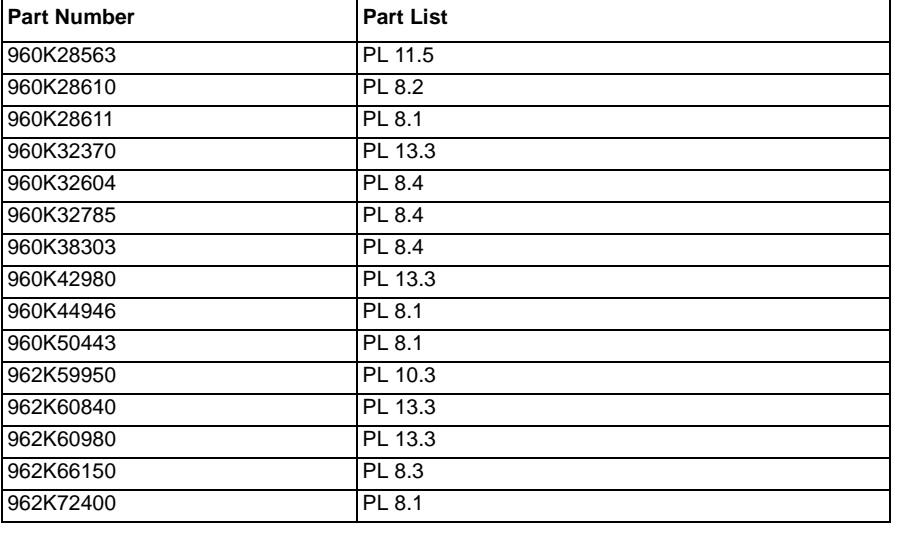

# **6 General Procedures**

### **General Procedures**

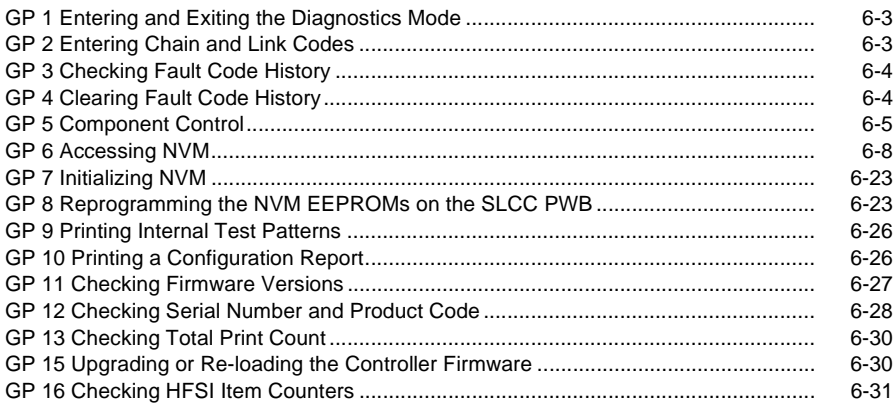

## **General Information**

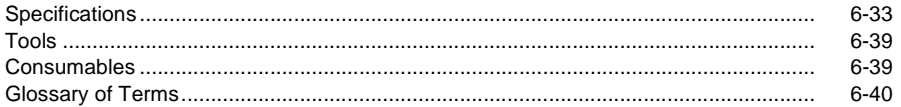

## **GP 1 Entering and Exiting the Diagnostics Mode**

## **Purpose**

This procedure describes how to enter and exit the Diagnostics Mode. It is necessary to enter the Diagnostics Mode in order to perform most diagnostic procedures. It is not necessary to enter the Diagnostics Mode to print a Configuration Page.

## **Entering the Diagnostics Mode**

To enter the Diagnostics Mode, perform the following procedure:

- 1. If the 5020/DN is in Low Power Mode or Sleep Mode (the UI Display is blank and no buttons or LEDs are lit on the control panel except for the Power Saver button), press the Power Saver button.
- 2. Press and hold the (0) button on the numeric keypad for a minimum of four seconds.
- While continuing to press the (0) button, press the Start button. The UI display will show three dashes.
- 4. Enter (6), (7), (8), (9) on the numeric keypad.

*NOTE: The numbers will not appear on the UI Display to prevent unauthorized persons from learning the passcode.*

5. Press the Start button. The UI Display will show the chain prompt with a (C) in the left digit, and the bottom segment in the right digit blinking slowly.

## **Exiting the Diagnostics Mode**

To exit the Diagnostic Mode, switch off the power, wait at least five seconds, then switch on the power. The 5020/DN will return to the user mode.

## **GP 2 Entering Chain and Link Codes**

### **Purpose**

This procedure describes how to enter chain and link codes. Chain and link codes must be entered when using all of the General Procedures, with the exceptions of GP 1 and GP 10:

### **Overview**

A chain or a link code may be one, two or three digits. However, all chain or link codes must be entered as three digit numbers. Zeros must be entered to the left of the code number for any codes with less than three digits. For example, the DADF Chain 5 code (5-62), must be entered as (005-062).

To clear a chain or a link code, press the yellow AC button.

The entered digits will be cleared, and the UI Display will return to the chain prompt with a (C) in the left digit, and the bottom segment in the right digit blinking slowly.

When inputting the link code, pressing the Start button after inputting an invalid link code, or a link code that is out of the specified range, returns the UI Display to the link prompt.

## **Entering the Chain and Link Codes**

To enter a chain code, perform the following procedure:

- 1. Use GP 1 to enter the Diagnostics Mode.
- 2. When the chain prompt is displayed, enter the chain code using the numeric keypad. Enter zeros first for codes with less than three digits to make the entry a three digit number.
- 3. Press the Start button after the three digits have been entered. If the entry is a valid chain code, the display will change to show the link prompt with an L in the left digit, and the bottom segment in the right digit blinking slowly.
- 4. Enter the link code, again entering zeros first for any codes that are less than three digits to make the entry a three digit number.
- 5. Press the Start button after the three digits have been entered. There will be somewhat different responses, depending on the process being done. To determine if the response is correct, refer to the particular general procedure being done.

## **GP 3 Checking Fault Code History**

### **Purpose**

The purpose of this procedure is to check fault code history for the last 20 faults that have occurred.

### **Overview**

Fault code history contains the two character alpha-numeric error code, the three digit chain code, and three digit link code, for up to 20 faults. When the history is being read out, fault data will be displayed in order from the newest to the oldest.

If more than 20 faults have occurred since the history was last cleared, the oldest faults will have been deleted from the recorded history.

To exit the process of reading out the fault code history while reading out data from the fault history, press the Stop button, then press the AC button. The chain prompt will appear.

*NOTE: After resolving all problems with the 5020/DN, clear fault code history using GP 4 before concluding the service call.* 

### **Procedure**

Read out fault code history using this procedure. Before beginning the procedure, make a table with 4 columns and 21 rows. The column headings (entered in the first row) are as follows:

- •Number
- •UI Error Code
- •Chain Code
- •Link Code

As each fault is being read out, record the number of the fault from 1 (first out) to 20 (last out).

Perform the following steps to read out the data for each fault code:

- 1. Enter the Diagnostics Mode using GP 1.
- 2. At the chain prompt, enter the chain number (998).
- 3. Press the Start button.
- 4. At the link prompt, enter the link number (966).
- 5. Press the Start button.
- 6. In the first row of the table under "UI Display", record the two character alpha-number code that appears.
- 7. Press the Display button (the button immediately to the right of the UI Display).
- 8. In the first row of the table under "Chain Code", record the number that appears.
- 9. Press the Display button again.
- 10. In the first row of the table under "Link Code", record the number that appears.
- 11. Press the Start button. The UI error code for the next fault in the fault history will appear.
- 12. Repeat steps 5 to 11. After the last entry in the fault history has been read out, the UI Display will return to the link prompt when the Start button is pressed.

## **GP 4 Clearing Fault Code History**

### **Purpose**

The information needed to complete this procedure was not available when the reissue of the 5020/DN manual was published. This procedure will be completed and published as a Bulletin when the information becomes available.

## **GP 5 Component Control**

### **Purpose**

This procedure uses input component control codes to check the state of passive components such as switches and sensors as they are energized or de-energized, and output component control codes to independently operate and check the status of active components such as motors, solenoids and clutches.

### **Input Diagnostics Overview**

Input Diagnostics checks the status of sensors and switches in the IOT, the IIT, and the paper trays as they are manually actuated and de-energized.

Entering the input diagnostics chain and link codes enables the state of particular components to be checked. Pressing the Stop button returns the UI Display to the link prompt. When the link prompt is showing on the UI Display, pressing the AC button returns the UI Display to the chain prompt.

### **Input Diagnostics Procedure**

Perform the following steps to use the input component control codes for diagnostics:

- 1. Enter the Diagnostics Mode using GP 1.
- 2. At the chain prompt, enter the chain number of the component as listed in the Input Component Control Codes table.
- 3. Press the Start button.
- 4. At the link prompt, enter the link number of the component as listed in the Input Component Control Codes table.
- 5. Press the Start button. The state of the component is displayed on the UI Display.
- 6. If possible, manually actuate the component. If the component is inaccessible or cannot otherwise be manually actuated, move the part of the 5020/DN that actuates the component (for example, open and close the access cover that actuates the component). Observe the UI Display. If both the actuated and de-energized states shown in the Input Component Control Codes table are indicated correctly in the display, the component is good.
- 7. Press the Stop button to return to the link prompt.
- 8. Press the AC button to return to the chain prompt.
- 9. If there is a list of components to check, repeat steps 2 to 8 to check each in turn. If the other checks in the RAP call for operating an active component such as a motor, solenoid or clutch, use the Output Diagnostics Procedure listed in this general procedure to make the check. When all components have been checked, or when a faulty component is found, return to the RAP that called this procedure.

**Table 1 Input Component Control Codes**

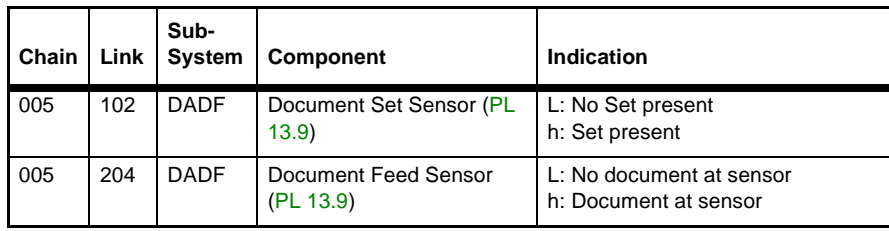

#### **Table 1 Input Component Control Codes**

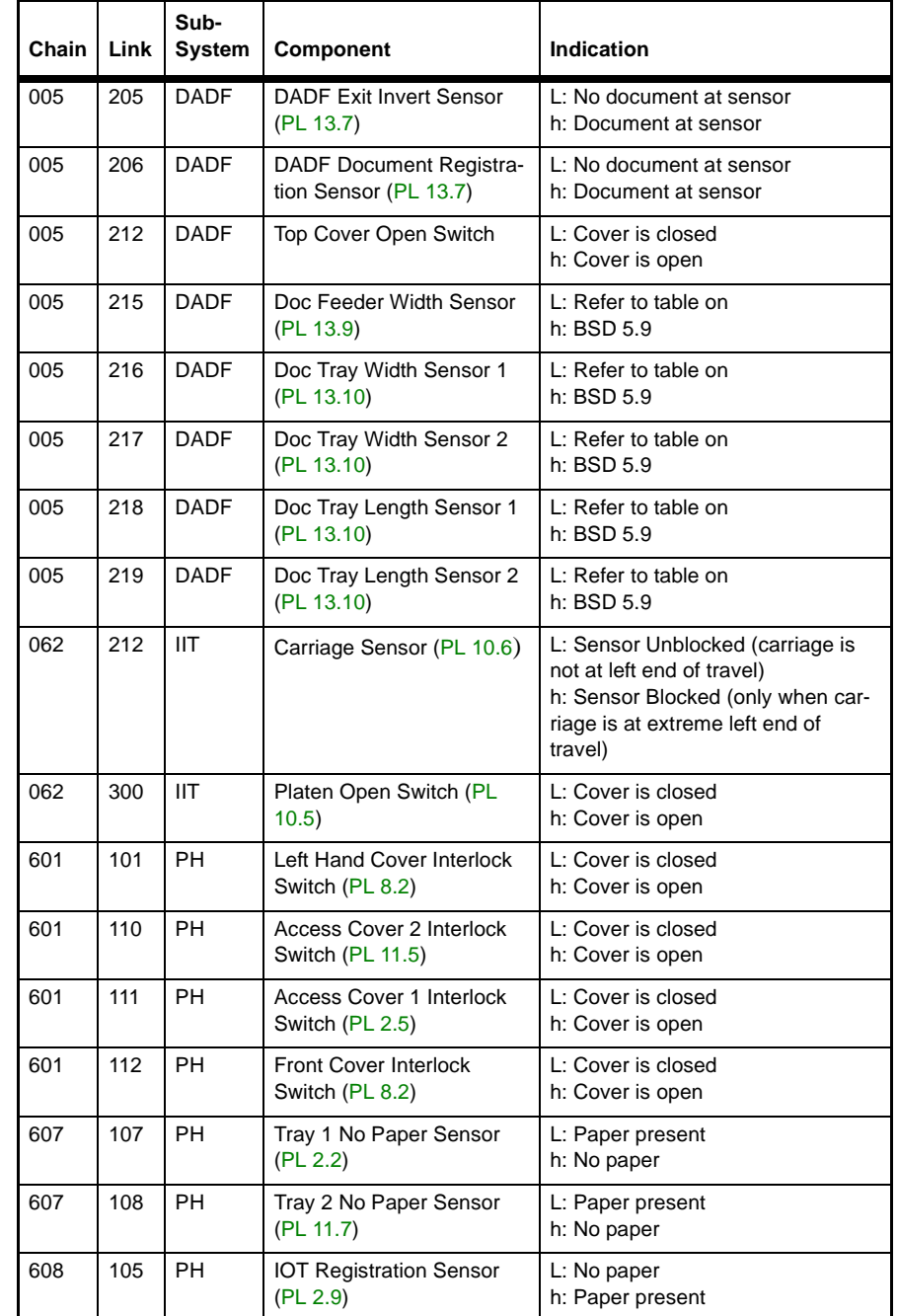

#### **Table 1 Input Component Control Codes**

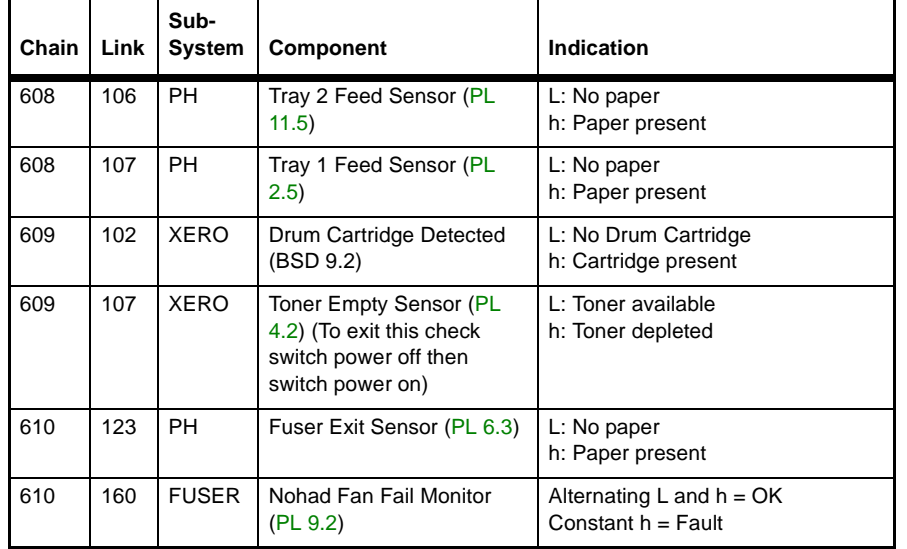

### **Table 2 Analog Input Component Control Codes**

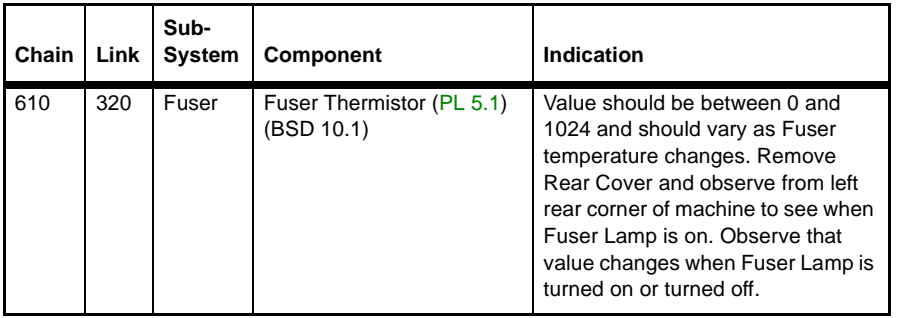

## **Output Diagnostics Overview**

Output Diagnostics provides component control codes that independently operate and check the status of active components such as motors, solenoids and clutches.

Entering output diagnostics chain and link codes actuates particular components. Pressing the Stop button deenergizes the component and returns the UI Display to the link prompt. When the link prompt is showing on the UI Display, pressing the AC button returns the UI Display to the chain prompt.

## **Output Diagnostics Procedure**

Perform the following steps to use the output component control codes for diagnostics:

1. Enter the Diagnostics Mode using GP 1.

- 2. At the chain prompt, enter the chain number of the component as listed in the Output Component Control Codes table.
- 3. Press the Start button.
- 4. At the link prompt, enter the link number of the component as listed in the Input Component Control Codes table.
- 5. Press the Start button. The component will be energized and "run" will be displayed on the UI Display. Some components are energized continuously and others operate for a specified period of time and are then automatically deenergized.
- 6. Evaluate the operation of the component by observation. The Action column names the component that will be operated and the name of the operation. The Description column provides details of the operation if appropriate.

For components such as clutches and solenoids that cannot be seen, listen for a sound. If there is a sound, it is likely that the component is good. In some cases there may be a clicking sound or some other audible indication, but the component may still be bad. For example a solenoid or a clutch may make a noise, but if there is a mechanical binding or a partial short the component may not traveling over the full range required for proper operation, or may be allowing slippage.

For motors and components that can be visually observed, watch for gears and rolls to turn, or movement of an assembly such as the IIT Carriage. If the motor cannot be seen and there is no external motion to observe, again use audible indications to evaluate the operation of the component. Listen for abnormal sounds such as grinding noises, of variations in the sound when it should be a constant pitch.

In a few cases, it may not be possible to hear or see anything that will verify proper operation. In those cases, it may necessary to use a meter to measure the signal at the component.

- 7. Press the Stop button to stop the operation of the component. The UI Display will return to the link prompt.
- 8. Press the AC button to return to the chain prompt.
- 9. If there is a list of components to check, repeat steps 2 to 8 to check each in turn. If the other checks in the RAP call for operating a passive component such as a switch or sensor, use the Input Diagnostics Procedure listed in this general procedure to make the check. When all components have been checked, or when a faulty component is found, return to the RAP that called this procedure.

#### **Table 3 Output Component Control Codes**

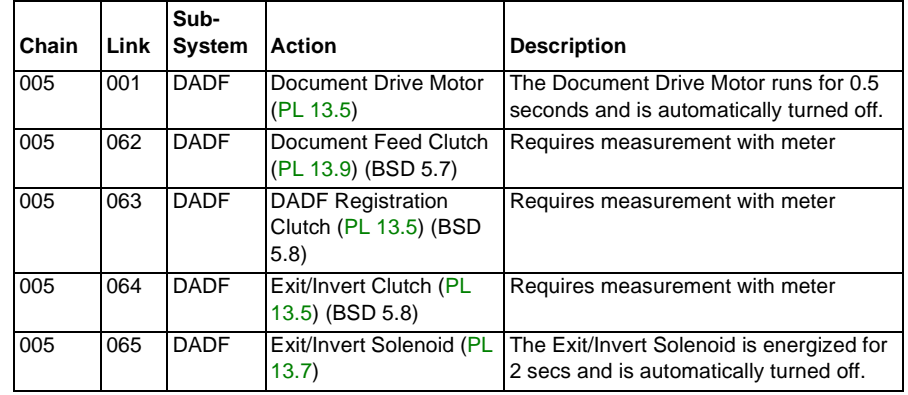

#### **Table 3 Output Component Control Codes**

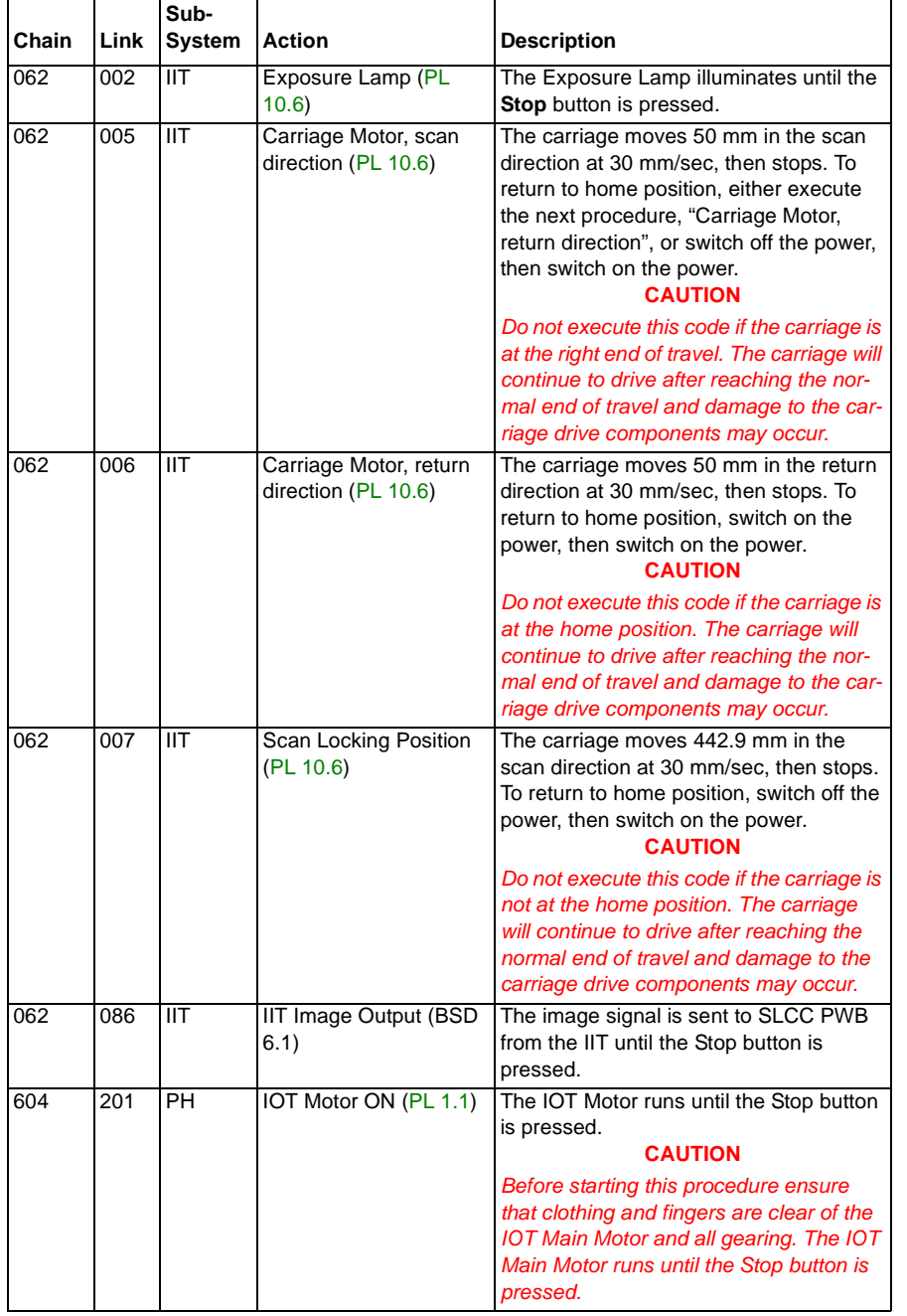

#### **Table 3 Output Component Control Codes**

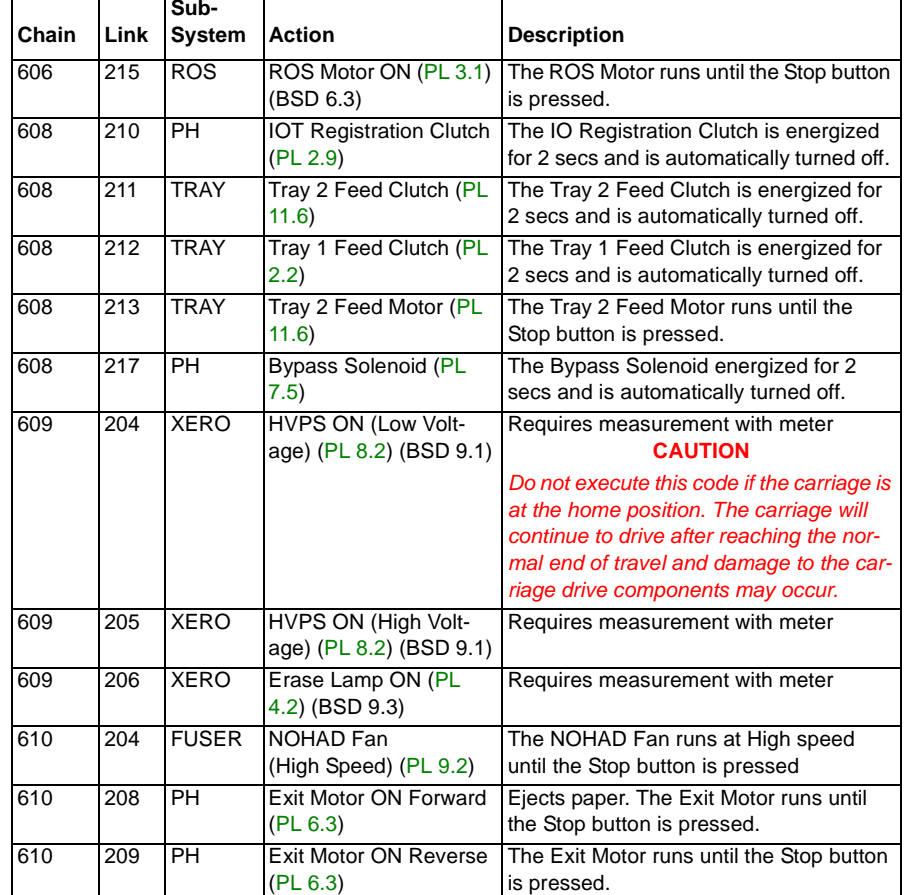

### **Table 4 Analog Output Component Control Codes**

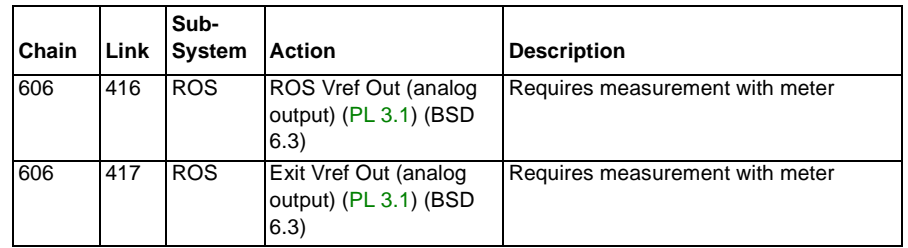

## **GP 6 Accessing NVM**

### **Purpose**

The purpose of this procedure is to enable access to the current values of various NVM parameters and to edit those values that can be changed.

## **NVM Access Procedure**

Perform the following steps to access NVM parameter values and to change those values that are editable:

- 1. Enter the Diagnostics Mode using GP 1.
- 2. Refer to Table 1 IOT NVM Parameters or Table 2 IIT and DADF NVM Parameters to find the chain and link numbers for the parameter value to be accessed.

*NOTE: Parameters listed in the tables are in chain-link order.*

- 3. At the chain prompt, enter the chain number of the parameter as listed in the NVM parameters table.
- 4. Press the Start button.
- 5. At the link prompt, enter the link number of the value as listed in the NVM parameters table.
- 6. Press the Start button. A one, two or three digit number will appear in the UI Display. This is the current value of the NVM parameter.
- 7. Refer to Table 1 IOT NVM Parameters or Table 2 IIT and DADF NVM Parameters to determine if the value is editable. If the value is editable, "O" will be shown in the W column under the CE heading. If it is editable and you wish to change it, enter the new value using the Numeric Keypad.

8. Press the Start button to store the new value. If the new value is stored successfully, after a few seconds the UI Display will return to the link prompt. Enter the link value for the parameter to check that the new value has been stored correctly. If an error is made when entering the new number, press the AC button to return to the chain prompt, then repeat steps 3 to 8.

*NOTE: If the number entered on the keypad is out of the acceptable range, or if the parameter is not editable, the UI Display will show Err for a few seconds and then return to the link prompt.*

- 9. To continue checking or editing NVM parameters, press the AC button to return to the chain prompt, then repeat steps 3 to 8.
- 10. To perform other diagnostic procedures, press the AC button to return to the chain prompt.
- 11. To exit from the diagnostic mode, switch off the power, then switch on the power.

## **IOT and DADF NVM Parameters**

*NOTE: A "O" in the W column indicates that the value is editable. An "X" indicates that the value is not editable.*

*NOTE: A "O" in the Init column indicates that even if the value has been changed during service, the value will return to the initial value after performing an NVM initialization. An "X" indicates that the value will not be initialized. In the case of parameters such as serial number, the value is pre-programmed. In the case of parameters such as counters, the value will change with machine usage, but will not be affected by NVM initialization.*

*NOTE: Parameters are listed in chain-link order.* 

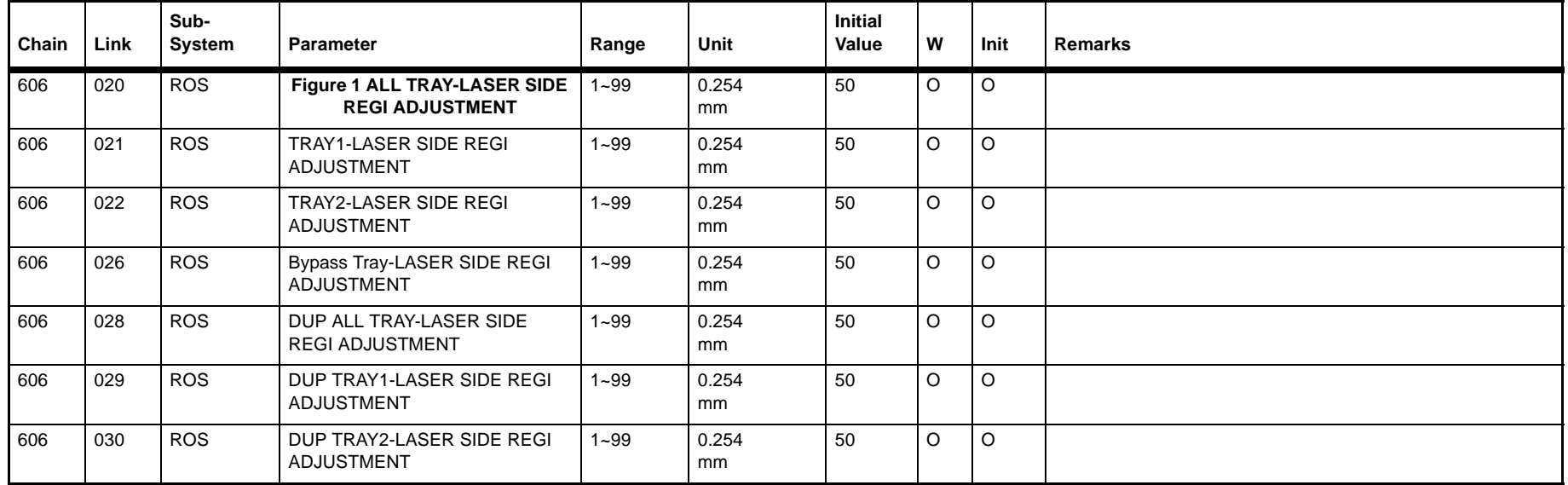

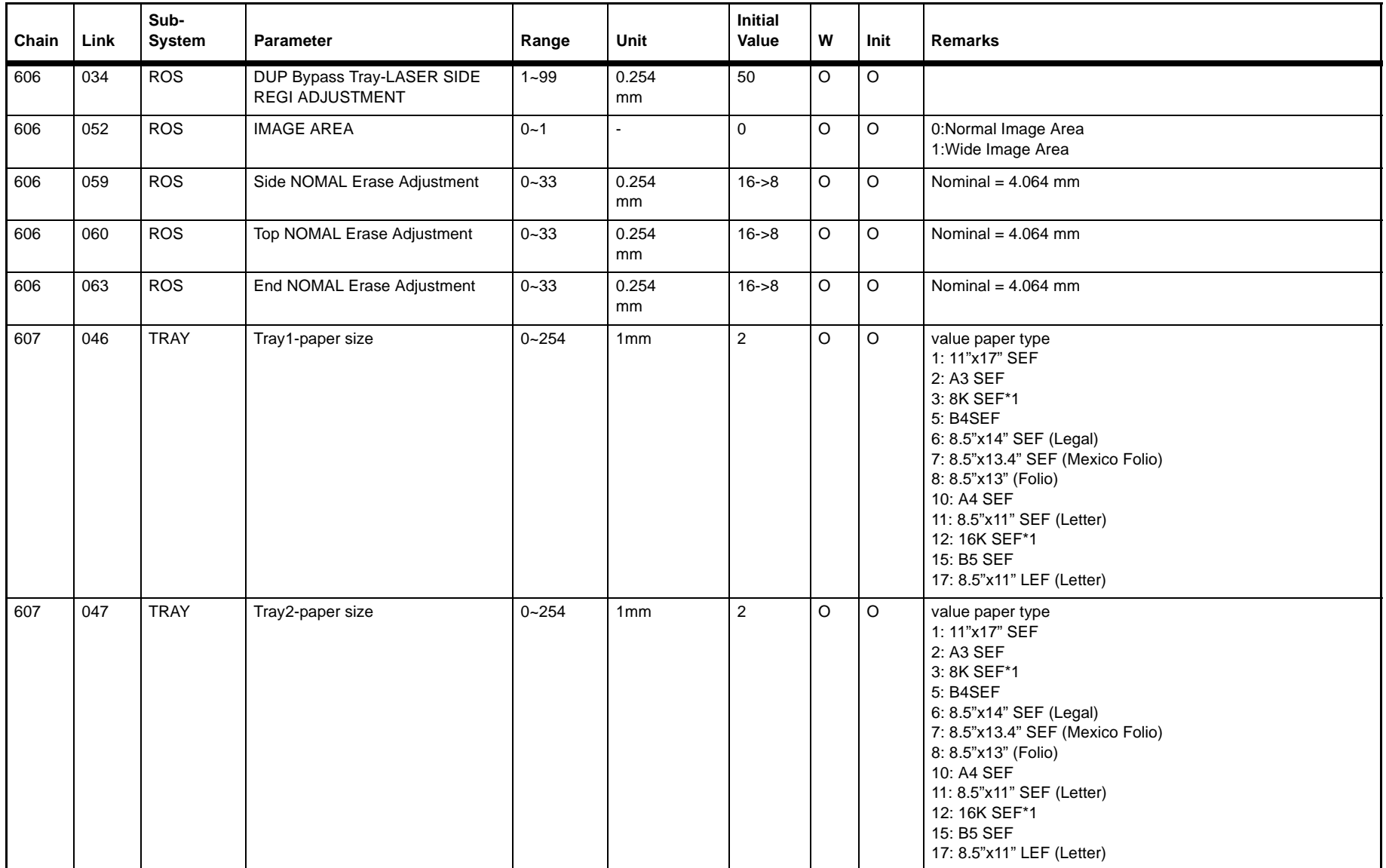

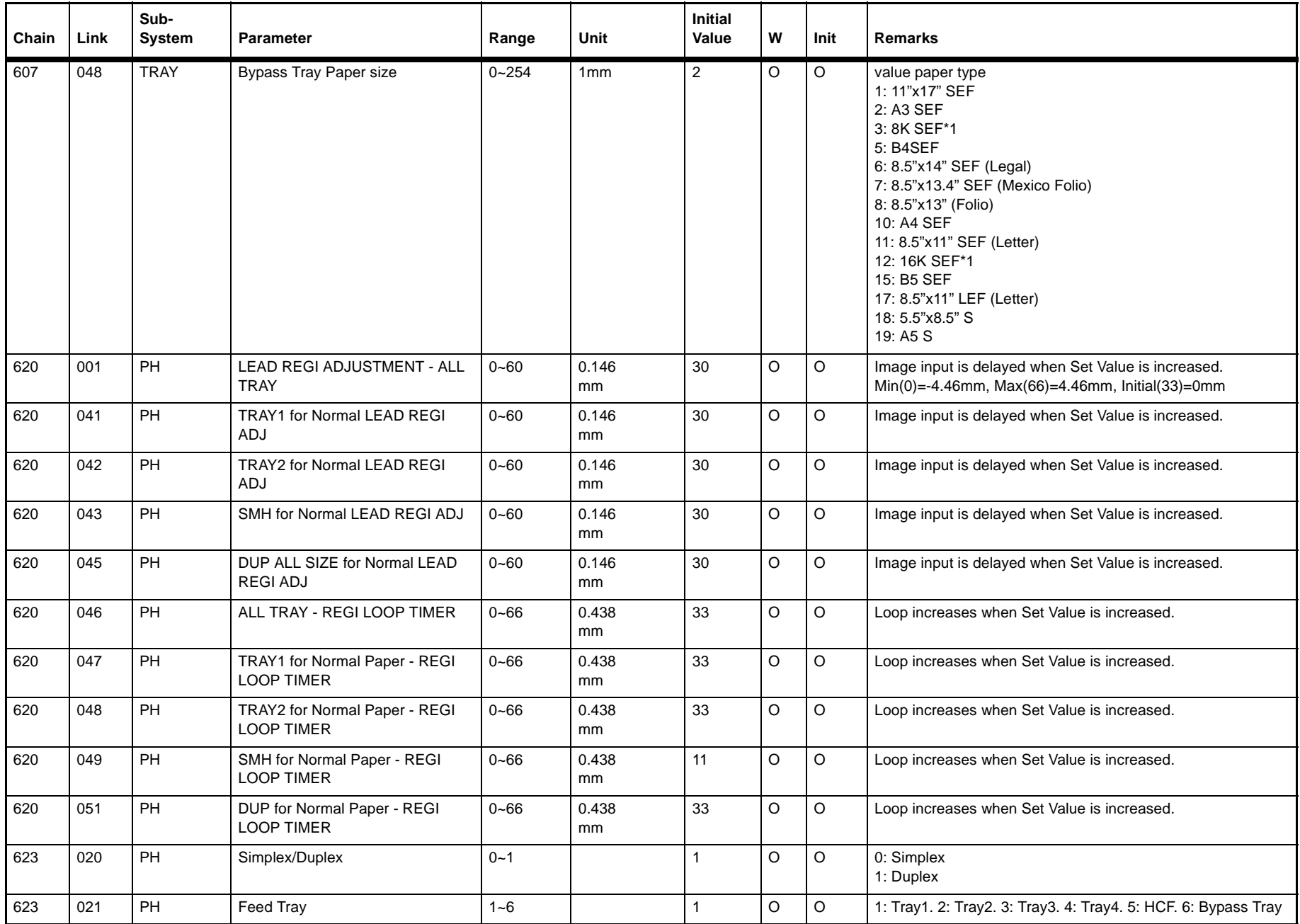

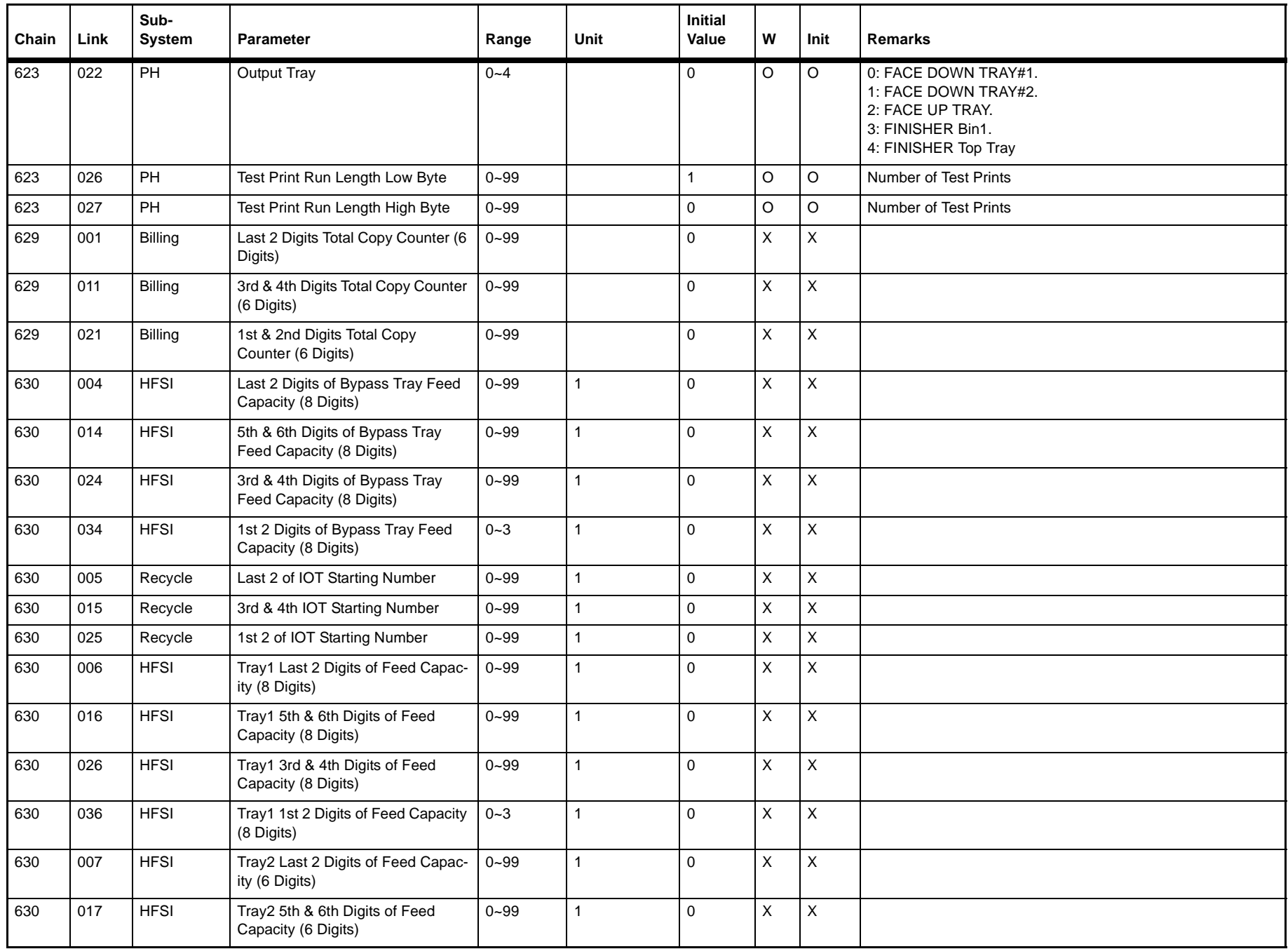

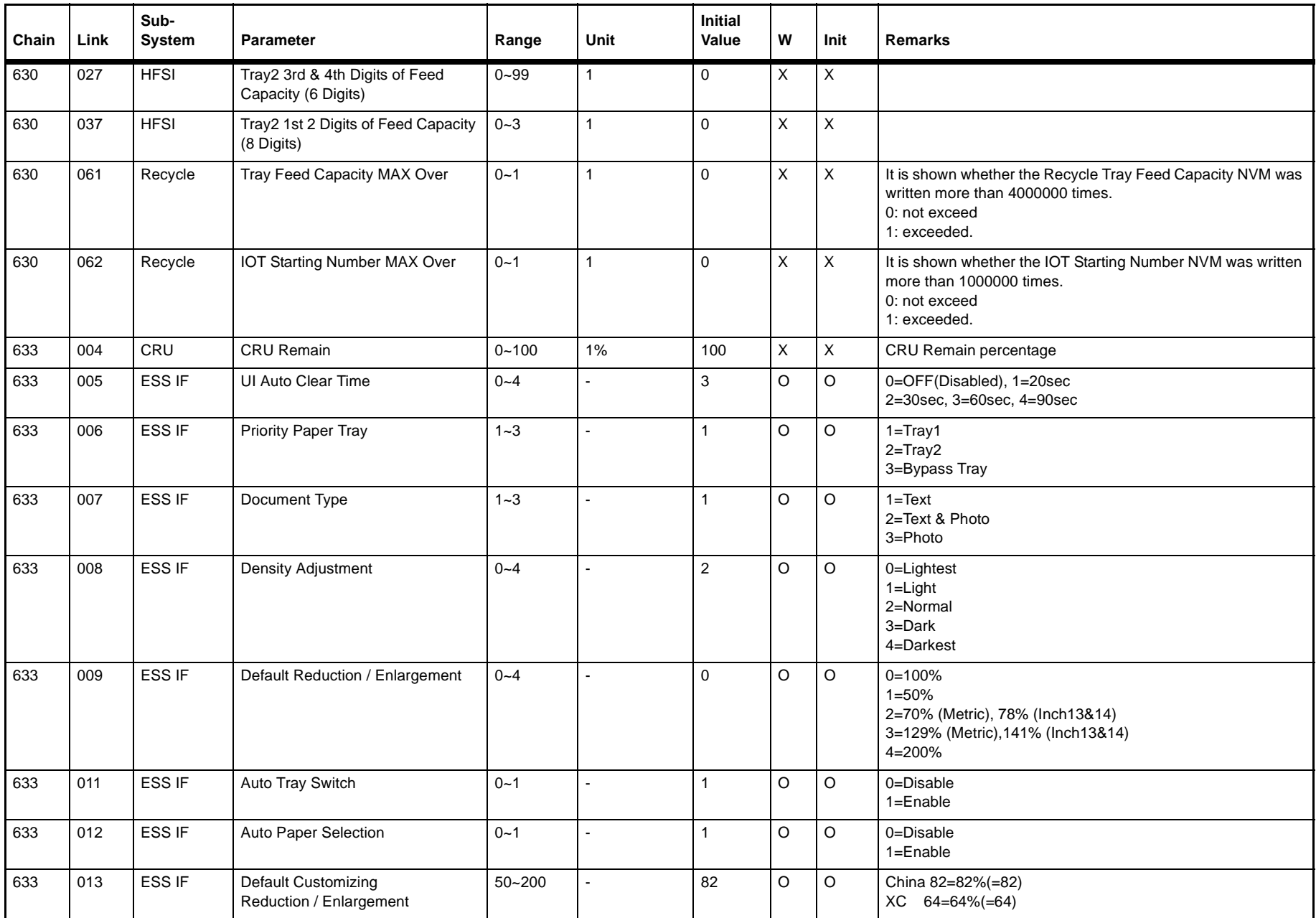

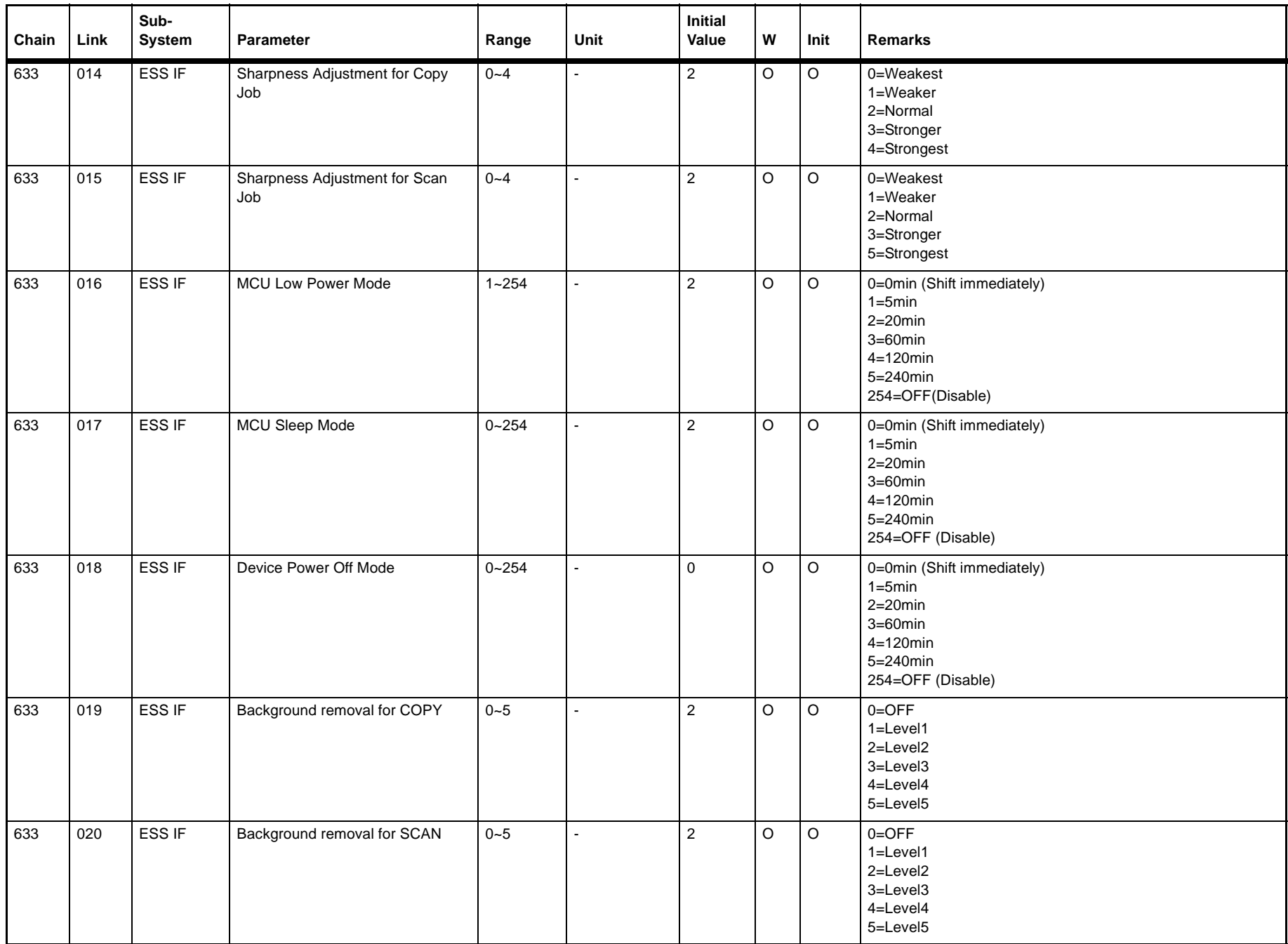

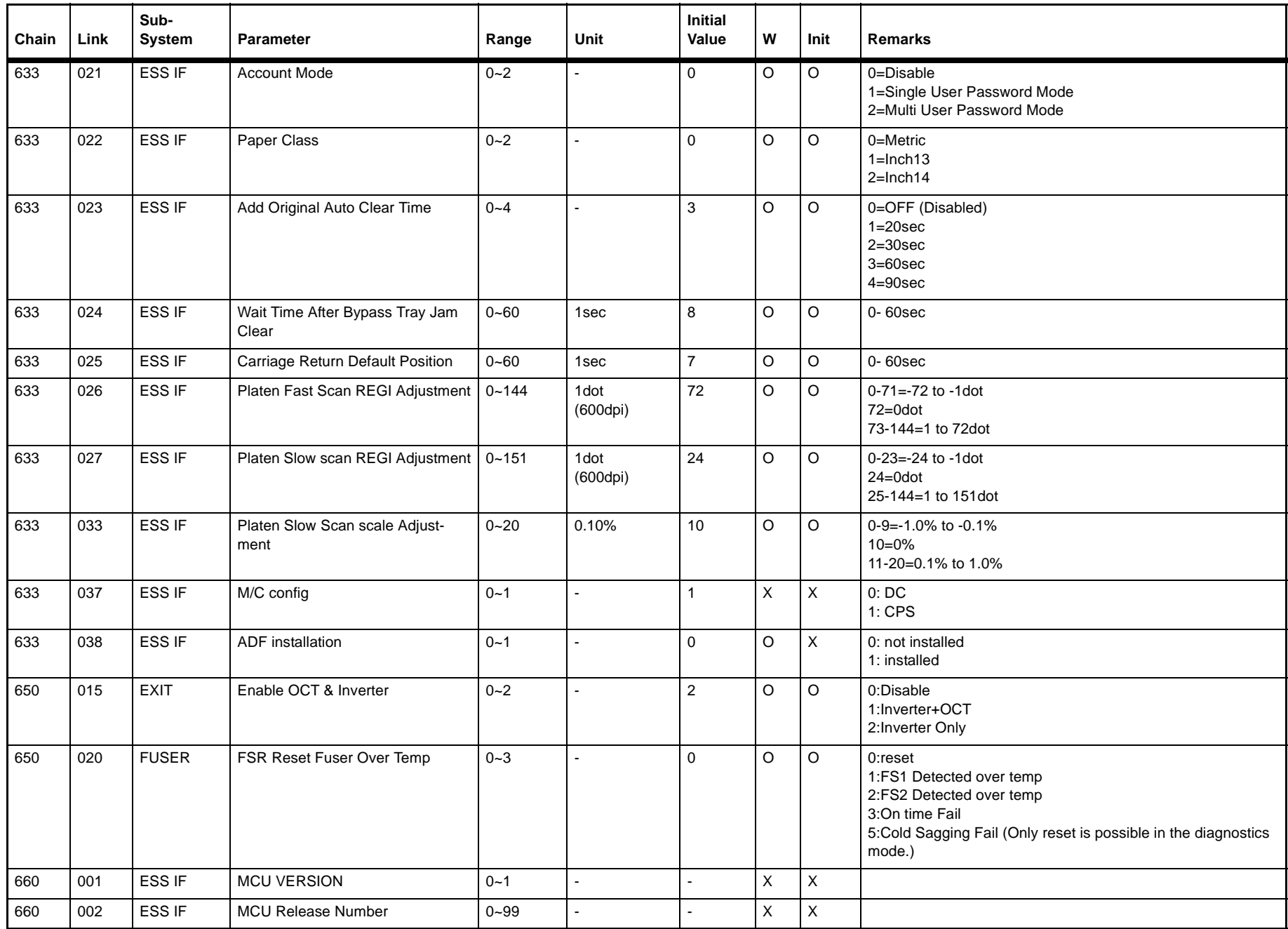

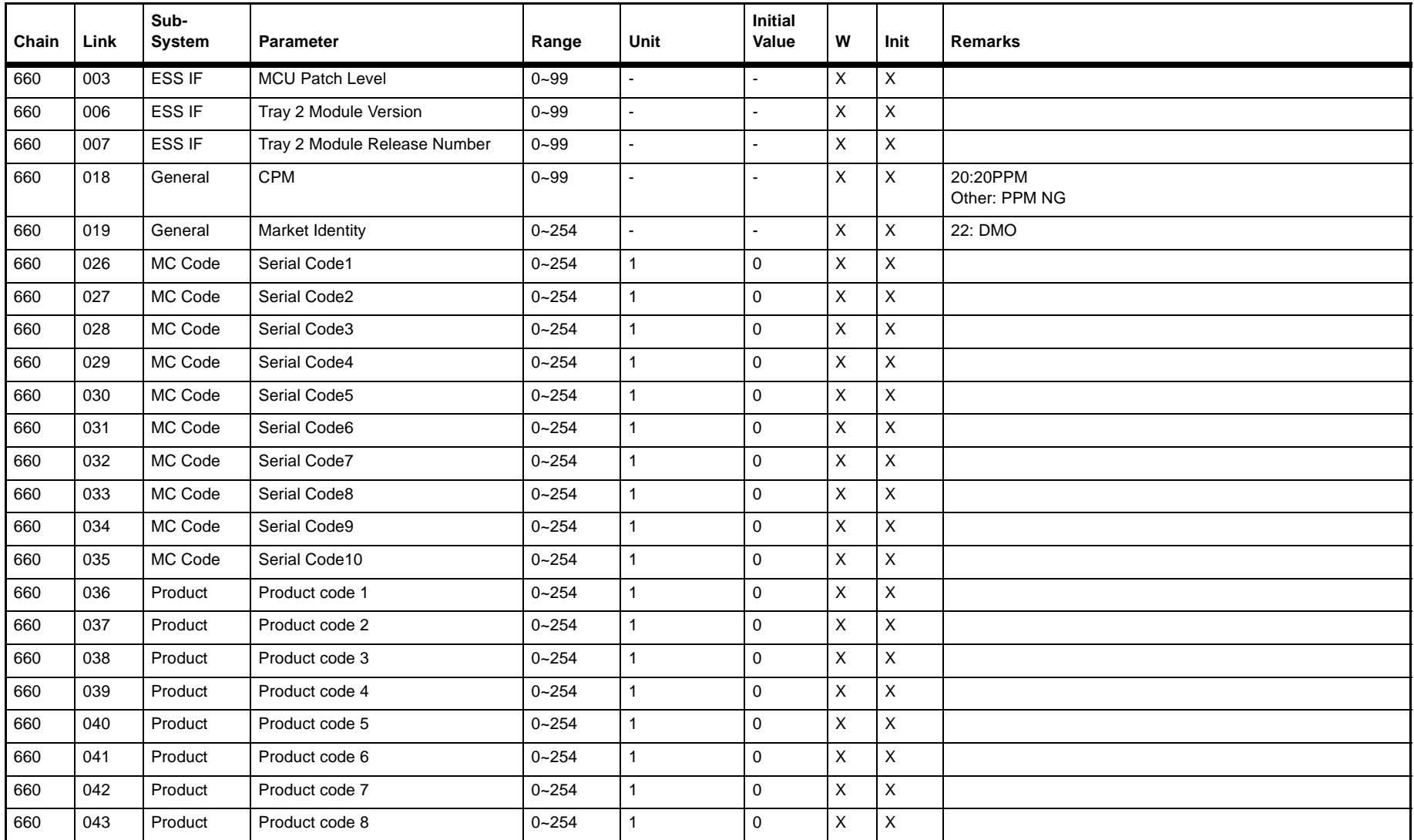

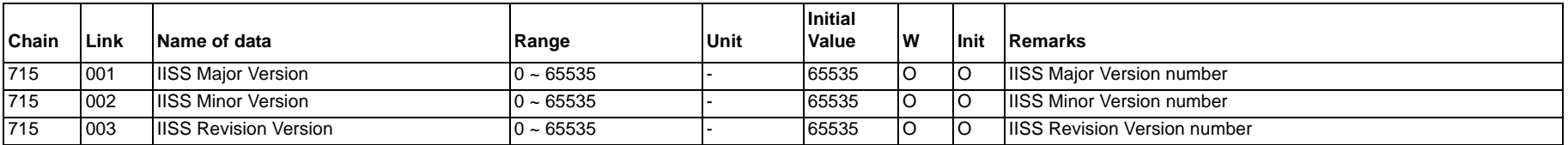

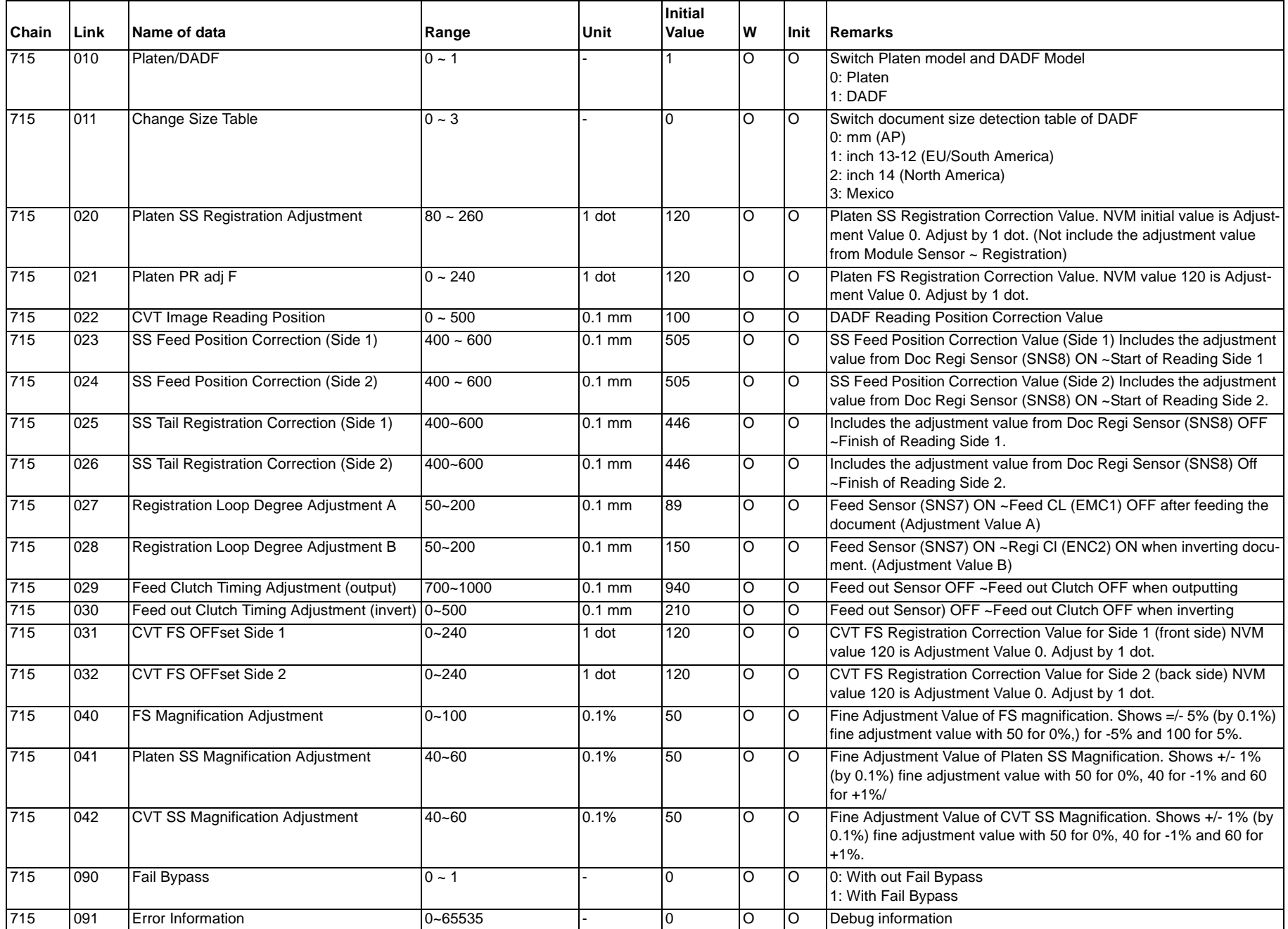

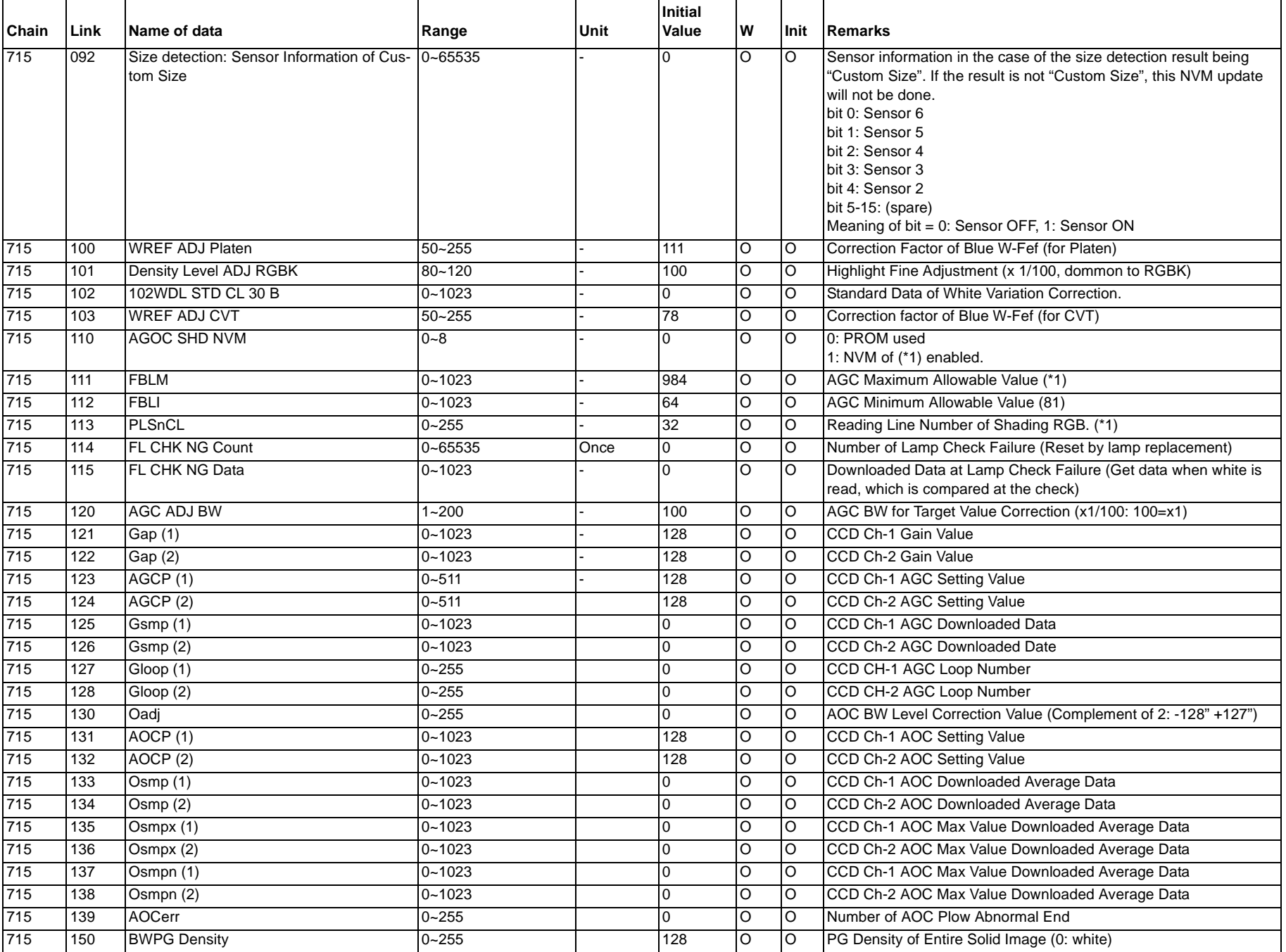

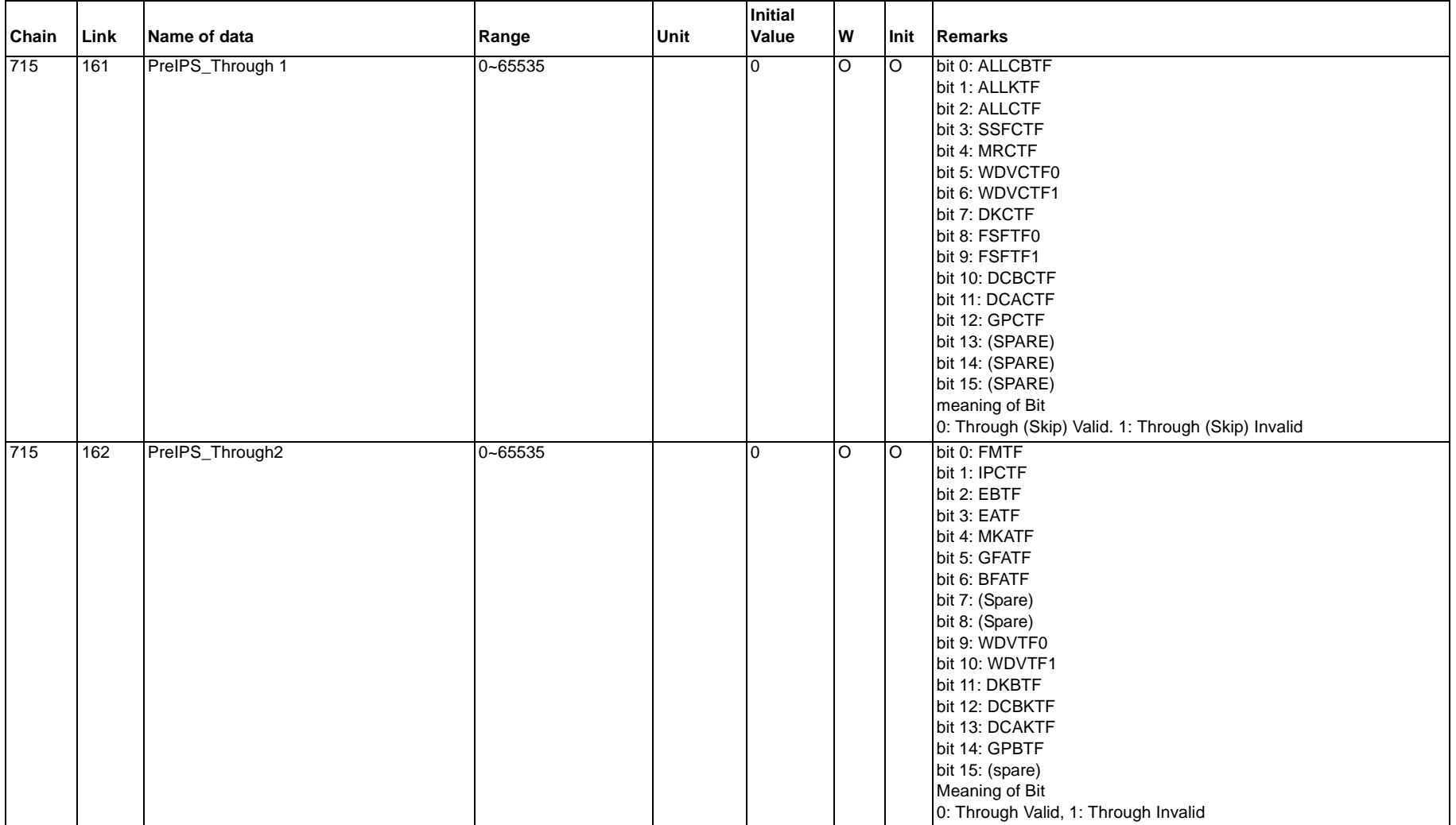

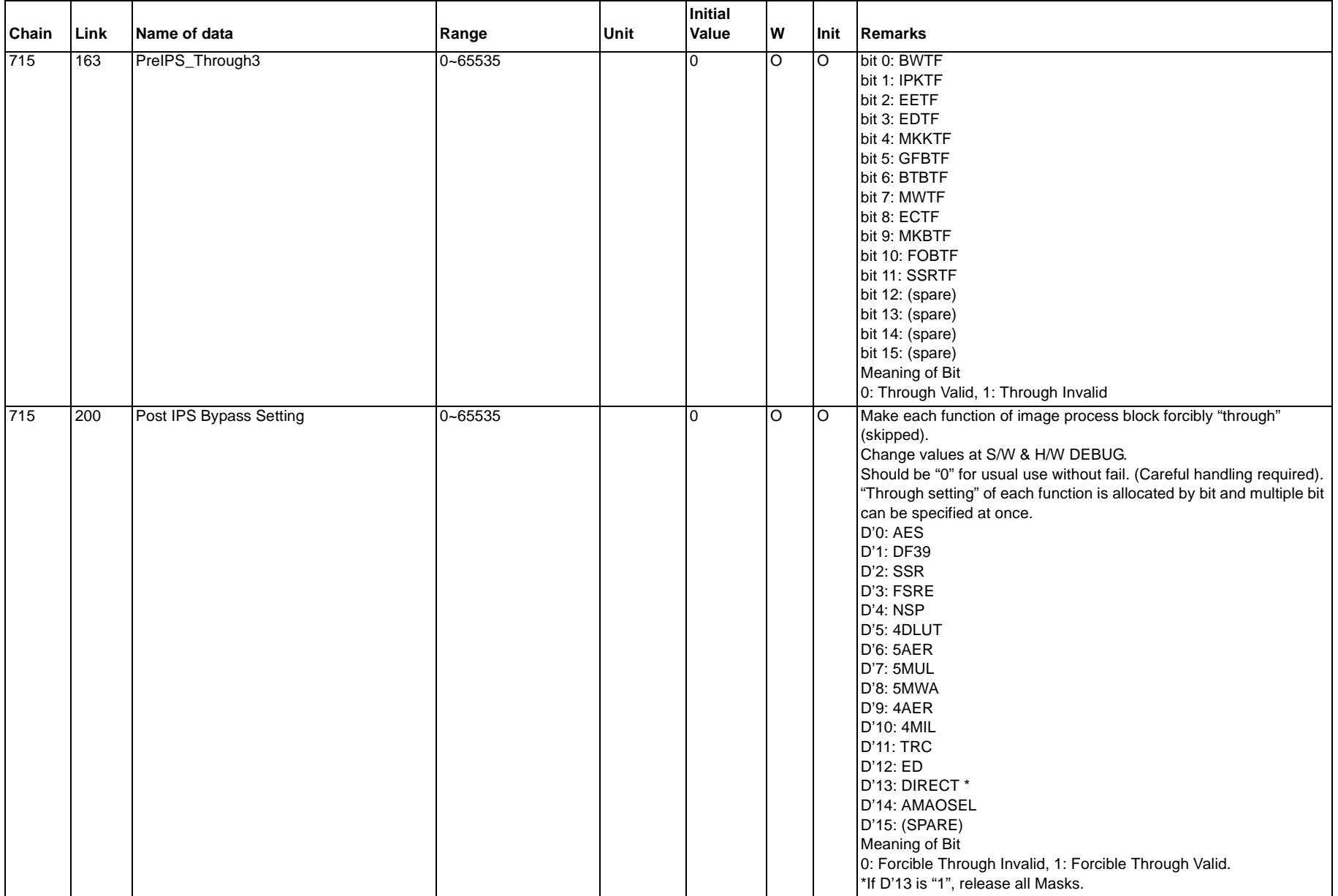

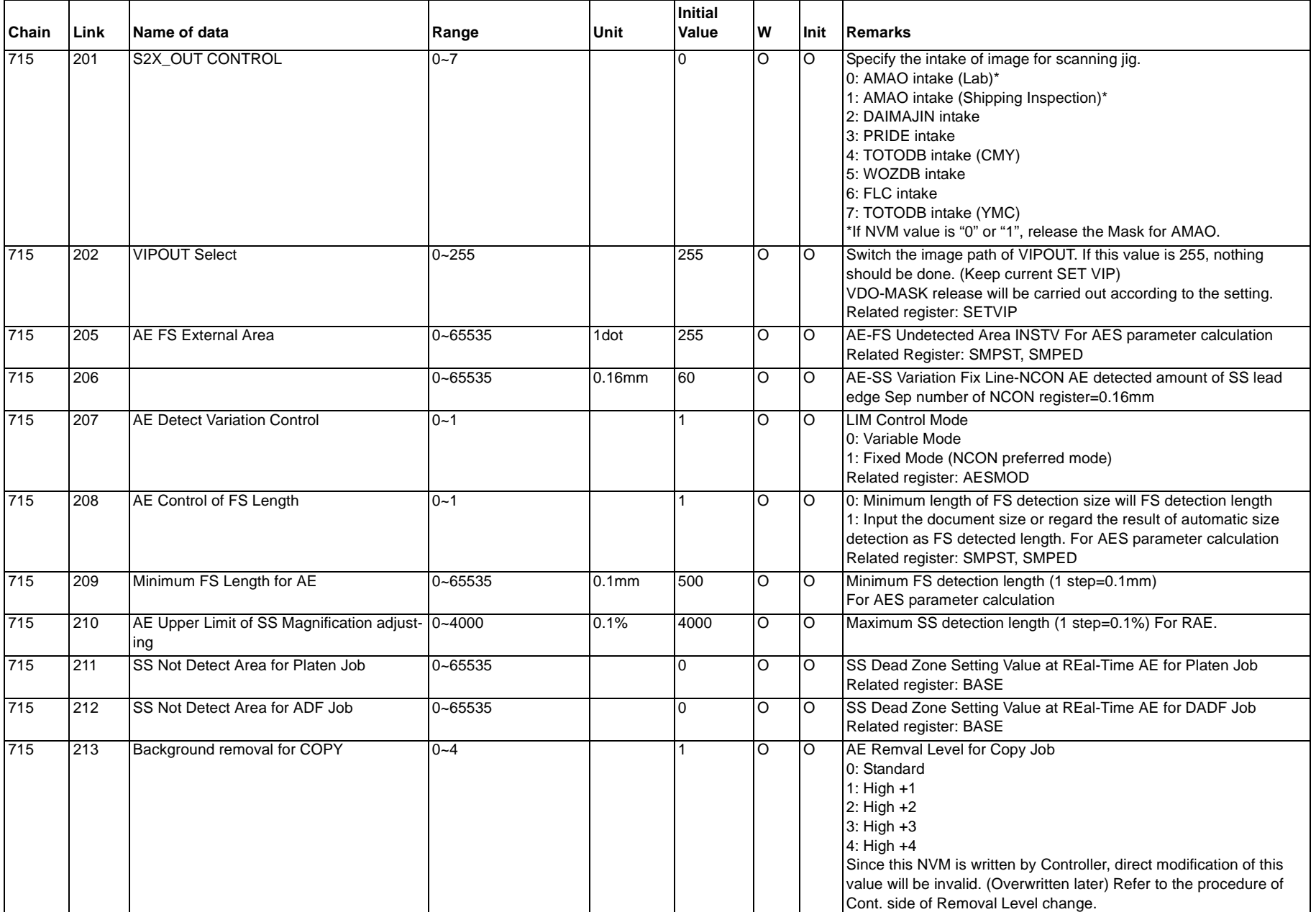

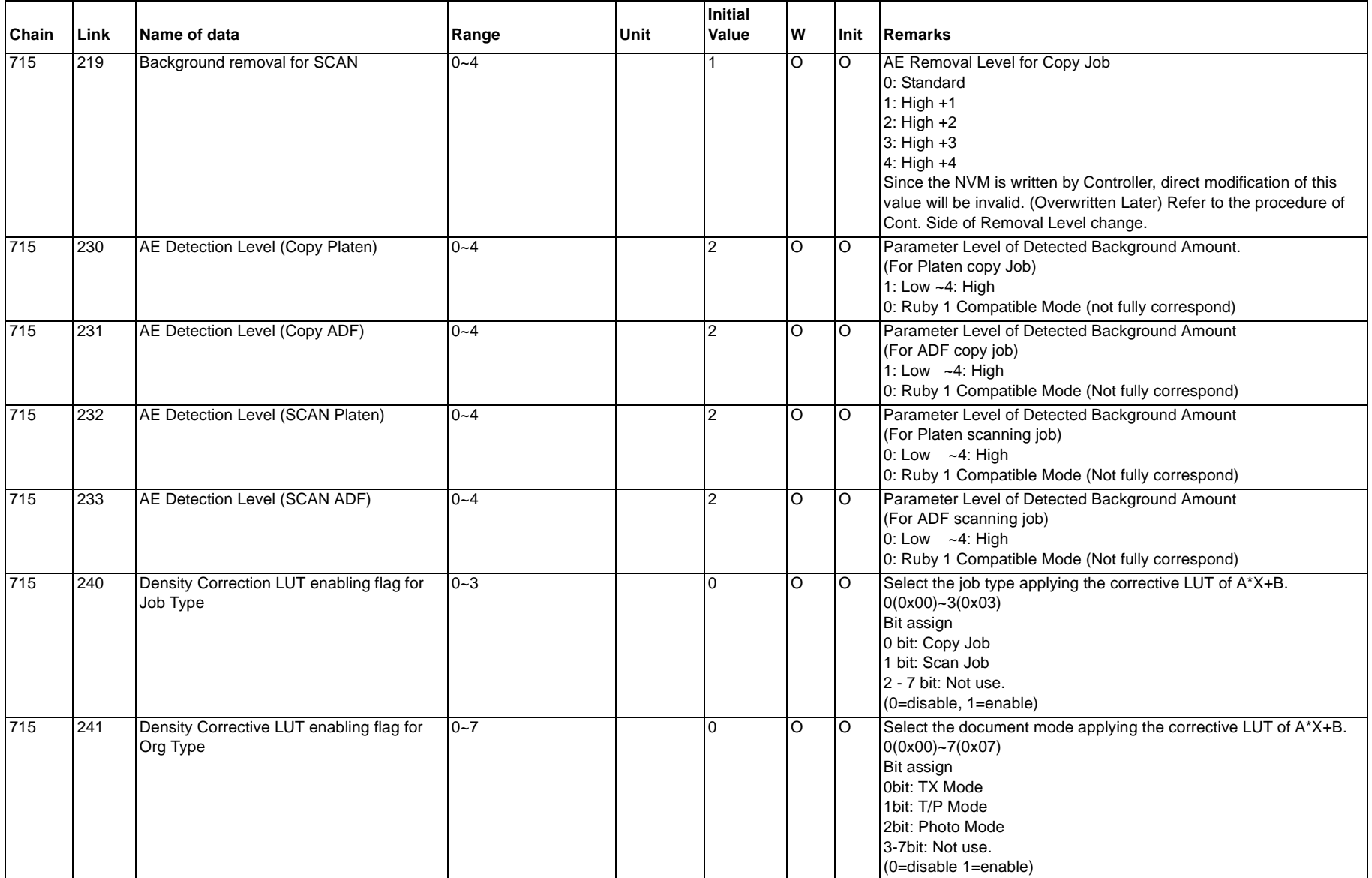

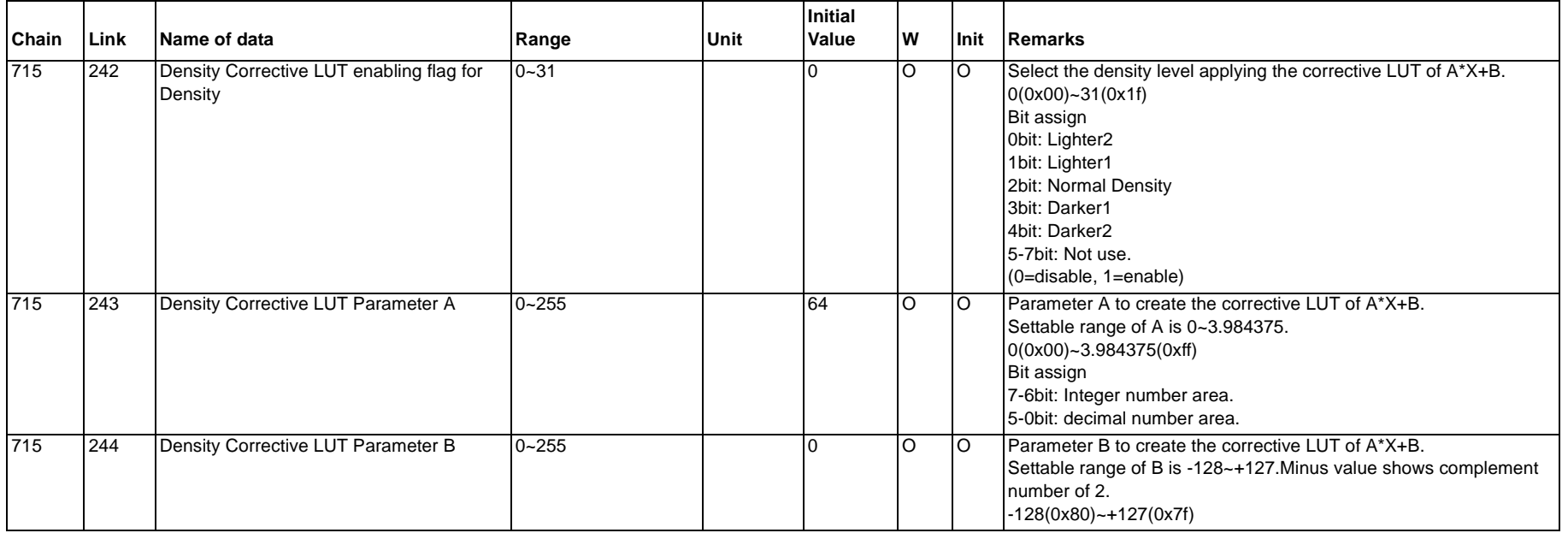

## **GP 7 Initializing NVM**

### **Purpose**

This procedure is used to initialize NVM.

## **Overview of Initializing NVM**

Initialing NVM restores the initial values for some of the NVM parameters. Other parameters such as counters, the serial number and software revision levels are not changed. Refer to the NVM parameter tables in GP 6 for specific information on which values are changed and which are unchanged when NVM is initialized.

## **Procedure**

### **CAUTION**

*Some of the values that are initialized during this procedure are set by the user. Before performing this procedure, inform the customer that the user programmable settings for the machine may be changed. If possible, provide the customer with the opportunity to record their settings.*

*NOTE: Fault Code history is not changed by this procedure.*

Perform the following steps to initialize NVM:

- 1. Enter the Diagnostics Mode using GP 1.
- 2. At the chain prompt, enter the chain number (999).
- 3. Press the Start button.
- 4. At the link prompt, enter the link number (993).
- 5. Press the Start button. The UI Display will show "run" for a few seconds while the initialization is occurring.
- 6. To perform other diagnostic procedures, press the AC button to return to the chain prompt.
- 7. To exit from the diagnostic mode, switch off the power, then switch on the power.

## **GP 8 Reprogramming the NVM EEPROMs on the SLCC PWB**

## **Purpose**

This procedure is used to restore NVM when an NVM EEPROM fails or is damaged and must be replaced.

### **Procedure**

### **CAUTION**

*Do not use this procedure unless there are new or replacement NVM EEPROMs installed on the SLCC PWB per REP 8.1.3, and it is necessary to perform this procedure to complete the repair. Some of the values that are initialized during this procedure are set by the user. This procedure will reset all of these values to the initial settings.*

1. Switch on power.

*NOTE: If the machine does not start up in normal user mode, resolve any problems as indicated by the fault codes showing on the UI Display before continuing.* 

- 2. Enter the diagnostic mode using GP 1.
- 3. Initialize NVM.
	- a. Enter the chain-link code (999-990) using GP 2.
	- b. Enter the chain-link code (999-991) using GP 2.
	- c. Enter the chain-link code (999-992) using GP 2.
	- d. Enter the chain-link code (999-993) using GP 2.
- 4. Refer to Table 1 Reprogramming the NVM EEPROMs on the SLCC PWB. Using GP 2, enter the appropriate values for Country Code (700-165) and Territory (700-338).
- 5. Partially initialize NVM.
	- a. Enter the chain-link code (999-990) using GP 2.
	- b. Enter the chain-link code (999-991) using GP 2.
- 6. Refer to Table 1 Reprogramming the NVM EEPROMs on the SLCC PWB. Enter the appropriate values for all other parameters as listed on the table.
- 7. Switch off the power, then switch on the power to exit from diagnostics mode.

*NOTE: If the machine does not start up in normal user mode, resolve any problems as indicated by the fault codes showing on the UI Display before continuing. After resolving the problems, it may be necessary to repeat this procedure. Determine whether this is necessary by checking the NVM values that were entered, and verifying that they are all as listed in the table.*

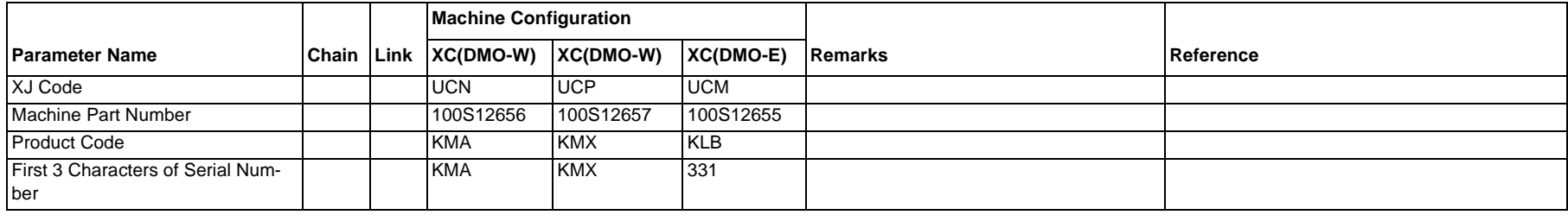

#### **Table 1 Reprogramming the NVM EPROMS on the SLCC PWB**

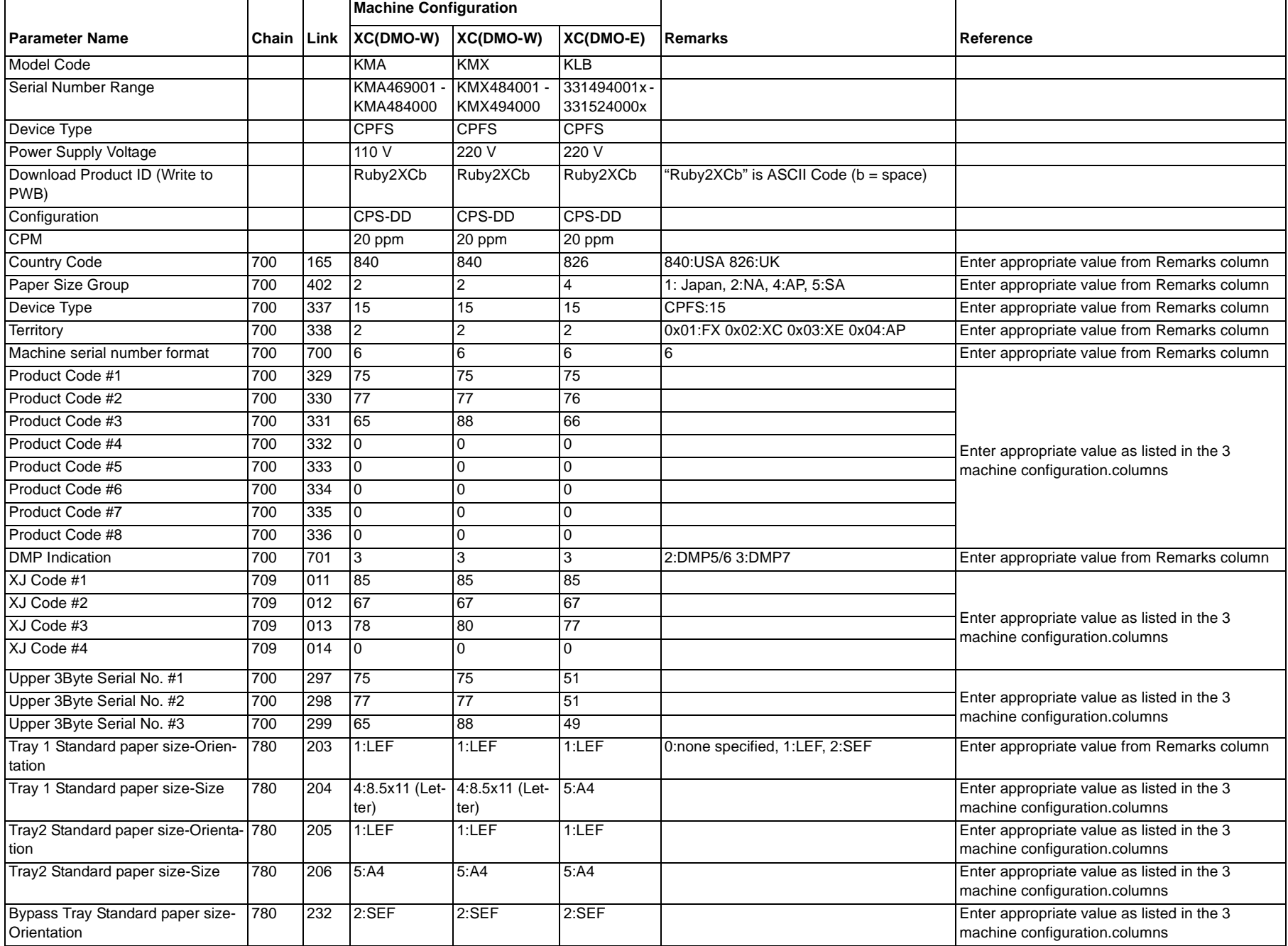
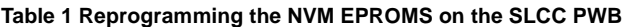

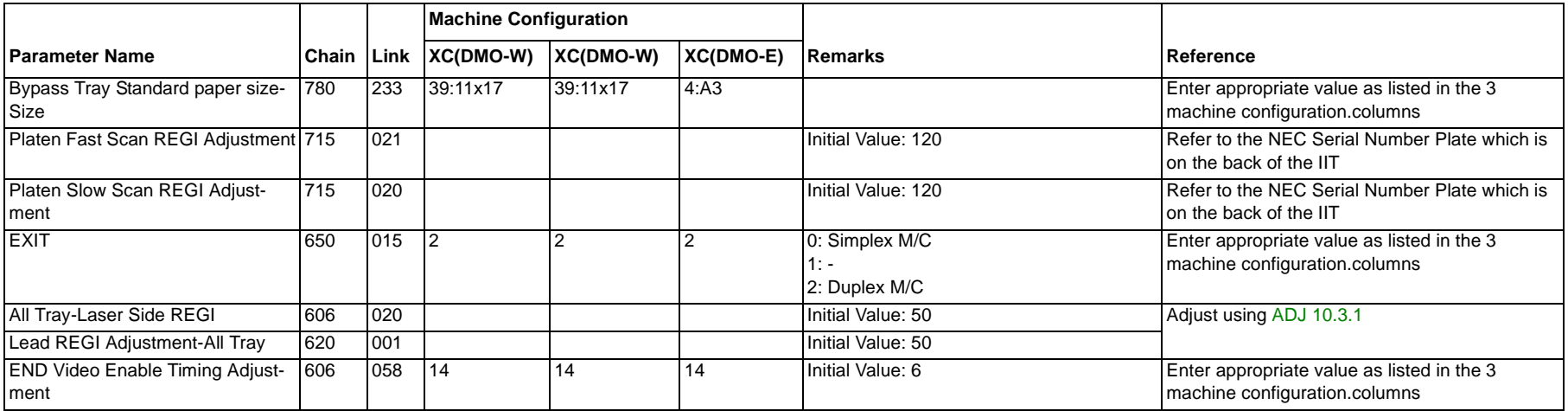

# **GP 9 Printing Internal Test Patterns**

### **Purpose**

This procedure describes how to print test patterns stored in memory.

### **Test Pattern Overview**

Seven test patterns are stored in machine memory. These can be used for the following purposes:

- •to check image quality
- •to verify the operation of IOT components independently from the IIT
- •to check IOT alignment

### **Test Pattern Printing Procedure**

Perform the following steps to print the test patterns:

- 1. Enter the Diagnostics Mode using GP 1.
- 2. At the chain prompt, enter 998.
- 3. Press the Start button.
- 4. At the link prompt, enter the link number of the desired test pattern as listed in Table 1 Internal Test Patterns.
- 5. Press the Start button. The UI will display run and the test pattern will print. When the test pattern printing has completed, the UI display will return to the link prompt.
- 6. To print another test pattern enter the link number of the desired test pattern as listed in Table 1 Test Print Codes and press the Start button.
- 7. To return to the chain prompt, press the AC button.

#### **Table 1 Internal Test Patterns**

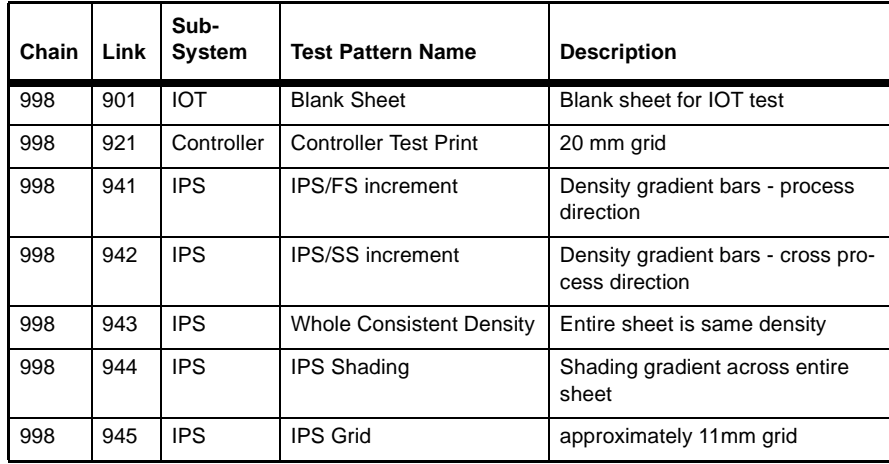

# **GP 10 Printing a Configuration Report**

### **Purpose**

•

•

•

•

This procedure describes how to print a Configuration Report.

### **Configuration Report Overview**

The Configuration Report provides data for the 5020/DN in the following categories:

- System Settings
	- Machine Information
		- Model
			- Serial Number
		- Product Code
		- Machine Name
	- Software Version
		- Controller ROM
		- IOT ROM
		- IIT ROM
		- SJFI (firmware module not used in 5020/DN)
		- SSMI (firmware module not used in 5020/DN)
	- Machine Configuration
	- Maintenance (this section does not include counters)
- Print Service Settings
	- –General

Number of Impressions (The total number of sides printed in user mode. It does not include pages printed in Diagnostic Mode.)

- Page Description Language
- Fonts
- Memory
- Paper Tray Attributes
- Banner Sheet Settings
- Copy Service Settings
- Copy Defaults
- –Copy Control
- Communication Settings
- – Ethernet Rated Speed
	- Connection Type MAC Address
- TCP/IP
- WebDAV
- SNMP
- Internet Services
- SOAP
- USB 2.0
- –LPD

–Port 9100

#### **Procedure**

The Configuration Report is printed without entering into Diagnostic Mode.

- 1. Switch on the power and wait until the machine has completed startup.
- 2. Press and hold the 2 button on the Numeric Keypad for at least 5 seconds.
- 3. While continuing to press the 2 button, press the Stop button.
- 4. The word "run" will appear on the UI Display.
- 5. The Configuration Report will then print to the output tray.

# **GP 11 Checking Firmware Versions**

#### **Purpose**

This procedure provides two methods for checking the firmware versions of the machine.

### **Procedure Overview**

There are two methods of checking the firmware versions of the machine. The first method is to read the version levels from a Configuration Report. The second method is to read the values directly from NVM.

### **Procedure**

#### **Method 1: Determining Firmware Versions Using the Configuration Report**

- 1. Print a Configuration Report using GP 10.
- 2. Read the firmware versions from the "Software Versions" section of "System Settings". The versions of the following firmware modules are available:
	- •Controller ROM
	- •IOT ROM
	- •IIT ROM
	- •SJFI (this firmware module is not used in the 5020/DN)
	- •SSM (this firmware module is not used in the 5020/DN)

#### **Method 2: Determining Firmware Versions Directly from NVM**

- 1. Access NVM using GP 6.
- 2. Refer to Table 1 Firmware Revision Levels. Using GP 2, enter the chain-link codes listed in the table to read the firmware revision levels
- 3. After entering the chain-link code and pressing the Start button, the Major Version level will be displayed on the UI.
- 4. Press the Start button a second time to display the Minor Version level.
- 5. Press the Start button a third time to display the Revision level.
- 6. Press the Start button a fourth time to return the display to the link prompt.

#### **Table 1 Firmware Revision Levels**

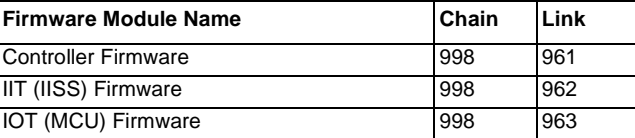

# **GP 12 Checking Serial Number and Product Code**

### **Purpose**

This procedure provides four methods of determining the serial number and two methods of determining the product code.

### **Checking the Serial Number**

The serial number is located in three places on the machine:

•On the Data Plate on the Rear Cover.

> *NOTE: If the Rear Cover must be replaced, it is not necessary to save the data plate which has the machine serial number on it, since the serial number can be found in two other locations.*

- • On a bar code sticker at the left rear of the machine, which can be seen by opening the Left Hand Cover and looking toward the back.
- •In NVM on the machine (two methods).

#### **Method 1: Determining the Serial Number Using the Configuration Report**

Print a Configuration Report using GP 10. The serial number is listed under System Settings on the Configuration Report.

#### **Method 2: Determining the Serial Number Directly from NVM**

- 1. Print or make a copy of Table 1 Checking the Serial Number and Product Code.
- 2. Enter the diagnostic mode using GP 1.
- 3. Refer to Table 1 Checking the Serial Number and Product Code. Enter the chain-link codes for the three NVM parameters named Serial Number 1, Serial Number 2 and Serial Number 3 in the machine using the Numeric Keypad. As each code is entered, record the value in NVM at that location in the blank columns of the table printed or copied in the previous step, and note the column(s) that contain that number.
- 4. Compare the numbers from the previous step, to the column entries. One of the columns will contain all three of the numbers.
- 5. Refer to Table 1 and the parameter named "First 3 Characters of Serial Number". The three character code listed in the column with the three matching numbers is the code for the first three characters of the serial number.
- 6. Enter the chain-link code for the parameter named "Serial Number 4" and record that NVM value at that location. Repeat this for the remaining rows of the serial number.
- 7. Refer to Table 2 Conversion Table NVM Value to Digit. Find the entry in the column named "NVM Data" for the first of the numbers recorded in the previous step, and record the number for that row from the next column named "Numeric Equivalent". Repeat this process for the remaining 5 values. The 6 numbers in order from the 4th to 10th are the unique numeric serial number of the particular machine you are working with.

### **Checking the Product Code**

The Product Code can be determined using either of two methods:

#### **Method 1: Determining the Product Code Using the Configuration Report**

Print a Configuration Report using GP 10. The Product Code is listed under System Settings on the Configuration Report.

#### **Method 2: Determining the Product Code Directly from NVM**

- 1. Print or make a copy of Table 1 Checking the Serial Number and Product Code.
- 2. Enter the diagnostic mode using GP 1.
- 3. Refer to Table 1 Checking the Serial Number and Product Code. Enter the chain-link codes for the three NVM parameters named "Product Code 1", "Product Code 2" and "Product Code 3" in the machine using the Numeric Keypad. As each code is entered, record the value in NVM at that location in the blank columns of the table printed or copied in the previous step, and note the column(s) that contain that number.
- 4. Compare the numbers from the previous step, to the column entries. One of the columns will contain all three of the numbers.
- 5. Refer to Table 1 and the parameter named "Product Code". The three character code listed in the column with the three matching numbers is the Product Code.

*NOTE: If none of the three columns matches the numbers from the previous step, determine which is the correct product code for the machine using Method 1 of this procedure, and enter the appropriate numbers into NVM.*

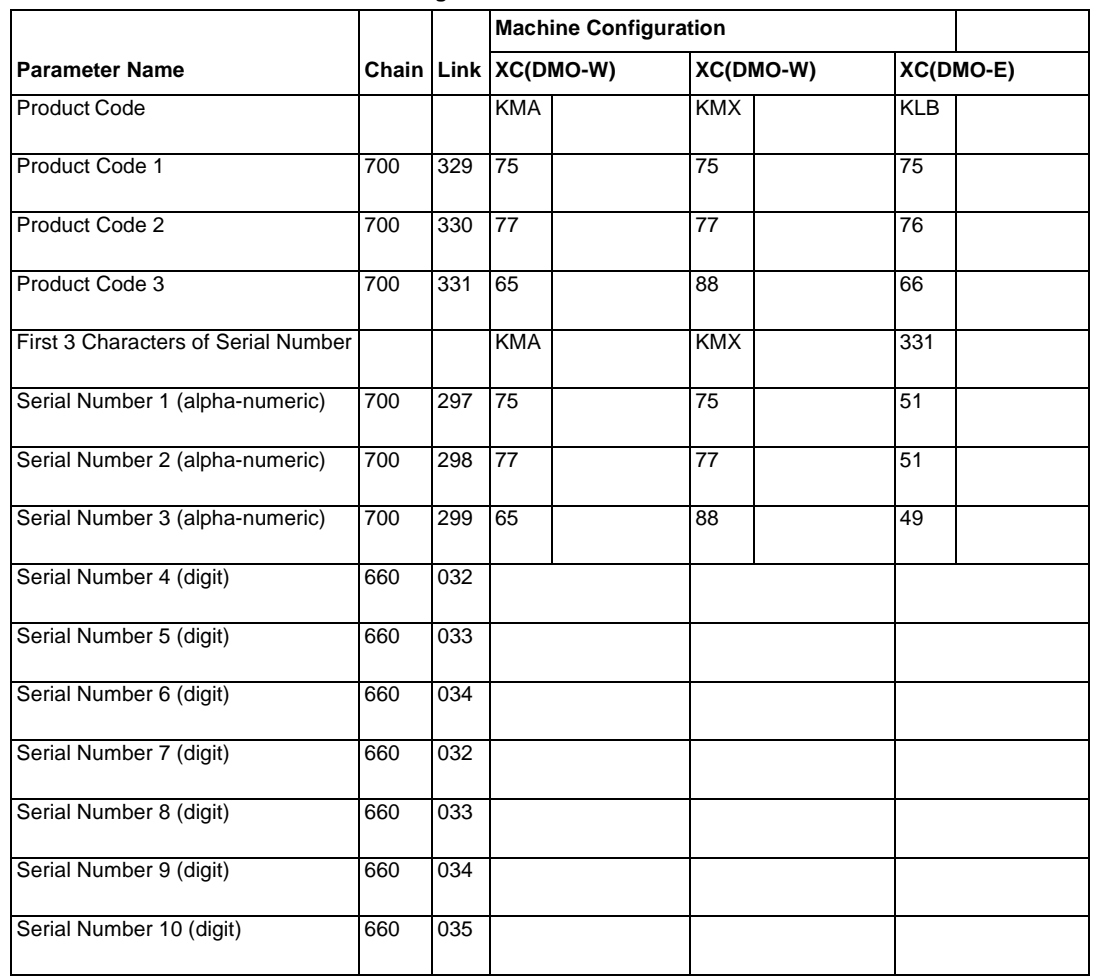

#### **Table 1 Checking the Serial Number and Product Code**

#### **Table 2 Conversion Table - NVM Value to Digit**

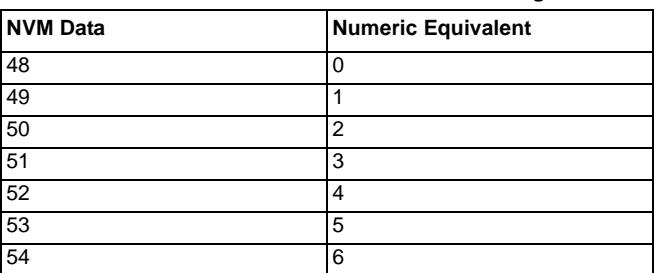

#### **Table 2 Conversion Table - NVM Value to Digit**

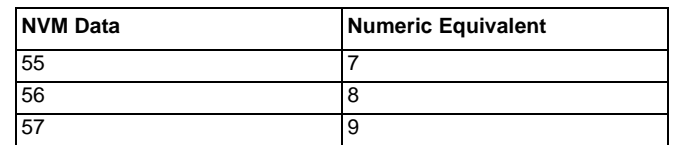

# **GP 13 Checking Total Print Count**

#### **Purpose**

This procedure provides two methods of determining the total machine print count.

#### **Procedure**

#### **Method 1: Checking Total Print Count Using the Configuration Report**

Print a Configuration Report using GP 10. The total print count is listed as "Number of Impressions" under Print Service Settings.

#### **Method 2: Determining Total Print Count Directly From NVM**

- 1. Enter the diagnostic mode using GP 1.
- 2. Enter the chain code 998 and press the Start button.
- 3. Enter the link code 960 and press the Start button. The number that appears in the UI display will be the left 3 digits of the total print count.

*NOTE: The number may be 1, 2 or 3 digits. For example if the number is 22, then there have been at least 22,000 prints made.* 

4. Press the Start button a second time. The number that appears in the UI display is the right 3 digits of the total print count.

*NOTE: The number may be 1, 2 or 3 digits. For example if the number is 305, then, using the number from the example in the previous step, there have been at 22,305 prints made.* 

5. Press the Start button a third time to return to the link prompt.

# **GP 15 Upgrading or Re-loading the Controller Firmware**

#### **Purpose**

To enable usable fault code presentation, the Controller Firmware module must be version 1.201.6 or higher. The Controller Firmware module is loaded into one of the EEPROMs soldered onto the SLCC PWB.

- • This procedure provides a process for downloading and installing an upgrade to machine control firmware.
- • This procedure may also be used to re-load the firmware as part of a troubleshooting and repair process.

*NOTE: This procedure requires the use of a computer that meets one or both of the following criteria:* 

- *• The computer can be connected to the internet.*
- *• The computer has a USB interface and a cable is available to connect between the computer and the machine.*

#### **Procedure**

#### **Overview**

The upgrade process is done in several steps as follows:

- 1. Obtain firmware upgrade package
- 2. Decompress firmware package
- 3. Determine upgrade package file type
- 4. Download to machine via USB Connection or via Internet Connection (Ethernet)

#### **Obtain Firmware Upgrade Package**

The firmware may be obtained in several ways as follows:

- 1. Download from the website http://www.support.xerox.com.
- 2. On CD (via service distribution channels)
- 3. Some other form of media such as a USB Flash Drive (via service distribution channels)

#### **Decompress Firmware Package**

If the firmware package is compressed, it must be decompressed. After the file is decompressed, place the decompressed file in a know location.

#### **Determine Upgrade Package File Type**

The upgrade package file may be one of two types. Check the file name extender or the file Properties to determine which type the file is.

- • If the package has a ".EXE" name extender, (the file type is "application" in Properties), use the "Down Load Firmware to Machine (via USB)" process.
- If the package is a ".BIN" type file, use the "Down Load Firmware to Machine (via internet)" process.

#### **Down Load Firmware to Machine (via USB)**

- 1. Connect the computer to the USB connector at the right rear corner of the machine.
- 2. If the Add USB Device window appears on the computer, click the Cancel button when the New Hardware Detected Wizard window is displayed.
- 3. Double-click the executable file of the decompressed Firmware to run it.
- 4. When the Xerox System Software Download Tool window is displayed, ensure that the Device Type is "WorkCentre 5020/DN" and that the "USB" radio button is selected, then click the Update button.
- 5. The Xerox System Software Download Tool Status window will display "Transferring", then "Updating".

*NOTE: If a problem is encountered during the firmware download, the Status window will display "Failed". If that occurs, perform the following steps:*

- *a. Check the USB connection and replace the cable if possible*
- *b. Repeat the download procedure*
- *c. If the procedure fails a second time, download or otherwise obtain a new copy of the firmware package, and attempt the firmware download using a different computer.*
- *d. If the firmware download fails again, replace the SLCC PWB (PL 8.1).*
- 6. When the firmware download is finished, the Status window will display "Completed" and the machine will restart. After the machine has restarted, the firmware upgrade will be complete.

#### **Down Load Firmware to Machine (via Internet)**

- 1. Connect the computer to the same LAN that the machine is connected to.
- 2. Use GP 10 to print a Configuration Report. Note the machine IP address that is listed on the Configuration Report.
- 3. Open a web browser on your computer, and enter the machine's IP address in the Address box to access CentreWare Internet Services.
- 4. Click the Properties tab.
- 5. On the collapsible menu of the Menu Panel, click the Services folder, and then the Machine Software folder.
- 6. Click on the Upgrades icon, then click on the Enabled check box and click the Apply button.

*NOTE: If prompted, enter the System Administrator user ID and password and click OK. By default the user ID is 11111 and the password is not set (do not enter anything into the password box).*

- 7. Click on the Manual Upgrades icon and browse to the location of the.BIN file.
- 8. Select the file, and click on the Open button.
- 9. Click on the Install Software button. After a few seconds, a window will appear with instructions for completing the process.

*NOTE: If a problem is encountered during the firmware download, perform the following steps:*

- *a. Check the connection to the LAN.*
- *b. Repeat the download procedure.*
- *c. If the procedure fails a second time, download or otherwise obtain a new copy of the firmware package, and attempt the firmware download using a different computer.*
- *d. If the firmware download fails again, replace the SLCC PWB (PL 8.1).*
- 10. When the firmware download is finished, the machine will restart. After the machine has restarted, the firmware upgrade will be complete.

*NOTE: The CentreWare Internet Services window will not indicate the update progress, nor will it show when the upgrade is complete.*

# **GP 16 Checking HFSI Item Counters**

#### **Purpose**

This procedure provides a means of checking HFSI counters for paper feeding components and the Drum Cartridge CRU.

#### **Procedure**

Read out the HFSI counters using this procedure. Before beginning the procedure either print or copy Table 2 HFSI Items Fill In Table

Perform the following steps to read out the data for each counter:

- 1. Enter the Diagnostics Mode using GP 1.
- 2. At the chain prompt, enter the chain number (630).
- 3. Refer to Table 1 HFSI Items or Table 2 HFSI Items Fill In Table to find the link numbers for the counters. Start at the first entry in the table and proceed in consecutive order. Enter the link number of the item.
- 4. Press the Start button.
- 5. In the second row and second column of the table, record the two digit number that appears.

*NOTE: HFSI counters are listed as a series of two digit numbers. Enter "0 0" if the number is "0". If the number is a single digit, enter the number into the table with a leading "0" as "0 (digit)".* 

- 6. Press the Start button. The link prompt will appear.
- 7. Repeat Steps 3 to 6 and proceed with entering data into the table for each chain link code in Table 1 HFSI Items, in order from left to right, and top to bottom.
- 8. When the table is complete and the 12 Tray Counter cells are filled, you can read the HFSI counter values in each row from left to right as 8 digit numbers.
- 9. Press the AC button to return to the chain prompt.
- 10. Enter the chain number (633) for the remaining percentage of the CRU.
- 11. Press the Start button.
- 12. Enter the link number (004) for the remaining percentage of the CRU.
- 13. Press the Start button.
- 14. Record the number that appears in the UI Display, in the table of HFSI counter values as the "Drum Cartridge Remaining Percentage".

**Table 1 HFSI Items**

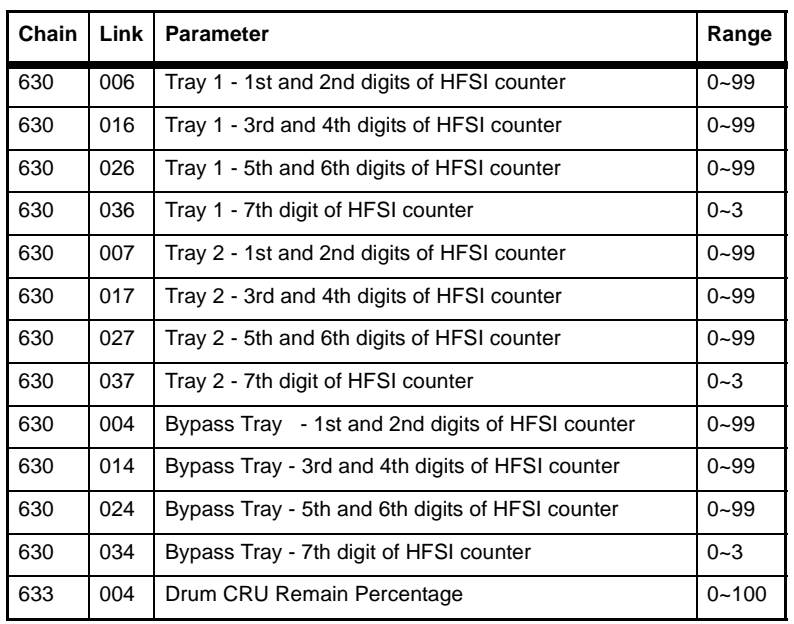

#### **Table 2 HFSI Items Fill-In Table**

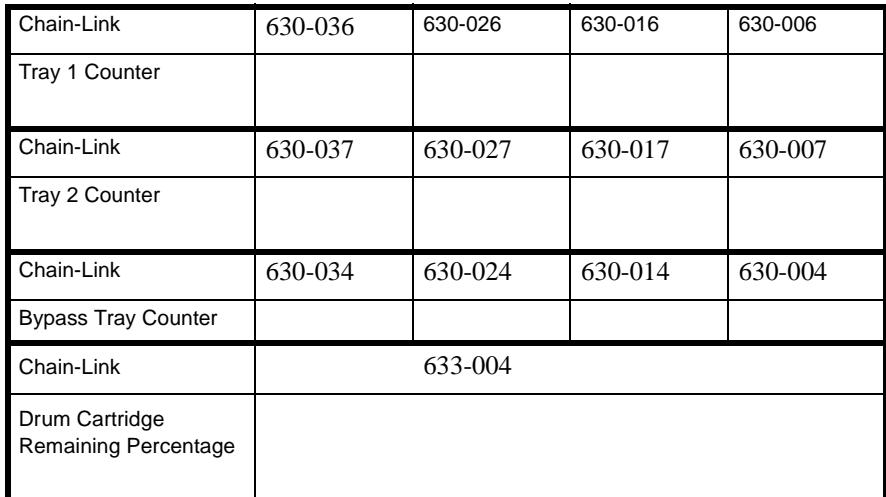

# **Specifications**

This subsection contains the performance specifications of the WorkCentre 5020/DN, the multifunctional machine that has copier, printer, and scanner functions.

# **System Overview**

The WorkCentre 5020/DN consists of IIT, IOT, PANEL, Controller, and Printer I/F. The summary of each system is as follows:

1. IIT (Image Input Terminal)

Scans documents for copying and scanning. The IIT resolution is 600 dpi at multi-level.

2. IOT (Image Output Terminal)

Writes video data on paper for copying and printing. A laser xerography system is applied. Images can be written at 600dpi on paper up to 11"x 17"/ A3 size.

3. UI (User Interface)

Displays various settings, errors.

4. Controller

Controls the whole machine. Processes and stores input from IIT, printer I/F, and images to be output to IOT. Controls UI as well.

5. Printer I/F (GDI)

Receives data from the computer and passes it to the IOT (printer). In scan mode, outputs image data to the computer.

6. I/F (NetWork)

Network I/F receives data from the computer and passes the data to IOT (printer). For scanning, Network I/F outputs image data to the network.

7. User Registration and Department Management

Administrators can register users who can use a machine, so that only limited users can use the machine and that each user's operation history can be managed and recorded.

•GDI

> Number of Account: 10 users Password: 3 digits, Numerical only

•Network

Number of Account: 99

Password: 4-12 columns digits, Numerical only.

8. Duplex Copy

Duplex copies can be made using simplex documents or duplex documents. Simplex copies can be made using duplex documents.

Side images (input: output): Simp:simp, \*Dup:Simp, Simp:Dup, \*Dup:Dup. \*Dup (DADF needed)

# **Standard Specification of IIT, IOT, and Control UI**

#### **Table 1**

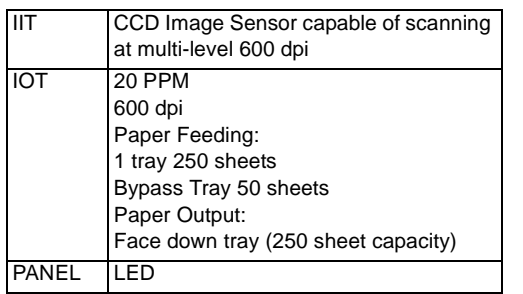

### **Standard Specification of Controller**

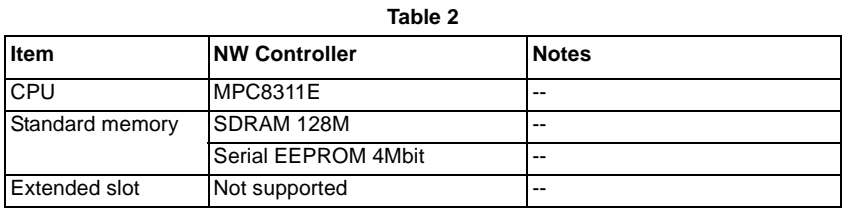

#### **Standard Specification of Host**

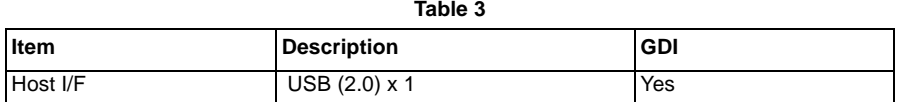

### **Product Codes**

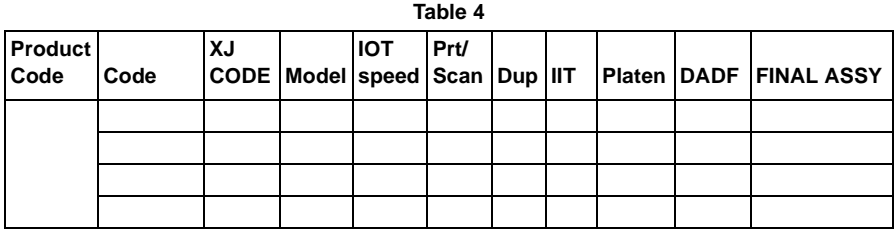

### **Options**

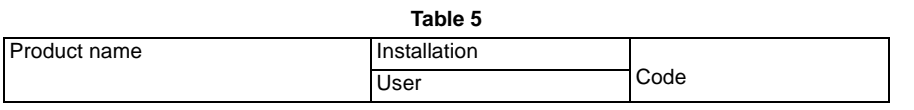

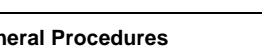

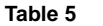

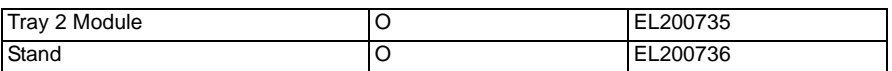

#### **Warm-up Time**

In an ambient environment of 22°C and 55% R.H. and in the power off or power save mode, the machine will reach a "ready to copy" condition within 45 seconds.

#### **Low Power Mode**

When the machine is not operated for a certain period of time, the machine enters Low Power Mode automatically.

Control Panel: LED: ON

Device Control: The fuser reduces its temperature.

Printer I/F: Activated status.

After a certain amount of time in Standby Mode, the machine enters Low Power Mode. This time can be changed by a software program (setting range: 0-240 minutes). The factory default is 5 minutes.

Low Power Mode is cancelled when a button is pressed on the Control Panel or when a printer job is received.

# **Sleep Mode (Off Mode)**

The machine operates as follows to save power when the machine is in Low Power Mode for a specified time:

- •Control Panel: LED: OFF, Power Save Button: ON
- •Device Control: Power is turned off (except for warm-up).

After a certain amount of time in Low Power Mode, the machine enters Sleep Mode. This time can be changed by a software program (setting range: 0-240 minutes). The factory default is 5 minutes.

Sleep mode is cancelled when a button is pressed on the Control Panel or when a printer job is received. When Sleep Mode is cancelled, the machine returns to Standby Mode.

Time to transfer to Standby Mode shall be 45 seconds or less (on standard configuration).

# **FCOT (Warm Start)**

FCOT: First Copy Output Time

FCOT shall be 7.5 sec or less. FCOT (Warm Start) is measured from the time the Start button is pressed (when the engine receives a START command in the "STAND-BY" state) till the trail edge of the first sheet is fed out, under the following conditions:

- Documents are placed on Platen
- Power is on
- –Engine motor is not running
- –Fuser is ready
- –Laser scanner motor (ROS: Raster Output Scanner) is ready
- –Paper size and feeding orientation: A4 or 8.5x11 LEF
- –Paper tray: Tray 1

# **FPOT**

FPOT: First Print Output Time

FPOT shall be 12sec or less

### **Resolution**

Copy print: 600 X 600 dpi. Printer print: 600 X 600 dpi.

# **Software Download**

Controller Part: User can upgrade the software by downloading the object from the PC.

# **IOT Engine Part**

MCU: Replacing the board. Optional Tray: Replacing the board.

# **Count-up for Print/Copy jobs: GDI**

The purpose of the Count-up Meter is to categorize the number of sheets of print output by print job, copy job, and test prints (Diagnostic Mode). The Count-up Meter is not guaranteed as a meter for billing purposes. The Count-up Meter is managed by the device unit and can be confirmed with device UI.

The Count-up Meter has only one total counter.

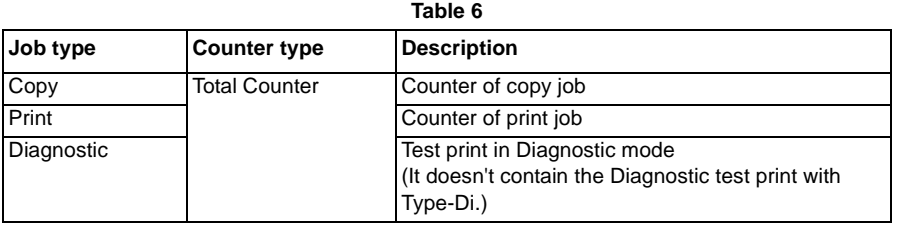

Report: One (Printer).

GDI: not supported.

# **Timing of Count-up**

MCU increments the billing counter when the trail edge of the paper passes the Exit Sensor.

The number of counter increments is as follows:

**Table 7** 

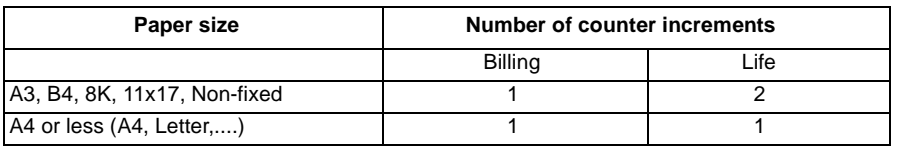

# **Electrical/Mechanical Characteristics**

Electrical Characteristics

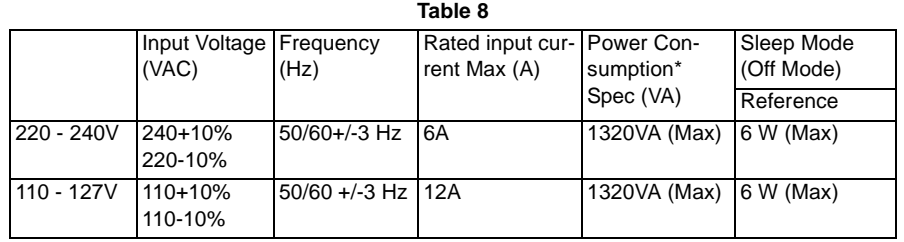

\*Power consumption is specified assuming full configuration.

# **Rated Power Consumption**

GDI

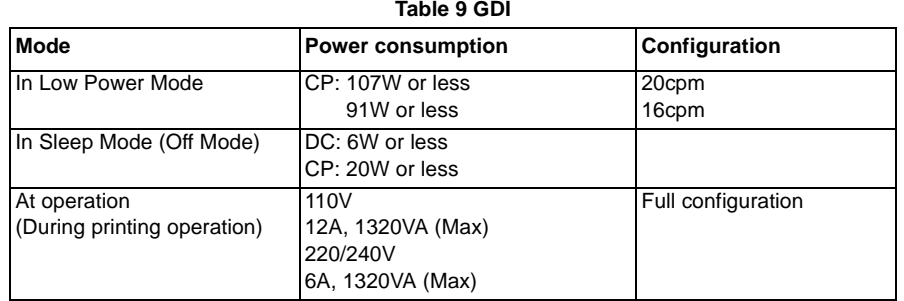

Network

#### **Table 10 NetWork**

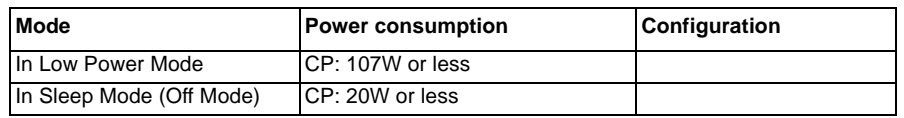

**Table 10 NetWork**

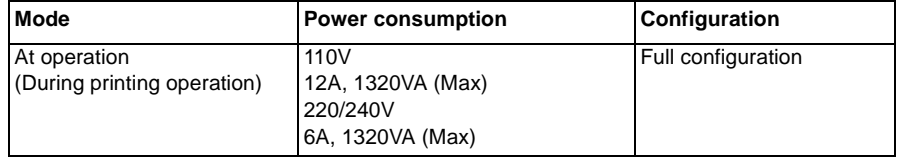

# **TEC Method (New E-Star)**

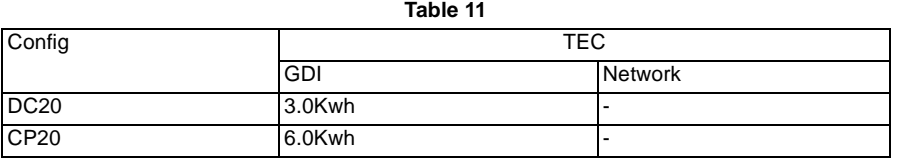

# **Machine Size/Weight**

The machine specified below does not include a drum and toner cartridge.

1. Size

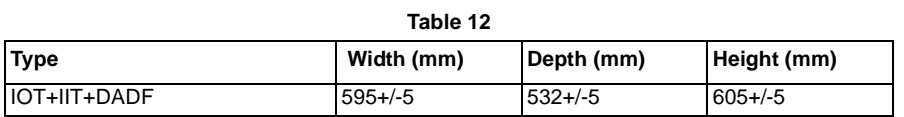

(Optional Devices)

#### **Table 13**

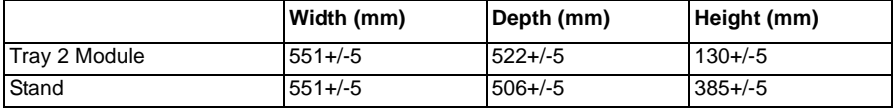

Size of Package: IBG ADF, DADF: 710x660x840 (mm)

2. Weight

#### **Table 14**

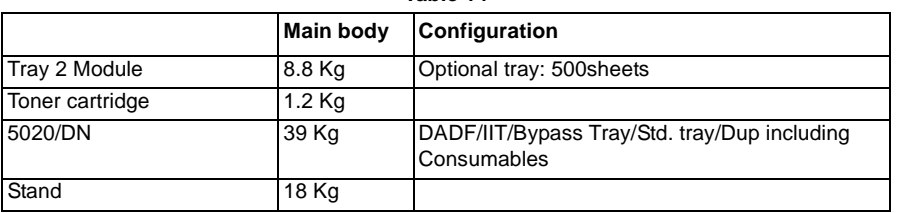

# **Storage Environment (According to Egret)**

A machine (without CRU and Toner Cartridge) which has been stored in the following environment shall attain the specified performance when installed in the environment specified.

- 1. In operation (guaranteed copy quality environment): 10 32 degrees C @ 15 85% RH
- 2. Shipping and storage conditions:

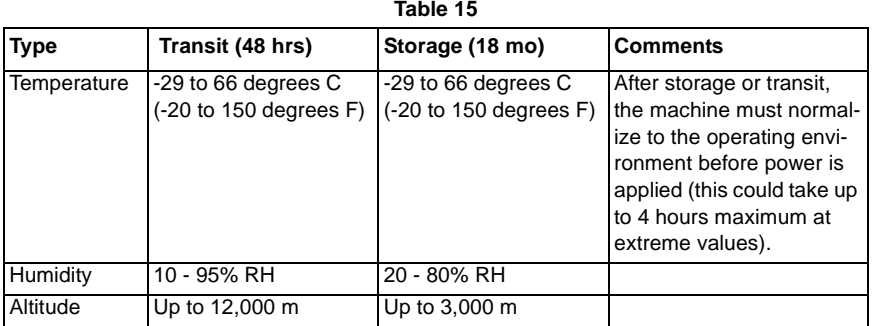

# **Noise (Sound Power Level: LWAd)**

Unit: B

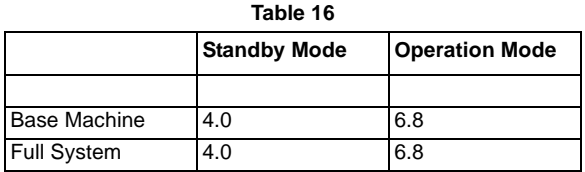

### **Impulse Sound Power (FX) Impulse Sound Power Level (LWAI)** LWAI B(A)

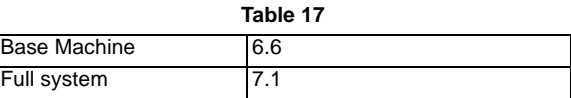

# **Chemical Substances**

1. Levels of Ozone:

Ozone formed from this product: less than 0.02 mg/m3 (according to C11-705) Eco-Mark Requirement: 0.02 mg/m3 2004 Version Green Target A Limit: 0.015 mg/m3

2. Airborne Dust Concentration:

Inhaled airborne dust from this product: less than 0.08 mg/m3 (according to C11-705) Eco-Mark Requirement: 0.075 mg/m3

2004 Version Green Target A Limit: 0.04 mg/m3

# **Copy Speed**

Continuous copy speed at 100% magnification.

Measurement method: Make 11 continuous copies. Measure the time (T, in seconds) from the output of the trail edge of the first sheet of paper to the output of the trail edge of 11th sheet of paper, and convert into copies per 60 seconds: CPM = T/60 (normal paper mode).

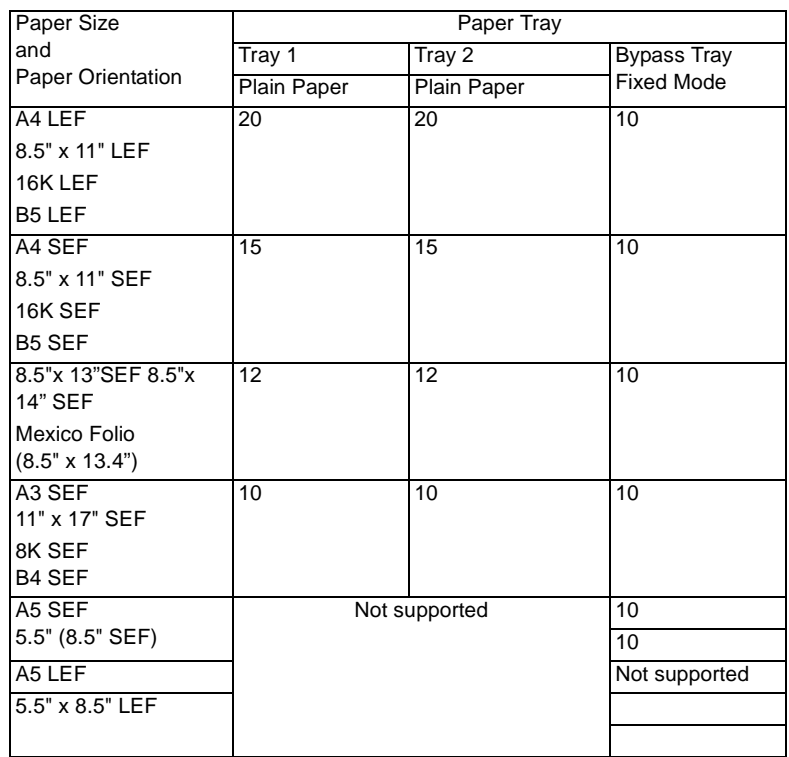

**Table 18** 

### **Alignment**

1. (Full System) IOT + IIT + ADF + DADF

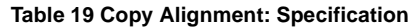

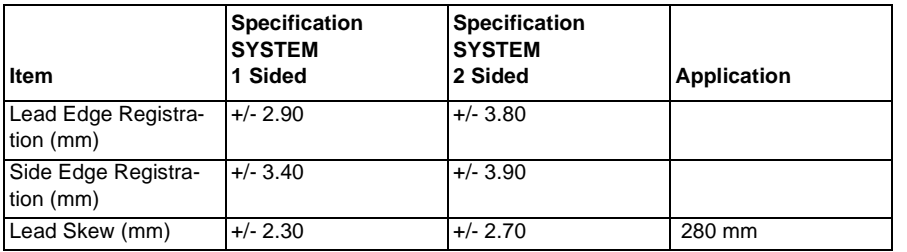

#### **Table 19 Copy Alignment: Specification**

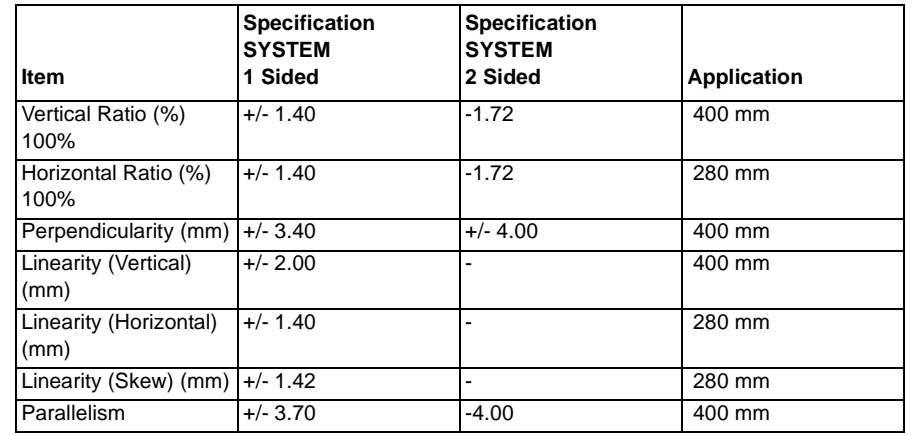

2. (DC) IOT+IIT

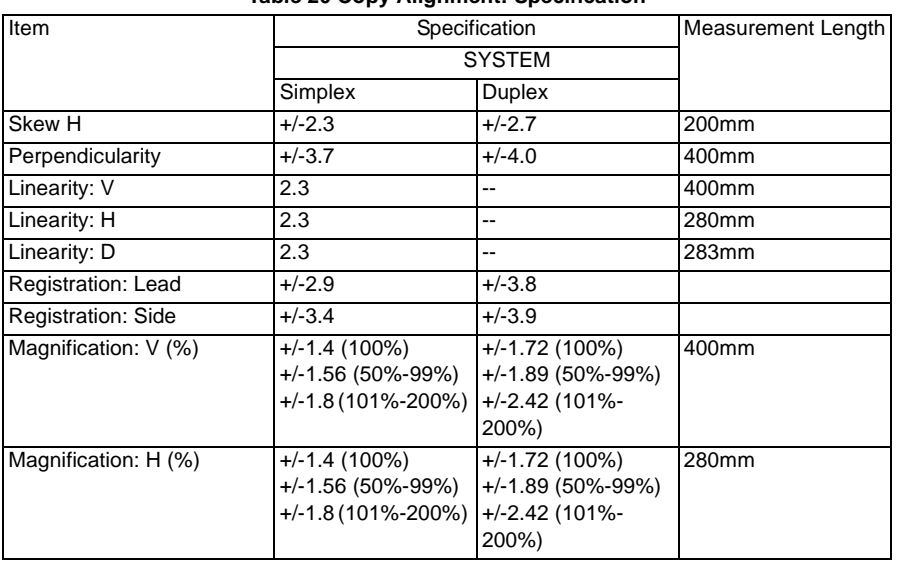

#### **Table 20 Copy Alignment: Specification**

# **Paper Supply**

All paper trays (excluding Bypass Tray) are universal trays, which are front-loading trays.

1. Capacity

Tray 1: 250 sheets (Business 80gsm/sheet).

The height of a stack of paper shall be 27mm or less.

Tray 2 (optional): 500 sheets (Business 70gsm/sheet).

#### 450 sheets (Business 80gsm/sheet).

### **Paper List**

The height of a stack of paper shall be 54mm or less.

2. Standard paper

Standard paper is indicated by "Standard Paper" on "Paper List."

3. Weight

Tray 1: 60gsm to 90gsm Tray 2: 60gsm to 90gsm

4. Size

Standard paper sizes: A4L/S, A3, B5L/S, B4, 8K, 16KL/S, 8.5 x11L/S, 8.5 x 13, 8.5 x 13.4 (Mexico Folio), 8.5 x 14, 11 x 17

5. Usage rate

Tray 1: 60% Tray 2: 30%

# **Bypass Tray (Bypass Tray)**

1. Capacity

50 sheets of paper (70 gsm)

2. Paper size and paper orientation

Size and orientation of paper set on Bypass Tray shall be as follows: A4L/S, A3, B5L/S, B4, 8K, 16KL/S, 8.5 x11L/S, 8.5 x 13, 8.5 x 13.4 (Mexico Folio), 8.5 x 14, 11 x 17, 5.5 x 8.5"S, A5S

3. Paper weight

Weight of paper that can be supplied from Bypass Tray is 60g/m2 to 110g/m2.

4. Usage rate

10%

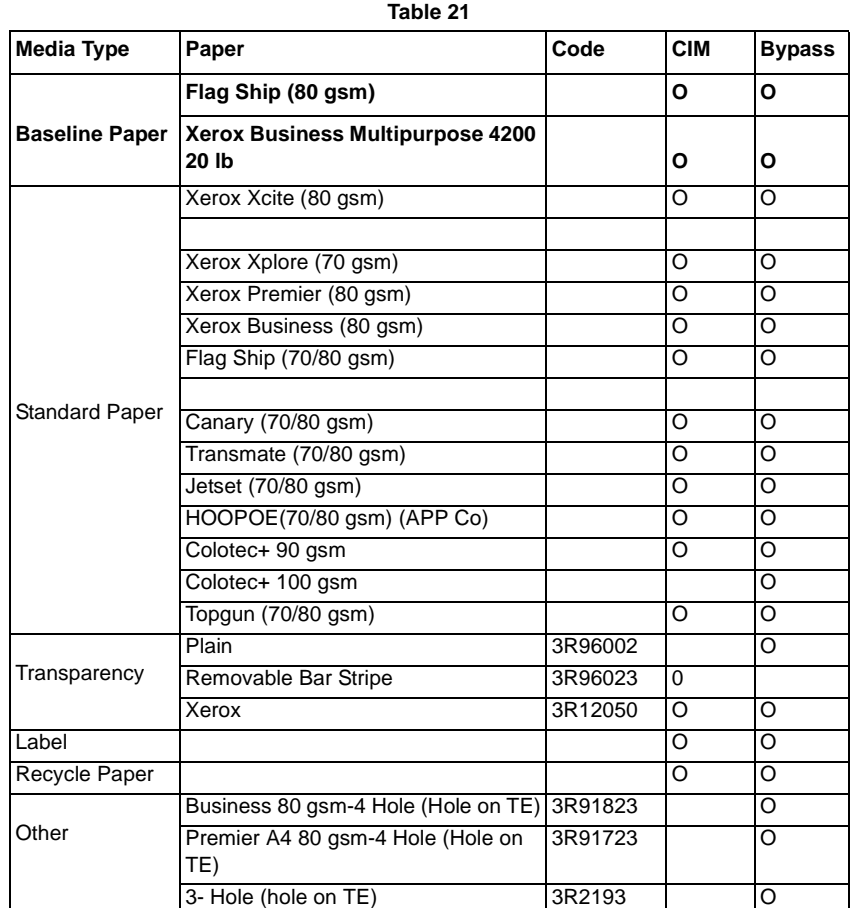

Paper backed OHP is out of quality assurance.

# **Paper Selection**

There are two methods of Paper Tray selection:

1. Direct selection

User selects the paper tray that contains the required type of paper (size and orientation).

2. APS (Automatic Paper Selection) (ADF/DADF only) MC automatically selects the paper that matches the image size.

# **Tools**

Most maintenance procedures can be done with the following standard tools:

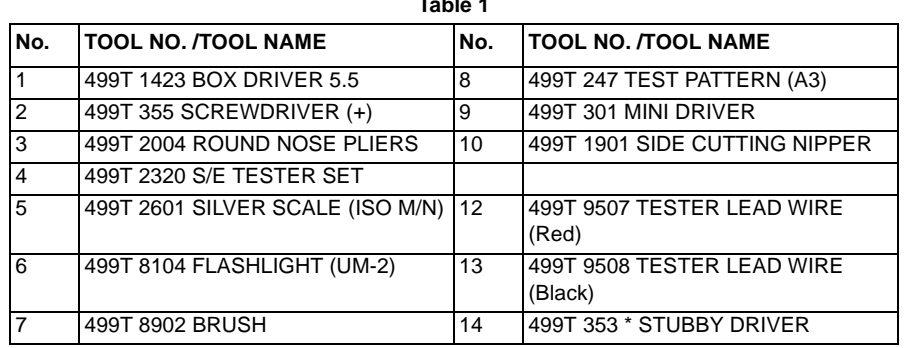

**Table 1** 

\* 499T 353 STUBBY DRIVER should be used when replacing the ROS ASSEMBLY.

# **Consumables**

# **Machine CRU Strategy**

Machine LCB is designed to interface with a CRUM and Billing Counter on all configurations. The CRUM can be used to provide a "hard stop" capability for markets requiring this feature. The primary uses of the CRUM are to ensure that the CRU being used is correct for the market and service/warranty agreements, store the number of copies made on the CRU, and enforce the end-of-life point. The primary uses of the Counter are to identify the machine's market location, electronically store the machine's serial number, and store the number of copies made on the machine.

# **Consumable Replacement Intervals**

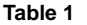

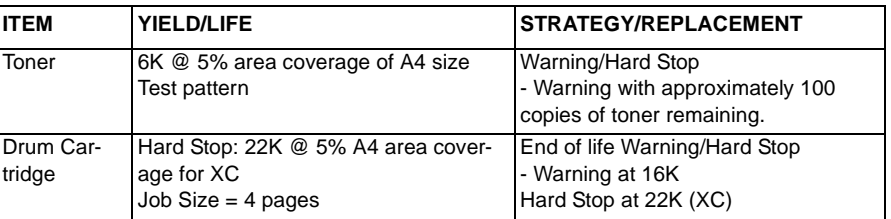

This specification is applied when the machine is operated under the following conditions:

- Paper: A4 LEF
- Paper Tray: Tray 1
- –Copy Mode (not Print Mode)

# **Glossary of Terms**

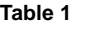

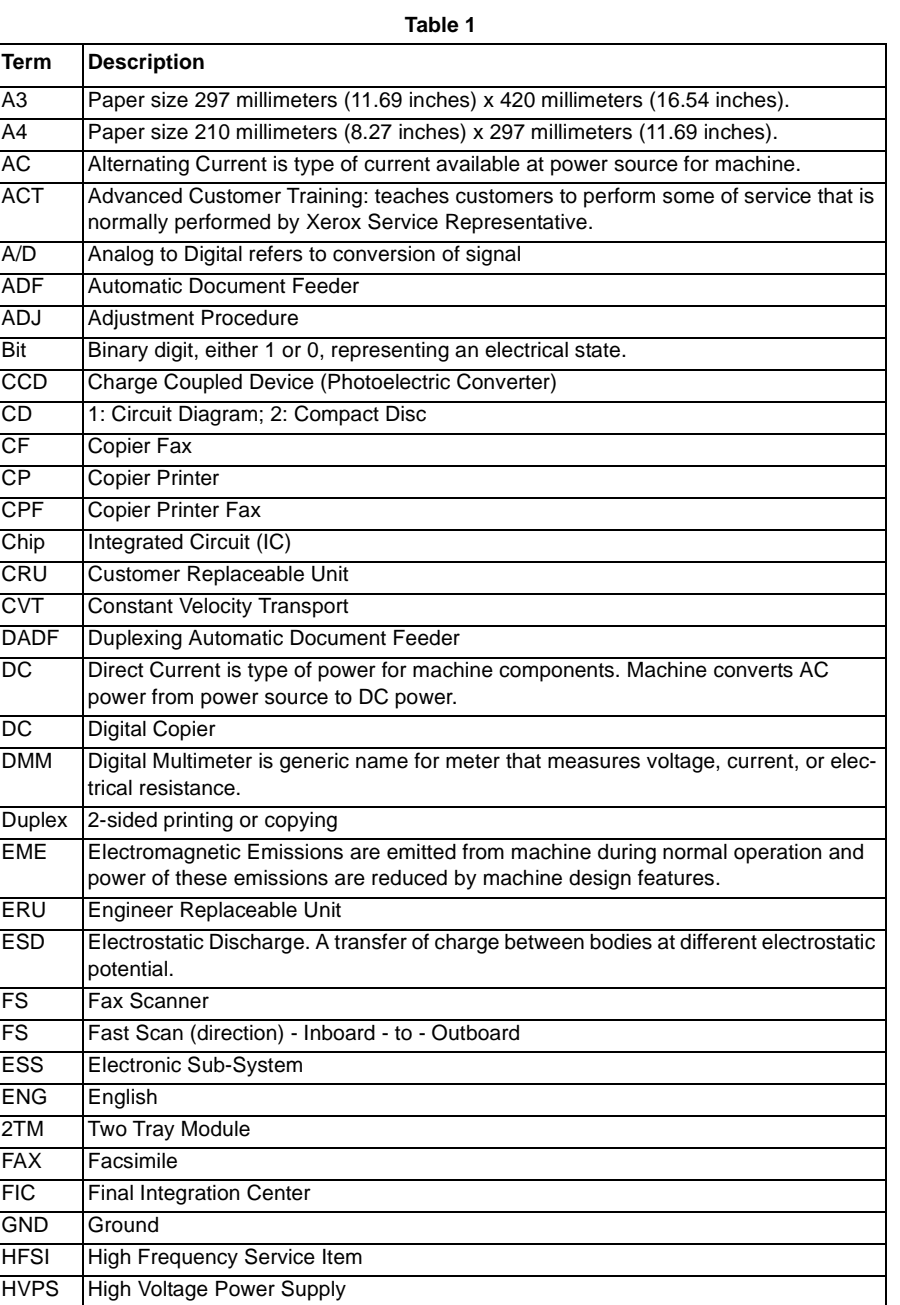

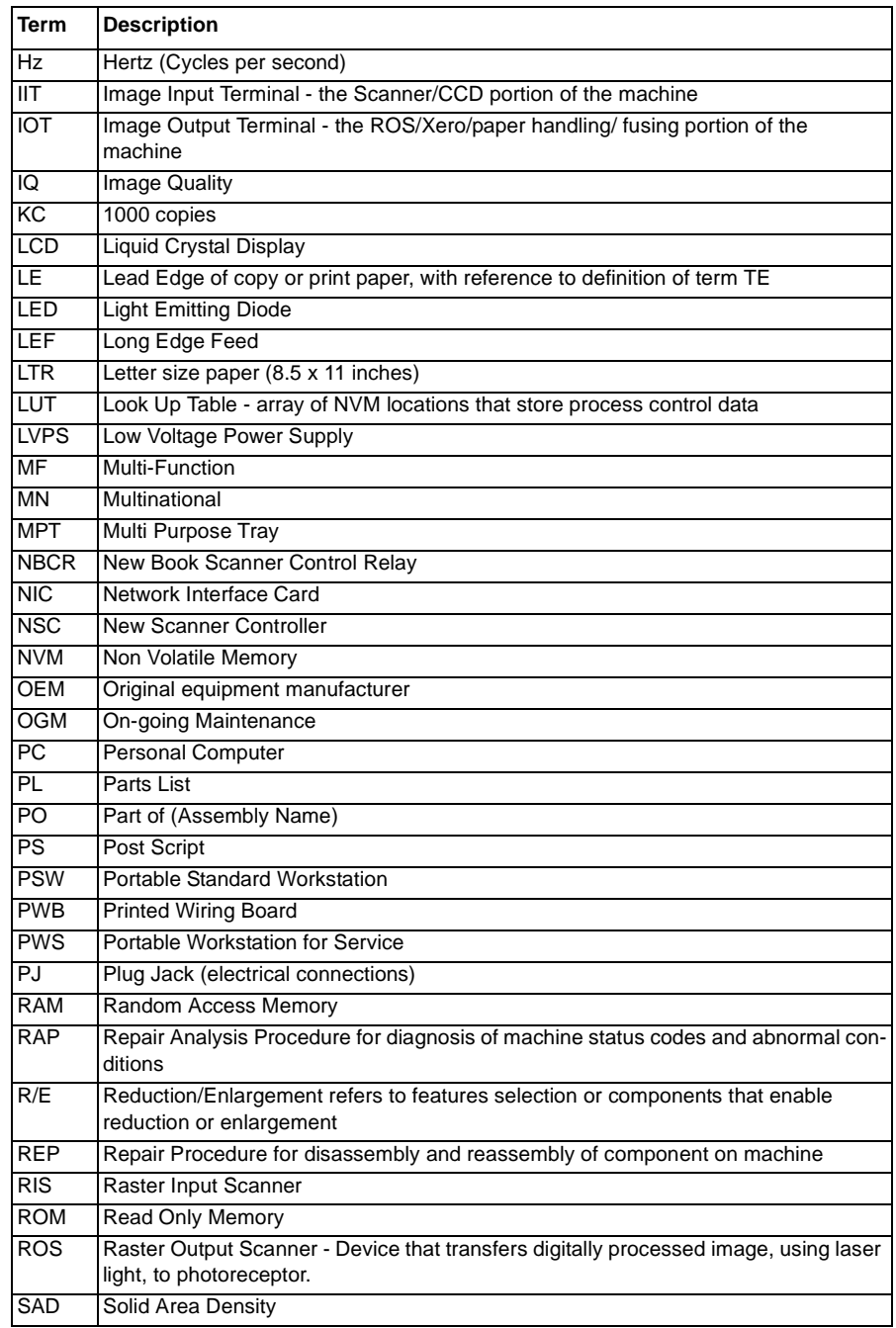

┑

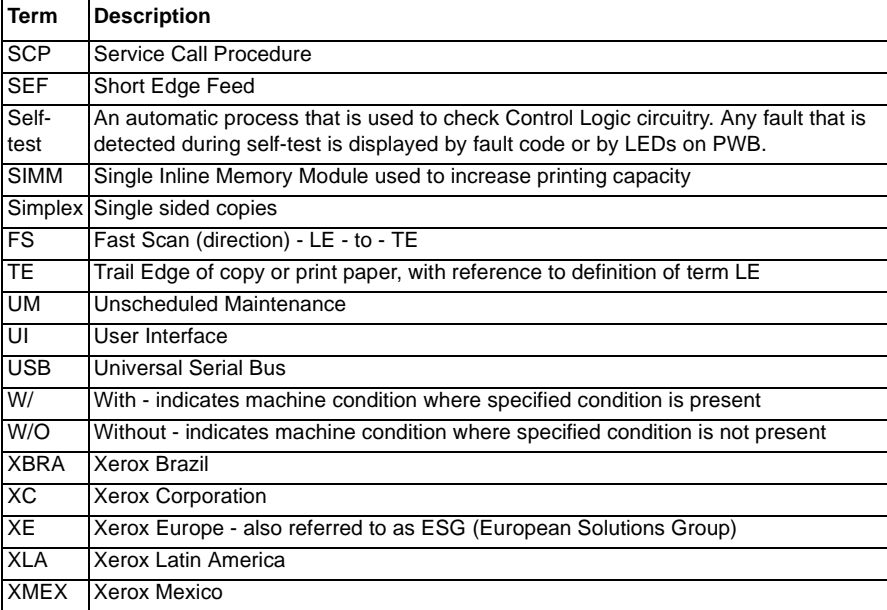

# **7 Wiring Data**

### **BSDs**

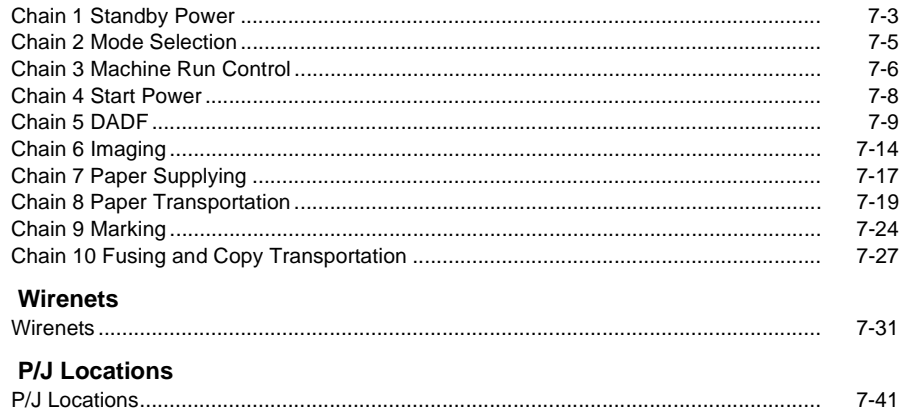

# **Chain 1 Standby Power**

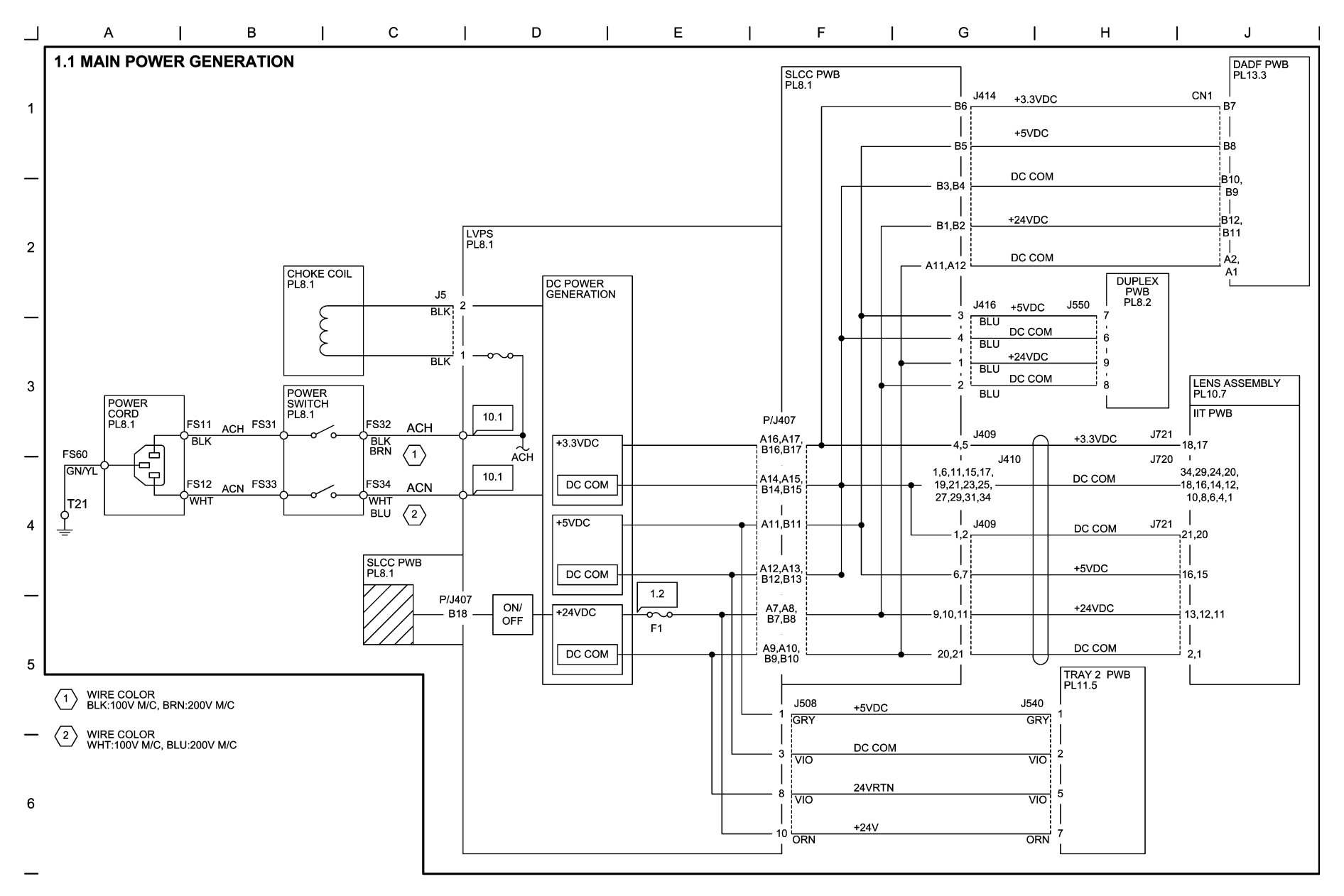

**Figure 1 BSD 1.1 Main Power Generation**

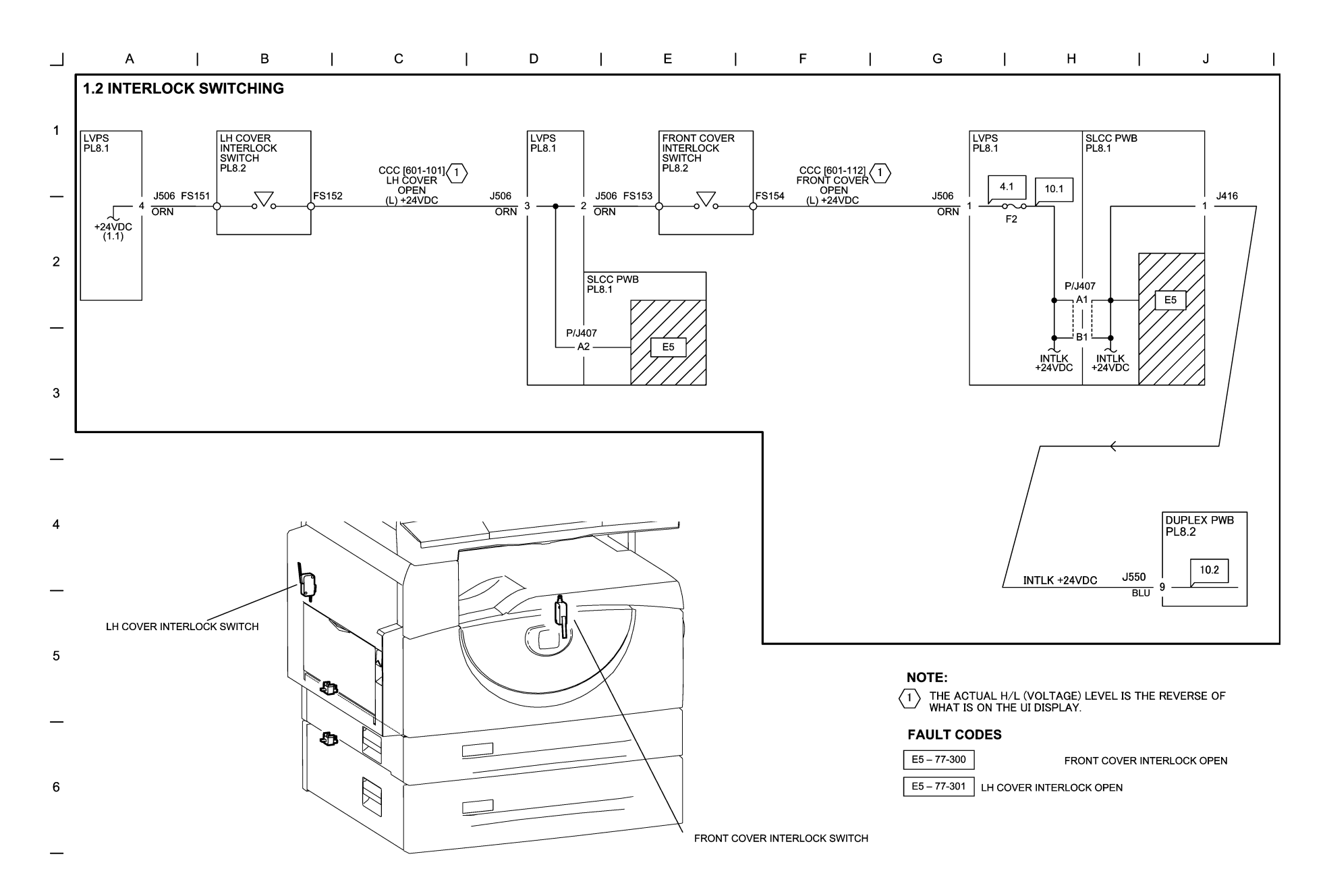

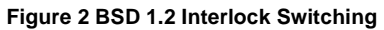

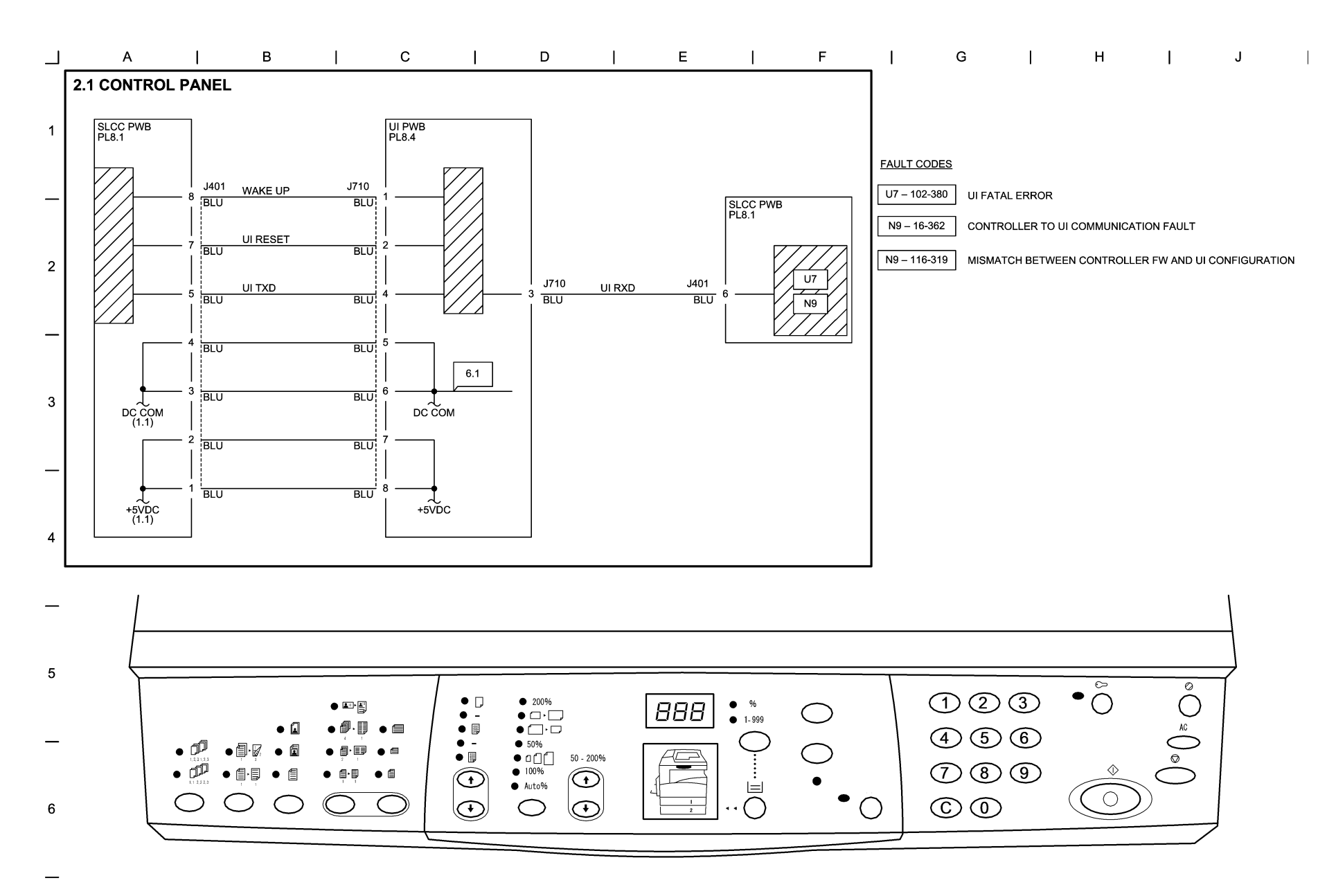

**Figure 1 BSD 2.1 Control Panel**

# **Chain 3 Machine Run Control**

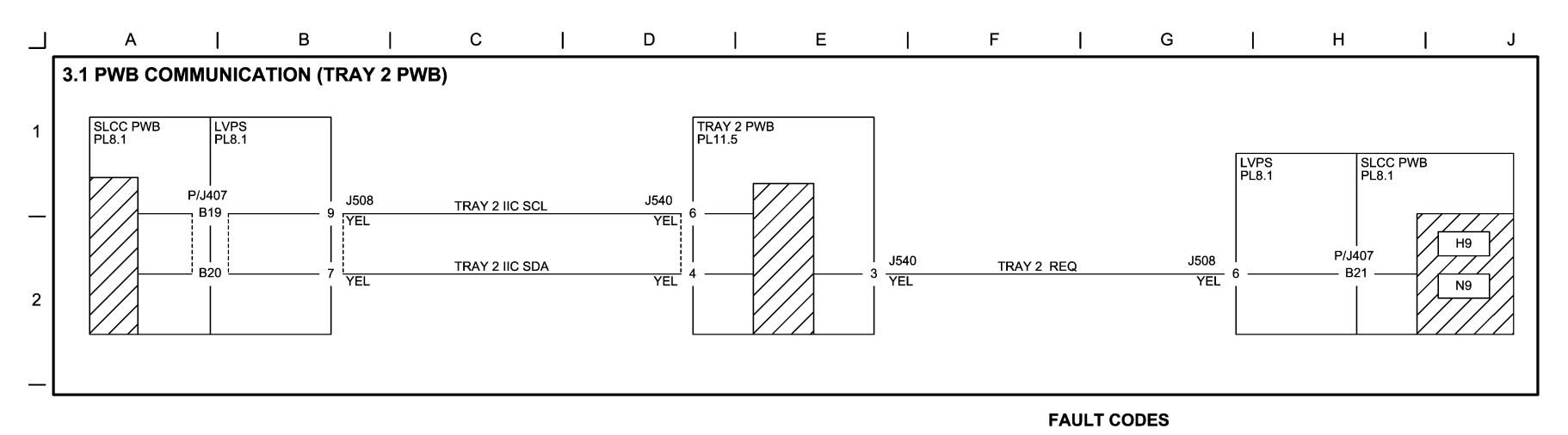

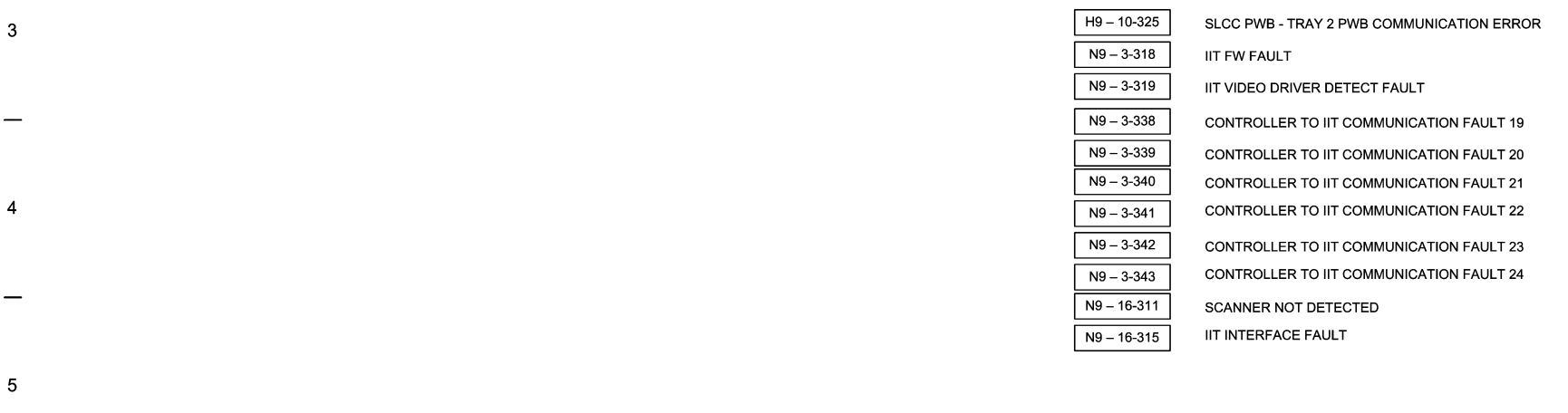

**Figure 1 BSD 3.1 PWB Communication (Tray 2 PWB)** 

 $\boldsymbol{6}$ 

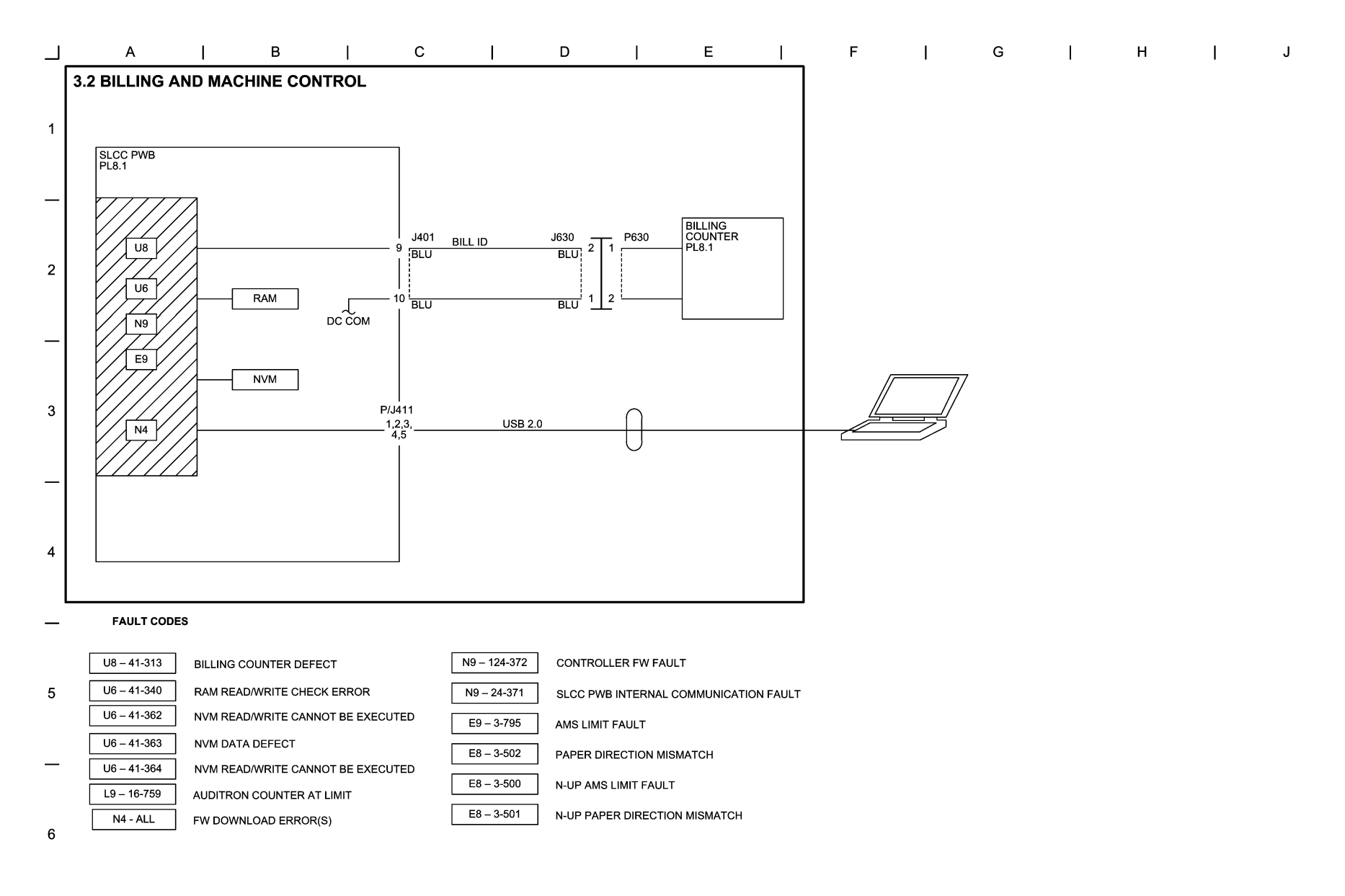

**Figure 2 BSD 3.2 Billing and Machine Control**

# **Chain 4 Start Power**

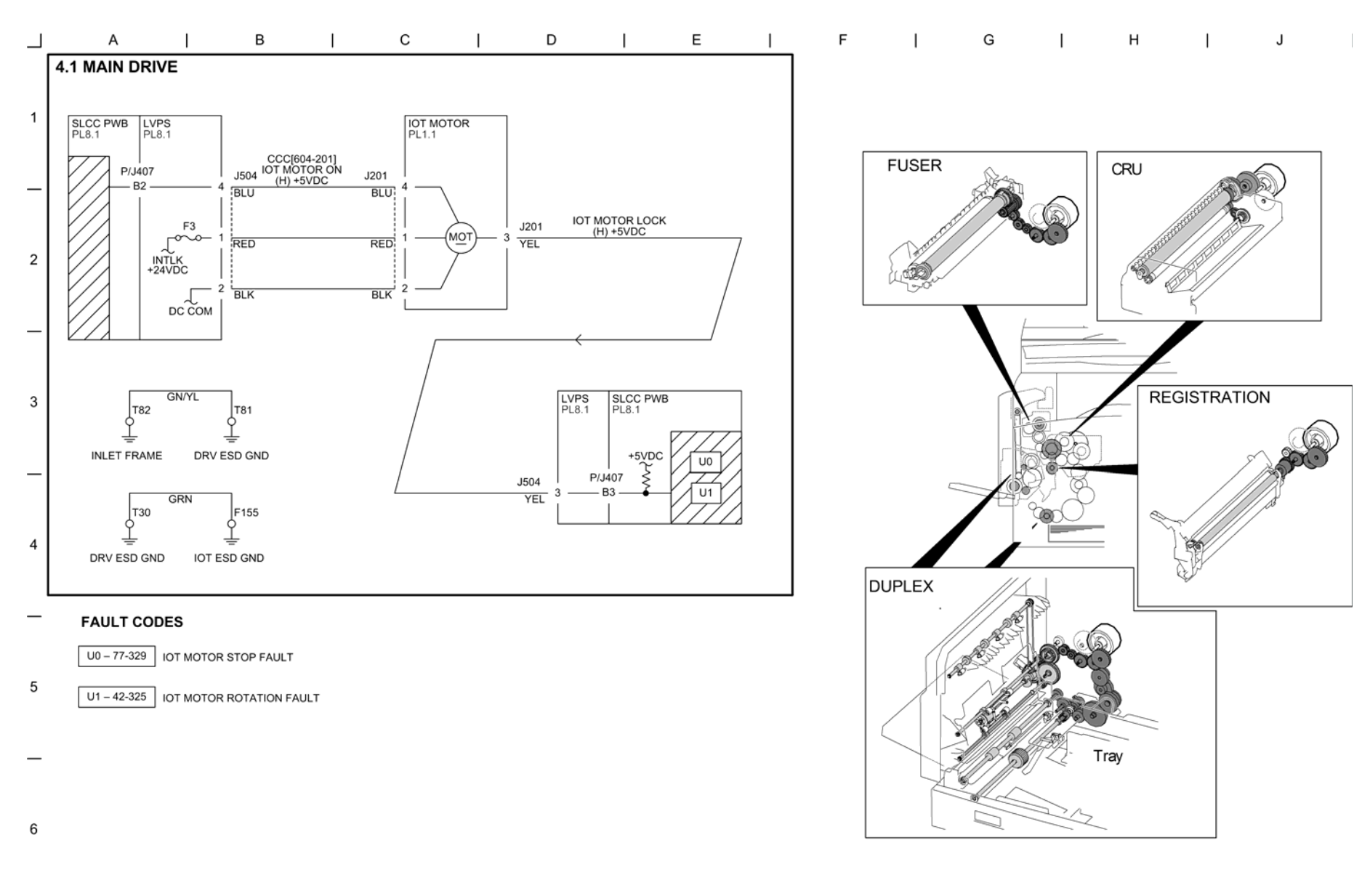

**Figure 1 BSD 4.1 Main Drive**

**Chain 5 DADF**

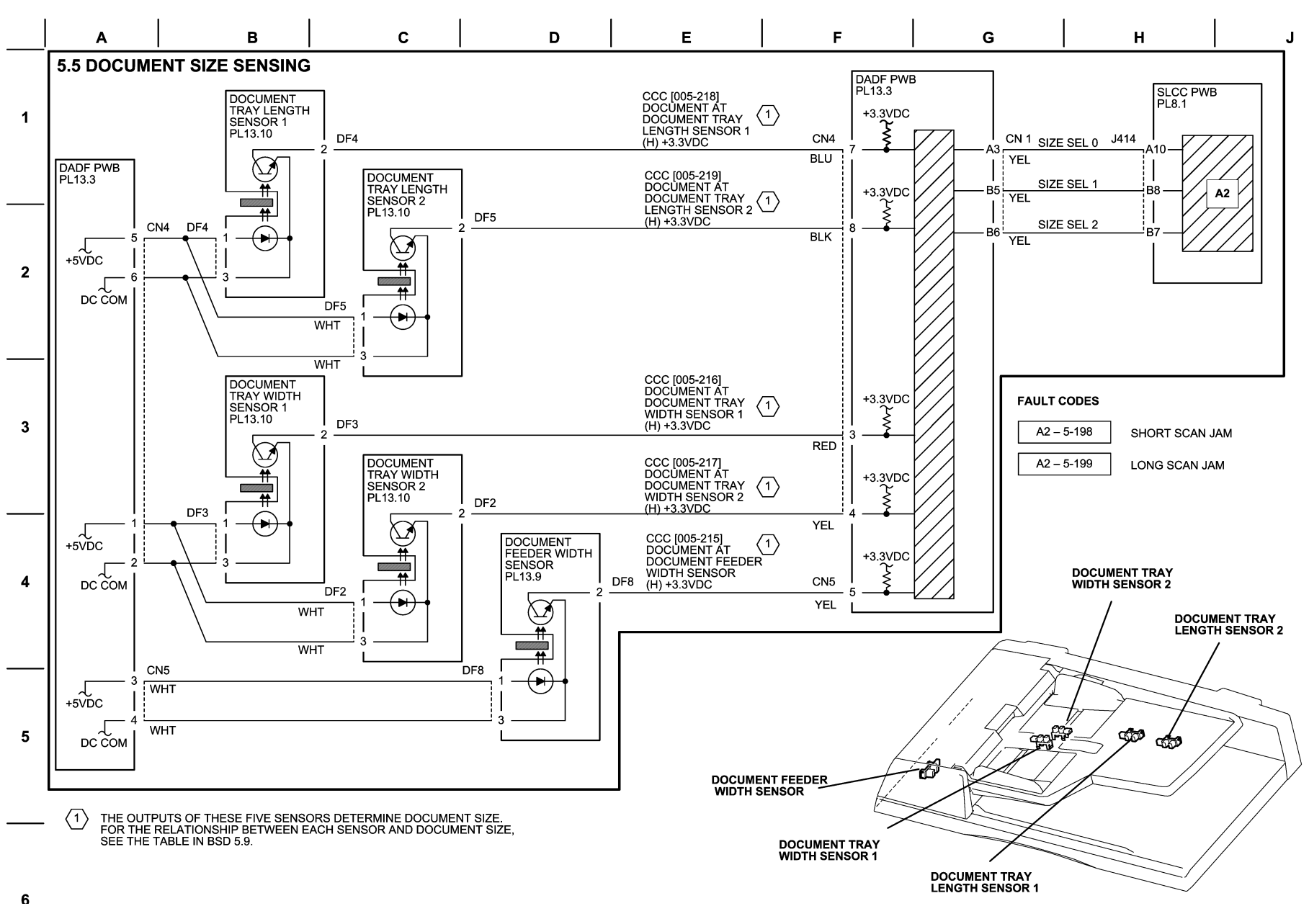

**Figure 1 BSD 5.5 Document Size Sensing**

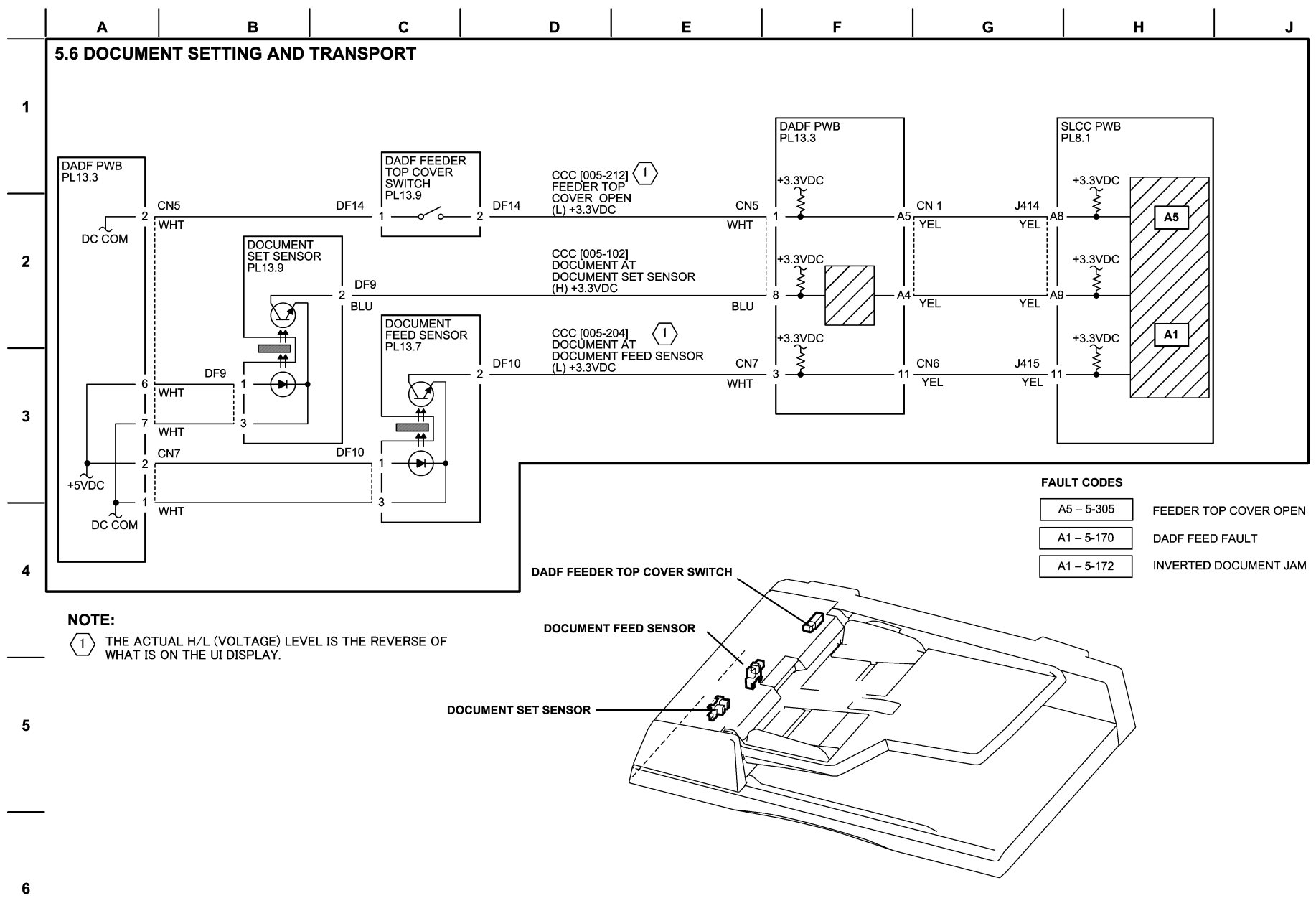

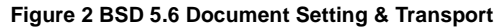

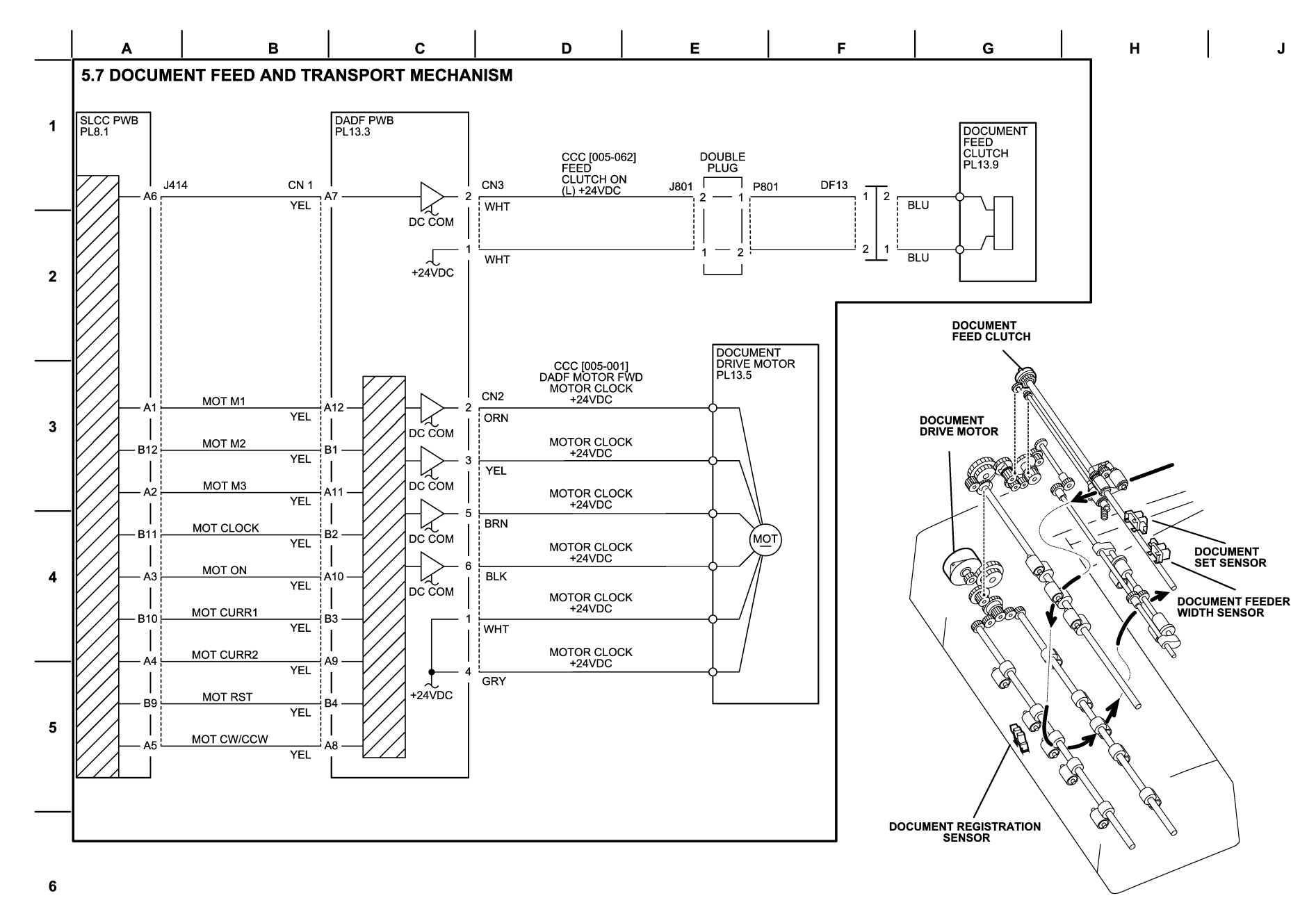

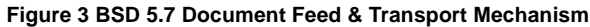

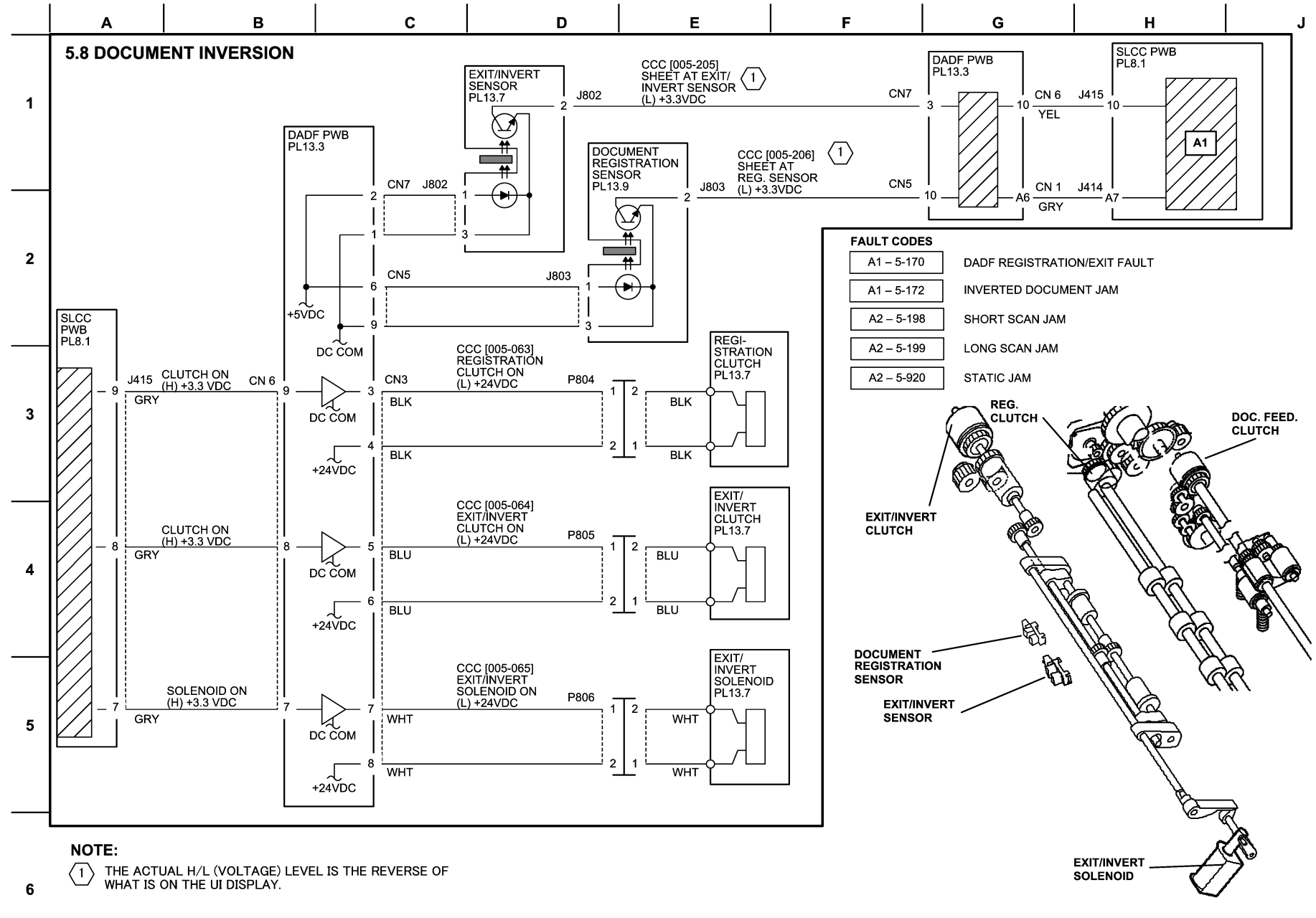

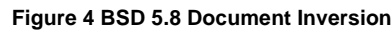

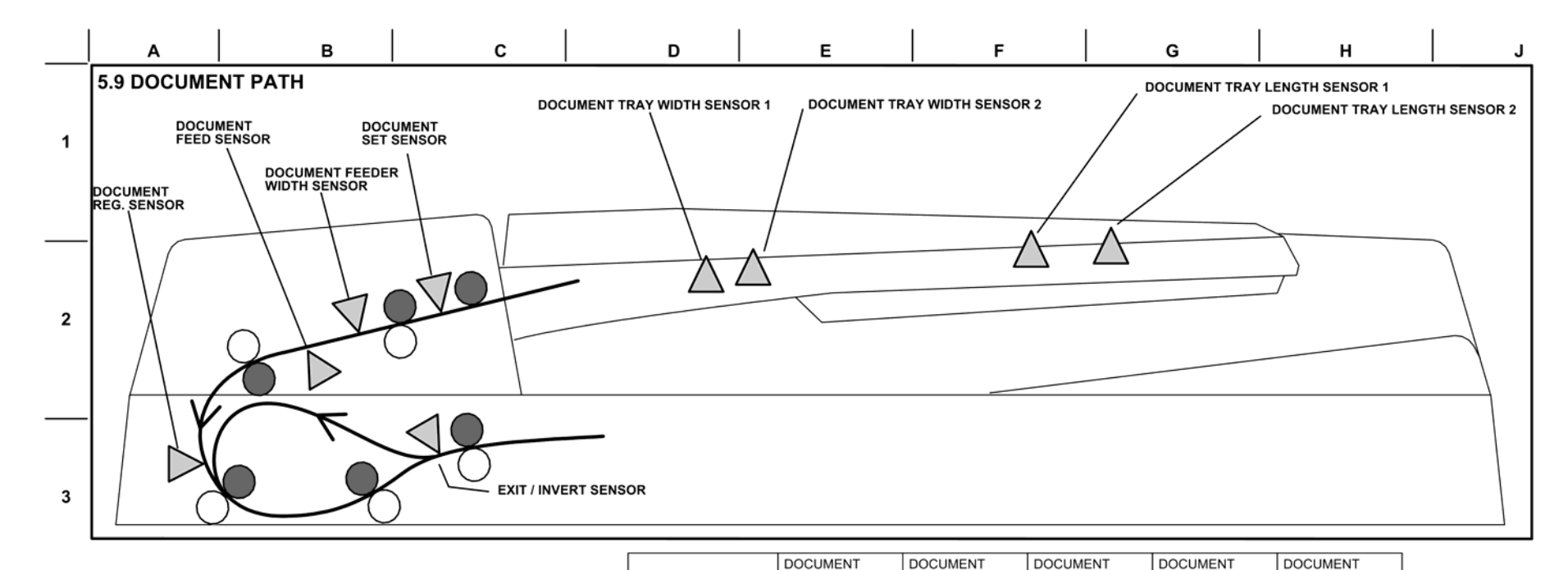

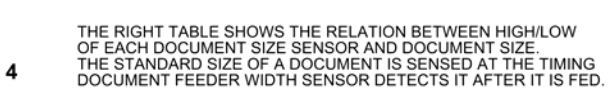

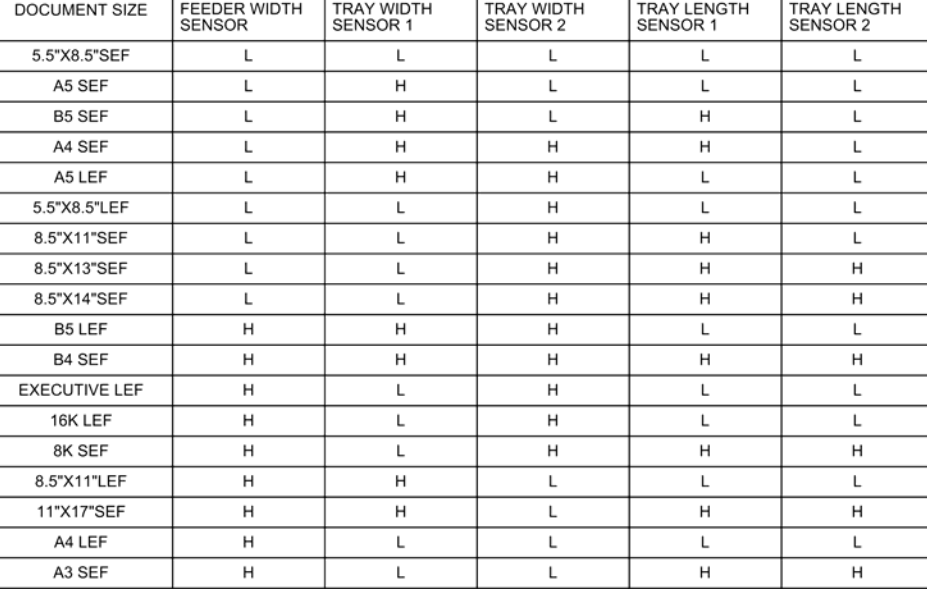

#### **Figure 5 BSD 5.9 Document Path**

5

6

**Chain 6 Imaging**

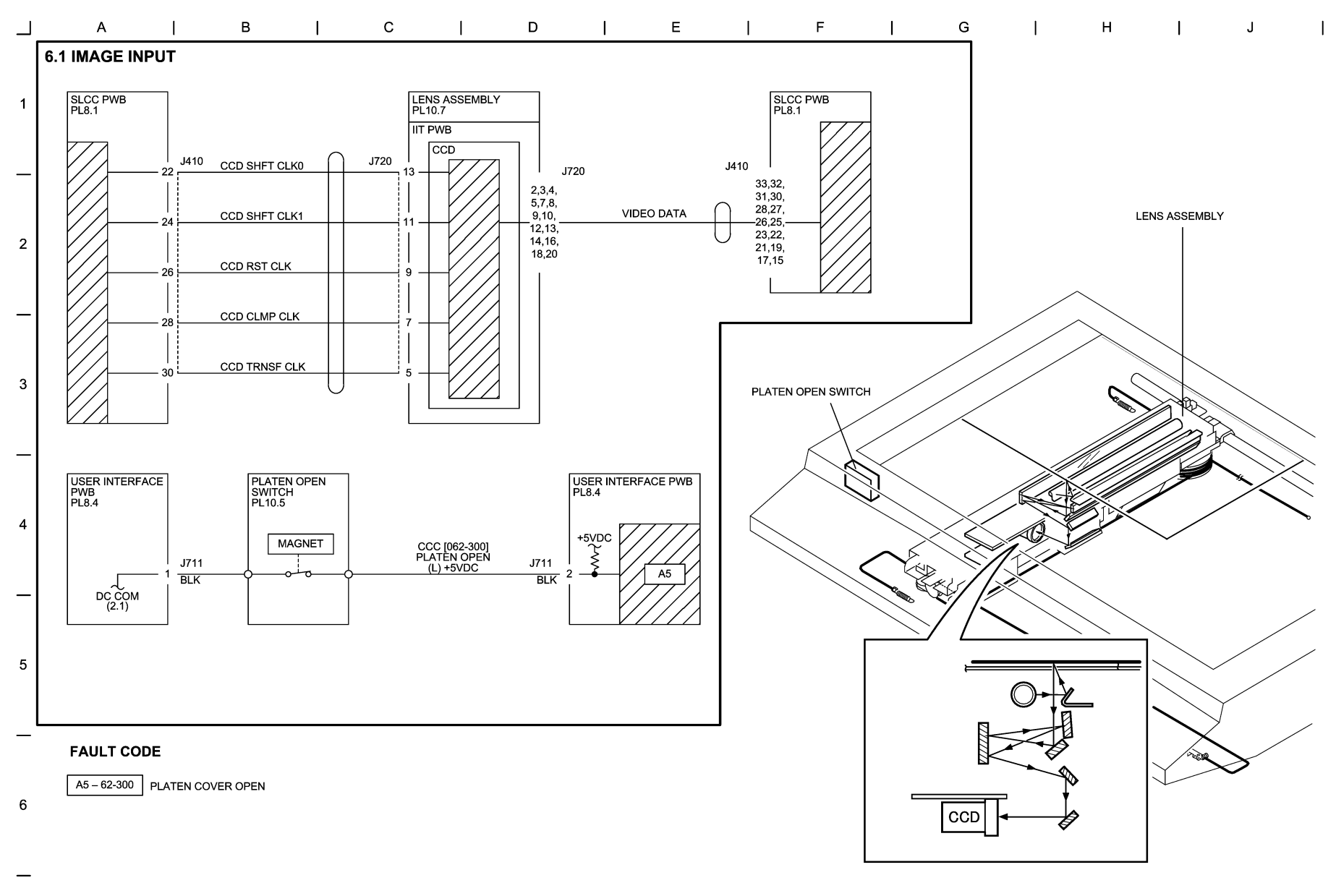

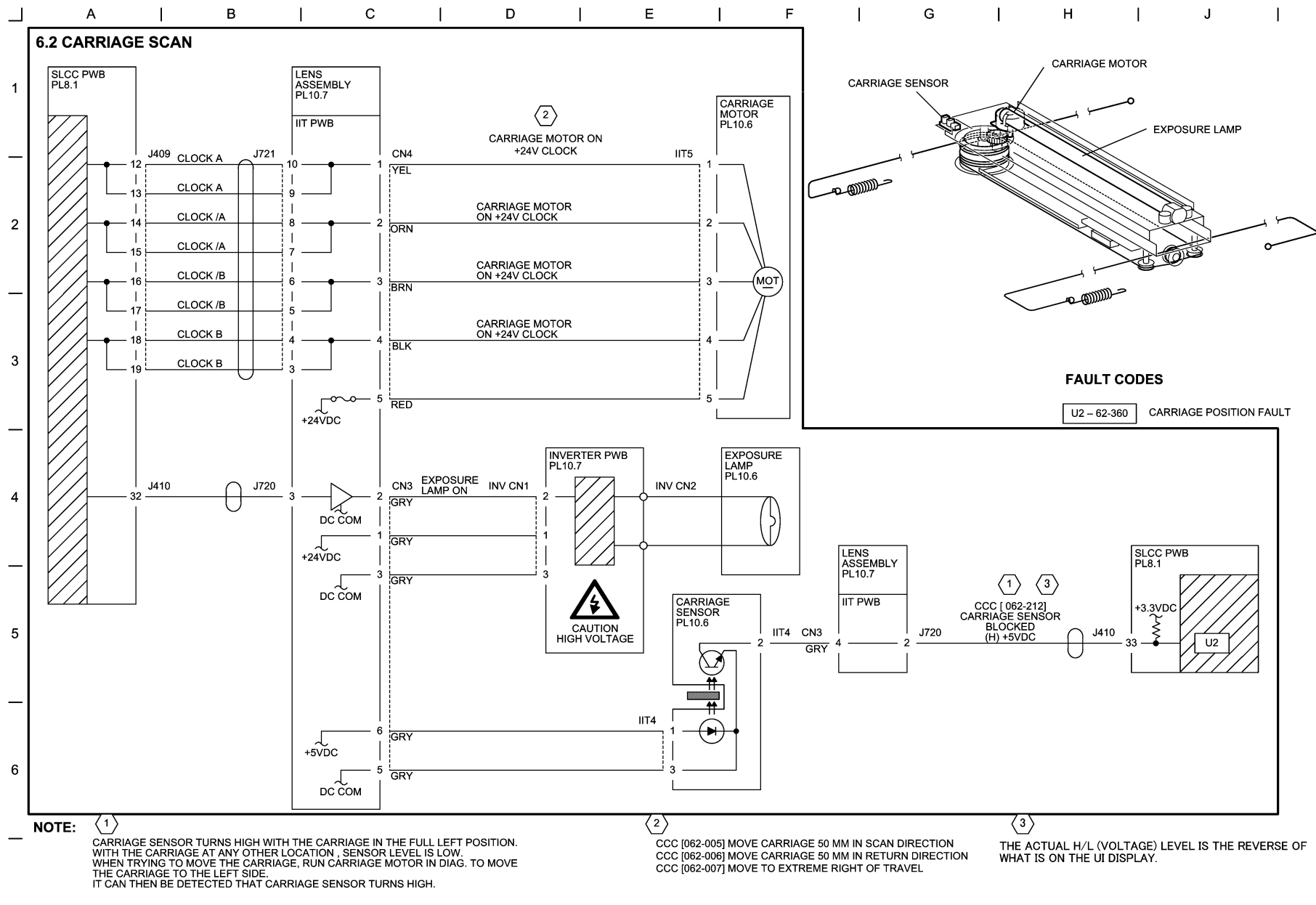

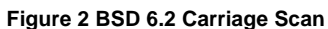

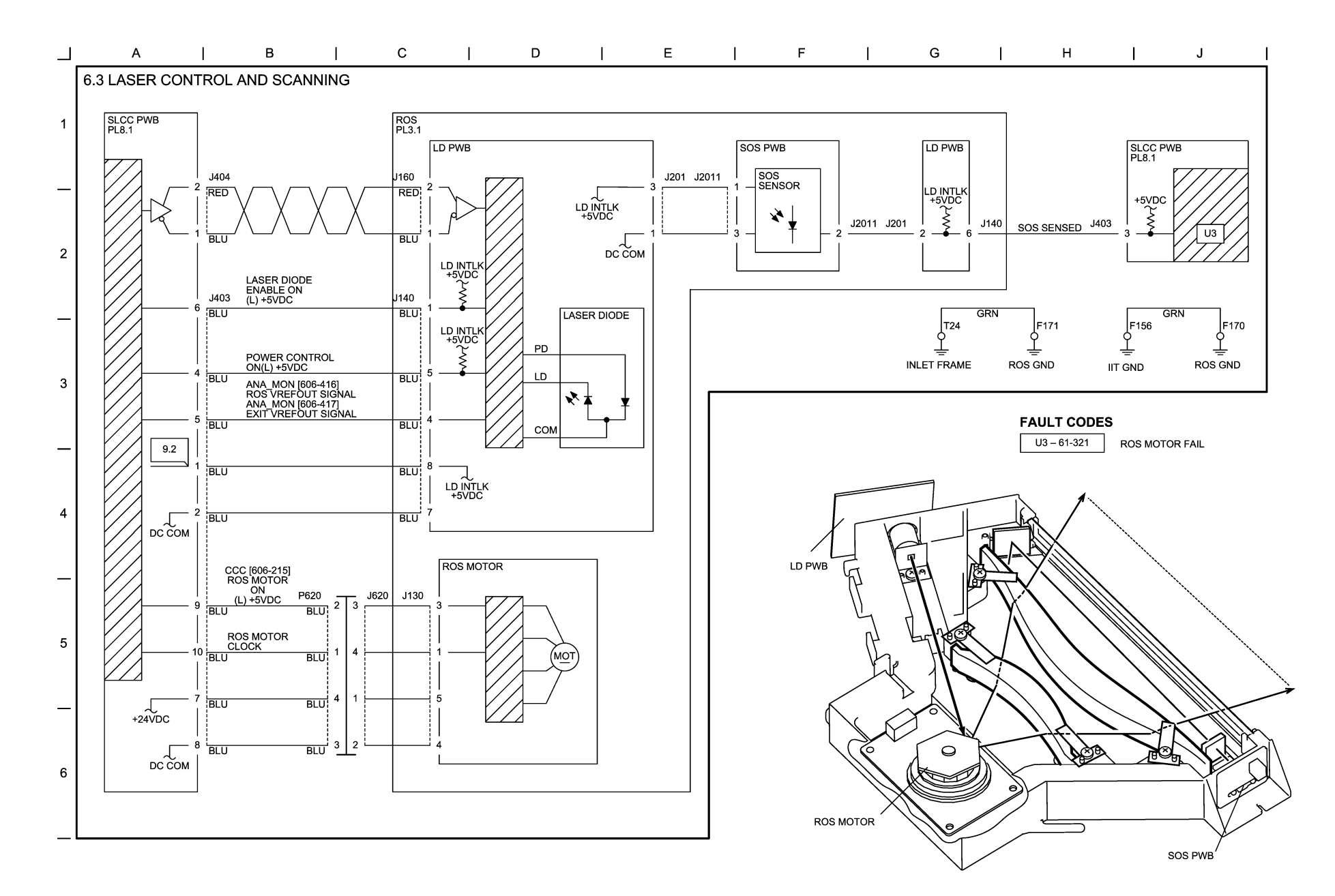

**Figure 3 6.3 BSD Laser Control and Scanning**

# **Chain 7 Paper Supplying**

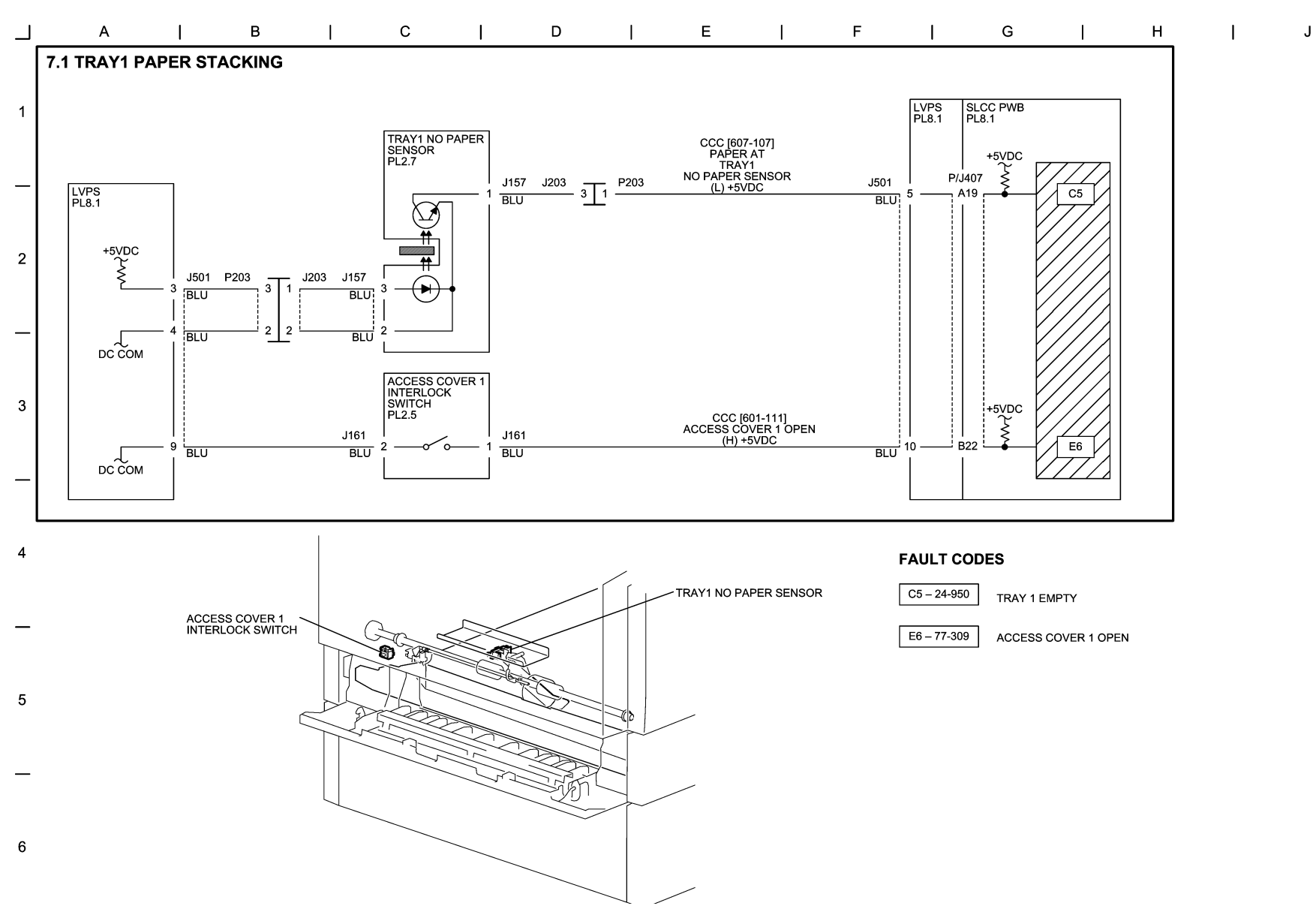

**Figure 1 BSD7.1 Tray 1 Paper Stacking**

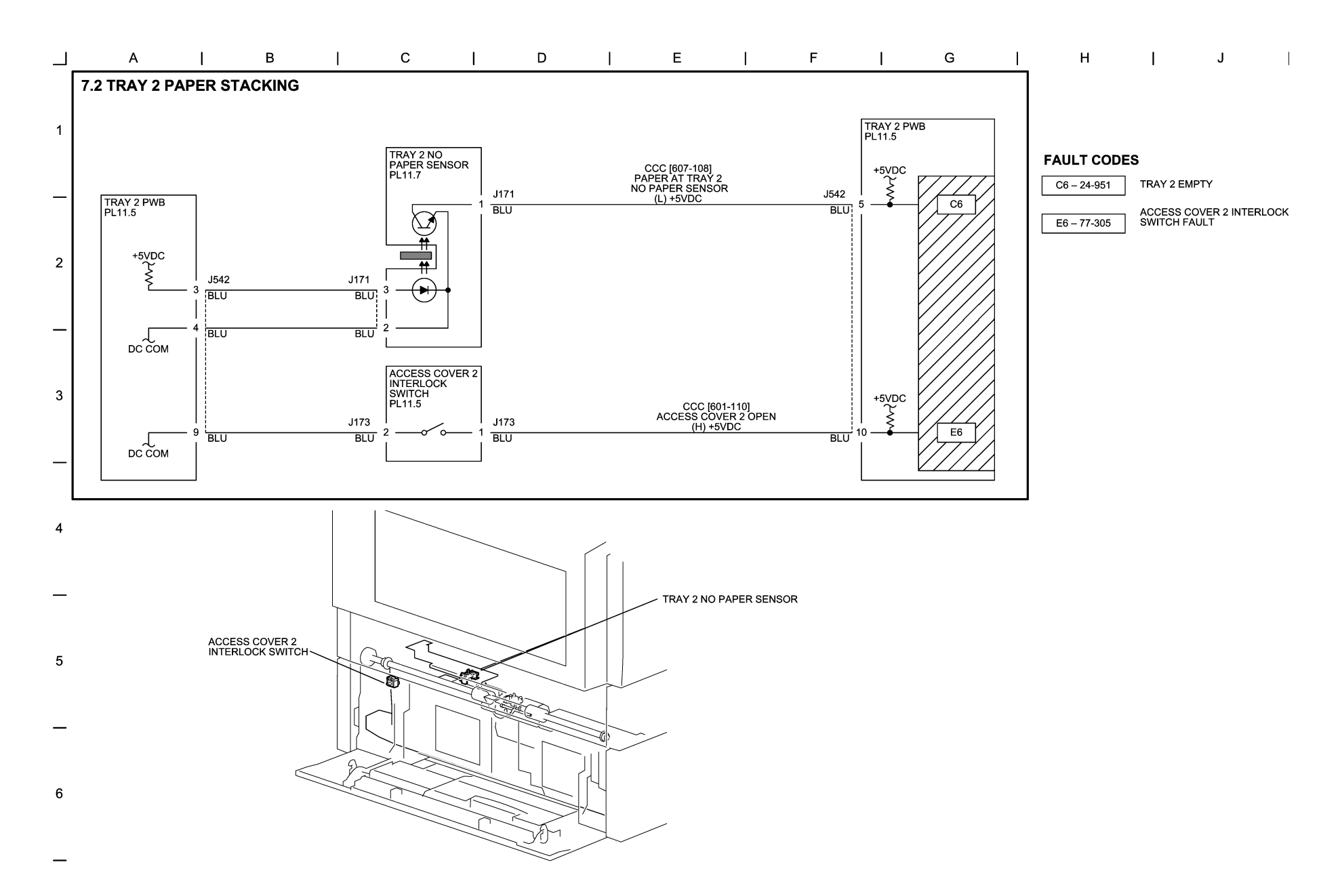

**Figure 2 BSD 7.2 Tray 2 Paper Stacking**
# **Chain 8 Paper Transportation**

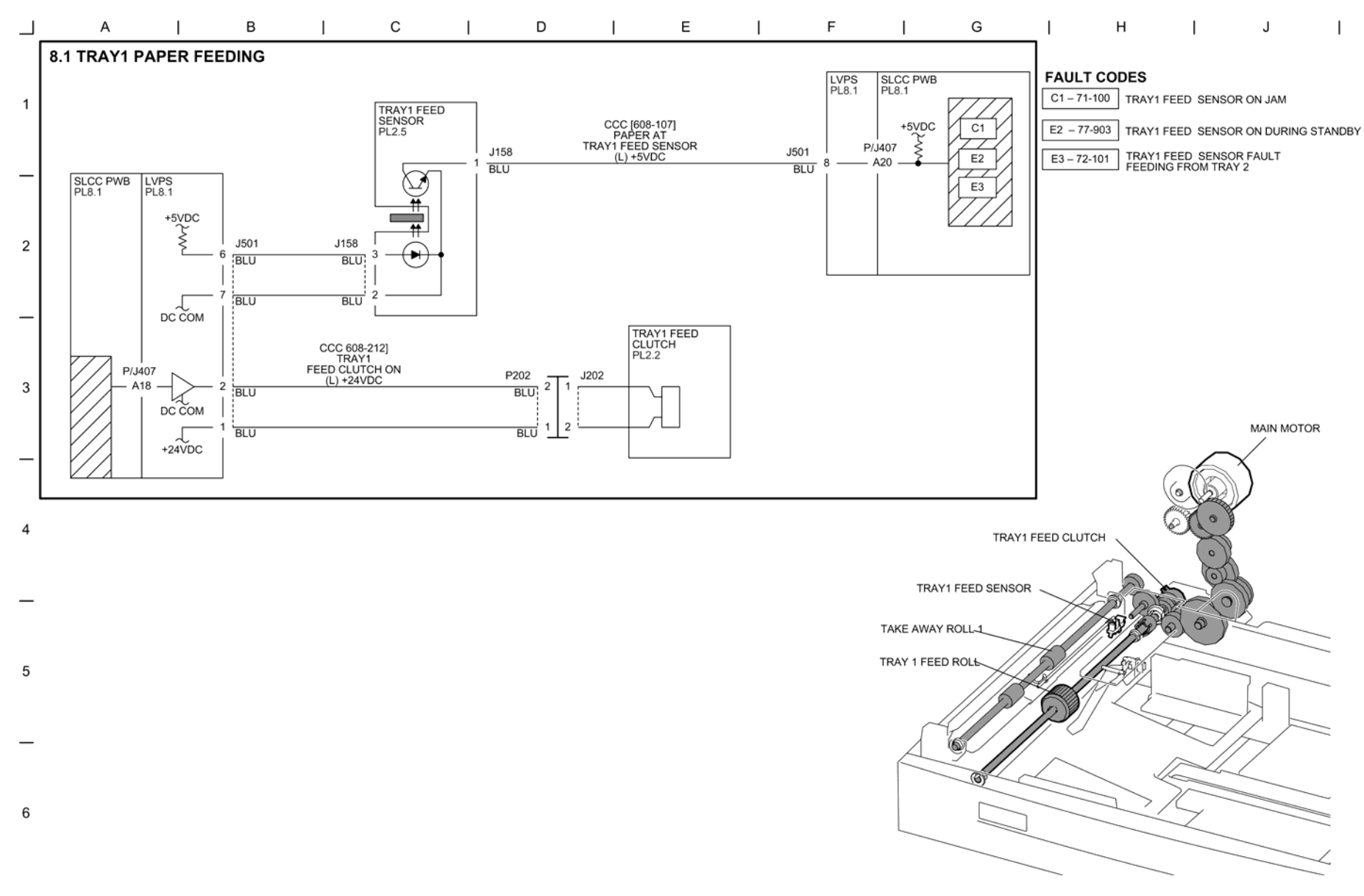

**Figure 1 BSD 8.1 Tray 1 Paper Feeding**

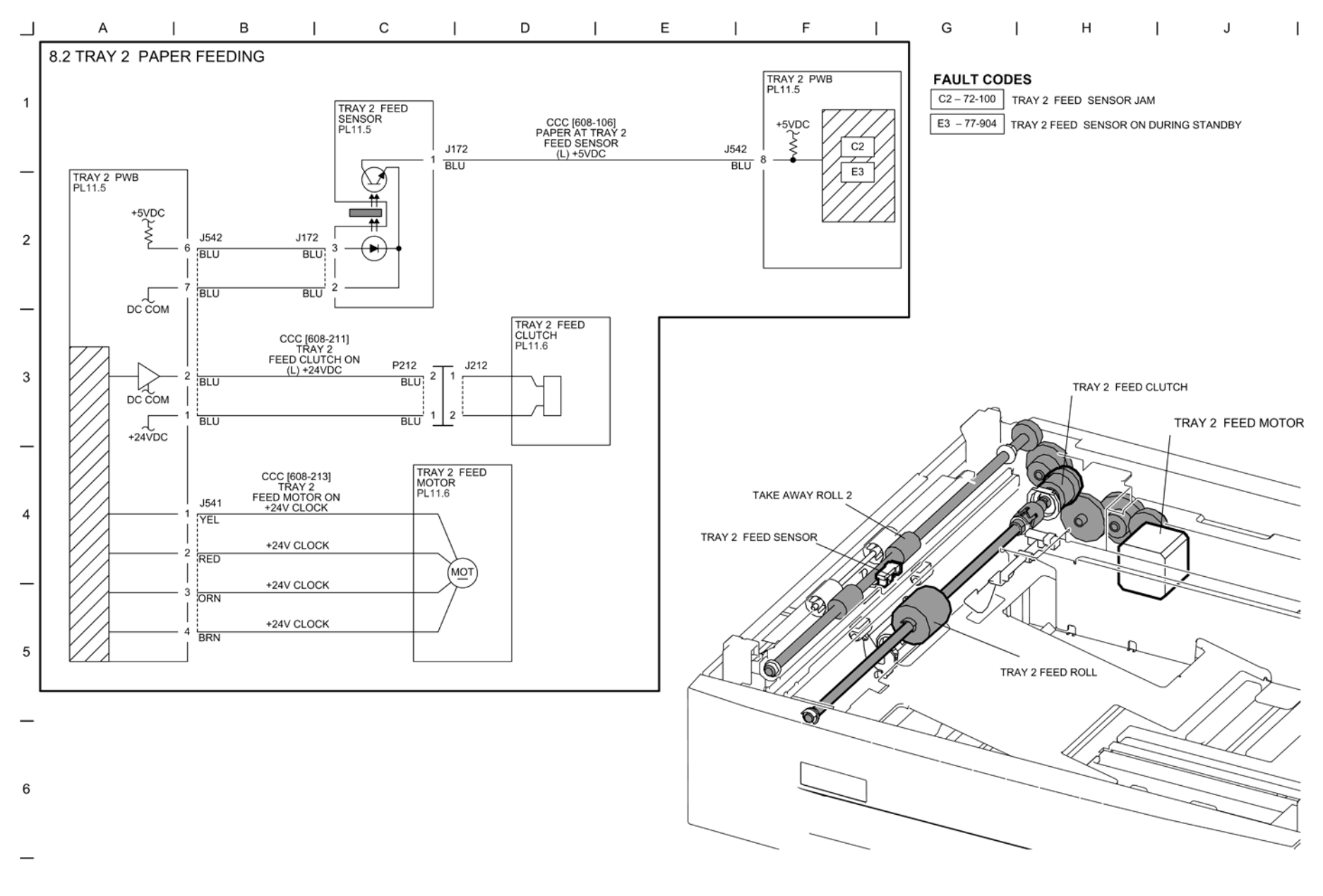

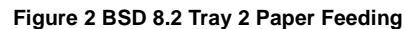

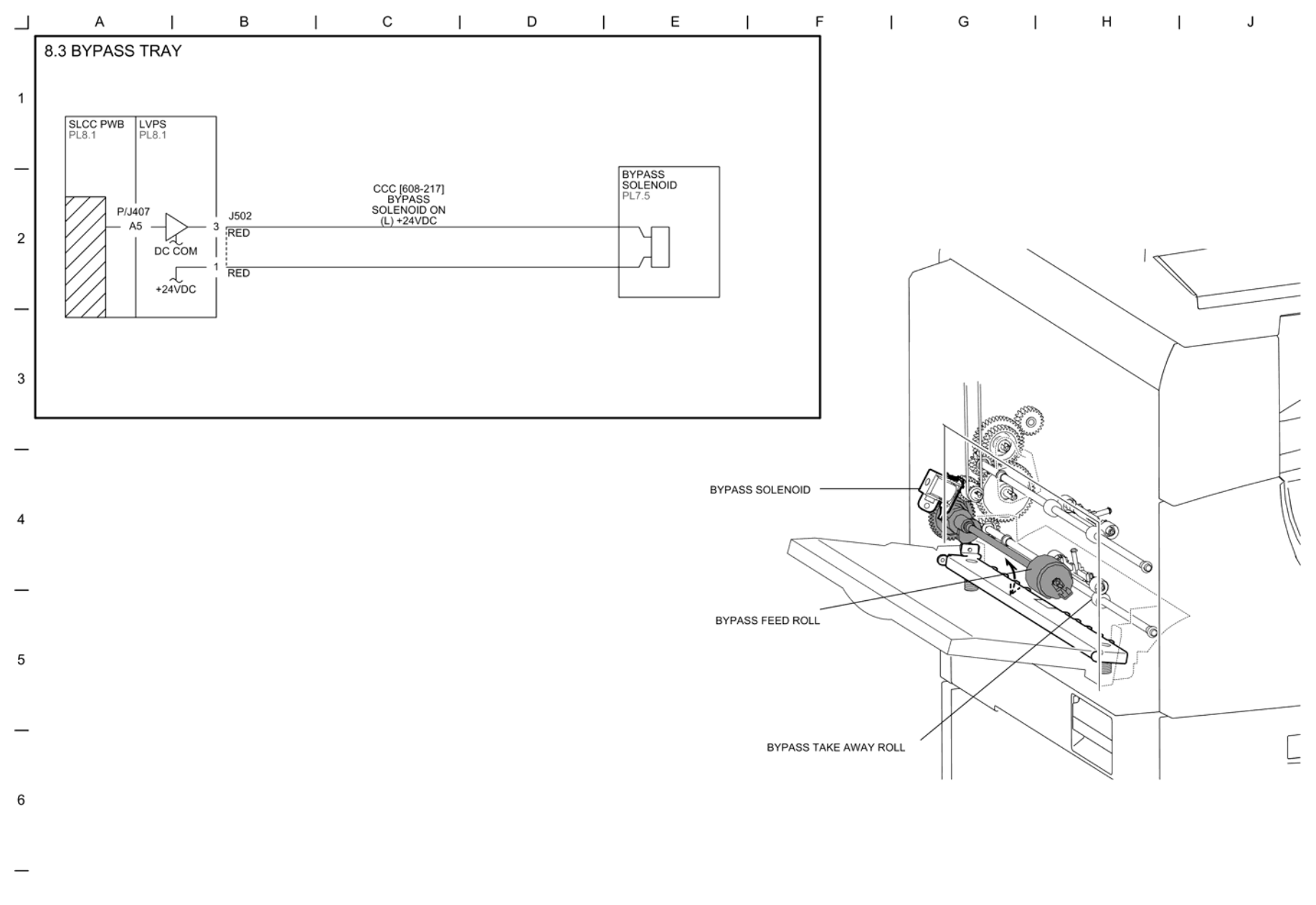

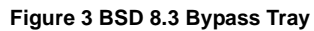

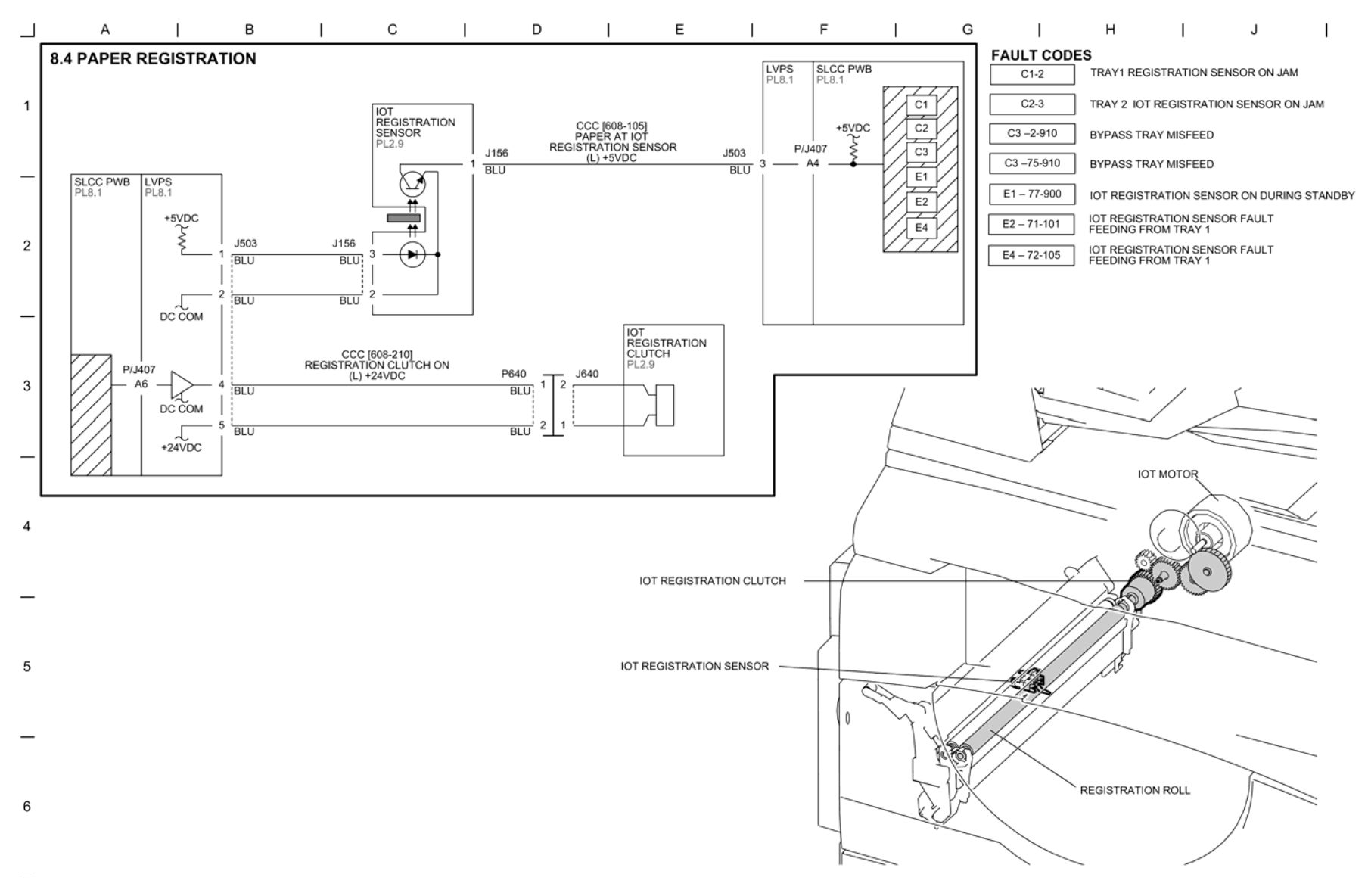

**Figure 4 BSD 8.4 Paper Registration**

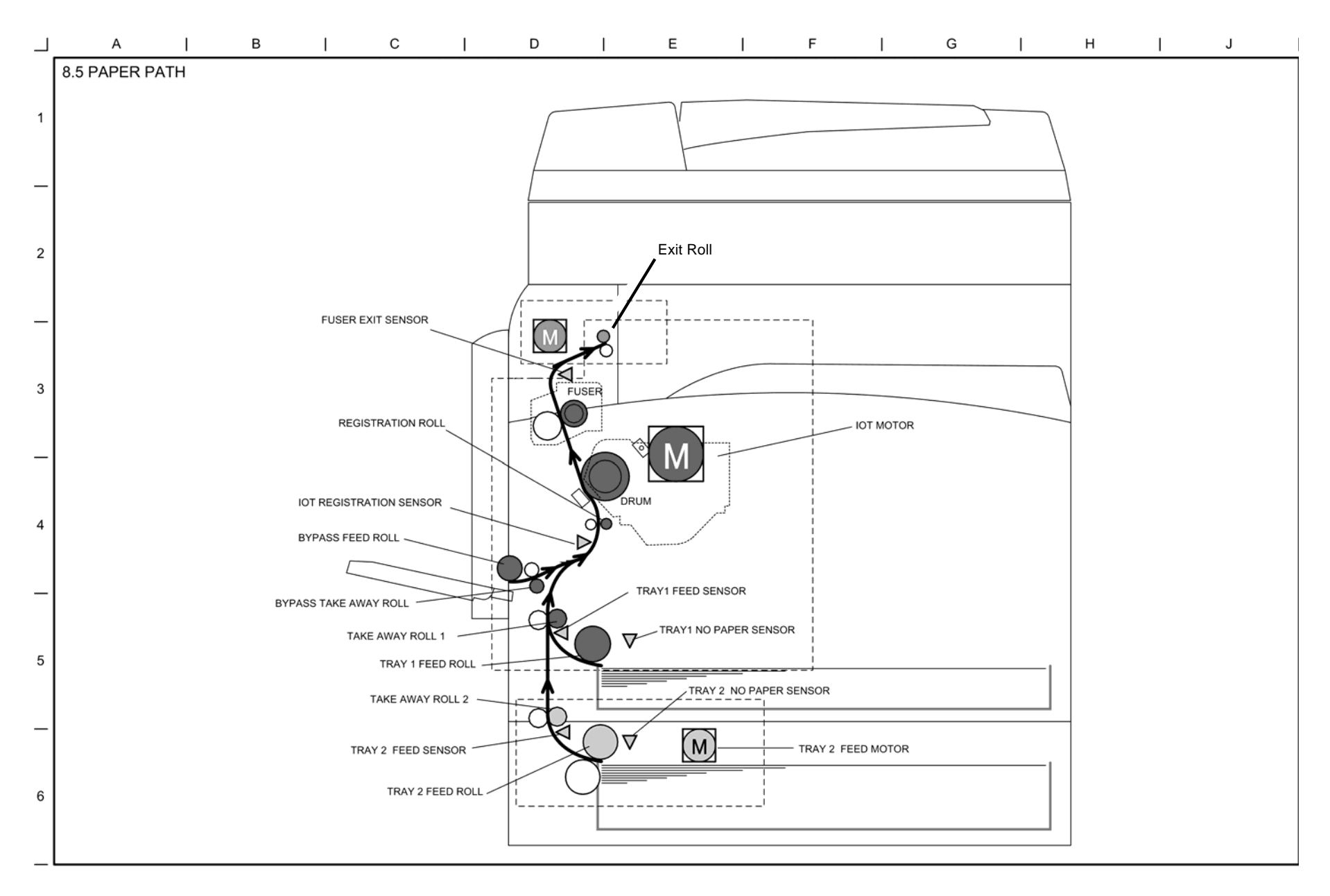

**Figure 5 8.5 Paper Path**

# **Chain 9 Marking**

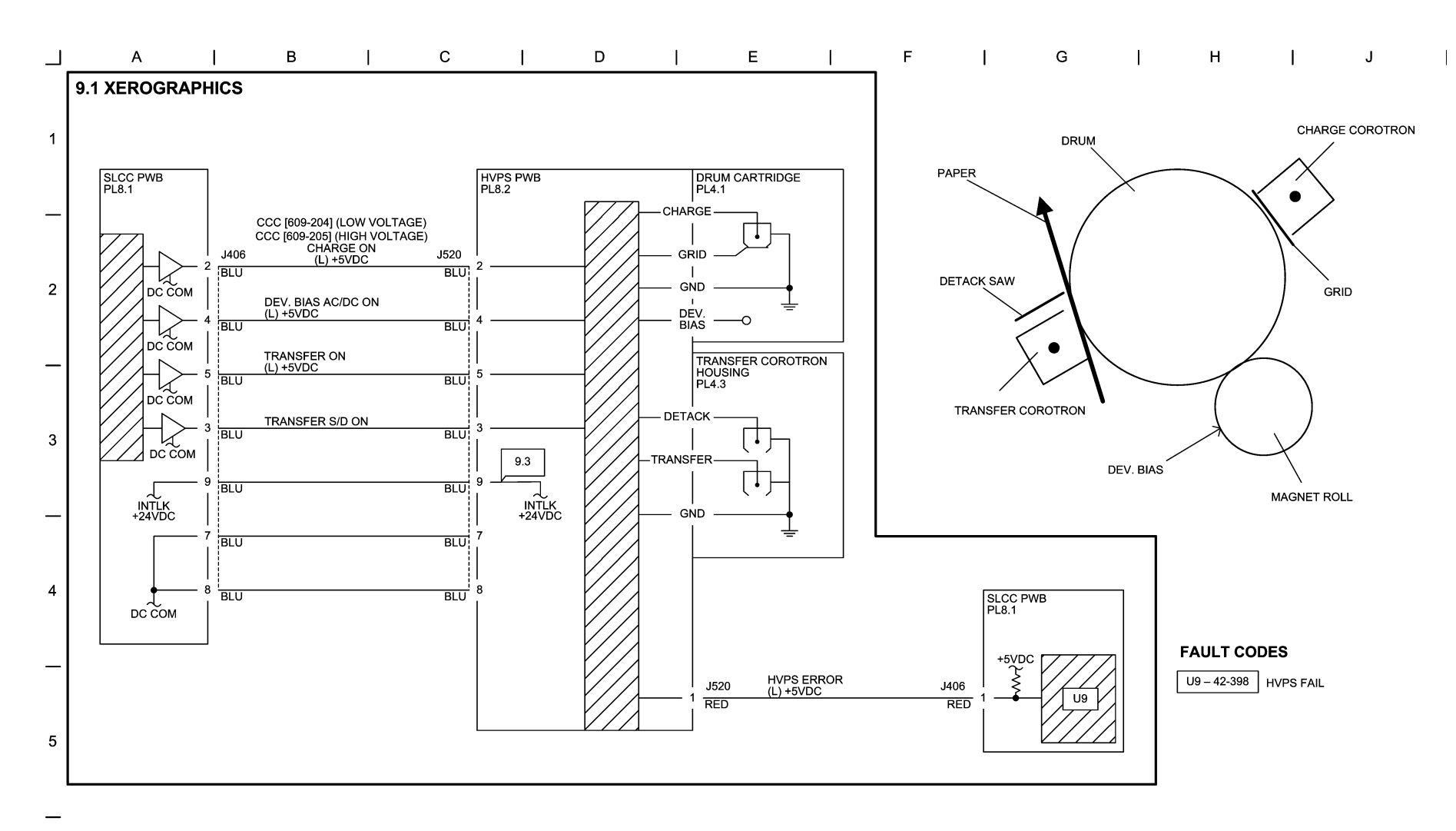

6

**Figure 1 BSD 9.1 Xerographics**

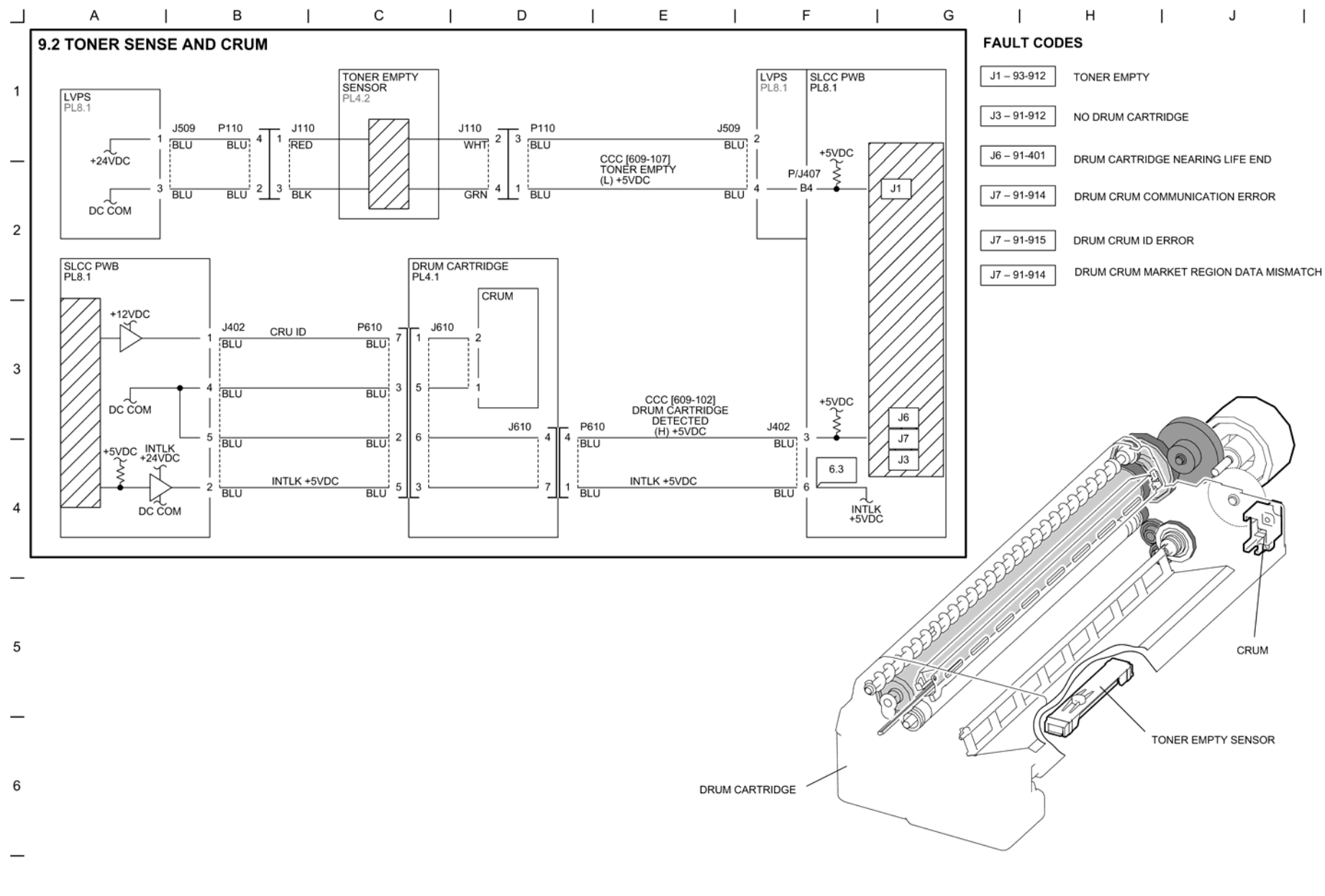

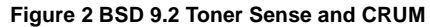

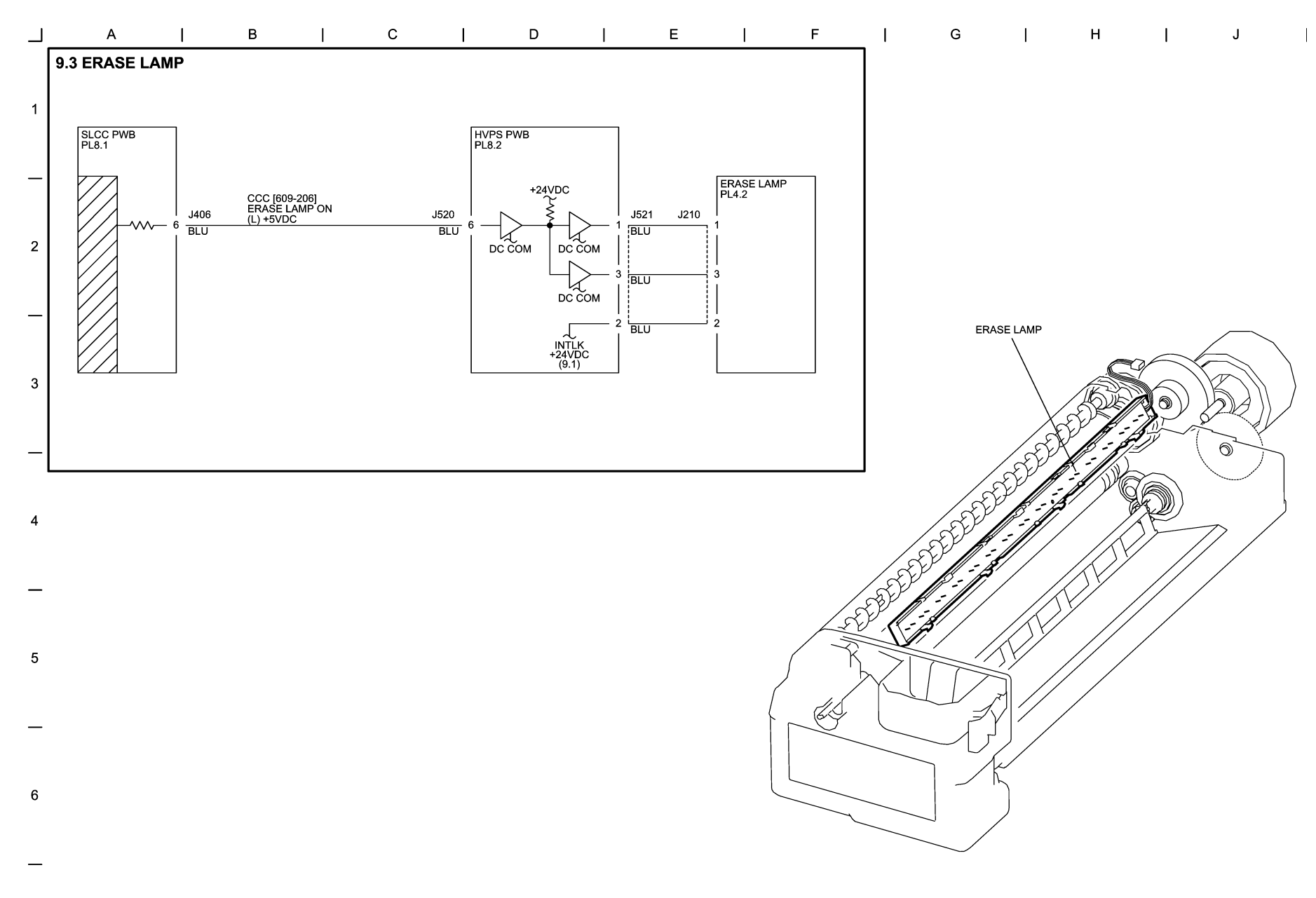

**Figure 3 BSD 9.3 Erase Lamp**

# **Chain 10 Fusing and Copy Transportation**

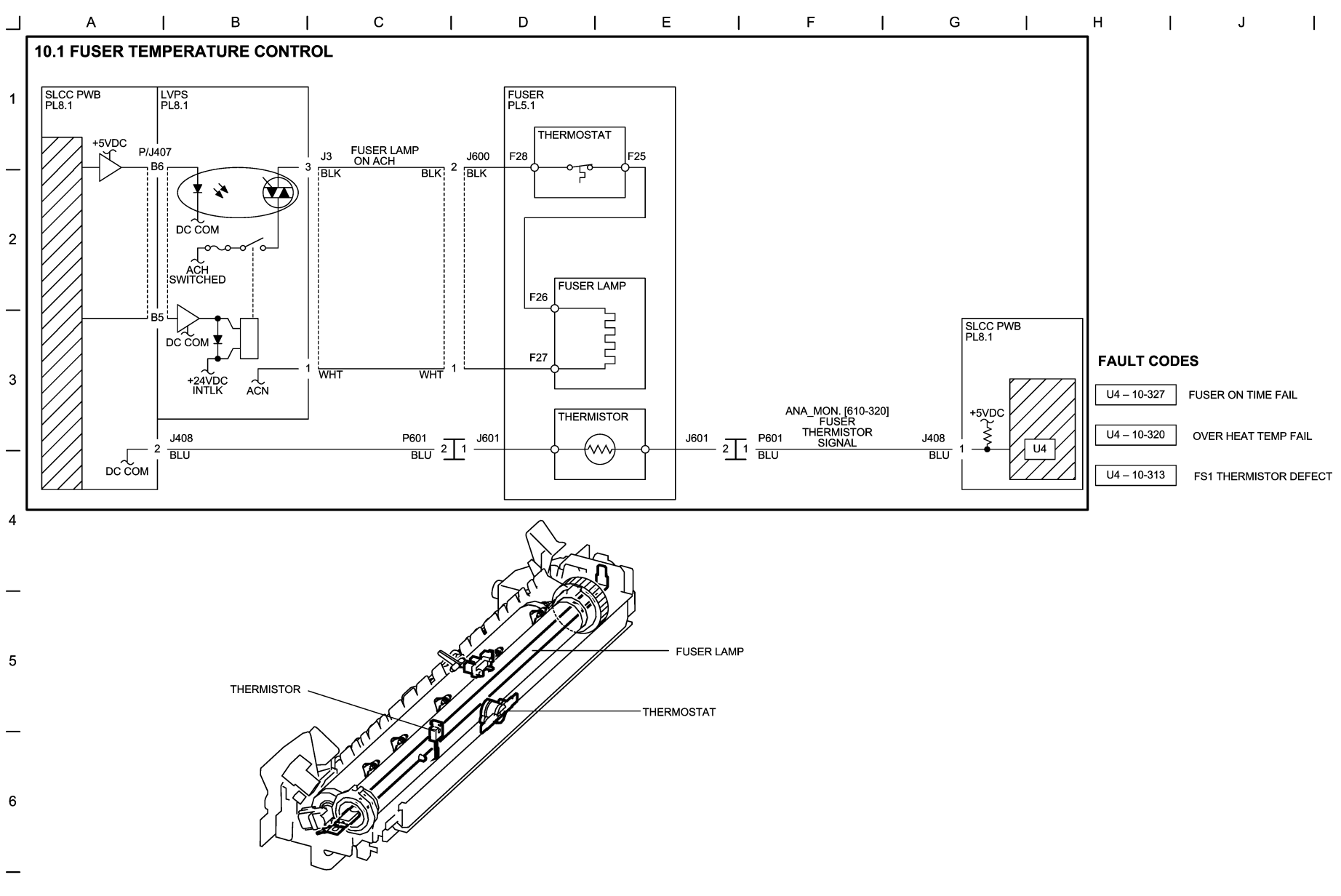

**Figure 1 BSD 10.1 Fuser Temperature Control**

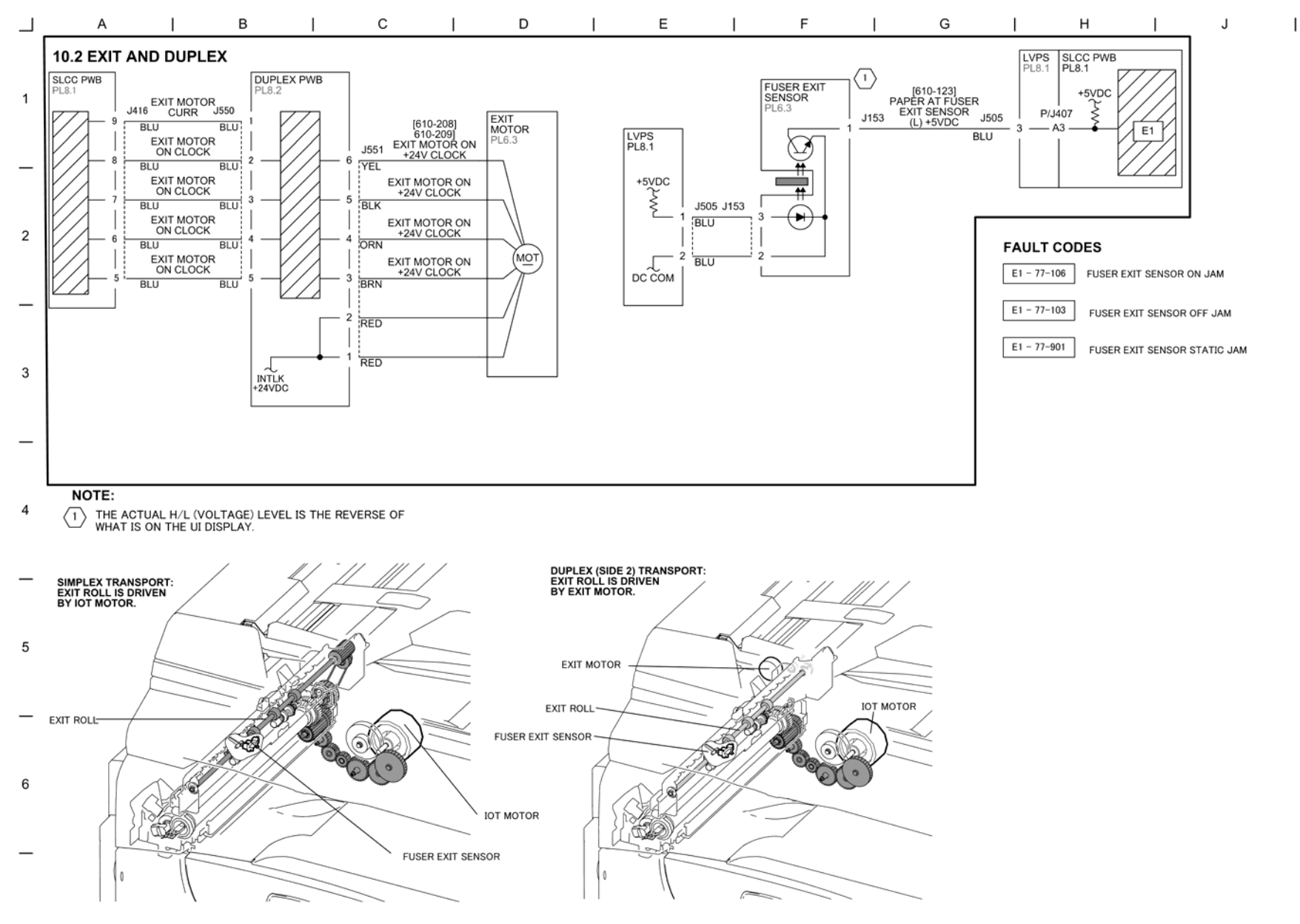

**Figure 2 BSD 10.2 Exit and Duplex**

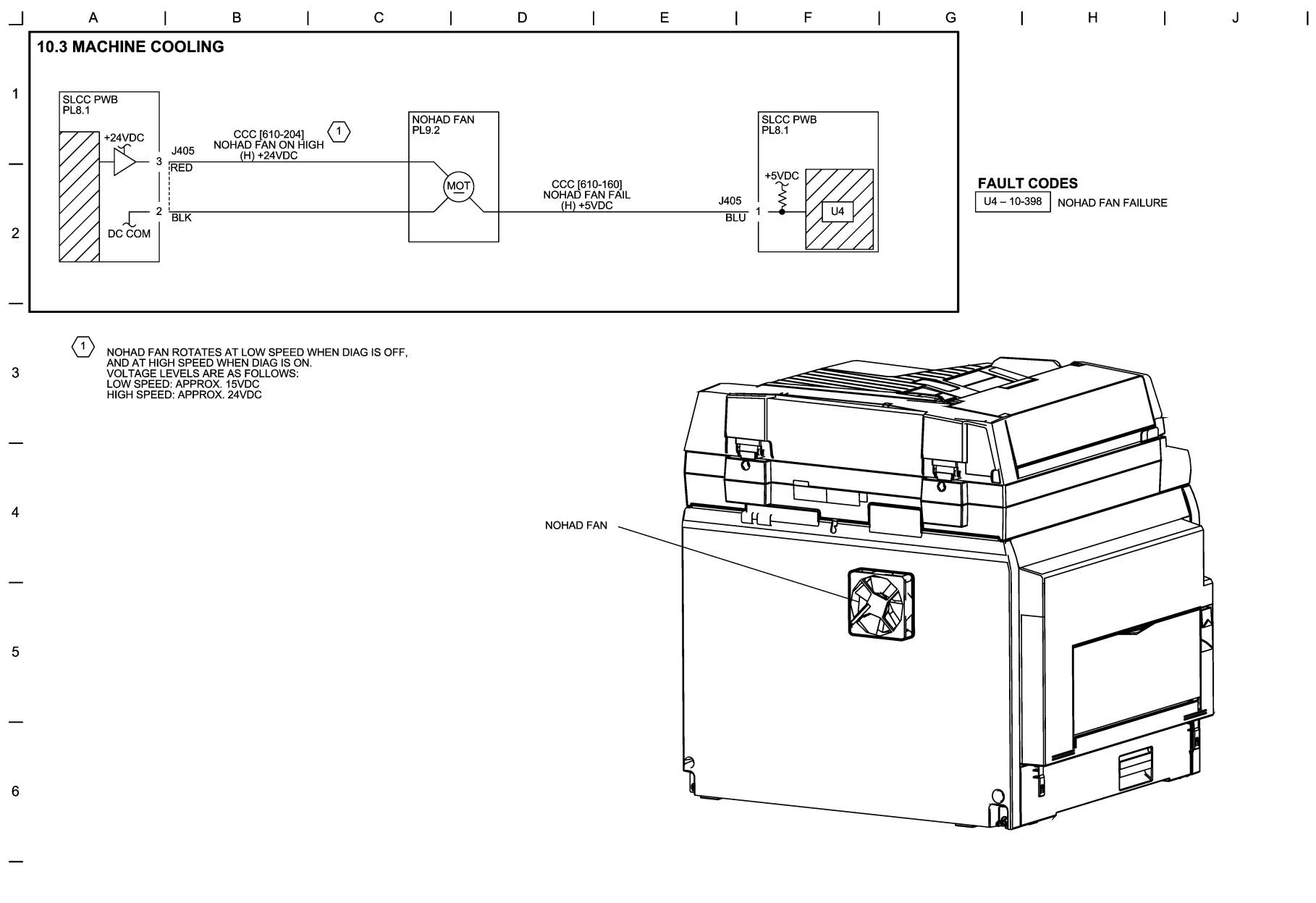

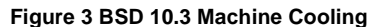

# **Wirenets**

## **AC POWER (HOT) WIRENET**

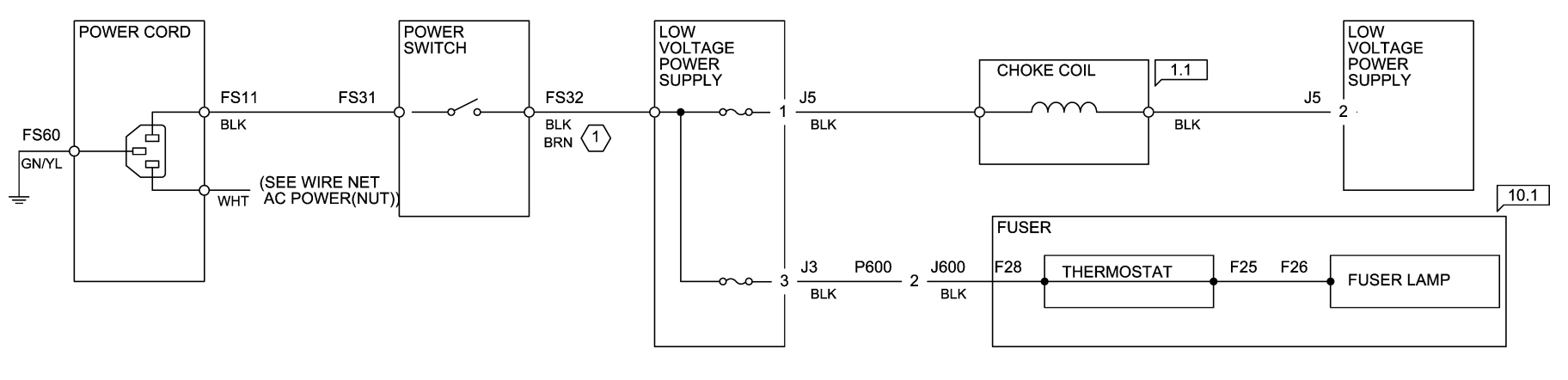

WIRE COLOR<br>BLK=100V M/C, BRN=200V M/C  $\langle \uparrow \rangle$ 

**Figure 1 ACH Wirenet**

### **AC NEUTRAL WIRENET**

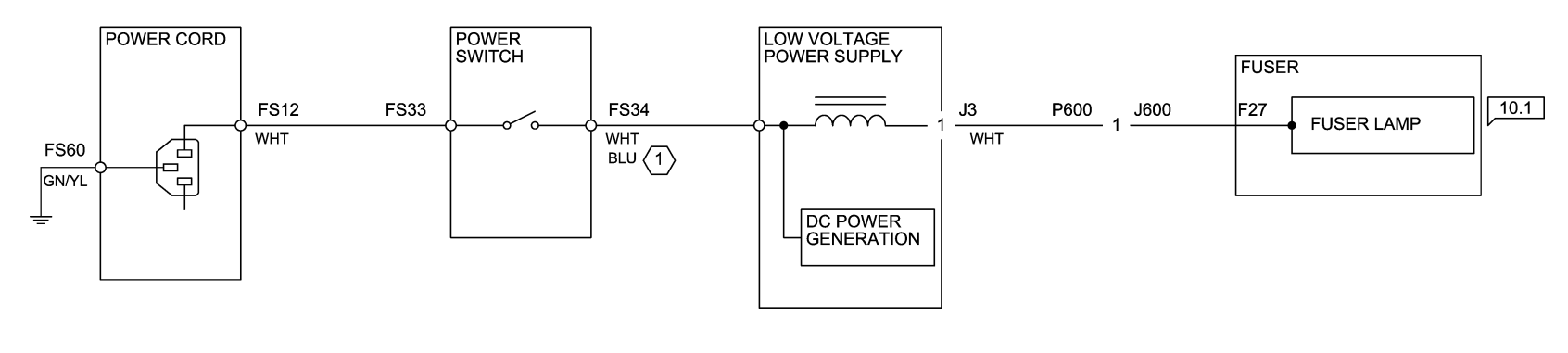

WIRE COLOR<br>WHT = 100V M/C, BLU = 200V M/C  $\langle 1 \rangle$ 

**Figure 2 ACN Wirenet**

### **3.3VDC WIRENET**

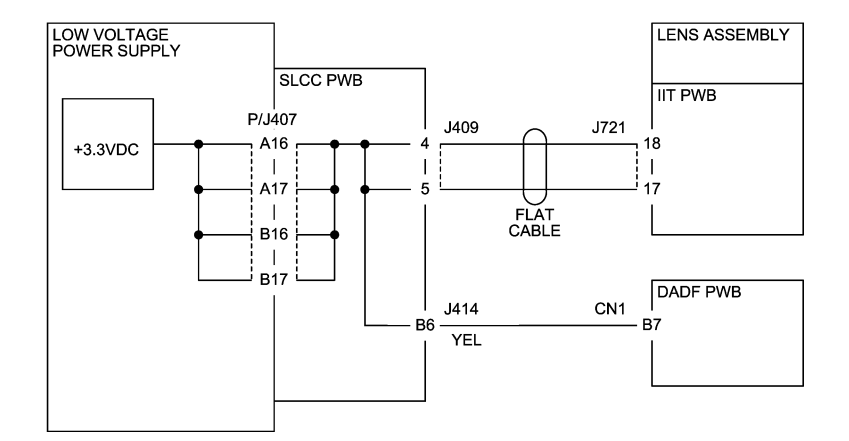

**Figure 3 +3.3V Wirenet**

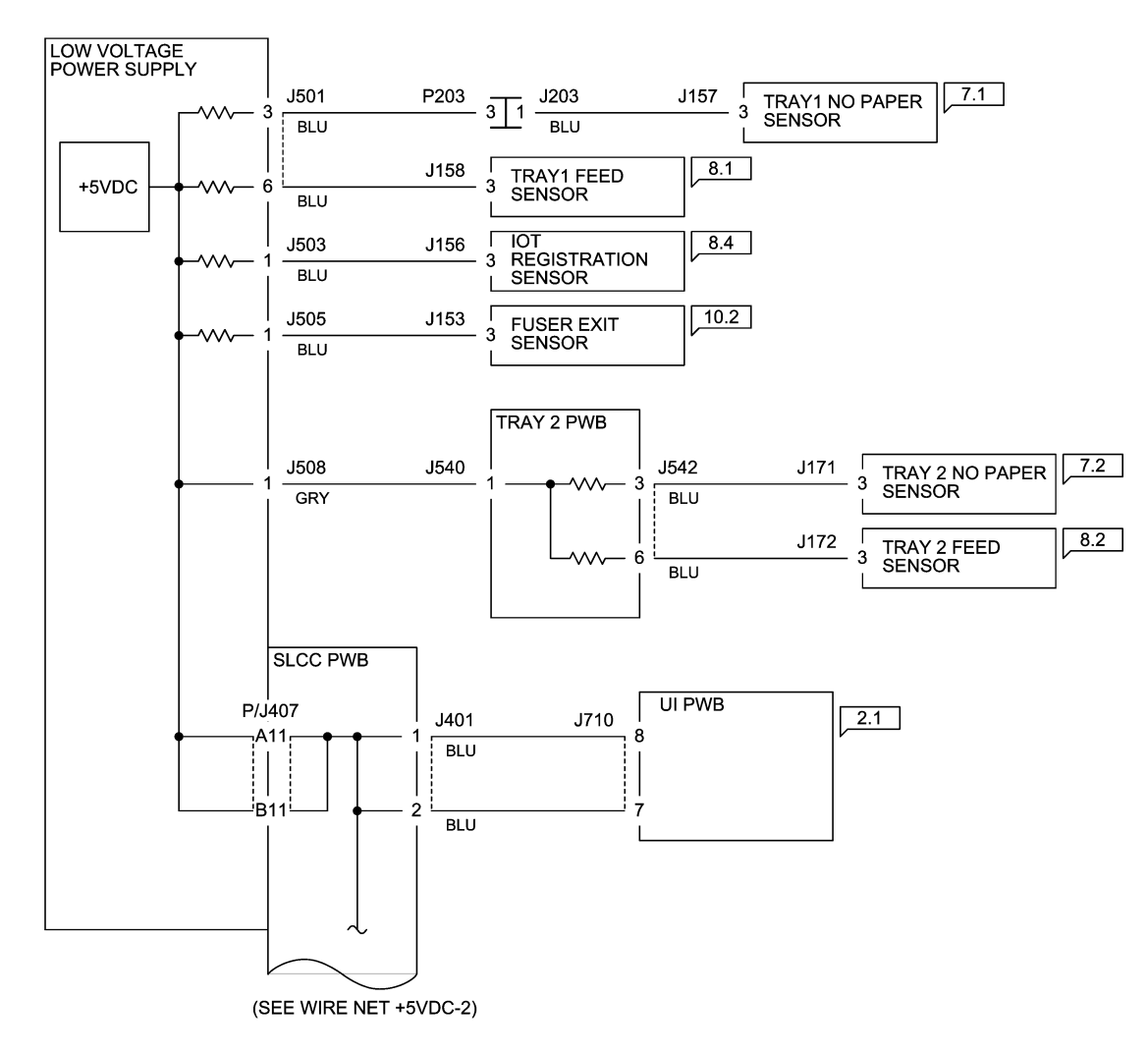

**Figure 4 +5VDC Wirenet (1 of 2)**

# +5VDC WIRENET (2 OF 2)

(FROM WIRE NET +5VDC-1)

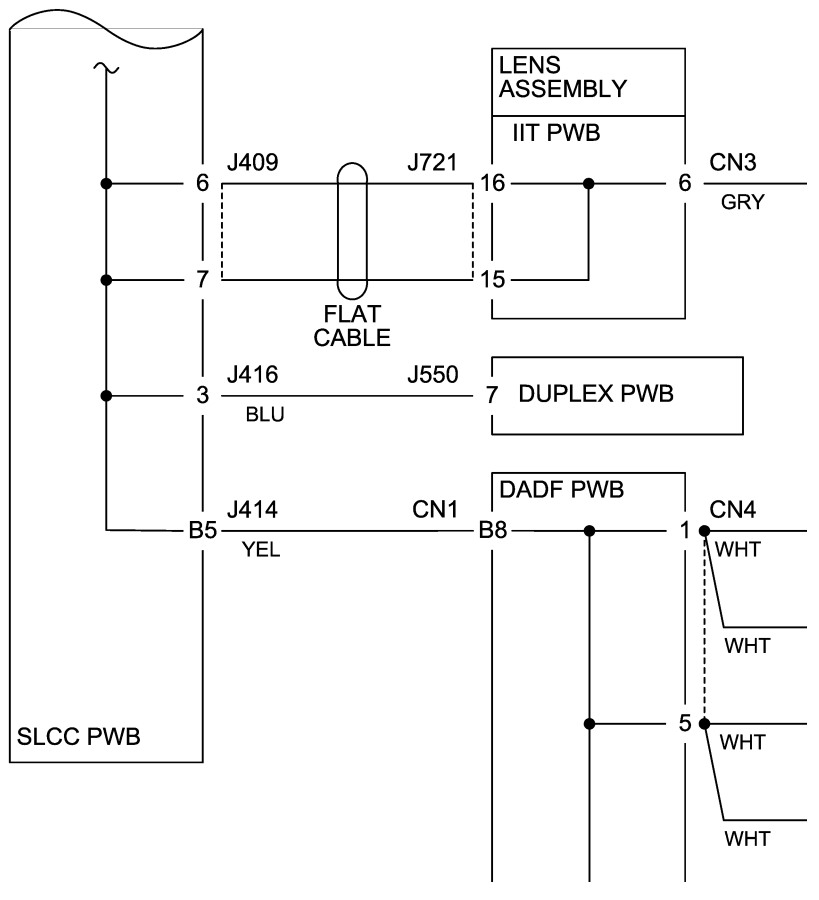

**Figure 5 +5VDC Wirenet (2 of 2)**

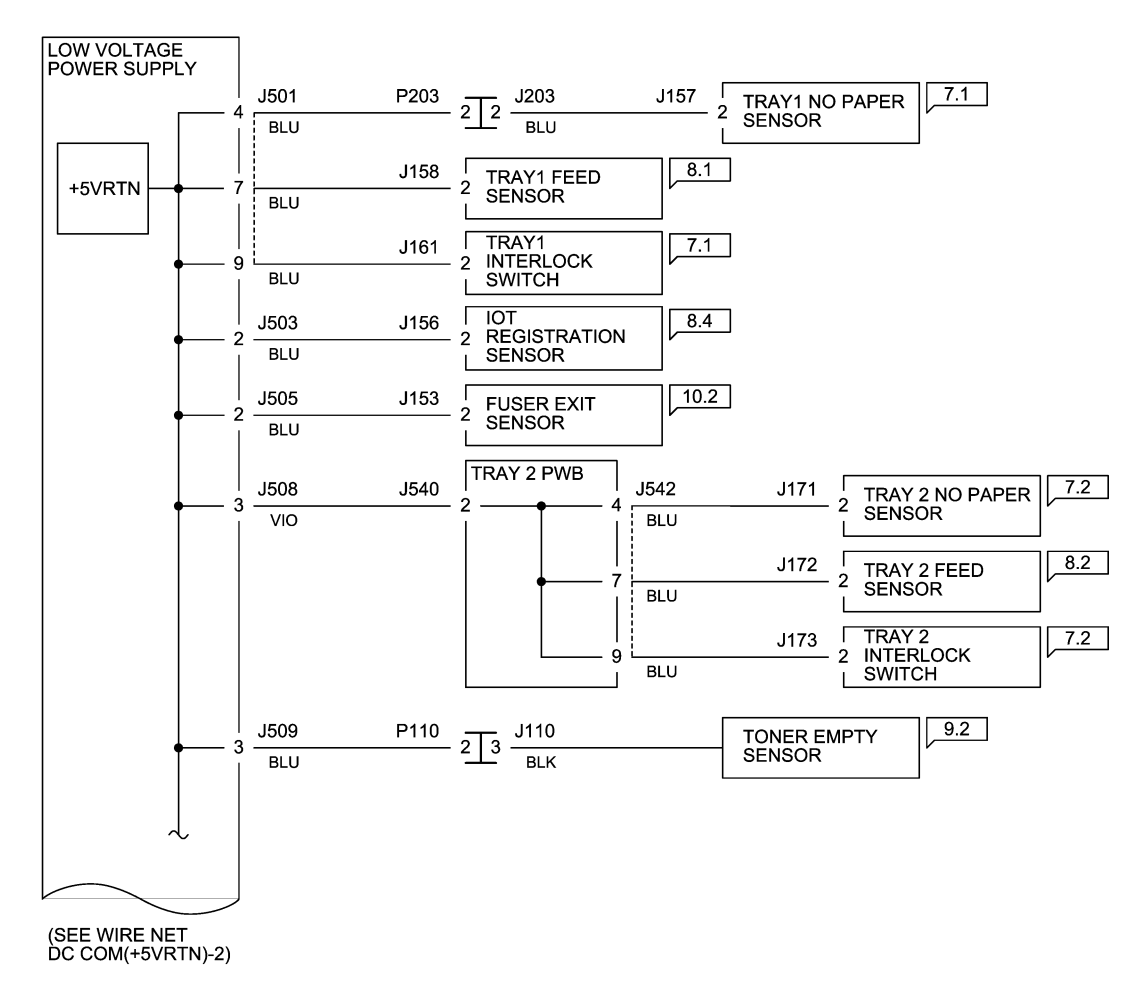

**Figure 6 5V RTN Wirenet (1 of 3)**

+5V RTN WIRENET (2 OF 3)

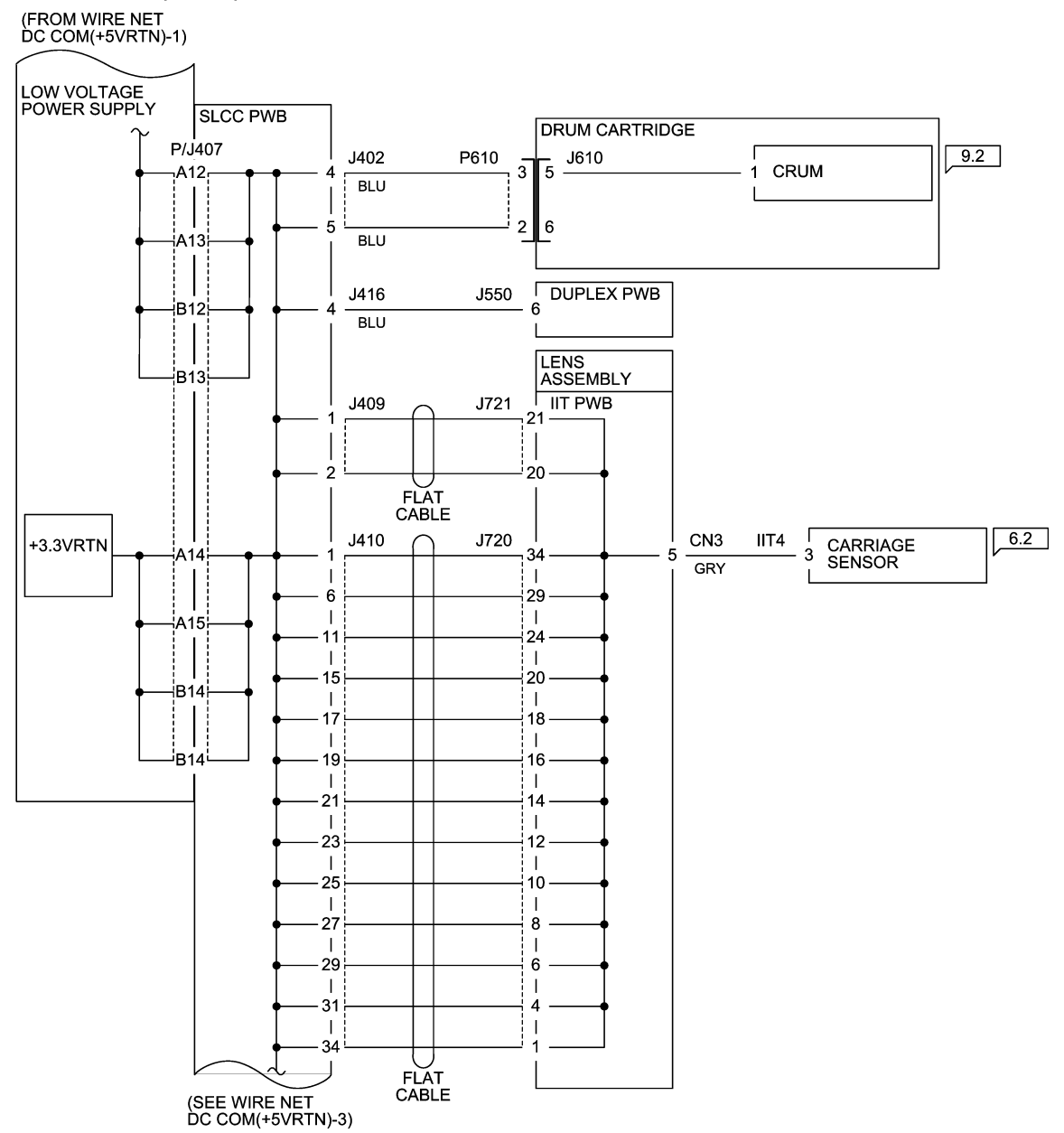

**Figure 7 5V RTN Wirenet (2 of 3)**

### +5V RTN WIRENET (3 OF 3)

(FROM WIRE NET<br>DC COM(+5VRTN)-2)

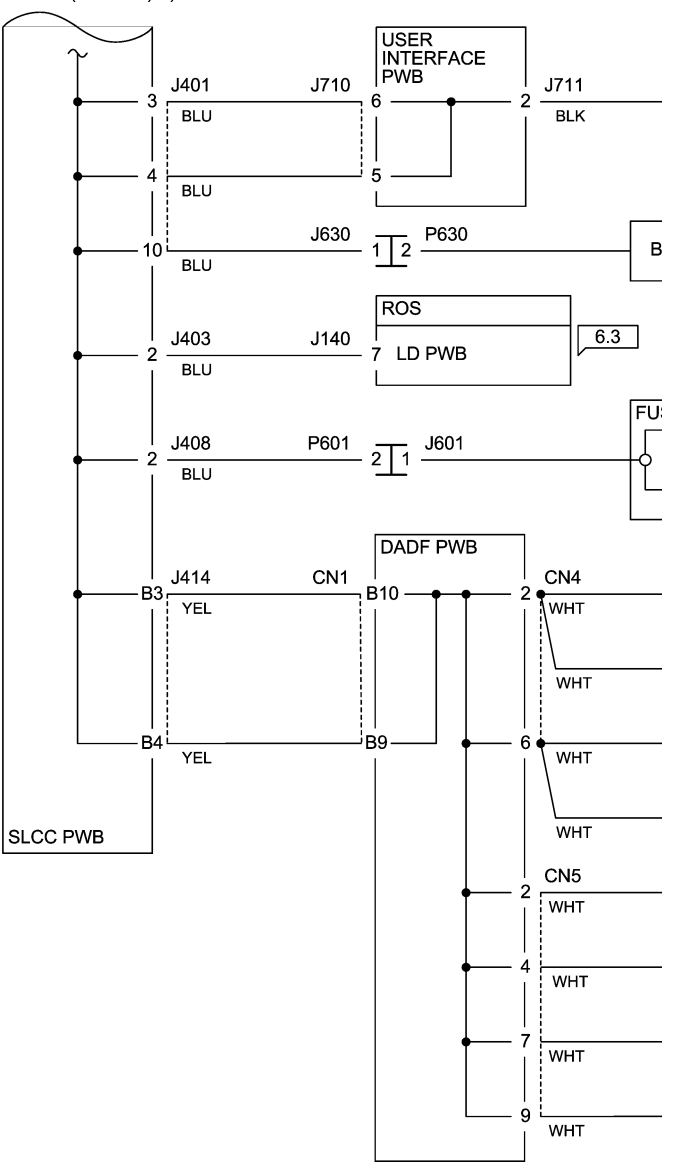

**Figure 8 5V RTN Wirenet (3 of 3)**

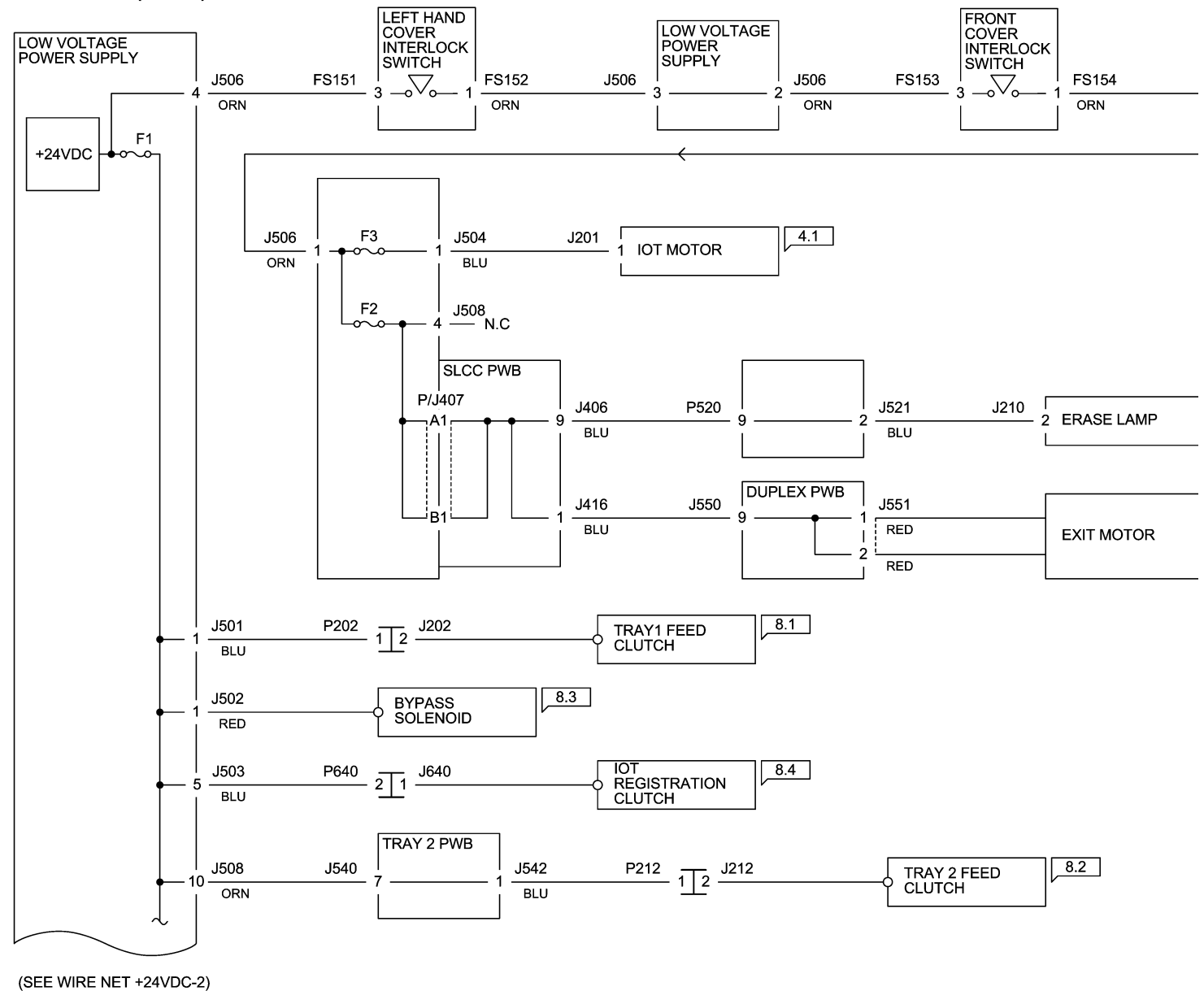

**Figure 9 +24VDC Wirenet (1 of 2)**

#### +24VDC WIRENET (2 OF 2)

(FROM WIRE NET +24VDC-1)

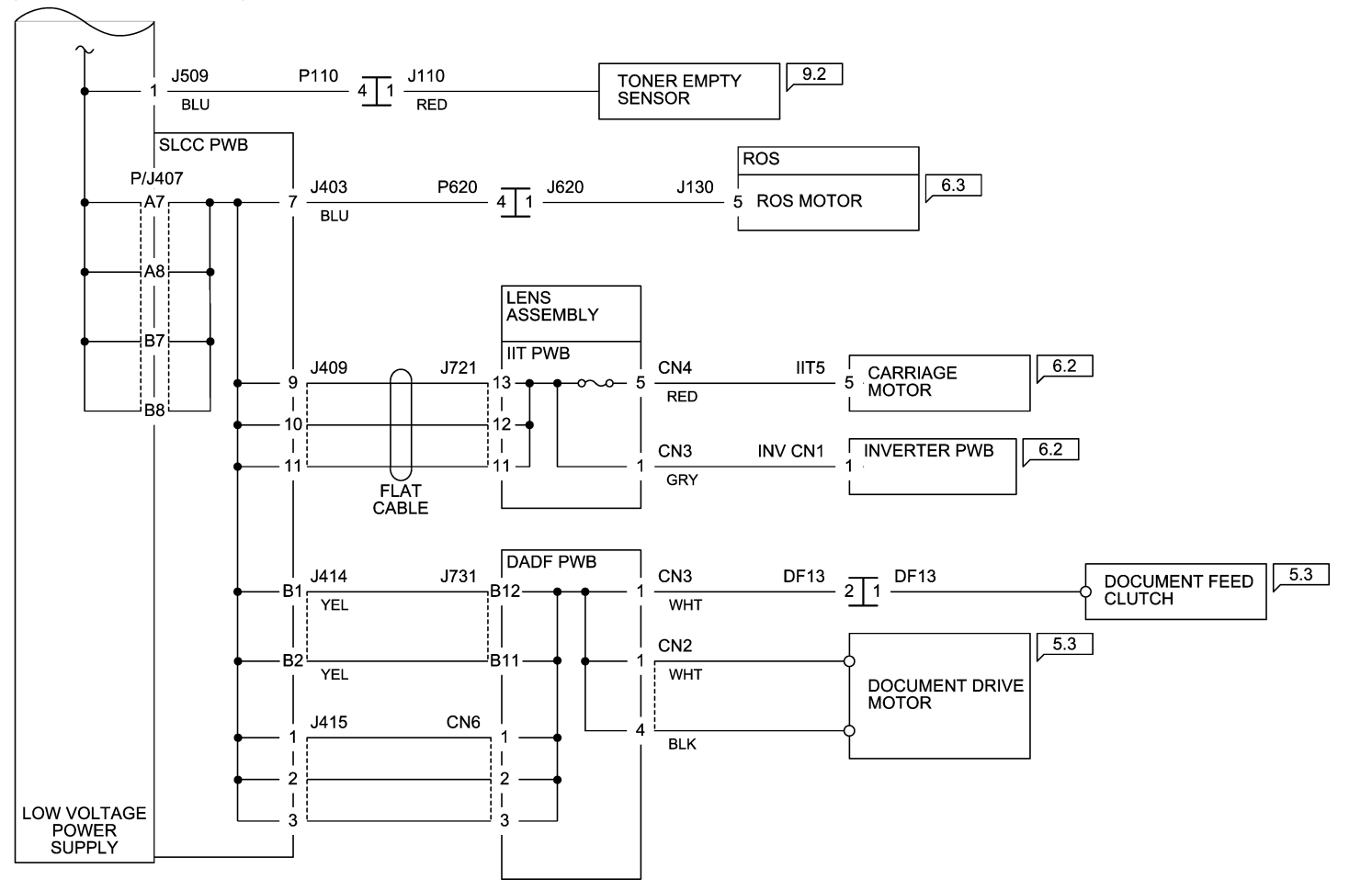

**Figure 10 +24VDC Wirenet (2 of 2)**

#### +24V RTN WIRENET

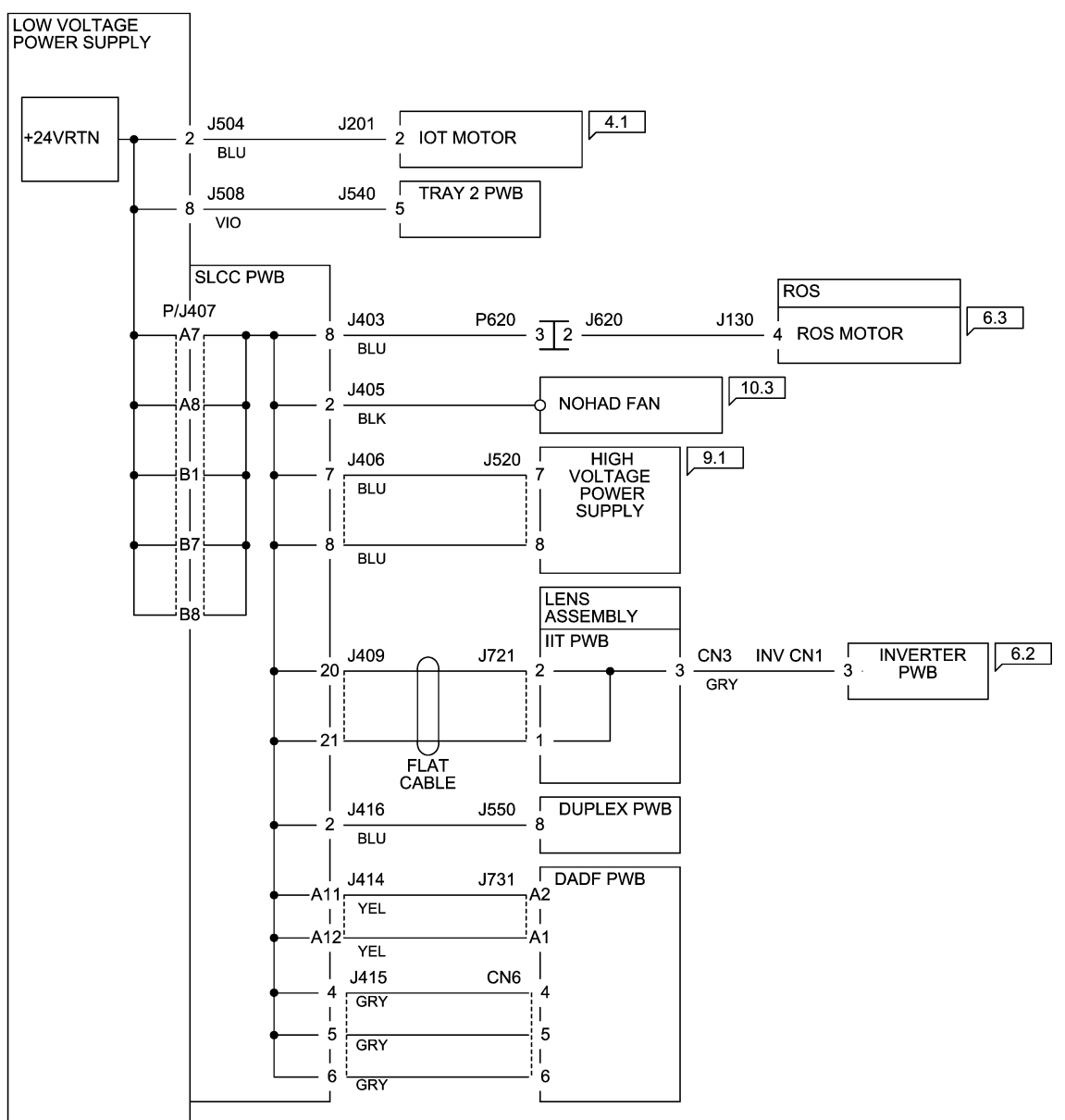

**Figure 11 24VRTN Wirenet**

# **P/J Locations**

## **How to Use the P/J Locations**

The installation location of a connector can be checked by referring to its Fig No. and Item No. from the P/J No. in the PJ List.

**P/J No.**

CN1

C<sub>N2</sub>

CN3

CN4

CN5

CN6

C<sub>N7</sub>

D<sub>F2</sub>

D<sub>F3</sub>

D<sub>F4</sub>

D<sub>F5</sub>

D<sub>F8</sub>

D<sub>F9</sub>

DF10

DF<sub>13</sub>

DF<sub>14</sub>

F25

F26

F27

F28

FS11

FS12

FS151

FS152

FS153

FS154

FS31

FS32

FS33

FS34

FS60

 $IIT4$ 

IIT5

J333

J340

J341

INV CN1

INV CN2

#### **Table 1 Connector ListFigure No. Item No. Description** Figure 10 1 DADF Control PWB Figure 10 6 DADF Control PWB Figure 10 5 DADF Control PWB Figure 10 2 DADF Control PWB Figure 10 4 DADF Control PWB Figure 10 3 DADF Control PWB Figure 10 7 DADF Control PWB Figure 9 3 Document Tray Width Sensor 2 Figure 9 2 Document Tray Width Sensor 1 Figure 9 4 Document Tray Length Sensor 1 Figure 9 5 Document Tray Length Sensor 2 Figure 9 6 Document Feeder Width Sensor Figure 9 7 Document Tray Set Sensor Figure 9 8 Document registration Sensor Figure 9 1 DADF Top Cover Switch Figure 10 14 Feeder Cover Switch

Figure 5 1 Fuser Thermostat

Figure 5 2 Fuser Thermostat

Figure 4 8 LH Cover Interlock Switch

Figure 4 7 LH Cover Interlock Switch

Figure 3 4 Front Cover Interlock Switch

Figure 3 5 Front Cover Interlock Switch

Figure 5 4 Fuser Lamp

Figure 5 3 Fuser Lamp

Figure 8 7 Power Switch

Figure 8 1 Power Switch

Figure 8 3 Power Switch

Figure 8 2 Power Switch

Figure 1 5 Carriage Sensor

Figure 1 6 Carriage Motor

Figure 1 2 Inverter PWB

Figure 1 1 Inverter PWB

Figure 11 23 SLCC PWB

Figure 11 22 SLCC PWB

Figure 11 21 SLCC PWB

Figure 8 5 Inlet GND

Figure 8 4 Inlet

Figure 8 6 | Inlet

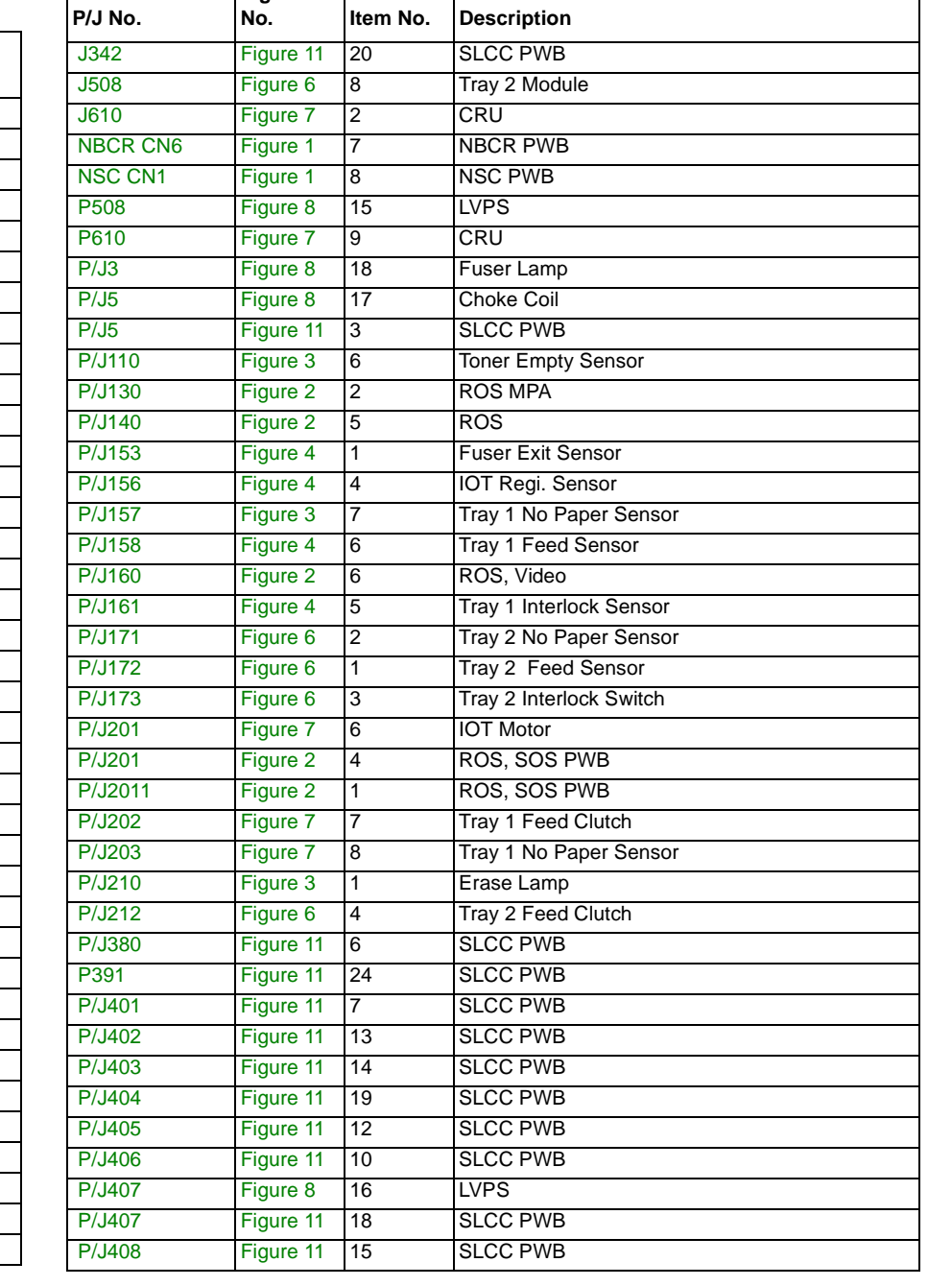

**Table 1 Connector List**

**Figure** 

**Table 1 Connector List**

| P/J No.          | <b>Figure</b><br>No. | Item No.                | <b>Description</b>         |
|------------------|----------------------|-------------------------|----------------------------|
| P/J409           | Figure 11            | 5                       | <b>SLCC PWB</b>            |
| P/J410           | Figure 11            | $\overline{4}$          | <b>SLCC PWB</b>            |
| P/J412           | Figure 11            | $\overline{16}$         | <b>SLCC PWB</b>            |
| <b>P/J414A/B</b> | Figure 11            | 8                       | <b>SLCC PWB</b>            |
| P/J415           | Figure 11            | $\overline{9}$          | <b>SLCC PWB</b>            |
| P/J416           | Figure 11            | 11                      | <b>SLCC PWB</b>            |
| P/J418           | Figure 11            | $\overline{17}$         | <b>SLCC PWB</b>            |
| <b>P/J501</b>    | Figure 8             | 13                      | <b>LVPS</b>                |
| P/J502           | Figure 8             | 10                      | <b>LVPS</b>                |
| P/J503           | Figure 8             | 12                      | <b>LVPS</b>                |
| P/J504           | Figure 8             | 9                       | <b>LVPS</b>                |
| P/J505           | Figure 8             | $\overline{14}$         | <b>LVPS</b>                |
| <b>P/J506</b>    | Figure 8             | $\overline{11}$         | <b>LVPS</b>                |
| P/J509           | Figure 8             | 8                       | <b>LVPS</b>                |
| <b>P/J520</b>    | Figure 3             | 3                       | <b>HVPS</b>                |
| P/J521           | Figure 3             | $\overline{2}$          | <b>HVPS</b>                |
| P/J540           | Figure 6             | 7                       | Tray 2                     |
| P/J541           | Figure 6             | $\overline{5}$          | Tray 2 Feed Motor          |
| P/J542           | Figure 6             | 6                       | Tray 2 (TOTAL CL, SNR, SW) |
| P/J550           | Figure 7             | $\overline{3}$          | <b>Duplex PWB</b>          |
| P/J551           | Figure 7             | $\overline{\mathbf{4}}$ | <b>Duplex PWB</b>          |
| P/J600           | Figure 4             | $\overline{2}$          | Fuser Lamp                 |
| P/J601           | Figure 4             | 3                       | <b>Fuser Thermistor</b>    |
| P/J620           | Figure 2             | 3                       | <b>ROS MPA</b>             |
| P/J630           | Figure 7             | $\overline{1}$          | <b>Billing ID</b>          |
| <b>P/J640</b>    | Figure 7             | 5                       | <b>IOT Regi Clutch</b>     |
| P/J710           | Figure 1             | $\overline{9}$          | UĪ                         |
| P/J711           | Figure 1             | 10                      | <b>Platen Switch</b>       |
| <b>P/J720</b>    | Figure 1             | 4                       | <b>IIT Data</b>            |
| <b>P/J721</b>    | Figure 1             | $\overline{3}$          | <b>IIT Power</b>           |
| P/J801           | Figure 10            | 11                      | Document Feed Clutch       |
| P/J802           | Figure 10            | 12                      | Exit/Invert Sensor         |
| P/J803           | Figure 10            | $\overline{13}$         | Document Feed Sensor       |
| <b>P/J804</b>    | Figure 10            | 10                      | <b>Registration Clutch</b> |
| P/J805           | Figure 10            | $\overline{9}$          | Exit/Invert Clutch         |
| P/J806           | Figure 10            | $\overline{8}$          | Exit/Invert Solenoid       |

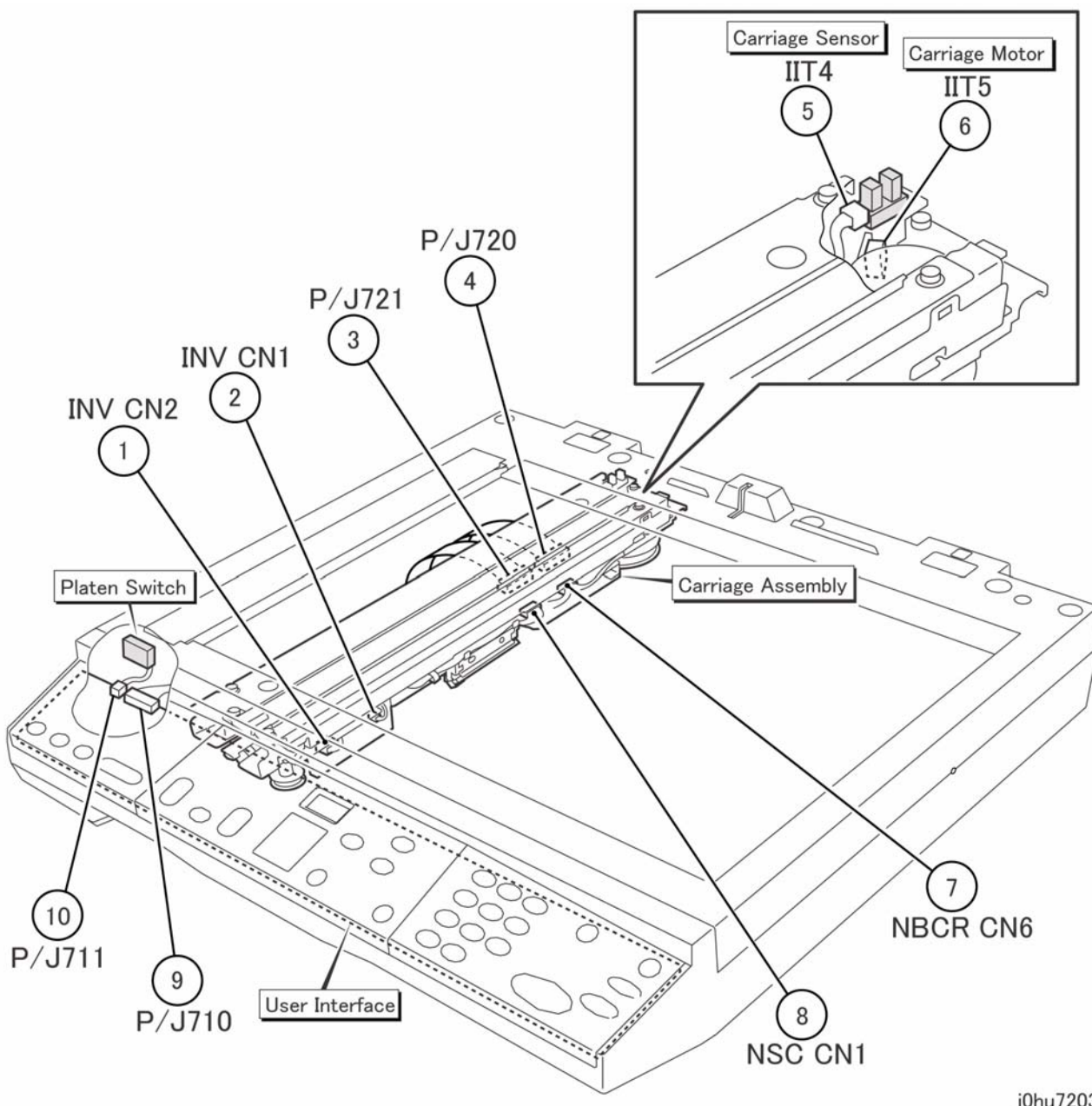

j0hu7203

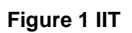

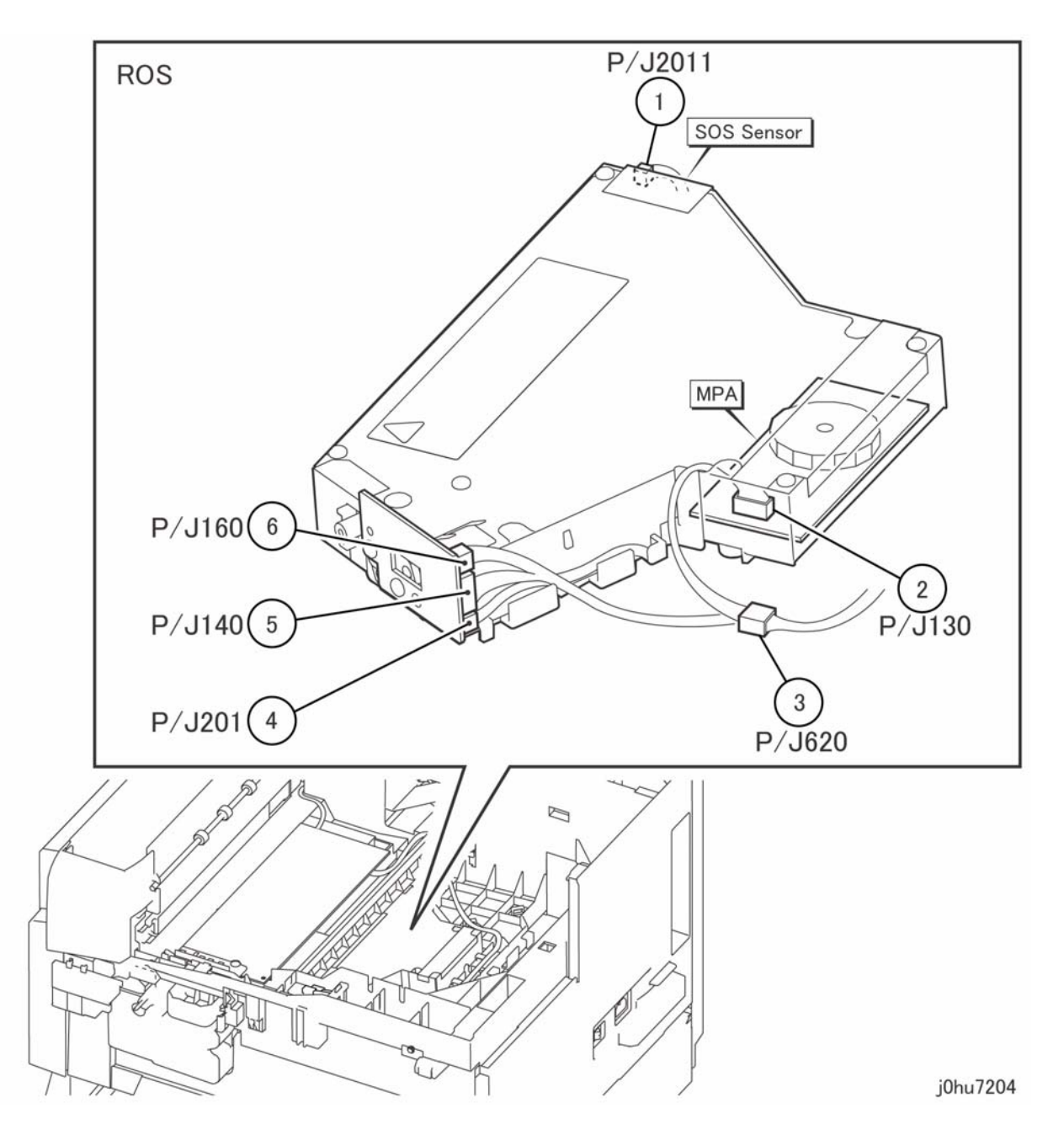

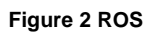

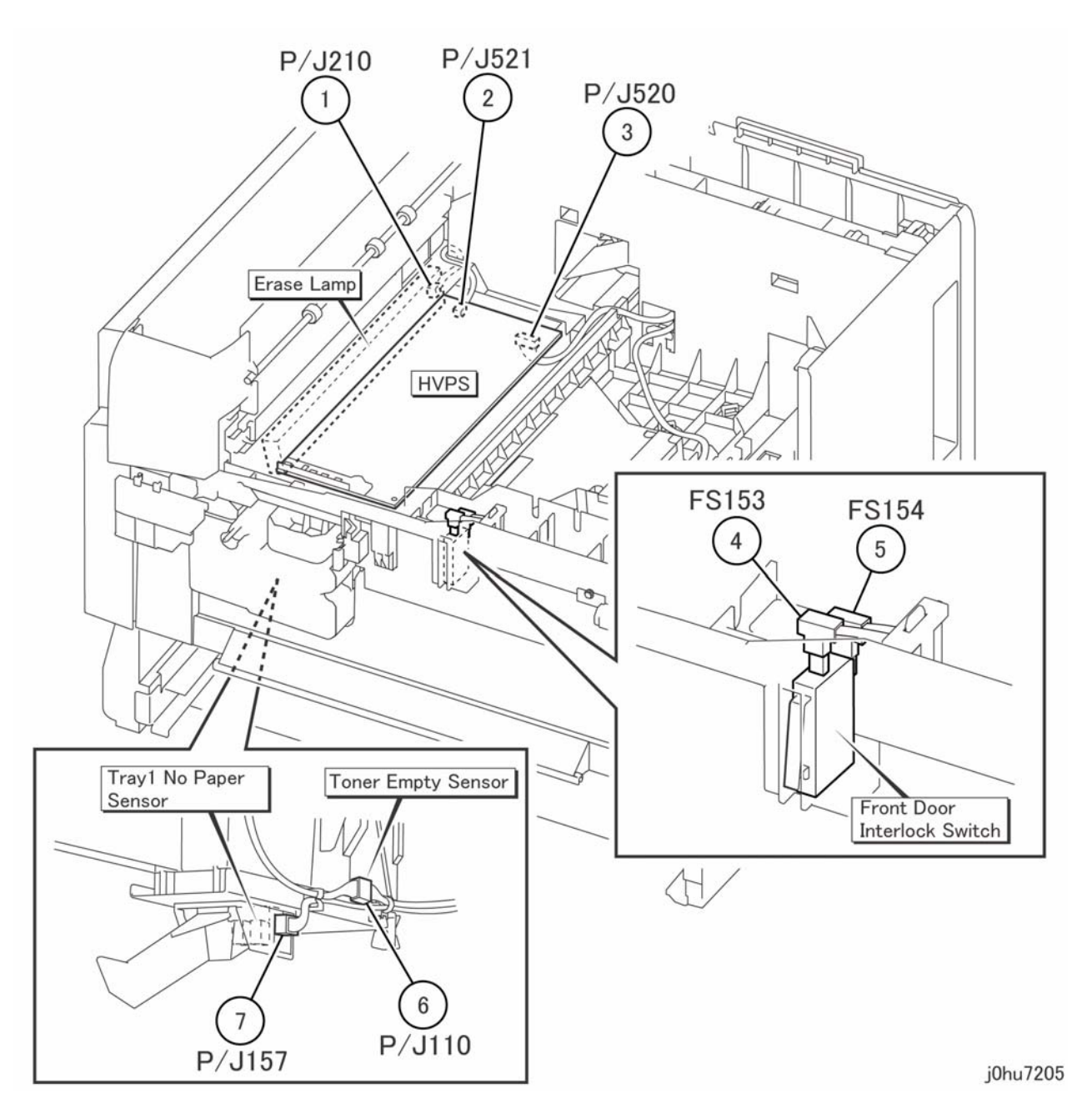

**Figure 3 HVPS**

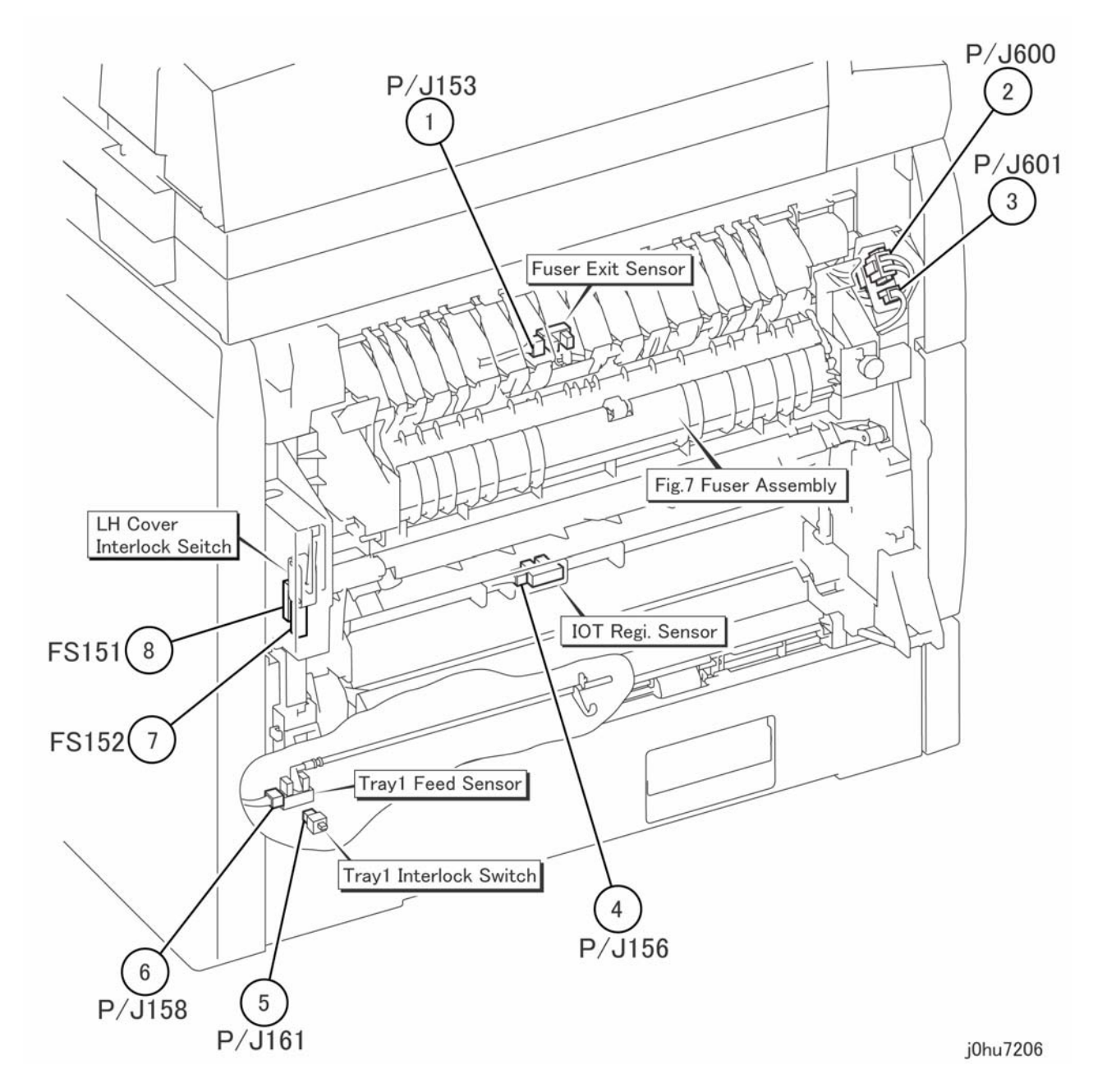

**Figure 4 Left Side**

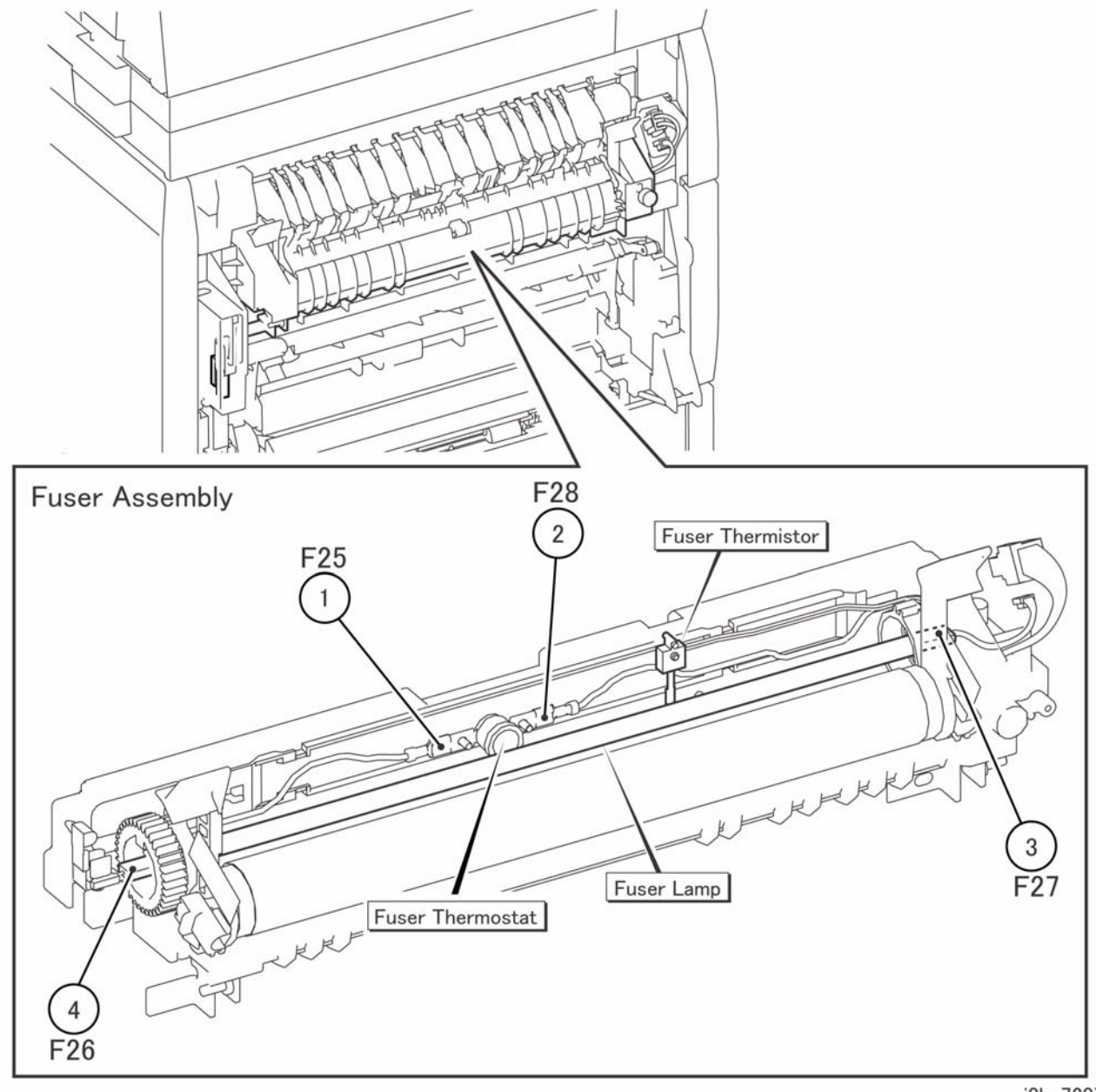

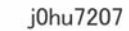

**Figure 5 Fuser**

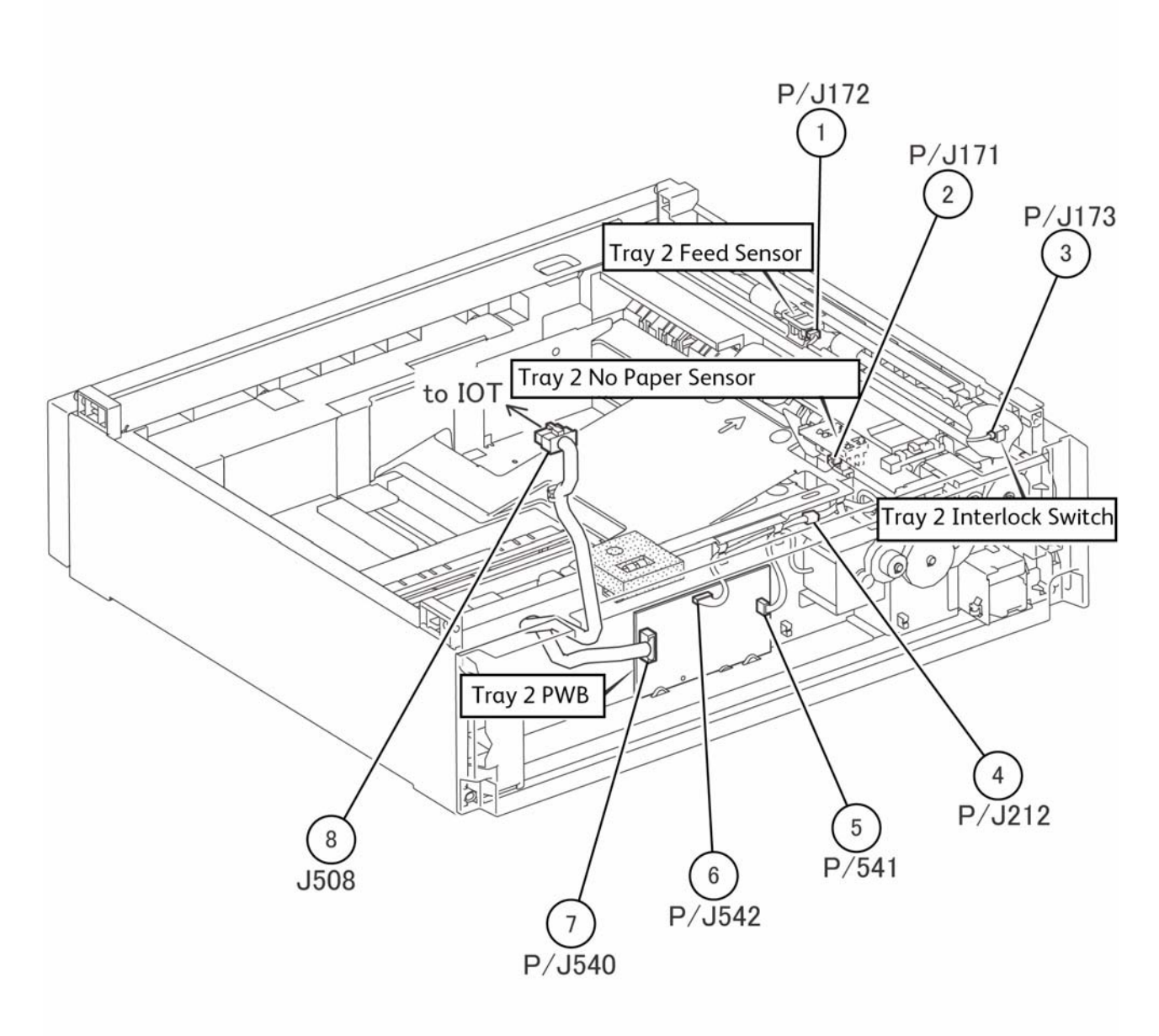

j0hu7208

**Figure 6 Tray 2 Module**

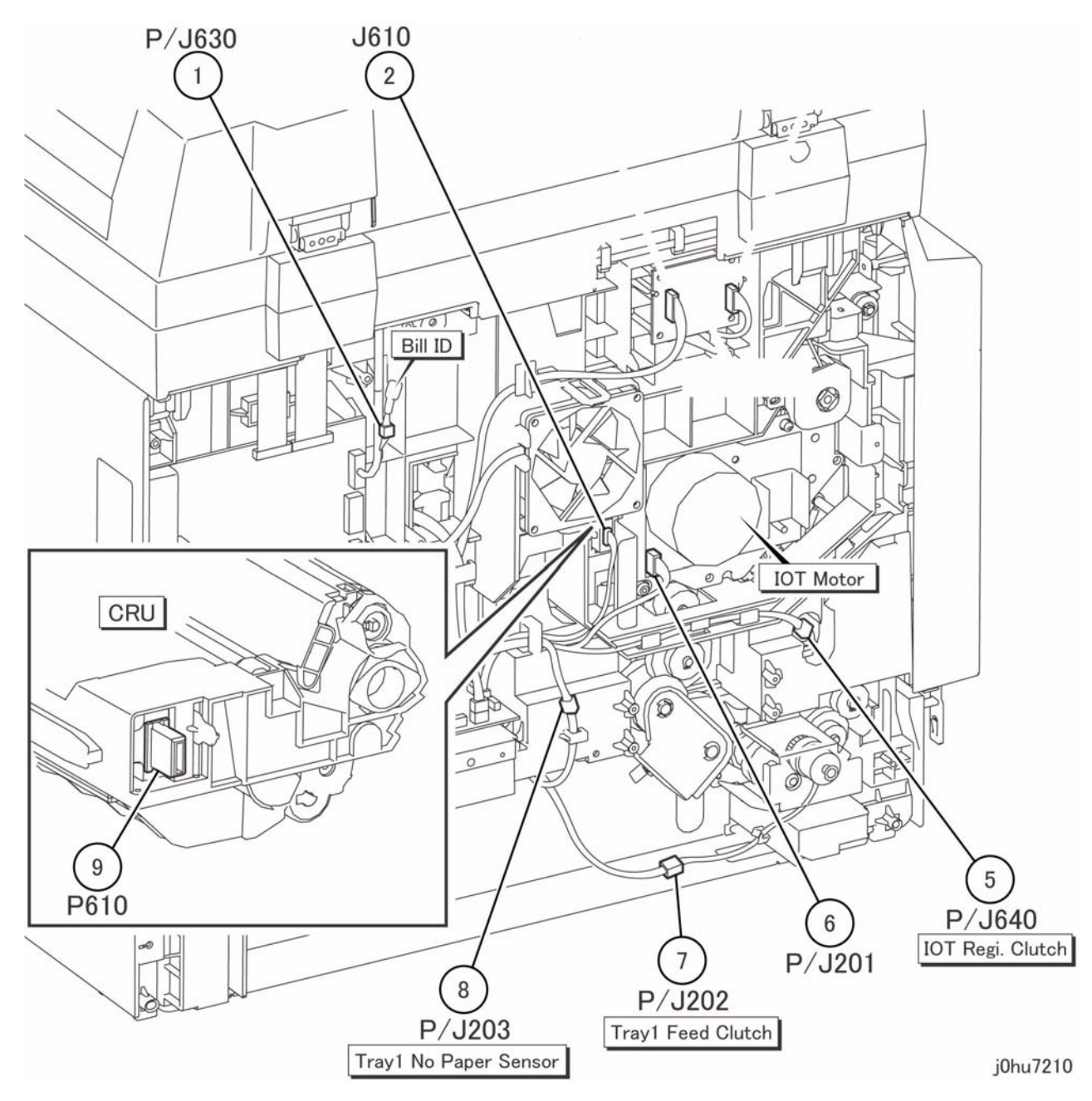

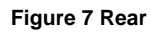

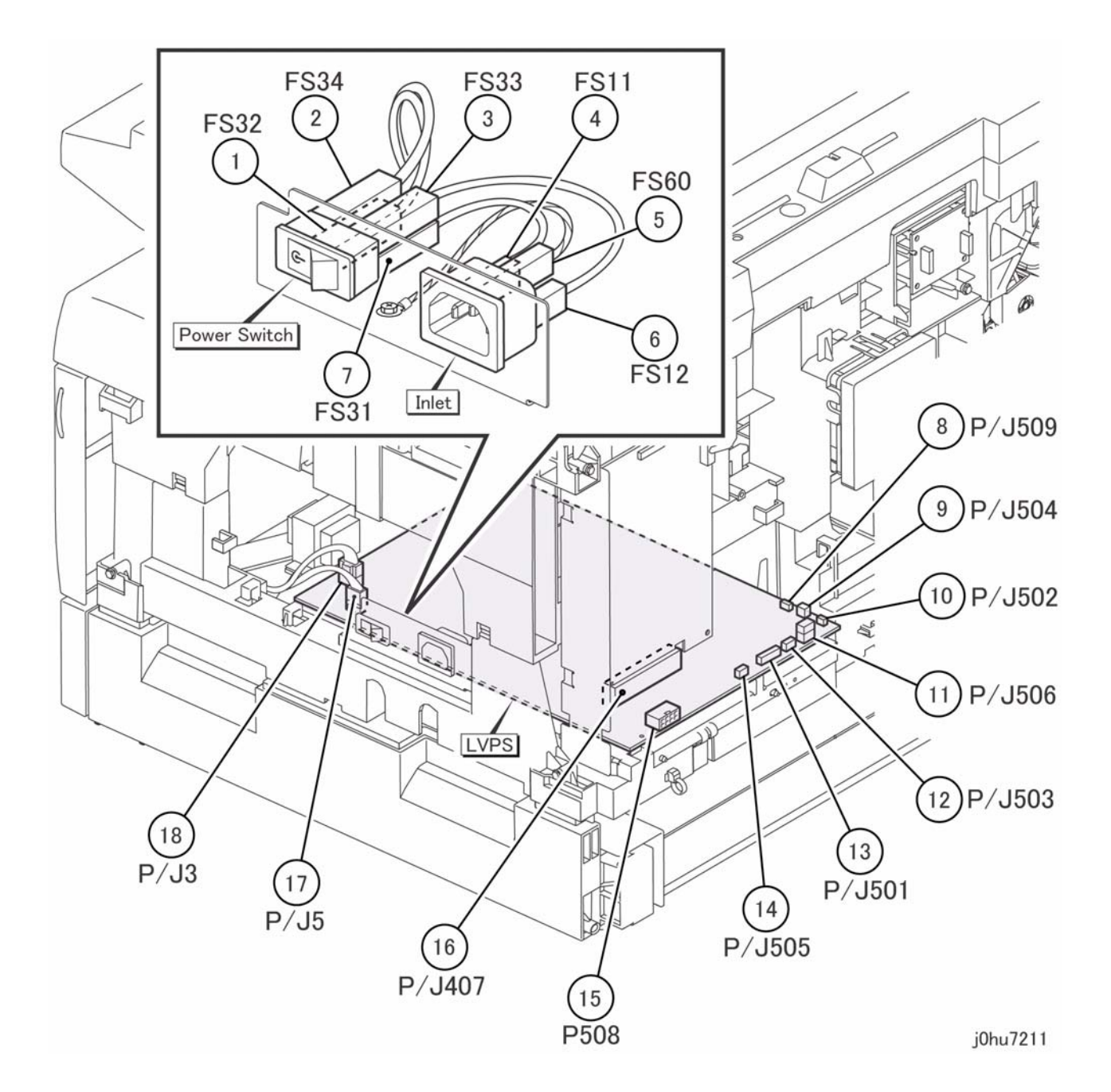

**Figure 8 Inlet & LVPS**

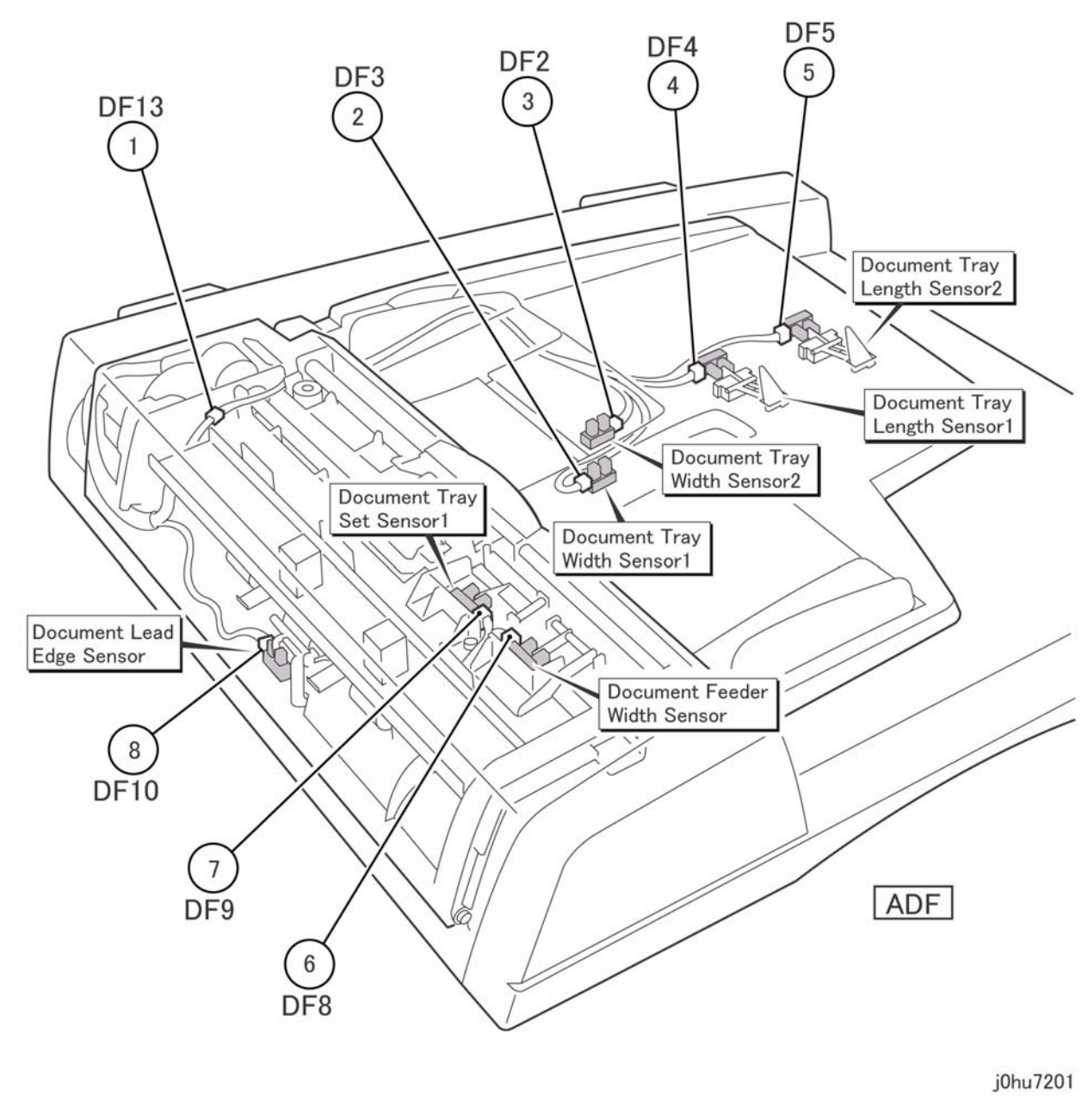

**Figure 9 DADF**

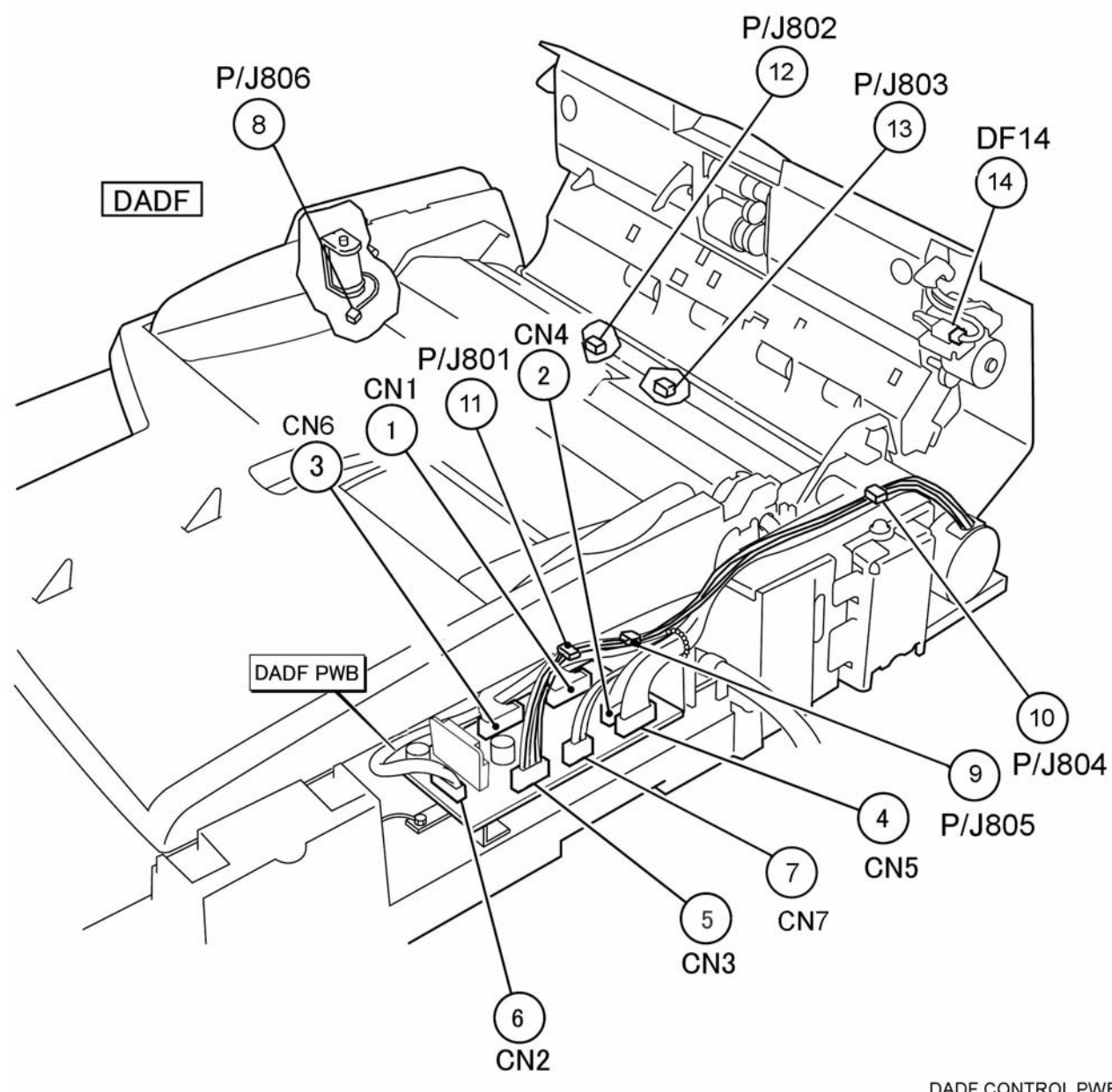

DADF CONTROL PWB

**Figure 10 DADF Control PWB**

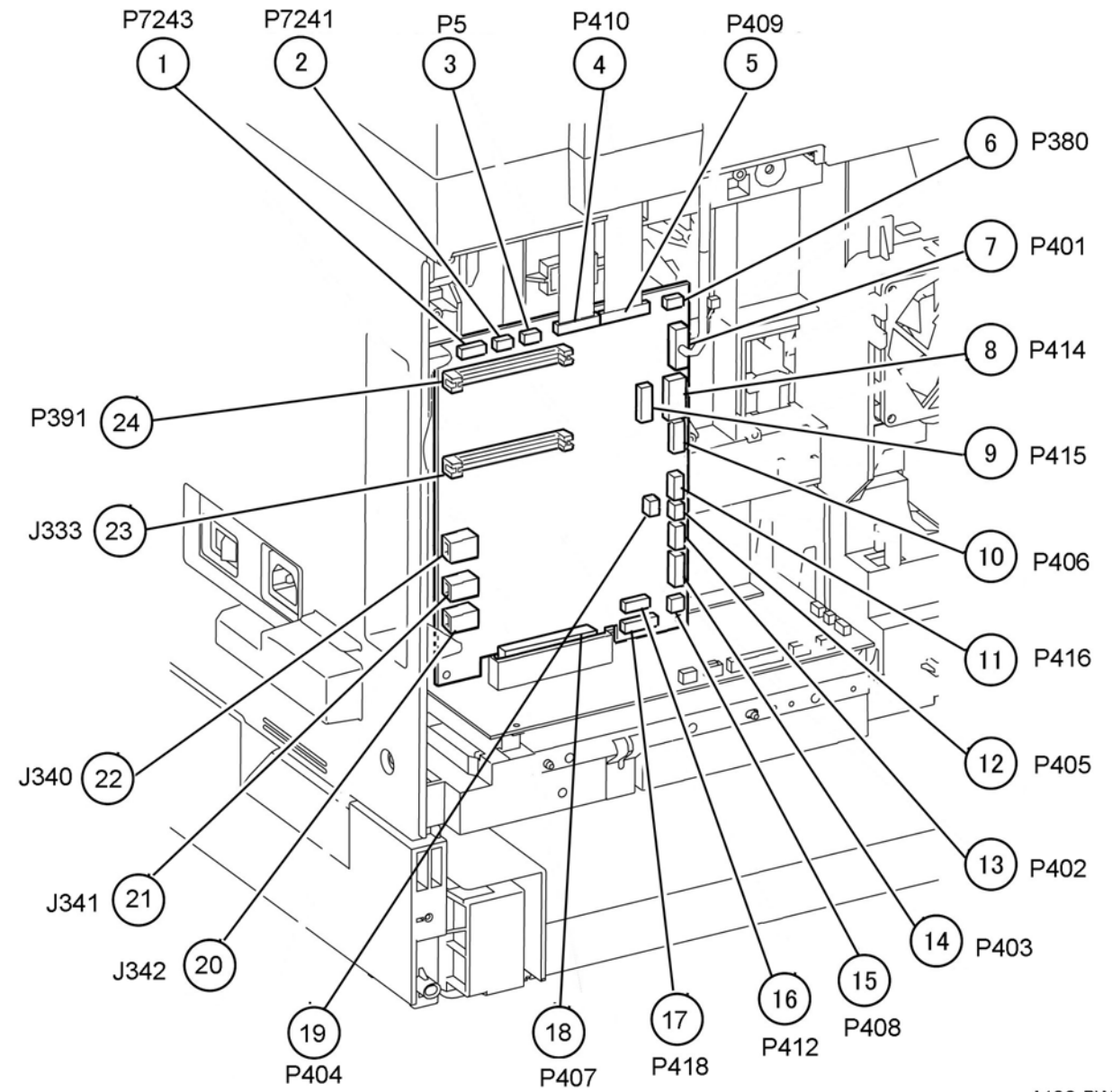

A10C-PWB

**Figure 11 SLCC PWB**